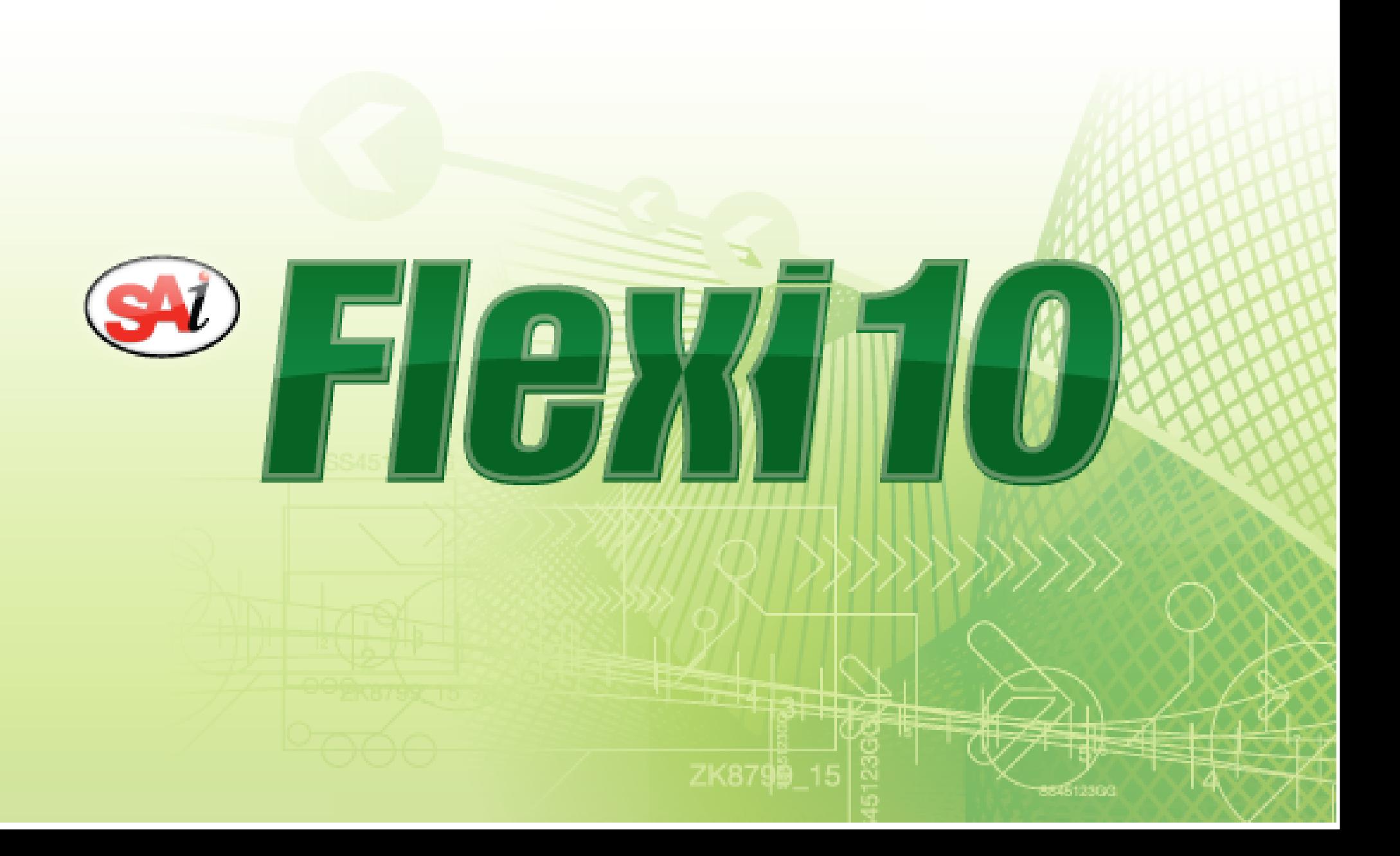

# *Conteúdo*

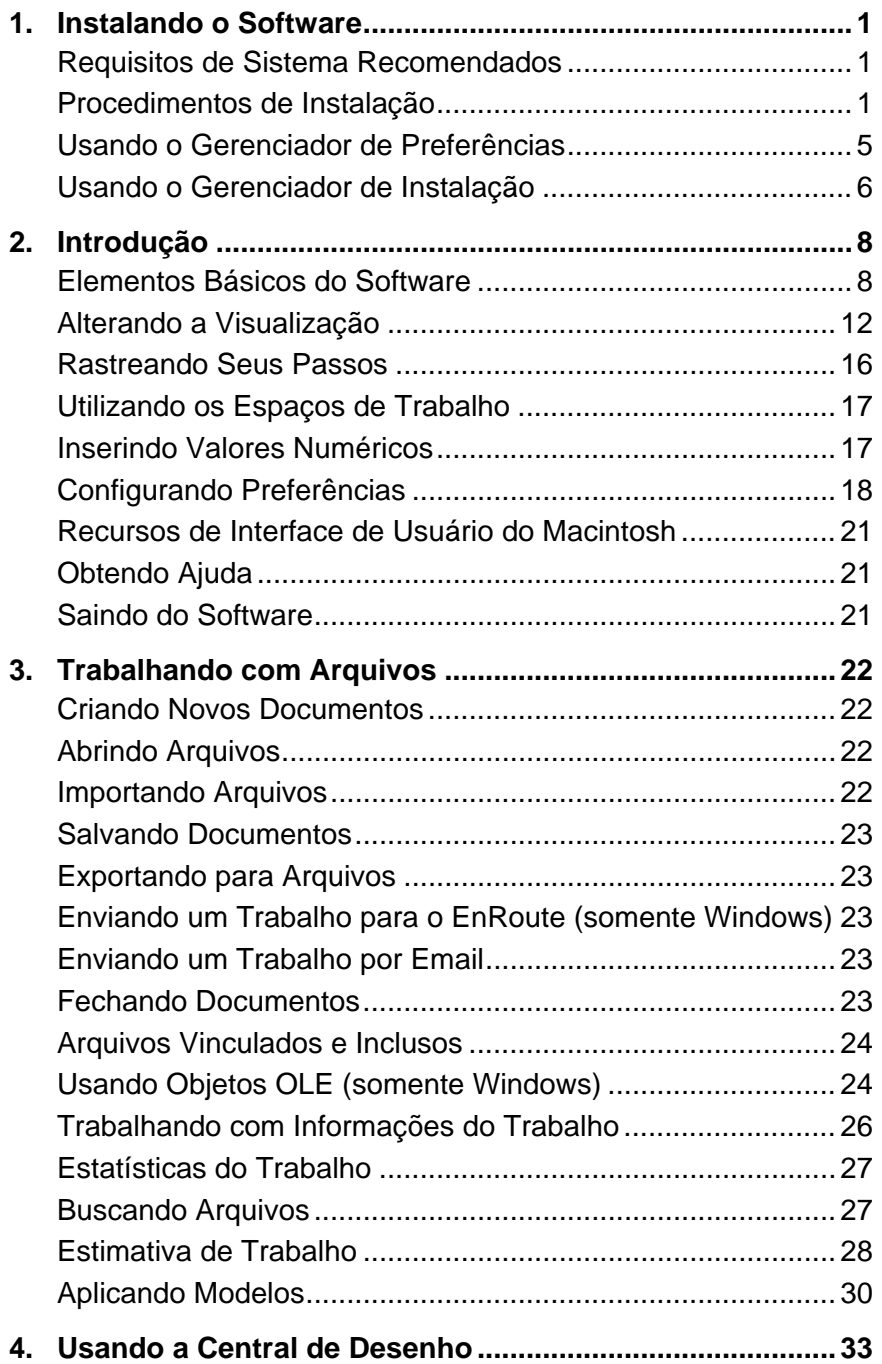

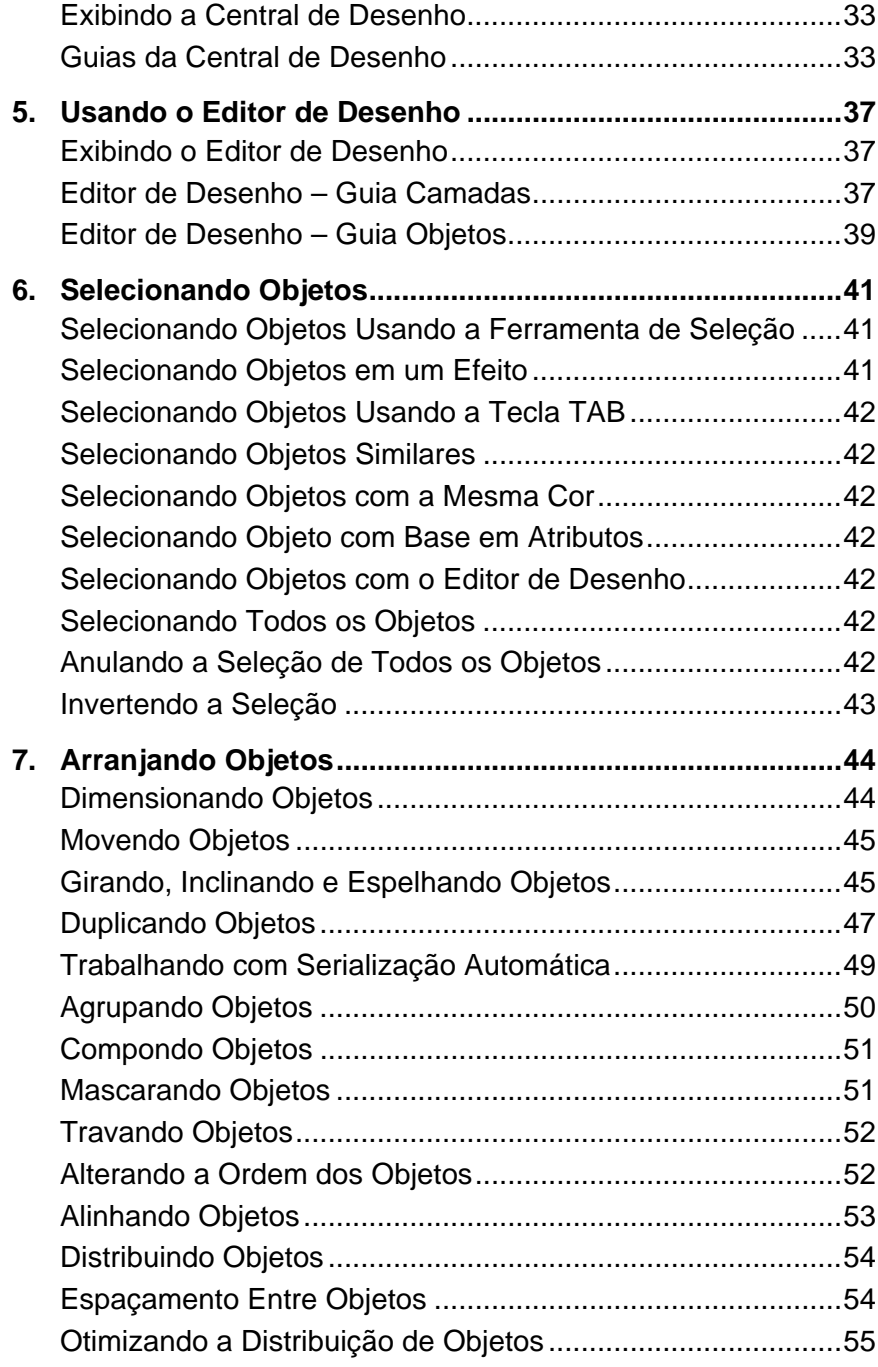

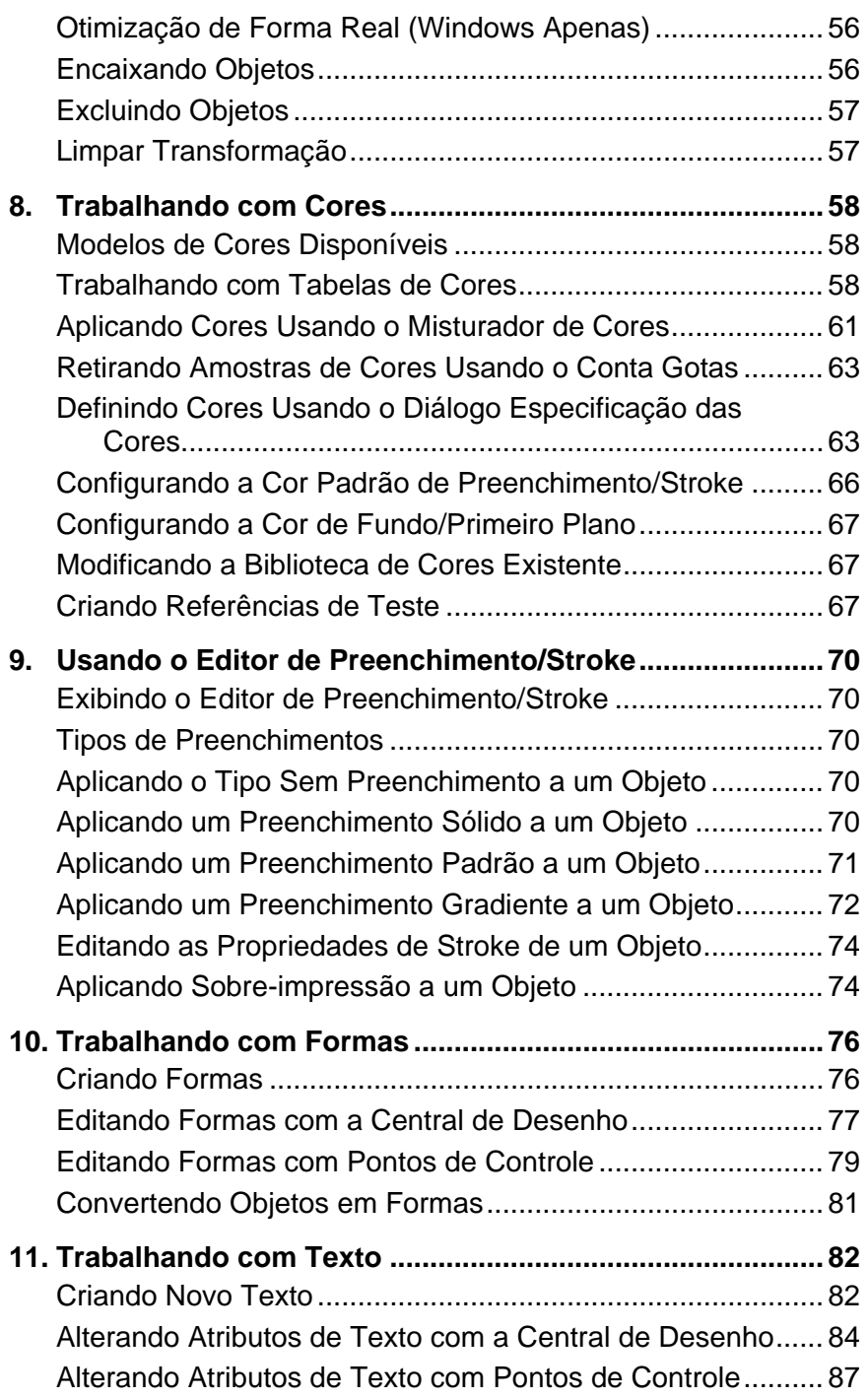

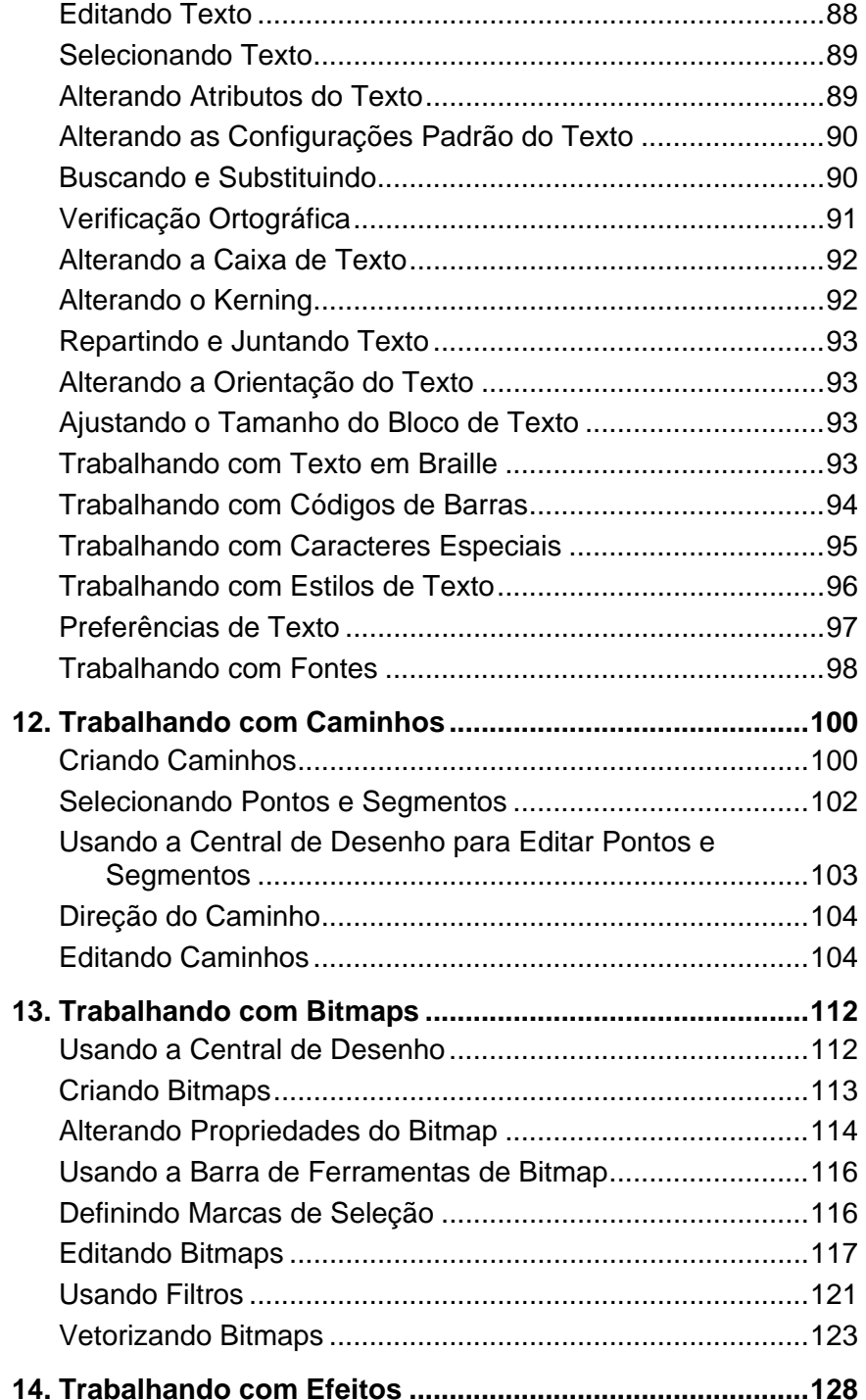

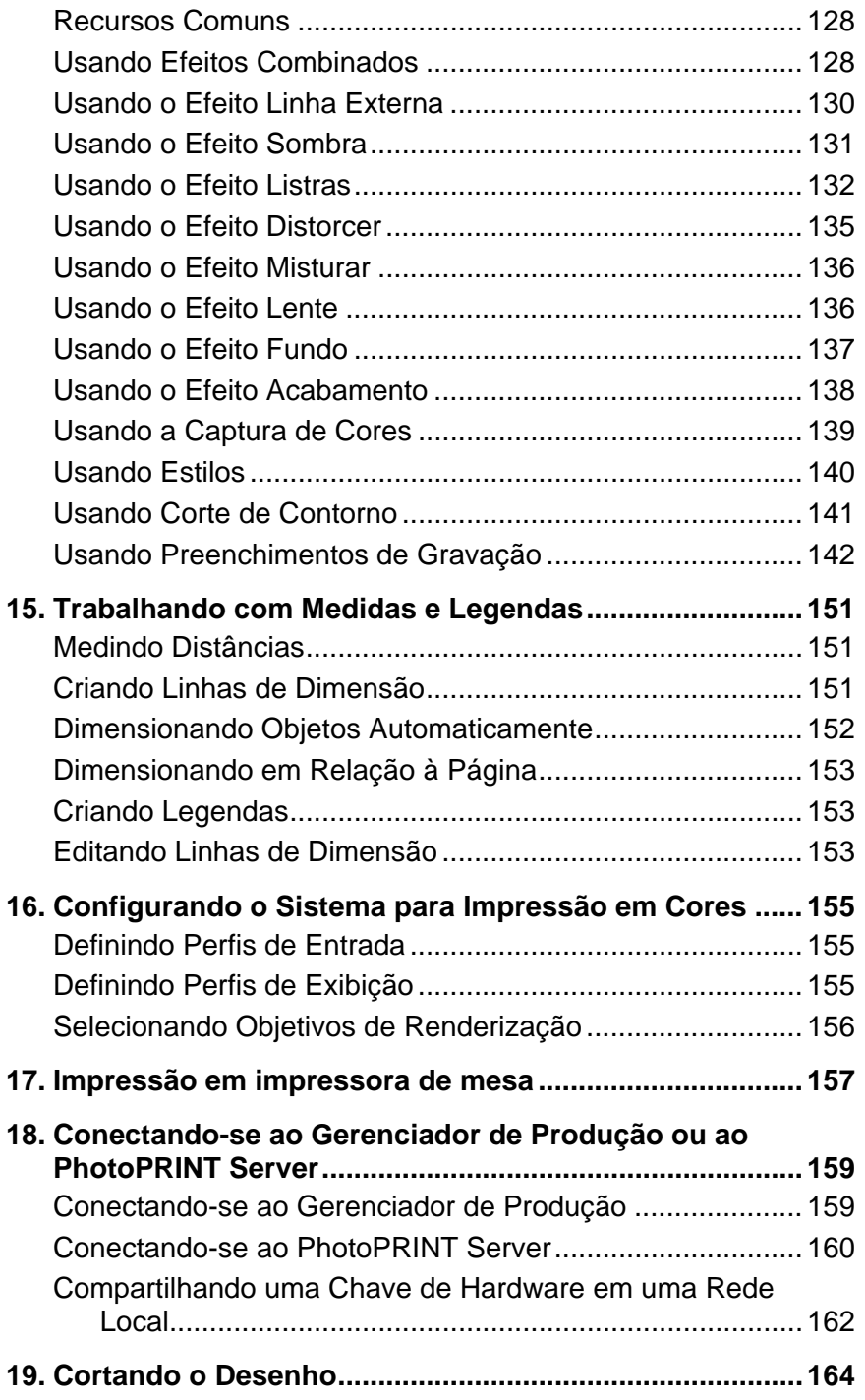

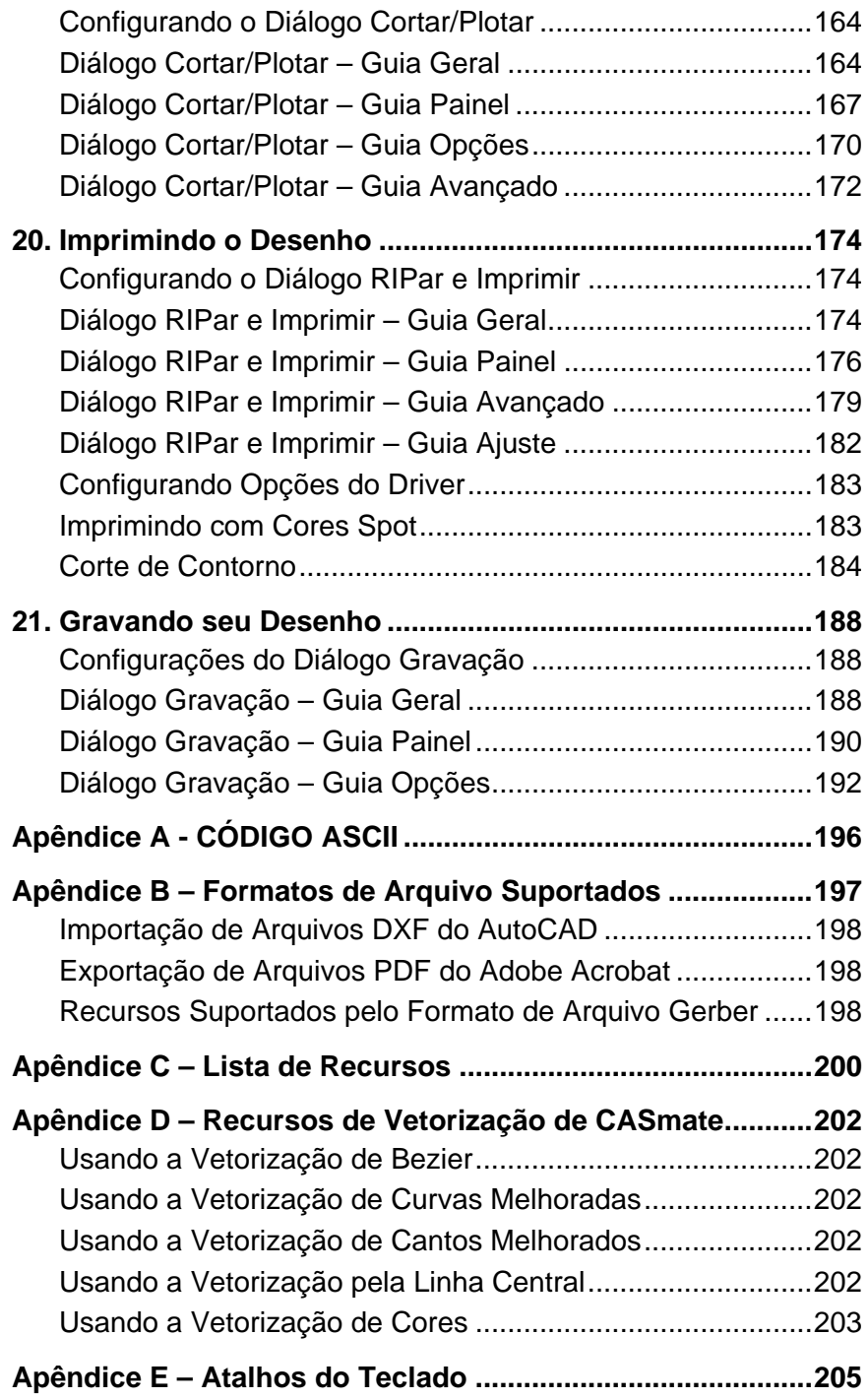

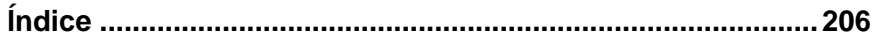

# *Contrato de Licença de Software*

Leia cuidadosamente os termos e condições a seguir.

Este documento é um contrato jurídico entre você, o usuário final (pessoa física ou jurídica), e a SA International. Se não concordar com o disposto abaixo, devolva imediatamente o pacote. A utilização deste programa indicará que você aceitou os termos e condições estabelecidas abaixo.

O "Software" anexo foi licenciado, não vendido, para você pela SA International. Sua utilização é não exclusiva e intransferível, e sempre regida pelos termos abaixo. A SA International reserva todos os direitos que não foram expressamente concedidos a você. Você não poderá revelar a terceiros quaisquer informações confidenciais com relação ao Software ou à SA International ou utilizar tais informações confidenciais em detrimento da SA International.

#### 1. Licença.

Este software está protegido por Leis de Direitos Autorais dos Estados Unidos e por Cláusulas de Acordos Internacionais. Portanto, é sua obrigação usar este Software assim como usaria qualquer outro material protegido por leis de direitos autorais – como, por exemplo, livros. Esta licença permite:

(a) Fazer uma única cópia do Software em formato que possa ser lido pela máquina, desde que esta cópia do original possa ser utilizada unicamente para finalidades de backup. Como condição expressa desta Licença, você deve reproduzir em cada cópia, as notas de direitos autorais da SA International e qualquer outra citação de propriedade existentes na cópia original fornecida pela SA International.

(b) Transferir para terceiros o Software e todos os respectivos direitos reconhecidos nesta Licença, juntamente com uma cópia desta Licença e todo o material impresso que acompanha o Software, desde que informe a SA International, por escrito, sobre tal transferência, e desde que os terceiros leiam e concordem em aceitar os termos e condições desta Licença.

(c) Usar este Software em um único computador, embora possa transferi-lo desde que para uso em um só computador de cada vez. "Uso" significa estar carregado na memória temporária (isto é, RAM) ou permanente (por exemplo, disco rígido, CD-ROM ou outro dispositivo de armazenamento) de um computador.

#### 2. Restrições.

Você NÃO pode distribuir cópias do Software a outras pessoas, nem transferi-lo eletronicamente de um computador para outro em uma rede. Você não pode descompilar, fazer engenharia reversa ou de qualquer maneira reduzir o Software a uma forma compreensível por seres humanos. Você não pode modificar, adaptar, transferir, alugar, arrendar, emprestar, revender para obter lucro, distribuir, colocar em rede ou criar trabalhos derivados que se baseiem no software ou em qualquer das partes a ele inerentes.

#### 3. Rescisão.

Esta Licença terá validade até a data de rescisão. Esta Licença será imediatamente rescindida caso você deixe de cumprir as disposições aqui previstas. No término, você deve devolver o Software e todas as respectivas cópias a SA International. Agindo desta maneira, você pode rescindir esta Licença a qualquer momento.

4. Garantias legais sobre exportação.

Você concorda que nem o Software nem qualquer de seus produtos diretos serão transferidos ou exportados, direta ou indiretamente, para qualquer país proibido pelo United States Export Administration Act (Lei de Administração de Exportação dos Estados Unidos), ou por leis internacionais de exportação e pelas restrições e regras aqui contidas, nem serão usados para quaisquer finalidades proibidas pelas legislações.

5. Renúncia à garantia, Limitação de indenizações e Danos.

Em nenhuma hipótese, a SA International será responsabilizada por quaisquer danos, incluindo violações, dados perdidos, cessação de lucros, custo de cobertura ou quaisquer outros danos especiais, acidentais, circunstanciais ou indiretos que possam surgir do uso do programa, de qualquer modo causado e sob qualquer teoria de responsabilidade. Esta limitação será aplicada mesmo que a SA International, ou um revendedor ou distribuidor autorizado, tenha sido notificada da possibilidade de tal dano. A SA International NÃO DÁ QUALQUER GARANTIA, EXPRESSA OU IMPLÍCITA, COM RELAÇÃO AO SOFTWARE, E RENUNCIA, SEM LIMITAÇÃO, A QUALQUER GARANTIA IMPLÍCITA DE COMERCIALIZAÇÃO OU ADEQUAÇÃO A UMA FINALIDADE ESPECÍFICA. A SA International não garante os drivers de plotagem e digitalização, nem outros dispositivos. Estes drivers são fornecidos aos clientes apenas como um serviço e foram desenvolvidos com informações que nos foram dadas na época pelos fabricantes do equipamento.

A SA International não se responsabiliza por erros de digitação no software ou na sua documentação.

#### 6. Disposições gerais.

Se o usuário final for integrante de órgãos governamentais norte-americanos, esta Licença do Software irá dispor apenas dos "DIREITOS RESTRITOS" e seu uso, divulgação e duplicação estarão sujeitos às Federal Acquisition Regulations (Normas Federais de Aquisição) 52.227-7013(c)(1)(ii). Esta Licença será interpretada de acordo com as leis do Estado da Pensilvânia, com exceção dos aspectos legais que tratarem de conflitos jurídicos, se adquirido nos E.U.A., ou de acordo com as leis do local onde esta Licença tiver sido obtida, caso tenha sido adquirida fora dos EUA. Se qualquer uma das disposições desta Licença for suspensa por um tribunal da jurisdição competente, por ser contrária à legislação, esta disposição permanecerá válida e efetiva.

© Direitos autorais 2006 por SA International. Todos os direitos reservados. Nenhuma parte desta publicação poderá ser reproduzida, armazenada em sistemas de recuperação, nem transmitida por qualquer forma ou meio, eletrônico, mecânico, fotocópia, gravação, sem a prévia permissão expressa da editora. Impresso nos Estados Unidos da América. As informações deste manual estão sujeitas a alterações sem aviso prévio e não representam um compromisso da SA International.

Flexi, FlexiFAMILY, FlexiSIGN-PRO, FlexiEXPERT, FlexiSIGN, FlexiLETTER, FlexiDESIGNER, FlexiCUT, FlexiENGRAVE, PhotoPRINT Server, PhotoPRINT, PhotoPRINT SE, EnRoute-Pro, EnRoute Plus, EnRoute, EnRoute-Machine Shop, e/ou outros produtos SA International aqui referidos, todos são marcas comerciais ou

registradas da SA International. Illustrator é marca registrada da Adobe Systems Incorporated.. FreeHand é marca registrada da Aldus Corporation. CorelDRAW! é marca registrada da Corel Systems Corporation. AppleTalk, ImageWriter, LaserWriter e Macintosh são marcas registradas da Apple Computer, Inc. Windows é marca registrada da Microsoft Corporation. Os nomes das empresas e produtos aqui mencionados podem ser marcas comerciais e/ou registradas de seus respectivos proprietários. Adobe é marca registrada da Adobe Systems Incorporated ou de suas subsidiárias e pode estar registrada em determinadas jurisdições. PostScript® é marca registrada da Adobe Systems Incorporated ou de suas subsidiárias e pode estar registrada em determinadas jurisdições.

SA International International Plaza Two, Suite 625 Philadelphia, PA 19113-1518 EUA

License Agreement for Users of Adobe® Configurable PostScript® Interpreter and Coded Font Programs

1. Licensor grants to Licensee a nonexclusive sublicense, subject to Paragraph 7 below and the other provisions hereof (a) to use the CPSI Application Object ("Software") solely for Licensee's own internal business purposes in a single central processing unit ("CPU"), optional associated display with a resolution of less than one hundred fifty dots per inch, and, optionally, connected to a single or multiple output device (the "Computer System"); (b) to use the digitally-encoded machine-readable outline programs ("Font Programs") provided by Licensor in a special encrypted format ("Coded Font Programs") and identified herewith to reproduce and display designs, styles, weights, and versions of letters, numerals, characters and symbols ("Typefaces") solely for Licensee's own customary business or personal purposes on the Computer System; and (c) to use the trademarks used by Licensor to identify the Coded Font Programs and Typefaces reproduced therefrom ("Trademarks"). Licensee may assign its rights under this Agreement to a licensee of all of Licensee's right, title and interest to such Software and Coded Font Programs provided the licensee agrees to be bound by all of the terms and conditions of this Agreement.

2. Licensee acknowledges that the Software, Coded Font Programs, Typefaces and Trademarks are proprietary to Licensor and its suppliers. Licensee agrees to hold the Software and Coded Font Programs in confidence, disclosing the Software and Coded Font Programs only to authorized employees having a need to use the Software and Coded Font Programs as permitted by this Agreement and to take all reasonable precautions to prevent disclosure to other parties.

3. Licensee will not make or have made, or permit to be made, any copies of the Software or Coded Font Programs or portions thereof, except as necessary for its use with a single Computer System hereunder. Licensee agrees that any such copies shall contain the same proprietary notices which appear on or in the Software or the Coded Font Programs.

4. Except as stated above, this Agreement does not grant Licensee any rights to patents, copyrights, trade secrets, trade names, trademarks (whether registered or unregistered), or any other rights, franchises, or licenses in respect of the Software, Coded Font Programs, Typefaces, or Trademarks. Licensee will not adapt or use any trademark or trade name which is likely to be similar to or confusing with that of Licensor or any of its suppliers or take any other action which impairs or reduces the trademark rights of Licensor or its suppliers. The Trademarks can only be used to identify printed output produced by the Coded Font Programs. At the reasonable request of Licensor, Licensee must supply samples of any Typeface identified by a Trademark.

5. Licensee agrees that it will not attempt to alter, disassemble, decrypt or reverse engineer the Software or Coded Font Programs.

6. Licensee acknowledges that the laws and regulations of the United States restrict the export and re-export of commodities and technical data of United States origin, including the Software or Coded Font Programs. Licensee agrees that it will not export or re-export the Software or Coded Font Programs in any form without the appropriate United States and foreign government licenses. Licensee agrees that its obligations pursuant to this section shall survive and continue after any termination or expiration of rights under this Agreement.

7. The Software licensed hereunder may be used to generate screen displays on a single Computer System having a screen resolution of less than 150 dots per inch and to generate output on the associated output device. Licensee agrees not to make use of the Software, directly or indirectly, (i) to generate bitmap images on a screen display with a resolution of 150 dots per inch or greater, (ii) to generate Typefaces for use other than with the Computer System, or (iii) to generate printed output on other than an output device that Licensor has designated to be approved for use with the Software on the Computer System. Any failure of Licensee to comply with this provision is a material breach of this End User Agreement.

8. NEITHER LICENSOR NOR ANY OF ITS REPRESENTATIVES MAKES OR PASSES ON TO LICENSEE OR OTHER THIRD PARTY ANY WARRANTY OR REPRESENTATION ON BEHALF OF LICENSOR'S THIRD PARTY SUPPLIERS.

9. Licensee is hereby notified that Adobe Systems Incorporated, a California corporation located at 345 Park Avenue, San Jose, CA 95110-2704 ("Adobe") is a third-party beneficiary to this Agreement to the extent that this Agreement contains provisions which relate to Licensee's use of the Software, the Coded Font Programs, the Typefaces and the Trademarks licensed hereby. Such provisions are made expressly for the benefit of Adobe and are enforceable by Adobe in addition to Licensor.

10. The Adobe Postscript Interpreter includes an implementation of LZW licensed under U.S. Patent 4,558,302. The Adobe® PostScript© Interpreter, also referred to as CPSI, is provided on an as is basis. SA International is not responsible for any damages arising from the use of the program however caused and on any theory of liability.

# <span id="page-7-0"></span>**1. Instalando o Software**

A seguir estão as instruções para a instalação do software. Uma instalação típica instalará o software de desenho junto com o Gerenciador de Produção, o utilitário Instalar Senha e outros recursos.

É possível instalar o software de desenho em um sistema sem instalar o Gerenciador de Produção. Isso poderá ser útil se você quiser conectar um computador a seus dispositivos de saída em uma área de uma oficina, enquanto faz o trabalho de desenho em outra área, por exemplo. Para obter detalhes, consulte "Usando uma Chave de Hardware em uma Rede Local" na página [162](#page-168-0).

# **Requisitos de Sistema Recomendados**

Antes de começar a instalação do software, leia os requisitos de hardware abaixo. Para obter um melhor desempenho, sugerimos que o sistema atenda aos requisitos recomendados. Assim como ocorre com todos os softwares de computador, sistemas com processadores mais rápidos, mais RAM e maior espaço de armazenamento permitem trabalhar com arquivos maiores e manter o tempo de processamento ao mínimo necessário.

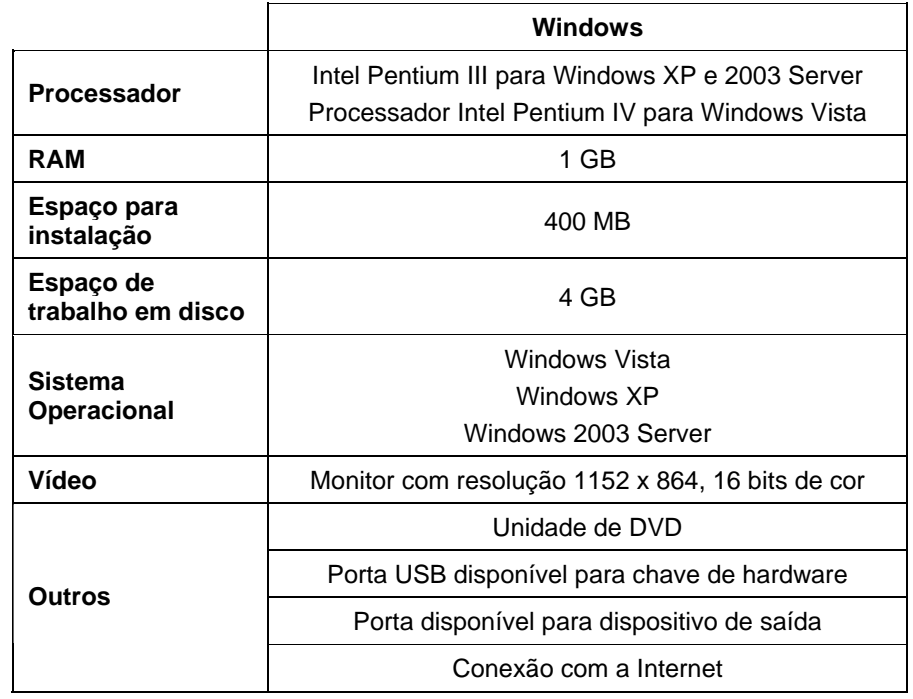

# **Procedimentos de Instalação**

### *Instalando a Chave de Software*

O software não será executado sem a chave de software ou a chave de proteção de hardware, também conhecida como dongle. As chaves evitam que o software seja roubado e reusado ou copiado de forma ilegal.

A chave de software não requer um dongle e permite maior flexibilidade por permitir que você transfira a licença de software para outro computador. Consulte Transferindo uma Licença de Software Com a Chave de Software para obter mais informações.

A Chave de Software conecta-se com a Internet a cada 30 dias para reverificar se há uma ativação válida. Se a Chave de Software não conseguir conectar com a Internet dentro de um período de 30 dias, você receberá uma mensagem alertando-o de que você só pode continuar a trabalhar com o software por mais 10 dias sem conectar-se com a Internet.

Se você não possui uma conexão de banda larga, entre em contato com o [Suporte da SAi](http://www.saintl.biz/Support18.asp) para comprar uma Chave de Hardware.

#### **Transferindo uma Licença de Software Com a Chave de Software**

A chave de software permite que você transfira a licença do software para outro computador desativando a licença do software em um computador e ativando-a em outro.

- 1. No menu **Ajuda**, posicione o mouse sobre **Registro**<sup>e</sup> selecione **Transferir Licença**.
- 2. Clique em **Sim** para desativar a licença do software no computador que está executando o software no momento.
	- Você pode reativar a licença em outro computador ou no mesmo computador.
- 3. Anote a ID de Registro e clique em **OK**.
- 4. Instale o software no computador para o qual você deseja transferir a licença. Consulte Instalando o Software para obter mais informações.
	- a. Se você encontrar problemas ao transferir sua licença, entre em contato com o [Suporte da SAi](http://www.saintl.biz/Support18.asp).

#### **Alerta de Atualização Automática**

O software pode verificar periodicamente se há atualizações.

Atualizações automáticas estão disponíveis apenas para chaves de software.

Consulte Preferências - Guia Geral ou Configurando Preferências do Aplicativo no Gerenciador de Produção para obter mais informações.

#### *Instalando a Chave de Hardware*

O software não será executado sem a chave de software ou a chave de proteção de hardware, também conhecida como dongle.

As chaves evitam que o software seja roubado e reusado ou copiado de forma ilegal.

A chave de hardware Sentinel é o único tipo de chave de hardware suportado.

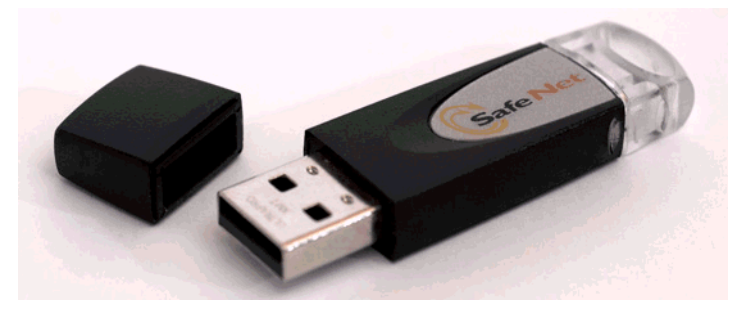

Chave de hardware Sentinel

- 1. Desligue o computador.
- 2. Conecte a chave de hardware na porta USB.
- 3. Ligue o computador.

#### **Verificando Atualizações**

Para verificar se há atualizações de software, no menu **Ajuda** clique em **Verificar Atualizações**.

#### *Instalando o Software (Windows)*

Para instalar o software, você deve ter privilégios de Administrador. Para usar o software, você deve ter privilégios de Administrador ou Usuário avançado. Consulte o manual do usuário do Windows para obter mais informações.

Antes de usar o software, é recomendável que você converta suas predefinições .ptf de uma versão anterior do software para o novo formato de perfil de saída (.icc). Consulte Convertendo Predefinições Antigas para obter mais informações.

- 1. Desinstale quaisquer versões anteriores do software.
- 2. Insira o CD de instalação.
- 3. Selecione um idioma e clique em **OK**.
- 4. Clique em **Próximo**.
- 5. Leia o Contrato de Licença de Software e clique em **Eu aceito os termos do contrato de licença** e clique em **Próximo** para aceitar.
- 6. Se você não possui versões anteriores do software instaladas, ignore a próxima etapa.

Se você ainda possui uma versão anterior do software instalada, você será avisado que a instalação existente será sobrescrita. Clique em **Sim** para sobrescrever qualquer instalação anterior do software.

- 7. Selecione os recursos do software que você deseja instalar e clique em **Próximo**:
	- Marque **SAi Production Suite** para instalar o software.
	- Marque **Exemplos** para instalar os arquivos de exemplo.
	- Marque **Instalar Perfis ICC** para instalar perfis.
	- Marque **Driver de sistema SafeNet Sentinel** para instalar o driver de software para esta chave. Se você não quiser usar esse tipo de chave, não é necessário instalar esse driver.
	- a. Para alterar a pasta de destino padrão, clique em **Procurar** e selecione uma nova pasta de destino.
	- b. Para verificar se a unidade na qual a instalação está sendo feita possui espaço suficiente:
		- i. Clique em Espaço em disco.
		- ii. A partir do menu suspenso, selecione a unidade na qual deseja instalar e verifique se há espaço suficiente para a instalação.
		- iii. Clique em **OK**.
			- A unidade de instalação muda para a unidade selecionada quando você clica em **OK**.
- 8. Selecione a pasta do programa no qual o atalho do software aparecerá. Uma nova pasta é criada automaticamente para o produto.
- 9. Clique em **Próximo** para instalar o software.
- 10. Assim que o software for instalado, o **Gerenciador de Instalação** é aberto.

O Gerenciador de Instalação permite que você execute uma versão de demonstração de quaisquer produtos disponíveis ou insira uma senha para acessar o software e quaisquer recursos opcionais. Consulte Usando o Gerenciador de Instalação para obter mais informações.

- 11. Siga uma destas etapas:
	- Marque **Executar em modo de demonstração** para executar uma versão de demonstração de quaisquer produtos disponíveis em qualquer idioma disponível.
	- Insira uma Senha e, em seguida, selecione um produto a partir da lista **Produto** e um idioma a partir da lista **Idioma**. Use o botão **Adicionar** para inserir quaisquer senhas adicionais na seção Senha Opcional para desbloquear recursos opcionais.
- **Senha** Essa é a senha de aplicativo principal para o software.
- **Senha Opcional** Se você comprou opções adicionais, você poderá inserir as senhas opcionais nesse campo para fazer upgrade do software.
- 12. Clique em Concluído.
- 13. Marque quais ícones e preferências você deseja instalar:
	- Marque **Instalar na área de trabalho** para instalar um atalho do software na área de trabalho.
	- Marque **Instalar nos itens de Iniciar** para instalar um atalho do software na pasta Iniciar do menu Iniciar. Se isso for feito, toda vez que o computador for inicializado, o software será automaticamente executado e minimizado, exibindo um ícone na bandeja do sistema da bandeja de sistema do Windows.
	- Marque **Limpar preferências anteriores do aplicativo** para limpar as preferências ou desmarque a caixa para manter as preferências antigas.

#### 14. Clique em **OK**.

 Para evitar que o software seja aberto automaticamente durante a inicialização do sistema operacional, consulte Evitando que o Software Carregue Automaticamente na Inicialização para obter mais informações.

#### *Desinstalando o Software (Windows)*

Escolha seu sistema operacional nos links abaixo e siga as instruções para desinstalar o software.

#### **Desinstalando o Software para Windows Vista**

- 1. Saia do software selecionando **Sair** no menu **Arquivo** ou clicando com o botão direito do mouse no ícone do software na bandeja do sistema e selecionando **Sair**.
- 2. Se o Painel de controle do Windows Vista estiver definido para Visualização clássica, clique duas vezes em **Programas e recursos**. Caso contrário, clique em **Desinstalar um programa** em **Programas**.
- 3. Selecione o software na lista e clique no botão **Desinstalar**.
- 4. Clique em **Continuar** para desinstalar o software.
- 5. Escolha se você deseja excluir os arquivos definidos pelo usuário e clique em **Avançar**.
	- Marcando essa opção remove quaisquer arquivos que você tenha criado no software, tais como predefinições, trabalhos ou perfis.
- 6. Clique em **Concluir**.
- 7. No disco rígido, exclua a pasta na qual o software estava instalado (**C:\Program Files\[Software]**, por exemplo) e esvazie a lixeira do Windows.

#### **Desinstalando o Software para Windows XP**

- 1. Saia do software selecionando **Sair** no menu **Arquivo** ou clicando com o botão direito do mouse no ícone do software na bandeja do sistema e selecionando **Sair**.
- 2. Se o Painel de controle do Windows XP estiver definido para Visualização clássica, clique duas vezes em **Adicionar ou remover programas**. Caso contrário, clique em **Adicionar ou remover programas**.
- 3. Selecione o software na lista e clique no botão **Remover**.
- 4. Escolha se você deseja excluir os arquivos definidos pelo usuário e clique em **Avançar**.

Marcando essa opção remove quaisquer arquivos que você tenha criado no software, tais como predefinições, trabalhos ou perfis.

#### 5. Clique em **Concluir**.

6. No disco rígido, exclua a pasta na qual o software estava instalado (**C:\Program Files\[Software]**, por exemplo) e esvazie a lixeira do Windows.

#### **Desinstalando o Software para Windows 2003**

- 1. Saia do software selecionando **Sair** no menu **Arquivo** ou clicando com o botão direito do mouse no ícone do software na bandeja do sistema e selecionando **Sair**.
- 2. No Painel de controle do Windows, selecione **Adicionar ou remover programas**.
- 3. Selecione o software na lista e clique em **Remover**.
- 4. Escolha se você deseja excluir os arquivos definidos pelo usuário e clique em **Avançar**.

Marcando essa opção remove quaisquer arquivos que você tenha criado no software, tais como predefinições, trabalhos ou perfis.

- 5. Clique em **Concluir**.
- 6. No disco rígido, exclua a pasta na qual o software estava instalado (**C:\Program Files\[Software]**, por exemplo) e esvazie a lixeira do Windows.

#### *Instalando o software (Macintosh)*

Siga estes passos para instalar o software:

- 1. Insira o CD de instalação.
- 2. Clique duas vezes no ícone do **Instalador**.
- <span id="page-11-0"></span>3. Siga as instruções na tela para instalar o aplicativo.
- 4. Conecte a chave de hardware na porta.

Depois que o driver da chave de hardware USB for instalado, o LED incorporado à chave acenderá. O driver USB é instalado automaticamente como parte da instalação do software.

Siga estes passos para instalar os perfis de cores ICC para as impressoras:

- 1. Insira o CD de Perfis ICC.
- 2. Clique duas vezes no instalador em seu idioma.
- 3. Siga as instruções na tela para instalar os perfis de cores ICC para as impressoras.

#### *Desinstalando o software (Macintosh)*

- 1. Selecione **Sair** no menu **Arquivo** para sair do software.
- 2. Arraste o alias do software da área de trabalho para a Lixeira.
- 3. Arraste para a lixeira a pasta em que o software estava instalado.
- 4. Esvazie a lixeira.

### **Usando o Gerenciador de Preferências**

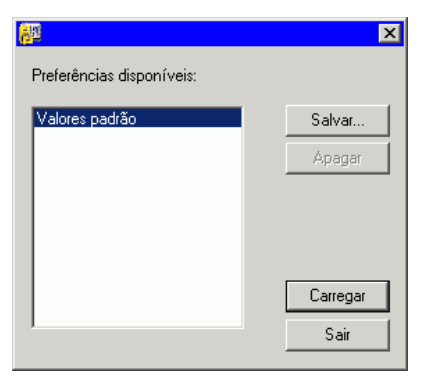

O Gerenciador de Preferências é um utilitário que permite salvar todas as configurações do software em um arquivo, incluindo as configurações de todos os dispositivos de saída, propriedades da configuração, propriedades padrão de trabalho e todas as preferências do aplicativo.

Não é possível carregar um conjunto de preferências enquanto o software de desenho ou o Gerenciador de Produção estiverem em execução. É possível salvar preferências a qualquer momento.

#### **Salvando um Conjunto de Preferências**

Para salvar o conjunto atual de preferências em um arquivo:

- 1. Execute o **Gerenciador de Preferências**.
- 2. Clique em **Salvar**.

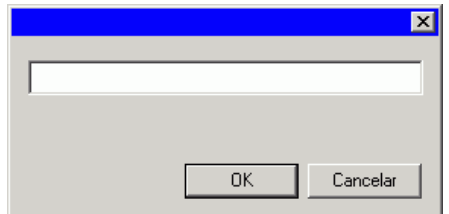

3. Digite o nome do conjunto de preferências no campo e clique em **OK**.

#### **Carregando um Conjunto de Preferências**

Para carregar um conjunto de preferências salvo anteriormente:

- 1. Saia do software.
- 2. Execute o **Gerenciador de Preferências**.
- 3. Selecione o conjunto de preferências que deseja carregar.
- 4. Clique em **Carregar**.

#### **Restaurando o Software a seu Estado Original.**

As configurações padrão do software estão armazenadas no conjunto de preferências **Padrão**. A restauração do software a seu estado padrão pode ser bastante útil ao solucionar problemas que você possa encontrar no software.

<sup>图</sup> Carregar esse conjunto de preferências removerá todas as configurações do dispositivo de saída no Gerenciador de Produção.

Para limpar as preferências armazenadas no seu sistema:

- 1. Saia do software.
- 2. Execute o **Gerenciador de Preferências**.
- <span id="page-12-0"></span>3. Selecione **Padrão**.
- 4. Clique em **Carregar**.

#### **Saindo do Gerenciador de Preferências**

Para sair do Gerenciador de Preferências, clique em **Sair**.

# **Usando o Gerenciador de Instalação**

O Gerenciador de Instalação permite que você execute uma versão de demonstração de quaisquer produtos disponíveis ou insira uma senha para acessar o software e quaisquer recursos opcionais.

Para acessar o Gerenciador de Instalação , procure no menu **Iniciar** do Windows pela pasta de programa do software e clique em **Gerenciador de Instalação**.

O Gerenciador de Instalação é baseado no aplicativo Instalar Senha.

- 1. Siga uma destas etapas:
	- Marque **Executar em modo de demonstração** para executar uma versão de demonstração de qualquer produto disponível em qualquer idioma disponível.
	- Insira uma Senha e, em seguida, selecione um produto a partir da lista Produto e um idioma a partir da lista Idioma. Use o botão **Adicionar** para inserir quaisquer senhas adicionais na seção Senha Opcional para desbloquear recursos opcionais.

**Senha** Essa é a senha de aplicativo principal para o software.

**Senha Opcional** Se você comprou opções adicionais, você poderá inserir as senhas opcionais nesse campo para fazer upgrade do software.

- 2. Clique em Concluído.
- 3. Marque quais ícones e preferências você deseja instalar:
	- Marque **Instalar na área de trabalho** para instalar um atalho do software na área de trabalho.
	- Marque **Instalar nos itens de Iniciar** para instalar um atalho do software na pasta Iniciar do menu Iniciar. Se isso for feito, toda vez que o computador for inicializado, o software será automaticamente executado e minimizado, exibindo um ícone na bandeja do sistema da bandeja de sistema do Windows.
- Marque **Limpar preferências anteriores do aplicativo** para limpar as preferências ou desmarque a caixa para manter as preferências antigas.
- 4. Clique em **OK**.

#### *Incluindo Senhas Adicionais*

Para incluir senhas adicionais para desbloquear recursos opcionais:

- 1. Procure no menu Iniciar do Windows pela pasta de programa do software e clique em Gerenciador de Instalação.
- 2. Para incluir senhas adicionais na seção Senha Opcional, clique no botão Adicionar e insira a senha na caixa de diálogo.
- 3. Ao terminar, sua senha aparecerá na lista do campo Senha Opcional.

# <span id="page-14-0"></span>**2. Introdução**

A ilustração abaixo mostra alguns dos elementos básicos do software:

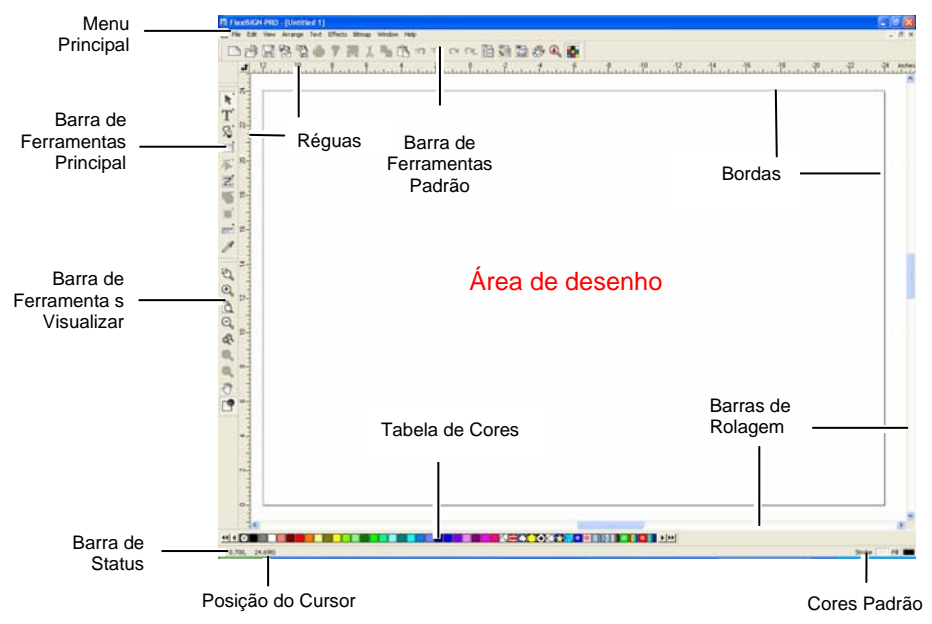

# **Elementos Básicos do Software**

# *Barras de Ferramentas*

Uma barra de ferramentas é um conjunto de comandos agrupados de acordo com suas funções.

# **BORSSAFEXAG∞sedBBBGQ<del>T</del>**

Barra de ferramentas padrão

Para mostrar ou esconder uma barra de ferramentas:

- 1. No menu **Visualizar**, selecione **Barras de ferramentas**.
- 2. Marque ou desmarque as barras de ferramentas que quer exibir ou esconder.
	- **Se estiver no Windows:**
- 3. Clique com o botão direito do mouse na área ao redor da área de desenho em que as barras de ferramentas estão encaixadas.
- 4. No menu, marque ou desmarque a barra de ferramentas que quer exibir ou esconder.

Você também pode esconder uma barra de ferramentas clicando no botão **Fechar**, do lado superior direito da barra de ferramentas.

No Windows, as barras de ferramentas são encaixadas ou flutuantes. As barras de ferramentas encaixadas são colocadas em posições fixas ao redor da área de desenho. As barras de ferramentas flutuantes podem ser colocadas em qualquer parte da área de desenho. É possível desencaixar uma barra de ferramentas, tornando-a flutuante e, em seguida, colocá-la em qualquer local da área de desenho. As barras de ferramentas do Macintosh são sempre flutuantes.

Para desencaixar uma barra de ferramentas:

• Arraste a barra de ferramentas para fora da posição de encaixe. (Não arraste os botões.)

</u> Ou

- Clique duas vezes na barra de ferramentas. (Não clique duas vezes nos botões.)
- Arrastar ou clicar duas vezes nos botões não desencaixa nem encaixa a barra de ferramentas.

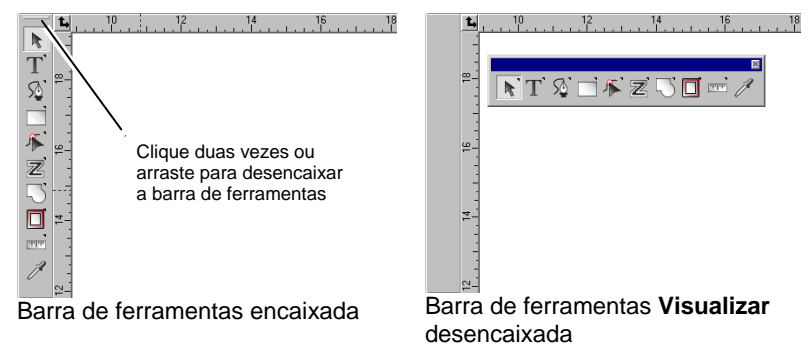

Para ajustar o formato de uma barra de ferramentas flutuante, arraste suas bordas.

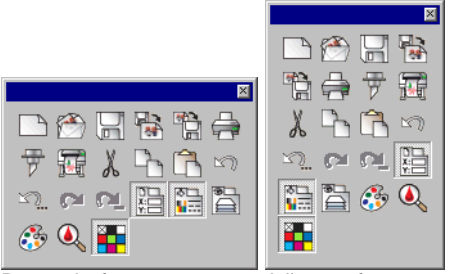

Barra de ferramentas padrão em formatos diferentes

Para ajustar o formato de uma barra de ferramentas flutuante, arraste suas bordas.

Um botão com um pequeno triângulo no canto superior direito é uma indicação de que o botão faz parte de uma paleta móvel.

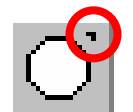

Para usar as ferramentas em uma paleta móvel:

- 1. Clique uma vez no botão e arraste-o um pouco para mostrar a paleta inteira.
- 2. Quando esta paleta é exibida, você pode selecionar a ferramenta desejada e soltar o botão do mouse, exibindo a nova ferramenta; ou pode arrastar a paleta inteira para fora da paleta original e soltar o mouse para colocá-la na área de desenho.

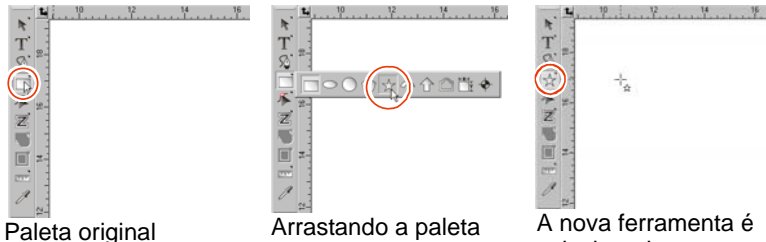

móvel e selecionando uma nova ferramenta

A nova ferramenta é selecionada

#### *Menus*

Menus são comandos agrupados por tipo de operação que realizam.

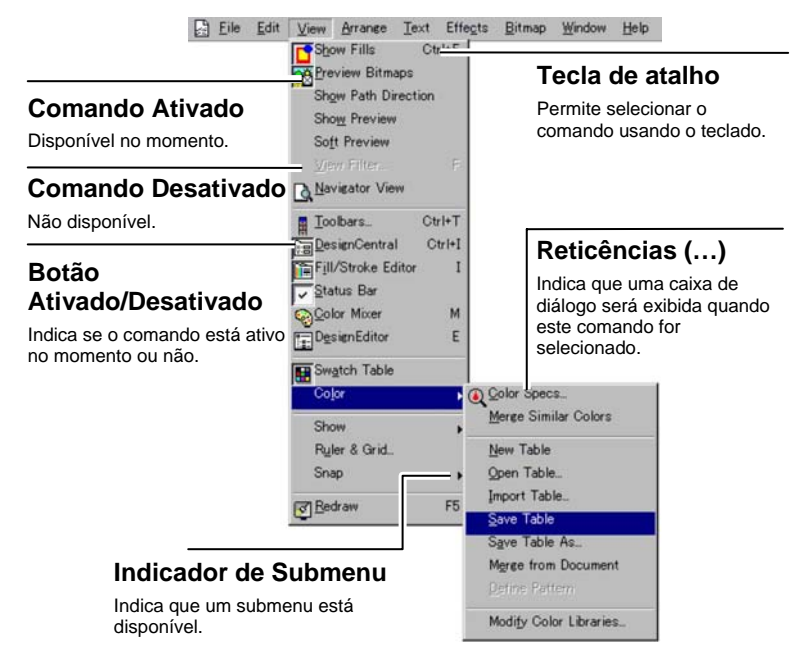

Quando você clica com o botão direito do mouse em elementos do software, é exibido um menu de contexto. O menu de contexto varia de acordo com o elemento que está sendo clicado.

<span id="page-16-0"></span>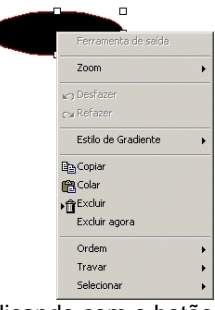

Clicando com o botão direito em uma forma

Clicando com o botão direito do mouse em uma área em branco

Ferramenta de sai Zoom

Estilo de Gradiente

<sub>Ca</sub> Refaz

**自**Colar

Importar..

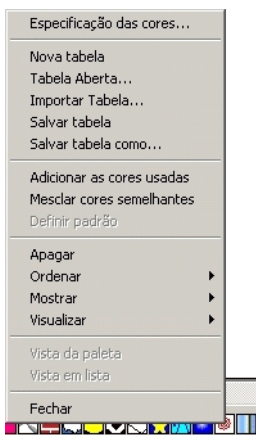

Clicando com o botão direito em uma tabela de cores

# *Dicas de ferramentas*

Todos os campos e pontos de controle que podem ser arrastados exibem dicas de ferramentas, a fim de auxiliá-lo. Alguns comandos também mostram uma breve descrição ao pé da tela.

Para exibir uma dica de ferramenta, coloque o cursor sobre o campo, comando ou ponto de controle durante alguns segundos.

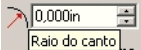

Campo numérico com dica de ferramenta

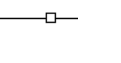

Ponto de controle com dica de ferramenta

Raio do canto

Zoom da página Botão com dica de ferramenta

圖∥

# *Área de desenho*

A área de desenho é a área branca na tela do software. Ela tem uma borda que serve como guia e representa o tamanho do seu substrato. O tamanho da área de desenho não limita o tamanho do desenho nem onde o desenho pode ser colocado no material durante a produção.

Margens podem ser colocadas dentro da área de desenho. Estas margens são utilizadas para distribuir e alinhar objetos na área de desenho. É possível alterar o tamanho e a cor da área de desenho, e exibir ou esconder as bordas. Para obter mais informações sobre como configurar as propriedades do seu documento, consulte "Central de Desenho – guia **Documento**", na página [33](#page-39-0).

# *Tabela de Cores*

As tabelas de cores incluem um grupo de cores padrão, gradientes e padrões que podem ser aplicados a objetos no desenho. Para obter mais informações sobre tabelas de cores, consulte "Trabalhando com Tabela de Cores", na página [58](#page-64-0).

Para ativar ou desativar a exibição das tabelas de cores, selecione **Tabela de cores** no menu **Visualizar**. Isso também forçará a exibição de tabelas de cores ocultas.

# *Réguas e grade*

As réguas aparecem ao longo da parte superior e da lateral esquerda da tela principal para ajudar na medição e alinhamento de objetos. À medida que você move o cursor na área do desenho, uma marca indicadora, em cada régua, acompanha o movimento do cursor. Além disso, são exibidas, no canto inferior esquerdo da tela, as coordenadas da posição do cursor.

Para mostrar ou esconder as réguas, no menu **Mostrar**, aponte para **Mostrar** e clique em **Mostrar réguas**.

As grades, assim como as réguas, podem ajudar no alinhamento de objetos na área de desenho. As grades são exibidas como linhas horizontais e verticais, dentro da área de desenho. Elas não serão impressas.

Para mostrar ou esconder as grades, no menu **Mostrar**, aponte para **Mostrar** e clique em **Mostrar grade**.

As réguas, grades e todos os outros valores numéricos que representam um comprimento seguem um sistema de unidades, definido no software. Para alterar o sistema de unidades, clique com o botão direito em uma régua e selecione a nova unidade. No Macintosh, clique e mantenha o botão do mouse pressionado sobre as réguas.

Por padrão, a origem das réguas fica no canto inferior esquerdo da área de desenho. Para alterar a origem, clique e arraste o ícone de origem no canto superior esquerdo da tela.

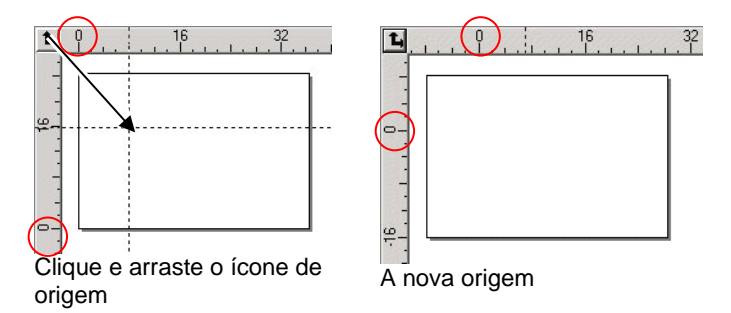

Você também pode ajustar a posição da origem usando a caixa de diálogo **Configurações de régua e grade**. Para exibir esta caixa de diálogo:

• Clique duas vezes no ícone **Origem**, no canto superior esquerdo da área de desenho.

</u> Ou

• No menu **Visualizar**, selecione **Régua e grade**.

A caixa de diálogo **Régua e grade** consiste em duas guias, **Réguas** e **Grade**. Para selecionar uma guia, clique nas guias da parte superior da caixa de diálogo.

Na guia **Régua**, você pode ajustar:

- **Origem** Insira as coordenadas X, Y da nova origem.
- **Orientação** Clique em um dos botões para modificar a orientação das coordenadas nas réguas X, Y.
- **Unidades** Selecione na lista o sistema de unidades que será usado para os valores de comprimento.

Na guia **Grade**, você pode ajustar:

- **Espaçamento** O espaço horizontal e vertical entre pontos adjacentes.
- **Alinhar às Grades** Marque esta opção para alinhar os objetos à grade ao mover ou dimensionar um objeto.

**Mostrar grades como pontos**  Marque esta opção para exibir as grades como pontos nas interseções ao invés de linhas sólidas.

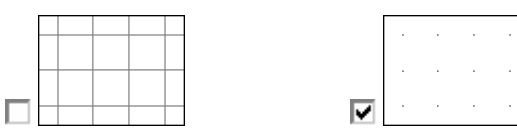

# *Guias*

As guias permitem o alinhamento visual dos elementos de desenho no documento.

Para mostrar ou esconder as guias, no menu **Mostrar**, aponte para **Mostrar** e clique em **Mostrar guias**.

Para criar uma linha Guia:

• Clique e arraste um ponto na régua. Esta ação cria linhas guia horizontais ou verticais, dependendo da régua a partir da qual você arrastou o ponto.

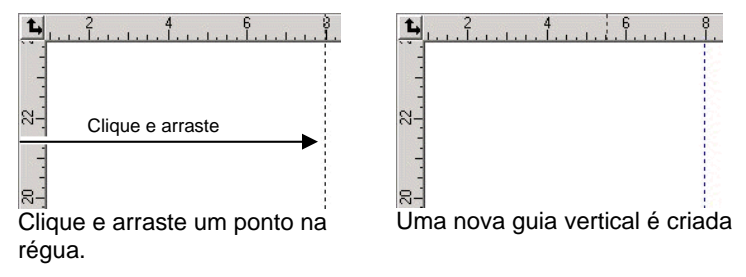

- Selecione os objetos e, no menu **Arranjar**, selecione a opção **Guias** e clique em **Criar guias**. Selecione **Liberar guia**, no mesmo menu, para restaurar as guias aos objetos originais.
- Ð Para criar uma guia diagonal, crie uma guia horizontal ou vertical, destrave as guias e rotacione a guia horizontal ou vertical na Central de Desenho – guia Rotacionar.

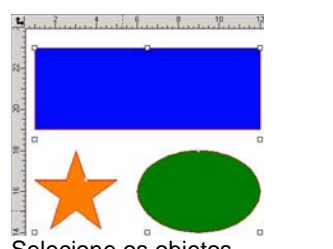

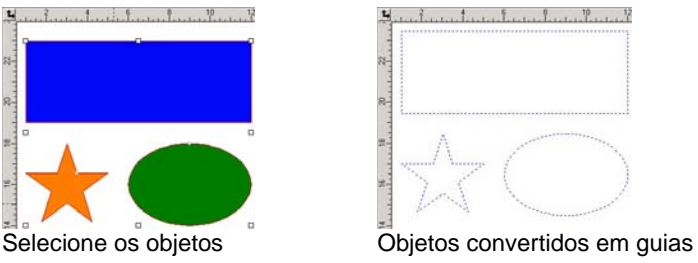

• No **Editor de desenho**, arraste os objetos da camada genérica para a camada **Guia**. Para obter mais informações sobre a camada Guia, consulte "Editor de Desenho – Guia Camadas" na página [37](#page-43-0).

Para travar as guias:

- <span id="page-18-0"></span>• No menu **Arranjar**, selecione a opção **Guias** e clique em **Travar guias**.
- Não é possível selecionar guias arrastando uma caixa delimitadora à volta delas. É preciso clicar na guia.

Para selecionar todas as linhas guia:

- 1. No menu **Editar**, aponte para **Selecionar** e clique no comando **Selecionar por Atributos**.
- 2. Selecione **Linha guia** na guia **Objeto**.
- 3. Clique em **OK**.

#### *Barra de Status*

A Barra de status é a área localizada na parte inferior da tela e exibe as seguintes informações:

As atuais coordenadas X, Y do cursor ou outras informações sobre o comando selecionado.

As cores padrão do preenchimento e do stroke ou as cores de primeiro plano e de fundo (quando estiver no modo de edição de bitmap).

# **Alterando a Visualização**

Há vários comandos para alterar a forma como a área de desenho é visualizada.

### *Usando um Mouse de Esfera*

Se seu computador for equipado com um mouse de esfera, é possível usá-lo para controlar a visualização:

- Movendo a esfera do mouse para cima e para baixo desloca a visualização nessas direções.
- Pressionando a tecla **SHIFT** enquanto move a esfera para cima e para baixo desloca a visualização para a esquerda e para a direita.

Pressionando a tecla **CTRL** enquanto move a esfera para cima e para baixo aplica mais e menos zoom na visualização.

### *Usando as barras de rolagem*

Barras de rolagem são as barras horizontal e vertical localizadas na parte inferior e à direita da área de desenho. Use-as para rolar a área de desenho.

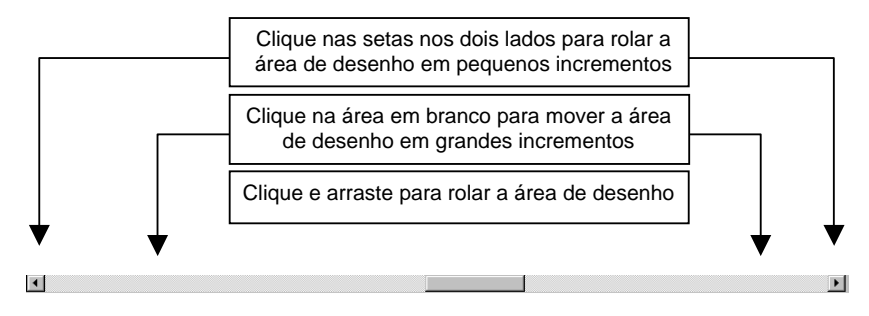

# *Aplicando Zoom e deslocando a área de desenho*

A ferramenta de Zoom altera a ampliação de itens do documento para que você possa ver mais ou menos detalhes. Isso não altera o tamanho do trabalho resultante.

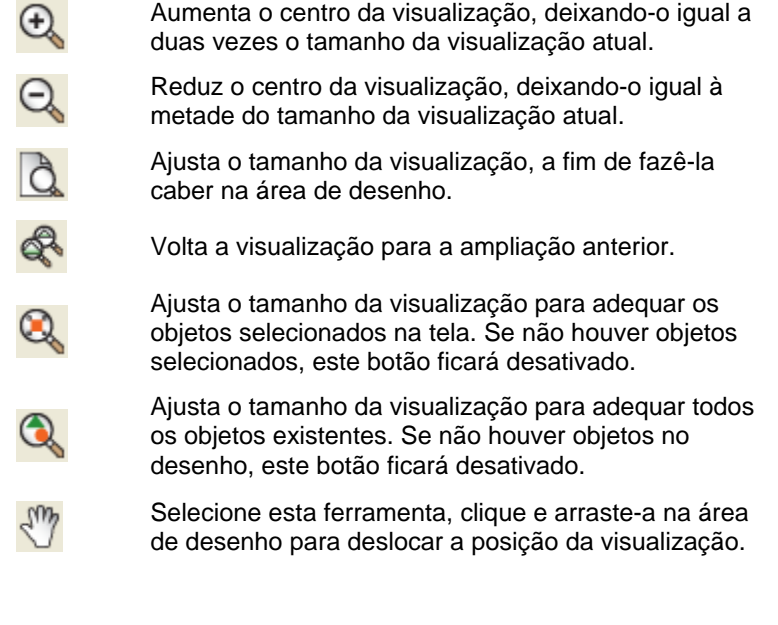

#### Selecione esta ferramenta e

Clique para aplicar zoom dobrando o tamanho da ampliação da visualização atual. O ponto clicado será o centro da visualização.

- Mantenha a tecla **CTRL** pressionada e clique para reduzir o zoom à metade da ampliação da visualização atual. O ponto clicado será o centro da visualização.
	- Clique e arraste para aumentar uma determinada parte da área de desenho.

Sempre que clicar na ferramenta **Zoom** ou **Deslocamento da área de desenho**, a visualização será ampliada ou deslocada. Por padrão, o cursor retornará para a ferramenta anterior depois que estas ferramentas forem utilizadas. Será preciso selecionar a ferramenta novamente para voltar a usar a ferramenta Zoom ou Deslocamento. Se desejar usar as ferramentas Zoom ou Deslocamento sem selecioná-las cada vez, execute um dos seguintes procedimentos:

- Clique duas vezes na ferramenta **Zoom** e desmarque a opção **Reinicia a ferramenta prévia após um zoom**.
	- </u> Ou

<span id="page-19-0"></span>Q

- 1. No menu **Editar**, selecione o comando **Preferências**.
- 2. Clique na guia **Ferramentas**.
- 3. Selecione **Zoom** na lista
- 4. Desmarque a opção **Reiniciar a ferramenta anterior após usar o zoom uma vez**.
- 3. Clique em **OK**.

#### *Usando o Visor de Navegação*

O Visor de Navegação permite que você visualize todo o documento e especifique qual parte quer exibir.

Para mostrar o Visor de navegação, no menu **Visualizar**, selecione **Visor de Navegação**.

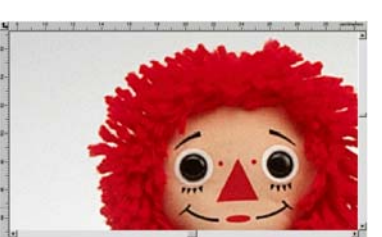

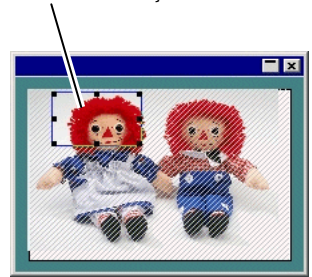

Área de desenho

Visor de navegação

Área de visualização

Para alterar a visualização:

- Clique em um ponto e arraste-o na Área de visualização, a fim de deslocar a parte exibida na área de desenho.
- Clique em um ponto de controle e arraste-o pela Área de visualização para dimensioná-la, provocando zoom-in ou zoom-out na área de desenho.

#### *Mostrando o preenchimento de um objeto*

Quando a opção Mostrar preenchimento estiver habilitada, todo objeto de vetor será exibido com seu preenchimento. Quando desabilitada, somente a linha externa será visível.

Para mostrar ou esconder o preenchimento, no menu **Visualizar**, selecione **Mostrar Preenchimentos**.

Quando a opção Mostrar preenchimentos estiver desabilitada, as linhas externas poderão ser exibidas com a utilização destes modos:

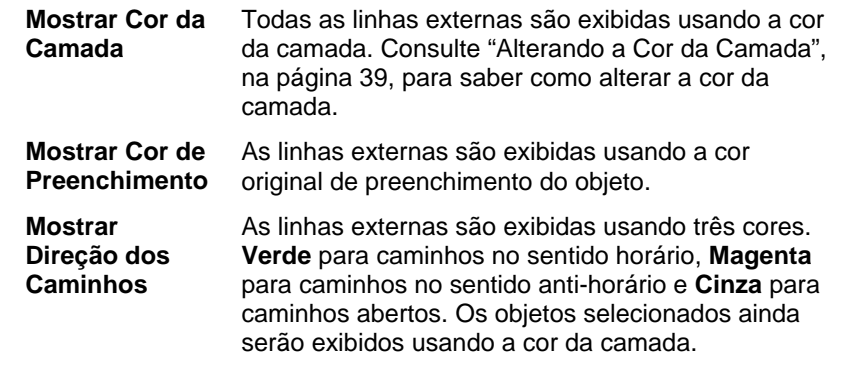

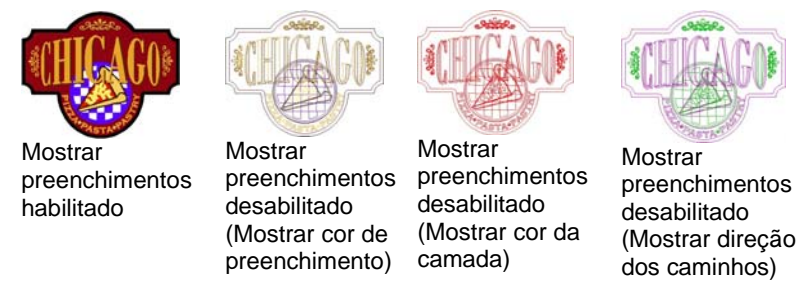

Para alterar a forma como as linhas externas são exibidas:

Clique duas vezes na ferramenta **Modo de preenchimento**<sup>e</sup> selecione a opção **Sem preenchimento**.

- </u> Ou
- 1. No menu **Editar**, selecione o comando **Preferências**.
- 2. Clique na guia **Ferramentas**.
- 3. Selecione, na lista, **Mostrar preenchimentos**.
- 4. Selecione a opção **Sem preenchimento**.
- 5. Click **OK.**

### *Mostrando a Direção de Caminhos*

A direção em que o caminho será cortado ou plotado é determinada pela direção do caminho. Consulte "Direção do caminho" na página [104](#page-110-0) para saber como alterar a direção do caminho.

Você pode visualizar a direção do caminho usando o modo **Mostrar direção dos caminhos**, conforme descrito no item anterior, ou mostrar as setas de direção em cada caminho.

Para mostrar ou esconder as setas de direção:

- 1. No menu **Visualizar**, selecione **Mostrar direção dos caminhos**.
- 2. Selecione o objeto.

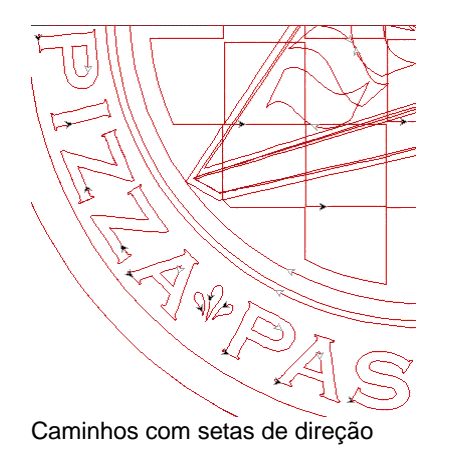

# *Mostrando o Diâmetro da Ferramenta*

Mostrar Diâmetro da Ferramenta simula a saída e permite a visualização do diâmetro da ferramenta conforme segue o caminho da ferramenta.

Para mostrar o diâmetro da ferramenta, selecione **Mostrar Diâmetro da Ferramenta** no menu **Visualizar**.

# *Fazendo uma prévia de bitmaps*

Você pode exibir ou esconder imagens bitmap.

Para mostrar ou esconder o bitmap, no menu **Visualizar**, selecione **Prévia de Bitmaps**.

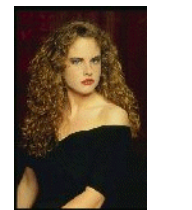

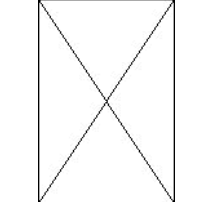

Prévia de Bitmaps habilitada Prévia de Bitmaps desabilitada

### *Mostrando a prévia*

Se a opção **Mostrar prévia** estiver habilitada, será exibida uma cópia do objeto enquanto ele estiver sendo editado ou movimentado. Quando esta opção estiver desabilitada, será exibido um retângulo representando o contorno do objeto. A

realização de operações que, em objetos complexos, usam muita memória poderá tornar lento o desempenho do sistema quando a opção Mostrar prévia estiver habilitada.

Para mostrar ou esconder a prévia, no menu **Visualizar**, selecione **Mostrar Prévia**.

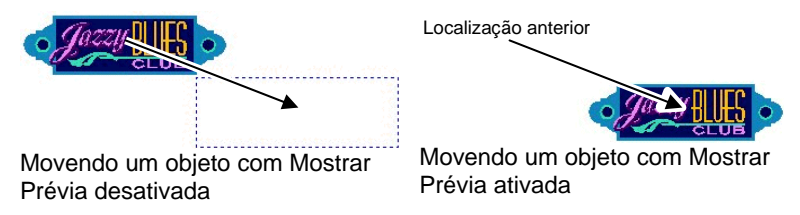

# *Redesenhando a área de desenho*

Às vezes, ao editar o desenho, as alterações podem não ser refletidas com precisão. Para garantir que a área de desenho seja totalmente atualizada, selecione **Redesenhar** no menu **Visualizar**. Isso força o redesenho da área de desenho.

# *Fazendo a prévia de objetos em CMYK*

Se você for imprimir o documento, veja uma prévia de como será o resultado usando a prévia de software CMYK. Este recurso altera as cores do documento para mostrar qual será sua aparência quando impresso. As cores fora do gamut CMYK serão ajustadas para o valor de cor CMYK mais próximo possível. Para fazer a prévia das cores no modo CMYK:

Para fazer uma prévia das cores no modo CMYK, selecione **Prova** no menu **Visualizar**.

B. Se os objetos no documento e a tabela de cores parecerem "desbotados", talvez o recurso **Prova** esteja ativado.

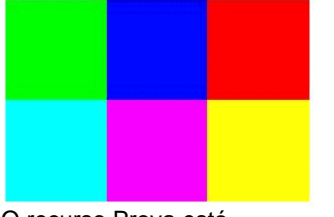

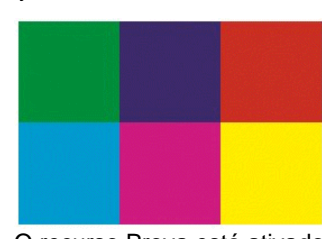

O recurso Prova está desativado

O recurso Prova está ativado

Para obter uma prévia exata das cores, é necessário configurar os **Perfis de cores** e **Objetivos de renderização** corretos que serão usados na impressão. Para obter mais informações, consulte "Configurando o Sistema para Impressão em Cores", na página [155](#page-161-0).

### *Filtrando Objetos por Cor*

Os objetos podem ser filtrados de acordo com suas cores na área de desenho. Você pode, por exemplo, mostrar todos os objetos usando o espaço de cor RGB ou todos os objetos verdes.

Para filtrar objetos usando o Filtro por cores:

- 1. No menu **Visualizar**, selecione **Visualizar filtro**.
- 2. Selecione as cores que ficarão visíveis.
	- Clique na caixa de seleção do espaço de cor para selecionar todas as cores dentro deste espaço de cor.
	- Clique na cor específica, em um espaço de cor, para selecionar ou anular a seleção desta cor.
	- Clique em **Mostrar tudo** para selecionar todas as cores de todos os espaços de cor.
	- Clique em **Não mostrar** para anular a seleção de todas as cores de todos os espaços de cor.
- 3. Clique em **OK**.
- ₽ As configurações de filtro não serão salvas com o documento. Na próxima vez que abrir este arquivo, todos os objetos estarão visíveis.

Você também pode filtrar objetos por cor usando o menu de contexto na **Tabela de cores**.

- 1. Coloque o cursor sobre a cor na **Tabela de cores**.
- 2. Clique com o botão direito do mouse na **Tabela de cores**. Será exibido um menu.
- 3. No menu **Visualizar**, selecione a opção de filtragem. As seguintes opções estão disponíveis:

**Esconder esta cor** Objetos usando esta cor **não** serão visíveis.

**Mostrar esta cor** Objetos usando esta cor serão visíveis.

<span id="page-22-0"></span>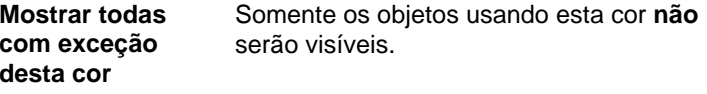

**Esconder todas as cores, exceto esta** Somente os objetos usando esta cor serão visíveis.

**Mostrar todas as cores** Todos os objetos serão visíveis.

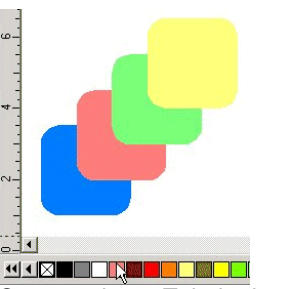

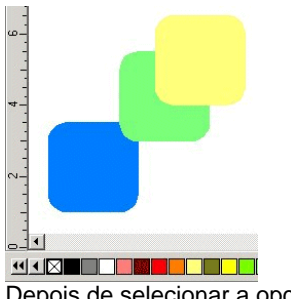

Cursor sobre a Tabela de cores Depois de selecionar a opção

Esconder Esta Cor

### **Rastreando Seus Passos**

O software contém várias ferramentas de rastreamento para retraçar seus passos, facilitando a recuperação de erros de operação.

# *Desfazendo e Refazendo o Último Passo*

Para desfazer a última operação, no menu **Editar**, selecione **Desfazer \_\_\_\_\_**. O nome da última operação é exibido depois do comando **Desfazer**.

Para refazer um passo que acabou de ser desfeito, selecione **Refazer \_\_\_\_\_** no menu **Editar**.

*Desfazendo e Refazendo Vários Passos* 

Em vez de desfazer apenas a última operação, você pode desfazer uma seqüência de passos:

- 1. No menu **Editar**, selecione **Desfazer múltiplo**.
	- $\exists$  Será exibida uma lista com todos os passos recentes. Os passos são mostrados em ordem, com o mais recente como primeiro da lista.
- 2. Clique para selecionar os passos que quer desfazer, a começar com o primeiro da lista.
	- A área de desenho mostra, de maneira dinâmica, uma prévia do processo de desfazer.
- 3. Clique em **OK** para confirmar e aplicar a ação do desfazer.
	- Os passos selecionados são desfeitos e colocados em uma lista para refazer.

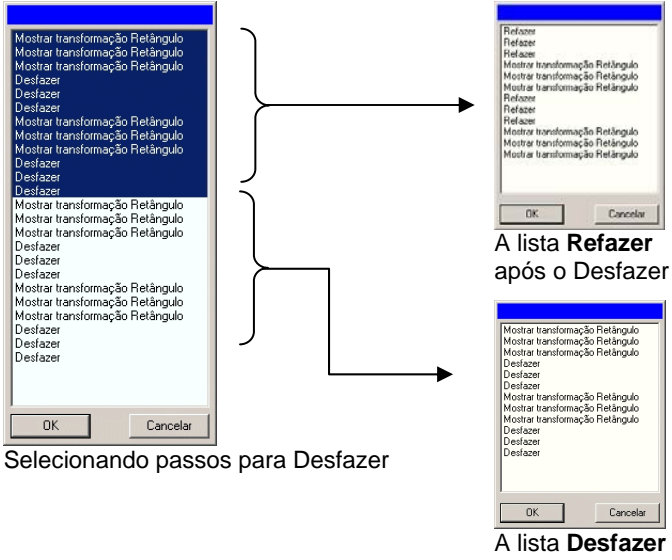

após o Desfazer

Depois de desfazer vários passos, se você decidir que não queria desfazer estas ações:

- 3. No menu **Editar**, selecione **Refazer múltiplo**.
	- Será exibida uma lista com os passos desfeitos.
- 1. Clique e arraste para selecionar os passos para os quais deseja cancelar o comando desfazer, a começar com o primeiro da lista.
	- A área de desenho mostra, de maneira dinâmica, uma prévia.
- 2. Clique em **OK**.

Pode-se ajustar a quantidade permitida de operações desfazer e refazer. Por exemplo, se você definir o número de passos como

<span id="page-23-0"></span>50, depois de realizar o 50º o passo, o 1º o passo será descartado e o 51º o passo será colocado como primeiro da lista.

Para redefinir o número de passos armazenados na lista desfazer:

- 4. No menu **Editar**, selecione **Preferências**.
- 1. Na guia **Geral**, digite o número de passos em **Quantidade de desfazer/refazer**
- 2. Clique em **OK**.

#### *Repetindo o último passo*

Para repetir o último passo, selecione **Repetir** no menu **Editar**. O nome da última operação será exibido depois do comando **Repetir**.

Só podem ser repetidos os seguintes comandos:

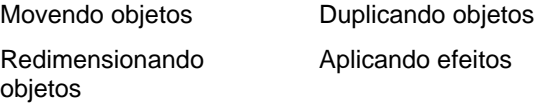

# **Utilizando os Espaços de Trabalho**

O espaço de trabalho armazena como e onde estão definidos os menus, botões, comandos e atalhos de teclado. Se alterar o recurso Espaço de trabalho, você poderá reorganizar a interface do software para que se pareça mais com o software de desenho com o qual você se sente mais confortável.

Para alterar a área de trabalho, no menu **Arquivo**, aponte para **Área de trabalho** e selecione a área de trabalho.

## *Editor da Área de Trabalho*

O Editor da Área de Trabalho permite a personalização de teclas de atalho para Comandos de menus e Ferramentas. Todas as teclas de atalho padrão são exibidas.

Para atribuir teclas de atalho:

1. No menu **Arquivo**, aponte para **Espaço de trabalho** e, em seguida, selecione **Personalizar**.

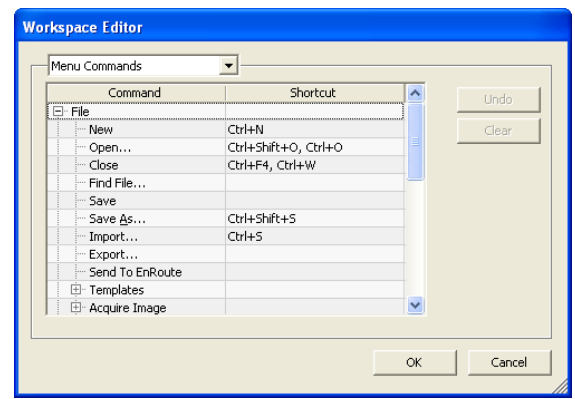

- 2. Navege até o Comando de menu ou a Ferramenta.
	- Destaque o **Comando** ou **Atalho**.
	- Pressione uma combinação de teclas para atribuir o novo atalho.
	- Clique duas vezes no atalho para atribuir vários atalhos para um único comando.
	- Clique em **Desfazer** para reverter para o atalho anterior.
	- Clique em **Limpar** para remover o atalho atribuído.
- Atalhos podem conter um único caractere ou uma combinação de caracteres e Shift, Ctrl ou Alt.
- 3. Clique em **OK**.

### **Inserindo Valores Numéricos**

O software suporta vários recursos exclusivos que facilitam a entrada de valores numéricos.

#### *Usando Controles Giratórios*

30.00cm 클

Controle Giratório

Use os controles giratórios para aumentar ou diminuir o valor. Ao clicar, ou clicar e manter o botão do mouse pressionado, em uma das setas, o valor é aumentado ou diminuído em incrementos. Usar as teclas de seta no teclado

do computador surtirá o mesmo efeito.

#### <span id="page-24-0"></span>*Usando Operações Matemáticas Embutidas*

O software é capaz de realizar vários cálculos sempre que um valor numérico é inserido.

#### **Conversão Automática de Unidade**

Se um valor for inserido usando uma unidade de medida diferente da unidade padrão, o software converterá automaticamente o valor da unidade padrão.

Por exemplo, se a unidade padrão for polegadas, você poderá inserir um valor de **1 pé** e o software automaticamente converterá a medida para **12 pol**.

As unidades suportadas são:

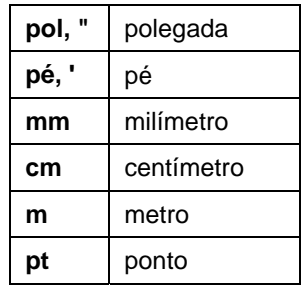

#### **Cálculo de Razão**

Se for inserida uma razão no formato **A:B**, o software escalará o valor anterior no campo pela razão inserida.

Por exemplo, se um valor for definido como **12** e **2:3** for inserido, o novo valor será **8**.

#### **Cálculo de Percentagens**

Se for inserida uma percentagem no formato **X%**, o software escalará o valor anterior no campo pela percentagem inserida.

Por exemplo, se um valor for definido como **10** e **90%** for inserido, o novo valor será **9**.

#### **Operadores Matemáticos Simples**

Se uma expressão matemática simples for entrada, o software calculará o resultado da expressão e inserirá o valor no campo.

Os operadores matemáticos disponíveis, em ordem de precedência, são:

- **/** Divisão
- **\*** Multiplicação
- **<sup>+</sup>**Adição
- Subtração

Por exemplo, se **1/8** for inserido, o valor **0,125** será calculado.

A precedência do operador determina a ordem em que as operações matemáticas serão calculadas quando mais de uma operação for especificada. Na lista anterior, os operadores são listados de cima para baixo na ordem de precedência do operador. Por exemplo, se **6/2\*3** for inserido, o software calculará **6/2** primeiro e, em seguida, multiplicará o resultado por **3**, produzindo **9** como resultado.

# *Aplicação Automática de Expressões e Valores Inseridos*

Quando você insere um valor numérico, razão ou expressão matemática em um campo numérico, o software aplica automaticamente tal valor após um breve intervalo. Também é possível pressionar a tecla **TAB** para aplicar o valor imediatamente. Evite pressionar a tecla **ENTER**, uma vez que acionará o botão **OK** e fechará o diálogo.

# **Configurando Preferências**

Muitos aspectos do software podem ser salvos, de modo que fiquem configurados da maneira que você gostaria que estivessem sempre que abrisse um novo arquivo. Estas configurações são conhecidas como **preferências do programa**.

Há outras configurações que são salvas de acordo com o documento. Isso significa que, cada vez que você abre ou salva um documento, as configurações são aplicadas somente para aquele determinado documento. Estas configurações são conhecidas como **preferências do documento**.

Para alterar as preferências do programa, selecione **Preferências** no menu **Editar**.

# *Preferências – Guia Geral*

Nesta caixa de diálogo, você pode definir os atributos gerais do software:

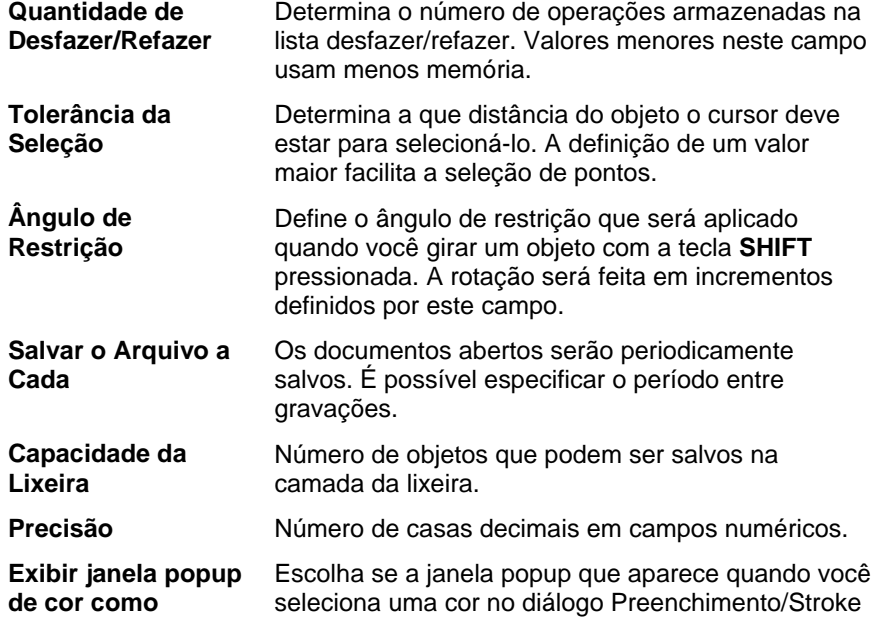

será exibida como uma lista de referências de cores junto com seus nomes ou como uma paleta de referências de cores.

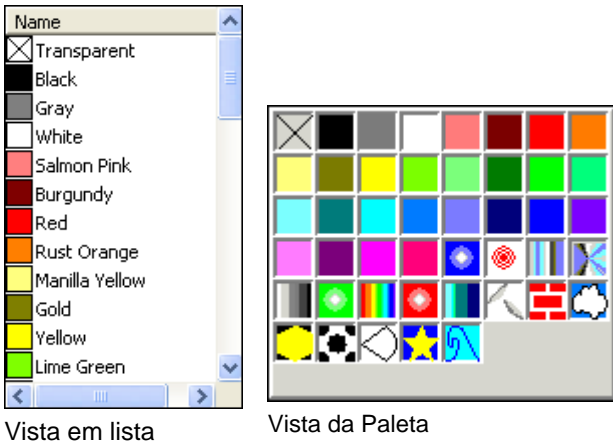

**Salvar configurações na saída** 

Se marcada, as configurações atuais do software serão salvas quando você sair do software e restauradas da próxima vez em que você iniciar o software. Se desemarcada, as configurações não serão salvas e, na inicialização, o softwere carregará as configurações existentes na última vez em que o software foi desligado com essa opção selecionada. Selecionada por padrão.

**Exibição de tela suave** 

Por padrão, todos os objetos na área de desenho são exibidos usando um anti-alias, para eliminar cantos irregulares nas curvas e fornecer uma exibição mais atraente e precisa do desenho.

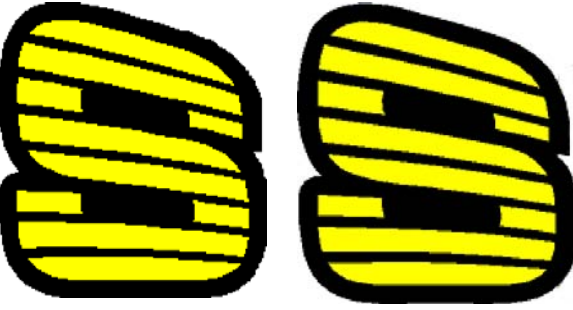

Suavização desativada Suavização ativada

Usuários com computadores e placas gráficas mais lentos podem querer desativar a suavização para aumentar a performance.

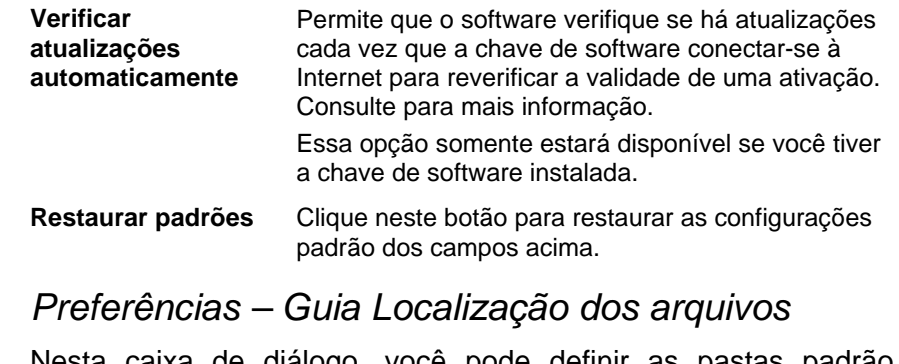

Nesta caixa de diálogo, você pode definir as pastas padrão utilizadas no software:

**Documento** A pasta padrão utilizada para armazenar seus documentos. Clique em **Procurar** para selecionar uma pasta.

**Atualize a** Se marcada, cada vez que você

**localização padrão no importar, abrir ou salvar** importar, abrir ou salvar um arquivo essa pasta será o novo local padrão.

- **Arquivos temporários**  A pasta padrão utilizada para criar arquivos temporários. Se você tiver vários discos rígidos, selecione uma pasta naquele que tiver mais espaço livre disponível. Clique em **Procurar** para selecionar uma pasta.
- **Plug-ins da Adobe** Se tiver o Adobe Photoshop instalado, especifique aqui a pasta onde os plug-ins estão armazenados. Clique em **Procurar** para selecionar uma pasta.
- **Restaurar padrões**  Clique para restaurar as configurações padrão dos campos acima.

# *Preferências – Guia Fontes*

Nesta caixa de diálogo, você pode definir as configurações padrão das fontes FSfonts externas:

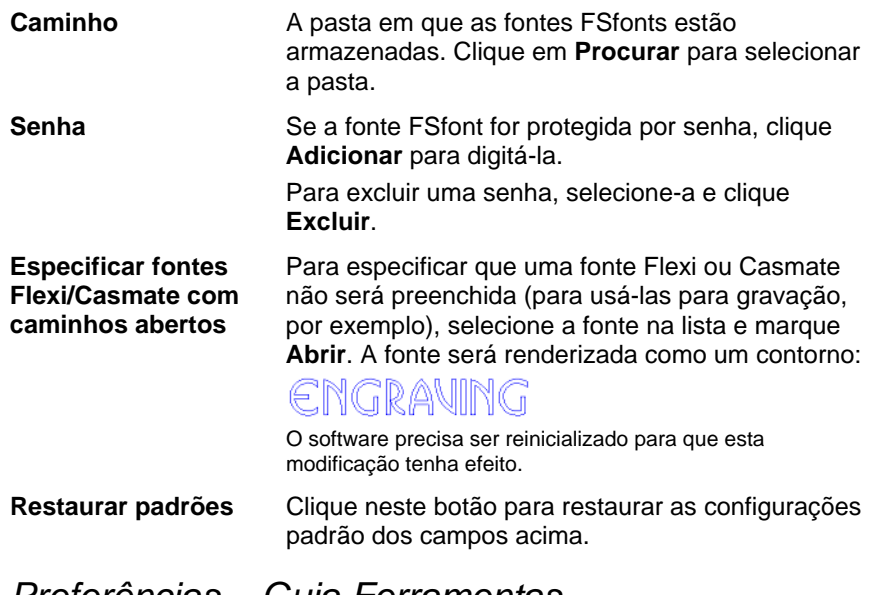

# *Preferências – Guia Ferramentas*

Nesta caixa de diálogo, você pode definir as configurações padrão para algumas das ferramentas disponíveis no software.

తి **Verificar Ortografia**  Defina opções relacionadas aos recursos de verificação de ortografia na tela do software. Consulte "Configurando Opções de Verificação de Ortografia na Tela" na página [91](#page-97-0) para obter detalhes.

- **Medidor** Estas preferências permitem especificar o colorímetro usado no software para medir os valores de cor e a porta em que está conectado o dispositivo de medição. Para obter mais informações sobre como usar o dispositivo de medição, consulte "Definindo Novas Cores usando o Diálogo Especificação de Cores" na página [63](#page-69-0) e "Modificando a Biblioteca de Cores Existente (somente Windows)" na página [63](#page-69-0).
	- **Colar** Estas preferências permitem especificar se os objetos copiados serão automaticamente criados quando colados, e permitem especificar a distância do deslocamento do objeto original. Para obter mais informações, consulte "Duplicando objetos com Copiar e Colar", na página [47](#page-53-0).
- **RIPar e Imprimir**  Esta ferramenta permite especificar que o software deve comunicar-se com o Gerenciador de Produção usando TCP/IP.
	- Desmarque esta caixa se o sistema operacional não for Windows NT, 2000 ou XP, ou se o computador estiver executando um software de firewall que possa interferir com as comunicações TCP/IP.
	- Esta configuração não está presente no Macintosh.

**Ferramenta de seleção**  Estas preferências permitem especificar como os objetos serão selecionados. Para obter mais informações, consulte "Selecionando objetos com a Ferramenta de seleção", na página [41](#page-47-0).

**Mostrar Preenchimentos** Estas preferências permitem especificar como os caminhos serão exibidos quando a opção **Mostrar preenchimentos** estiver desativada. Consulte "Mostrando o preenchimento do objeto" na página [13](#page-19-0)  para obter mais detalhes.

**Mostrar Grade** Marque **Mostrar a grade como pontos** para exibir a grade usando linhas pontilhadas ao invés de linhas sólidas. Consulte "Réguas e Grade" na página [10](#page-16-0) para obter mais detalhes.

- **Ferramenta de texto** Define vários aspectos da ferramenta de texto. Consulte "Preferências de Texto" na página [97](#page-103-0) para obter mais informações.
	- **Dica do dia** Exibe uma dica quando você inicia o software.

≔

<span id="page-27-0"></span>**Zoom** Seleciona se a ferramenta de zoom e deslocamento será utilizada apenas uma vez. Consulte "Aplicando Zoom e deslocando a área de desenho" na página [12](#page-18-0) para obter mais informações.

# **Recursos de Interface de Usuário do Macintosh**

A seção a seguir lista os recursos da interface de usuário do Macintosh que são diferentes dos recursos correspondentes no Windows.

#### *Teclas de Atalho do Macintosh*

Quando atalhos de teclado forem listados, use a lista a seguir para encontrar a tecla de atalho equivalente no Macintosh.

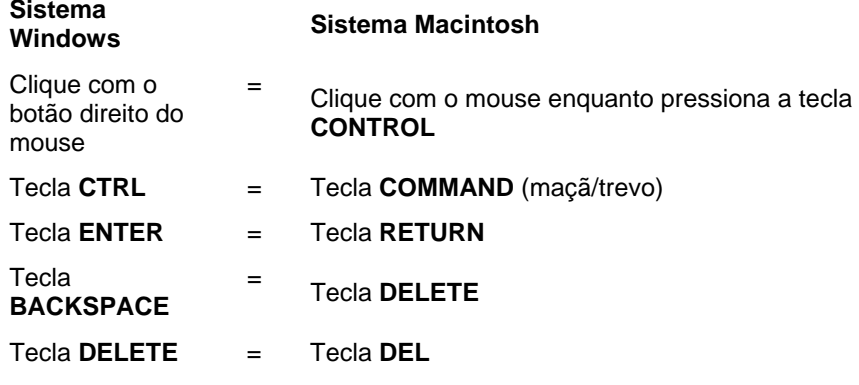

 $\exists$  É possível acessar o menu de contexto da régua e da tabela de cores clicando e mantendo o botão do mouse pressionado.

#### *Menus do Macintosh*

No Macintosh, os itens de menu a seguir estão em lugares diferentes do Windows.

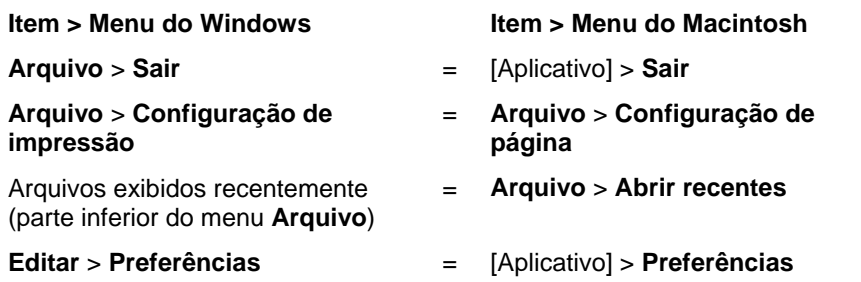

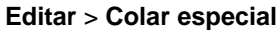

**Edditar = [Sem equivalência no Macintosh.]** 

**Ajuda** <sup>&</sup>gt;**Sobre** = [Aplicativo} > **Sobre** 

#### *Outros Controles*

Os controles a seguir são encontrados em vários diálogos e possuem nomes diferentes no Mac.

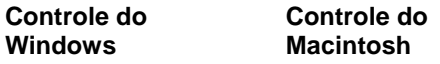

Botão **Procurar**= Botão **Escolher**

# **Obtendo Ajuda**

No menu **Ajuda**, selecione **Tópicos da Ajuda** para ver a documentação completa on-line para o software. A ajuda on-line contém todas as informações deste guia, além de informações sobre todos os comandos do software.

# **Saindo do Software**

Para sair do software no Windows:

- No menu **Arquivo**, selecione **Sair**.
- Clique com o botão direito do mouse no ícone do software na bandeja do sistema e selecione **Excluir** no menu de contexto.

Para sair do software no Macintosh SO X:

- No menu do aplicativo, selecione **Sair do [aplicativo]**.
- Mantenha pressionada a tecla **CONTROL** e clique no ícone do aplicativo na área de trabalho. No menu de contexto, selecione **Sair**.

# <span id="page-28-0"></span>**3. Trabalhando com Arquivos**

Seu documento pode conter qualquer combinação de objetos de vetor, bitmap, OLE ou PostScript.

- **Vetores** Vetores são um conjunto de segmentos retos ou curvos. Estes objetos podem ser dimensionados para qualquer tamanho, sem perder detalhes ou nitidez. Formas como retângulos, círculos e texto são objetos de vetor.
- **Bitmaps** Também chamados de imagens rasterizadas, bitmaps são formados por uma grade de pequenos pontos, conhecidos como pixels, para representar imagens. Cada pixel recebe uma localização específica e um valor de cor. Uma imagem bitmap de baixa resolução, quando impressa, pode parecer irregular.
- **PostScript** Imagens descritas usando uma linguagem de descrição de página conhecida como *PostScript*. Estes objetos podem conter uma combinação de imagens de vetor e bitmap. Quando importados para o seu documento, você pode fazer uma prévia ou decomposição dos objetos PostScript.
- **OLE** OLE é a abreviação de *Object Linking and Embedding* (vinculação e incorporação de objetos) e está disponível somente no Windows. OLE é um padrão de documento composto, desenvolvido pela Microsoft – ele permite criar objetos com uma aplicação, que posteriormente podem ser vinculados ou inclusos no seu documento.

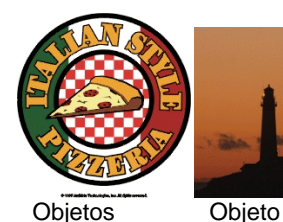

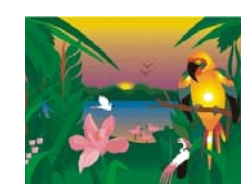

**Objetos** vetoriais

| <b>Objeto PostScript</b> |  |
|--------------------------|--|
| decomposto               |  |

Objeto OLE

# **Criando Novos Documentos**

bitmap

Para criar um novo documento, selecione **Novo** no menu **Arquivo**.

# **Abrindo Arquivos**

Para abrir um arquivo existente:

- 1. No menu **Arquivo**, selecione **Abrir**.
- 2. Selecione o formato do arquivo, a pasta e o arquivo que será aberto. Para obter todos os formatos de arquivo compatíveis, consulte "Anexo B – Formatos de arquivo compatíveis".
- 3. Clique em **Abrir.**
	- **Se o arquivo contiver fontes não instaladas no sistema, será exibida** uma caixa de diálogo que permitirá selecionar fontes para substituição.
- 閶 Clicar duas vezes no ícone do arquivo, no Windows Explorer, ou arrastar o ícone do arquivo para o ícone do seu software, na área de trabalho, iniciará o aplicativo e abrirá o arquivo.

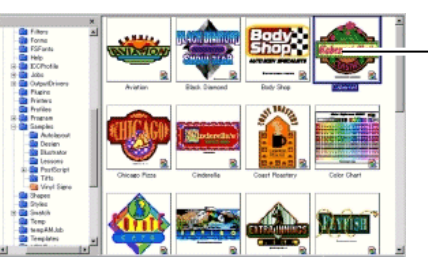

Clique duas vezes para abrir o arquivo

# **Importando Arquivos**

Para importar um arquivo existente para o documento atual:

- 1. No menu **Arquivo**, selecione **Importar**.
- 2. Selecione o formato do arquivo, a pasta e o arquivo que será importado. Para obter todos os formatos de arquivo compatíveis, consulte "Anexo B – Formatos de arquivo compatíveis".
- 3. Clique em **Importar.** Será exibida uma caixa delimitadora.
	- A tecla **TAB** altera a posição do cursor na caixa delimitadora. A tecla **ESC** cancela a operação de importação.
- 4. Clique na área de desenho e coloque o objeto importado.

<span id="page-29-0"></span>Se o arquivo contiver fontes não instaladas no sistema, será exibida uma caixa de diálogo que permitirá selecionar fontes para substituição.

 Se, em **Colar preferências**, a opção **Posicionar automaticamente** estiver habilitada, o arquivo será importado assim que você clicar no botão **Importar**, no passo (3).

As camadas são ignoradas durante a importação, de forma que importações múltiplas não criem várias camadas desnecessárias. Para preservar as informações de camada, use o comando Abrir.

# **Salvando Documentos**

Para salvar o documento atual:

- 1. No menu **Arquivo**, selecione **Salvar** ou **Salvar como**.
- 2. Se tiver selecionado o comando **Salvar como** ou se estiver salvando o documento pela primeira vez, uma caixa de diálogo será exibida. Digite o nome e a localização que serão usados para salvar o documento.
- 3. Clique em **Salvar**.

# **Exportando para Arquivos**

Para exportar o documento atual ou parte dele para um arquivo:

- 1. Se desejar exportar apenas parte do documento, selecione os objetos a serem exportados.
- 2. No menu **Arquivo**, selecione **Exportar**.
- 3. Selecione o formato do arquivo, a pasta e o nome do arquivo. Para obter todos os formatos de arquivo compatíveis, consulte "Anexo B – Formatos de arquivo compatíveis".

As seguintes opções estão disponíveis:

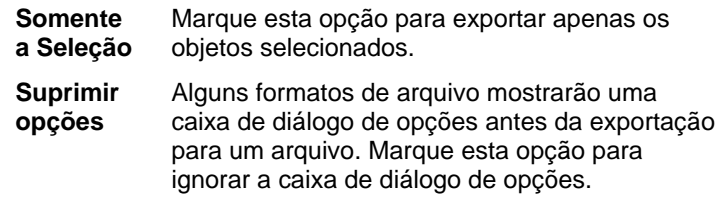

4. Clique em **Exportar**.

As informações de camadas, incluindo o nome, a cor e os atributos (travada, visível) da camada, serão exportadas para os seguintes formatos: Adobe Illustrator, DXF e HPGL.

### **Enviando um Trabalho para o EnRoute (somente Windows)**

Se o programa EnRoute estiver instalado em seu computador, o software permitirá a transferência do desenho atual diretamente para o EnRoute.

No menu **Arquivo**, selecione **Enviar para o EnRoute** para transferir o desenho atual para o EnRoute.

# **Enviando um Trabalho por Email**

Para enviar o trabalho atual para alguém como um anexo de email, selecione **Enviar** no menu **Arquivo** e selecione um dos seguintes:

**Como Nativo** O trabalho será adicionado como um anexo no formato Flexi.

**Como JPEG** O desenho será convertido em JPEG e adicionado como um anexo.

**Como PDF** O desenho será convertido em PDF e adicionado como um anexo.

Uma nova mensagem de e-mail será criada em seu programa de e-mail padrão e o trabalho atual será adicionado à mensagem como um anexo do tipo selecionado.

# **Fechando Documentos**

Para fechar o documento atual:

- 1. No menu **Arquivo**, selecione **Fechar**.
- 2. Se o documento tiver sido alterado desde que foi salvo pela última vez, será exibida uma caixa de diálogo perguntando se você quer salvar o documento atual.
	- Clique em **Sim** para salvar o documento antes de fechá-lo.
	- Clique em **Não** para fechar o documento sem salvá-lo.
	- Clique em **Cancelar** para sair do procedimento de fechamento.

# <span id="page-30-0"></span>**Arquivos Vinculados e Inclusos**

Ao importar arquivos bitmap, EPS ou PostScript, é possível vincular ou incluir os arquivos em seu documento. Um vínculo é uma conexão entre o documento e o arquivo original.

- **Objeto incluso** O documento contém um objeto incluso. Depois que um arquivo for incluso, não haverá mais uma conexão entre ele e o arquivo de onde veio. As alterações no arquivo original não afetarão o objeto incluso.
- **Objeto vinculado** Quando um objeto é vinculado, apenas uma referência para o arquivo de imagem é armazenada no documento. A informação da imagem permanece no arquivo de imagem original. Se o arquivo de imagem for alterado, tais alterações também serão exibidas no documento. Como vínculo a uma imagem preserva os atributos originais do arquivo de imagem, esta opção é recomendável para impressão em cores.
- 目 Arquivos PostScript freqüentemente contêm um gráfico de prévia opcional. Quando você vincula ou inclui um arquivo PostScript, o gráfico de prévia é exibido no documento. Se o arquivo PostScript não contiver uma prévia, será exibido um "X" em seu lugar.

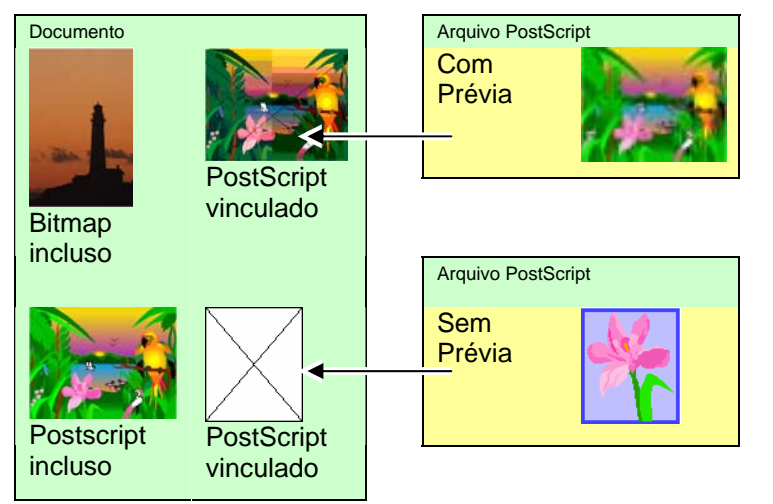

Arquivos PostScript incluídos serão automaticamente convertidos nos objetos de desenho equivalentes do software, podendo ser exibidos e editados como qualquer outro objeto.

# *Incluindo Arquivos PostScript Vinculados*

Para ler e decompor um arquivo PostScript vinculado, de forma que ele se torne um arquivo incluído:

- 1. Selecione a prévia do arquivo PostScript vinculado.
- 2. Selecione a guia **PostScript** na Central de Desenho.
- 3. Clique em **Decompor**.

# **Usando Objetos OLE (somente Windows)**

O recurso OLE (Object Linking and Embedding – vinculação e inclusão de objetos) do Windows permite importar objetos criados com outro software instalado no computador, como planilhas e processadores de texto, por exemplo.

# *Inserindo Objetos OLE*

- 1. No menu **Editar**, selecione **Inserir Novo Objeto**.
- 2. Selecione o tipo de objeto que deseja criar. Só aparecerão na lista os programas instalados no computador que sejam compatíveis com OLE.
- 3. Selecione a opção **Criar Novo** para criar um novo objeto OLE, usando o aplicativo selecionado.
	- 圕 Marque **Exibir Como Ícone** para mostrar o objeto OLE como um simples ícone. Clique no botão **Alterar Ícone** para modificar o ícone.
- 4. O programa selecionado será iniciado, criando uma janela no software.
- 5. Dimensione ou edite o conteúdo da janela, usando o programa selecionado.
- 6. Para encerrar o uso do programa selecionado, pressione a tecla **ESC** ou clique em qualquer lugar fora da janela do programa.

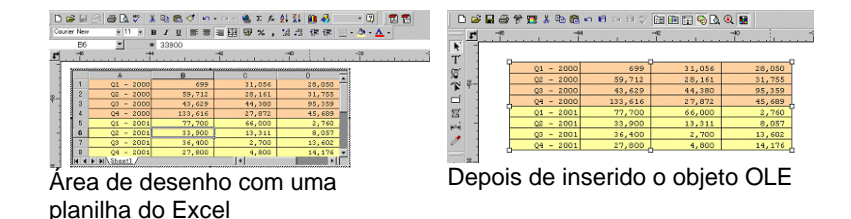

# *Inserindo Arquivos Existentes Como Objetos OLE*

- 1. No menu **Editar**, selecione **Inserir Novo Objeto**.
- 2. Selecione **Criar do Arquivo** para mesclar um arquivo existente no documento.
- 3. Clique em **Procurar** e encontre o arquivo a ser inserido.
	- Marque **Exibir Como Ícone** para mostrar o objeto OLE como um simples ícone. Clique no botão **Alterar Ícone** para modificar o ícone.
	- Marque a opção **Vincular** para vincular o arquivo selecionado. O objeto no arquivo será armazenado fora do documento e todas as alterações feitas no arquivo de origem refletirão no documento. Se a opção **Vincular** não estiver marcada, o objeto será incluído e armazenado com o documento.
- 4. Clique em **OK**.

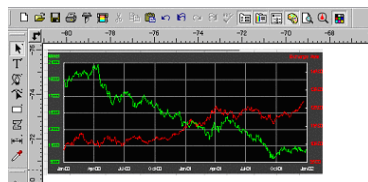

O documento com um objeto OLE vinculado.

# *Editando Objetos OLE*

Para editar um objeto OLE:

- 1. Selecione o objeto OLE.
- 2. No menu **Editar**, aponte para **Objeto [...]** e clique em **Editar** ou **Abrir**.

Quando a opção **Editar** é selecionada, o programa associado ao objeto OLE é iniciado em uma janela dentro do documento e encerrado após a edição. Se você escolher **Abrir**, o programa completo será iniciado e você poderá deixar este aplicativo em execução, mesmo depois de editar o objeto OLE.

**■** Clicar duas vezes no objeto OLE tem o mesmo efeito do comando Editar.

# *Convertendo Objetos OLE*

É possível converter objetos OLE em outro formato:

- 1. Selecione o objeto OLE.
- 2. No menu **Editar**, selecione a opção **Objeto [...]** e clique em **Converter**.
- 3. Selecione o novo formato na lista.
- 4. Clique em **OK**.

Também é possível converter objetos OLE em bitmaps e segmentos básicos:

- 1. Selecione o objeto OLE.
- 2. No menu **Arranjar**, selecione **Converter Vinculado em Nativo**.

# *Alterando as Propriedades de Vinculação de Objetos OLE*

- 1. No menu **Editar**, selecione **Vincular**.
- 2. Altere as seguintes opções de vinculação:

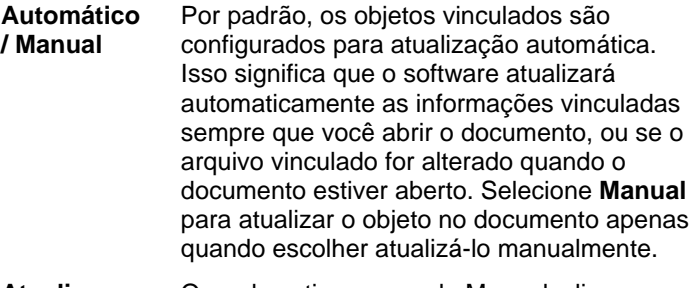

**Atualizar Agora**  Quando estiver no modo Manual, clique neste botão para atualizar o objeto OLE do documento, de forma que ele reflita a

situação do arquivo original.

<span id="page-32-0"></span>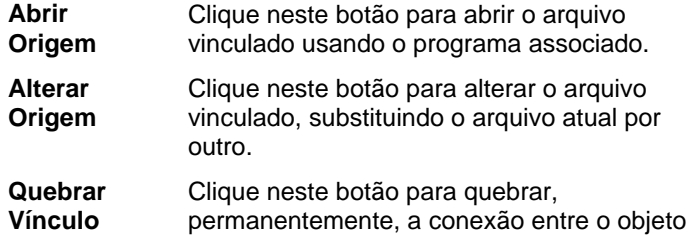

# vinculado e seu arquivo de origem.

## **Trabalhando com Informações do Trabalho**

O programa permite armazenar informações sobre o trabalho em cada arquivo criado. É possível adicionar ou alterar as informações sobre um trabalho em qualquer momento do processo de desenho e produção. Estas informações tornam-se parte do arquivo e são salvas quando o arquivo é salvo.

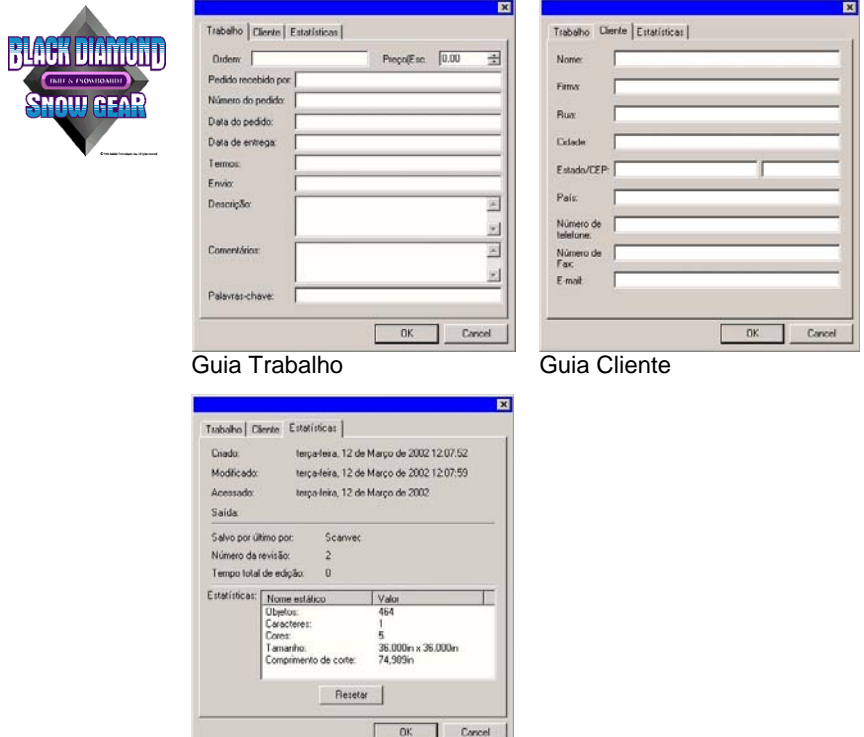

Guia Estatísticas

Para ver ou editar as Informações do Trabalho:

- 1. No menu **Editar**, clique em **Informações do Trabalho**.
- 2. Existem quatro guias para ver ou editar as informações do trabalho:

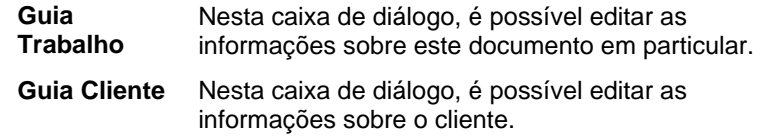

<span id="page-33-0"></span>**Guia** Esta caixa de diálogo contém as informações

**Estatísticas** armazenadas sobre o trabalho, incluindo o tempo gasto para editá-lo, quantas vezes foi revisado (o número de vezes que foi salvo), além de outras informações. Dados nesta guia não podem ser editados.

> Clicar no botão **Resetar** restaurará a quantidade de revisões e o tempo total de edição de um arquivo.

3. Clique em **OK**.

# **Estatísticas do Trabalho**

Este diálogo contém uma lista de todos os objetos incluídos no trabalho, junto com informações de tamanho, posição, área e cor. Além disso, os parâmetros da seleção atual são listados.

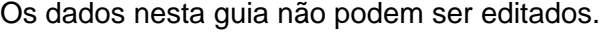

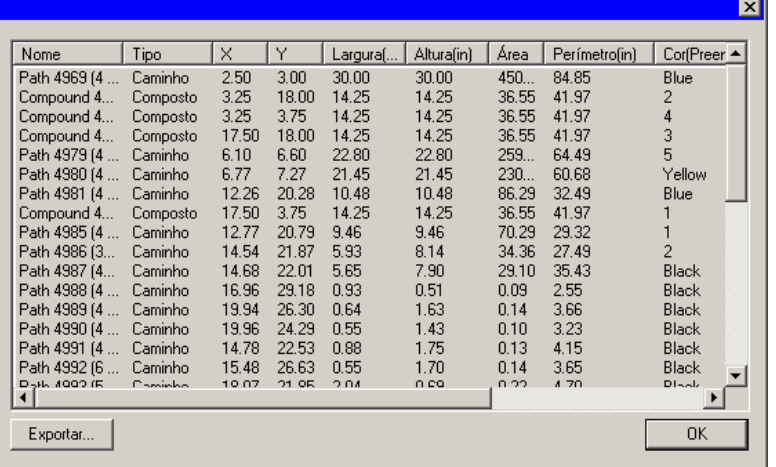

Para exibir as Estatísticas do Trabalho:

- 1. No menu **Editar**, clique em **Estatísticas do Trabalho**.
- 2. Clique em **Exportar** para exportar o trabalho para um arquivo de texto delimitado por tabulações.
- 3. Clique em **OK**.

# **Buscando Arquivos**

O recurso **Buscar Arquivo** permite procurar arquivos específicos. É possível procurar arquivos baseando-se no nome de arquivo ou em quaisquer parâmetros em **Informações do Trabalho**.

Para procurar um arquivo:

- 1. No menu **Arquivo**, selecione **Buscar Arquivo**.
- 2. Clique em **Procurar** e selecione a pasta onde a busca será realizada. Se quiser buscar em todas as subpastas, marque a opção **Incluir Subpastas**.
- 3. Digite a condição da pesquisa:
	- Se você quiser procurar um arquivo pelo nome, digite o nome do arquivo no campo **Nome**.
	- Se quiser procurar um arquivo usando quaisquer das informações do trabalho, selecione o campo de informações do trabalho na lista fornecida e digite o texto de pesquisa no campo **Contém**. Por exemplo, para procurar por todos os trabalhos em que o pedido tenha sido recebido por João Silva, selecione o campo **Pedido Recebido Por** e digite **João Silva** no campo **Contém**.
- 4. Clique no botão **Procurar**.
- 5. Será exibida uma lista de todos os arquivos que correspondam à condição de busca.
- 6. Selecione o arquivo na lista e:
	- Clique no botão **Informações do Trabalho** para mostrar as informações do trabalho.
	- Clique no botão **Abrir** ou clique duas vezes no arquivo da lista, para abrir o arquivo.
	- Clique no botão **Cancelar** para finalizar a busca.

### <span id="page-34-0"></span>**Estimativa de Trabalho**

Estimativa de Trabalho é uma ferramenta para produção de estimativas de preço para seu trabalho. Esta ferramenta armazena informações contábeis para cada trabalho, calcula o preço automaticamente e dá uma estimativa de preço. As informações podem ser alteradas ou personalizadas, a qualquer momento, de forma a refletir seus custos e necessidades.

昏 Este recurso deve ser visto como uma diretriz; portanto, todos os resultados devem ser cuidadosamente revisados antes de servirem de base para qualquer negócio ou acordo financeiro.

A estimativa é calculada com base em alguns elementos do desenho, como a quantidade de caracteres ou a área do material. Estes valores são automaticamente extraídos do seu documento. Outros valores, como tempo de preparo, devem ser inseridos manualmente quando da elaboração da estimativa de trabalho.

Os elementos de custo usados em estimativas de trabalho são agrupados por **Categoria**, **Item**  <sup>e</sup> **Tipo**:

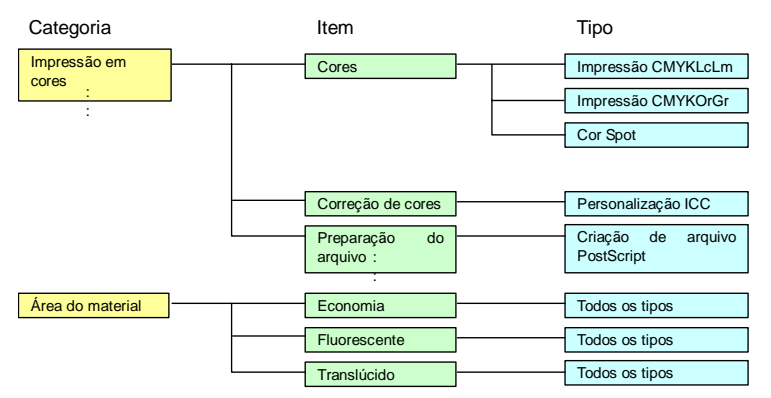

### *Usando a Estimativa de Trabalho*

- 1. No menu **Editar**, clique em **Estimativa de Trabalho**.
- 2. Selecione o tipo **Formulário**.
- 3. Selecione o item na lista e edite os campos **Custo de Unidade**, **Quantidade** e **Uma Vez** do item selecionado. Repita este processo para todos os itens que precisarem de alguma correção.
- 4. Edite os campos **Quantidade** e **Taxa**.
- 5. Depois de concluída a estimativa, é possível imprimir uma fatura clicando no botão **Imprimir** ou salvar os valores estimados como um arquivo de texto clicando no botão **Exportar**.
- O valor **Total** será automaticamente inserido na guia **Trabalho** das Informações do Trabalho.

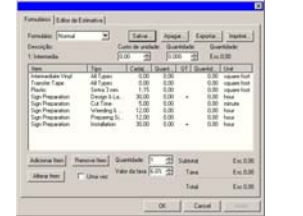

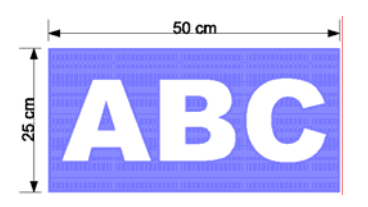

Um exemplo de Avaliação do trabalho.

### *Personalizando formulários*

É possível personalizar os formulários existentes para que atendam às suas necessidades:

- 1. No menu **Editar**, clique em **Estimativa de Trabalho**.
- 2. Selecione o tipo de **Formulário** que será alterado.
- 3. Modifique o formulário clicando nos botões descritos abaixo:

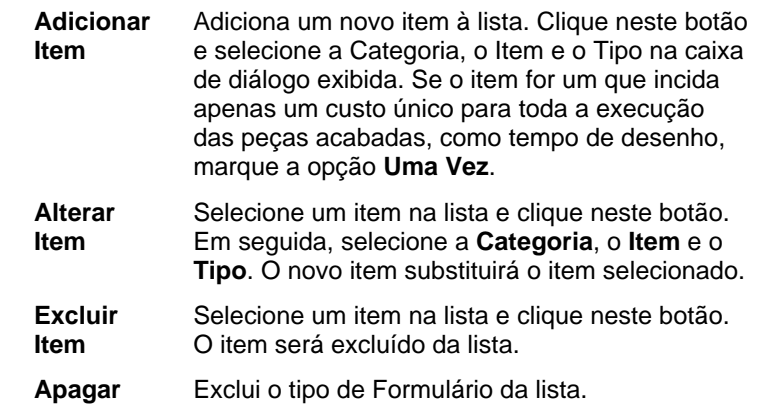

4. Depois de feitas todas as alterações, clique em **Salvar** para salvar como novo formulário.

- 5. Digite o nome que aparecerá na lista de Formulários.
- 6. Clique em **OK**.

#### *Personalizando a Lista de Itens*

O **Editor de Estimativa** permite personalizar os preços, de forma que eles correspondam aos seus custos normais. Depois que uma alteração é feita usando o Editor de Estimativa, esta alteração será refletida sempre que você inserir um item que utilize os dados alterados.

É possível personalizar a lista de itens para que atendam às suas necessidades:

- 1. No menu **Editar**, clique em **Estimativa de Trabalho**.
- 2. Selecione a guia **Editor de Estimativa**.
- 3. Selecione o tipo de **Formulário** que será alterado. Os seguintes tipos estão disponíveis:

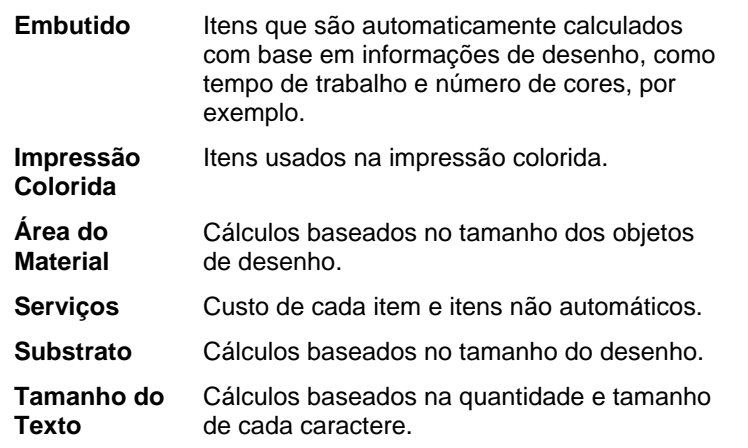

- 4. Você pode criar uma nova categoria clicando no botão **Novo**. Clicar no botão **Excluir** excluirá uma categoria e todos seus respectivos tipos e itens.
- 5. Para criar ou excluir um item ou tipo da categoria selecionada, clique nos botões descritos abaixo:

Novo Item Clique neste botão e digite o nome do novo item para adicioná-lo à lista Item.

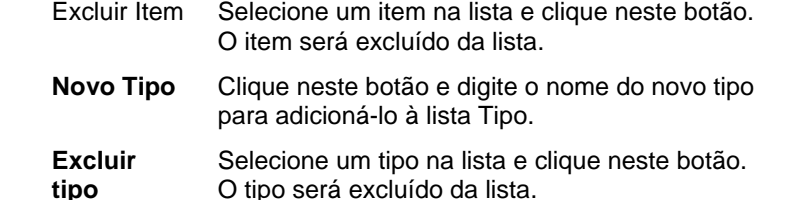

- 6. Para alterar um tipo, selecione o tipo e o item na lista e altere os seguintes campos:
	- **Custo** Permite digitar um novo custo padrão por unidade para o tipo selecionado. **Sobrepreço** Percentual do custo dos itens, os qual deve ser incluído como margem de lucro e para cobrir o custo da perda de material. **Mínimo** Permite digitar um novo custo mínimo para o tipo selecionado. Para remover o custo mínimo, digite zero (0,00). **Uma Vez** Use esta opção quando um determinado item for cobrado apenas uma vez, independentemente do valor definido no campo Quantidade.
	- **Unidade** Esta é a unidade de medida pela qual a linha será calculada – por exemplo, polegadas, metro quadrado, ou por hora, por dia, por semana, por mês.
- Clique em **Imprimir** para imprimir uma lista com todas as categorias e seus respectivos itens e tipos.
- 7. Clique em **OK**.
## **Aplicando Modelos**

Modelos permitem:

- Criar várias cópias do documento, usando um layout predefinido.
- Criar documentos como, por exemplo, faturas baseadas nas **Informações do Trabalho**.

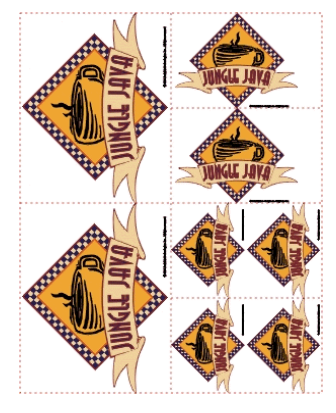

Criando cópias de um documento. As cópias são criadas com o seguinte padrão: (2) 4,0 x 5,0

(2) 2,5 x 3,5 polegadas (4) 2,0 x 2,5 polegadas

polegadas

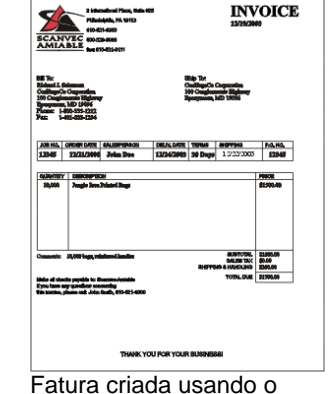

recurso de modelos

B Se necessário, o documento original será automaticamente girado para caber no espaço fornecido pelos espaços definidos da figura no modelo.

## *Aplicando Modelos*

Para aplicar um modelo ao documento:

- 1. Abra um documento existente ou crie um novo.
- 2. No menu **Arquivo**, selecione a opção **Modelos** e clique em **Aplicar Modelo**.

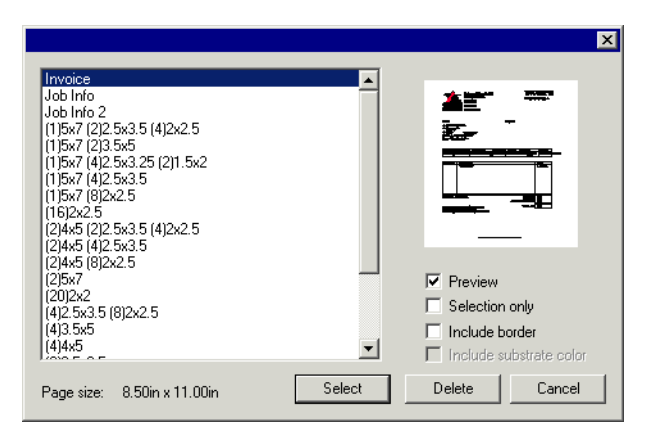

3. Escolha o modelo na lista. Os modelos são nomeados de acordo com esta convenção:

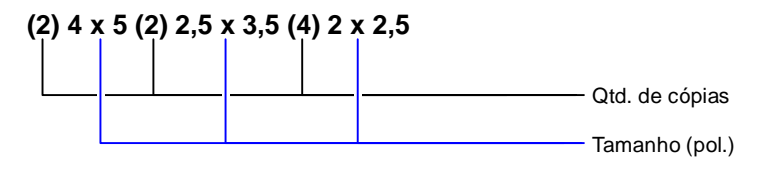

4. Selecione as seguintes opções, se desejado:

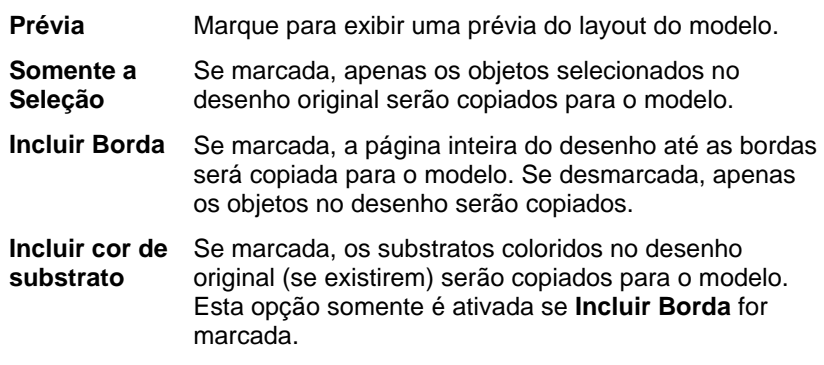

#### 5. Escolha **Selecionar**.

- 6. Será criado um novo documento usando o modelo e o documento original.
- Quando um modelo é aplicado a um documento, quaisquer dimensões ou marcas de registro contidas no documento são convertidas em linhas externas.

## *Configurando o Modelo Padrão*

Para selecionar o modelo que será selecionado por padrão no diálogo Selecionar Modelo:

- 1. No menu **Editar**, selecione **Preferências**.
- 2. Selecione a guia **Ferramentas** do diálogo **Preferências**.
- 3. Selecione **Aplicar Modelo** na lista de ferramentas.
- 4. Selecione o modelo que deseja definir como padrão na lista **Modelo Padrão**.
- 5. Clique em **OK**.

#### *Barra de Ferramentas de Modelos*

Para exibir a barra de ferramentas de modelos, no menu **Arquivo**, aponte para **Modelos** e clique em **Barra de Ferramentas de Modelos**.

A barra de ferramentas de modelos é utilizada para criar e modificar modelos existentes. Esta barra de ferramentas contém botões que representam os espaços definidos. Espaços definidos são campos que serão substituídos por objetos, imagens ou informações do documento original quando for usado um modelo.

Os seguintes espaços definidos estão disponíveis:

- $\mathbb{R}^+$ O espaço definido para **Desenho Ativo** é substituído pelo documento original.
- O espaço definido para ■ Black **Cores Utilizadas** é  $Purrele$ substituído por uma lista de Dark Brown Yellow todas as cores utilizadas no documento original.
	- O espaço definido para **Fontes Utilizadas** é substituído por uma lista de todas as fontes utilizadas no documento original

■ Satin Gold ■ Cocoa **Arial-Regular** Arial-Bold **Arial-Italic** Century-Regular **Courier New-Regular** 

 $\blacksquare$  Deep Red

 $\blacksquare$  Red

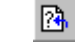

#### O espaço definido para **Informações do Trabalho** é substituído por um valor das informações do trabalho e de outras informações do

documento original.

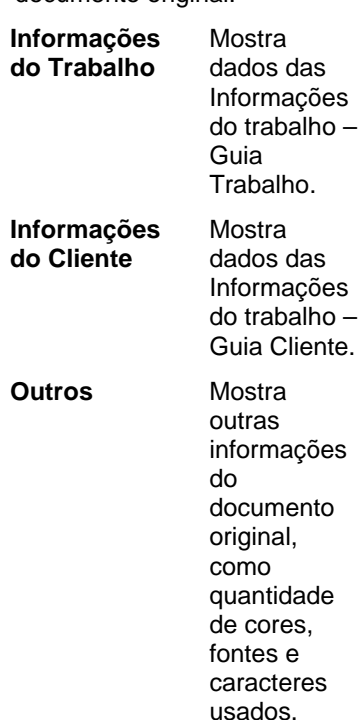

Job Number: 12345 Price: 6493.16 Order Taken By: John Doe Order Number: 12345 Order Date: 12/25/2001 Delivery Date: 12/27/2001

## *Criando Novos Modelos*

Você pode criar seus próprios modelos personalizados:

- 1. Abra um novo documento.
- 2. Selecione o espaço reservado na barra de ferramentas **Modelo**.
- 3. Clique e arraste o cursor sobre a área de desenho.
- 4. Ajuste os atributos do espaço reservado na Central de Desenho – Guia **Modelo**.
- 5. Você pode adicionar outros objetos que não sejam espaços reservados. Todos os objetos disponíveis no software, como bitmap, texto e formas, podem ser usados em um modelo.

6. No menu **Arquivo**, selecione a opção **Modelos** e clique em **Salvar como modelo**.

O modelo foi criado. Os objetos do modelo podem ser mascarados, coloridos e receber a aplicação de um efeito.

#### *Editando modelos existentes*

É possível modificar um modelo existente:

- 1. No menu **Arquivo**, selecione a opção **Modelos** e clique em **Abrir modelo**.
- 2. Selecione o modelo na lista.
- 3. Ajuste os atributos do espaço reservado na Central de Desenho – Guia **Modelo**.
- 4. No menu **Arquivo**, selecione a opção **Modelos** e clique em **Salvar modelo** ou **Salvar como modelo**.

O comando **Salvar modelo** salvará o modelo atual; **Salvar como modelo** salvará o modelo em um novo arquivo.

#### *Alterando Atributos de Espaços Definidos na Central de Desenho*

Cada espaço definido terá diferentes campos na Central de Desenho – Guia **Modelo**.

#### **Para espaço definido para Desenho**

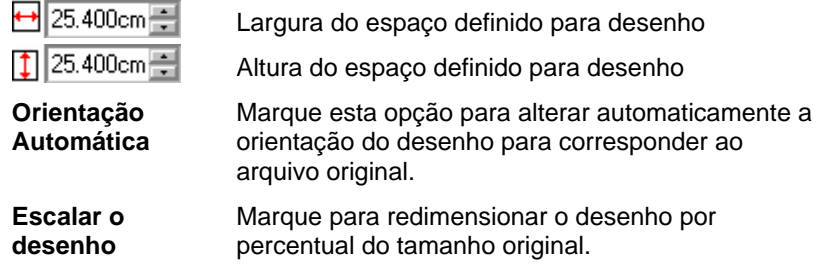

#### **Para espaço definido para Cor Utilizada**

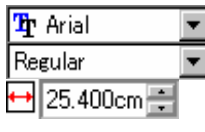

Fonte e estilo usados na descrição da cor.

Largura do espaço definido para Cor Utilizada.

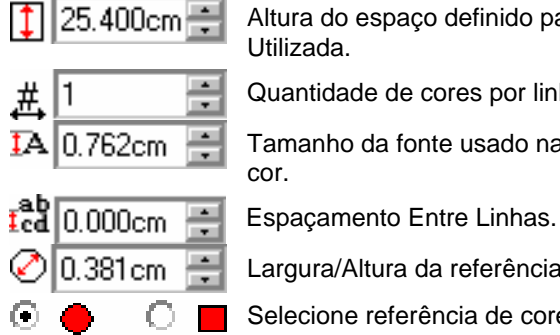

Altura do espaço definido para Cor

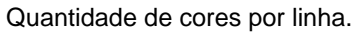

Tamanho da fonte usado na descrição da

Largura/Altura da referência de cores.

Selecione referência de cores redonda ou quadrada.

#### **Para espaço definido para Fontes Utilizadas**

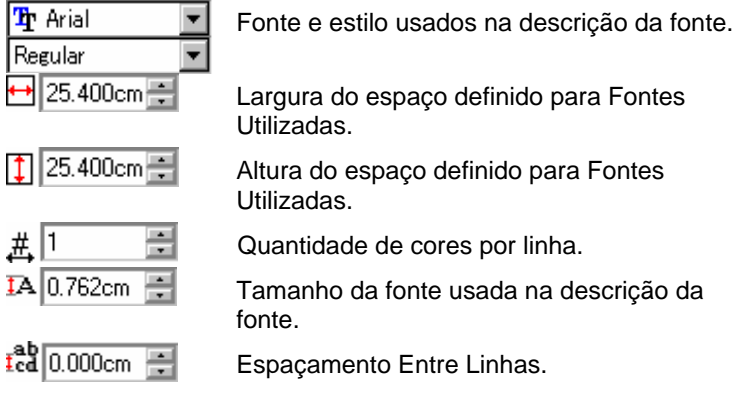

#### **Para espaço definido para Informações do Trabalho**

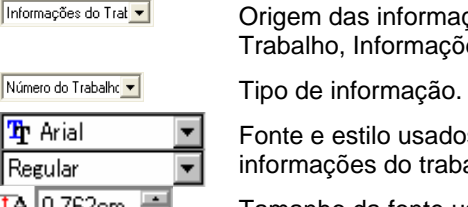

Origem das informações (Informações do Trabalho, Informações do Cliente ou Outros).

Fonte e estilo usados na descrição das informações do trabalho.

 $\overline{IA}$  0.762cm

Tamanho da fonte usada na descrição das informações do trabalho.

**Legenda** Marque esta opção para colocar uma legenda antes do texto informativo. Edite o texto da legenda no campo à direita desta opção.

# **4. Usando a Central de Desenho**

A **Central de Desenho** exibe as propriedades de um objeto. E, também, guias e opções adequadas para o objeto selecionado. Por exemplo, quando um retângulo é selecionado, a Central de Desenho exibe a largura, a altura, o estilo do canto e outras propriedades adequadas a um retângulo. Quando um texto é selecionado, a Central de Desenho exibe a fonte, o estilo da fonte, a altura e largura do caractere e outras configurações.

## **Exibindo a Central de Desenho**

Para ver a Central de Desenho:

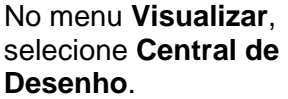

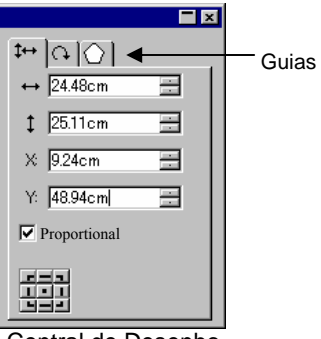

Central de Desenho

## **Guias da Central de Desenho**

A Central de Desenho consiste em várias janelas, conhecidas como "Guias". A quantidade e o conteúdo das Guias variam de acordo com os objetos selecionados no documento.

Você pode selecionar uma guia clicando em seu indicador na Central de Desenho ou clicando duas vezes no objeto. Cada clique duplo faz o movimento para a próxima guia disponível.

## *Central de Desenho – Guia Documento*

Use a guia **Documento** para especificar o tamanho da área de desenho e a cor do substrato (a cor de fundo). Estão incluídos vários tamanhos padrão de documento. É possível especificar um tamanho personalizado de área de desenho, digitando novos valores para horizontal e vertical.

Para mostrar a guia Documento, siga uma destas etapas:

- Abra a **Central de Desenho** e clique em uma área vazia do documento.
- No menu **Arquivo**, selecione **Configurações do Documento**.

#### *Central de Desenho – Guia Margem*

Use a guia **Margem** para especificar as margens ao redor da área de desenho.

Usam-se estas margens quando objetos são alinhados/distribuídos, além de também serem úteis para posicionar elementos de forma simétrica. Para obter mais informações, consulte "Alinhando Objetos", na página [53](#page-59-0).

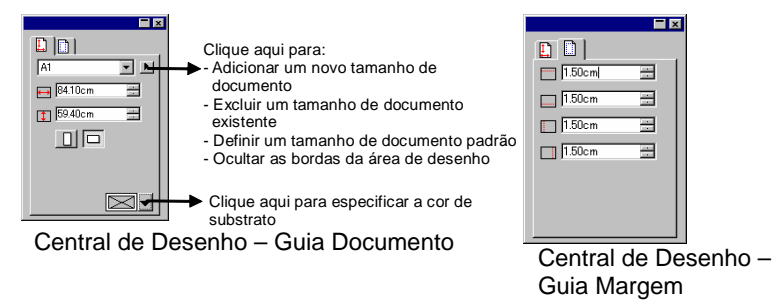

## *Central de Desenho – Guia Tamanho*

A guia **Tamanho**, na Central de Desenho, permite alterar o tamanho e a posição dos objetos selecionados. É possível modificar os objetos arrastando os pontos de controle ou alterando os valores numéricos na Central de Desenho.

Para alterar o tamanho de um objeto:

- 1. Selecione os objetos.
	- 昏 Depois de selecionar um objeto existente, as guias **Tamanho**, **Rotacionar** e **Objeto** estarão disponíveis.
- 2. Altere o tamanho de um objeto editando os valores da caixa de entrada na guia **Tamanho**, ou arrastando os pontos de controle do objeto selecionado.

B Marcar a opção **Proporcional** garante o redimensionamento proporcional da largura e da altura do objeto.

Para alterar a posição de um objeto:

- 1. Selecione os objetos.
- 2. Altere a posição, editando os valores da caixa de entrada ou arrastando o objeto.

As coordenadas X, Y, exibidas na Central de Desenho, são a posição do ponto de referência, medido da origem. Consulte "Réguas e grade" na página [10](#page-16-0) para saber como alterar a origem.

É possível alterar o ponto de referência usando a Grade de Referência. Cada botão na grade corresponde a um ponto no objeto selecionado. Se quiser posicionar o centro de um objeto, clique no ponto central da grade de seleção de pontos.

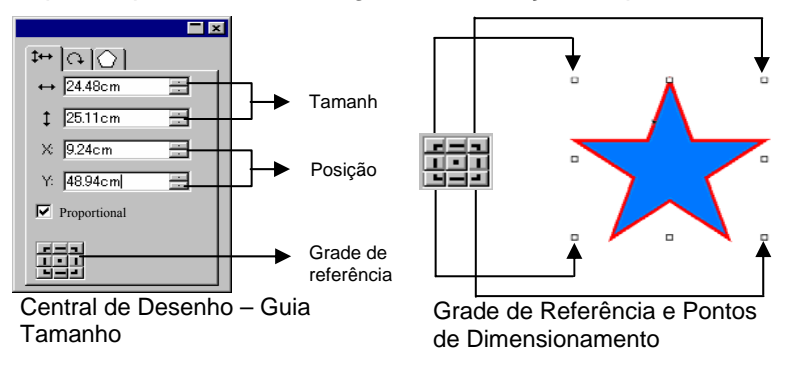

# *Central de Desenho – Guia Rotacionar*

A guia **Rotacionar**, na Central de Desenho, permite girar, inclinar ou espelhar os objetos selecionados. É possível modificar os objetos arrastando os pontos de controle ou alterando os valores numéricos na Central de Desenho.

B. **Inclinar** é o processo que distorce um objeto por um ângulo, usando um ponto como referência; a posição deste ponto é fixa.

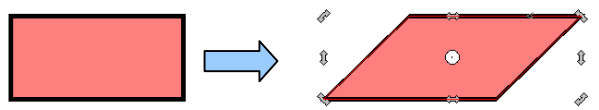

Retângulo inclinado em um ângulo de 45 graus

Para girar um objeto:

- 1. Selecione os objetos.
	- ₿ Depois de selecionar um objeto existente, as guias **Tamanho**, **Rotacionar** e **Objeto** estarão disponíveis.
- 2. Selecione o ponto que ficará fixo durante a rotação:
	- Clique em um ponto na **Grade de Referência** da Central de Desenho – Guia **Rotacionar**.

Ou

- Clique e arraste o Ponto de referência para a posição desejada. Pressionar a tecla **CTRL** enquanto arrasta o cursor fixa o Ponto de Referência nas configurações da **Grade de Referência**.
- 3. Altere o ângulo de rotação, editando os valores da caixa de entrada ou arrastando os pontos de rotação. Clique no botão **Girar +90 graus** ou **Girar -90 graus** para girar o objeto 90 graus no sentido horário ou anti-horário.

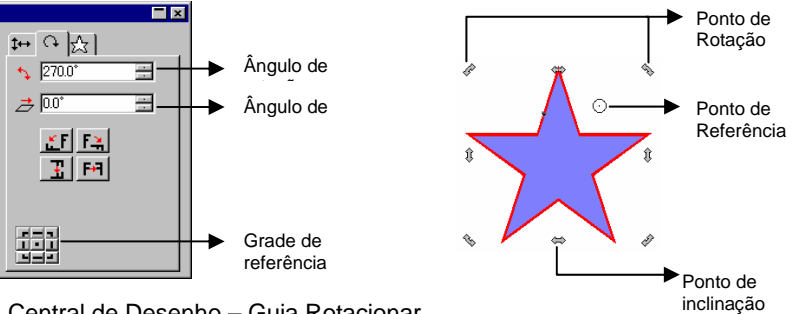

Central de Desenho – Guia Rotacionar

Para inclinar um objeto:

- 1. Selecione os objetos.
	- Depois de selecionar um objeto existente, as guias **Tamanho**, **Rotacionar** e **Objeto** ficarão disponíveis.
- 2. Selecione o ponto que ficará fixo durante a inclinação:
	- Clique em um ponto na Grade de Referência da Central de Desenho – Guia **Rotacionar**.
- Clique e arraste o Ponto de referência para a posição desejada. Pressionar a tecla **CTRL** enquanto arrasta o cursor fixa o Ponto de Referência nas configurações da **Grade de Referência**.
- 3. Altere o ângulo de inclinação, editando os valores da caixa de entrada ou arrastando os pontos de inclinação.

Para espelhar um objeto:

- 1. Selecione os objetos.
	- Depois de selecionar um objeto existente, as guias **Tamanho**, **Rotacionar** e **Objeto** estarão disponíveis.
- 2. Clique em **Espelhar no Eixo X** ou **Espelhar no Eixo Y** na Central de Desenho – Guia **Rotacionar** para espelhar o objeto selecionado horizontal ou verticalmente.

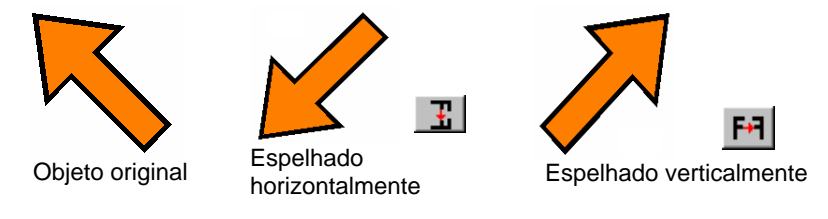

### *Central de Desenho – Guia Objeto*

 $A \geq 1$ 

Regular  $I = 1.00cm$ A 100.0% 日

 $2400^{\circ}$ 

 $ab$ <sub>0.0</sub>%

 $r_{cd}^{ab}$ <sup>[19</sup>

 $\frac{1}{2}$  0.00cm

<sup>T</sup> Arial Black

゠

둄

um Texto é selecionado/criado

A guia **Objeto** varia de acordo com os objetos selecionados.

Em alguns casos, a guia **Objeto** consiste em duas guias. Por exemplo, ao selecionar texto, você terá uma quia **Caractere** e uma guia **Parágrafo**.

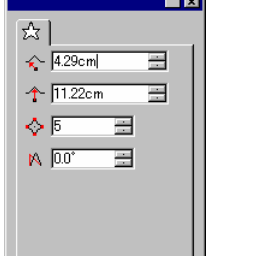

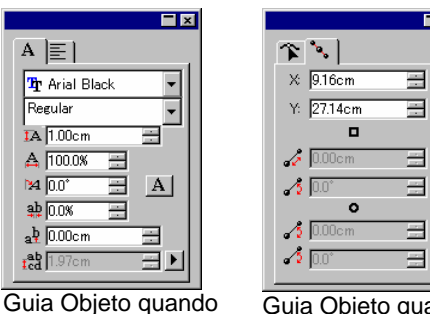

Guia Objeto quando uma Estrela é selecionada/criada

Guia Objeto quando um Caminho é selecionado/criado

 $\overline{\mathbf{E}}$ 

Ao criar um objeto, somente a guia **Objeto** ficará visível. Depois de selecionar um objeto existente, as guias **Tamanho**, **Rotacionar** e **Objeto** estarão disponíveis.

A guia **Objeto** não ficará disponível quando forem selecionados tipos de objetos diferentes (como texto e retângulo). Entretanto, se você tiver selecionado objetos do mesmo tipo, suas propriedades **comuns** serão exibidas na Central de Desenho.

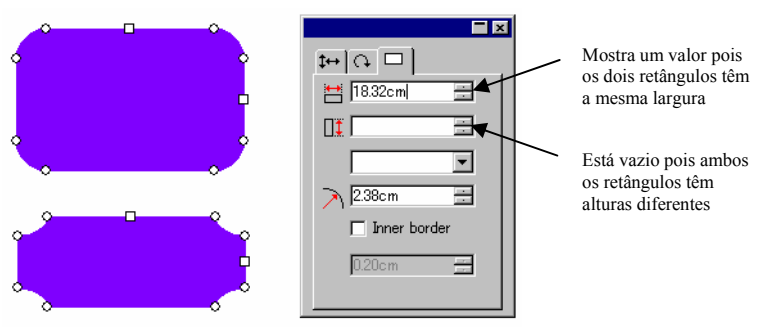

Guia Objeto quando os dois retângulos estão selecionados

#### *Central de Desenho – Guia Efeito*

Quando você aplica um efeito em um objeto, a Central de Desenho exibe a guia **Efeito**, com todas as propriedades do efeito.

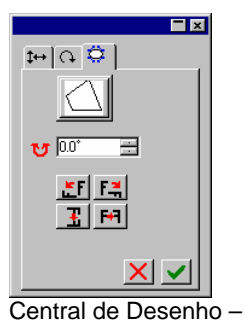

Guia Efeito

 A guia **Objeto** do objeto em que foi aplicado o efeito não fica visível na Central de Desenho; mesmo assim, você pode selecioná-la usando a ferramenta **Selecionar Interior** ou clicando duas vezes no objeto com a tecla **CTRL** pressionada. Para obter mais informações, consulte "Selecionando Objetos em um Efeito", na página [41](#page-47-0).

## *Central de Desenho – Guia Configuração*

Muitas das alterações são aplicadas automaticamente no momento em que você as faz. Você observará que alguns comandos contêm dois botões (**Aplicar** / **Cancelar**), na parte inferior direita da Central de Desenho, os quais servem para confirmar ou cancelar o comando.

日因 ₩ |212  $\overline{2}$  $\equiv$  $\sqrt{2}$ 금  $#4$  $\leftrightarrow$  0.64cm  $\equiv$  $I = 0.64cm$ Ξ  $\frac{1}{2}$  $\times$ Aplicar CancelarCentral de Desenho – comando de

cópia da guia Configuração

A Central de Desenho abrirá automaticamente se houver uma guia **Configuração** associada ao comando.

36 © 2007 SA International

# **5. Usando o Editor de Desenho**

O **Editor de Desenho** é uma poderosa ferramenta organizacional para gerenciar as várias camadas e objetos de seu desenho. É possível optar por exibir algumas camadas e esconder outras, excluir ou adicionar camadas, além de criar funções semelhantes com objetos separados.

## **Exibindo o Editor de Desenho**

O Editor de Desenho consiste em duas telas: a guia **Camadas**<sup>e</sup> a guia **Objetos** 

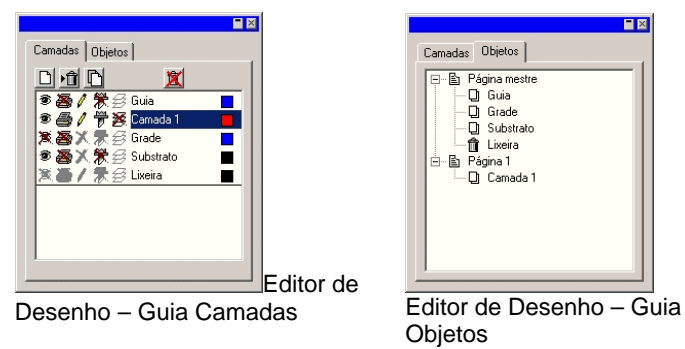

Para ver o Editor de Desenho:

• No menu **Visualizar**, selecione **Editor de Desenho**.

## **Editor de Desenho – Guia Camadas**

As **Camadas** são uma forma conveniente de organizar os elementos de desenho, a fim de facilitar o acesso e a edição. Pense em camadas como folhas de acetato empilhadas umas sobre as outras. Nos locais onde não houver imagem em uma camada, você poderá ver as camadas abaixo. Por trás de todas as camadas estão as camadas **Substrato** e **Lixeira**.

A camada na parte inferior da guia é a camada inferior do desenho, enquanto a camada na parte superior da guia é a camada mais alta da pilha.

Por padrão, cada novo desenho que você abrir terá as seguintes camadas:

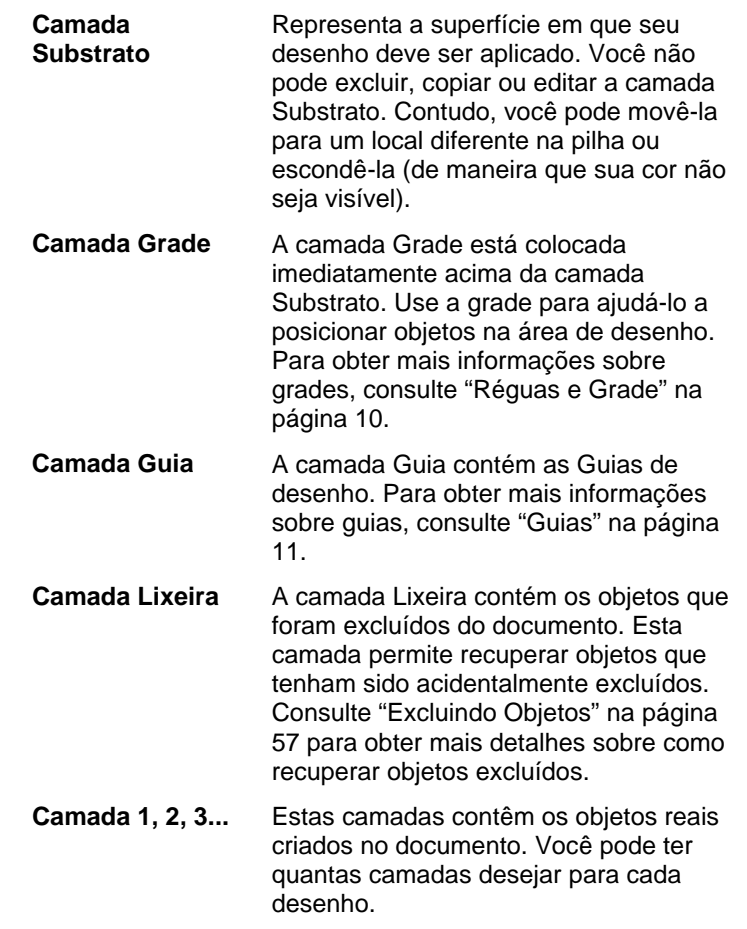

A camada realçada na guia **Camadas** é chamada de camada **Ativa**. Em qualquer dado momento, uma das camadas deve estar ativa.

 Quando uma camada com a propriedade Editar desabilitada estiver ativa, a maioria das ferramentas e comandos de edição não estarão disponíveis.

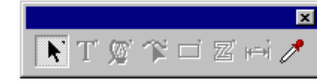

Ao clicar com o botão direito do mouse em qualquer uma das camadas, será exibido um menu e os seguintes comandos ficarão disponíveis:

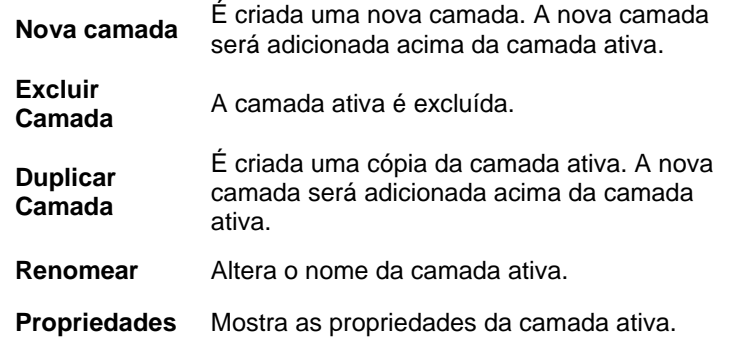

Também é possível clicar nos botões da parte superior do Editor de Desenho – Guia **Camada** para executar alguns dos comandos acima.

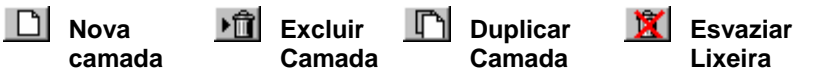

## *Exibindo Propriedades da Camada*

Cada camada tem as seguintes propriedades:

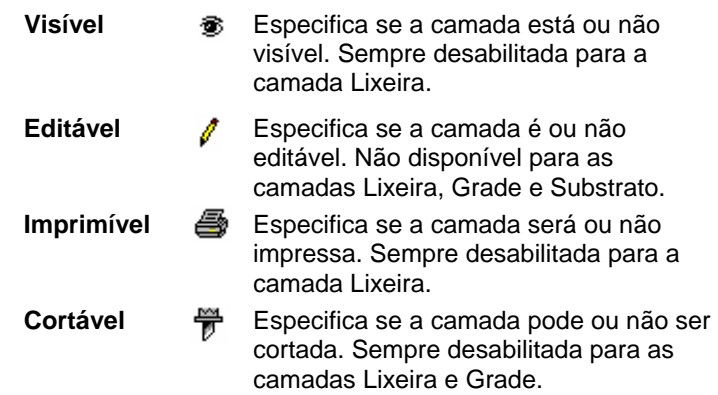

É possível alterar as propriedades da camada seguindo um dos seguintes passos:

• Clique no ícone no Editor de Desenho – Guia **Camada**. Se a propriedade estiver desabilitada, será exibido um "X" sobre o ícone.

Propriedade Visível Propriedade Visível 靏 Desabilitada Habilitada

• Clique com o botão direito do mouse na camada e selecione o comando **Propriedades** no menu. Edite a propriedade na caixa de diálogo **Propriedades da Camada** que será exibida.

### *Alterando a Ordem da Camada*

A ordem da camada na pilha determina como os objetos são exibidos na área de desenho.

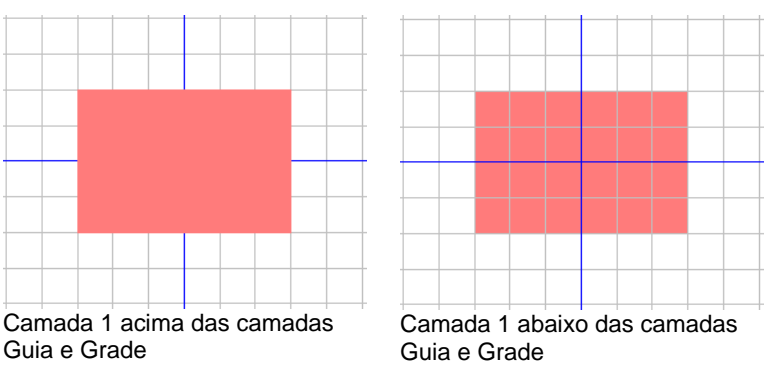

Você pode reorganizar a ordem da pilha simplesmente clicando e arrastando a camada para uma nova posição. Uma linha horizontal tracejada será exibida para indicar o local, na pilha, em que a camada será colocada.

## *Mesclando camadas*

Quando você mescla uma camada com outra, todos os elementos da camada mesclada são adicionados à camada de destino.

Para mesclar camadas:

- 1. Clique e mantenha pressionado o botão do mouse sobre a camada que deseja mesclar.
- 2. Enquanto mantém pressionada a tecla **CTRL**, arraste a camada para a camada com a qual deseja mesclá-la.
	- Uma linha horizontal tracejada será exibida diretamente sobre a camada de destino para indicar que a camada será mesclada.
- 3. Solte o botão do mouse.

#### <span id="page-45-0"></span>*Alterando a Cor da Camada*

Cada camada é associada a uma cor. Nas camadas **Guia** e **Grade**, esta cor é utilizada para mostrar seus respectivos objetos. Nas **Camadas 1, 2, 3…** esta cor é utilizada para:

- Se a opção "Mostrar Cor da Camada" nas preferências **Mostrar Preenchimento** (consulte "Mostrando o preenchimento de um objeto" na página [13](#page-19-0) para obter mais detalhes) estiver selecionada, todos os objetos serão exibidos usando esta cor no modo sem preenchimento.
- A borda dos objetos selecionados será exibida nesta cor.
- Se a opção **Mostrar Prévia** estiver desativada (consulte "Mostrando Prévia" na página [14](#page-20-0)), a prévia desta camada será exibida nesta cor.

Para alterar a cor de uma camada, siga um destes passos:

- Arraste qualquer cor da tabela **Referências de Cor** e solte-a diretamente no ícone de cor, na caixa de diálogo Editor de Desenho – Guia **Camada**.
- Abra a caixa de diálogo **Propriedades da camada** e clique na referência; em seguida, selecione uma cor na lista.

## **Editor de Desenho – Guia Objetos**

Sempre que desenhar uma forma, criar um texto ou adicionar algum elemento ao desenho, serão armazenadas informações sobre este elemento na guia **Objetos**, do Editor de desenho.

- Cada objeto receberá um número que irá distingui-lo de outros objetos do mesmo tipo (por exemplo: Retângulo 1, 2, 3 ...).
- Os objetos serão empilhados na ordem em que forem criados e os novos objetos serão colocados em cima dos objetos mais antigos.
- Os efeitos, como sombras, listras e linhas externas, sempre aparecerão na parte mais alta da pilha, se comparados ao objeto em que foram aplicados.

A guia **Objetos** é uma excelente maneira de visualizar a estrutura do documento. Você pode ver os elementos de cada camada do

documento, bem como os diversos efeitos e outras alterações que aplicou a cada elemento.

#### *Selecionando Objetos Usando a Guia Objetos*

O Editor de Desenho – Guia **Objetos** permite localizar e selecionar, rapidamente, objetos específicos. Isto é útil quando o desenho é complexo e a seleção convencional (apontando e clicando) de cada objeto ficou mais difícil.

Para selecionar um objeto, selecione o nome do objeto no Editor de Desenho – Guia Objetos.

As teclas **SHIFT** ou **CTRL** selecionam vários objetos.

 $\exists$  Você pode inclusive selecionar objetos separados em meio a objetos compostos ou agrupados.

Quando você seleciona um objeto na área de desenho, o item correspondente é automaticamente realçado no Editor de desenho – Guia **Objetos**.

#### *Alterando a ordem dos objetos*

Você pode alterar a ordem de um objeto clicando e arrastando este objeto para um novo local na pilha. E pode modificar a ordem dos objetos da pilha em uma determinada camada ou mover objetos de uma camada para outra.

- 1. Na guia **Objetos**, clique no objeto que gostaria de mover/reordenar.
- 2. Arraste o objeto para o local desejado.
	- Pressionar a tecla **SHIFT** enquanto arrasta **substitui**<sup>o</sup> objeto realçado pelo que está sendo movido.
	- Pressionar a tecla **CTRL** enquanto arrasta **duplica**<sup>o</sup> objeto e o coloca no novo local.
	- Clicar com o botão direito do mouse enquanto arrasta, exibe um menu com as seguintes opções:
	- Mover e inserir
	- ○Mover e substituir
	- $\circ$ Copiar e inserir
- Copiar e substituir
- 3. Solte o botão do mouse quando o objeto imediatamente abaixo do objeto a ser colocado na pilha estiver realçado.

#### *Renomeando objetos*

Para renomear um objeto no Editor de desenho – Guia **Objetos**:

- 1. Clique no objeto no Editor de desenho Guia **Objetos**
- 2. Clique no mesmo objeto novamente.
- 3. Digite o novo nome.

### *Aplicando Efeitos*

Ao mover um objeto para baixo de um efeito, este efeito será aplicado ao objeto. Isso pode ser útil quando você tiver aplicado vários efeitos a um determinado objeto e quiser aplicar estes mesmos efeitos a outro objeto. Para fazer isto, simplesmente mova o objeto na hierarquia do efeito, ou do grupo de efeitos, que deseja aplicar.

 Quando os efeitos são aplicados desta maneira, eles são aplicados aos objetos que estão abaixo deles como um grupo. Não é a mesma coisa que selecionar um objeto em separado e aplicar a este objeto os mesmos efeitos.

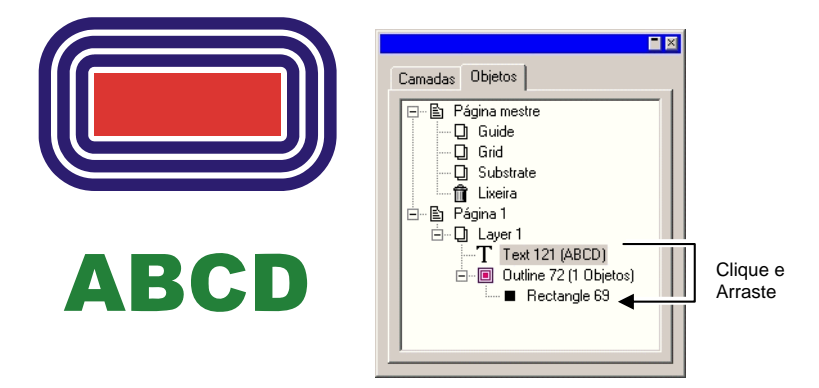

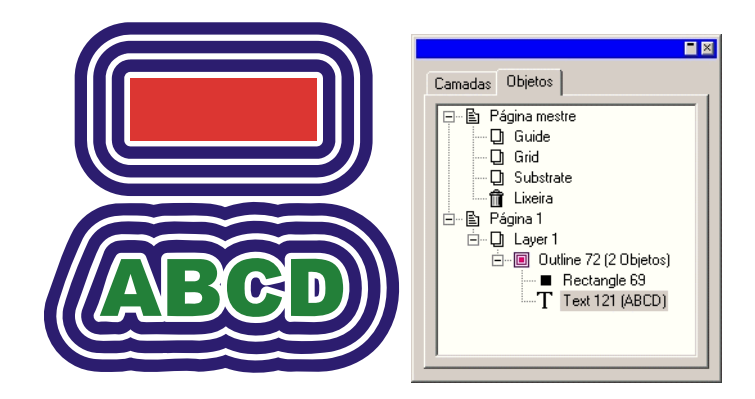

# <span id="page-47-0"></span>**6. Selecionando Objetos**

Há várias maneiras de selecionar objetos, desde o método mais básico como apontar com a seta do mouse e clicar, até critérios de seleção sofisticados. Os objetos selecionados são exibidos com uma borda de seleção e pontos de controle à sua volta para distinguir a seleção de outros objetos.

A cor da Borda de seleção pode ser especificada com o uso do Editor de Desenho – Guia **Camada**. Para obter mais informações, consulte "Alterando a Cor da Camada" na página [39](#page-45-0).

## **Selecionando Objetos Usando a Ferramenta de Seleção**

Para selecionar objetos usando a ferramenta de seleção:

- 1. Escolha a ferramenta **Selecionar**.
- 2. Clique no objeto que deseja selecionar.
	- <sup>图</sup> Para selecionar vários objetos, mantenha pressionada a tecla SHIFT e clique em vários itens.

Há duas maneiras de selecionar: Quando estiver no modo **Objetos Parcialmente Inclusos**, todo objeto que cruze com a caixa delimitadora será selecionado. Quando estiver no modo **Objetos Completamente Inclusos**, a seleção ficará restrita àqueles objetos totalmente inclusos na caixa delimitadora.

Para selecionar objetos usando a caixa delimitadora:

- 1. Escolha a ferramenta **Selecionar**.
- 2. Clique e arraste, criando uma caixa delimitadora em volta dos objetos que deseja selecionar.
- Pressionar a tecla **CTRL** enquanto cria a caixa delimitadora alterna temporariamente o modo de seleção para a outra configuração.

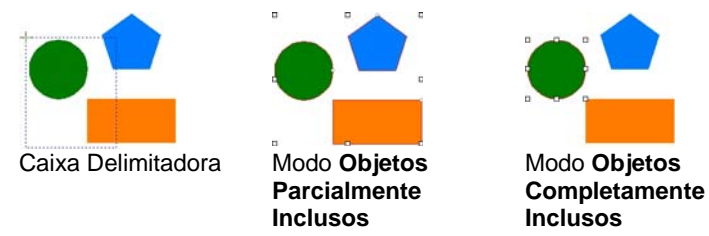

### *Alterando o Modo de Seleção Padrão*

A configuração padrão do programa é **Objetos Parcialmente Inclusos**. Para alterar a configuração padrão, clique duas vezes na ferramenta **Selecionar** ou faça o seguinte:

- 1. No menu **Editar**, selecione o comando **Preferências**.
- 2. Selecione a guia **Ferramentas**.
- 3. Selecione a ferramenta **Selecionar** na lista.
- 4. Altere o modo de seleção
- 5. Clique em **OK**.

## **Selecionando Objetos em um Efeito**

Para selecionar um objeto em um efeito (um objeto com uma linha externa, por exemplo):

- 1. Escolha a ferramenta **Selecionar Interior** na paleta móvel **Selecionar**.
- 2. Clique no objeto que deseja selecionar.
	- </u> Ou
- 3. Escolha a ferramenta **Selecionar**.
- 4. Mantenha pressionada a tecla **CTRL** e clique duas vezes no objeto que deseja selecionar.

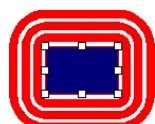

Retângulo selecionado em um efeito Linha Externa

## **Selecionando Objetos Usando a Tecla TAB**

Pressionar a tecla **TAB** seleciona o próximo objeto. A ordem da seleção é a mesma em que os objetos foram criados.

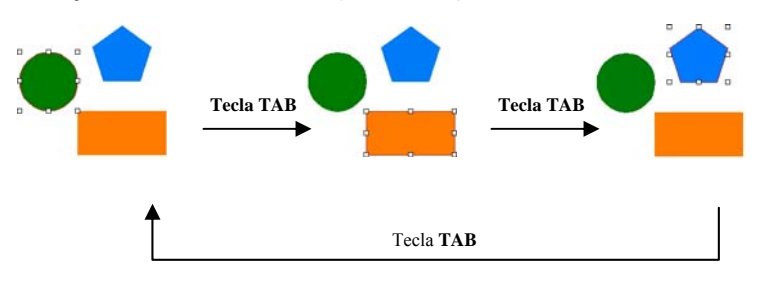

## **Selecionando Objetos Similares**

Este recurso seleciona todos os objetos com formato similar ao do objeto atualmente selecionado.

- 1. Selecione um objeto.
- 2. No menu **Editar**, aponte para a opção **Selecionar** e clique no comando **Selecionar Objetos Similares**.

## **Selecionando Objetos com a Mesma Cor**

Este recurso seleciona todos os objetos com uma cor similar à do objeto atualmente selecionado.

- 1. Selecione um objeto.
- 2. No menu **Editar**, aponte para **Selecionar** e clique no comando **Selecionar Cor Similar**.

## **Selecionando Objeto com Base em Atributos**

É possível especificar a seleção de objetos com base no tipo, preenchimento e efeitos de um objeto. Por exemplo: é possível selecionar todos os retângulos azuis ou todo o texto.

Para selecionar objetos com base em atributos:

- 1. No menu **Editar**, aponte para **Selecionar** e clique no comando **Selecionar por Atributos**.
- 2. Selecione qual atributo (guia **Objeto**, **Preenchimento** ou **Efeito**) será usado na seleção.

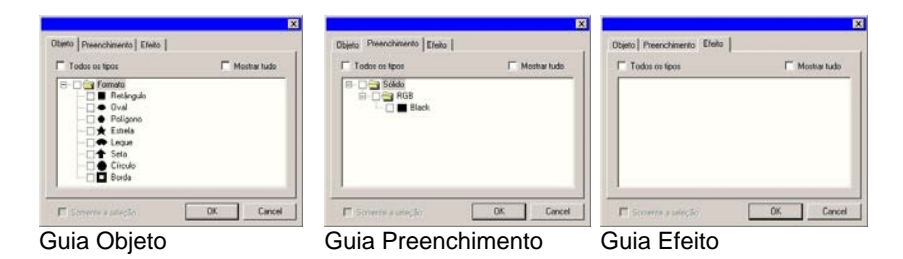

• Selecione **Mostrar Tudo** para exibir todos os possíveis tipos de objetos, preenchimentos ou efeitos.

- Selecione **Todos os Tipos** para selecionar todos os elementos listados na guia exibida.
- Escolha **Somente a Seleção** para limitar a seleção ao grupo de objetos atualmente selecionados. Dessa forma, é possível refinar a seleção para uma área definida. Esta opção não estará disponível se nenhum objeto estiver selecionado.
- 3. Selecione o tipo de atributo que será usado na seleção.
- 4. Clique em **OK**.

## **Selecionando Objetos com o Editor de Desenho**

É possível usar o Editor de Desenho – Guia **Objetos** para selecionar um ou mais objetos. Consulte "Selecionando Objetos Usando a Guia Objetos" na página [39](#page-45-0) para obter mais detalhes.

## **Selecionando Todos os Objetos**

Para selecionar todos os objetos em um documento, no menu **Editar**, aponte para **Selecionar** e, em seguida, clique no comando **Selecionar Todos**.

## **Anulando a Seleção de Todos os Objetos**

Para cancelar a seleção dos objetos selecionados, siga uma das seguintes etapas:

- No menu **Editar**, aponte para **Selecionar** e selecione o comando **Deselecionar tudo**.
- Clique em uma área vazia.

## **Invertendo a Seleção**

Para inverter a seleção, no menu **Editar**, aponte para **Selecionar** e clique no comando **Inverter Seleção**.

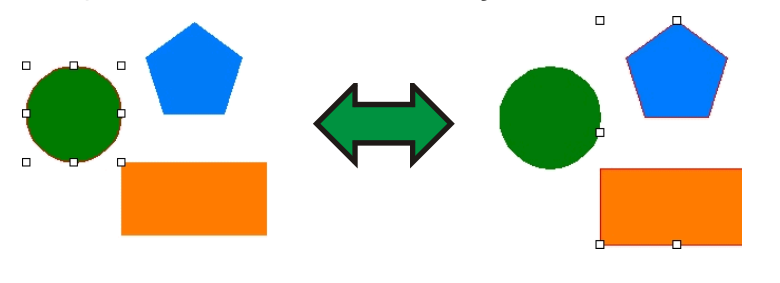

# **7. Arranjando Objetos**

Este capítulo descreve como arranjar, duplicar e manipular objetos na área de desenho.

## **Dimensionando Objetos**

Os objetos podem ser dimensionados usando os seguintes métodos:

## *Dimensionando com a Central de Desenho*

Use a Central de Desenho quando tiver que ajustar o tamanho de um objeto para um valor numérico preciso.

- 1. Selecione os objetos.
- 2. No menu **Arranjar**, selecione o comando **Dimensionar**.
- 3. Ajuste os valores na Central de Desenho:

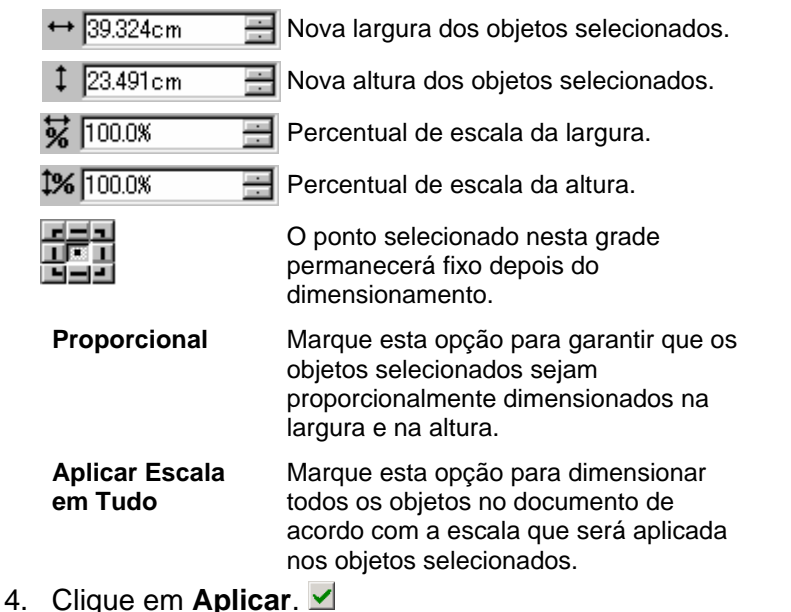

Também é possível dimensionar usando a Central de Desenho – Guia **Tamanho**, porém, algumas das opções acima não estarão disponíveis.

## *Arrastando Pontos de Controle para Dimensionar*

É possível arrastar os Pontos de Controle de Escala em torno de um objeto ou grupo de objetos a dimensionar.

- 1. Selecione os objetos.
- 2. Posicione o cursor em um Ponto de Controle de Escala.

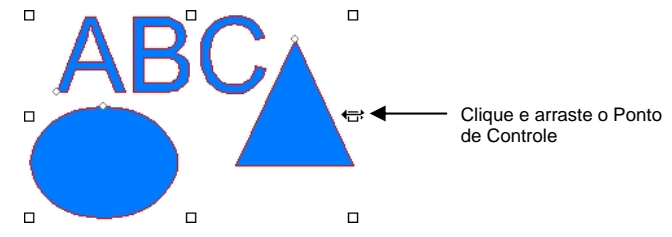

- 3. Clique e arraste o Ponto de Controle de **Escala**.
	- Pressionar a tecla **CTRL** enquanto arrasta utiliza a linha central dos objetos como ponto estacionário.
	- Pressionar a tecla **SHIFT** enquanto arrasta aplica a escala de maneira não proporcional.

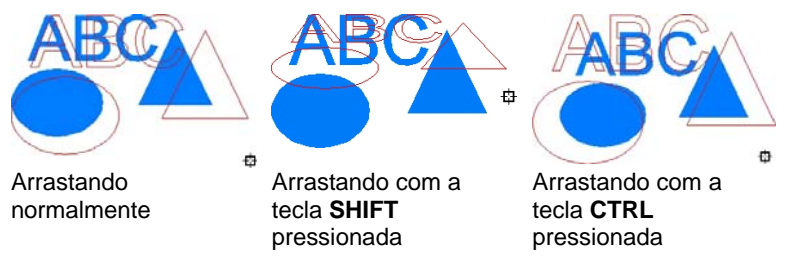

## *Dimensionando para o Mesmo Tamanho*

Para redimensionar os objetos selecionados para terem a mesma altura e largura:

- 1. Selecione os objetos.
	- 圕 Se você selecionar os objetos arrastando uma caixa delimitadora, o tamanho do primeiro objeto será usado como referência. Se você selecionar os objetos com um clique enquanto mantém pressionada a tecla **SHIFT**, o tamanho do primeiro objeto selecionado será usado como referência.

2. No menu **Arranjar**, escolha a opção **Redimensionar para a**<sup>e</sup> selecione **Mesma largura** ou **Mesma altura**.

## **Movendo Objetos**

É possível mover objetos usando um dos seguintes métodos:

## *Mover Objetos Arrastando*

- 1. Selecione os objetos.
- 2. Coloque o cursor sobre o objeto.
	- Se a opcão Mostrar Preenchimentos estiver desabilitada, posicionar o cursor no objeto não mudará para o modo mover. É preciso colocar o cursor sobre a linha externa do objeto.
- 3. Clique e arraste para mover o objeto para uma nova posição.
	- Pressionar a tecla **CTRL** ao arrastar cria uma cópia do objeto original.
	- Pressionar a tecla **SHIFT** ao arrastar restringe a nova posição.

# *Movendo Objetos com a Central de Desenho*

Use a Central de Desenho quando tiver que mover os objetos para uma posição exata.

- 1. Selecione os objetos.
	- A Central de Desenho exibe a guia **Tamanho**.
- 2. Ajuste os valores **X**, **Y** na Central de Desenho.

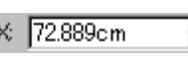

Nova posição horizontal dos objetos 골 selecionados.

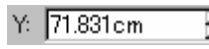

Nova posição vertical dos objetos selecionados.

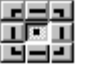

O ponto em que as coordenadas X, Y serão referidas nos campos acima.

# **Girando, Inclinando e Espelhando Objetos**

É possível girar ou espelhar objetos usando os seguintes métodos:

## *Girando, Inclinando e Espelhando com a Central de Desenho*

Para girar objetos em um ângulo preciso usando a Central de Desenho:

- 1. Selecione os objetos.
- 2. No menu **Arranjar**, selecione o comando **Rotacionar**.
- 3. Ajuste os valores na Central de Desenho.

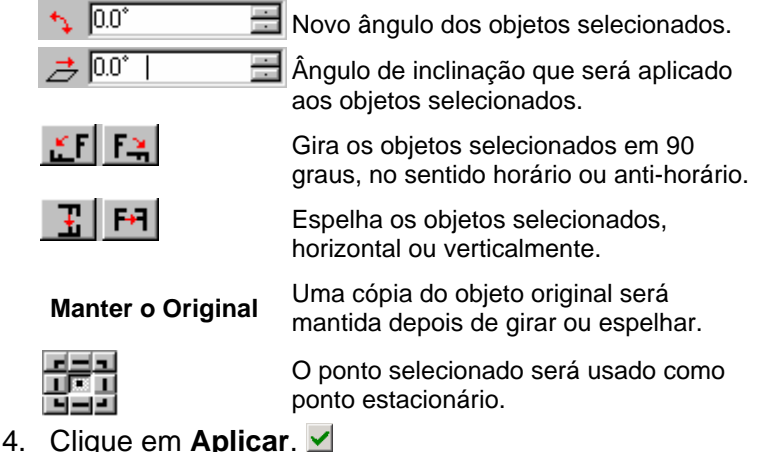

Também é possível girar usando a Central de Desenho, porém, algumas das opções acima poderão não estar disponíveis.

# *Arrastando Pontos de Controle para Girar e Inclinar*

É possível arrastar os pontos de controle **Rotacionar** e **Inclinar** ao redor de um objeto ou de um grupo de objetos para girá-los ou incliná-los.

- 1. Selecione os objetos.
- 2. Clique na guia **Rotacionar** na Central de Desenho.
- 3. Ajuste o **ponto estacionário** selecionando um ponto na grade de pontos da Central de Desenho ou clicando e arrastando o

ponto estacionário. Pressionar a tecla **CTRL** enquanto arrasta o ponto estacionário move para um ponto na grade de pontos.

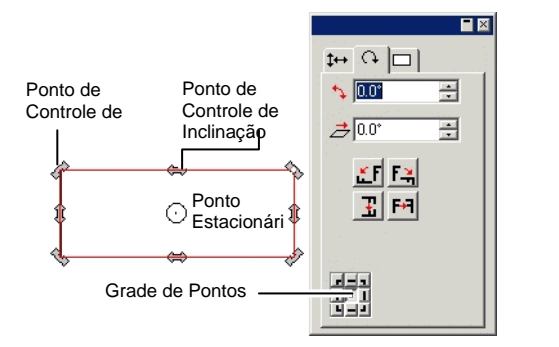

- 4. Posicione o cursor em um ponto de controle de **Rotacionar** ou de **Inclinar**.
- 5. Clique e arraste o ponto de controle.
	- Pressione a tecla **CTRL** enquanto arrasta para criar uma cópia do objeto original.
	- Pressione a tecla **SHIFT** enquanto arrasta para restringir a rotação ou angulo de inclinação em incrementos de 45 graus.

## *Criando Objetos Espelhados*

Use o comando **Espelho** quando quiser criar objetos espelhados, separados por uma determinada distância.

- 1. Selecione os objetos.
- 2. No menu **Arranjar**, selecione o comando **Espelho**.
	- $\exists$  É exibida uma imagem espelhada, juntamente com uma Linha de Espelho. Se a linha de espelho não estiver visível, aumente a distância na Central de Desenho. Imagem

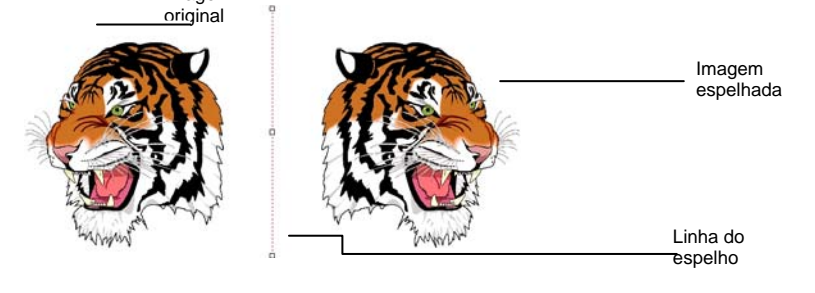

- 3. Ajuste a **Distância** na Central de Desenho. Este valor é a distância total que separa a imagem original da imagem espelhada. Marque **Manter o Original** para criar uma cópia da imagem original.
	- 圕 Também é possível clicar e arrastar o ponto de controle, no meio da Linha de Espelho, para ajustar a distância. Clique e arraste um ponto localizado no fim da Linha de Espelho para ajustar o ângulo. Pressionar a tecla **SHIFT** enquanto arrasta restringe o ângulo.
- 4. Clique em **Aplicar**.

## *Nivelando Objetos*

Às vezes, uma imagem digitalizada fica inclinada porque a imagem original não foi adequadamente posicionada no scanner. Para colocar a imagem na horizontal ou na vertical, use o comando **Nivelar**.

O comando **Nivelar** gira o objeto para tornar horizontal ou vertical uma linha-base.

- 1. Selecione os objetos.
- 2. No menu **Arranjar**, aponte para **Nivelar** e selecione **Horizontal** ou **Vertical**.
- 3. Clique e arraste para criar a linha-base.

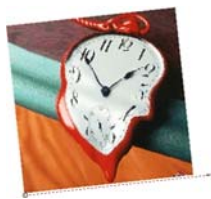

Criando a linha-base Imagem nivelada

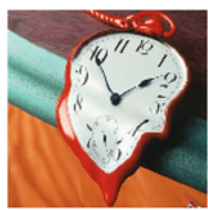

## **Duplicando Objetos**

Há várias maneiras de duplicar um objeto:

### *Duplicando Objetos Arrastando*

A maneira mais fácil e rápida de criar uma cópia do objeto é selecioná-lo e arrastá-lo enquanto mantém pressionada a tecla **CTRL**. Pressionar a tecla **SHIFT** enquanto arrasta restringe a posição da cópia.

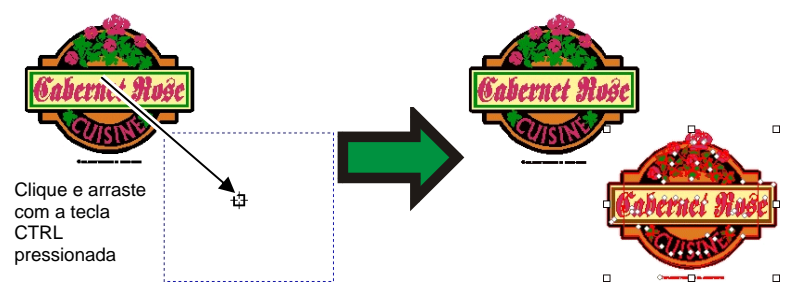

# *Duplicando Objetos Usando Copiar e Colar*

Este método é recomendado quando se quer fazer várias cópias em locais diferentes.

- 1. Selecione os objetos.
- 2. No menu **Editar**, selecione **Copiar** ou pressione **CTRL** + C.
- 3. No menu **Editar**, selecione **Colar** ou pressione **CTRL** + V.
- 4. Mova o cursor para posicionar a cópia e clique.
	- Pressionar a tecla **TAB** altera a posição do cursor na caixa delimitadora. Pressionar a tecla **ESC** encerra o processo de colagem. Pressione **ENTER** para colocar a cópia.

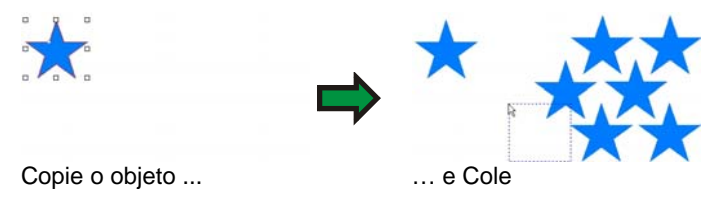

#### **Duplicando Objetos Usando uma Distância de Deslocamento Específica**

Às vezes, é possível que se queira criar cópias a uma distância de deslocamento específica do objeto original. Neste caso, é preciso primeiro alterar as preferências:

- 1. No menu **Editar**, selecione **Preferências**.
	- a. Selecione a guia **Ferramentas**.
	- b. Selecione a ferramenta **Colar**, na lista à esquerda da caixa de diálogo.
	- c. Marque a opção **Posicionar Automaticamente**.
	- d. Defina a que distância do objeto original as cópias serão colocadas.
	- e. Clique em **OK** para sair do diálogo Preferências.
- 2. Selecione os objetos.
- 3. No menu **Editar**, selecione **Copiar** ou pressione **CTRL** + C.
- 4. No menu **Editar**, selecione **Colar** ou pressione **CTRL** + V.

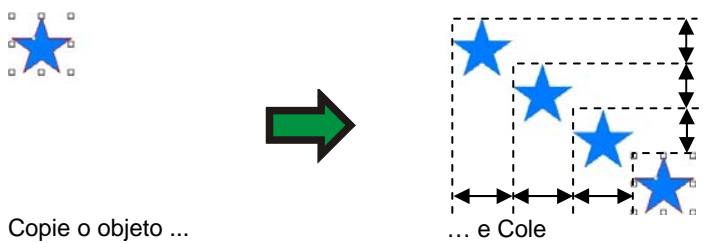

## **Duplicando Objetos Usando Colar Especial**

No Windows, o recurso Colar Especial permite selecionar o formato dos dados colados.

Para usar o recurso Colar Especial:

- 1. Copie os objetos. Os objetos podem ser copiados e colados de outros programas.
- 2. No menu **Editar**, selecione **Colar Especial**.
- 3. Selecione o formato dos dados colados.
- 4. Clique em **OK**.

#### <span id="page-54-0"></span>**Duplicando Objetos Usando Colar Sobre**

O comando **Colar Sobre** cola um objeto em cima dos objetos selecionados. O objeto colado será posicionado no centro dos objetos selecionados.

### *Duplicando Objetos Usando o Comando Duplicar*

- 1. Selecione os objetos.
- 2. No menu **Editar**, selecione **Duplicar**.

## *Duplicando Objetos usando o Editor de Desenho*

Para copiar objetos usando o Editor de Desenho, consulte "Alterando a Ordem dos Objetos" na página [39](#page-45-0) 

## *Duplicando Objetos Usando o Comando Múltiplas Cópias*

Use o comando **Múltiplas cópias** para criar várias cópias de objetos em posição e ordem exatas.

É possível selecionar algum dos padrões abaixo:

• Padrão **Bloco**, com todas as cópias alinhadas em um conjunto de linhas e colunas específicos.

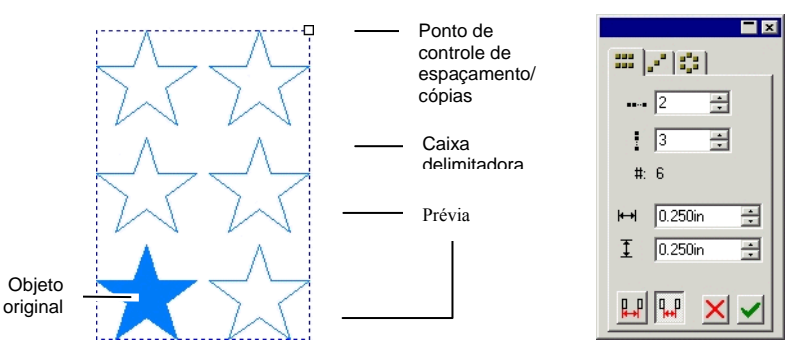

• Padrão **Diagonal**, com todas as cópias alinhadas em uma linha diagonal.

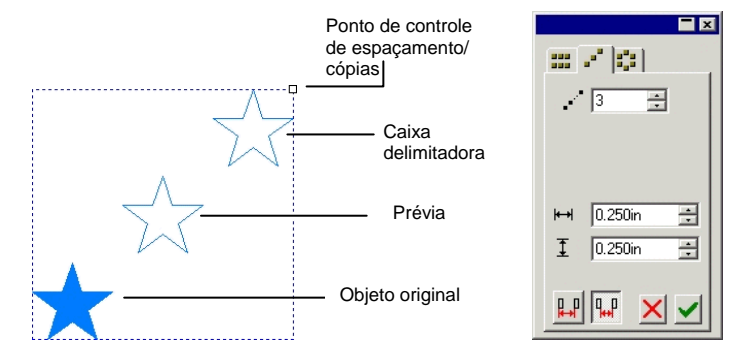

• Padrão **Circular**, com todas as cópias alinhadas sobre um arco.

> 霊 [/ 章 ]  $\frac{1}{4}$  $\angle$  0.000°  $\pm$  $\triangleright$  360,000  $\rightleftharpoons$

 $\geq$  5.000in

 $\overline{\blacktriangledown}$  Girar objetos

금

✔ <u>xi</u>

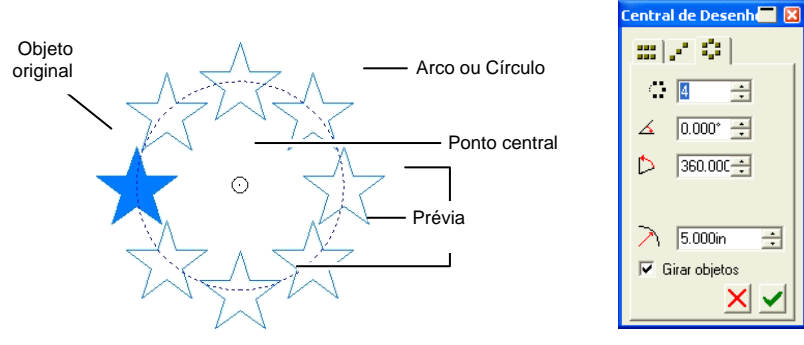

- 1. Selecione os objetos.
- 2. No menu **Arranjar**, selecione o comando **Múltiplas Cópias**.
- 3. Selecione a guia adequada na Central de Desenho.
- 4. Os valores a seguir podem ser ajustados na Central de Desenho:

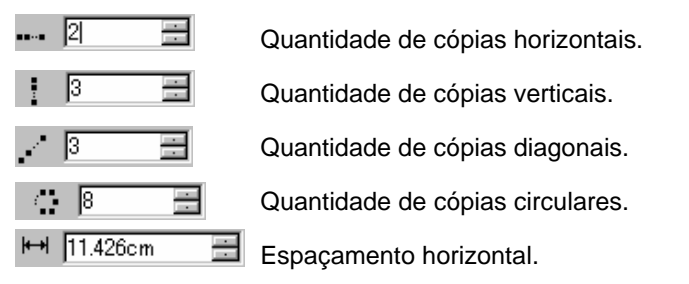

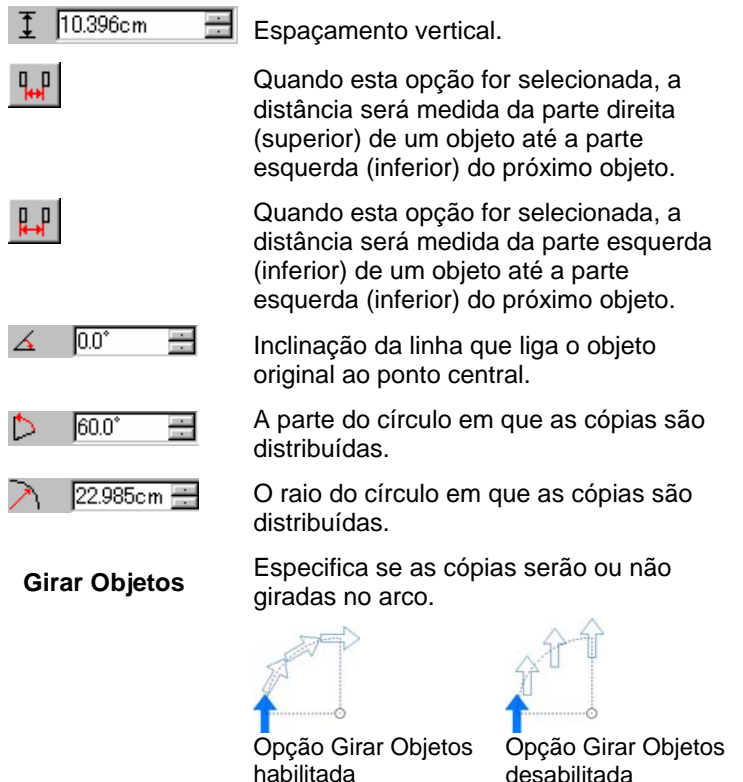

- 圕 É possível controlar as cópias nos padrões **Bloco** e **Diagonal** arrastando o ponto de controle de Espaçamento/Cópias, no canto superior esquerdo da caixa delimitadora.
- Arraste o ponto para ajustar a quantidade de cópias, mantendo o espaçamento inalterado.
- Pressionar a tecla **SHIFT** enquanto arrasta ajusta o espaçamento, mantendo a quantidade de cópias inalterada.
- É possível controlar as cópias no padrão **Circular** arrastando o ponto de controle central.
- Arraste o ponto para ajustar o Ângulo e o Raio.
- Pressionar a tecla **SHIFT** enquanto arrasta ajusta o raio, mantendo o valor do ângulo inalterado.
- 5. Clique em **Aplicar**.

## **Trabalhando com Serialização Automática**

A Serialização Automática permite que você defina uma quantidade de opções para criar cópias serializadas de objetos.

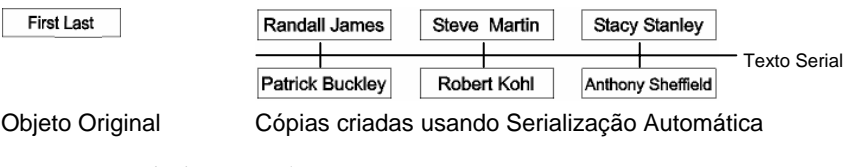

- **1** Selecione os objetos.
- **2** No menu **Arranjar**, selecione **Serializar Automaticamente**.

Cada palavra do texto selecionado será exibida na caixa Seleção de Texto, localizada à direita da caixa de diálogo.

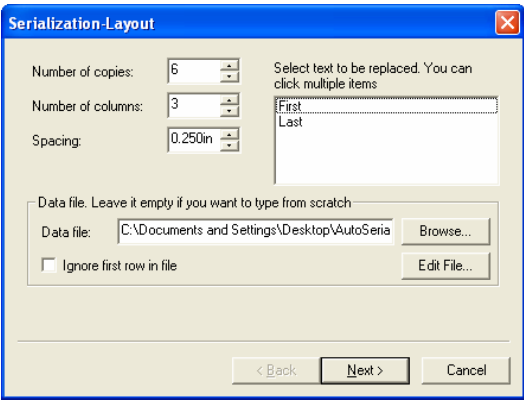

#### Layout da Serialização Automática

- **3** Selecione o texto a ser substituído. É possível selecionar vários itens.
- **4** Ajuste os seguintes parâmetros:

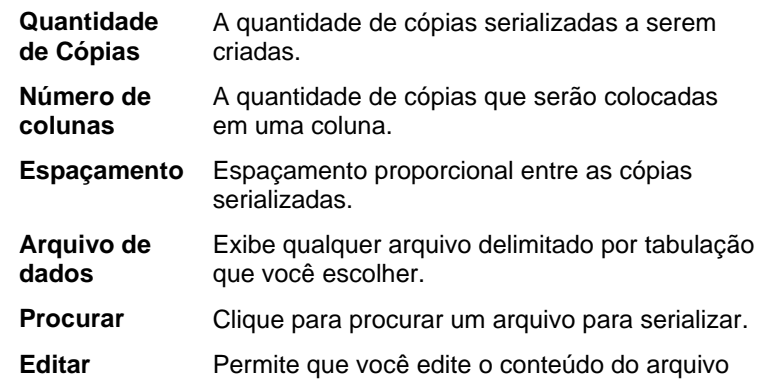

**Arquivo** escolhido.

**Ignorar a primeira fila no arquivo**  Marque para evitar que a primeira linha do arquivo apareça no texto serializado.

**5** Clique em **Próximo**.

| <b>Serialization-Data Source</b><br>Randall  |         |           |  |
|----------------------------------------------|---------|-----------|--|
| Edit text:<br>Auto serialize.                |         |           |  |
|                                              | first   | last      |  |
| 1                                            | Randall | James     |  |
| $\overline{2}$                               | Steve   | Martin    |  |
| 3                                            | Stacy   | Stanley   |  |
| $\overline{4}$                               | Patrick | Buckley   |  |
| 5                                            | Robert  | Kohl      |  |
| 6                                            | Anthony | Sheffield |  |
| 7                                            | Renee   | Stone     |  |
| 8                                            | Rose    | Jones     |  |
| $\overline{a}$                               | Lee     | Ryerson   |  |
| Export<br>Finish<br>Cancel<br>< <u>B</u> ack |         |           |  |

Dados para Serialização Automática (Fonte)

- **6** Para editar os campos manualmente, selecione o campo e digite o novo texto no campo **Editar Texto**.
- **<sup>7</sup>**Para usar dados seqüenciais, selecione um campo e clique em **Serialização Automática**.
- **8** Ajuste os seguintes parâmetros:

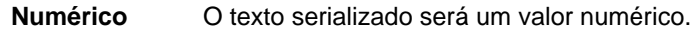

- **Caractere** O texto serializado será um texto.
- **Iniciar** Valor de início. Este valor deverá estar de acordo com a seleção acima (Numérico ou Caractere).
- **Incrementar** O incremento numérico no texto em série.
- **9** Para salvar a configuração atual como um arquivo de dados, clique em **Exportar**.
- **10** Clique em **Encerrar**.
- **11** Se desejado, desagrupe o texto serializado para editar parte do trabalho.

## *Alterando Atributos de Serialização Automática com a Central de Desenho*

É possível usar a guia Serialização Automática na Central de Desenho para ajustar os seguintes parâmetros:

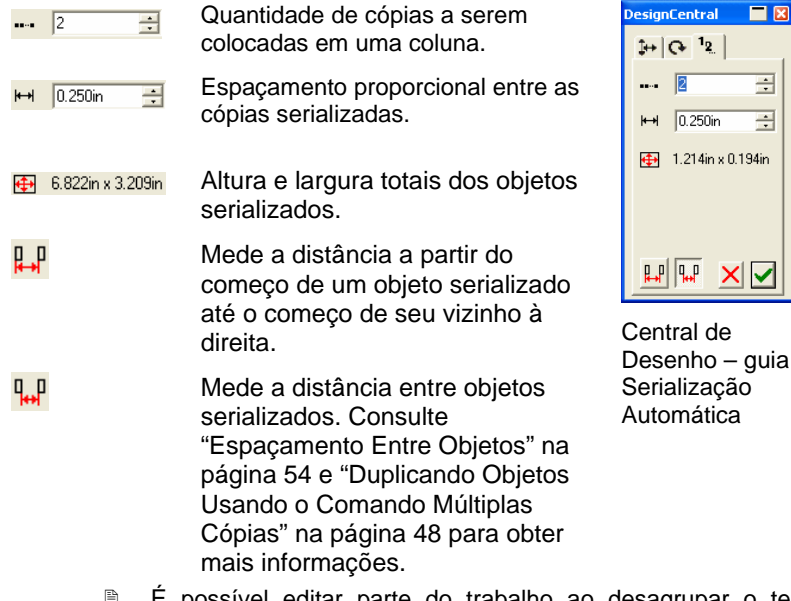

 É possível editar parte do trabalho ao desagrupar o texto serializado.

## **Agrupando Objetos**

Agrupamento é o processo de combinação de vários objetos em um único conjunto de objetos. Os objetos agrupados são movidos, dimensionados e girados como um único objeto.

- 1. Selecione os objetos.
- 2. No menu **Arranjar**, aponte para **Agrupar** e selecione o comando **Agrupar**.

Para liberar os últimos objetos agrupados:

- 1. Selecione os objetos agrupados.
- 2. No menu **Arranjar**, aponte para **Agrupar** e selecione o comando **Desagrupar**

Para liberar todos os objetos agrupados:

- 1. Selecione os objetos agrupados.
- 2. No menu **Arranjar**, aponte para **Agrupar** e selecione o comando **Desagrupar Tudo**.

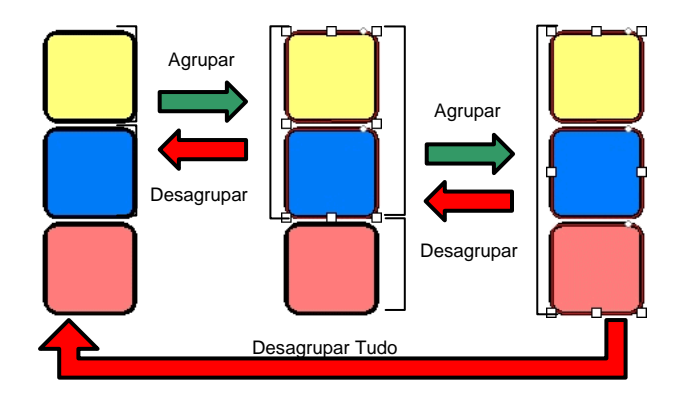

# **Compondo Objetos**

A composição permite a visualização dos objetos sobrepostos exatamente como aparecerão quando forem cortados. Quando quiser criar um buraco em um objeto, use o recurso **Compor**.

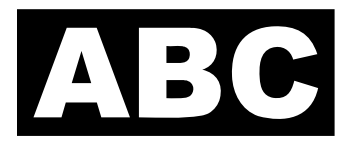

Uma forma de criar o exemplo à esquerda é colocar texto branco sobre um retângulo preto. Isso utilizaria duas cores de vinil. Os mesmos resultados podem ser obtidos com o comando **Compor**<sup>e</sup> apenas um tipo de vinil.

> Os objetos compostos são tratados como objetos simples.

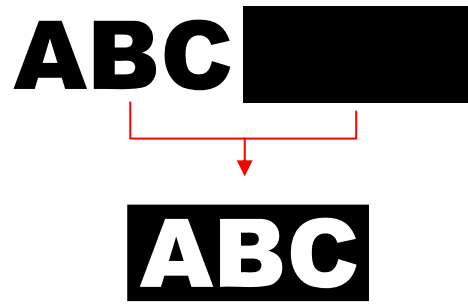

Outro exemplo do uso de composição:

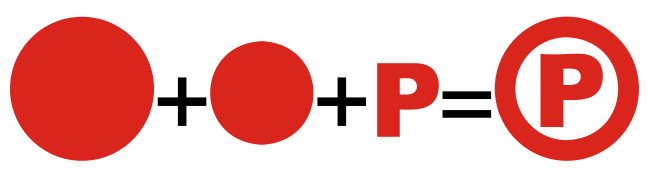

Para compor objetos:

- 1. Selecione os objetos.
- 2. No menu **Arranjar**, escolha a opção **Compor** e selecione o comando **Compor**.
	- 閨 Se forem selecionados objetos com cores diferentes, o objeto composto terá a cor do objeto que estiver por cima.

Para compor objetos baseados em suas cores, no menu **Arranjar**, aponte para **Compor** e, em seguida, selecione o comando **Compor por Cor**.

**■ Os objetos compostos por cor são convertidos em linhas externas.** 

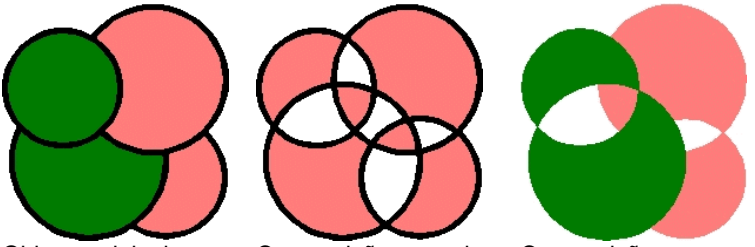

Objetos originais Composição normal Composição por cor

É possível criar vários níveis de composição.

Para liberar a última composição:

- 1. Selecione o objeto composto.
- 2. No menu **Arranjar**, aponte para **Compor** e selecione o comando **Decompor**.

## **Mascarando Objetos**

*Mascarar* é o processo de recortar objetos, objetos vetoriais ou de bitmap no formato de um objeto vetorial. Uma máscara pode ser descrita como uma janela pela qual se olha para ver os objetos que estão sob ela. Todos os elementos externos à máscara serão escondidos.

O objeto superior é a máscara. Se quiser usar mais de um objeto como máscara, você deverá agrupá-los primeiro.

**■ Um objeto de bitmap que tenha sido mascarado não pode ser vetorizado.** Antes de vetorizar um bitmap é necessário desmascará-lo.

Para criar uma máscara:

- 1. Selecione os objetos. O objeto de cima será usado como máscara
- 2. No menu **Arranjar**, aponte para **Máscara** e selecione o comando **Máscara**.

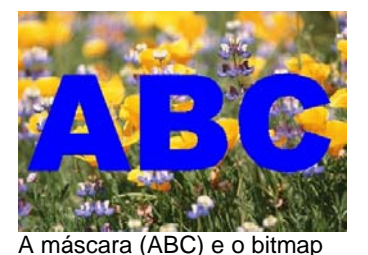

que será mascarado

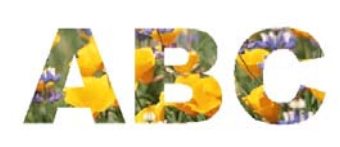

A imagem mascarada

Desmascarar objetos faz com que eles voltem à sua forma e tamanho originais.

Para desmascarar objetos:

- 1. Selecione o objeto mascarado.
- 2. No menu **Arranjar**, aponte para **Máscara** e selecione o comando **Desmascarar**.

## **Travando Objetos**

É possível travar alguns objetos. Os objetos travados podem ser selecionados, mas não podem ser editados, movidos ou dimensionados.

- 1. Selecione os objetos.
- 2. No menu **Arranjar**, aponte para **Travar** e selecione o comando **Travar**.
	- $\exists$  É exibido um cadeado sobre o objeto.

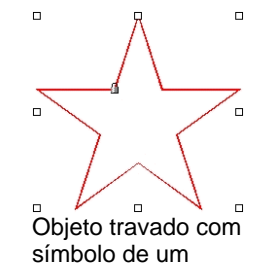

cadeado

Em alguns casos, o cadeado é colocado em um canto e, quando o objeto for selecionado, será sobreposto pelo ponto de controle.

Em um caminho, é possível alterar a posição do cadeado alterando o ponto inicial do caminho. Consulte "Alterando o Ponto Inicial" na página [109](#page-115-0) para informações sobre como alterar o ponto inicial.

Para liberar a trava de um objeto:

- 1. Selecione os objetos.
- <sup>圖</sup> A única maneira de selecionar objetos travados é clicar em cada um deles com a ferramenta **Selecionar**.
- 2. No menu **Arranjar**, aponte para **Travar** e selecione o comando **Destravar**.

# **Alterando a Ordem dos Objetos**

Ao criar objetos ou importar arquivos para o documento, cada objeto terá uma posição na ordem de empilhamento. O primeiro objeto criado ficará na parte inferior da pilha. Esta ordem será refletida quando os objetos se sobrepuserem.

É possível alterar a ordem do objeto na pilha:

- 1. Selecione os objetos.
- 2. No menu **Arranjar**, aponte para **Ordem** e selecione a nova posição na pilha.

**Para Frente** Move a seleção para a parte superior da pilha, à frente de todos os outros objetos.

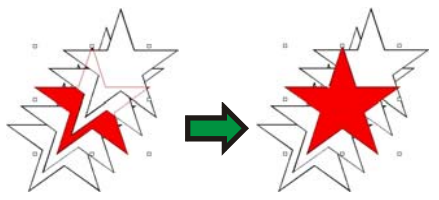

<span id="page-59-0"></span>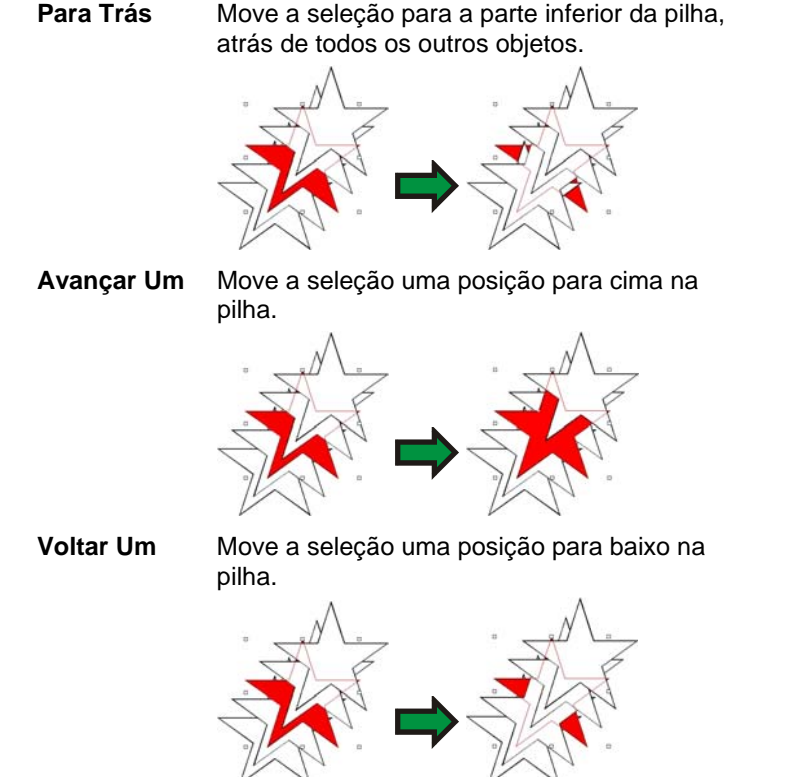

Também é possível alterar a ordem, arrastando o objeto no Editor de Desenho – Guia Objeto. Para obter mais detalhes, consulte "Alterando a Ordem dos Objetos", na página [39](#page-45-0).

## **Alinhando Objetos**

O alinhamento permite alinhar os objetos em relação a um dos objetos, ou alinhar objetos na área de desenho.

Para alinhar objetos a outro objeto:

- 1. Selecione os objetos.
	- **Se selecionar os objetos arrastando uma caixa delimitadora, o primeiro** objeto na ordem da pilha será usado como o **Objeto estacionário**. Se selecionar os objetos clicando neles enquanto mantém pressionada a tecla **SHIFT**, o primeiro objeto selecionado será usado como **Objeto estacionário**.
- 2. No menu **Arranjar**, aponte para **Alinhar** e selecione como o alinhamento será feito.
	- $\mathbb{B}$  No exemplo abaixo, o quadrado verde é usado como o objeto estacionário para o alinhamento.

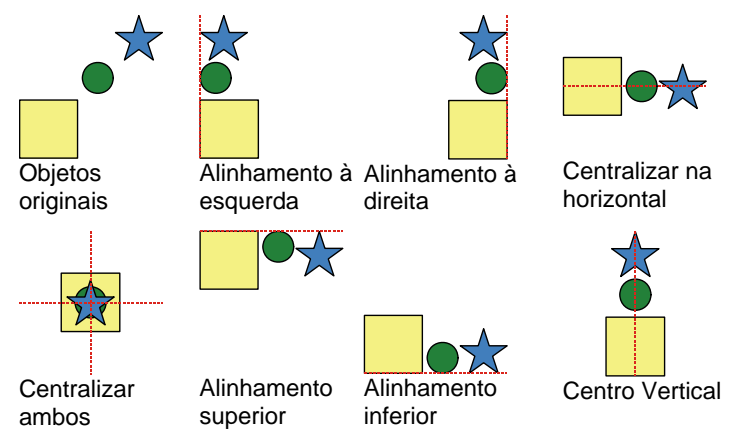

Para alinhar objetos à área de desenho:

- 1. Selecione os objetos.
- 2. No menu **Arranjar**, aponte para **Alinhar** e selecione como o alinhamento será feito.
- B Se houver uma configuração de margem, os objetos serão alinhados por esta margem.

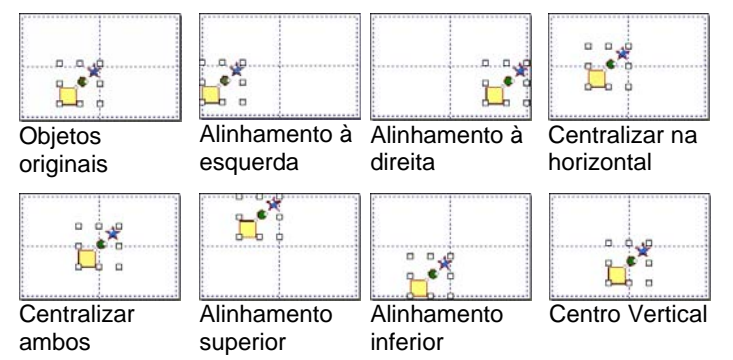

## <span id="page-60-0"></span>**Distribuindo Objetos**

O comando **Distribuir** permite que você distribua igualmente uma quantidade de objetos por toda uma área. Isso é feito ao garantir que há a mesma distância entre as bordas ou linhas centrais dos objetos, independentemente de seus tamanhos.

## *Distribuindo Objetos Sobre a Área da Seleção*

O primeiro conjunto de opções para o comando **Distribuir** permite que você distribua igualmente os objetos sobre a área coberta pela seleção original.

Por exemplo, se a seleção **Borda Esquerda** for usada:

- Os objetos mais à esquerda e mais à direita permanecerão onde estão.
- Os outros objetos serão espaçados de forma que haja a mesma distância entre as bordas esquerdas de cada objeto.

Para distribuir os objetos:

- 1. Selecione os objetos.
- 2. No menu **Arranjar**, aponte para **Distribuir** e selecione a borda ou linha central que será usada para posicionar os objetos:

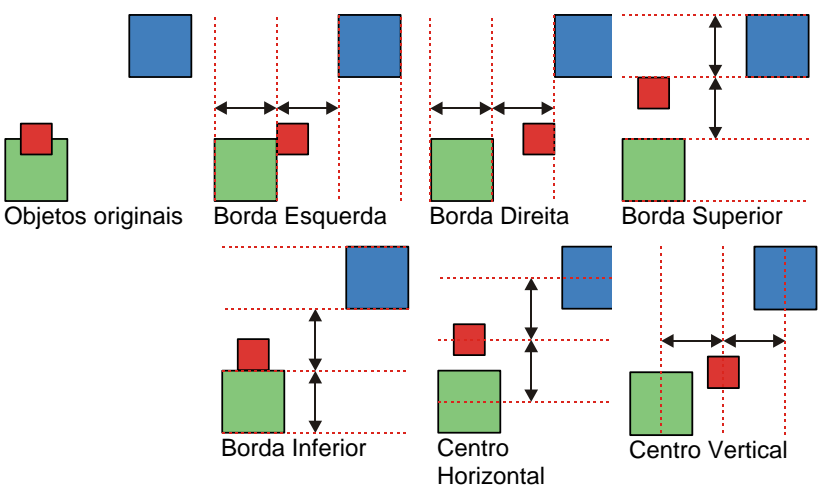

## *Distribuindo Objetos na Por Toda a Área de Desenho*

O segundo conjunto de opções para o comando **Distribuir** permite que você distribua os objetos selecionados sobre uma área de desenho inteira.

Por exemplo, se a seleção **Borda Esquerda para Margem** for usada:

- O objeto mais à esquerda é alinhado com a margem esquerda.
- O objeto mais à diretia é alinhado com a margem direita.
- Os objetos restantes são distribuídos de forma que haja a mesma distância entre as bordas esquerdas de todos os objetos.

Para distribuir os objetos:

- 1. Selecione os objetos.
- 2. No menu **Arranjar**, aponte para **Distribuir** e, em seguida, selecione a borda ou linha central que será usada para posicionar os objetos:

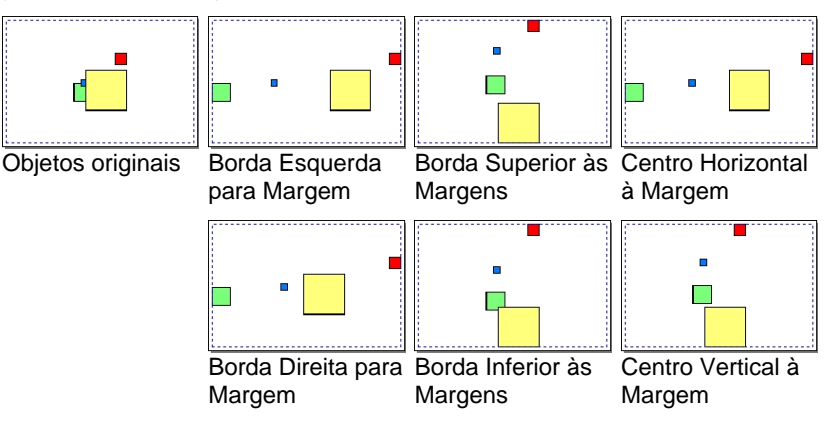

# **Espaçamento Entre Objetos**

O comando **Espaçamento** permite distribuir objetos separados por um valor exato.

1. Selecione os objetos.

- B. Se selecionar os objetos arrastando uma caixa delimitadora, o primeiro objeto na ordem da pilha será usado como o **Objeto estacionário**. Se selecionar os objetos clicando neles enquanto mantém pressionada a tecla **SHIFT**, o primeiro objeto selecionado será usado como **Objeto estacionário**.
- 2. No menu **Arranjar**, selecione o comando **Espaçamento**.
- 3. Ajuste os valores a seguir na Central de Desenho:

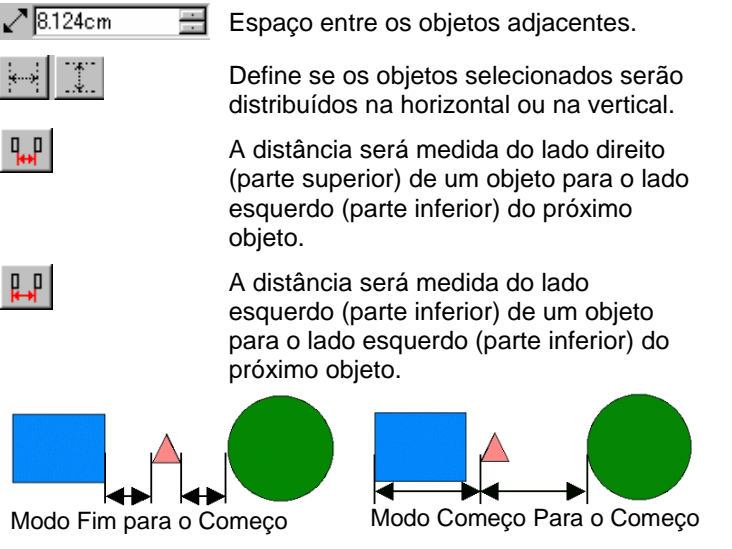

4. Clique em **Aplicar**.

## **Otimizando a Distribuição de Objetos**

A otimização da distribuição de objetos encaixa a maior quantidade possível de objetos em uma área específica, otimizando o material.

- 1. Selecione os objetos.
- 2. No menu **Arranjar**, selecione **Otimizar Distribuição**.
- 3. Ajuste os valores na Central de Desenho:

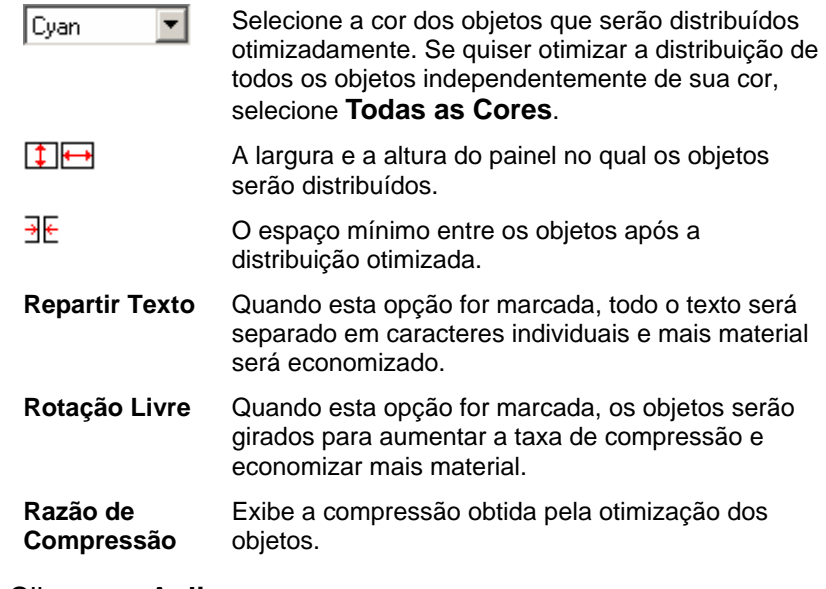

- 4. Clique em **Aplicar**.
	- Também é possível clicar e arrastar o ponto de controle **Dimensionar Painel**, localizado no canto superior direito da área do painel. Quando o tamanho do painel for muito pequeno para acomodar todos os objetos, a cor da borda mudará de preta para vermelha.

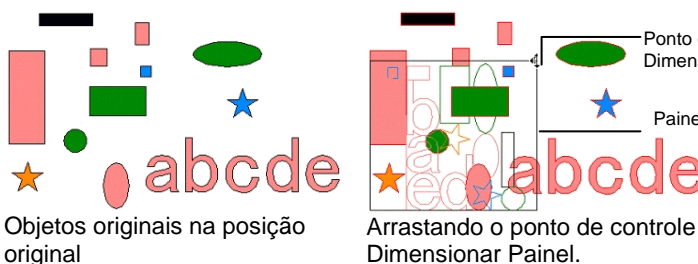

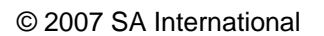

Ponto de Controle Dimensionar Painel

Painel Editar

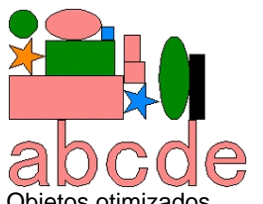

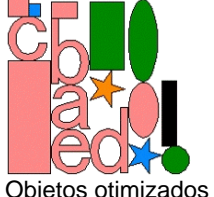

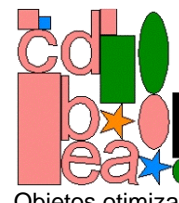

Objetos otimizados com as opções Repartir Texto e Rotação Livre desativadas

com a opção Repartir Texto ativada e com a opção Rotação Livre desativada

Objetos otimizados com as opções Repartir Texto e Rotação Livre ativadas

## **Otimização de Forma Real (Windows Apenas)**

A otimização de forma real é um recurso opcional que usa um algoritmo de otimização mais detalhado para encaixar ainda mais objetos em uma área específica. Por otimizar objetos baseados em sua forma verdadeira, a otimização de forma real é capaz de juntar formas mais próximas do que o algoritmo de otimização padrão.

the quick brown fox jumped over the lazy dogs Layout original

mwooooxoooogdzooogqqqqxxxxxxnlluxxxxxx Distribuição otimizada (**Repartir texto** selecionado)

#### **TRANSES & SESS ON AITS**

Otimização de Forma Real (**Repartir texto** selecionado)

A Otimização de Forma Real usa um algoritmo mais complexo do que a otimização padrão e pode levar mais tempo para otimizar um grupo de objetos, principalmente em computadores mais lentos.

Para otimizar objetos usando a Otimização de Forma Real:

- 1. Selecione os objetos.
- 2. No menu **Arranjar**, selecione **Otimização de Forma Real**.
- 3. Ajuste os valores na Central de Desenho:

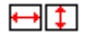

A largura e a altura do painel no qual os objetos serão distribuídos.

 $\rightarrow$   $\leftarrow$ O espaço mínimo entre os objetos após a distribuição otimizada.

R.

88

#### O ângulo do passo para rotacionar partes durante a otimização. Isso é o incremento usado para rotacionar objetos durante a sua otimização.

A quantidade de cópias dos objetos otimizados que serão criados. Se definido como maior do que 1, as cópias extras serão duplicatas do primeiro conjunto de objetos otimizados.

**Razão Compressão**  de O software relaciona a razão da área atual ocupada pelos objetos selecionados para a área original.

**Repartir Texto** Quando esta opção é marcada, os objetos de texto serão separados em caracteres individuais antes da otimização para ajusar o texto em uma quantidade menor do material. Se desmarcada, cada objeto de texto será otimizado como um grande objeto.

**Usar espaços**  Quando esta opção é marcada, os objetos menores serão distribuídos dentro dos espaços em objetos maiores. Um ponto pode ser distribuído dentro da letra O, por exemplo.

- 4. Para forçar o software para re-otimizar os objetos selecionados após modificações serem feitas na Central de Desenho, clique em **Redesenhar**.
- 5. Clique em **Aplicar**.

## **Encaixando Objetos**

É possível ativar o recurso de encaixe e, em seguida, criar, editar e mover formas para locais exatos.

Há seis tipos de encaixe:

- Encaixar nos Pontos • Encaixar na Guia • Encaixar na Interseção
- Alinhar às Grades • Alinhar à Borda • Alinhar ao Centro de Gravidade (somente Windows)

Para ativar o recurso de encaixar, no menu **Visualizar**, aponte para **Encaixar** e selecione **Encaixar Em […]**

Alguns exemplos de encaixe:

<span id="page-63-0"></span>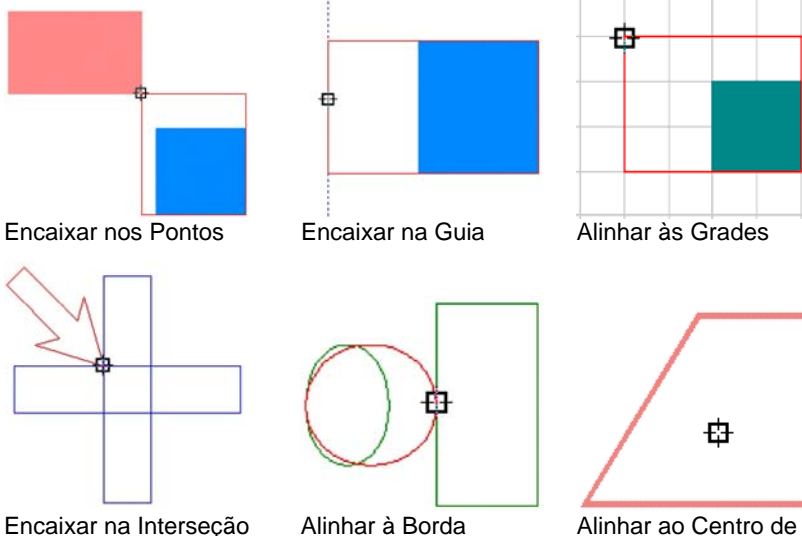

Gravidade

盘

## **Excluindo Objetos**

É possível remover objetos excluindo-os do documento.

- 1. Selecione os objetos.
- 2. Pressione a tecla **BACKSPACE** ou **DELETE**; ou selecione **Excluir** no menu **Editar**.

O objeto será excluído, mas não será inteiramente removido do documento. Ao fazer uma exclusão, o objeto excluído é colocado na camada Lixeira.

Para remover objetos do documento completamente, sem movêlos para a camada Lixeira:

- 1. Selecione os objetos.
- 2. No menu **Editar**, selecione **Recortar**.

Para restaurar objetos da camada Lixeira:

- 1. Selecione os objetos no Editor de Desenho.
- 2. No menu **Editar**, selecione a opção **Lixeira** e escolha **Recuperar**.

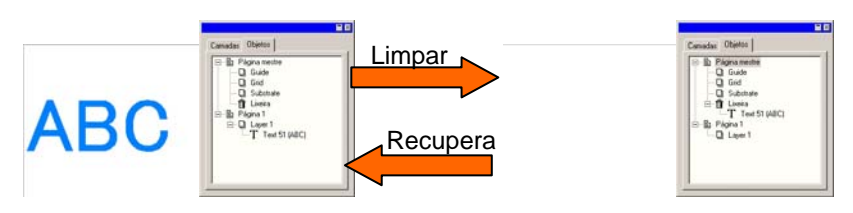

Para remover todos os objetos da Camada de Lixeira, no menu **Editar**, aponte para a **Lixeira** e selecione **Esvaziar Lixeira**.

# **Limpar Transformação**

Depois de escalar, girar ou transformar geometricamente qualquer item, é possível trazer o item para o estado original usando a função **Limpar Transformação**.

- 1. Selecione os objetos.
- 2. No menu **Arranjar**, clique em **Limpar Transformação**.

# **8. Trabalhando com Cores**

O software fornece um conjunto de ferramentas poderosas para aplicação de cor. Nesta seção, você aprenderá como aplicar cor a um elemento de desenho.

Cada objeto no desenho pode ter uma **Cor de Preenchimento**<sup>e</sup> uma **Cor do Stroke**.

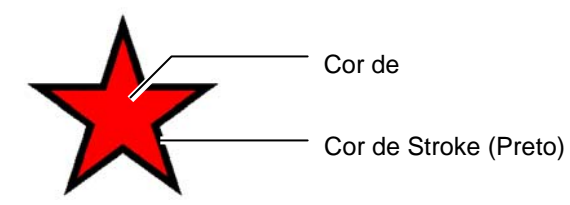

A Cor de Preenchimento pode ser **Sólida**, **Padrão** ou **Gradiente**.

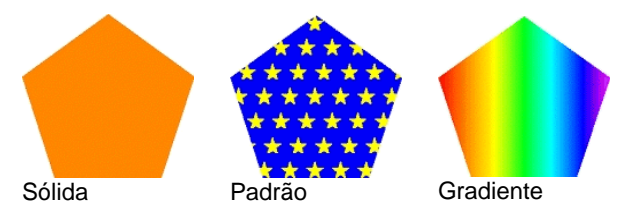

## **Modelos de Cores Disponíveis**

As cores podem ser definidas usando os seguintes modelos:

- **RGB** A cor é expressada como uma combinação de valores de vermelho, verde e azul. Este é o modelo de cores mais comumente usado para gráficos por computador.
- **CMYK** A cor é expressada como uma combinação de valores de ciano, magenta, amarelo e preto. Este é o modelo de cores mais comumente usado para impressão colorida.
- **LAB** O modelo CIE LAB é um modelo de cores independente de dispositivo que expressa cores usando um valor de luminância e dois valores de crominância.
- **HSB** A cor é expressada usando valores para matiz, saturação e brilho.
- **Spot** A cor é selecionada a partir de várias listas de tintas padrão ou cores ribbon fornecidas por distribuidores estabelecidos.

**Duotone** Cores duotone são compostas pela sobreposição de duas cores spot. A cor impressa primeiro é chamada cor *base* e a cor impressa sobre a base é chamada cor *superior*.

## **Trabalhando com Tabelas de Cores**

Cada linha de tinta, filme ou lâminas que um fabricante faz é representada por uma tabela de cores separada, que relaciona todas as cores disponíveis para aquela linha.

As referências nas tabelas de cores mudam de aparência com base no modo de cores em uso. As cores Spot têm um pequeno ponto à direita da referência. As cores Duotone têm dois pontos à direita da referência.

**Cor de Processo Cor Spot Cor Duotone <b>Cor** 

## *Abrindo uma Tabela de Cores*

Para usar uma cor de lâmina em seu desenho, você deve primeiro abrir a tabela de cores para aquele tipo de lâmina.

Para abrir uma tabela de cores:

- 1. Acesse o diálogo Abrir usando um dos seguintes métodos:
	- No menu **Visualizar**, selecione **Cores** e, em seguida, **Abrir Tabela**.
	- Clique com o botão direito do mouse na tabela de cores padrão (ou qualquer outra tabela aberta) e selecione **Abrir Tabela**.
- 2. Navegue até a subpasta **Swatch/Library** da pasta de instalação do software.
- 3. Selecione o tipo de lâmina do fabricante (como **Gerber Scientific Products**) e clique em **Abrir**.
- 4. Selecione a biblioteca de cores para o tipo de lâmina desejada e clique em **Abrir**.

A tabela de cores selecionada aparecerá abaixo da tabela de cores padrão.

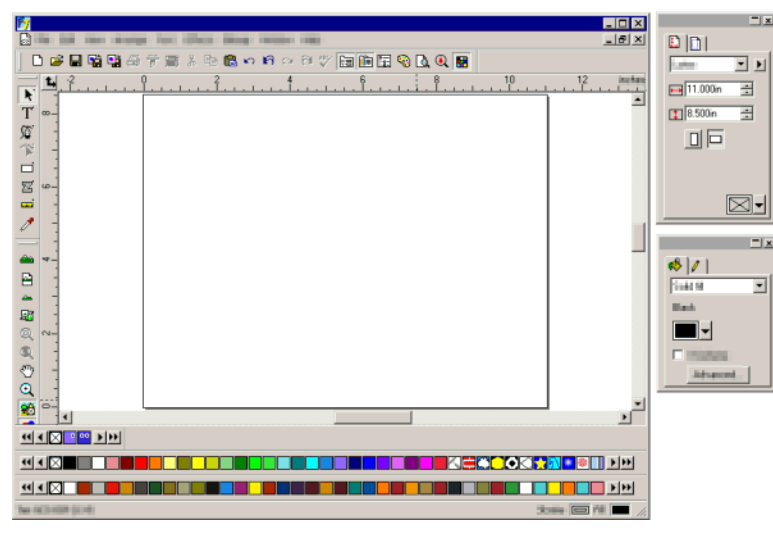

### *Fechando uma Tabela de Cores*

Para fechar uma tabela de cores, clique com o botão direito do mouse na tabela e selecione **Fechar**.

### *Criando Novas Tabelas de Cores*

Para criar uma nova tabela de cores vazia, siga uma destas etapas:

- No menu **Visualizar**, selecione **Cores** e, em seguida, **Nova Tabela**.
- Clique com o botão direito do mouse na tabela de cores padrão (ou qualquer outra tabela aberta) e selecione **Nova Tabela**.
- $\exists$  Se você criar uma nova tabela de cores e tentar sair do aplicativo sem salvá-la, você será solicitado a salvar a tabela em um arquivo.

#### *Salvando uma Tabela de Cores em um Arquivo*

Para salvar uma tabela de cores em um arquivo:

- 1. Abra o diálogo Salvar Como usando um dos seguintes métodos:
	- Clique com o botão direito do mouse na tabela e selecione **Salvar Tabela Como**.
- No menu **Visualizar**, selecione **Cores** e, em seguida, **Salvar Tabela Como**. Selecione a tabela a ser salva e clique em **OK**.
- 2. Selecione a pasta na qual deseja salvar a tabela.
- 3. Insira um nome de arquivo para a tabela e clique em **OK**.

#### *Tabelas de Cores Encaixadas ou Flutuantes*

Por padrão, as tabelas de cores são encaixadas acima da barra de ferramentas na parte inferior da tela.

Para fazer com que uma tabela de cores seja flutuante, clique e arraste-a para fora de sua posição.

Para retornar a tabela para a posição encaixada, arraste-a de volta para a barra de status. Você também pode clicar duas vezes na barra de título para encaixar uma tabela de cores.

 No Macintosh, todas as tabelas de cores são flutuantes e não podem ser encaixadas.

#### *Alterando a Visualização de uma Tabela de Cores*

Cada tabela de cores tem duas visualizações diferentes que ela pode exibir:

• A Vista da Paleta exibe todas as cores na tabela como referências de cores.

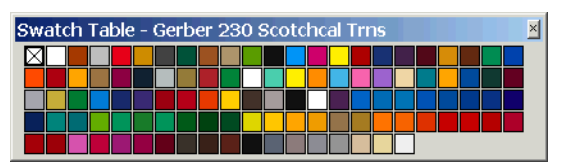

• A Vista em Lista exibe todas as cores, junto com seus nomes, fornecedor, tipo e código.

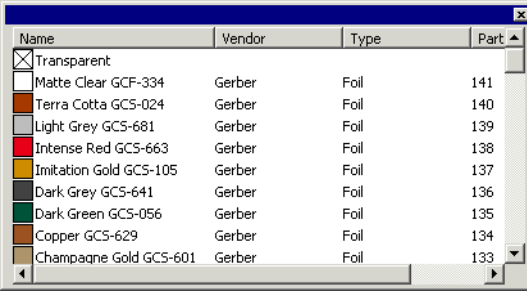

Para alternar entre visualizações, clique com o botão direito do mouse na tabela de cores e selecione **Vista da Paleta** ou **Vista em Lista**.

 A Vista em Lista está disponível apenas quando uma tabela de cores estiver flutuando.

## *Ocultando e Exibindo Tabelas de Cores*

Para ativar ou desativar a exibição de todas as tabelas de cores, selecione **Tabela de cores** no menu **Visualizar**. Isso também forçará a exibição de tabelas de cores ocultas.

## *Aplicando Cores de uma Tabela de Cores*

Para aplicar cores de uma tabela de cores em um elemento de desenho:

- 1. Selecione os objetos.
- 2. Selecione a cor desejada na tabela de cores. Pressione a tecla **CTRL** para aplicar a cor ao stroke do objeto.

Também é possível aplicar cores clicando e arrastando diretamente da tabela de cores.

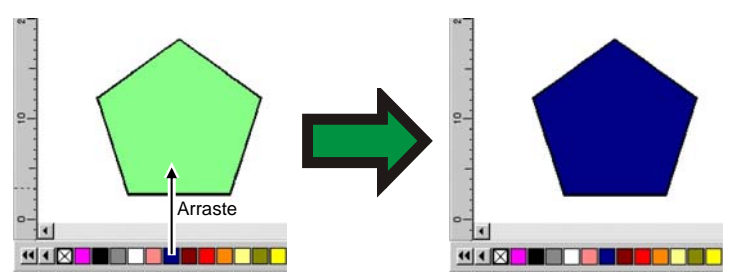

Ao clicar e arrastar o cursor no objeto da área de desenho, o cursor será modificado, dependendo do local onde estiver.

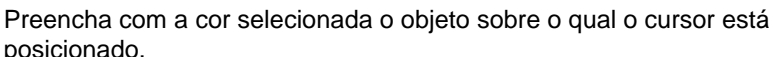

posicionado.

Altere com a cor selecionada a cor do stroke sobre o qual o cursor está posicionado.

Altere a cor do substrato para a cor selecionada.

## *Adicionando uma Nova Cor a uma Tabela de Cores*

É possível adicionar novas cores a tabelas de cores usando a ferramenta de Conta Gotas, o Misturador de Cores ou o diálogo Especificação das Cores.

- Para obter detalhes usando o Misturador de Cores, consulte "Aplicando Cores Usando o Misturador de Cores" na página [61](#page-67-0).
- Para obter detalhes usando a ferramenta de Conta gotas, consulte "Aplicando Cores Usando o Conta Gotas" na página [63](#page-69-0).
- Para otber detalhes sobre como usar o diálogo Especificação das Cores, consulte "Definindo Cores Usando o Diálogo Especificação das Cores" na página [63](#page-69-0).

## *Copiando uma Cor Para Outra Tabela de Cores*

Para copiar uma cor de uma tabela de cores para outra, clique na referência de cor e arraste-a para a outra tabela.

### *Excluindo Cores de uma Tabela de Cores*

Para excluir cores de uma tabela de cores, clique com o botão direito do mouse na referência de cor que deseja excluir e selecione **Excluir** no menu de contexto.

A cor "Transparente" não pode ser excluída.

Também é possível excluir cores da tabela de cores usando a caixa de diálogo Especificação das Cores. Consulte "Excluindo Cores com a Especificação das Cores", na página [65](#page-71-0) para obter mais detalhes.

#### <span id="page-67-0"></span>*Mesclando Cores Semelhantes*

Para mesclar cores que têm nomes diferenes mas têm os mesmos valores de cores que outras cores na tabela, no menu **Visualizar**, aponte para **Cores** e, em seguida, selecione o comando **Mesclar Cores Semelhantes**.

### *Alterando a Ordem das Cores em uma Tabela de Cores*

Há várias maneiras de alterar a posição da cor na tabela de cores:

• Clique e arraste a cor sobre a tabela de cores

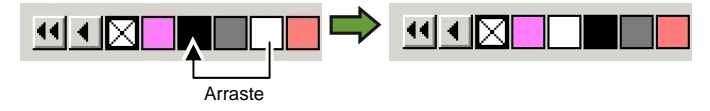

- Use a caixa de diálogo **Especificação de Cores**. Consulte "Alterando a Ordem das Cores com a Especificação das Cores" na página [65](#page-71-0) para obter mais detalhes.
- Clique com o botão direito do mouse na tabela de cores e selecione o comando **Ordenar**. É possível ordenar a tabela de cores por Nome, valores RGB/HSV, Distribuidor, Tipo ou Código.

#### *Criando Referências a Partir das Cores no Desenho Atual*

O comando Adicionar as Cores Utilizadas cria referências para cada cor contida no documento atual na tabela de cores de sua escolha. Se o documento tiver preenchimentos de gradiente, eles também serão adicionados na tabela de cores.

Para criar referências para todas as cores no desenho atual:

- 1. Abra a tabela de cores na qual deseja salvar as cores ou crie uma nova tabela de cores.
- 2. No menu **Visualizar**, selecione **Cores** e, em seguida, **Adicionar as Cores Utilizadas**.

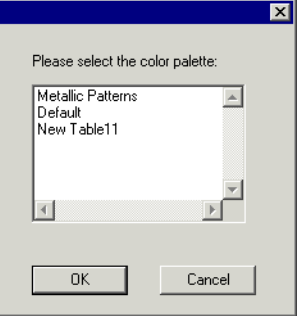

- 3. Selecione a tabela na qual você deseja armazenar as referências de cores e clique em **OK**.
- $\exists$  Se você acessar a opção Adicionar as Cores Utilizadas clicando com o botão direito em uma tabela de cores, as referências serão adicionadas à tabela sem aviso algum.

### **Aplicando Cores Usando o Misturador de Cores**

A caixa de diálogo **Misturador de cores** é utilizada para especificar e aplicar cor a elementos no desenho.

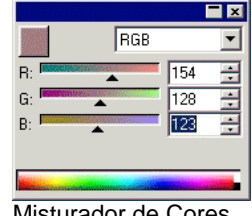

Para visualizar o Misturador de Cores, no menu **Visualizar**, selecione **Misturador de Cores. Cores**.

Quando um objeto é selecionado, a cor de preenchimento é exibida na referência localizada na lateral superior esquerda do Misturador de Cores. Quando vários objetos são selecionados, o Misturador de Cores exibe a cor do primeiro objeto.

Use a lista no canto superior direito do misturador para especificar um modelo de cor (RGB, CMYK, LAB, HSV, Spot ou Duotone).

Depois de especificar o modelo de cor a ser usado, há várias maneiras de definir uma cor no misturador:

- Digite os valores numéricos ou clique nas setas para cima/para baixo, à direita do campo numérico.
- Clique e arraste os controles deslizantes de canal.

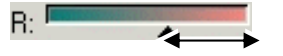

• Clique e arraste o mouse sobre o seletor de cores, localizado na parte inferior do Misturador de Cores. Ao localizar a cor desejada, solte o botão do mouse.

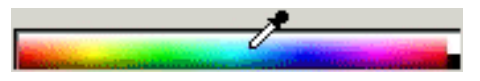

Com o Misturador de Cores, é possível especificar cores que estão além dos limites do espaço das cores selecionado. Ao fazer isso, é exibido um ícone de aviso próximo à referência das cores, juntamente com uma pequena referência que, na verdade, é um botão de função. Clicar no botão de correção de gamut ajusta a cor de maneira a ajustá-la ao gamut de destino. Depois que o botão é clicado, a cor é redefinida e tanto o ícone como o botão de correção de gamut desaparecem.

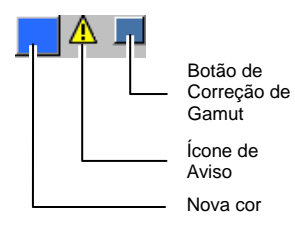

O ícone de aviso só aparece quando você visualiza objetos no espaço das cores RGB, HSV ou LAB. O software verifica se a cor especificada pode ser reproduzida com precisão no espaço das cores CMYK, com base no perfil da impressora ativa no momento, selecionado na caixa de diálogo Configuração de Cores (para obter mais detalhes, consulte "Configurando o Sistema para Impressão em Cores", na página [155](#page-161-0)). Se o gamut não for corrigido, a cor selecionada não será impressa com exatidão.

## *Adicionando Cores do Misturador de Cores à uma Tabela de Cores*

1. No menu **Visualizar**, selecione **Misturador de cores**.

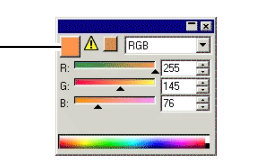

**MONTH THEFT** 

- 2. Crie a nova cor a ser adicionada.
- 3. Clique na referência da cor e

arraste para a tabela de cores. Coloque a cor em qualquer local da tabela.

## *Criando Cores Duotone com o Misturador de Cores*

1. No menu **Visualizar**, selecione **Misturador de cores**.

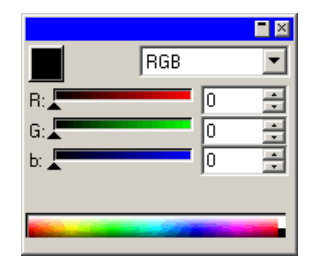

2. Selecione **Duotone** na lista de modos de cores.

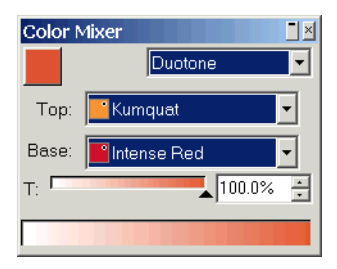

- 3. Selecione as cores **Superior** e **Base**.
	- $\Box$  Você apenas poderá selecionar cores das tabelas de cores que estiverem abertas no momento.
- 4. Selecione o percentual de cobertura. Isso se aplicará para as cores superiores e de base.
- 5. Arraste a cor da caixa superior esquerda no Misturador de Cores para uma tabela de cores.

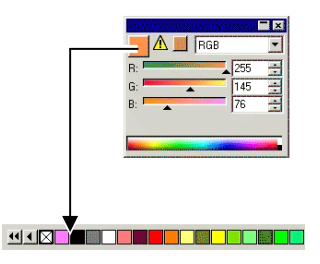

- 6. Salve a tabela de cores.
- 62 © 2007 SA International

### <span id="page-69-0"></span>**Retirando Amostras de Cores Usando o Conta Gotas**

A ferramenta de conta gotas define as opções de preenchimento dos objetos selecionados para corresponder à cor, padrão ou preenchimento gradiente de qualquer objeto que é clicado.

Se você clicar em um bitmap, o conta gotas retornará uma cor sólida que corresponde ao pixel clicado.

Para usar o conta gotas:

- 1. Selecione os objetos cuja cor você deseja alterar.
- 2. Clique no **Conta Gotas**.
- 3. Mova o cursor sobre o objeto ou bitmap, com a cor que você quer que o objeto selecionado tenha, e clique.

## *Selecionando um Preenchimento Sólido de um Gradiente ou Padrão*

Para selecionar uma cor sólida de um padrão ou gradiente, pressione a tecla **SHIFT** enquanto seleciona a cor. A cor de preenchimeno será definida para corresponder à cor no ponto em que foi clicada.

## *Configurando Cores de Stroke com o Conta Gotas*

Para usar o conta gotas para definir a cor de stroke de um objeto ao invés do preenchimento, pressione a tecla **CTRL**. A cor de stroke será definida para corresponder à cor de preenchimento no objeto em que foi clicada.

Se o objeto tiver um padrão ou um preenchimento gradiente, ou se for um bitmap, a cor de stroke será definida como a cor no ponto em que foi clicada.

## *Adicionando um Prenchimento Selecionado com o Conta Gotas à uma Tabela de Cores*

Para adicionar um preenchimento sólido, padrão ou gradiente selecionado com o conta gotas à tabela de cores, clique e arraste a referência de preenchimento fora do diálogo Preenchimento/Stroke para a tabela de cores.

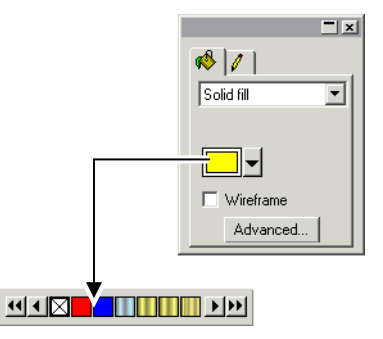

## **Definindo Cores Usando o Diálogo Especificação das Cores**

O diálogo Especificação das Cores é utilizado para definir todas as propriedades das cores. Para visualizá-lo, siga um destes passos:

- No menu **Visualizar**, escolha a opção **Cores** e selecione o comando **Especificação das Cores**.
- Clique duas vezes em uma cor sólida (processo, spot ou duotone) em qualquer tabela de cores aberta.
- Clique com o botão direito em uma tabela de cores e selecione **Especificação das Cores**.

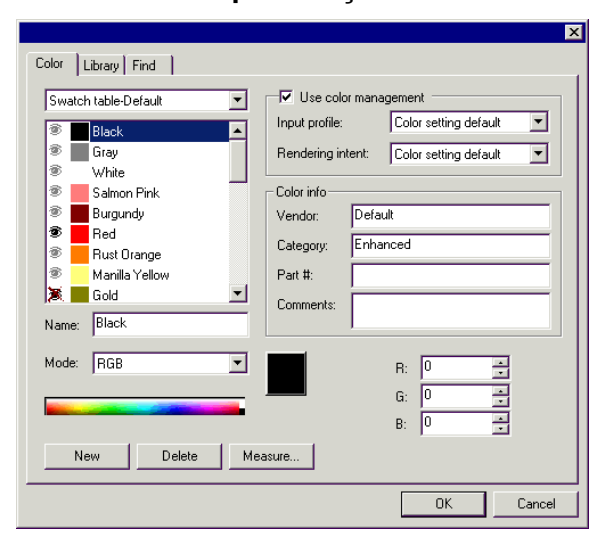

### *Especificação das Cores – Guia Cores*

Na caixa de diálogo Especificação das Cores – Guia **Cores**, é possível definir todas as propriedades de cada cor.

Na lista localizada na parte superior da caixa de diálogo, é possível selecionar as cores a serem exibidas na lista. É possível selecionar uma das seguintes opções:

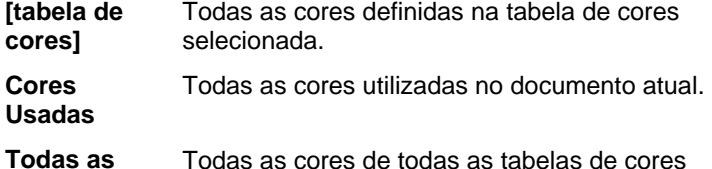

**Cores** abertas mais as cores usadas no documento.

Cada cor da lista terá um ícone à esquerda. Esse ícone indica se a cor está sendo usada no documento.

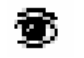

A cor está sendo utilizada no documento. Clicar nesse ícone esconde todos os objetos do documento que usam essa cor.

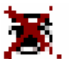

 A cor está sendo utilizada no documento, mas todos os objetos que a utilizam estão ocultos. Clicar nesse ícone mostra todos os objetos no documento que estão usando essa cor.

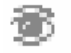

A cor não está sendo utilizada no documento.

É possível controlar as seguintes propriedades de cada cor:

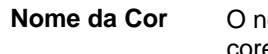

ome da cor, definido na tabela de cores.

**Modo de Cores** O modo de cores pode ser RGB, CMYK, LAB, HSV, Spot ou Duotone. As cores Spot têm um pequeno ponto à direita da referência. As cores Duotone têm dois pontos à direita da referência.

**Cor de Processo Cor Spot** 

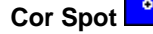

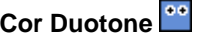

**Valores de Cor** Os valores da cor selecionada. Os parâmetros variam de acordo com o modo de cores selecionado.

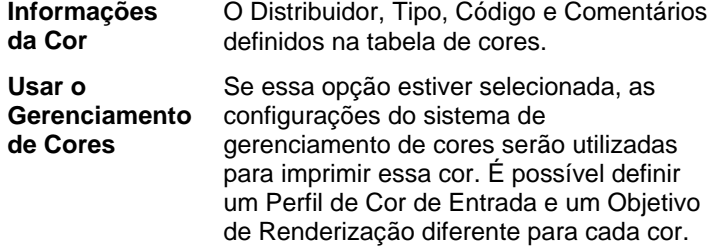

#### **Criando Novas Cores com a Especificação de Cores**

- 1. Clique em **Novo**.
- 2. Na lista na parte superior do diálogo, selecione a tabela à qual você deseja adicionar cores.
- 3. Altere o nome da cor e digite os valores em **Informações da Cor**.
- 4. Para cada cor que você deseja adicionar, faça o seguinte:
	- a. Clique em **Novo**.
	- b. Digite um nome para a cor em **Nome**.
	- c. Selecione o **Modo** da cor.
		- **■** Se você estiver criando uma cor spot, selecione primeiro o modo de cor RGB e insira os valores de RGB que serão usados para exibir a cor spot. Em seguida, altere o modo da cor para Spot.
	- d. Especifique os valores de cor entrando-os nos campos à direita, ou clicando na barra de cores embaixo da lista de cores.

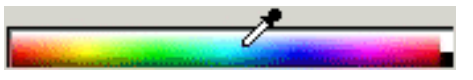

5. Ao terminar, clique em **OK**.

Enquanto ajusta as cores, a referência mostrará a cor original na parte superior e a nova cor na parte inferior.

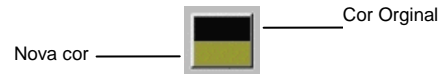

#### <span id="page-71-0"></span>*Medindo uma Nova Cor*

Para determinar os valores de cor de uma nova cor medindo-as com um dispositivo de medição como um espectrômetro, clique no botão **Medida**.

B. O dispositivo de medição pode ser definido no menu **Editar**, escolhendo a opção **Preferências** e, em seguida, selecionando **Opções de Medidor** na guia **Ferramentas**.

#### **Excluindo Cores com a Especificação das Cores**

- 1. Selecione, na lista, a cor que deseja excluir.
- 2. Clique em **Apagar**.

#### **Editando Cores com a Especificação das Cores**

- 1. Selecione, na lista, a cor que deseja alterar.
- 2. Edite o nome, modo de cor, valores de cor, etc.
- 3. Clique em **OK**.

#### **Alterando a Ordem das Cores com a Especificação das Cores**

Para reordenar as cores na paleta usando a Especificação das Cores, clique na cor na lista de cores e arraste-a até sua nova localização.

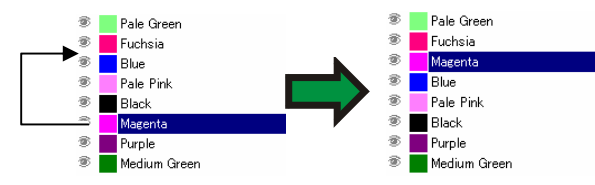

## *Especificação das Cores – Guia Biblioteca*

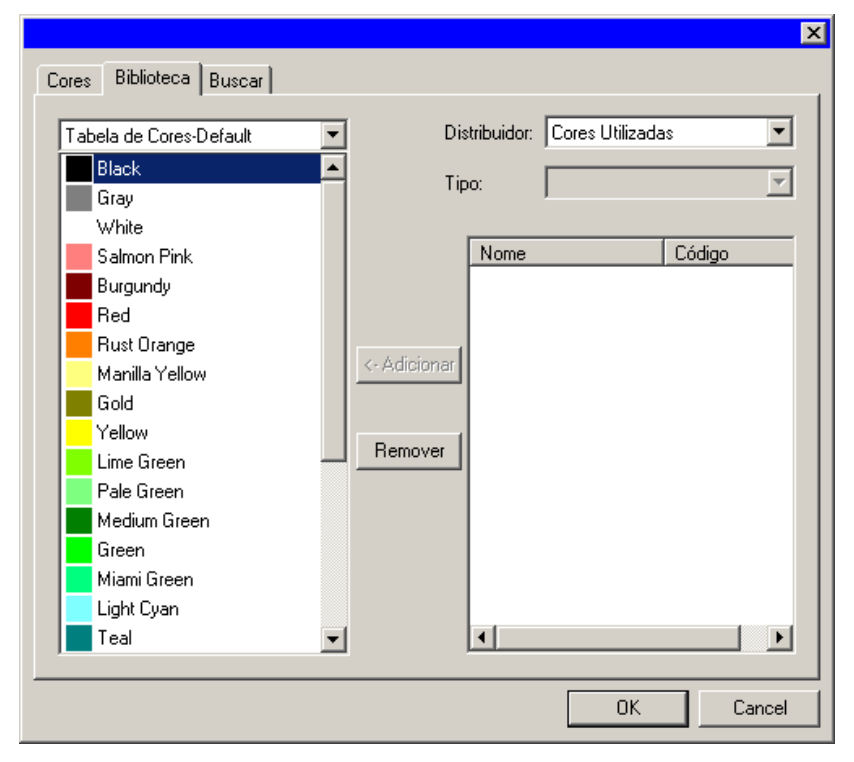

Na caixa de diálogo Especificação das Cores - Guia Biblioteca, é possível remover cores das tabelas de cores e adicionar a elas as cores de Bibliotecas de Cores.

Para adicionar uma cor a uma tabela de cores:

- 1. Selecione a tabela de cores à qual você deseja adicionar a cor.
- 2. Selecione **Distribuidor** e **Tipo** na lista.
- 3. Na lista à direita, selecione a cor que será adicionada à tabela de cores e clique em **Adicionar**.
	- B. É possível selecionar várias cores usando as teclas **SHIFT**<sup>e</sup> **CTRL**.

Para remover uma cor de uma tabela de cores:

- 1. Selecione a tabela de cores da qual deseja excluir a cor.
- 2. Selecione a cor na lista.
3. Clique em **Apagar**.

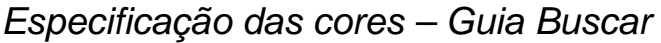

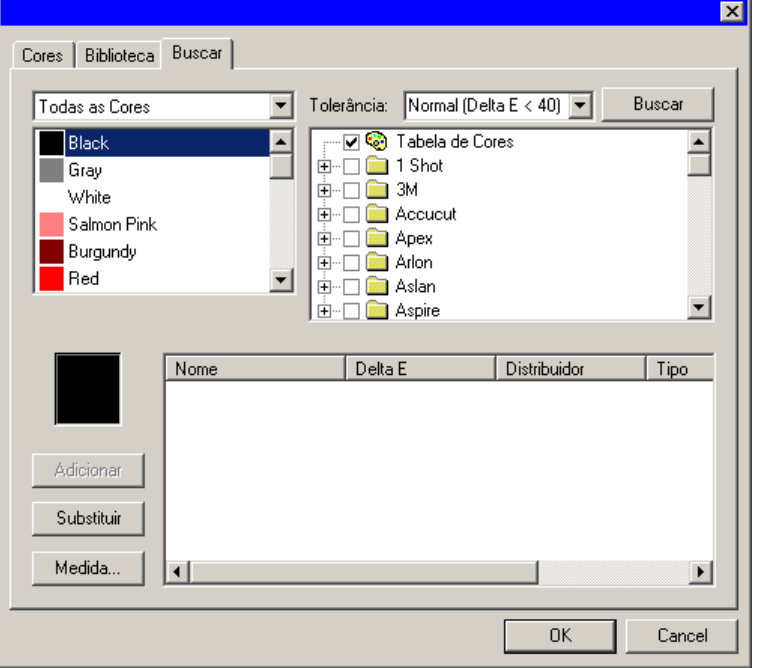

Na caixa de diálogo Especificação das Cores – Guia Buscar, é possível buscar uma cor nas bibliotecas de cores que correspondam à cor em uso no desenho.

- 1. Selecione a tabela de cores que contém a cor.
- 2. Selecione a cor que deseja procurar na lista no lado esquerdo da tela.
	- Também é possível usar o dispositivo de medição para medir uma cor específica. Para medir uma cor, clique no botão **Medida**.
- 3. Selecione os **Distribuidores** e os **Tipos** na lista. Clique em  $(\Box)$ , localizado à esquerda do nome para selecioná-lo. Clicar em  $(\boxplus)$  expande a lista e mostra todos os Tipos para o distribuidor.

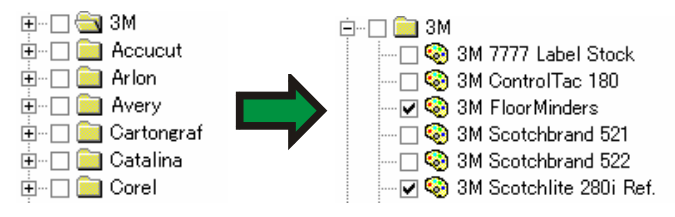

- É possível selecionar vários **Distribuidores** e **Tipos**.
- 4. Selecione, na lista, a tolerância da procura.
- 5. Clique em **Procurar**.
	- $\exists$  Serão exibidas, na parte inferior da tela, as correspondências mais próximas da cor selecionada. Ao selecionar uma cor na lista, e enquanto ajustar as cores, a referência mostrará a cor que está sendo procurada na parte superior, ao passo que a cor encontrada na Biblioteca de Cores será mostrada na parte inferior.

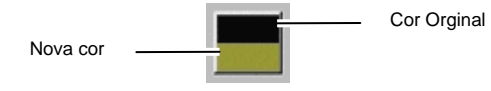

- 6. Selecione a cor na lista.
- 7. Siga uma destas etapas:
	- Clique em **Substituir** para substituir a cor selecionada pela nova cor encontrada na Biblioteca de Cores.
	- Clique em **Adicionar** para adicionar a nova cor à tabela de cores.

## **Configurando a Cor Padrão de Preenchimento/Stroke**

Quando um novo objeto é criado, serão utilizadas as cores padrão de stroke e de preenchimento. Essas cores são exibidas no canto inferior direito da área de desenho.

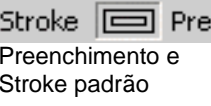

Para alterar as cores padrão de Preenchimento/Stroke:

- 1. Clique em uma área vazia do documento.
- 2. Arraste a cor desejada da tabela de cores ou do Misturador de Cores para o indicador de cor padrão de

preenchimento/stroke, no canto inferior direito da área de desenho.

Depois de definidas as cores padrão de preenchimento/stroke, todos os novos objetos *neste documento* serão criados com essas cores.

## **Configurando a Cor de Fundo/Primeiro Plano**

Ao editar bitmaps, o canto inferior direito da área de desenho mostrará as cores do primeiro plano e de fundo.

Fundo Primeiro plano Cores de fundo e do primeiro plano

É possível modificar as cores de fundo e de primeiro plano com os mesmos métodos usados para alterar as cores padrão de preenchimento e stroke.

## **Modificando a Biblioteca de Cores Existente**

Bibliotecas de cores são arquivos que contêm uma coleção de cores. As coleções de cores podem ser de um determinado fabricante, padrão do setor ou de conceito semelhante. Assim como tabelas de cores, é possível criar uma nova Biblioteca de Cores personalizada ou modificar uma já existente.

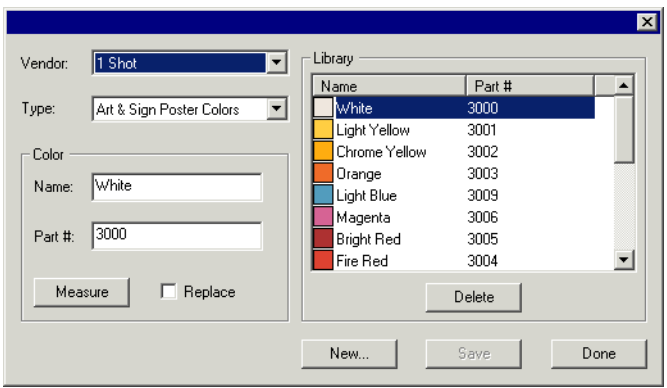

## *Criando Novas Bibliotecas de Cores com Dispositivos de Medição*

- 1. No menu **Visualizar**, escolha a opção **Cores** e selecione o comando **Modificar Biblioteca de Cor**.
- 2. Clique em **Novo**.
- 3. Selecione o **Distribuidor** e o **Tipo** na lista ou digite um novo nome.
- 4. Clique em **OK**.
- 5. Digite o nome da nova cor e o número do componente.
- 6. Clique em **Medida** e meça a cor usando o dispositivo.
- O dispositivo de medição pode ser definido no menu **Editar**, escolhendo a opção **Preferências** e, em seguida, selecionando **Opções de Medidor** na guia **Ferramentas**.

## *Alterando a Biblioteca de Cores Existente*

- 1. No menu **Visualizar**, escolha a opção **Cores** e selecione o comando **Modificar Biblioteca de Cor**.
- 2. Selecione o **Distribuidor** e o **Tipo** na lista.
- 3. Selecione, na lista, a cor que será modificada.
- 4. Digite o novo Nome/Código da cor ou clique em **Apagar** para remover a cor da Biblioteca de Cores. Também é possível medir uma nova cor com um dispositivo de medição e substituir a cor selecionada.
- 5. Clique em **Salvar** para salvar as alterações. Se este botão não estiver disponível, clique em outra cor da lista.

## **Criando Referências de Teste**

O software tem a capacidade de criar automaticamente os seguintes conjuntos de referências de teste:

**Duotone** Este conjunto de referências mostra todas as cores duotone que podem ser criadas usando as cores spot nas tabelas de cores abertas.

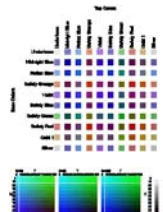

**CMYK** Este conjunto de referências mostra todas as combinações de cores CMY disponíveis no momento, além do intervalo de valores de preto.

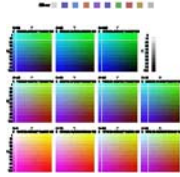

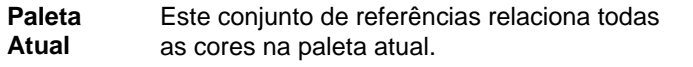

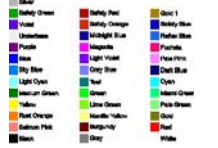

Para criar uma tabela de cores:

- 1. No menu **Visualizar**, selecione **Criar Referência** e, em seguida, selecione **Duotone**, **CMYK** ou **Paleta Atual**.
- 2. Ajuste as configurações a seguir na Central de Desenho:

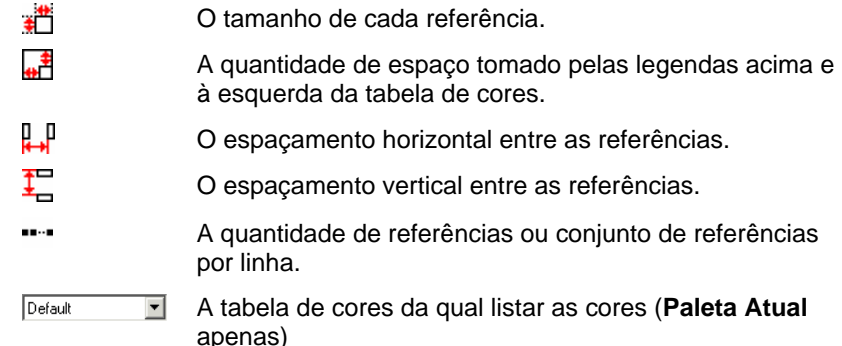

- 3. Clique em **Avançado** para definir ajustes avançados.
- 4. Clique em **Aplicar**.

A tabela de cores aparecerá no canto inferior esquerdo da página.

*Ajustes Avançados para Tabelas de Cores Duotone* 

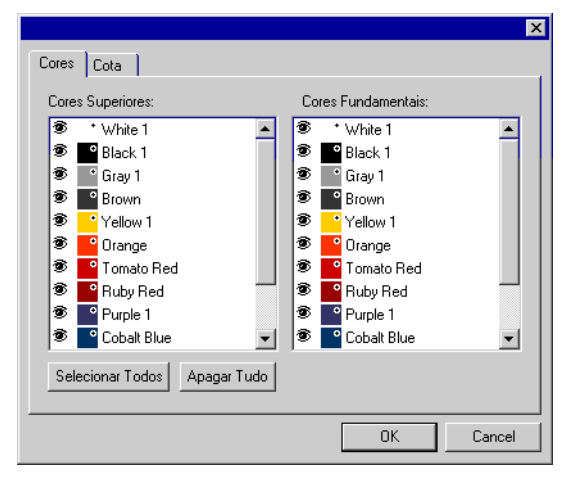

Na guia **Cores**, alterne o ícone  $\Phi$  para a esquerda das listagens de cores spot para determinar se a cor será exibida na tabela de cores. É possível excluir cores do conjunto de cores superiores ou do conjunto de cores base.

靏 A cor será exibida na tabela de cores.

A cor não será exibida na tabela de cores.

Na guia **Legenda**, selecione a fonte que será usada para as legendas.

## *Ajustes Avançados para Tabelas de Cores CMYK*

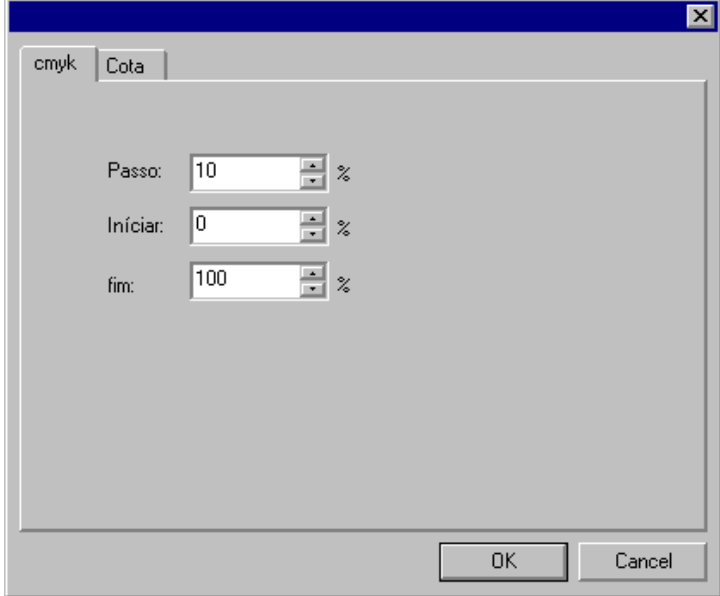

Na guia **CMYK**, insira as seguintes configurações:

- **Passo** A mudança nos valores de tinta entre uma referência e a próxima.
- **Iniciar** O limite inferior do intervalo de valores de cores na tabela de cores.
- **Fim** O limite superior do intervalo de valores de cores na tabela de cores.

Na guia **Legenda**, selecione a fonte que será usada para as legendas.

*Ajustes Avançados para Tabelas de Cores da Paleta Atual* 

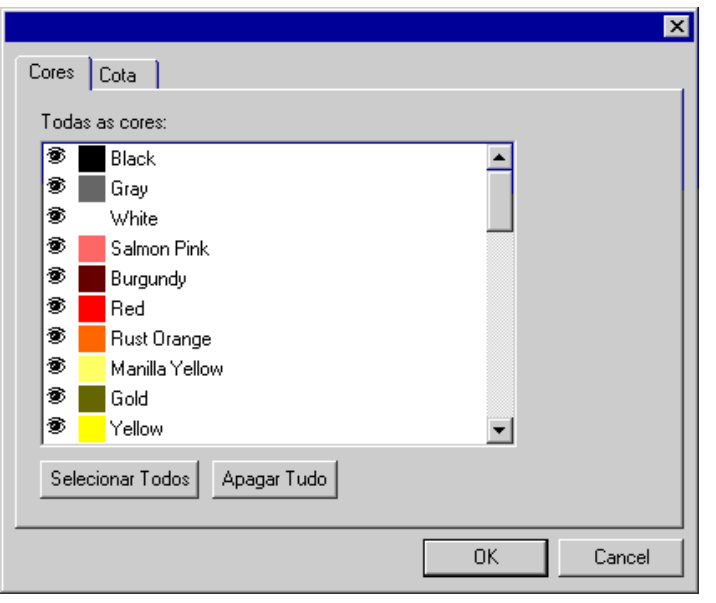

Na guia **Cores**, alterne o ícone  $\triangle$  para a esquerda das listagens de cores spot para determinar se a cor será exibida na tabela de cores.

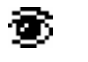

A cor será exibida na tabela de cores.

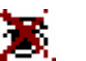

A cor não será exibida na tabela de cores.

Na guia **Legenda**, selecione a fonte que será usada para as legendas.

## **9. Usando o Editor de Preenchimento/Stroke**

O Editor de Preenchimento/Stroke mostra informações sobre o preenchimento e o stroke de um objeto.

## **Exibindo o Editor o**

O Editor de Preenchimento/Stroke consiste em duas telas: a guia **Preenchimento** e a guia **Stroke**.

Para visualizar o Editor de Preenchimento/Stroke, selecione **Editor de Preenchimento/ Stroke** no menu **Visualizar**.

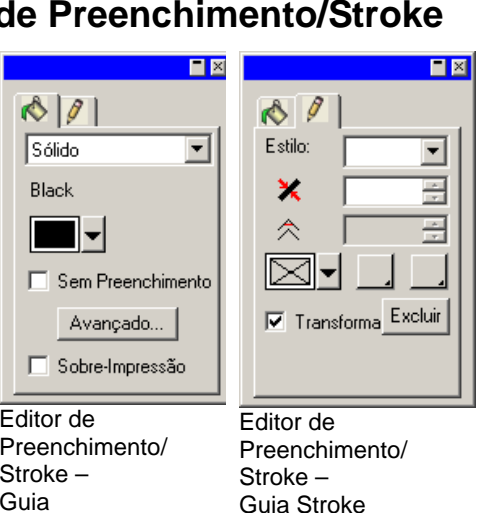

## **Tipos de Preenchimentos**

Os objetos vetoriais podem ter os seguintes tipos de preenchimento:

Preenchimento

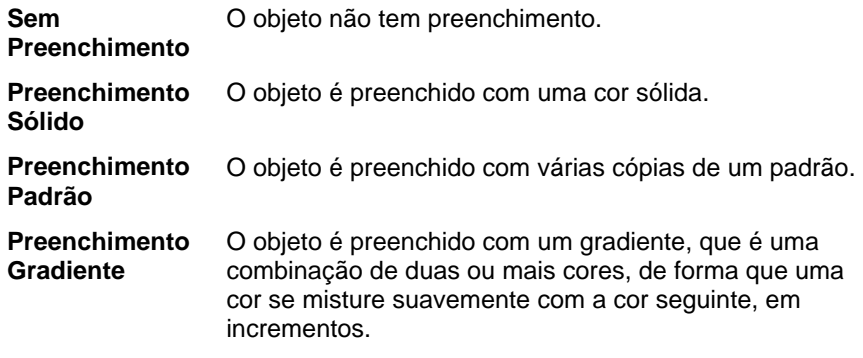

Para obter mais informações sobre como definir o preenchimento do objeto, consulte "Trabalhando com Cores" na página [58](#page-64-0).

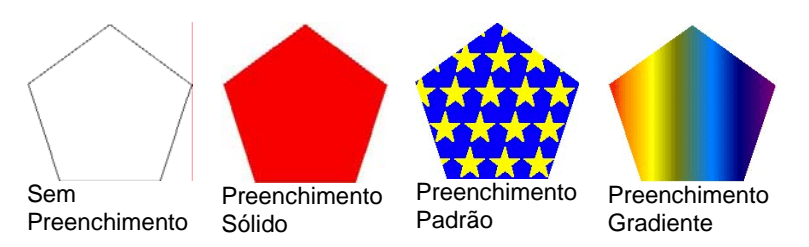

## **Aplicando o Tipo Sem Preenchimento a um Objeto**

Para aplicar o tipo de preenchimento **Sem Preenchimento** a um objeto:

- 1. Selecione o objeto.
- 2. No Editor de Preenchimento/Stroke, selecione **Sem Preenchimento**, ou clique na referência  $\boxtimes$  na paleta de cores.

## **Aplicando um Preenchimento Sólido a um Objeto**

Para aplicar um preenchimento sólido a um objeto:

- 1. Selecione o objeto.
- 2. No Editor de Preenchimento/Stroke, selecione **Preenchimento Sólido**.

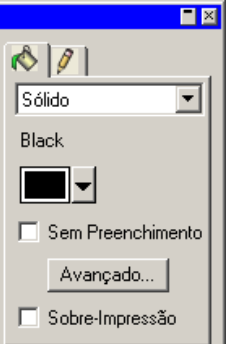

3. Selecione a cor do preenchimento na lista.

4. Se desejado, selecione **Sem Preenchimento** para fazer com que o objeto seja mostrado como uma linha externa desenhada na cor do preenchimento. Esta configuração substitui as configurações de linha externa para o objeto.

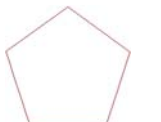

Preenchimento Sólido com a opção Sem Preenchimento habilitada.

5. Clique em **Avançado** para editar a cor de preenchimento usando o diálogo **Especificações das Cores**. Para obter mais informações sobre o diálogo Especificação das Cores, consulte "Definindo Cores Usando o Diálogo Especificação das Cores" na página [63](#page-69-0).

Também é possível aplicar um preenchimento sólido selecionando o objeto e clicando em uma referência de cor sólida na paleta de cores.

## **Aplicando um Preenchimento Padrão a um Objeto**

Para aplicar um preenchimento padrão a um objeto:

- 1. Selecione o objeto.
- 2. No Editor de Preenchimento/Stroke, selecione **Preenchimento Padrão**.

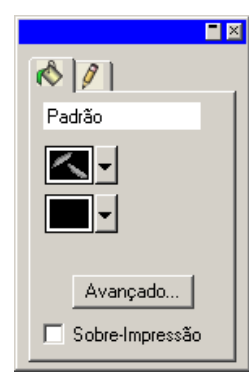

- 3. Selecione na lista  $\boxed{2}$  o padrão a ser usado.
- 4. Selecione na lista  $\Box$  a cor de fundo.

## *Usando os Ajustes Avançados do Preenchimento Padrão*

Ao clicar no botão **Avançado** no Editor de Preenchimento/Stroke – Guia **Preenchimento** para Preenchimento padrão, será exibida a caixa de diálogo Ajustes Avançados.

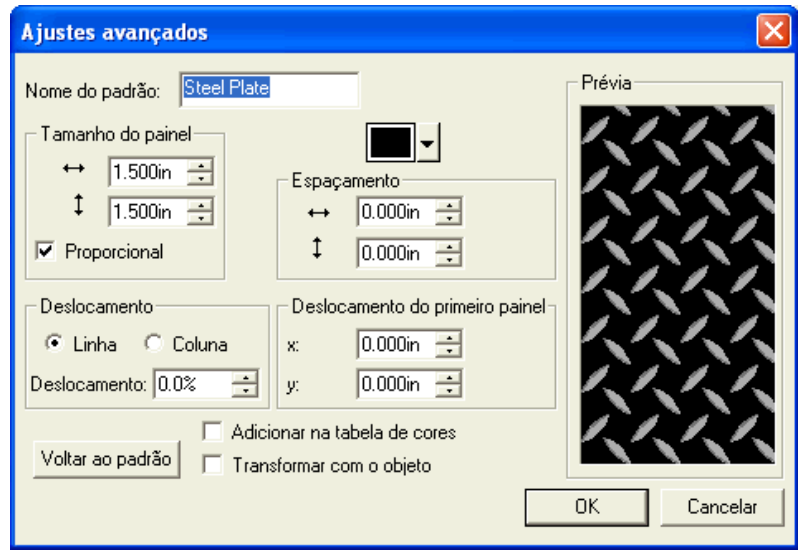

Nesta caixa de diálogo, é possível ajustar os seguintes parâmetros do padrão.

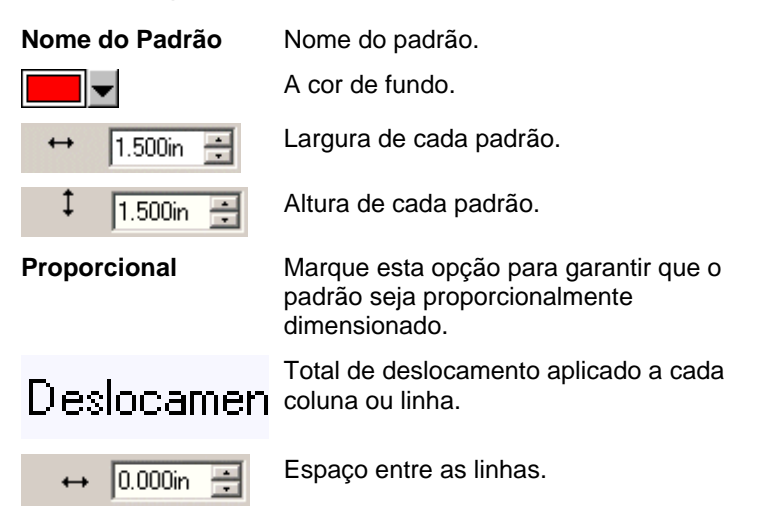

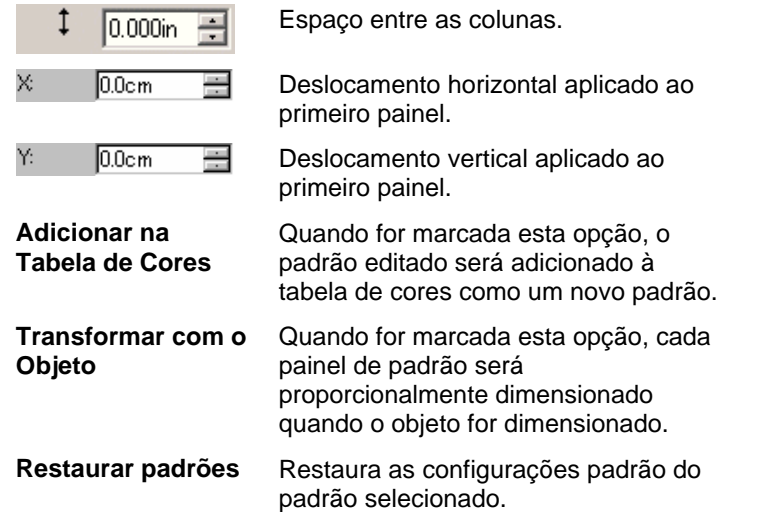

Clique em **OK** para salvar as alterações.

## *Adicionando um Preenchimento Padrão a uma Tabela de Cores*

Para adicionar um preenchimento padrão criado a uma tabela de cores:

- 1. Selecione o objeto com o preenchimento padrão.
- 2. Clique no botão **Avançado** no diálogo Preenchimento/Stroke.
- 3. Faça quaisquer edições necessárias ao preenchimento padrão.
- 4. Marque **Adicionar na tabela de cores**.
- 5. Digite o **Nome do Padrão**.
- 6. Clique em **OK**.

## **Aplicando um Preenchimento Gradiente a um Objeto**

Para aplicar um preenchimento gradiente a um objeto:

- 1. Selecione o objeto.
- 2. No Editor de Preenchimento/Stroke, selecione **Preenchimento Gradiente**.

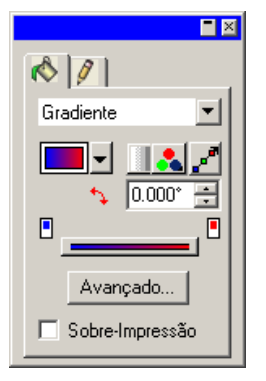

- 3. Se desejado, é possível selecionar um dos gradientes existentes da lista  $\blacksquare$ .
- 4. Para fazer seu próprio gradiente ou editar um dos gradientes existentes:
	- a. Selecione o tipo de gradiente aplicado ao objeto na lista **.** Os seguintes tipos estão disponíveis:

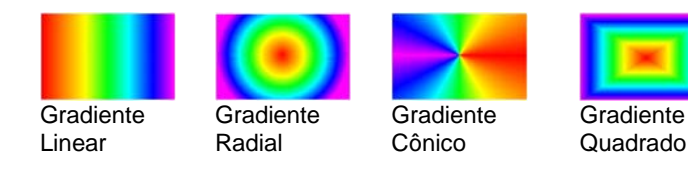

b. Selecione o modo das cores do gradiente na lista Os seguintes modos estão disponíveis:

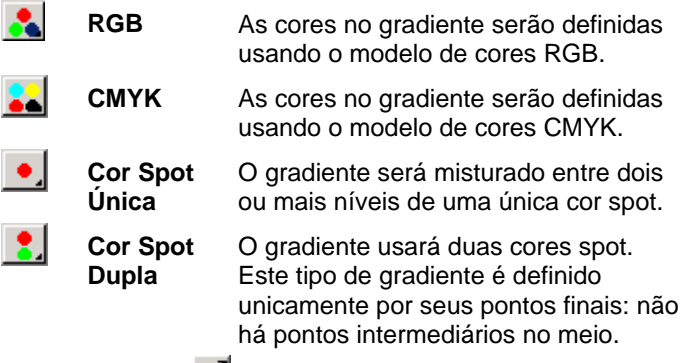

c. Clique em  $\mathbb{Z}$  para editar o gradiente usando a Linha de Edição. Consulte "Editando Gradientes com Linha de Edição" na página [74](#page-80-0) para obter detalhes.

d. Ajuste o ângulo do gradiente no campo  $\ddot{\bullet}$ .

## *Opções Avançadas de Preenchimento Gradiente*

Ao clicar no botão **Avançado**, no Editor de Preenchimento/Stroke – Guia **Preenchimento** para Preenchimento Gradiente, será exibida a caixa de diálogo Ajustes Avançados.

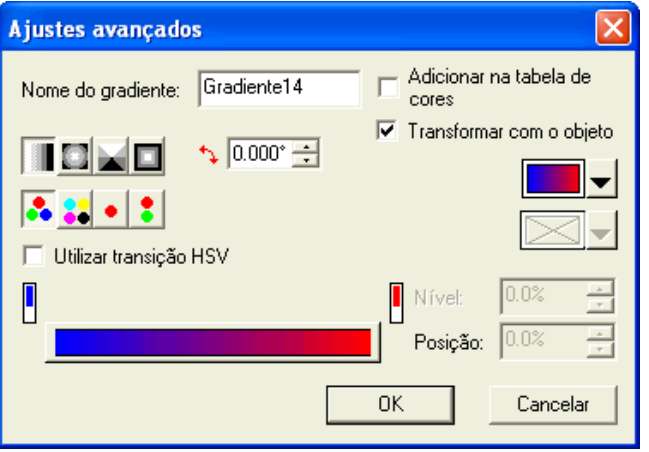

Nesta caixa de diálogo, é possível ajustar os seguintes parâmetros do gradiente.

**Nome do Gradiente** Nome do gradiente. Tipo de gradiente.  $\sim$  0.0° O ângulo do gradiente. O gradiente sendo editado. O modo de cor do gradiente. Cor selecionada na barra de edição do gradiente. Position: 50 Posição da cor selecionada na barra ÷ de edição do gradiente. O valor pode **Adicionar na** 

**Tabela de Cores** 

variar de 0 a 100. Quando for marcada esta opção, o gradiente editado será adicionado à tabela de cores como um novo gradiente.

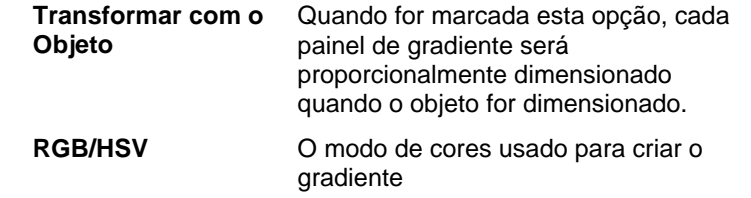

## *Adicionando um Gradiente a uma Tabela de Cores*

Para adicionar um gradiente criado a uma tabela de cores:

- 1. Selecione o objeto com o gradiente.
- 2. Clique no botão **Avançado** no diálogo Preenchimento/Stroke.
- 3. Faça quaisquer edições necessárias ao gradiente.
- 4. Marque **Adicionar na tabela de cores**.
- 5. Digite o **Nome do Gradiente**.
- 6. Clique em **OK**.

## *Editando Gradientes com Barra de Edição*

No Editor de Preenchimento/Stroke – Guia **Preenchimento** e na caixa de diálogo Ajustes Avançados, é possível ajustar o gradiente com a Barra de Edição.

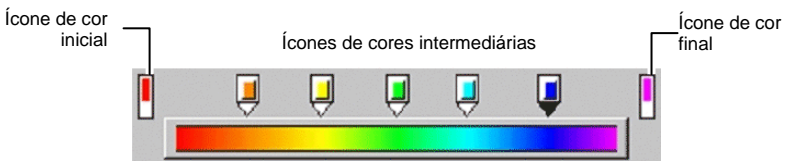

- Clique em qualquer ícone de cor na Barra de Edição para selecioná-lo. Na caixa de diálogo **Ajustes avançados**, é possível alterar a cor usando a referência à direita da caixa de diálogo.
- No Editor de Preenchimento/Stroke Guia **Preenchimento**, é possível alterar ou criar uma nova cor no gradiente, arrastando a nova cor da tabela de cores para uma cor existente ou para um espaço em branco entre as cores.
- Clique e arraste o ícone de cor para a esquerda/direita para mudar sua posição no gradiente. Na caixa de diálogo **Ajustes**

<span id="page-80-0"></span>**Avançados**, é possível alterar a posição usando o campo de posição à direita da caixa de diálogo.

Os ícones de cor inicial e final não podem ser arrastados.

- Clique e arraste o ícone de cor sobre a barra do gradiente para excluí-lo.
- Pressionar **CTRL** enquanto arrasta o ícone de cor cria uma cópia da cor arrastada.
- Clique em um espaço em branco entre os ícones de cor para criar uma nova cor no gradiente.

## *Editando Gradientes com Linha de Edição*

Ao clicar no botão **Editar Gradiente** no Editor de Preenchimento/Stroke – Guia **Preenchimento**, será exibida uma Linha de Edição de Gradiente no objeto em que o gradiente está aplicado.

A Linha de Edição de Gradiente pode ser colocada fora do objeto.

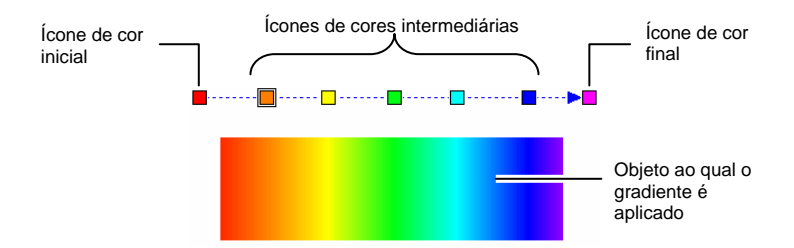

- É possível alterar ou criar uma nova cor no gradiente, arrastando a nova cor da tabela de cores para uma cor existente ou para um espaço em branco entre as cores.
- Clique e arraste o ícone de cor intermediária para a esquerda/direita para mudar sua posição no gradiente.
- Clique e arraste o ícone de cor inicial/final para alterar o tamanho e o ângulo do gradiente.
- Pressionar **CTRL** enquanto arrasta o ícone de cor cria uma cópia da cor arrastada.

## **Editando as Propriedades de Stroke de um Objeto**

O Editor de Preenchimento/Stroke – Guia **Stroke** exibe as propriedades de stroke do objeto de vetor.

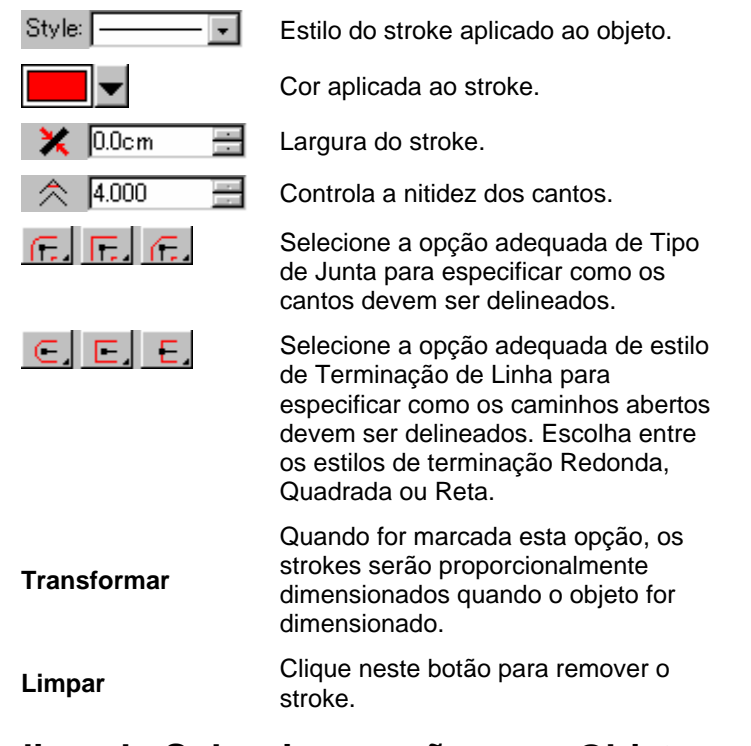

## **Aplicando Sobre-impressão a um Objeto**

A configuração Sobre-impressão é usada para identificar áreas de seu desenho que são cobertas por várias camadas de tinta ou vinil. Essas áreas podem precisar de tratamento especial para que sejam impressas com sucesso.

Por exemplo, em alguns dispositivos de saída, uma configuração de calor mais alta deverá ser usada quando várias camadas estiverem presentes. Isso pode requerer que tais objetos sejam impressos usando um passe de impressão separado.

A sobre-impressão é atribuída automaticamente em alguns casos:

• A cor superior em um gradiente de duas cores será impressa automaticamente com sobre-impressão.

- Quando a captura de cores é usada, a configuração de sobreimpressão é atribuída automaticamente para os objetos com cor capturada superiores.
- A cor superior de uma cor Duotone/Spectratone é automaticamente configurada para usar sobre-impressão.

Para configurar um objeto para ser impressao usando sobreimpressão, selecione o objeto e siga uma destas etapas:

- No menu **Arranjar**, selecione **Sobre-impressão** e, em seguida, **Sobre-impressão** novamente.
- Na guia Preenchimento do Editor Preenchimento/Stroke, marque **Sobre-impressão**.

Para desativar a sobre-impressão em um objeto, selecione o objeto e siga uma destas etapas:

- No menu **Arranjar**, selecione **Sobre-impressão** e, em seguida, **Soltar Sobre-impressão**.
- Na guia Preenchimento do Editor Preenchimento/Stroke, certifique-se de que **Sobre-impressão** não esteja marcada.

## **10. Trabalhando com Formas**

Formas são objetos fechados, por exemplo, retângulos, estrelas e polígonos. É possível criar uma forma à mão livre ou especificando o tamanho.

As seguintes formas padrão estão disponíveis no software:

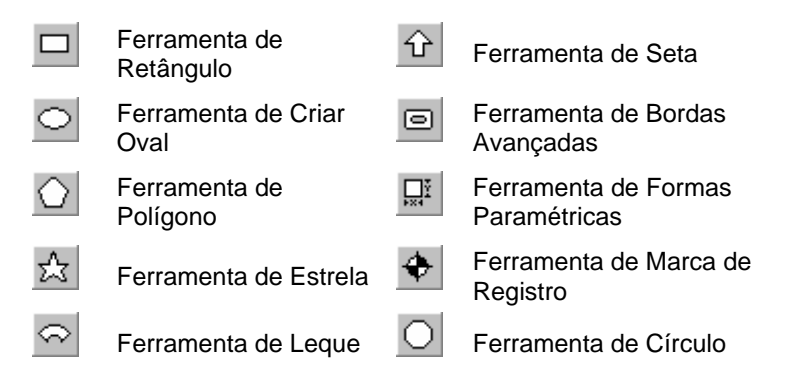

## **Criando Formas**

Todas as formas podem ser desenhadas à mão livre:

- 1. Selecione a ferramenta de forma desejada.
- 2. Clique e arraste o cursor na área de desenho.

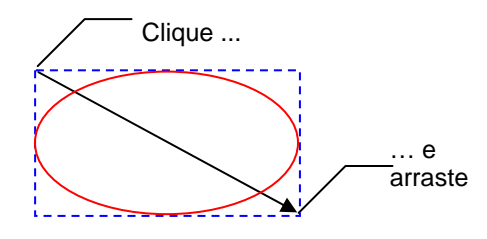

O retângulo e a seta têm apenas fins ilustrativos e, na realidade, não são exibidos enquanto você cria uma forma.

- B. Em algumas formas, pressionar as teclas **SHIFT** e **CTRL** enquanto arrasta afeta a criação da forma. Para obter mais detalhes, consulte a descrição sobre cada forma abaixo.
- 3. Solte o botão do mouse.
- 4. Ajuste as propriedades da forma, na Central de Desenho.
- 5. Se quiser adicionar outra forma com o mesmo tamanho, clique novamente na área de desenho.

## *Pressionando SHIFT ou CTRL ao Criar Retângulos e Ovais*

- Pressione a tecla **SHIFT** enquanto arrasta para restringir o retângulo ou a oval a um quadrado ou círculo.
- Pressione a tecla **CTRL** enquanto arrasta para desenhar um retângulo ou uma forma oval a partir de seu centro.

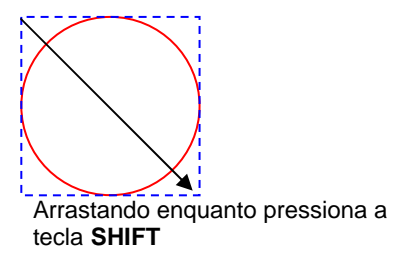

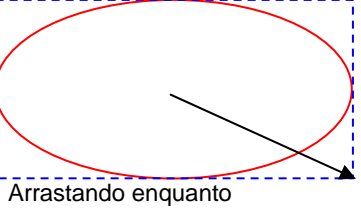

pressiona a tecla **CTRL**

## *Pressionando SHIFT ou CTRL ao Criar Polígonos*

- Pressione a tecla **SHIFT** para criar um polígono **irregular** dentro de um retângulo determinado pela posição em que o mouse foi arrastado.
- Pressione a tecla **CTRL** para criar um polígono regular com uma base horizontal.

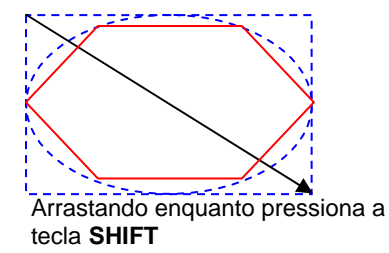

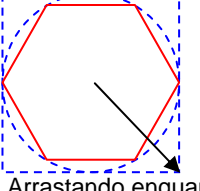

Arrastando enquanto pressiona a tecla **CTRL**

## *Pressionando SHIFT ou CTRL ao Criar Estrelas*

• Pressione a tecla **SHIFT** para criar uma estrela **irregular** dentro de um retângulo determinado pela posição em que o mouse foi arrastado.

• Pressione a tecla **CTRL** para restringir a estrela a uma posição vertical.

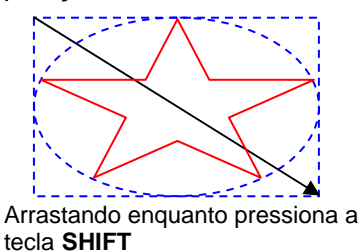

## *Pressionando SHIFT ou CTRL ao Criar Leques e Setas*

- Pressione a tecla **SHIFT** para restringir o ângulo do leque ou da seta a determinados valores. Os ângulos de restrição podem ser definidos usando as **Preferências**. Consulte "Preferências – Guia Geral" na página [18](#page-24-0) para mais informações.
- Pressione a tecla **CTRL** para criar um leque ou seta a partir de seu centro.

## *Pressionando CTRL ao Criar Bordas Avançadas e Formas Paramétricas*

Pressione a tecla **CTRL** enquanto arrasta para desenhar uma forma a partir de seu centro.

## **Editando Formas com a Central de Desenho**

É possível editar uma forma usando a Central de Desenho. Os parâmetros na Central de Desenho podem ser ajustados antes, durante ou depois de criada a forma.

Para obter mais detalhes sobre como dimensionar, girar ou espelhar uma forma, consulte "Arranjando Objetos", na página [44](#page-50-0).

Para cada forma há diferentes parâmetros que podem ser ajustados na Central de Desenho.

## *Retângulo*

Para retângulos, é possível ajustar Altura, Largura, tipo de Canto (Regular, Arredondado, Invertido ou Chanfrado), Raio do Canto e Largura da Borda Interna.

O Raio do Canto só estará disponível quando o tipo **Arredondado**, **Invertido** ou **Chanfrado** for selecionado.

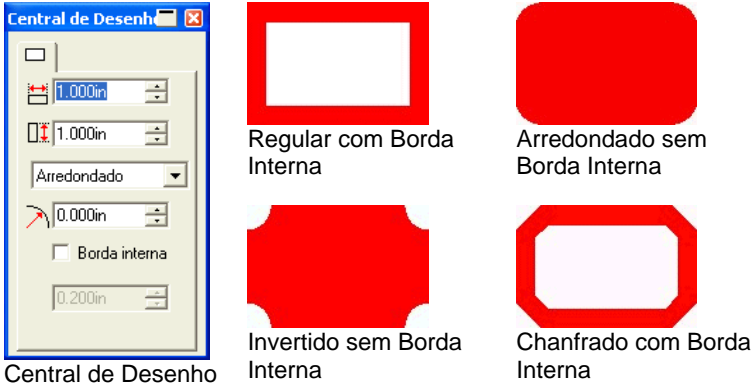

para Retângulo

## *Círculos*

Para Círculos, estão disponíveis os modos a seguir e, para cada um deles, há diferentes parâmetros que podem ser ajustados:

**Raio Central** É possível ajustar as coordenadas X, Y do centro e o raio que determina a forma do círculo. **Dois Pontos** É possível ajustar as coordenadas X, Y dos dois pontos que determinam a forma do círculo. **Três Pontos** É possível ajustar as coordenadas X, Y dos três pontos que determinam a forma do círculo.

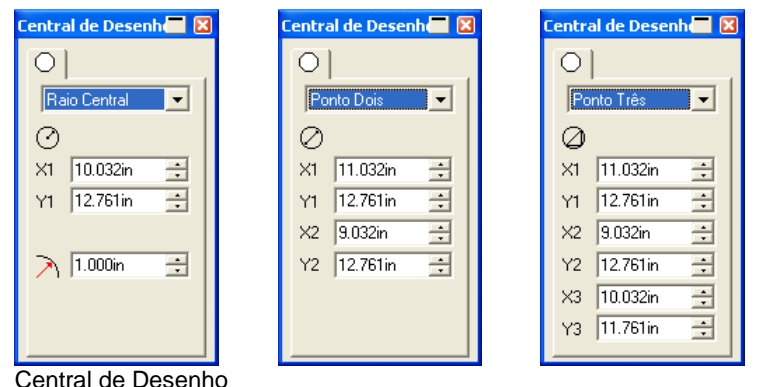

para Círculo

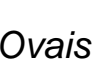

Para as formas ovais, é possível ajustar a altura e a largura.

## *Polígonos*

Para Polígonos, é possível ajustar a altura, a largura e o número de lados.

## *Estrela*

Para Estrelas, é possível ajustar os raios interno e externo, o número de pontas e o ângulo para torcer a ponta.

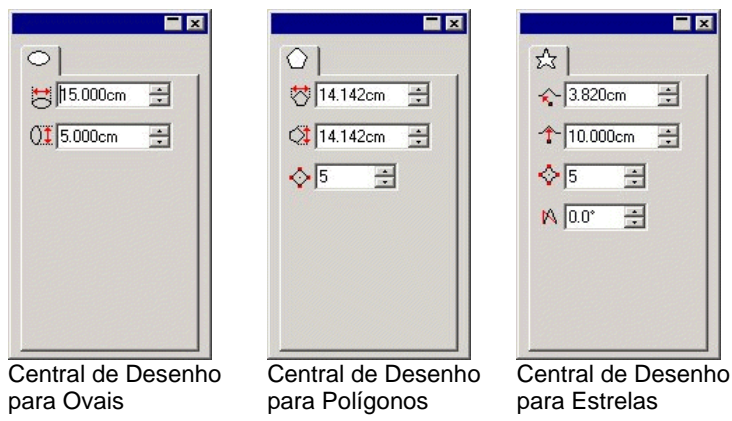

## *Leque*

Para a forma de leque, é possível ajustar o raio externo, a espessura, o ângulo de rotação e o ângulo.

#### *Seta*

Para as setas, é possível ajustar o comprimento da seta, o ângulo, o comprimento e a largura da cauda, o comprimento da terminação e o ângulo da ponta.

## *Marcas de Registro*

Para as marcas de registro, é possível ajustar o tamanho e o tipo de marca de registro (diamante ou redondo).

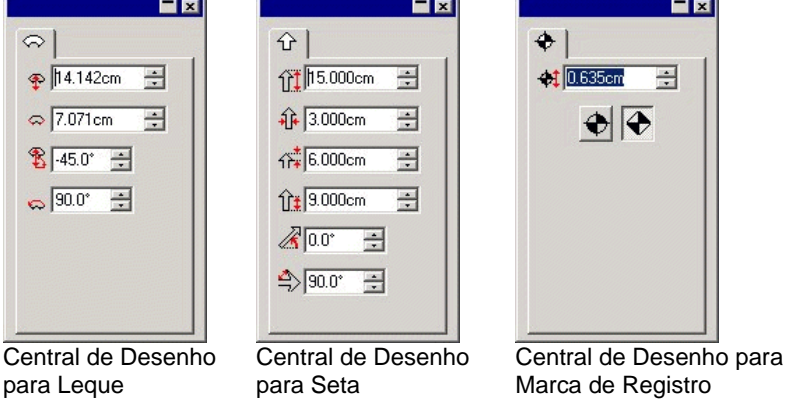

## *Bordas Avançadas*

Para Bordas Avançadas, é possível ajustar o tipo de borda, a altura ou largura e a largura da borda interna.

Clique no botão à esquerda do botão **Adicionar** para mostrar uma lista com todos os tipos de borda disponíveis. Clique na caixa de seleção **Proporcional** para manter constantes a largura da borda e a razão da altura.

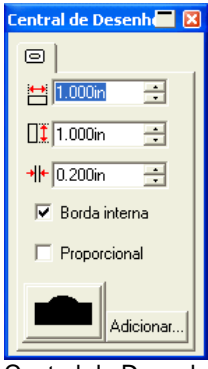

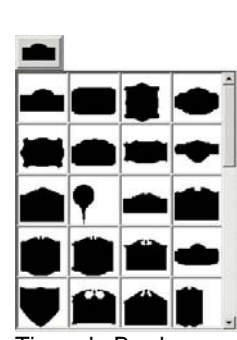

Central de Desenho para Bordas Avançadas

Tipos de Borda

É possível criar suas próprias bordas e adicioná-las à lista de bordas:

- 1. Crie a borda e salve o arquivo.
- 2. Selecione a ferramenta de **Bordas avançadas**.
- 3. Clique no botão **Adicionar** na Central de Desenho.
- 4. Selecione o arquivo salvo no passo (1) e clique em **Abrir**.

A borda será adicionada à lista. Para excluir uma borda da lista, exclua o arquivo da pasta "Border".

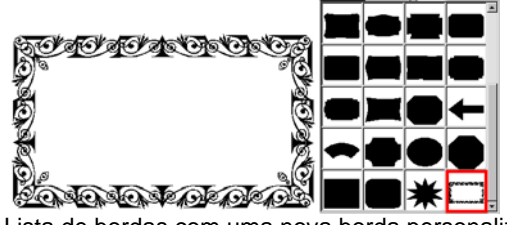

Lista de bordas com uma nova borda personalizada

## *Formas Paramétricas*

É possível ajustar a altura ou a largura, além de vários parâmetros, para as formas paramétricas.

Clique no botão **Editar** para mostrar uma caixa de diálogo na qual é possível editar todos os parâmetros.

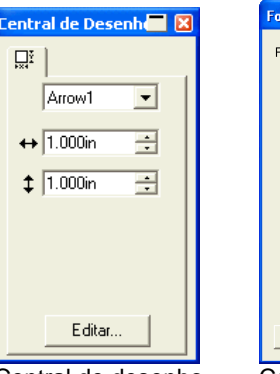

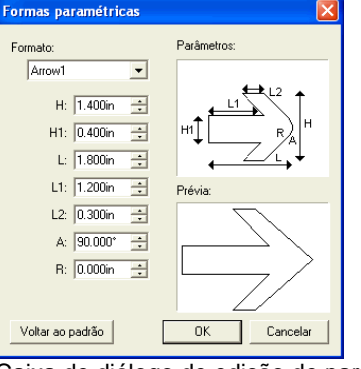

Central de desenho para forma paramétrica

Caixa de diálogo de edição de parâmetro

## **Editando Formas com Pontos de Controle**

É possível criar objetos visualmente complexos usando pontos de controle e alças Bezier.

## *Retângulo*

Para os retângulos, é possível arrastar os seguintes pontos de controle.

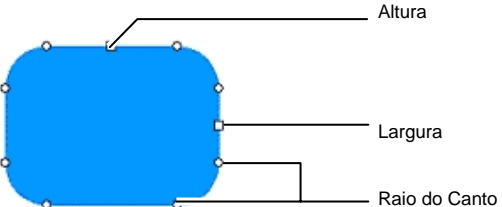

Pressione a tecla **SHIFT** enquanto arrasta os pontos de controle de altura ou largura para dimensionar proporcionalmente.

## *Círculo*

Dependendo do método em uso, é possível arrastar os seguintes pontos de controle enquanto cria um círculo:

- Centro e raio
- Primeiro e segundo pontos
- Primeiro, segundo e terceiro pontos

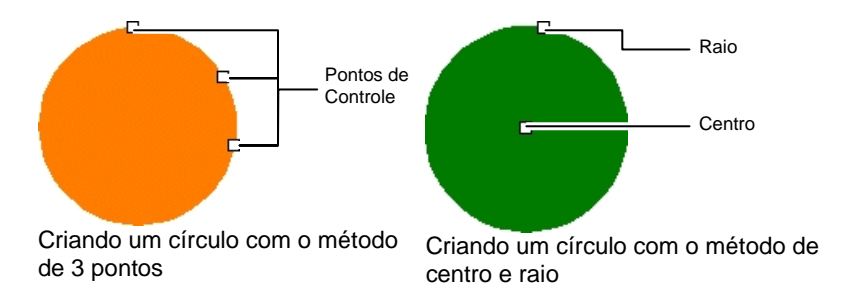

## *Oval*

Para as formas ovais, é possível arrastar os seguintes pontos de controle:

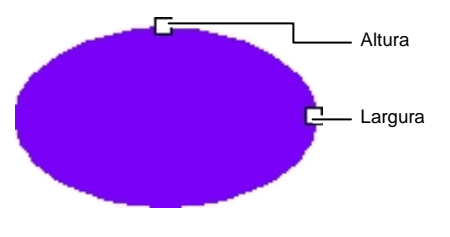

Pressione a tecla **SHIFT** enquanto arrasta os pontos de controle de altura ou largura para dimensionar proporcionalmente.

## *Polígono*

Para os polígonos, é possível arrastar os seguintes pontos de controle e alcas:

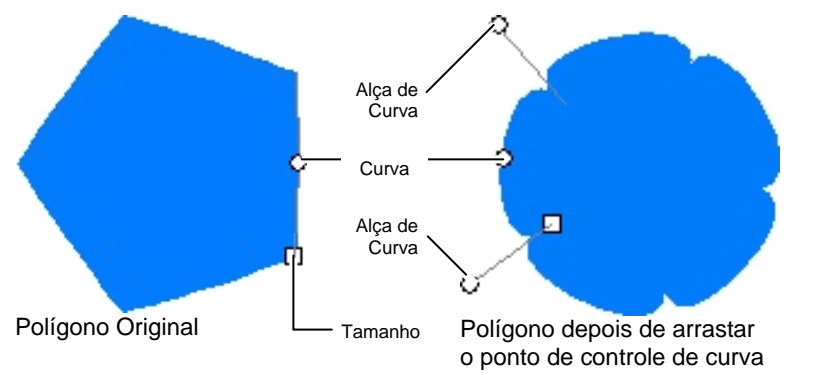

- Pressione a tecla **CTRL** enquanto arrasta o ponto de controle de tamanho para manter a posição do polígono.
- Pressione a tecla **CTRL** enquanto arrasta o ponto de controle de curva para restaurar o polígono à sua forma original.
- Pressione a tecla **SHIFT** enquanto arrasta a alça de curva para mover a alça oposta na mesma direção.
- Pressione a tecla **CTRL** enquanto arrasta a alça de curva para manter fixa a alça oposta.

#### *Estrela*

É possível arrastar os seguintes pontos em uma estrela:

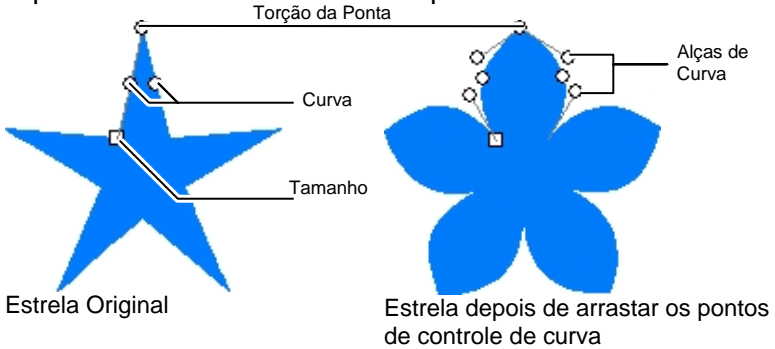

Os pontos de controle de tamanho e curva comportam-se da mesma maneira explicada sobre o polígono, no item anterior.

## *Leque*

É possível arrastar os seguintes pontos de uma forma de leque:

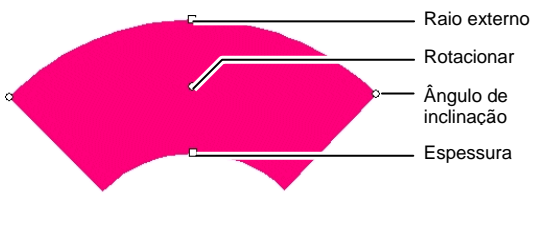

Centro

Pressione a tecla **SHIFT** enquanto arrasta os pontos de controle de ângulo ou rotação para restringir o ângulo.

## *Seta*

É possível arrastar os seguintes pontos de uma forma de seta:

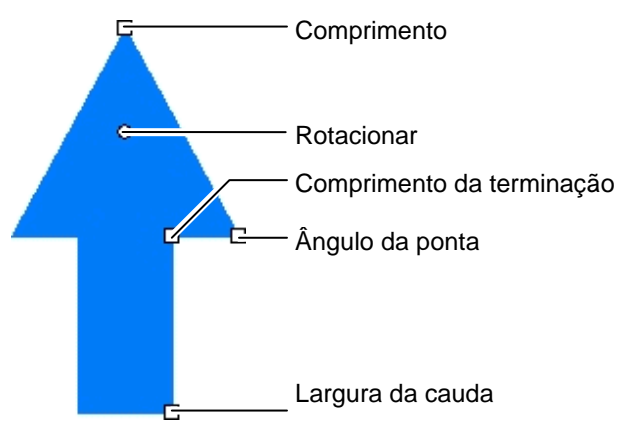

Pressione a tecla **SHIFT** enquanto arrasta os pontos de controle de rotação para restringir o ângulo.

## *Bordas Avançadas*

É possível arrastar os seguintes pontos de uma borda avançada:

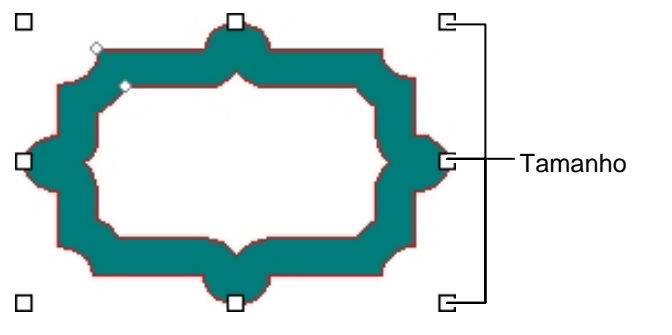

## **Convertendo Objetos em Formas**

O comando **Converter Para Formas** é usado para converter objetos em formas. É possível converter rapidamente uma arte vetorizada na forma desejada e, em seguida, editar a forma.

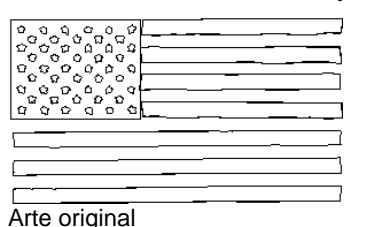

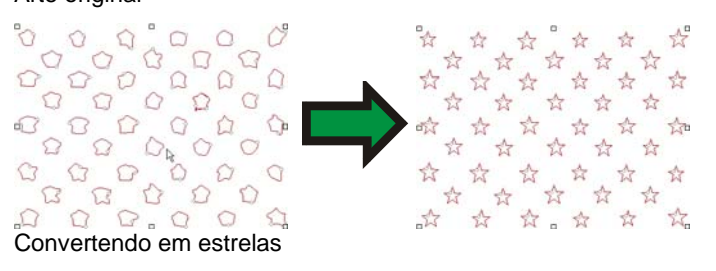

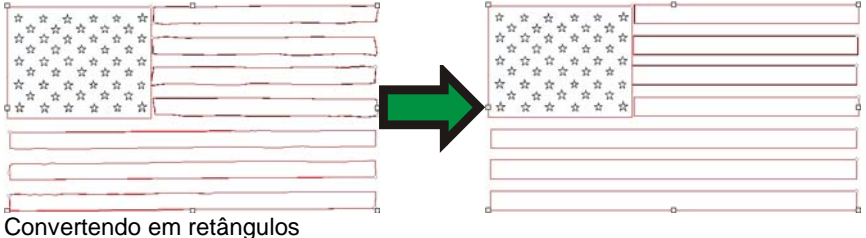

Para converter um objeto em uma forma:

- 1. Selecione os objetos.
- 2. No menu **Arranjar**, escolha a opção **Converter Para Forma**<sup>e</sup> selecione a nova forma.

## **11. Trabalhando com Texto**

O software permite criar texto e alterar sua aparência. Veja a seguir a definição de cada tipo de texto e a exibição de exemplo:

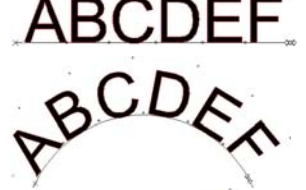

**Texto Horizontal:** O texto segue uma linha reta horizontal.

**Texto em Arco**: O texto é colocado sobre um círculo.

**Texto em Caminho Horizontal**: O texto horizontal é colocado sobre um caminho.

**Texto em Bloco Horizontal**: O texto é restringido à largura de um bloco. Quando for mais largo que o bloco, o texto será automaticamente movido para a linha seguinte.

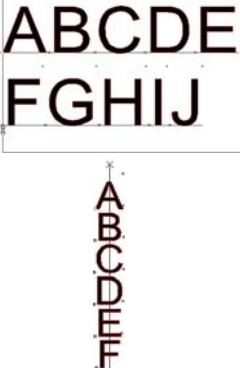

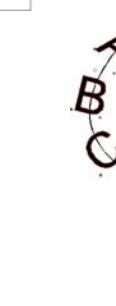

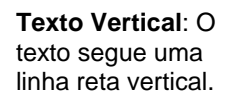

**Texto em Caminho Vertical**: O texto vertical é colocado sobre um caminho.

#### **Texto em Bloco**

**Vertical**: O texto vertical é da altura de um bloco. Quando for mais alto que o bloco, o texto será automaticamente movido para a linha seguinte.

## **Criando Novo Texto**

O texto é criado com as ferramentas localizadas na barra de ferramentas **Texto**.

## *Criando Texto Horizontal/Vertical*

- 1. Selecione a ferramenta **Texto Horizontal** ou **Texto Vertical**.  $T$   $|\Pi|$
- 2. Clique em qualquer lugar da área de desenho.
- 3. Digite o texto.

## Lorem ipsum dolor

4. Se desejar, pressione **ENTER** para mover para a próxima linha.

Lorem ipsum dolor sit amet, consectetur

4. Pressione **ESC** ou selecione uma ferramenta diferente para finalizar a inserção de texto.

## *Criando Texto em Bloco Horizontal/Vertical*

- 1. Selecione a ferramenta **Texto Horizontal** ou **Texto Vertical**.  $T$   $\vert T \vert$
- 2. Clique e arraste para criar um bloco no qual o texto será confinado.

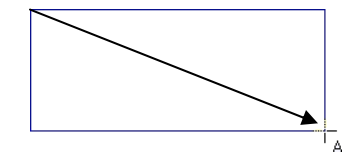

3. Digite o texto. O texto será quebrado automaticamente quando alcançar o final do bloco de texto. O bloco de texto será expandido para acomodar linhas adicionais de texto.

## Lorem ipsum dolor sit amet, consectetur

- 4. Se desejar, pressione **ENTER** para mover para a próxima linha.
- 5. Pressione **ESC** ou selecione uma ferramenta diferente para finalizar a inserção de texto.

## *Criando Texto em Caminho Horizontal/Vertical*

- 1. Selecione a ferramenta **Texto em Caminho Horizontal** ou **Texto em Caminho Vertical**.
- 2. Clique em qualquer caminho ou forma existente no desenho.

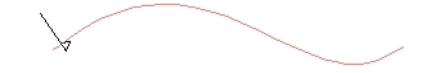

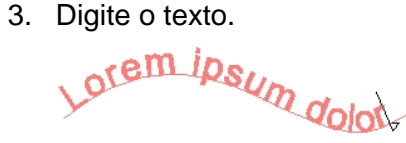

4. Pressione **ESC** ou selecione uma ferramenta diferente para finalizar a inserção de texto.

## *Criando Texto em Arco*

- 1. Selecione a ferramenta **Texto em Arco**.
- 2. Siga uma destas etapas:
	- Clique e arraste para definir o raio e o centro do círculo em torno do qual o texto será posicionado. O cursor será colocado no ponto da circunferência que foi clicado ao criar o círculo.

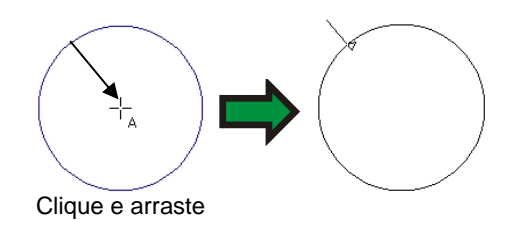

• Pressione a tecla **CTRL** enquanto arrasta para desenhar o círculo a partir de seu centro. O cursor será colocado no ponto da circunferência que foi clicado ao criar o círculo.

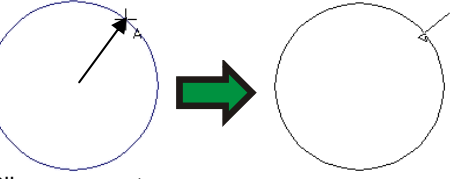

Clique e arraste

- Pressione a tecla **SHIFT** enquanto arrasta para restringir o **Ângulo inicial** a incrementos determinados em Preferências (consulte "Preferências – Guia **Geral**", na página [18](#page-24-0) para obter mais detalhes).
- 3. Digite o texto.
- 4. Se desejar, pressione **ENTER** para mover para a próxima linha.

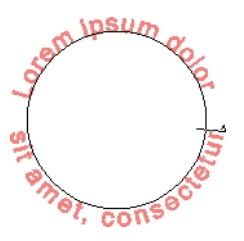

5. Pressione **ESC** ou selecione uma ferramenta diferente para finalizar a inserção de texto.

## **Alterando Atributos de Texto com a Central de Desenho**

Durante ou após a criação de um texto, é possível ajustar suas respectivas propriedades na Central de Desenho.

Na Central de Desenho, podem existir duas ou mais guias para cada tipo de texto.

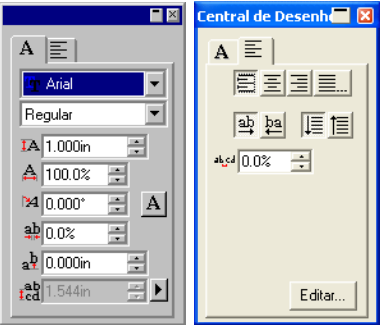

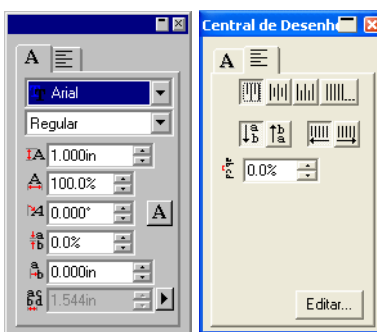

Central de Desenho para Texto **Horizontal** 

|                                 | <b>Central de Desenho X</b> |
|---------------------------------|-----------------------------|
| 旧<br>А                          | $A \equiv$                  |
| Arial                           | <u>5332.</u>                |
| Regular                         | ■ 阿 恒 国                     |
| <b>IA</b> 1.000in               | 43/0.0%                     |
| $\triangle$ 100.0%<br>÷         |                             |
| [34] 0.000°<br> A               | $\bigoplus$ 16.080in<br>÷   |
| 2000<br>≂                       | 目 0.000in<br>$\div$         |
| $a \frac{b}{2}$ 0.000in         |                             |
| $\frac{165}{160}$ 1.544in<br>크게 | Editar                      |

Central de Desenho para Texto em Bloco Horizontal

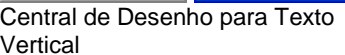

|                                        | <b>Central de Desenheim X</b>                  |
|----------------------------------------|------------------------------------------------|
| 匡<br>A                                 | $A \equiv$                                     |
| Arial                                  | <b>四 回 品 皿</b>                                 |
| Regular                                | $\sqrt{\frac{a}{b}}$ $\frac{b}{a}$<br>         |
| IA 1.000in<br>s                        | $\frac{1}{2}$ 0.0%<br>$\overline{\phantom{a}}$ |
| $A \ 100.0%$<br>ے                      |                                                |
| 240,000<br> A <br>÷                    | $\left  \right $ 7.569in<br>÷                  |
| <b>掃</b> 0.0%<br>÷                     | <b>TH</b> 0.000in<br>÷                         |
| 岛 0.000in                              |                                                |
| 8â<br>1.544in<br>$\div$ $\blacksquare$ | Editar                                         |

Central de Desenho para Texto em Bloco Vertical

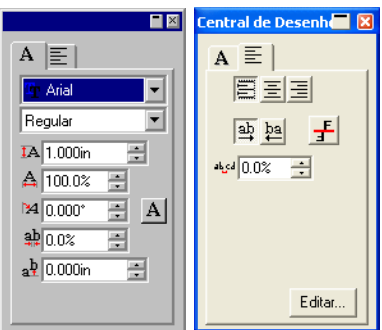

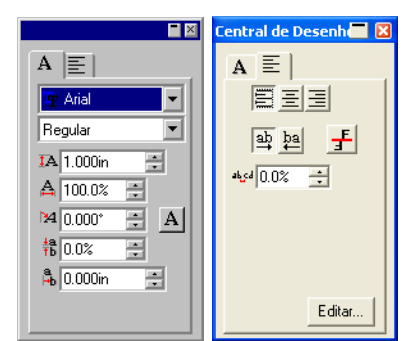

Central de Desenho para Texto em Caminho Horizontal

Central de Desenho para Texto em Caminho Vertical

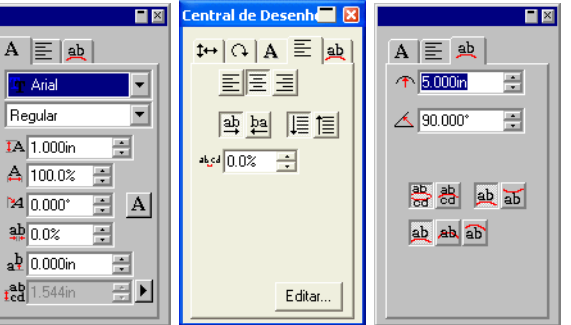

Central de Desenho para Texto em Arco

## *Editando Atributos na Central de Desenho*

Alguns atributos da Central de Desenho são comuns a todos os tipos de texto, outros são específicos de um único tipo.

Os seguintes atributos estão disponíveis na Central de Desenho – Guia Caractere:

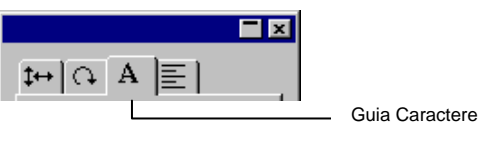

 $\blacktriangledown$ Th Arial ᅱ Regular

Fonte e estilo usados no texto selecionado. Clique na seta para ver uma lista de tipos e estilos de fonte disponíveis. O estilo de fonte estará desativado se a fonte tiver apenas um estilo disponível.

Se você selecionar o campo de fonte e começar a digitar o nome da fonte no teclado, o software fará uma pesquisa de incremento e levará você até as

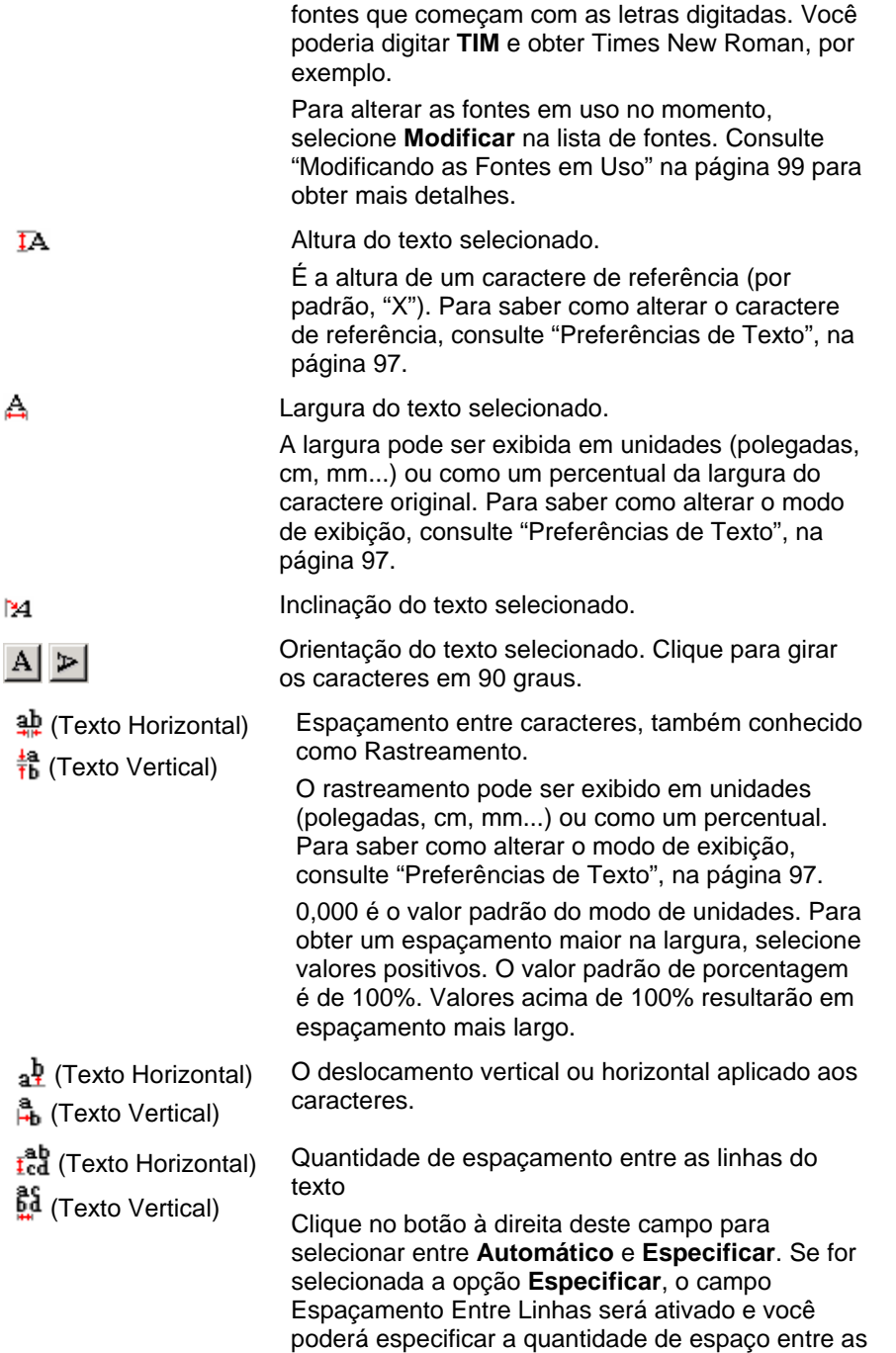

#### linhas.

Este campo não está disponível para Texto em Caminho Horizontal e Vertical.

Na Central de Desenho – Guia Parágrafo estão disponíveis os seguintes atributos:

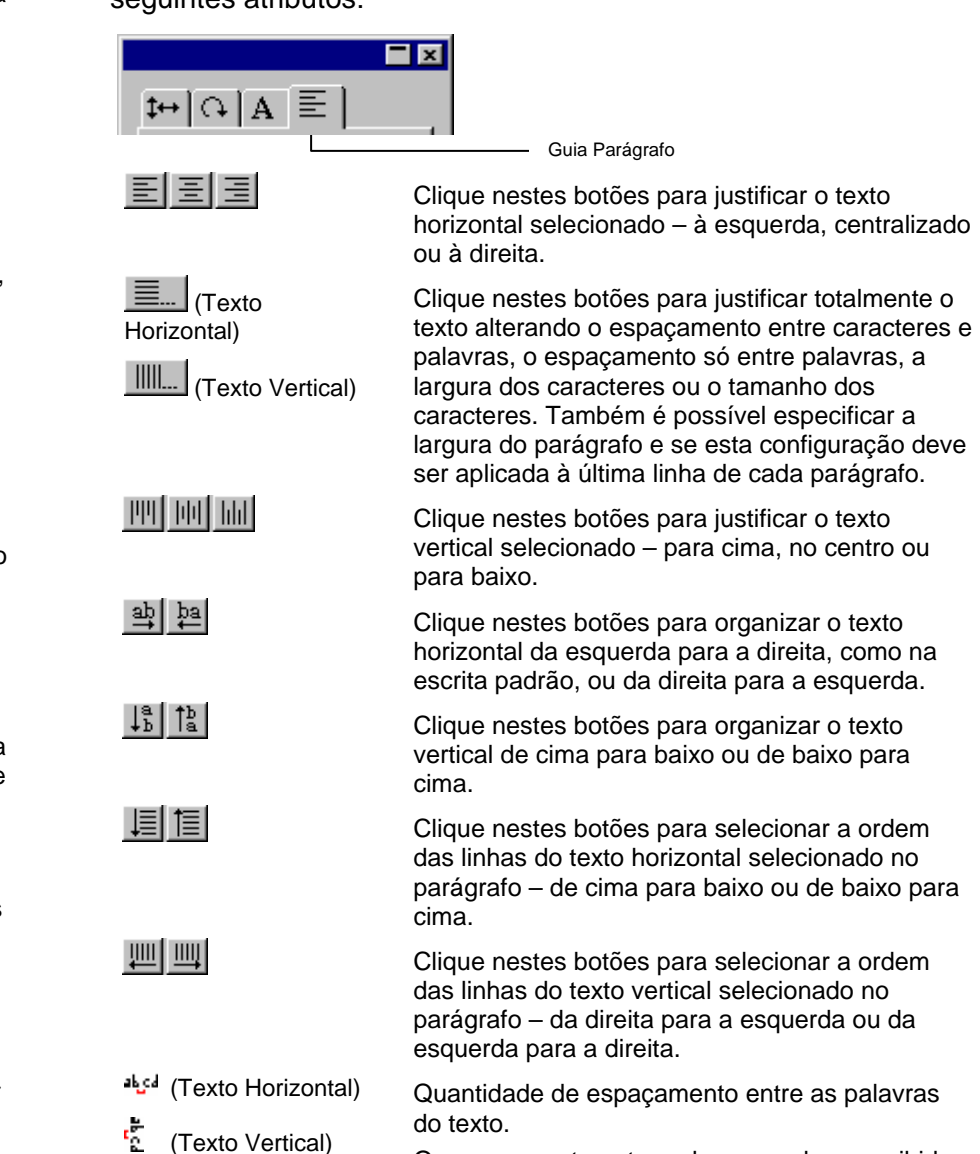

O espaçamento entre palavras pode ser exibido em unidades (polegadas, cm, mm...) ou como um percentual. Para saber como alterar o modo de exibição, consulte "Preferências de Texto", na página [97](#page-103-0).

 $\overline{\mathbf{H}}$  (Texto Horizontal)  $\frac{1}{\sqrt{1}}$  (Texto Vertical)

Este campo permite que você especifique o recuo de tabulação.

Editar...

Clique neste botão para exibir uma caixa de diálogo em que o texto selecionado possa ser novamente digitado. A mesma caixa de diálogo será exibida se o texto for selecionado e você clicar duas vezes na ferramenta de texto

Estão disponíveis, apenas para texto em bloco horizontal e vertical, os seguintes atributos:

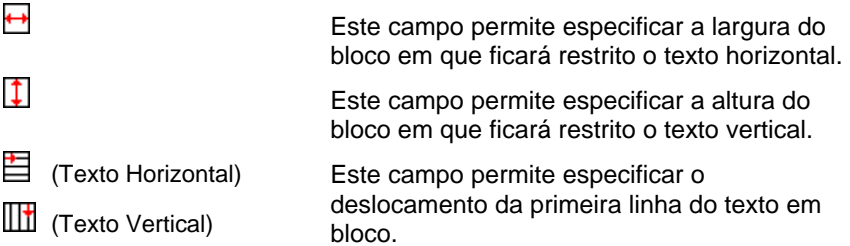

O seguinte atributo está disponível apenas para texto em caminho horizontal e vertical:

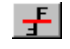

Clique neste botão para mover o texto para o lado oposto do caminho.

## *Opções para Alinhamento Total*

O alinhamento total justifica totalmente o texto horizontal ou verticalmente.

- **1** Na guia Parágrafo da Central de Desenho, clique em **Justificação Total**.
- **2** Ajuste os seguintes parâmetros:

**Espaçament o entre caracteres e palavras**  Distribui igualmente o espaçamento entre caracteres e palavras.

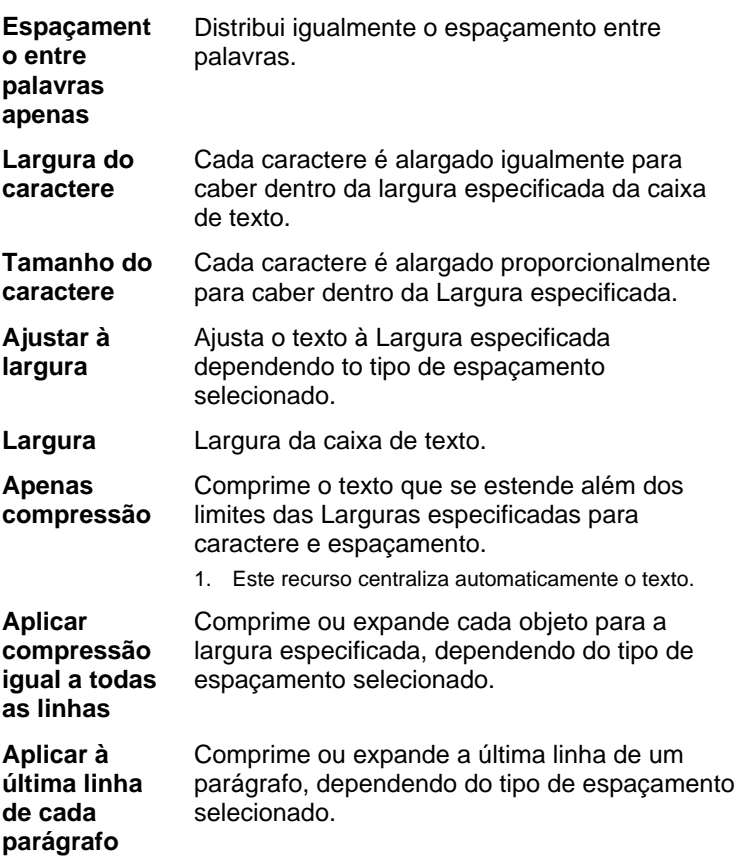

**3** Clique em **OK**.

Na Central de Desenho – Guia **Arco** estão disponíveis, somente para Texto em arco, os seguintes atributos:

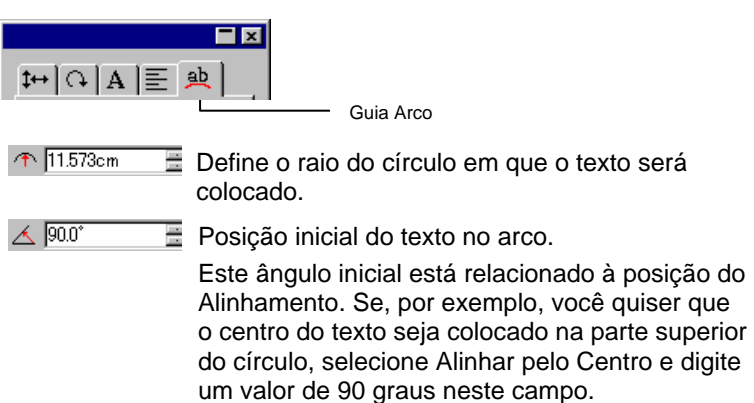

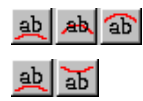

Posição da primeira linha do texto no arco.

Posição inicial da primeira linha do texto em arco.

As partes superior e inferior serão determinadas pelo valor do Ângulo Inicial. Se o círculo foi criado arrastando o cursor do mouse, a parte superior será o ponto em que o desenho do círculo foi iniciado.

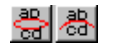

Posição inicial da segunda linha do texto em arco.

Depois de digitar a primeira linha de texto, pressione a tecla **ENTER** e o texto será colocado na linha seguinte (Estilo de Linhas Múltiplas) ou no lado oposto do círculo (Estilo Superior/Inferior).

## **Alterando Atributos de Texto com Pontos de Controle**

A maioria das propriedades da Central de Desenho também podem ser configuradas manualmente. É possível clicar e arrastar os Pontos de Controle diretamente no texto.

Quando um texto é selecionado e é exibida a guia **Caractere** ou **Parágrafo** da Central de Desenho, o texto é exibido com vários Pontos de Controle à sua volta. Cada um destes Pontos de Controle tem um significado especial e, quando movimentado, altera o texto.

**■ É possível usar as teclas de seta do teclado para fazer ajustes incrementais.** 

É possível arrastar os seguintes Pontos de Controle em um texto:

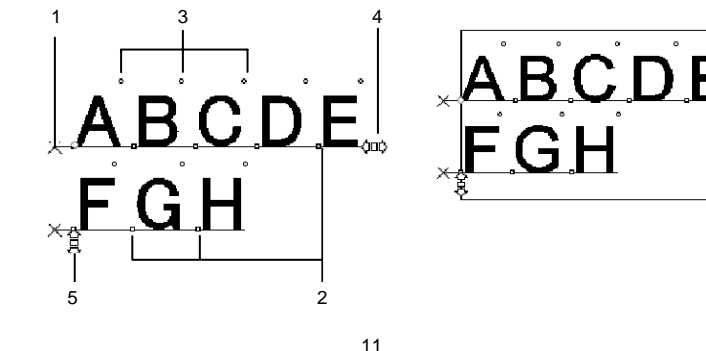

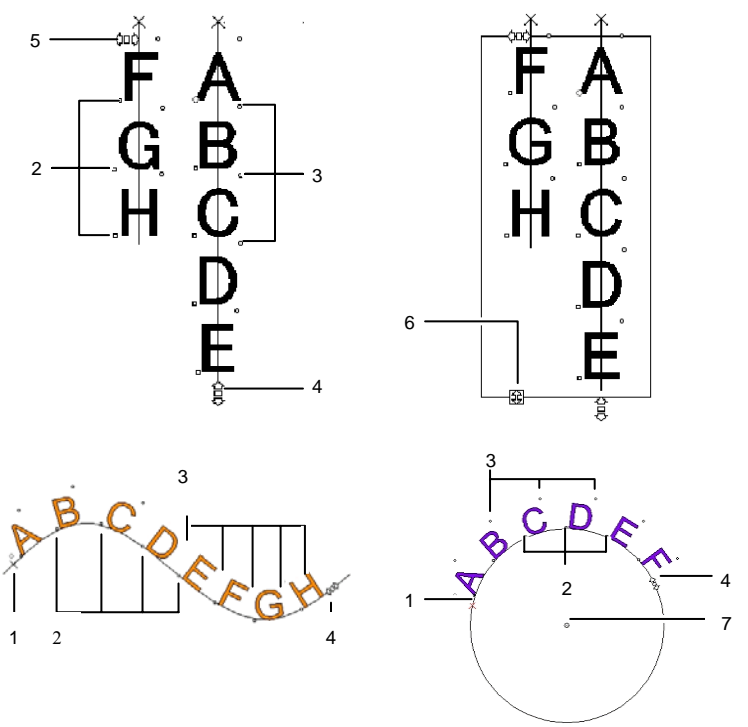

#### **( 1 ) Espaçamento Entre Linhas**

Clique neste ponto para selecionar uma linha de texto. Quando uma linha é selecionada, é possível alterar atributos como cor ou fonte.

Arraste este ponto para ajustar o espaçamento entre as linhas. Todas as linhas abaixo da linha selecionada também serão reposicionadas. Pressionar **CTRL+Seta para Cima** e **CTRL+Seta para Baixo** enquanto o cursor é exibido no texto também ajusta o espaçamento entre linhas.

Para texto e texto em bloco, pressionar a tecla **CTRL** enquanto arrasta moverá apenas a linha selecionada. Para texto em caminhos e em arco, esta ação restaurará o texto à posição inicial.

Para texto em arco, pressionar a tecla **SHIFT** enquanto arrasta ajustará o deslocamento vertical da linha selecionada. Para todos os outros tipos de texto, pressionar a tecla **SHIFT** enquanto arrasta moverá a linha selecionada para a esquerda ou para a direita.

#### **( 2 ) Mover Caractere**

Clique neste ponto para selecionar um único caractere. Depois que um caractere é selecionado, é possível alterar seus atributos.

Arraste este ponto para ajustar o espaçamento entre o caractere selecionado e o anterior. Todos os caracteres à direita do caractere selecionado também serão reposicionados.

6

Pressionar a tecla **CTRL** enquanto arrasta moverá somente o caractere selecionado e deixa o texto restante no lugar. Pressionar a tecla **SHIFT** enquanto arrasta moverá o caractere selecionado para cima ou para baixo.

#### **( 3 ) Girar Caractere**

Arraste este ponto, localizado no canto superior direito de cada caractere, para girar um único caractere.

Pressionar a tecla **SHIFT** enquanto arrasta, gira o caractere em incrementos. Para saber como configurar o ângulo do incremento, consulte "Preferências – Guia **Geral**", na página [18](#page-24-0). Pressionar a tecla **CTRL** enquanto arrasta, restaurará o caractere à sua posição padrão.

#### **( 4 ) Rastreamento**

Arraste este ponto para ajustar rastreamento do texto selecionado. O rastreamento é ajustado igualmente em todos os caracteres e entre todas as palavras.

Pressionar a tecla **CTRL** enquanto arrasta alterará o rastreamento entre as palavras.

#### **( 5 ) Espaçamento Entre Linhas**

Arraste este ponto para produzir espaçamento igual entre as linhas.

#### **( 6 ) Tamanho do Bloco**

Arraste este ponto para restringir a largura da caixa de texto. Esta opção só está disponível para Texto em Bloco.

#### **( 7 ) Centro**

Arraste este ponto para ajustar a posição do círculo. Pressionar a tecla **SHIFT** enquanto arrasta limitará a posição do círculo a posições específicas.

#### Quando a guia **Arco** é selecionada, é exibido um

conjunto extra de pontos de controle que podem ser arrastados:

#### **( a ) Centro**

Arraste este ponto para ajustar a posição do centro do círculo e também alterar seu raio.

#### **( b ) Raio Interno**

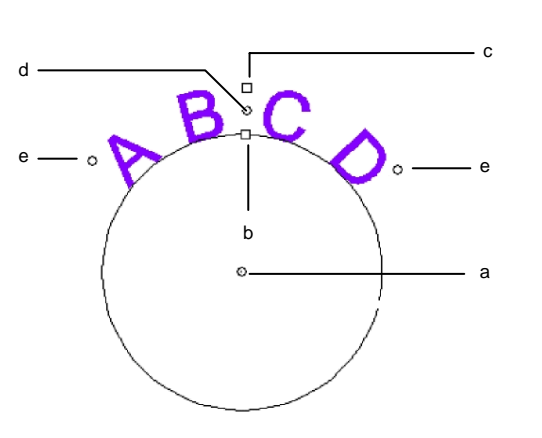

Arraste este ponto para alterar o raio do círculo ao mesmo tempo em que mantém as posições central e **superior** inalteradas. Isso provoca uma distorção do texto.

Pressionar a tecla **CTRL** enquanto arrasta não distorce o texto.

#### **( c ) Raio Externo**

Arraste este ponto para alterar o raio do círculo ao mesmo tempo que mantém as posições central e **inferior** inalteradas. Isso provoca uma distorção do texto.

Pressionar a tecla **CTRL** enquanto arrasta não distorce o texto.

#### **( d ) Rotacionar**

Arraste este ponto para alterar a posição do texto em arco no círculo.

Pressionar a tecla **SHIFT** ao arrastar restringe a posição. Para saber como configurar os ângulos de restrição, consulte "Preferências – Guia **Geral**", na página [18](#page-24-0).

## **( e ) Ângulo**

Arraste este ponto para alterar o ângulo do texto em arco no círculo. Esta ação altera a largura de cada caractere e o espaçamento entre eles.

Pressionar a tecla **SHIFT** ao arrastar restringe o ângulo. Para saber como configurar os ângulos de restrição, consulte "Preferências – Guia **Geral**", na página [18](#page-24-0).

Pressionar a tecla **CTRL** enquanto arrasta faz com que ambos os lados do texto se movimentem a uma taxa igual, a partir do ponto central.

## **Editando Texto**

Ao editar o texto existente, é possível digitar um novo texto ou substituir palavras existentes:

- 1. Selecione uma das ferramentas de texto.
- 2. Clique no texto que deseja editar.
- 3. Para inserir caracteres no texto, posicione o cursor no local desejado e comece a digitar.

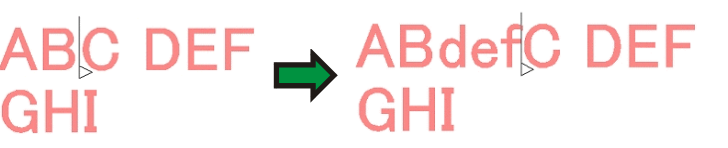

• Use as teclas de seta do teclado para mover o cursor no texto.

- Pressionar a tecla **HOME** retorna o cursor ao começo da linha atual.
- Pressionar a tecla **END** move o cursor para o fim de uma linha.
- 4. Para substituir parte do texto, selecione o texto que deseja substituir e digite ou cole o texto com o qual deseja fazer a substituição.

# BC ikl

- Pressionar as teclas **SHIFT** e de seta para a esquerda/direita selecionará um grupo de caracteres.
- Pressionar as teclas **SHIFT** e de seta para cima/para baixo seleciona do início de uma linha até o ponto de inserção, ou seleciona do ponto de inserção até o fim da linha.
- Clique e arraste para selecionar um grupo de caracteres.
- Clicar duas vezes seleciona uma palavra.

## **Selecionando Texto**

É possível selecionar o texto inteiro, uma linha de cada vez ou um grupo de caracteres.

## *Selecionando o Texto Inteiro*

Selecione o texto com a ferramenta **Selecionar**.

## *Selecionando Um ou Mais Caracteres*

Clique e arraste o texto com a ferramenta **Texto** para selecionar um grupo de caracteres.

## *Selecionando Um Caractere*

- 1. Selecione o texto.
- 2. Selecione a guia **Caractere** ou **Parágrafo** na Central de Desenho.
- 3. Clique no ponto de controle **Mover Caractere**.

## *Selecionando Uma Linha*

- 1. Selecione o texto.
- 2. Selecione a guia **Caractere** ou **Parágrafo** na Central de Desenho.
- 3. Clique no ponto de controle **Espaçamento Entre Linhas**.

A linha base muda para a cor da camada (o padrão é vermelho).

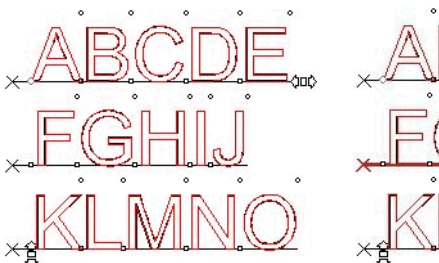

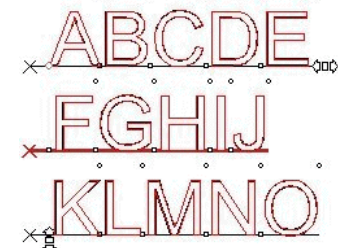

Todo o texto selecionado A segunda linha selecionada

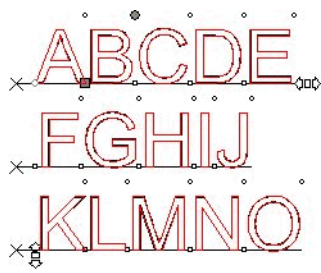

Um caractere selecionado Vários caracteres selecionados

## **Alterando Atributos do Texto**

## *Alterando a Fonte*

Todas as fontes do seu sistema estão disponíveis para seleção. Além disso, fontes especiais instaladas na pasta do software estão disponíveis. Estas fontes incluem URW, Casfonts e FSfonts.

Para alterar a fonte do texto existente:

- 1. Selecione o texto.
- 2. No menu **Texto**, escolha a opção **Fonte** e selecione o tipo de fonte desejada no menu. Caso a fonte desejada não esteja visível, clique em **Mais**, na parte superior do menu.

Para alterar a fonte e outros atributos usando a Central de Desenho:

- 1. Selecione o texto.
- 2. Clique na guia **Caractere** na Central de Desenho.
- 3. Altere o atributo.

Ao percorrer a lista de fontes, você verá uma prévia da fonte que estiver realçada.

Um ícone antes do nome da fonte indica o tipo de fonte:

- Т. Fontes TrueType F Casfonts
- a Fontes tipo 1 Adobe <sup>URW</sup> Fontes URW
- 斥 FSfonts

## *Alterando o Alinhamento de Texto*

Para alterar o alinhamento do texto:

- 1. Selecione o texto. Não é necessário selecionar caracteres, apenas o objeto de texto inteiro.
- 2. No menu **Texto**, selecione **Justificação** e, em seguida, selecione um dos seguintes alinhamento de texto:
	- **Esquerda** As linhas do texto são alinhadas à Lorem ipsum dolar sit amet, cons incidunt ut labore margem esquerda e possuem uma et dolore magn trud borda irregular na margem direita. exercitation ullamcorpo susc vel eum irure dolor in reprehende dolore eu fugiat nulla pariatur.
	- **Centro** Cada linha do texto é centralizada, Lorem ipsum dolar sit amet. co s incidunt ut labore criando bordas irregulares nas margens et dolore magn trud esquerda e direita. exercitation ullamcorpo susc vel eum irure dolor

**Direita** As linhas do texto são alinhadas à margem direita e possuem uma borda irregular na margem esquerda.

fugiat nulla pariatur. Lorem ipsum dolar sit amet, cons incidunt ut labore et dolore magn trud exercitation ullamcorpor susc vel eum irure dolor in reprehende dolore eu

fugiat nulla pariatur.

in reprehende dolore eu

**Completo** É adicionado espaço extra entre as palavras de forma que cada linha preencha exatamente o espaço entre as margens esquerda e direita.

Lorem ipsum dolar sit amet, cons incidunt ut labore et dolore magn trud exercitation ullamcorpor susc vel eum irure dolor in reprehende dolore eu fugiat nulla pariatur.

## **Alterando as Configurações Padrão do Texto**

Todo novo texto criado usa a configuração padrão de fonte. Para alterar esta configuração padrão de fonte:

- 1. Certifique-se de que não há nenhum texto selecionado.
- 2. Selecione a ferramenta **Texto**.
- 3. No menu **Texto** ou na Central de Desenho, escolha as configurações padrão.

## **Buscando e Substituindo**

O software inclui uma caixa de diálogo padrão para localização e substituição de texto.

Para buscar e substituir texto:

- 1. No menu **Texto**, selecione **Busca e Substituição**.
- 2. Digite no campo o texto que deseja localizar.
	- Clique no botão **Formato** para especificar um formato para a busca. A caixa de diálogo **Procurar Configuração de Formato** permite localizar o texto por fonte, estilo ou tamanho.
	- Para localizar um conjunto de caracteres que possa fazer parte de uma palavra mais longa, desative a opção **Somente Palavras Inteiras**.
	- Para procurar em uma parte específica do texto, selecione o texto e escolha a opção **Somente a Seleção**.
	- Para distinguir entre caracteres maiúsculos e minúsculos, selecione a caixa de seleção **Diferenciar Maiúsculas/Minúsculas**.
- 3. Se necessário, digite o texto de substituição. Clicando no botão **Formato** você poderá especificar o formato do texto de substituição.
- 4. Depois de encontrado o texto, é possível:
	- Clicar em **Próxima** para localizar a próxima ocorrência do texto.
	- Clicar em **Substituir** para substituir o texto.
	- Clicar em **Substituir Tudo** para substituir todas as ocorrências do texto especificado.

## **Verificação Ortográfica**

O software permite que você verifique a ortografia das palavras em seu desenho.

## *Verificação de Ortografia na Tela*

A verificação de ortografia na tela verifica a ortografia das palavras conforme elas são digitadas usando a ferramenta Texto. As palavras com ortografia incorreta são sublinhadas com um zigue-zague vermelho.

## spelling errer

erro de ortografia

A verificação de ortografia na tela apenas estará em efeito enquanto você estiver editando texto usando a ferramenta Texto e penas exibirá erros de ortografia no objeto de texto selecionado.

#### **Configurando Opções de Verificação de Ortografia na Tela**

Para definir as opções de verificação de ortografia na tela:

- 1. No menu **Editar**, selecione **Preferências**.
- 2. Selecione a guia **Ferramentas**.
- 3. Selecione **Verificar Ortografia** na lista à esquerda da caixa de diálogo.  $\sqrt[86]{ }$

As seguintes opções estão disponíveis:

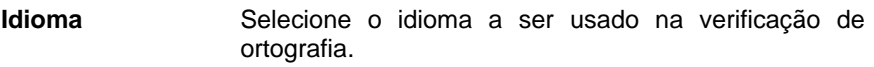

**Verificar ortografia na tela**  Marque para ativar a verificação de ortografia na tela. Se desmarcada, a verificação de ortografia na tela não será feita automaticamente.

## *Verificação de Ortografia Manual*

A ferramenta de verificação de ortografia manual permite que você verifique a ortografia de seu desenho inteiro.

- 1. No menu **Texto**, selecione **Verificação Ortográfica**.
	- a. Na lista **Idioma**, selecione o idioma.
	- b. Para fazer a verificação ortográfica de uma parte específica do texto, selecione o texto e escolha a opção **Somente a Seleção**.
	- c. Escolha a opção **Diferenciar Maiúsculas/Minúsculas** para distinguir entre maiúsculas e minúsculas.
- 2. Selecione a palavra com erro ortográfico na lista **Palavra com Erro Ortográfico**.
- 3. Para alterar uma palavra para a ortografia correta:
	- a. Selecione a palavra correta na lista **Correções Sugeridas**  ou insira a palavra correta no campo **Mudar para**.
	- b. Clique em **Mudar** para alterar essa única ocorrência da palavra com erro ortográfico ou em **Mudar Tudo** para alterar todas as ocorrências da palavra no desenho.
- 4. Para ignorar uma única ocorrência de uma palavra indicada como incorreta, clique em **Ignorar** ou em **Ignorar Tudo** para ignorar todas as ocorrências da palavra no desenho.
- 5. Para adicionar uma nova palavra à lista do dicionário personalizado, clique em **Adicionar**.
- 6. Para editar a lista do dicionário personalizado:
	- a. Clique em **Editar Lista**.
	- b. Para adicionar uma palavra à lista do dicionário personalizado, digite a palavra no campo embaixo da lista e clique em **Adicionar**.
	- c. Para alterar uma palavra relacionada na lista do dicionário personalizado, selecione a palavra na lista, em seguida digite a nova palavra no campo embaixo da lista e clique em **Mudar**.
- d. Para remover uma palavra do dicionário, selecione-a na lista e clique em **Remover**.
- e. Ao terminar, clique em **Concluído**.
- 7. Clique em **Concluído** para encerrar a verificação ortográfica.

## **Alterando a Caixa de Texto**

Para alterar a caixa de texto:

- 1. Selecione o texto.
- 2. No menu **Texto**, aponte para **Caixa de Texto** e selecione o tamanho de letra desejado no menu:

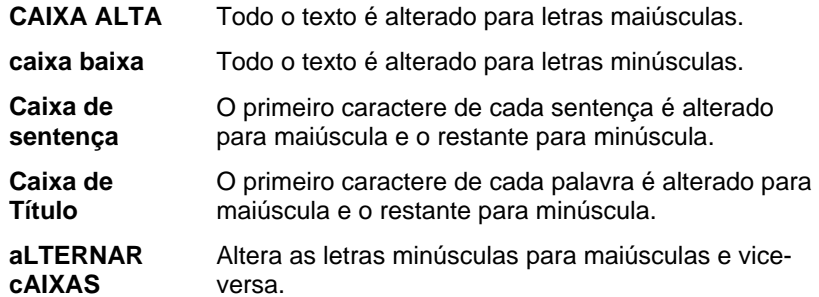

## **Alterando o Kerning**

Kerning é o espaço entre os caracteres do texto. O Kerning varia de fonte para fonte e cada fonte contém informações específicas de kerning.

## *Usando Kerning Automático*

O software contém várias opções de configuração de kerning:

- 1. Selecione o texto.
- 2. No menu **Texto**, escolha a opção **Kerning** e selecione a configuração desejada de kerning.

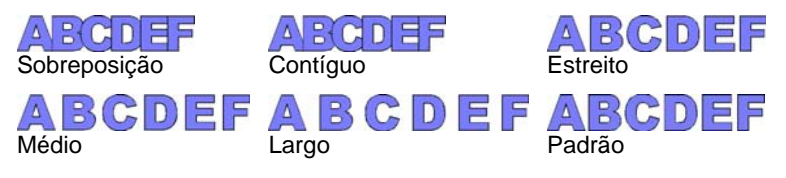

## *Usando Kerning Manual*

Às vezes, é preciso apenas ajustar o kerning entre os caracteres de um único conjunto.

Para alterar o kerning de todo o texto:

- 1. Selecione o texto.
- 2. Altere o valor do campo **Rastreamento** na Central de Desenho – Guia **Caractere**.

Para alterar o kerning entre dois caracteres:

- 1. Clique com a ferramenta **Texto** entre dois caracteres.
- 2. Ajuste o kerning alterando o valor do campo **Rastreamento** na Central de Desenho – Guia **Caractere**.
	- ▤ Pressionar as teclas **CTRL** e seta para direita/esquerda diminui ou aumenta o kerning.

## *Definindo o kerning*

Em vez de configurar o kerning cada vez que um desenho é criado, é possível alterar o kerning padrão de um par de caracteres para uma fonte. Ao configurar uma tabela de pares de kerning para as fontes usadas com mais freqüência, é possível garantir que elas pareçam corretas sempre que forem utilizados.

 $\Box$  O kerning aqui especificado só é usado por este programa e não afetará nem será usado por outros aplicativos.

Para definir o kerning para um conjunto de caracteres específico:

- 1. Selecione o texto.
- 2. No menu **Texto**, selecione **Definir Kerning**.
- 3. Selecione o local onde o kerning será armazenado.

**Somente a Seleção**  O kerning é usado somente para o texto selecionado.

**No Documento** O kerning é usado em todo o texto que utiliza esta fonte e o par de caracteres deste arquivo.

**Como Padrão** O kerning é usado em todos os arquivos.

 Na caixa de diálogo **Definir Kerning**, é possível digitar um novo par de caracteres.

- 4. Arraste o caracteres na caixa de diálogo **Definir Kerning** ou digite um valor no campo **Kerning**.
	- O kerning será definido em unidades Em. Um espaço Em é igual à largura do "M" na fonte selecionada.
- 5. Clique em **OK**.

## **Repartindo e Juntando Texto**

É possível repartir um texto com várias linhas em linhas separadas de texto e, também, juntar várias linhas de texto.

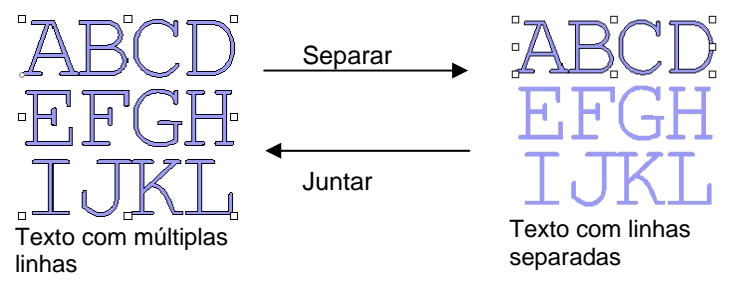

Para repartir um texto:

- 1. Selecione o texto.
- 2. No menu **Texto**, selecione **Separar**.
- Ao selecionar uma única linha, o texto será separado em caracteres individuais.

Para juntar diversas linhas:

- 1. Selecione os blocos de texto que gostaria de juntar.
- 2. No menu **Texto**, selecione **Juntar**.

## **Alterando a Orientação do Texto**

Para alterar o texto vertical para horizontal e vice-versa:

- 1. Selecione o texto.
- 2. No menu **Texto**, escolha a opção **Orientação do Texto**<sup>e</sup> selecione, no menu, **Horizontal** ou **Vertical**.

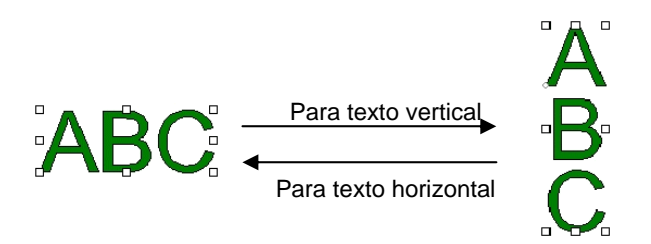

## **Ajustando o Tamanho do Bloco de Texto**

Para especificar a altura e a largura do texto:

- 1. Selecione o texto.
- 2. No menu **Texto**, selecione **Espaçamento do Texto**.
- 3. Digite a **Largura** e a **Altura** desejadas para o texto**.**
	- Se estiver marcado **Ajustar Espaçamento Entre Palavras**, somente os espaços entre as palavras serão aumentados ou diminuídos. Se não houver espaço no texto, a largura permanecerá inalterada.
	- Quando estiver marcado **Proporcional**, a alteração de um valor irá automaticamente alterar o outro, mantendo o tamanho proporcional.
- **O texto deve ter mais de uma linha para que a altura do texto possa ser** mudada.

## **Trabalhando com Texto em Braille**

O recurso Braille permite que você converta texto em Braille.

## *Convertendo Texto em Braille*

- 1. Selecione o texto que deseja converter.
- 2. No menu Texto, aponte para Braille e selecione Texto para Braille.
- 3. Ajuste os seguintes parâmetros:

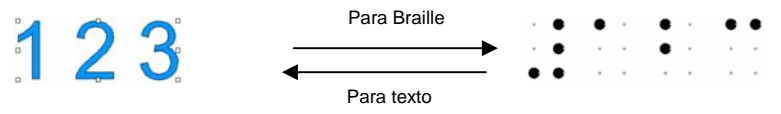

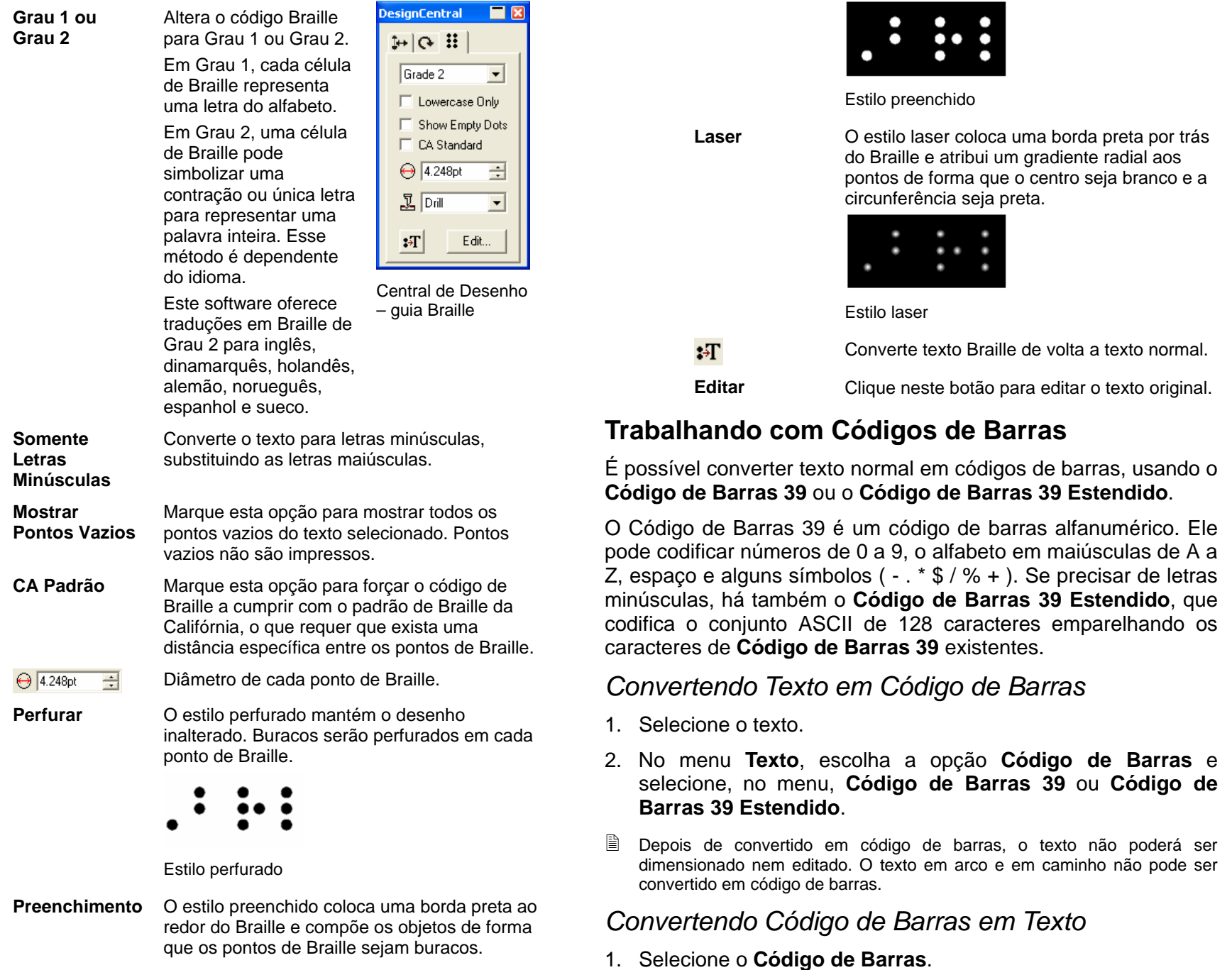

2. No menu **Texto**, aponte para **Código de Barras** e selecione **Código de Barras para Texto**.

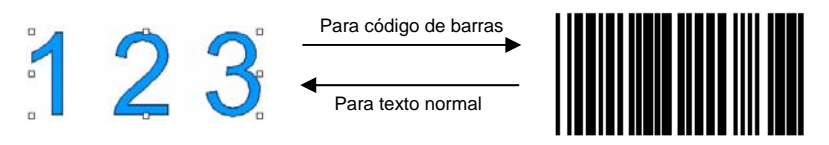

## *Guia Código de Barras na Central de Desenho*

Quando for selecionado um código de barras, a Central de Desenho exibirá as guias **Código de Barras** e **Texto de Código de Barras** com os seguintes atributos e comandos:

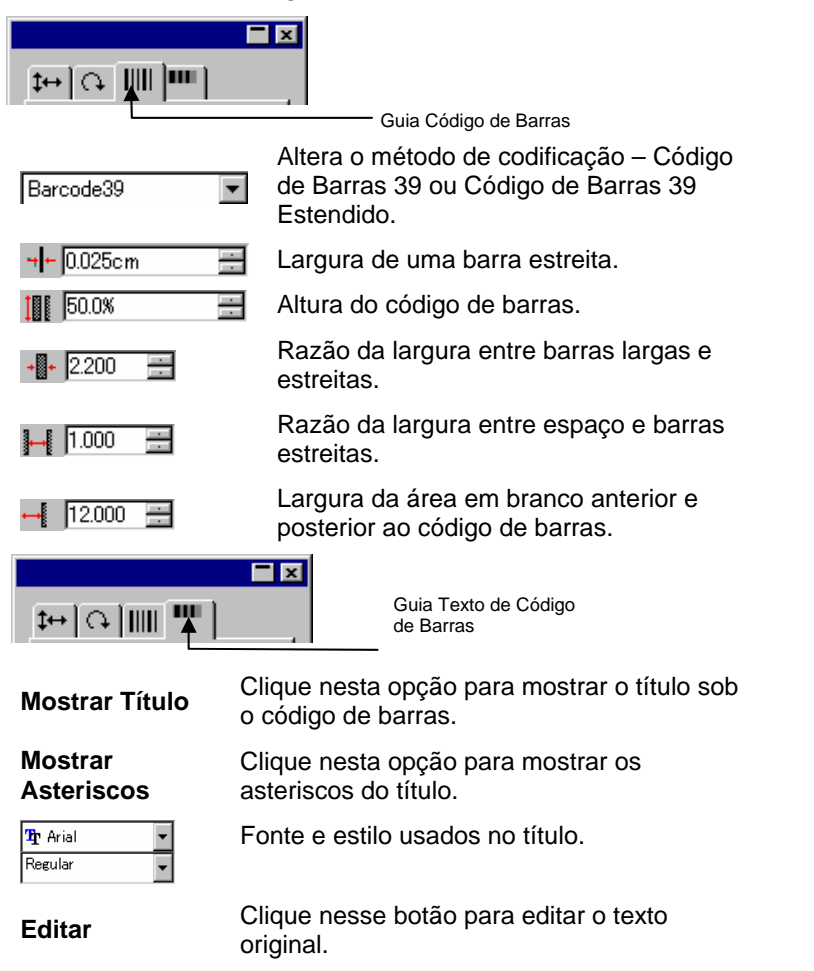

**Converter Para Texto** Converte o código de barras em texto.

## **Trabalhando com Caracteres Especiais**

Às vezes, é preciso inserir um símbolo especial no texto.

## *Usando as Fontes Existentes*

Se você tiver uma fonte com um caractere especial, use o método abaixo para inserir este caractere especial:

- 1. Clique no texto com a ferramenta **Texto**, colocando o cursor no local onde o caractere especial será inserido.
- 2. No menu **Texto**, selecione **Inserir Símbolos**.
- 3. Selecione a fonte e clique no caractere especial a ser inserido

Clique em **Entrar** para mudar as linhas e em **Espaço** para inserir um espaço.

4. Clique em **OK**.

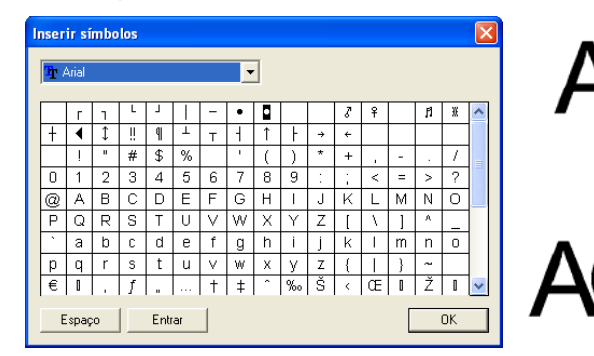

## *Criando Novos Caracteres*

É possível converter caminhos e formas em um novo caractere especial.

- 1. Selecione o caminho.
- 2. No menu **Texto**, selecione **Definir Caractere**.
- 3. Selecione o tipo e o estilo da fonte à qual será adicionado o novo caractere na **Central de Desenho**.
- 4. Selecione o novo caractere ou o código do caractere em **Caractere**.
- 5. Para redimensionar e posicionar o caractere de maneira adequada, especifique um caractere de referência em **Car. de Referência**.

A linha base e a caixa do novo caractere serão colocados, em relação à caixa delimitadora, na mesma proporção do caractere de referência. Se o caractere de referência não for especificado, a linha base ficará na parte inferior da caixa delimitadora do objeto e o caractere será dimensionado para ajustar-se ao imediatamente acima.

Também é possível clicar e arrastar os pontos de controle à volta do caractere para ajustar a posição e o tamanho do novo caractere.

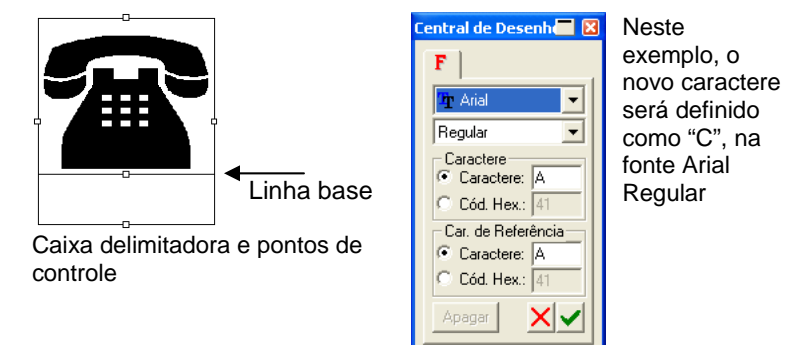

#### 6. Clique em **Aplicar**.

No exemplo abaixo, o caractere "C" em Arial será substituído pelo símbolo de um telefone. Sempre que você digitar "C" com a fonte Arial, será usado o símbolo do telefone.

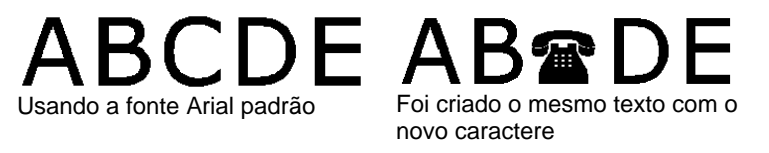

 $\Box$  O caractere especial aqui especificado só é usado por este programa e não afetará nem será usado por outros aplicativos. O texto já existente no documento também não será afetado.

Para excluir um caractere personalizado:

1. Selecione o texto.

- 2. No menu **Texto**, selecione **Definir Caractere**.
- 3. Selecione o tipo e o estilo da fonte à qual o caractere foi adicionado.
- 4. Selecione o caractere ou o código do caractere em **Caractere**.
- 5. Clique em **Apagar**.

## **Trabalhando com Estilos de Texto**

Os atributos do texto podem ser copiados e aplicados a outros textos do documento. Os estilos de texto podem ser armazenados em uma lista. O estilo do texto contém os seguintes atributos:

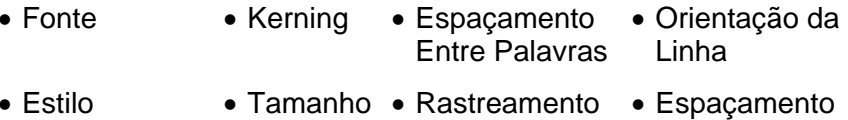

- Entre Linhas
- Direção Largura Deslocamento X
- Orientação do Caractere • Inclinar • Justificação

## *Copiando e Colando Estilos de Texto*

- 1. Selecione o texto com os atributos desejados.
- 2. No menu **Texto**, escolha a opção **Estilos do Texto**<sup>e</sup> selecione **Copiar Estilo**.
- 3. Selecione o texto ao qual o estilo será aplicado.
- 4. No menu **Texto**, escolha a opção **Estilos do Texto**<sup>e</sup> selecione **Colar Estilo**.

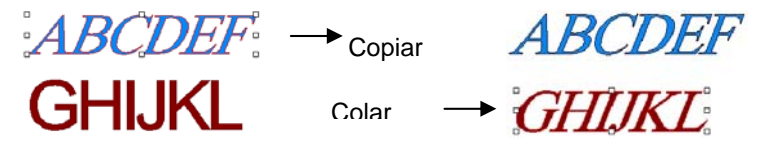

## *Armazenando Estilos na Lista de Estilos*

1. Selecione o texto.

- <span id="page-103-0"></span>2. No menu **Texto**, escolha a opção **Estilos do Texto**<sup>e</sup> selecione **Armazenar Estilo**.
- 3. Digite o nome do estilo.
- 4. Clique em **OK**.

*Aplicando Estilos a partir da Lista de Estilos* 

- 1. Selecione o texto.
- 2. No menu **Texto**, escolha a opção **Estilos do Texto**<sup>e</sup> selecione **Aplicar Estilo**.
- 3. Selecione o estilo na lista.
- 4. Clique em **OK**.

## **Preferências de Texto**

Para alterar as preferências de texto:

- 1. No menu **Editar**, selecione **Preferências**.
- 2. Selecione a guia **Ferramentas**.
- 3. Selecione a ferramenta **Texto** na lista à esquerda da caixa de diálogo.

Em **Preferências de Texto**, estão disponíveis as seguintes opções:

**Tamanho da fonte** Selecione qual opção será usada para determinar o tamanho da fonte usada para caber em uma determinada altura de texto:

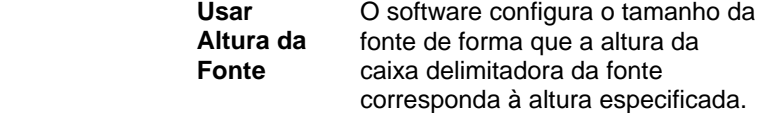

 **Baseado na altura de \_\_** 

O software configura o tamanho da fonte de forma que a altura da letra especificada, medida do topo até a base, corresponda exatamente à altura especificada. Por padrão, os tamanhos são baseados na altura da letra "X". A vantagem de usar uma letra de referência é saber o tamanho exato de uma determinada letra.

5. Usar uma letra de referência não faz com que todos os caracteres tenham o mesmo tamanho desta letra.

No exemplo abaixo, o texto foi selecionado e o mesmo tamanho foi configurado na Central de Desenho.

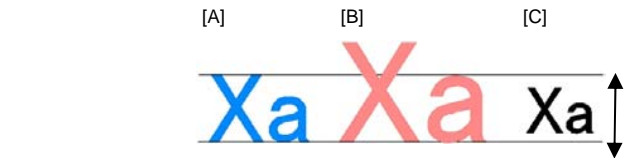

Altura do texto na **Central** de Desenho

[A] – A altura da letra "X" foi definida como referência em **Baseado na altura de**. A altura da letra "X" é exatamente do tamanho especificado na Central de Desenho, pois ela é utilizada como referência. Todas as outras letras, como o "a" do exemplo acima, serão proporcionalmente dimensionadas.

[B] – A altura da letra "a" foi definida como referência em **Baseado na altura de**. Então a altura da letra "a" é exatamente do tamanho especificado na Central de Desenho e todas as outras letras, como o "X", são proporcionalmente dimensionadas.

[C] Configuração **Usar Altura da Fonte**, em **Tamanho da Fonte**, em **Preferências**. A altura da caixa delimitadora original da fonte tem o tamanho especificado na Central de Desenho.

**Larg./Rastreamento/ Esp. Entre Palavras** 

É possível escolher mostrar este valor na Central de Desenho em tamanho real ou como um percentual.

**Texto com Suavização de Borda** 

Se desejar que o texto apareca com bordas mais suaves na tela, marque esta opção.

Embora a opção **Texto com Suavização de Borda** faça com que os caracteres pareçam mais suaves, ela cria uma discrepância entre o tamanho exibido e o tamanho real dos caracteres.

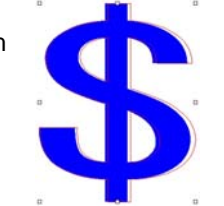

Alguns caracteres mostram uma borda vermelha quando selecionados. Esta borda vermelha é a linha real que será impressa.

**Usar Linguagens Especiais (Chinês)** 

Marque esta opção para aceitar a entrada de caracteres chineses do kit de idiomas especiais ao executar uma versão de caracteres romanos do Windows.

**■** Esta opção não está presente no Macintosh.

## **Trabalhando com Fontes**

## *Instalando Fontes*

O software permite usar as fontes TrueType, Adobe tipo 1, FSfont, Casfonts e URW.

#### **Instalando Fontes TrueType**

Para instalar fontes TrueType, copie os arquivos de fonte para o diretório **Fonts** do sistema operacional. Consulte a documentação de seu sistema operacional para obter detalhes.

#### **Instalando Fontes Tipo 1 Adobe**

Fontes Tipo 1 Adobe são suportadas em todos os sistemas operacionais Macintosh. Consulte a documentação de seu sistema operacional para obter detalhes.

Em sistemas operacionais Windows 2000, XP e posteriores, o suporte à fonte tipo 1 Adobe já está incluído. Consulte a documentação de seu sistema operacional para obter detalhes.

Em versões anteriores do Windows, é necessário instalar o Adobe Type Manager® para usar as fontes Tipo 1 Adobe. Consulte a documentação da Adobe para obter detalhes.

#### **Instalando Fontes FSfonts**

Para instalar fontes FSfonts:

- 1. Copie os arquivos de fontes para a pasta **FSFonts**.
- 2. No menu **Editar**, selecione **Preferências**.
- 3. Selecione a guia **Fonte**.
- 4. Digite o caminho ou clique em **Procurar** para selecionar a pasta em que estão armazenadas as fontes.
- 5. Se as fontes estiverem protegidas, clique em **Adicionar**<sup>e</sup> digite a senha.
- 6. Clique em **OK**.
- 7. Reinicie o software.

#### **Instalando Fontes URW e Casfonts**

Para instalar fontes URW e Casfonts:

- 1. Copie os arquivos de fontes para a pasta **URWFonts** ou **Casfonts**.
- 2. Reinicie o software.

#### *Fontes de Gravação Casmate*

As fontes de gravação Casmate são instaladas da mesma forma que as outras fontes Casmate, com as seguintes condições adicionais:

- Se o nome de arquivo da fonte iniciar com **ENG\_**, **E\_** ou **E** (**E** seguido por um espaço), a fonte será carregada automaticamente como uma fonte de caminho aberto.
- As fontes cujos nomes de arquivo começam com outros caracteres deverão ser listadas em um arquivo de texto chamado **casfopen.lst** na pasta **Casfonts**. Depois que o nome de arquivo estiver listado no arquivo **casfopen.lst**, <sup>o</sup> software carregará automaticamente a fonte como uma fonte de caminho aberto.

O formato do arquivo **casfopen.lst** é o seguinte:

- <span id="page-105-0"></span><sup>o</sup> A primeira linha consiste no cabeçalho da seção **[CAS Fonts]**.
- o Todas as outras linhas são entradas de fontes. Cada entrada de fonte está em sua própria linha. Uma entrada de fonte consiste no nome da fonte, exatamente como aparece em Inspire ou CASmate, seguido pelo sinal de igual (**=**). As entradas de fonte diferenciam maiúsculas de minúsculas.

#### A seguir, há um exemplo do arquivo **casfopen.lst**:

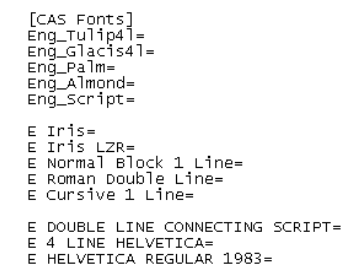

## *Modificando as Fontes em Uso*

É possível determinar qual fonte no sistema será carregada quando o software for inicializado.

Para modificar a seleção de fontes carregadas pelo software, no menu **Texto**, selecione **Fonte** e, em seguida, **Modificar**.

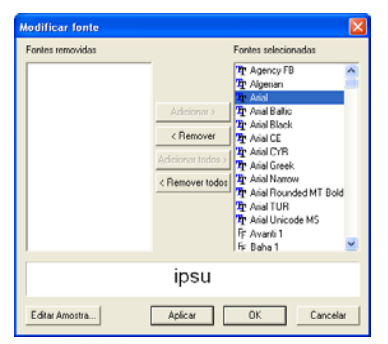

- B Um pequeno exemplo de texto com a fonte selecionada é exibido na parte inferior do diálogo.
- Para descarregar uma fonte, selecione-a na lista **Fontes Selecionadas** e clique em **Remover**.
- Para carregar uma fonte, selecione-a na lista **Fontes Removidas** e clique em **Adicionar**.
- Para descarregar todas as fontes, clique em **Remover Todos**.
- Para adicionar todas as fontes, clique em **Adicionar Todos**.
- Para aplicar a fonte selecionada ao objeto de texto atual, clique em **Aplicar**. <u>de O diálogo será fechado e a fonte</u> aplicada.

## **12. Trabalhando com Caminhos**

Um caminho consiste em um ou mais segmentos retos ou curvos e pode ser **Aberto** ou **Fechado**. Quando houver mais de um segmento em um caminho, os segmentos serão separados por um **Ponto de Controle**. A posição do ponto de controle determina a forma dos segmentos adjacentes.

Nos segmentos curvos, cada ponto âncora exibe **Linhas de Direção** e termina em **Alças de Direção**. Seu ângulo e tamanho determinam a forma da curva.

Um ponto de controle localizado entre dois segmentos pode ser:

- **Simétrico** As alças de direção apontam para direções opostas na mesma linha e possuem o mesmo tamanho.
- **Suave** As alças de direção apontam para direções opostas na mesma linha mas possuem tamanhos diferentes.
- **Agudo** As alças de direção não estão na mesma linha.

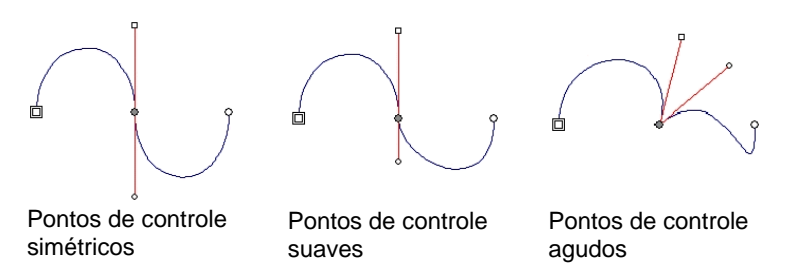

Um *círculo* ou *quadrado duplo* indicam o **Ponto Inicial** do caminho. Em um caminho aberto, o ponto inicial pode estar em qualquer uma das extremidades do caminho. Em um caminho fechado, o ponto inicial pode estar em qualquer lugar do caminho.

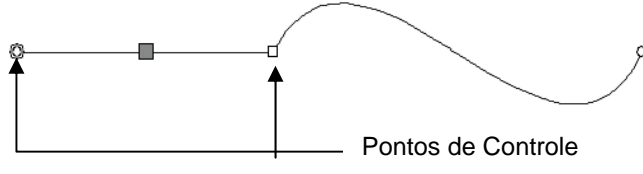

Um segmento reto está selecionado

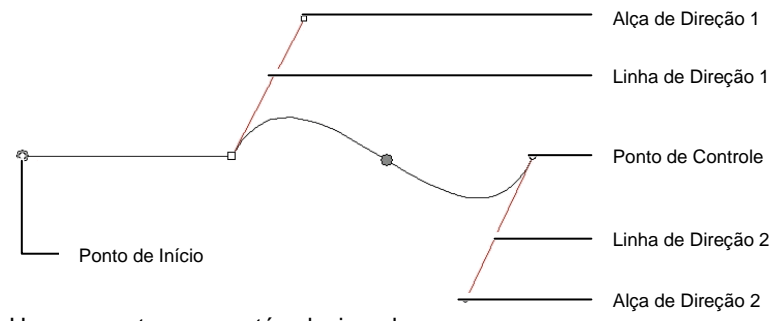

Um segmento curvo está selecionado

## **Criando Caminhos**

É possível criar caminhos usando a ferramenta **Caminho Bezier**  ou **Caminho à Mão Livre**.

圕 Para continuar desenhando um caminho aberto existente, selecione a ferramenta **Caminho Bezier** ou **Caminho à Mão Livre** e clique no cursor sobre uma das extremidades do caminho.

## *Desenhando Segmentos Retos com a Ferramenta Caminho Bezier*

- 1. Selecione a ferramenta **Caminho Bezier**.
- 2. Na área de desenho, clique onde o segmento deve começar.
- 3. Clique onde o segmento deve terminar.
	- Pressione a tecla **SHIFT** para restringir o ângulo da linha.
- 4. Repita o passo 3 para criar outras linhas retas.
- Pressione a tecla **BACKSPACE** para excluir o último segmento.
- Pressione a tecla **ESC** ou clique no botão **Novo Caminho**, na Central de Desenho, para criar um novo caminho.
- Para fechar o caminho, coloque o cursor próximo ao ponto inicial e clique quando o cursor mostrar um pequeno

círculo embaixo, ou pressione o botão **Fechar Caminho** na Central de Desenho.

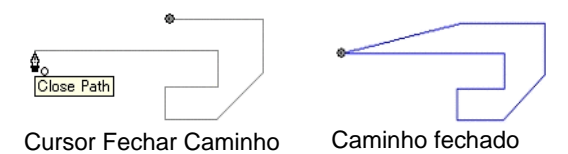

• Pressione a tecla **DELETE** para excluir o segmento inteiro.

## *Desenhando Segmentos Curvos com a Ferramenta Caminho Bezier*

- 1. Selecione a ferramenta **Caminho Bezier**.
- 2. Na área de desenho, clique onde o segmento deve começar.
- 3. Na área de desenho, clique no local onde o segmento deve terminar.

Por padrão, o novo ponto de controle é **Simétrico**. Pressione a tecla **SHIFT** ao arrastar para tornar o novo ponto **Suave** ou a tecla **ALT** para torná-lo **Agudo**.

- 4. Depois de soltar o botão do mouse, ainda é possível ajustar as Linhas de Direção arrastando as Alças de Direção. Pressione a tecla **SHIFT** para alterar o comprimento e ângulo de uma Linha de Direção mantendo inalterado o *comprimento*  da outra Linha de Direção. Pressione a tecla **ALT** para alterar o comprimento e ângulo de uma Linha de Direção mantendo inalterado o *comprimento e o ângulo* da outra Linha de Direção.
- 5. Repita o passo 3 para criar mais segmentos.
	- Pressione a tecla **BACKSPACE** para excluir o último segmento.
	- Pressione a tecla **ESC** ou clique no botão **Novo Caminho**, na Central de Desenho, para criar um novo caminho.
	- Para fechar o caminho, coloque o cursor próximo ao ponto inicial e clique quando o cursor mostrar um pequeno círculo embaixo, ou pressione o botão **Fechar Caminho** na Central de Desenho.

## 1. Selecione a ferramenta **Caminho Bezier**.

*Bezier* 

2. Na área de desenho, clique no local onde o arco deve começar.

*Desenhando Arcos com a Ferramenta Caminho* 

3. Pressione a tecla **CTRL** e clique para marcar o ponto final do arco, em seguida arraste para descrever a curvatura do arco. Para que o arco sempre cruze com o cursor, a curvatura aumentará ou diminuirá.

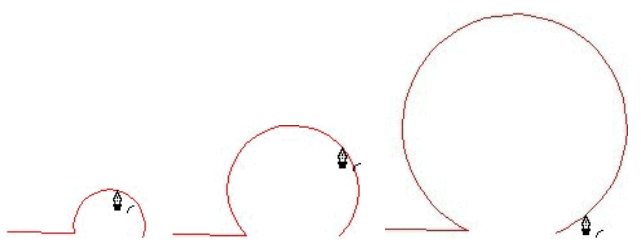

- 4. Depois de soltar o botão do mouse, ainda é possível ajustar as Linhas de Direção arrastando as Alças de Direção. Pressione a tecla **SHIFT** para alterar o comprimento e ângulo de uma Linha de Direção mantendo inalterado o *comprimento*  da outra Linha de Direção. Pressione a tecla **CTRL** para alterar o comprimento e ângulo de uma Linha de Direção mantendo inalterado o *comprimento e o ângulo* da outra Linha de Direção.
- 5. Repita o passo 4 para criar mais segmentos.
	- Pressione a tecla **BACKSPACE** para excluir o último segmento.
	- Pressione a tecla **ESC** ou clique no botão **Novo Caminho**, na Central de Desenho, para criar um novo caminho.
	- Para fechar o caminho, coloque o cursor próximo ao ponto inicial e clique quando o cursor mostrar um pequeno círculo embaixo, ou pressione o botão **Fechar Caminho** na Central de Desenho.
	- Pressione a tecla **DELETE** para excluir o segmento inteiro.
- Pressione a tecla **DELETE** para excluir o segmento inteiro.
### *Desenhando Segmentos com a Ferramenta Desenho à Mão Livre*

- 1. Selecione a ferramenta **Desenho à Mão Livre**.
- 2. Ajuste a **Tolerância** na Central de Desenho. Quanto maior o valor de tolerância, mais suave será o caminho.

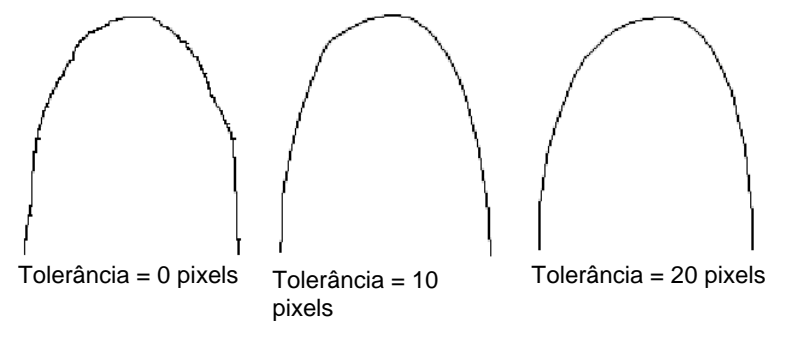

- 3. Clique e arraste para criar o caminho. Pressione a tecla **SHIFT** para criar uma linha reta.
- 4. Enquanto estiver criando o caminho, se você pressionar a tecla **CTRL** e arrastar de volta apagará o caminho que acaba de criar.

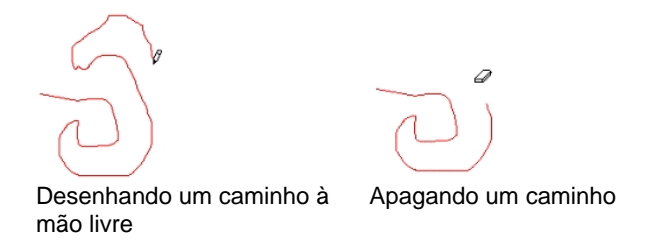

5. Para fechar o caminho, coloque o cursor perto do ponto inicial e clique.

### *Convertendo Objetos em Caminhos*

Converte objetos, como formas e texto, em caminhos.

- 1. Selecione os objetos.
- 2. No menu **Arranjar**, selecione **Converter para Caminhos**.

Se os objetos tiverem um stroke à sua volta, o caminho resultante manterá o stroke.

 Quando o texto for convertido em caminhos, os caminhos resultantes serão compostos. Para editar estes caminhos, decomponha-os primeiro.

## *Convertendo Stroke em Caminhos*

No menu **Arranjar**, selecione **Converter Stroke em Linhas Externas**.

## **Selecionando Pontos e Segmentos**

*Selecionando Segmentos* 

- 1. Escolha a ferramenta **Selecionar Ponto**.
- 2. Clique em um ponto de controle ou em um segmento.

Quando for selecionado um segmento reto, será exibido um quadrado preenchido. Quando for selecionado um segmento curvo, as Alças e Linhas de Direção do segmento serão exibidas juntamente com um círculo preenchido.

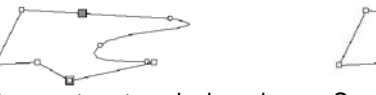

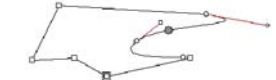

Segmento reto selecionado Segmento curvo selecionado

Quando for selecionado um ponto de controle, será exibido um quadrado quando o segmento anterior for reto, e um círculo quando o segmento anterior for curvo.

Pressione a tecla **TAB** para mover para o próximo ponto.

3. Pressione a tecla **SHIFT** e clique em outros segmentos para selecionar vários segmentos ou pontos.

### *Selecionando Pontos de Controle por Inclusão*

- 1. Escolha a ferramenta **Selecionar Ponto**.
- 2. Clique e arraste para criar uma caixa delimitadora retangular.

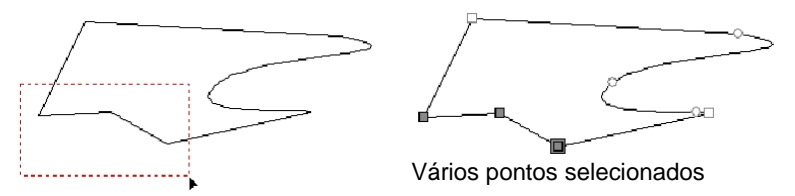

Outra maneira de selecionar vários pontos de controle é usar uma caixa delimitadora inclinada. Este método é útil quando os pontos

que devem ser selecionados são colocados de tal forma que uma caixa delimitadora retangular não consegue selecioná-los.

Para selecionar pontos usando uma caixa delimitadora inclinada:

- 1. Escolha a ferramenta **Selecionar Ponto**.
- 2. Pressione a tecla **CTRL** enquanto clica e arrasta para definir uma borda da caixa delimitadora.
- 3. Solte a tecla **CTRL** e arraste o cursor em uma direção perpendicular para definir a borda adjacente da caixa delimitadora.
- 4. Solte o botão do mouse.

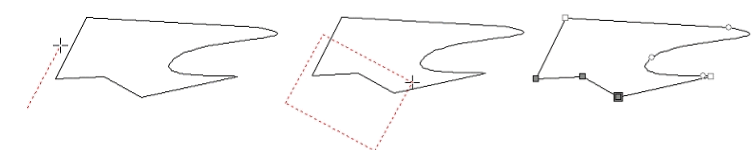

### **Usando a Central de Desenho para Editar Pontos e Segmentos**

Quando for selecionado um segmento ou um ponto, a Central de Desenho exibirá duas guias: A guia **Caminho** e a guia **Ponto**. As informações de cada guia serão diferentes se for selecionado um ponto ou um segmento.

### *Central de Desenho Quando um Segmento é Selecionado*

Quando um segmento é selecionado, ficam disponíveis na Central de Desenho as seguintes informações:

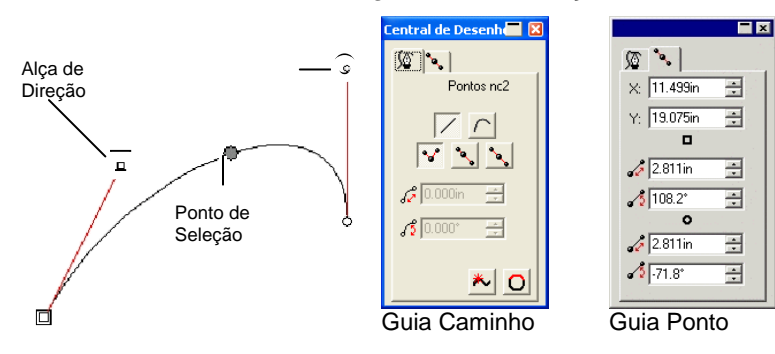

#### **Atributos da Guia Caminho**

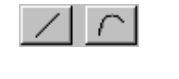

Tipo de segmento selecionado (linha ou curva). É possível converter um tipo em outro clicando nestes botões.

26.052cm 곡 Comprimento do segmento selecionado. Em um segmento curvo, este valor é o comprimento de uma linha reta juntando as duas extremidades do segmento, conforme mostrado na ilustração acima.

 $\sqrt{5}$  17.6° Inclinação do segmento selecionado. Em um segmento curvo, este valor é o comprimento de uma linha reta juntando as duas extremidades do segmento, conforme mostrado na ilustração acima.

#### **Atributos da Guia Ponto**

클

콬

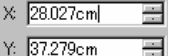

Coordenadas X, Y do ponto de seleção (o ponto onde o segmento foi clicado) .

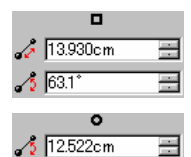

 $\sqrt{2}$   $90.0^{\circ}$ 

Comprimento e ângulo da Alça de Direção marcada com um **quadrado**.

Comprimento e ângulo da Alça de Direção marcada com um **círculo**.

### *Central de Desenho Quando um Ponto de Controle é Selecionado*

Quando um ponto de controle é selecionado, a Central de Desenho mostra todas as informações sobre o ponto selecionado. Dependendo do tipo de ponto, algumas das informações abaixo não estarão disponíveis.

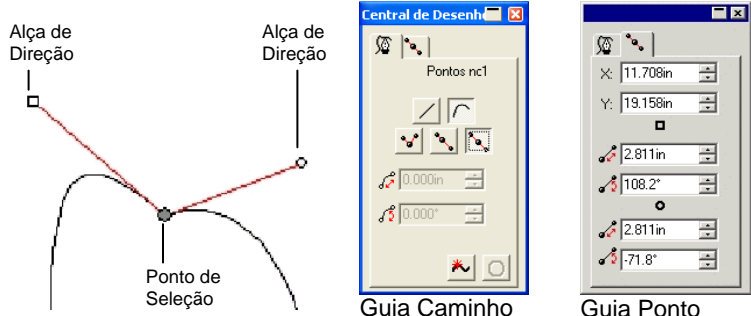

#### **Atributos da Guia Caminho**

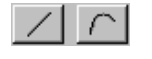

Tipo de segmento anterior ao ponto selecionado. É possível converter um tipo em outro clicando nestes botões.

Tipo de ponto selecionado. É possível converter um tipo em outro clicando nestes botões. Mas para converter um ponto Agudo em Simétrico ou Suave, os dois segmentos adjacentes a este ponto devem ser curvos.

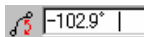

**El** Ângulo entre duas Alcas de Direção.

#### **Atributos da Guia Ponto**

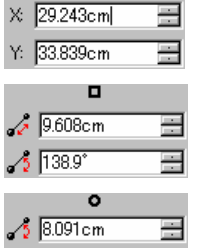

 $\sqrt{2}$  36.0 $^{\circ}$ 

Coordenadas X, Y do ponto selecionado.

Comprimento e ângulo da Alça de Direção marcada com um **quadrado**.

Comprimento e ângulo da Alça de Direção marcada com um **círculo**. ۦ

### *Central de Desenho quando um caminho de gravação está selecionado*

Quando um caminho de gravação está selecionado, a Central de Desenho exibe uma guia com informações sobre o mesmo.

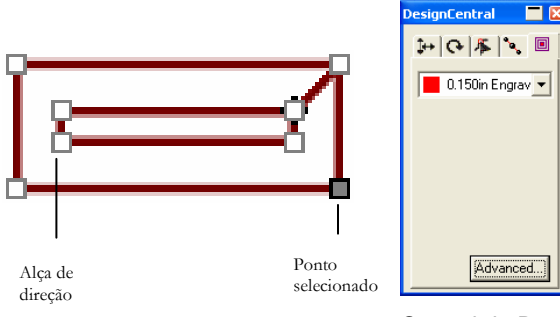

Central de Desenho – guia Gravar Caminho

#### **Atributos na guia Gravar Caminho**

 $\overline{0.090}$ in Engrav

Exibe a ferramenta selecionada na Biblioteca da Ferramenta.

### **Ajustes Avançados para Gravar Caminhos**

Para exibir Ajustes Avançados para Gravar Caminhos, clique no botão **Avançado** na Central de Desenho – guia Gravar Caminho. Consulte "Ajustes Avançados para Preenchimentos de Gravação" na página [147](#page-153-0) para obter mais informações.

### **Direção do Caminho**

Todo caminho tem uma direção a ele associada. Esta direção é utilizada durante o corte. Para ver a direção do caminho, consulte "Mostrando a Direção de Caminhos", na página [14](#page-20-0).

Para alterar a direção de um caminho:

- 1. Selecione o caminho.
- 2. No menu **Arranjar**, escolha a opção **Direção do Caminho**<sup>e</sup> selecione a nova direção.

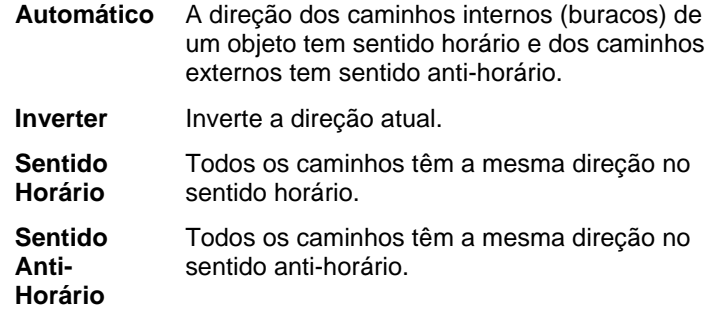

### **Editando Caminhos**

A barra de ferramentas Edição do Caminho contém ferramentas que permitem a você editar caminhos.

### *Endireitando Linhas*

Esta ferramenta Linearização é utilizada para endireitar a seção de um caminho. Em alguns casos, quando você vetoriza uma imagem, são adicionados pontos extras ao caminho vetorizado. Use esta ferramenta para eliminar estes pontos.

- 1. Selecione a ferramenta **Linearização**.
- 2. Coloque o cursor sobre o caminho.
- 3. Clique no ponto onde deve começar a linha reta.
- 4. Clique no ponto onde deve terminar a linha reta.
- 5. Arraste os pontos de início e de fim para ajustar a posição da linha reta.

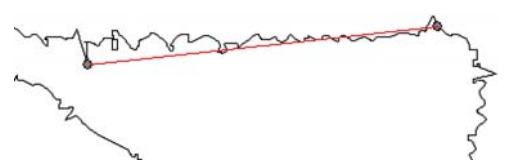

6. Clique em **Aplicar** <u>vou clique duas vezes em qualquer lugare</u> dentro da área de desenho.

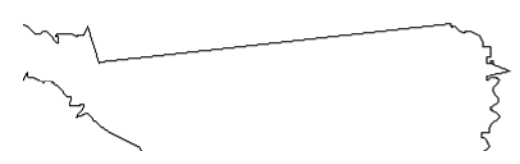

### *Alinhando Pontos e Segmentos Horizontal ou Verticalmente*

Use a ferramenta Alinhar Horizontal ou Alinhar Vertical quando quiser alinhar vários pontos ao longo de uma linha horizontal ou vertical.

- 1. Selecione os pontos.
- 2. Selecione a ferramenta **Alinhar Horizontal** ou **Alinhar Vertical**.

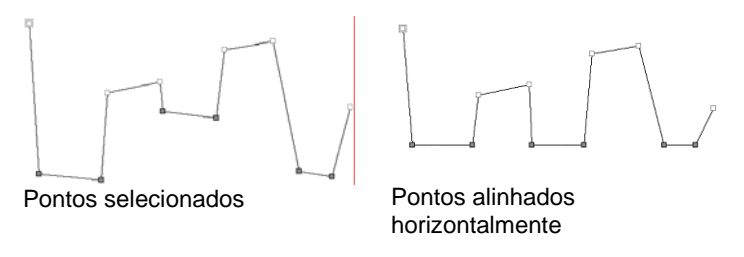

# *Alinhando Pontos e Segmentos a um Ângulo*

A ferramenta **Alinhar Pontos** alinha pontos selecionados ao longo de uma linha de referência de alinhamento.

- 1. Selecione os pontos.
- 2. Selecione a ferramenta **Alinhar Pontos**.

É exibida a linha de referência de alinhamento.

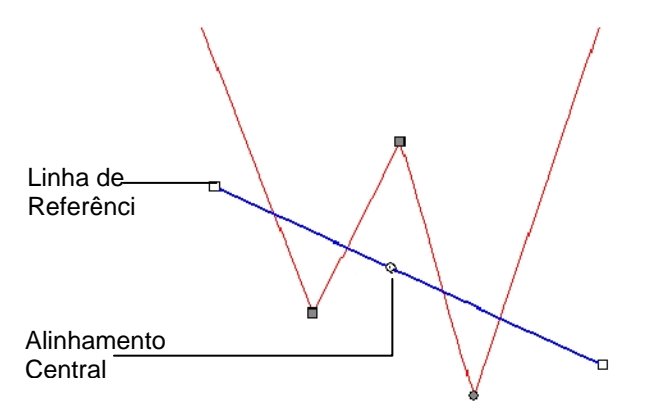

3. Clique e arraste o final da linha de referência para mudar o ângulo da linha de referência de alinhamento. Clique e arraste o Alinhamento Central para mudar sua posição.

Você também pode ajustar a linha de referência de alinhamento por meio dos campos numéricos da Central de Desenho.

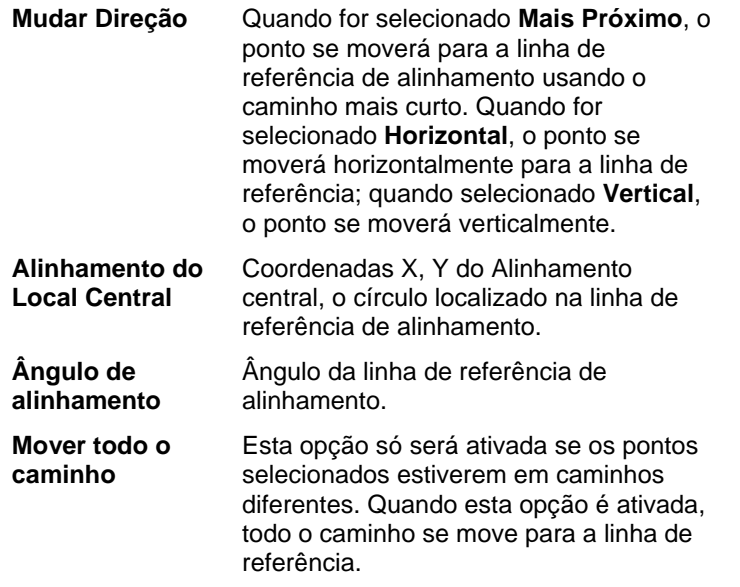

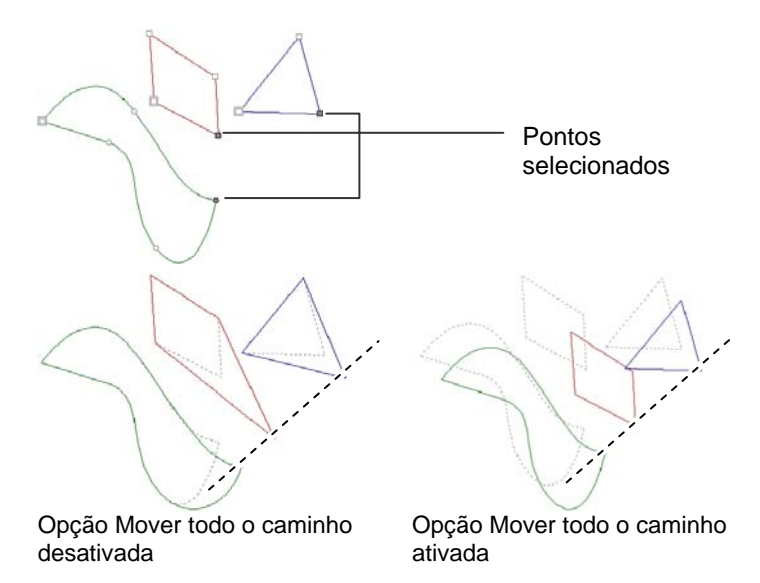

4. Clique em **Aplicar** <u>decided</u> ou clique duas vezes em qualquer lugar dentro da área de desenho.

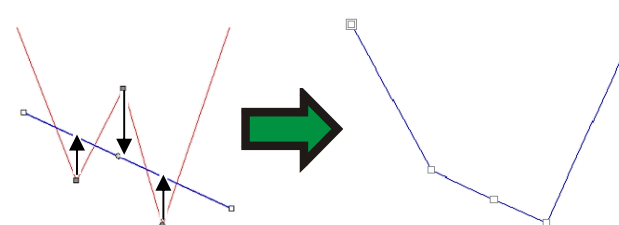

Alinhamento de pontos usando a opção para mudar a direção vertical

### *Espaçamento Entre Pontos*

É possível espaçar os pontos de modo uniforme, na horizontal ou na vertical.

- 1. Selecione os pontos.
- 2. No menu **Arranjar**, selecione **Espaçamento**.
- 3. Na Central de Desenho, digite a distância entre os pontos e a direção em que serão espaçados.
- 4. Clique em **Aplicar**.

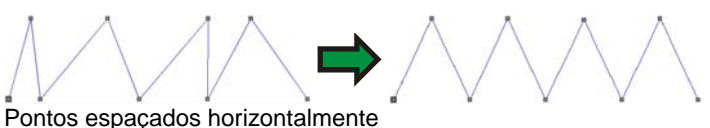

## *Repetindo Caminhos*

É possível criar várias cópias de um caminho aberto, criando um caminho fechado.

- 1. Selecione os pontos com a ferramenta **Selecionar Ponto**.
- 2. No menu **Arranjar**, selecione **Múltiplas Cópias**.
- 3. Clique em **Aplicar**.

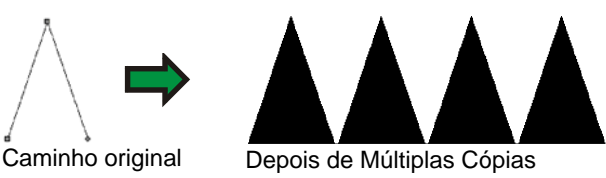

# *Adquirindo e Aplicando Comprimento e Ângulo*

Use esta ferramenta para copiar o ângulo e comprimento do segmento e aplicá-los a outro segmento.

- 1. Selecione a ferramenta **Aplicar o Comprimento e Ângulo**.  $\mathcal{Q}_k^{\pm}$
- 2. Digite os valores de ângulo e comprimento, na Central de Desenho, ou pressione a tecla **CTRL** e clique sobre o segmento do qual será copiado o ângulo e o comprimento.

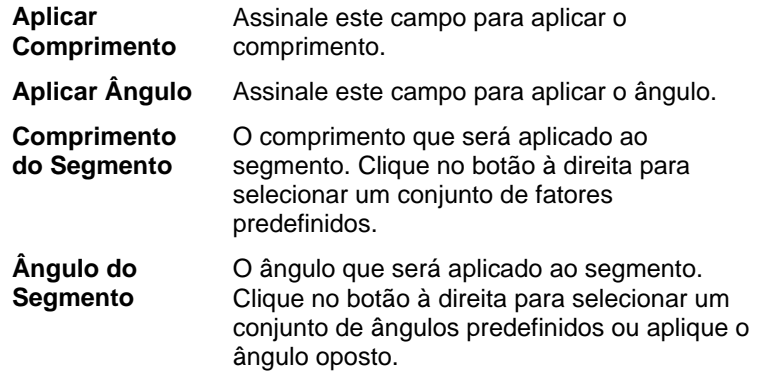

3. Clique com o cursor sobre o segmento no qual serão aplicados o ângulo e o comprimento.

Pressione a tecla **SHIFT** para alterar o ponto usado como referência.

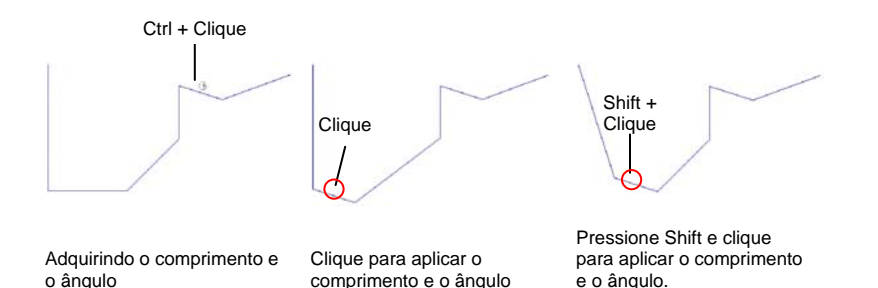

### *Arredondando Cantos*

A ferramenta Canto Arredondado converte cantos em cantos arredondados.

### **Arredondando um Canto de um Caminho**

- 1. Selecione os objetos.
- 2. Selecione a ferramenta **Canto Arredondado**.
- 3. Na guia Canto Arredondado na Central de Desenho, escolha **Selecionado**.
- 4. Clique nos pontos de caminho dos cantos que você deseja selecionar. Use a tecla **Shift** para selecionar vários pontos.
- 5. Ajuste o **Diâmetro** na Central de Desenho ou clique e arraste os círculos de Canto Arredondado.
- 6. Clique em **Aplicar**.

### **Arredondando Vários Cantos de um Caminho**

- 1. Selecione os objetos.
- 2. Selecione a ferramenta **Canto Arredondado**.
- 3. Na guia Canto Arredondado na Central de Desenho, escolha **Todos os cantos**, **Cantos internos** ou **Cantos externos**.
- 4. Ajuste o Diâmetro na Central de Desenho ou clique e arraste o centro de um círculo.

### *Tornando os Cantos Agudos*

A ferramenta **Canto Agudo** converte um canto arredondado em um canto agudo.

- 2. Clique no ponto onde deve começar o canto agudo.
- 3. Clique no ponto onde deve terminar o canto agudo.
- 4. Arraste os pontos de início e de fim sobre o caminho para ajustar a posição do canto. Pressione a tecla **TAB** para juntar os pontos de início e de fim com uma linha reta.
- 5. Clique em **Aplicar** <u>designed duas vezes em qualquer lugar</u> dentro da área de desenho.

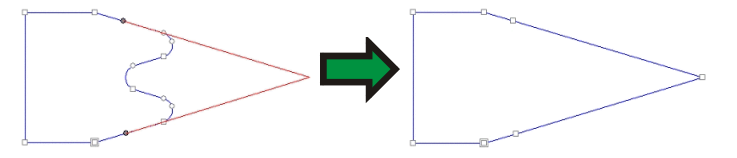

### *Convertendo Segmentos em uma Curva*

A ferramenta **Otimizar por Curva** cria um segmento curvo entre dois pontos de um caminho.

- 1. Selecione a ferramenta **Otimizar por Curva**.
- 2. Clique no ponto onde deve começar a curva.
- 3. Clique no ponto onde deve terminar a curva.
- 4. Arraste os pontos de início e de fim sobre o caminho e as Alças de Direção para ajustar a forma do segmento curvo. Pressione a tecla **SHIFT** enquanto arrasta as alças de direção para restringir o arraste à direção original das alças. Pressione a tecla **TAB** para alterar qual lado do caminho será mantido.
- 5. Clique em **Aplicar** ou clique duas vezes em qualquer lugar dentro da área de desenho.

### *Convertendo Segmentos em Arcos Suaves*

A ferramenta **Otimizar por Arco Suave** cria um segmento em arco entre dois pontos de um caminho.

- 1. Selecione a ferramenta **Otimizar por Arco Suave**.
- 2. Clique no ponto onde deve começar o arco.
- 3. Clique no ponto onde deve terminar o arco.

1. Selecione a ferramenta **Canto Agudo**.

4. Arraste os pontos de início e de fim sobre o caminho e o centro do arco para ajustar a forma do arco. Você também pode inserir o valor de Diâmetro na Central de Desenho.

Pressione a tecla **TAB** para alterar a posição do arco.

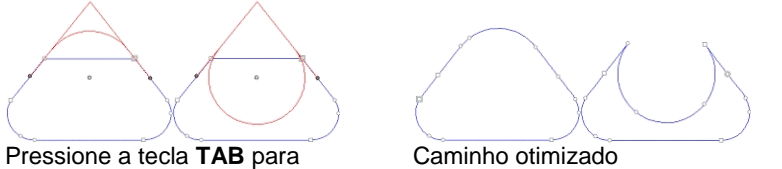

selecionar a direção do arco

5. Clique em **Aplicar ou** clique duas vezes em qualquer lugar dentro da área de desenho.

### *Convertendo Segmentos em Arcos de 3 Pontos*

A ferramenta **Otimizar por Arco de 3 Pontos** cria um semicírculo entre dois pontos de um caminho.

- 1. Selecione a ferramenta **Otimizar por Arco de 3 Pontos**.
- 2. Clique no ponto onde deve começar o arco.
- 3. Clique no ponto onde deve terminar o arco.
- 4. Arraste o ponto inicial, final e o terceiro ponto de controle do arco para ajustar a forma do arco. Pressione a tecla **TAB** para alterar a posição do arco.
- 5. Clique em **Aplicar ou** clique duas vezes em qualquer lugar dentro da área de desenho.

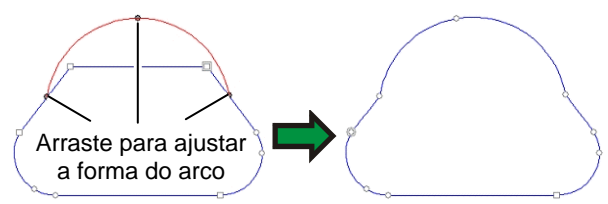

### *Convertendo Segmentos em Arcos*

A ferramenta **Criar Arco** converte um segmento do caminho em um semicírculo.

- 1. Selecione a ferramenta **Criar Arco**.
- 2. Clique e arraste um segmento do caminho.

Pressione a tecla **SHIFT** enquanto arrasta para restringir o arco em um meio círculo.

3. Solte o botão do mouse.

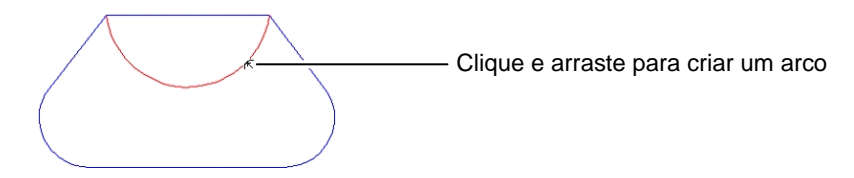

# *Eliminando Pontos Extras*

Muitos caminhos que foram vetorizados automaticamente têm vários pontos extras que devem ser removidos.

- 1. Use a ferramenta **Selecionar** para selecionar um caminho e todos os seus pontos, ou a ferramenta **Selecionar Ponto** para selecionar pontos específicos de um caminho.
- 2. Selecione a ferramenta **Reduzir Pontos**.
- 3. Ajuste o valor de **Tolerância** na Central de Desenho. Valores de tolerância menores acompanharão o caminho original mais de perto; valores maiores eliminarão mais pontos.
- 4. Clique em **Aplicar** ou clique duas vezes em qualquer lugar dentro da área de desenho.

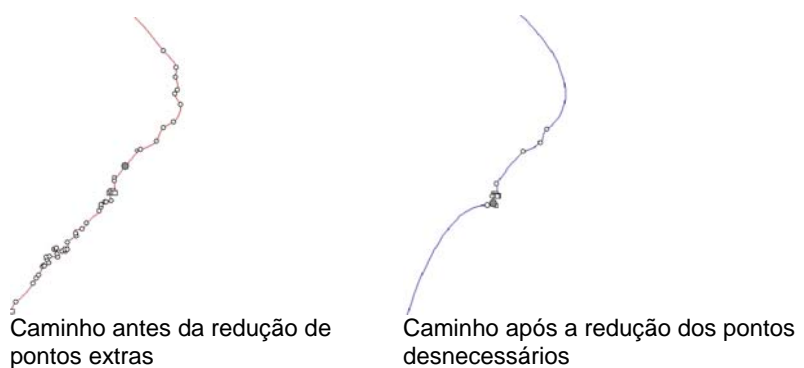

### *Removendo Um Ponto*

É possível remover um ponto específico do caminho usando a ferramenta Remover Ponto.

1. Selecione a ferramenta **Remover Ponto**.

- 2. Clique sobre os pontos a serem removidos.
- $\Box$  Também é possível remover pontos selecionando-os com a ferramenta **Selecionar Ponto** e pressionando a tecla **DELETE**.

### *Adicionando Um Ponto*

É possível adicionar um ponto específico do caminho usando a ferramenta **Adicionar Ponto**.

- 1. Selecione a ferramenta **Adicionar Ponto**.
- 2. Clique sobre o caminho para adicionar novos pontos.

### *Removendo Auto-Interseções*

É possível separar um caminho que cruza formando um looping:

- 1. Selecione o caminho.
- 2. No menu **Arranjar**, escolha a opção **Direção do Caminho**<sup>e</sup> selecione **Automático**.

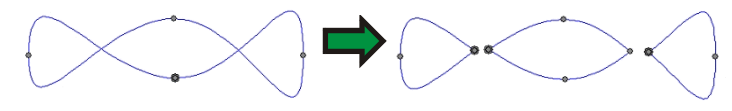

圕 Este comando converte todos os caminhos fechados em linhas externas compostas.

### *Alterando o Ponto Inicial*

Todo caminho tem um ponto inicial. Quando este caminho é cortado, a cortadora começará a cortar pelo ponto inicial. Em um caminho aberto, o ponto inicial deve estar em uma das extremidades do caminho.

Para mudar o ponto inicial:

- 1. Use a ferramenta **Selecionar** para selecionar um caminho ou a ferramenta **Selecionar Ponto** para selecionar um ponto ou segmento.
- 2. Selecione a ferramenta **Mudar Ponto Inicial**.
- 3. Clique e arraste o ponto inicial para sua nova posição.
- ▤ Pressione a tecla **SHIFT** enquanto arrasta para mover o ponto inicial para um ponto existente.

4. Clique em **Aplicar v** ou clique duas vezes em qualquer lugar dentro da área de desenho.

### *Separando em Caminhos Fechados*

A ferramenta **Machado** separa caminhos fechados criando novos caminhos **fechados**. Os caminhos abertos serão separados em caminhos abertos.

- 1. Selecione a ferramenta **Ponto Machado**.
- 2. Clique e arraste o cursor para criar uma linha de corte.
- B Pressionar a tecla **SHIFT** enquanto arrasta restringe o ângulo da linha de corte

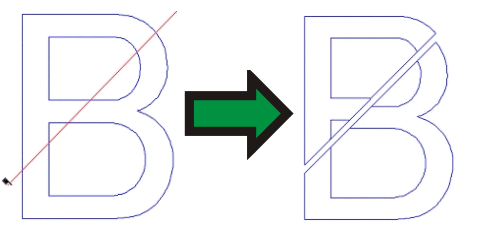

### *Separando em Caminhos Abertos*

A ferramenta **Tesoura** separa caminhos criando, sempre, caminhos **abertos**, sem considerar se o caminho original era aberto ou fechado.

- 1. Selecione a ferramenta **Tesoura**.
- 2. Clique e arraste o cursor para criar uma linha de corte ou simplesmente clique para dividir um caminho em um ponto específico.
- 昏 Pressionar a tecla **SHIFT** enquanto arrasta restringe o ângulo da linha de corte

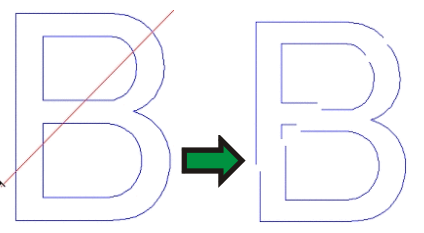

### *Separando Caminhos*

Use esta ferramenta para separar caminhos em pontos existentes.

- 1. Selecione os pontos.
- 2. Selecione a ferramenta **Separar Caminhos**.

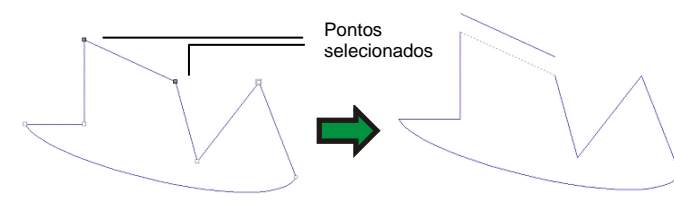

Também é possível usar a ferramenta **Separar Caminhos** para cortar um ponto específico do caminho

- 1. Selecione a ferramenta **Separar Caminhos**.
- 2. Clique com o cursor sobre o caminho.

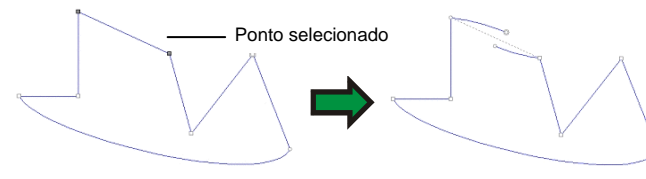

### *Juntando Caminhos*

Use esta ferramenta para juntar dois pontos separados por um espaço.

- 1. Selecione os pontos.
- 2. Selecione a ferramenta **Juntar Caminhos**.
- 3. Ajuste o valor de **Tolerância** na Central de Desenho. Pontos separados além desta distância não serão juntados.
- 4. Clique em **Aplicar** vou clique duas vezes em qualquer lugar dentro da área de desenho.

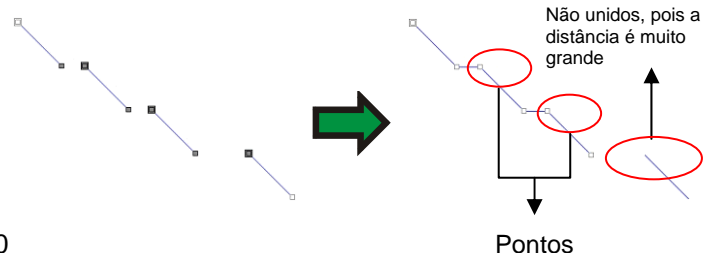

### **Mesclando Caminhos com a Ferramenta Juntar Caminhos**

A ferramenta **Juntar Caminhos** também pode ser usada para mesclar dois caminhos em um:

- 1. Usando a ferramenta **Selecionar Ponto**, selecione os pontos finais mais próximos de cada um dos caminhos.
- 2. Selecione a ferramenta **Juntar Caminhos**.

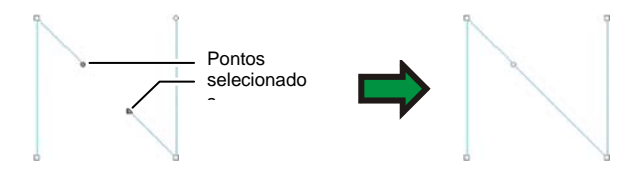

# *Convertendo Cantos em Ângulo Reto*

Use esta ferramenta para criar ângulos retos.

Para transformar um canto agudo em um canto com ângulo reto:

- 1. Selecione o canto ou os segmentos.
- ▤ Se você selecionar um segmento, todos os cantos agudos do caminho serão convertidos em cantos de ângulo reto.
- 2. Selecione a ferramenta **Transformar em Ângulo Reto**.

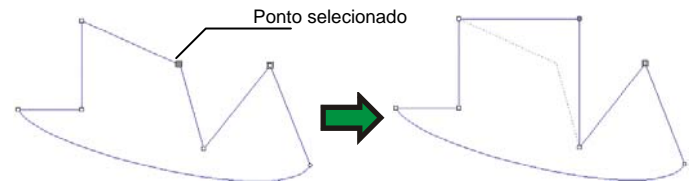

### *Removendo Objetos Minúsculos*

Esta ferramenta permite que você remova pequenos objetos. É uma ferramenta muito boa para usar depois de vetorizar automaticamente um bitmap.

- 1. Selecione a ferramenta **Eliminar Objetos Minúsculos**.
- 2. Ajuste o valor de **Limiar** na Central de Desenho. Caminhos com tamanho abaixo deste valor são excluídos.
- 3. Clique em **Aplicar** vou clique duas vezes em qualquer lugar dentro da área de desenho.

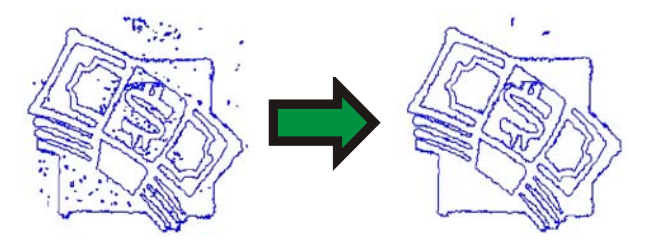

# **13. Trabalhando com Bitmaps**

Um bitmap representa uma imagem como um mosaico de pontos coloridos chamados *pixels*. Os pixels são arranjados em uma quantidade fixa de linhas e colunas. Bitmaps também são conhecidos como *imagens rasterizadas* e o método usado para criá-los é chamado *rasterização*.

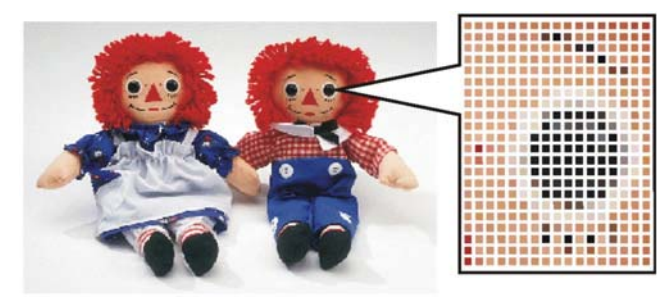

Quando um bitmap é editado, os valores de cores de seus pixels são alterados para formar a nova imagem.

São suportados os seguintes modos de cores:

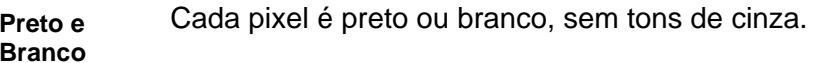

**Tons de Cinza** Os pixels são coloridos em 256 tons de cinza variando de preto sólido a branco sólido.

- **RGB** Os valores de cor para cada pixel são expressados como uma combinação de valores de vermelho, verde e azul. É possível reproduzir até 16,7 milhões de cores diferentes com este modelo de cor.
- **CMYK** Os valores de cor para cada pixel são expressados como uma combinação de valores de ciano, magenta, amarelo e preto. Este é o modo de cores mais comumente usado para impressão colorida.
- **Indexado** A cor de cada pixel é indicada por uma referência a uma tabela de cores separada contendo 256 cores.

Se um bitmap for ampliado ou impresso em uma resolução muito baixa, cada pixel individual ficará visível. Isso dá uma aparência irregular, *pontilhada* à imagem (veja acima).

Resolução é o número de pixels exibida por unidade de comprimento impresso em uma imagem, medida geralmente em pixels por polegada (PPI) ou em pontos por polegada (DPI).

### **Usando a Central de Desenho**

Quando um bitmap é selecionado, a Central de Desenho mostra as guias **Bitmap** e **Perfil**.

### *Guia Bitmap*

A guia **Bitmap** exibe alguns atributos de bitmaps selecionados. Nesta guia, é possível alterar a resolução do bitmap. Alterar a resolução modifica automaticamente o tamanho do bitmap. Desmarque a opção **Proporcional** para configurar resoluções diferentes para a direção horizontal e vertical.

### *Guia Perfil*

Nesta tela, você pode especificar o **Perfil de Entrada** e o configurações para imprimir este bitmap em particular. É possível ter configurações independentes para cada bitmap. Para obter mais informações sobre Perfil de Entrada e Objetivo de Renderização, consulte "Configurando o Sistema para Impressão em Cores", na página 155.

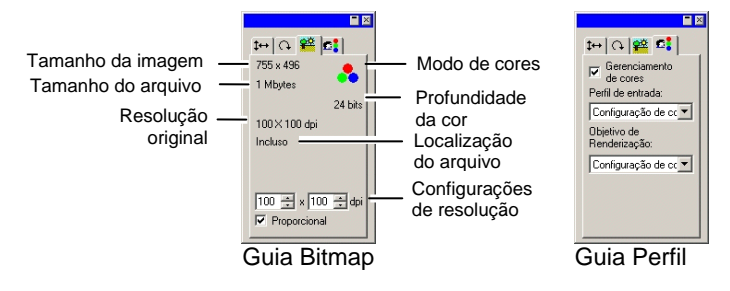

### **Perfis ICC Embutidos**

Se o bitmap selecionado contiver um perfil ICC embutido, ele será listado na guia Perfil da Central de Desenho.

Para usar o perfil ICC embutido como o perfil de entrada, selecione **Usar o perfil ICC embutido** na lista **Perfil de Entrada**.

**TE**  $\frac{1}{2}$   $\frac{1}{2}$   $\frac{1}{2}$   $\frac{1}{2}$   $\frac{1}{2}$   $\frac{1}{2}$   $\frac{1}{2}$   $\frac{1}{2}$   $\frac{1}{2}$  $\overline{\blacktriangledown}$  Color management Input profile Use embedded ICC Embedded: GBB. Rendering intent: Color setting default

Atualmente, os perfis embutidos são suportados para formatos de arquivo TIFF e JPEG.

### **Criando Bitmaps**

Há várias maneiras de incluir um bitmap em um documento.

### *Importando Bitmaps*

Para abrir ou importar um arquivo de bitmap para o seu documento:

- 1. No menu **Arquivo**, selecione **Abrir** ou **Importar**.
- 2. Selecione o arquivo de bitmap na lista e clique em **Abrir** ou **Importar**.

Ao importar um bitmap, é possível criar um vínculo entre o arquivo original do bitmap e seu documento. Esse vínculo é uma conexão eletrônica entre os arquivos e cada vez que o documento for aberto, os bitmaps vinculados serão importados. Para criar um vínculo, marque a opção **Vincular** na caixa de diálogo Importar.

### *Exportando Bitmaps*

Qualquer bitmap do documento pode ser exportado para um arquivo:

- 1. Se quiser importar apenas um bitmap do documento, selecione-o.
- 2. No menu **Arquivo**, selecione **Exportar**.
- 3. Na lista, selecione o formato do arquivo e digite o nome do arquivo.
- 4. Se estiver exportando apenas um objeto selecionado, certifique-se de marcar a opção **Somente a Seleção**. Ao marcar **Suprimir Opções**, o bitmap será exportado usando as configurações padrão do formato de arquivo bitmap.
- 5. Clique em **Exportar**.

### *Digitalizando Bitmaps*

A digitalização permite converter uma imagem impressa em eletrônica.

Para digitalizar uma imagem, é necessário ter um scanner e um computador com o driver TWAIN\_32 do scanner instalado. O TWAIN\_32 é uma interface de plataforma cruzada para aquisição de imagens capturadas por scanners e câmeras digitais.

O fabricante do scanner deve fornecer um driver adequado para seu equipamento. No manual do usuário do scanner há instruções para configuração do scanner.

- 1. Certifique-se de que o scanner esteja ativado e conectado ao computador.
- 2. Coloque a imagem no scanner.
- 3. Se você tiver mais de um scanner, no menu **Arquivo**, aponte para a **Adquirir Imagem**, clique em **Selecionar TWAIN** e, em seguida, selecione seu scanner na lista.
- 4. No menu **Arquivo**, escolha a opção **Adquirir Imagem**<sup>e</sup> selecione **Adquirir TWAIN**.
- 5. Siga as orientações do scanner.
- 6. Depois que a imagem for digitalizada, ela será exibida em uma caixa delimitadora.
- 7. Mova a caixa delimitadora para a localização desejada e clique para posicionar a imagem.

Pressione a tecla **TAB** para alterar a posição do cursor na caixa delimitadora. Pressione a tecla **ESC** para encerrar o processo de digitalização. Pressione **ENTER** para colocar a imagem digitalizada.

Em um Macintosh, é possível usar plug-ins para digitalizar:

- 8. No menu **Arquivo**, aponte para a opção **Adquirir Imagem**, escolha **Selecionar Pasta de Plug-in** e selecione a pasta em que está instalado o plug-in do scanner.
- 9. No Macintosh, no menu **Arquivo**, escolha a opção **Adquirir Imagem** e selecione o plug-in na lista.

### *Criando Novos Bitmaps*

É possível criar um bitmap branco vazio no documento e desenhar nele com as ferramentas de desenho de bitmap.

- 1. No menu **Bitmap**, selecione **Criar Bitmap**.
- 2. Edite a **Largura**, a **Altura** e a **Resolução** do bitmap.
- 3. Selecione o **Modo de Cores** na lista.
- 4. Clique em **OK**.

### *Convertendo Objetos em Bitmaps*

É possível converter objetos vetoriais e texto em bitmaps e, depois, usar filtros de bitmap para aplicar efeitos. O processo de conversão de objetos vetoriais em bitmap é chamado de *Rasterização*.

- 1. Selecione os objetos.
- 2. No menu **Bitmap**, selecione **Rasterizar**.

É possível editar os seguintes atributos:

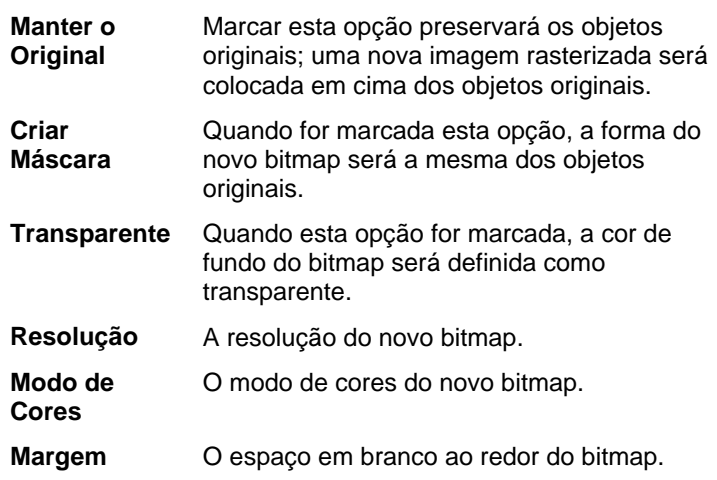

3. Clique em **OK**.

### **Alterando Propriedades do Bitmap**

Depois que o bitmap é colocado na área de desenho, algumas de suas propriedades, como resolução e modo de cores, podem ser editadas.

### *Alterando a Resolução do Bitmap*

Na Central de Desenho – Guia **Bitmap**, é possível alterar a resolução de um bitmap.

Para alterar a resolução de um bitmap:

- 1. Selecione o bitmap.
- 2. Selecione a guia **Bitmap** na Central de Desenho.
- 3. Selecione a nova resolução nos campos de **PPI** na parte inferior da guia.
	- ▤ Marque a opção **Proporcional** para manter proporcionais as resoluções horizontal e vertical.

Alterar a resolução não altera o número de pixels do bitmap, apenas altera quantos pixels caberão em uma polegada. Conforme a resolução de um bitmap é aumentada, a área coberta pelo bitmap é diminuída, pois mais pixels caberão em cada polegada quadrada. Diminuir a resolução fará com que o bitmap ocupe uma área maior.

### *Reprocessando um Bitmap*

O reprocessamento altera a resolução de uma imagem sem alterar a área por ela ocupada. Isso é obtido através do aumento ou redução da quantidade de pixels usados para representar a imagem. Ao mesmo tempo, o software altera a resolução para compensar a alteração da contagem de pixels, de forma que o bitmap permaneça do mesmo tamanho.

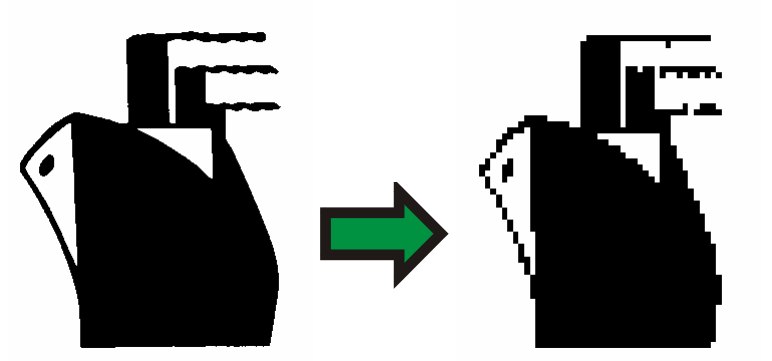

Bitmap em preto e branco reprocessado para uma resolução mais baixa.

**■ O reprocessamento deteriorará a imagem até certo ponto. Reprocessar** para uma resolução mais baixa torna a imagem mais pontilhada e irregular. Reprocessar para uma resolução mais alta poderá desfocar a imagem. Se uma imagem for reprocessada e os resultados não lhe agradarem, use o recurso **Desfazer** para trazê-la de volta ao seu estado anterior, em vez de reprocessá-la novamente.

Para reprocessar um bitmap:

- 1. Selecione o bitmap.
- 2. No menu **Bitmap**, selecione **Reprocessar**.
- 3. Ajuste os valores na caixa de diálogo **Reprocessar**.
	- **Largura e Altura** Novo tamanho (em pixels) do bitmap. O tamanho real (em polegadas ou em cm) do bitmap não será modificado, apenas será ajustada a resolução do bitmap.

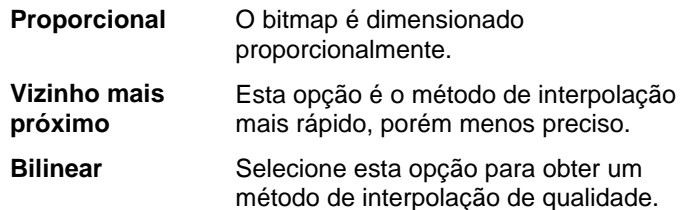

### *Alterando o Modo de Cores do Bitmap*

Para alterar o modo de cores usado por um bitmap:

- 1. Selecione o bitmap.
- 2. No menu **Bitmap**, escolha a opção **Modo de Cores**<sup>e</sup> selecione o novo modo de cores.

### *Tornando um Bitmap Transparente*

É possível definir uma das cores em um bitmap como transparente. Isso permite que parte da imagem de bitmap pareça estar "flutuando" no desenho sem o contorno retangular do bitmap.

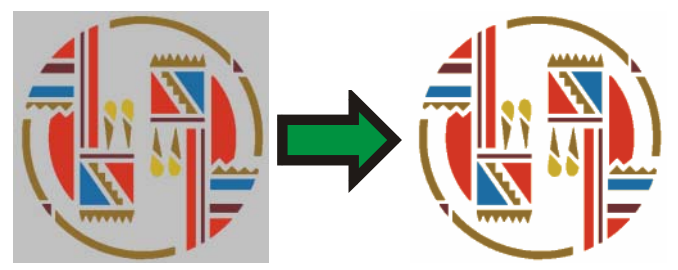

Para tornar um bitmap transparente:

- 1. Selecione o bitmap.
- 2. No menu **Bitmap**, selecione **Fazer Transparente**.
- 3. Mova a varinha mágica sobre o bitmap e clique na cor que deseja tornar transparente.
- 4. Para selecionar todas as ocorrências da cor que aparece no bitmap, clique em **Selecionar Similar**.
- 5. Clique em **Aplicar**.
- **Se você estiver vendo contornos indesejados ao redor dos elementos do** bitmap, aumente a configuração de Tolerância na Central de Desenho.

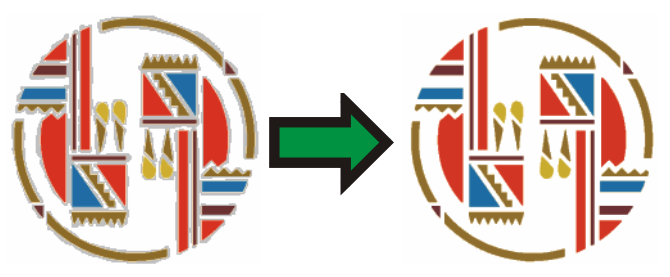

### **Removendo a Transparência**

Para remover a transparência de um bitmap e torná-lo opaco novamente:

1. Selecione o bitmap.

2. Selecione a guia **Bitmap** na Central de Desenho.

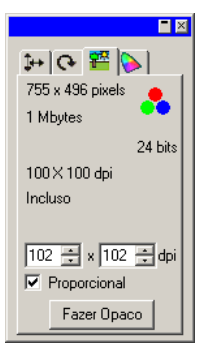

- 3. Clique em **Fazer Opaco**.
- O botão **Fazer Opaco** só estará visível quando um bitmap transparente for selecionado.

### **Usando a Barra de Ferramentas de Bitmap**

Todas as ferramentas de edição estão localizadas em uma barra de ferramentas de **Edição de Bitmap**.

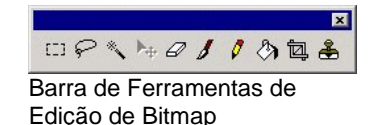

Para exibir essa barra de ferramentas, no menu **Bitmap**, selecione **Barra de Ferramentas de Edição de Bitmap**. Selecione o comando de menu mais uma vez para esconder a barra de ferramentas.

Algumas ferramentas não estarão disponíveis para alguns modos de cores.

### **Definindo Marcas de Seleção**

Marcas de Seleção selecionam parte da imagem e permitem que apenas tal parte seja editada. A marca de seleção pode ter qualquer forma e sua borda é marcada com uma linha pontilhada intermitente.

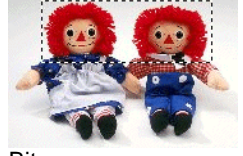

Bitmap com uma marca de seleção

### *Selecionando Todo o Bitmap*

Para definir o bitmap inteiro como uma marca de seleção:

- 1. Selecione o bitmap.
- 2. No menu **Bitmap**, selecione **Marca de Seleção** – **Selecionar Tudo**.

### *Usando a Ferramenta Marca de Seleção*

A ferramenta Marca de Seleção seleciona partes retangulares do bitmap.

- 1. Selecione a ferramenta **Marca de Seleção**.
- 2. Clique e arraste o cursor sobre o bitmap.
- 3. Depois de criar uma marca de seleção, é possível adicionar ou subtrair áreas.
	- a. Pressione a tecla **SHIFT** ao arrastar para adicionar seções extras do bitmap à marca de seleção.
	- b. Pressione a tecla **CTRL** ao arrastar para remover seções do bitmap da marca de seleção.
- 4. Depois de desenhada, clique na marca de seleção e arraste-a para movê-la para a posição desejada.

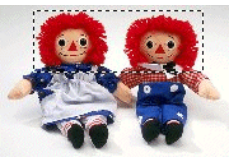

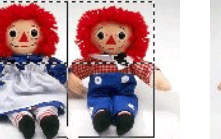

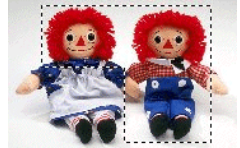

Bitmap original com uma marca de seleção **SHIFT** pressionada

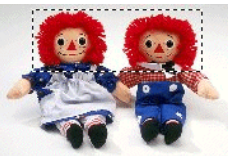

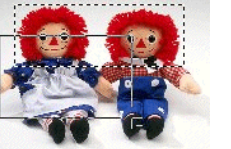

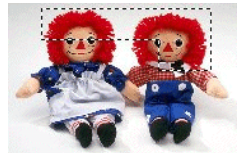

Bitmap original com uma marca de seleção **CTRL** pressionada

Arrastando com a tecla Marca de seleção final

Arrastando com a tecla Marca de seleção final

### *Usando a Ferramenta Laço*

A ferramenta Laço permite selecionar uma marca de seleção traçando seu contorno no bitmap.

- 1. Selecione a ferramenta **Laço**.
- 2. Clique e arraste o cursor sobre o bitmap para criar uma forma fechada.

É possível adicionar ou subtrair áreas de uma marca de seleção existente pressionando as teclas **SHIFT** e **CTRL**.

3. Clique na marca de seleção e arraste-a para movê-la para a posição desejada.

### *Usando a Ferramenta Varinha Mágica*

A ferramenta **Varinha mágica** permite selecionar uma área de um bitmap de acordo com a cor. Para a seleção da ferramenta **Varinha mágica**, é possível especificar a faixa de cor ou tolerância.

- 1. Selecione a ferramenta **Varinha Mágica**.
- 2. Ajuste a **Tolerância** na Central de Desenho. Se a Central de Desenho não estiver visível, clique duas vezes no botão da ferramenta **Varinha Mágica**.
	- B Digite um valor baixo para selecionar cores bem similares ao pixel escolhido ou um valor mais alto para selecionar uma faixa de cores mais ampla.
- 3. Clique com o cursor sobre o bitmap.
- 4. Pressione as teclas **SHIFT** e **CTRL** para adicionar ou subtrair áreas de marcas de seleção existentes.

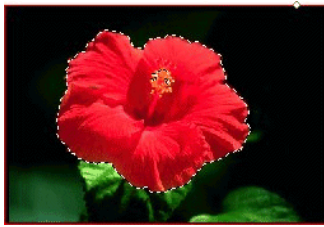

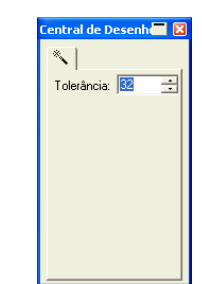

Marca de seleção criada com a ferramenta Varinha Mágica

# *Limpando a Marca de Seleção*

- 1. Selecione o bitmap com uma marca de seleção.
- 2. No menu **Bitmap**, selecione **Limpar Marca de Seleção**.

### *Invertendo a Marca de Seleção*

- 1. Selecione o bitmap com uma marca de seleção.
- 2. No menu **Bitmap**, selecione **Inverter Seleção**.

### *Convertendo Objetos em Marcas de Seleção*

É possível converter objetos vetoriais em marcas de seleção.

- 1. Coloque o objeto vetorial sobre o bitmap.
- 2. Selecione o bitmap e o objeto vetorial.
- 3. No menu **Bitmap**, selecione **Converter Forma em Marca de Seleção**.

### *Convertendo Marcas de Seleção em Objetos*

É possível converter marcas de seleção em objetos vetoriais.

- 1. Selecione o bitmap.
- 2. No menu **Bitmap**, selecione **Converter Marca de Seleção em Forma**.

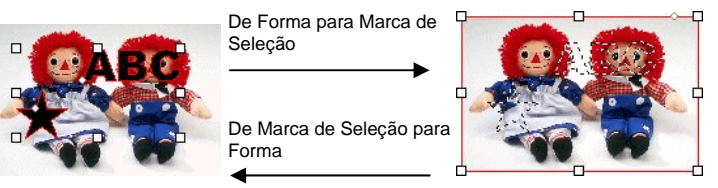

# **Editando Bitmaps**

### *Usando a Ferramenta Mover*

A ferramenta **Mover** copia as partes selecionadas de bitmaps que têm marcas de seleção.

- 1. Selecione o bitmap e crie uma marca de seleção.
- 2. Selecione a ferramenta **Mover**.
- 3. Clique na marca de seleção e arraste-a para uma nova posição.

A imagem selecionada pela marca de seleção é movida para uma nova posição, deixando uma área preenchida com a cor de fundo. Consulte "Configurando a Cor de Fundo/Primeiro Plano" na página [67](#page-73-0) para saber como configurar a cor de fundo.

Pressione a tecla **CTRL** ao arrastar a marca de seleção para mover uma cópia da imagem dentro da marca de seleção deixando a original em seu lugar.

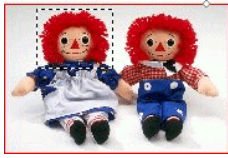

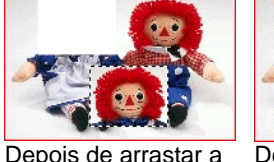

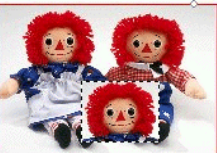

Bitmap original com uma marca de seleção

marca de seleção com a ferramenta Mover

Depois de arrastar a marca de seleção com a ferramenta Mover e a tecla **CTRL** pressionada

### *Usando a Ferramenta Borracha*

A ferramenta **Borracha** é utilizada para remover partes não desejadas de um bitmap, para restaurar um bitmap editado à sua imagem original ou para preencher uma área com a cor de fundo.

A ferramenta Borracha tem as seguintes opções na Central de Desenho:

Na guia **Pincéis**, é possível selecionar a forma e o tamanho do pincel. Para obter mais informações, consulte "Mudando o pincel", na página [121](#page-127-0).

Na guia **Opções da Borracha**, é possível ajustar:

**Opacidade** O percentual da imagem que será removido por cada passagem da borracha.

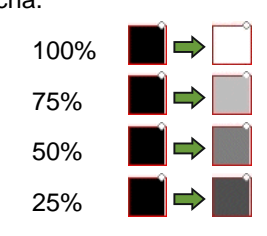

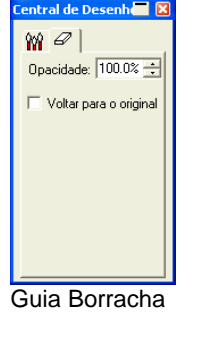

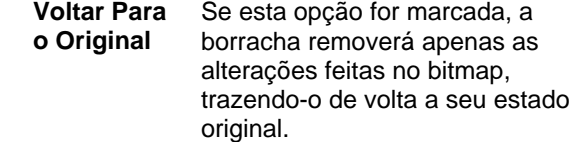

Para apagar um bitmap:

- 1. Selecione o bitmap.
- 2. Selecione a ferramenta **Borracha**.
- 3. Clique na marca de seleção e arraste.
- Use o recurso **Desfazer** para remover os erros de edição do bitmap.

### *Usando a Ferramenta Pincel*

A ferramenta **Pincel** cria pinceladas em um bitmap.

As seguintes opções estão disponíveis na Central de Desenho:

Na guia **Pincéis**, é possível selecionar a forma e o tamanho do pincel. Para obter mais informações, consulte "Mudando o pincel", na página [121](#page-127-0).

Na guia **Opções do Pincel**, <sup>a</sup>**Opacidade** determina o percentual de cada pincelada que será adicionada à imagem de bitmap. Valores menores criarão riscos transparentes.

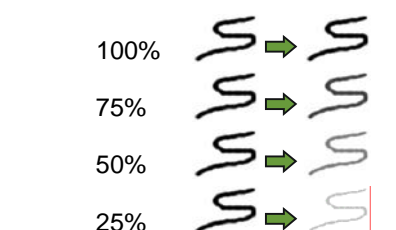

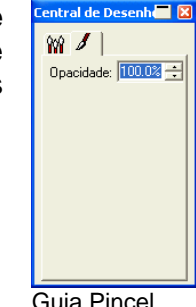

Para desenhar uma pincelada com a ferramenta **Pincel**:

- 1. Selecione o bitmap.
- 2. Selecione a ferramenta **Pincel**.
- 3. Selecione a cor do primeiro plano na qual deseja pintar.
- 4. Clique e arraste.

### *Usando a Ferramenta Lápis*

A ferramenta **Lápis** criará linhas à mão livre em um bitmap, usando a cor do primeiro plano.

As seguintes opções estão disponíveis na Central de Desenho:

Na guia **Pincéis**, é possível selecionar a forma e o tamanho da ponta do lápis. Para obter mais informações, consulte "Mudando o pincel", na página [121](#page-127-0).

Na guia **Opções do Lápis**, <sup>a</sup>**Opacidade** determina o percentual de cada risco que será adicionado à imagem de bitmap. Valores menores criarão riscos transparentes.

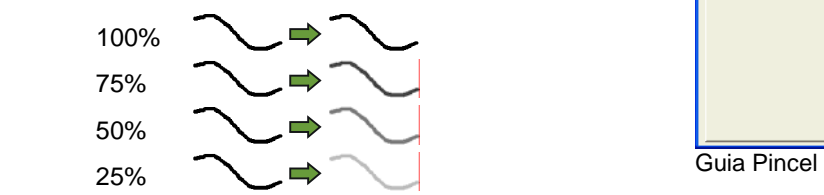

entral de Desenh**eide** <mark>X</mark>  $m \ell$ Opacidade: 100.0% --

Para desenhar uma linha com a ferramenta **Lápis**:

- 1. Selecione o bitmap.
- 2. Selecione a ferramenta **Lápis**.
- 3. Selecione a cor do primeiro plano na qual deseja desenhar.
- 4. Clique na marca de seleção e arraste.

### *Usando a Ferramenta Recorte de Bitmap*

A ferramenta **Recorte de Bitmap** permite selecionar parte de um bitmap e excluir o restante dele.

Para recortar um bitmap:

- 1. Selecione o bitmap.
- 2. Selecione a ferramenta **Recorte de Bitmap**.
- 3. Clique e arraste o cursor sobre o bitmap para criar uma marca de seleção retangular. (Pressionar a tecla **SHIFT** ao arrastar cria uma marca de seleção quadrada).
- A marca de seleção da ferramenta **Recorte de Bitmap** deve ser um retângulo ou quadrado simples. Não é possível usar as teclas **CTRL** ou **SHIFT** para criar uma marca de seleção mais complexa com a ferramenta **Recorte de Bitmap**.
- 4. Na Central de Desenho, ajuste os valores de largura e altura da marca de seleção. Também é possível ajustar o tamanho do recorte arrastando as bordas e cantos da marca de seleção.
- 5. Clique e arraste um ponto para dentro da marca de seleção para movê-la para uma nova posição.
- 6. Clique em **Aplicar** nou clique duas vezes dentro da marca de seleção para recortar o bitmap no tamanho selecionado.

Imagem recortada

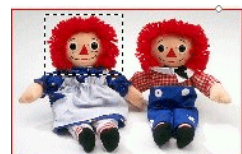

Imagem original com uma marca de seleção para recorte

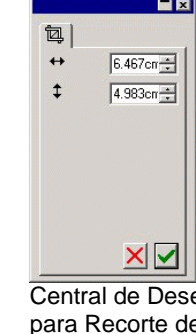

Central de Desenho para Recorte de Bitmap

### *Usando a Ferramenta Preenchimento*

A ferramenta **Preenchimento** preenche áreas de um bitmap com a cor do primeiro plano.

Para usar a ferramenta **Preenchimento**:

- 1. Selecione a ferramenta **Preenchimento**.
- 2. Ajuste os valores na Central de Desenho.

**Opacidade** O percentual no qual o preenchimento sobrescreverá o bitmap. Em 100%, o preenchimento será totalmente opaco. Em números menores, a área de preenchimento receberá menos cor, mas reterá mais detalhes.

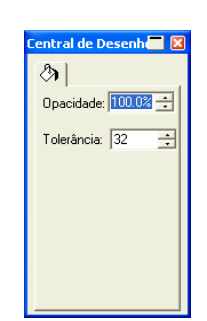

Preenchimento

Guia

**Tolerância** O preenchimento expandirá até encontrar a margem do bitmap ou uma alteração na cor. **A Tolerância** determina o quanto de alteração na cor o preenchimento tolerará antes de parar. A Tolerância varia de **0** a **255**. Digite um valor baixo para preencher com cores bem similares ao pixel escolhido ou um valor mais alto para preencher com uma faixa de cores mais ampla.

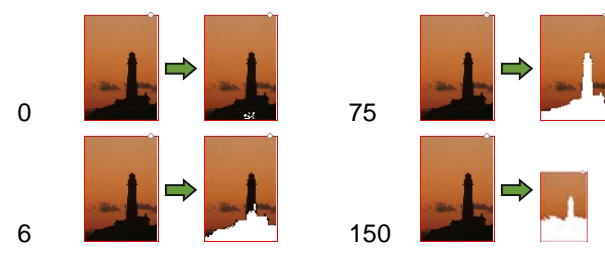

3. Clique com o cursor sobre o bitmap.

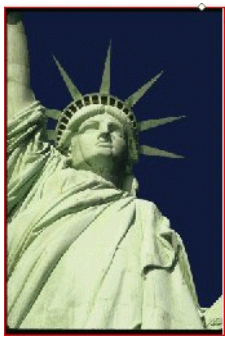

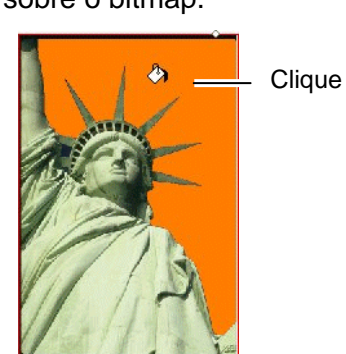

Imagem original **Bitmap depois do preenchimento** 

### *Usando a Ferramenta Carimbo*

A ferramenta **Carimbo** copia partes de um bitmap para outra área no mesmo bitmap.

A ferramenta **Carimbo** tem as seguintes opções na Central de Desenho:

• Na guia **Pincéis**, é possível selecionar a forma e o tamanho do pincel. Para obter mais informações, consulte "Mudando o pincel", na página [121](#page-127-0).

selecionada, os pontos de origem e de

- Na guia **Opções do Carimbo**, é possível ajustar:
	- **Opacidade** O percentual no qual o resultado da ferramenta sobrescreverá o bitmap existente. Em 100%, o resultado será opaco; com números menores ele será mais transparente.

**Estilo** Se a opção **Alinhado** estiver

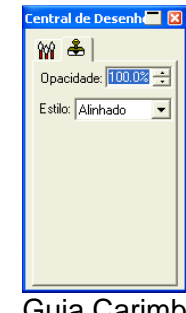

destino sempre serão movidos juntos, esteja a ferramenta desenhando ou não. Esta é a melhor opção para copiar uma grande área sobre outra área do bitmap.

Guia Carimbo

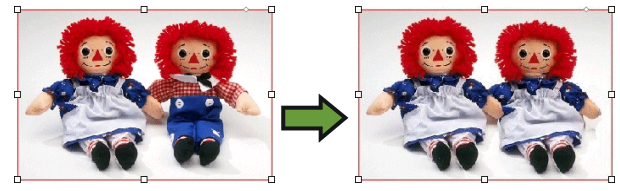

Se a opção **Desalinhado** estiver selecionada, os pontos de origem e de destino são sincronizados apenas quando a ferramenta estiver desenhando. Quando a ferramenta não estiver desenhando, o ponto de destino pode ser movido sem que o ponto de origem seja movido. Esta configuração é melhor para copiar uma parte menor do bitmap para vários lugares diferentes.

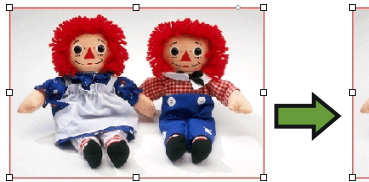

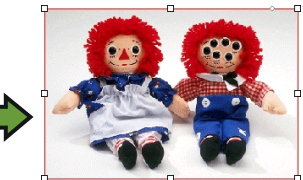

Para usar a ferramenta **Carimbo**:

- 1. Selecione bitmap que deseja editar.
- 2. Selecione a ferramenta **Carimbo**.
- <span id="page-127-0"></span>3. Ajuste os parâmetros na Central de Desenho.
- 4. Clique com a ferramenta **Carimbo** sobre o local do qual deseja copiar (a *origem*).
- 5. Mova o cursor sobre a área do bitmap que deseja sobrescrever e, em seguida, clique e arraste.

Para alterar a origem do carimbo, pressione a tecla **CTRL** e clique no novo ponto do qual deseja copiar.

### *Alterando o Pincel*

Na guia **Pincéis**, é possível selecionar a forma e o tamanho do pincel.

Alguns pincéis exibem um pequeno número no canto inferior esquerdo. Este número é o tamanho do pincel em pixels.

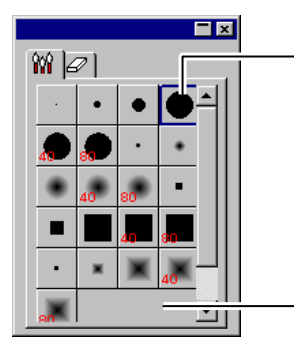

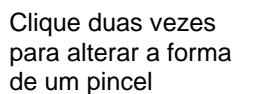

Clique aqui para criar um novo pincel

#### Guia Pincel

É possível adicionar um novo pincel ou alterar a forma e tamanho de um pincel existente. Clique na área em branco, na guia **Pincel**, para criar um novo pincel ou clique duas vezes em um botão de pincel existente para mudar suas propriedades.

É possível inserir ou modificar as seguintes propriedades de pincel:

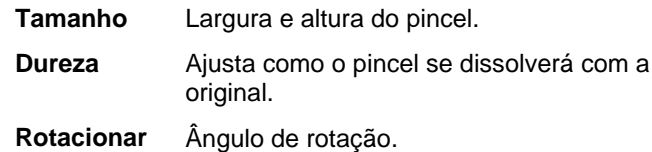

**Estilo** O pincel pode ter formato retangular ou de elipse.

## **Usando Filtros**

O software permite filtrar bitmaps. Estão disponíveis os seguintes filtros:

- Reduzir Ruído
	- Nitidez Balanço de Cores
- Desfocar Nível Brilho/Contraste

**■** Nem todos os filtros estão disponíveis para todos os modos de cores.

Durante a aplicação de um filtro, será exibida uma prévia na tela. É possível redimensionar ou mover a área da prévia. Além disso, a área em que o filtro será aplicado pode ser limitada com uma marca de seleção.

### *Filtro Reduzir Ruído*

Use este filtro para limpar imagens digitalizadas com pequenas imperfeições, conhecidas como ruídos.

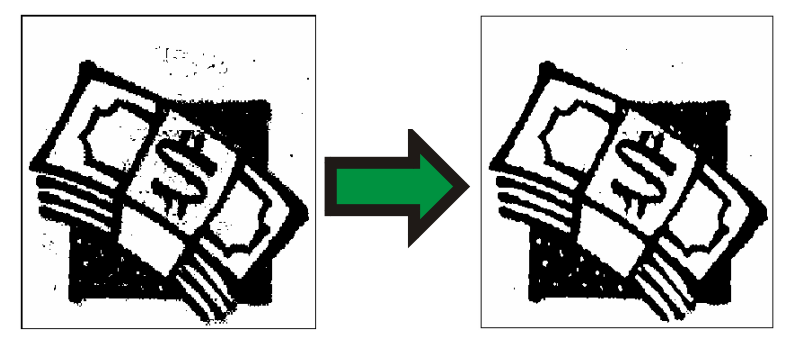

Para reduzir o ruído em um bitmap.

- 1. Selecione o bitmap.
- 2. No menu **Bitmap**, escolha a opção **Filtros** e selecione **Reduzir Ruído**.
- 3. Ajuste as configurações do filtro na Central de Desenho.

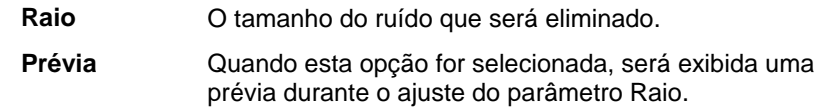

4. Clique em **Aplicar**.

imagem

### *Filtro Desfocar*

Este filtro cria um efeito de suavização usando a média de pixels próximo às bordas.

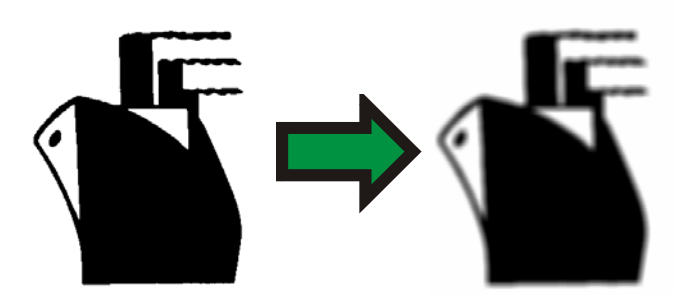

Para aplicar o filtro:

- 1. Selecione o bitmap.
- 2. No menu **Bitmap**, escolha a opção **Filtros** e selecione **Desfocar**.
- 3. Ajuste as configurações do filtro na Central de Desenho.

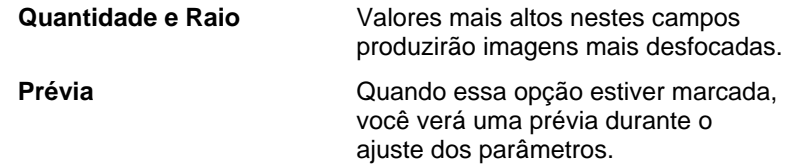

4. Clique em **Aplicar**.

### *Filtro Nitidez*

Este filtro dá foco a imagens desfocadas ao aumentar o contraste dos pixels adjacentes.

- 1. Selecione o bitmap.
- 2. No menu **Bitmap**, escolha a opção **Filtros** e selecione **Nitidez**.
- 3. Ajuste as configurações do filtro na Central de Desenho.

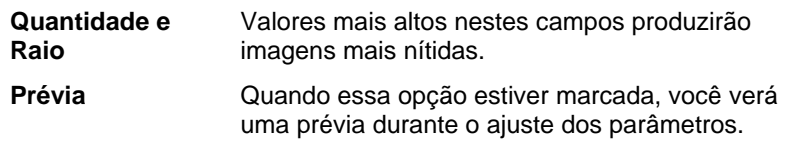

### 4. Clique em **Aplicar**.

### *Filtro Nível*

Este filtro mostra um histograma que representa, graficamente, as cores presentes na imagem. Os picos indicam a densidade da cor. Movendo os controles deslizantes para dentro, é possível redefinir os pontos pretos e brancos no bitmap.

- 1. Selecione o bitmap.
- 2. No menu **Bitmap**, escolha a opção **Filtros** e selecione **Nível**.
- 3. Ajuste as configurações do filtro na Central de Desenho.
	- Selecione **RGB**, na lista, para ajustar todos os canais RGB de uma vez. Se quiser ajustar um canal de cor específico, selecione **Vermelho**, **Verde** ou **Azul**.
	- Clique e arraste os controles deslizantes embaixo do histograma ou digite os valores nos campos numéricos.
	- Clique no botão **Automático** e o software definirá, automaticamente, o ponto preto e branco de cada canal e, depois, redistribuirá os valores de pixel de maneira proporcional.
	- Clique no botão **Resetar** para restaurar os controles deslizantes à posição original.
	- Quando a opção **Prévia** estiver selecionada, você verá uma prévia durante o ajuste dos parâmetros.

### 4. Clique em **Aplicar**.

### *Filtro Balanço de Cores*

A Central de Desenho mostra controles deslizantes (cianovermelho, magenta-verde e amarelo-azul) para adição ou subtração de cor da imagem. Por exemplo, se você arrastar o controle deslizante ciano-vermelho para o lado ciano, a quantidade de ciano na imagem é aumentada enquanto a quantidade de vermelho é diminuída.

- 1. Selecione o bitmap.
- 2. No menu **Bitmap**, escolha a opção **Filtros** e selecione **Balanço de Cores**.
- 3. Ajuste as configurações de filtro na Central de Desenho:
	- Escolha, na lista, **Sombras**, **Meios-Tons** ou **Realces** para selecionar a variedade de tons com a qual deseja enfocar as alterações.
	- Clique e arraste os controles deslizantes ou digite os valores nos campos numéricos.
	- Quando a opção **Prévia** estiver selecionada, você verá uma prévia durante o ajuste dos parâmetros.
- 4. Clique em **Aplicar**.

### *Filtro Brilho/Contraste*

Com este filtro, é possível ajustar o brilho, o contraste e a saturação da imagem.

- 1. Selecione o bitmap.
- 2. No menu **Bitmap**, escolha a opção **Filtros** e selecione **Brilho/Contraste**.
- 3. Ajuste as configurações de filtro na Central de Desenho:
	- Clique e arraste os controles deslizantes ou digite os valores nos campos numéricos.
	- Quando a opção **Prévia** estiver selecionada, você verá uma prévia durante o ajuste dos parâmetros.
- 4. Clique em **Aplicar**.

### *Filtros Adobe*

Se tiver filtros Adobe instalados, é possível usar os respectivos plug-ins no software.

Configure a pasta onde estão instalados os plug-ins:

- 1. No menu **Editar**, selecione **Preferências**.
- 2. Vá para a guia **Localização dos Arquivos** e digite a localização da pasta em **Plug-ins da Adobe**.

Clique em **Procurar** para encontrar a pasta. Para obter mais informações sobre a localização da pasta Plug-ins da Adobe, consulte o manual do usuário do Adobe Photoshop.

3. Clique em **OK**.

Depois de adequadamente definida a pasta plug-ins no computador, você poderá usar os filtros:

- 1. Selecione o bitmap.
- 2. No menu **Bitmap**, escolha a opção **Filtros Adobe** e selecione o filtro.
- 3. Siga as instruções de cada filtro.

Para obter mais informações sobre os filtros Adobe, consulte o manual do usuário da Adobe.

### **Vetorizando Bitmaps**

A vetorização permite converter imagens bitmap em objetos vetoriais. Desta forma, eles podem ser recortados ou editados com as ferramentas de edição de caminhos. A área de vetorização pode ser limitada por uma marca de seleção.

Um bitmap que tenha sido mascarado não poderá ser vetorizado a menos que seja desmascarado antes.

▤ Depois de vetorizar o bitmap, se você quiser escondê-lo, clique na ferramenta **Prévia de Bitmaps**, na barra de ferramentas **Visualizar**, ou selecione **Prévia de Bitmaps** no menu **Visualizar**.

### *Usando a Vetorização Automática*

A Vetorização Automática vetoriza todas as formas no bitmap. A Central de Desenho tem as sequintes opções:

**Redução de Ruído** 

Ajusta a quantidade de ruído removido durante o processo de vetorização. Quando a opção **Nenhum** estiver selecionada, não será removido ruído algum. A configuração **Máximo** remove a quantidade máxima de ruído.

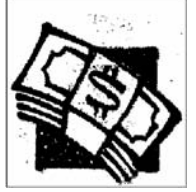

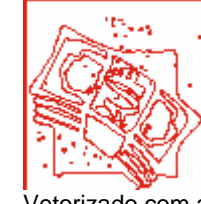

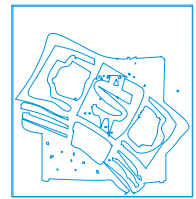

Imagem original Vetorizado com a

redução de ruído configurada como **Pouco**

Vetorizado com a redução de ruído configurada como **Máximo**

- **Cantos** Ajusta a intensidade com que os cantos são vetorizados. Quando a opção **Nenhum** estiver selecionada, não será recuperado canto algum. A configuração **Máximo** recupera a quantidade máxima de cantos.
- **Resolução** É possível vetorizar usando a resolução **Completo** em uma imagem ou **1/2**, **1/4** e **1/8** da resolução original. Quando a resolução é diminuída, o processo de vetorização é mais rápido e produz menos pontos, porém a qualidade da vetorização não será tão grande nas resoluções reduzidas. A configuração **Otimizado** usa a resolução baseada na imagem para otimizar as vetorizações.
- **Tolerância** Controla com que proximidade a vetorização segue o bitmap que está sendo vetorizado. É possível inserir valores de 0 a 100%. Em uma imagem de alta resolução, valores menores farão com que a vetorização siga o bitmap mais de perto, o que resultará em bordas irregulares nas curvas. Valores maiores produzirão mais suavidade e curvas mais uniformes, embora alguns detalhes possam se perder.
- **Estilo do Canto** Ajusta o fator de recuperação dos cantos que serão desenhados. **Nítido** recupera ao máximo os cantos agudos.
- **Cor** A cor dos objetos de vetor resultantes.

**Inverter imagem**  Vetoriza áreas brancas.

Para vetorizar automaticamente um bitmap:

- 1. Selecione a ferramenta **Vetorização Automática**.
- 2. Ajuste os parâmetros de vetorização na Central de Desenho.
- 3. É possível vetorizar o bitmap inteiro ou partes dele.
	- Clique e arraste o cursor para criar uma caixa delimitadora retangular. Envolva os objetos que deseja vetorizar no bitmap. Pressione a tecla **SHIFT** para criar uma caixa delimitadora quadrada.
	- Clique no bitmap para vetorizar um objeto.
	- Clique com a tecla **CTRL** pressionada para vetorizar todo o bitmap.

Todos os objetos criados pela vetorização automática serão sem

preenchimento. Para preencher estes objetos, é necessário selecioná-los e compô-los.

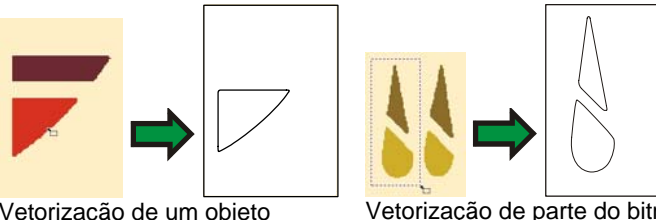

Vetorização de um objeto usando o clique

Vetorização de parte do bitmap usando clicar e arrastar

 Para obter melhores resultados, digitalize a imagem a ser vetorizada em Tons de Cinza (256 cinzas) em 300-600 DPI. A vetorização de imagens digitalizadas em alta resolução criará pontos extras e os caminhos não serão suaves.

### *Usando a Vetorização pela Linha Central*

A ferramenta Linha Central vetoriza uma única linha para baixo do meio de cada parte de um bitmap e inclui uma opção para criar linhas externas nas áreas maiores que uma determinada largura. Esta ferramenta é útil na produção de padrões de néon, roteamento e gravação de caminhos.

Somente os bitmaps pretos e brancos podem ser vetorizados com a vetorização pela linha central.

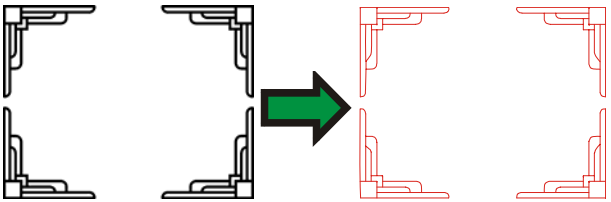

Caminhos criados na Vetorização pela Linha Central

A Central de Desenho tem uma guia **Vetorização Automática**, com todas as opções descritas para a ferramenta **Vetorização Automática** e a guia **Linha Central** com as seguintes opções:

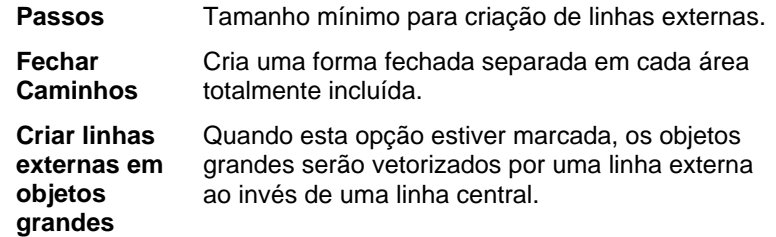

#### **Cor A** cor dos objetos de vetor resultantes.

Para vetorizar um bitmap pela linha central:

- 1. Selecione a ferramenta **Vetorizar pela Linha Central**.
- 2. Ajuste os parâmetros de vetorização na Central de Desenho.
- 3. É possível vetorizar o bitmap inteiro ou partes dele:
	- Clique e arraste o cursor para criar uma caixa delimitadora retangular. Envolva os objetos que deseja vetorizar no bitmap. Pressione a tecla **SHIFT** para criar uma caixa delimitadora quadrada.
	- Clique no bitmap para vetorizar apenas um objeto.
	- Clique com a tecla **CTRL** pressionada para vetorizar todo o bitmap.

### *Usando Vetorização de Recorte de Bitmap*

A ferramenta Recorte de Bitmap aplica um efeito de listras em um bitmap. O processo corta a imagem em uma série de listras horizontais ou verticais de larguras variadas. As listras serão unidas em vários grupos, cada um com sua própria guia, de forma a ajudar no processo de depilação.

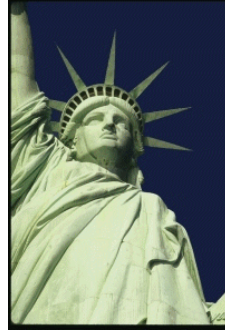

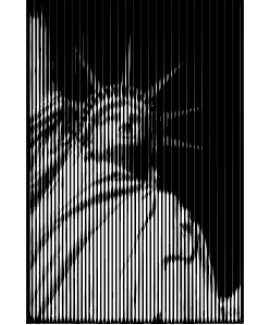

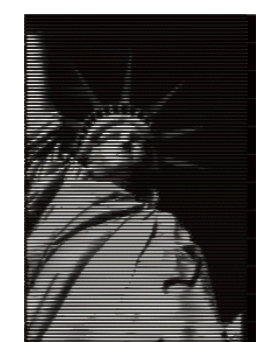

Imagem original Listras verticais

criadas com o Recorte de Bitmap Listras horizontais criadas com o Recorte de Bitmap

A Central de Desenho tem uma guia **Recorte de Bitmap** com as seguintes opções:

**Melhorar a Imagem**  Aplica um filtro de melhoria de imagem, antes de vetorizá-la.

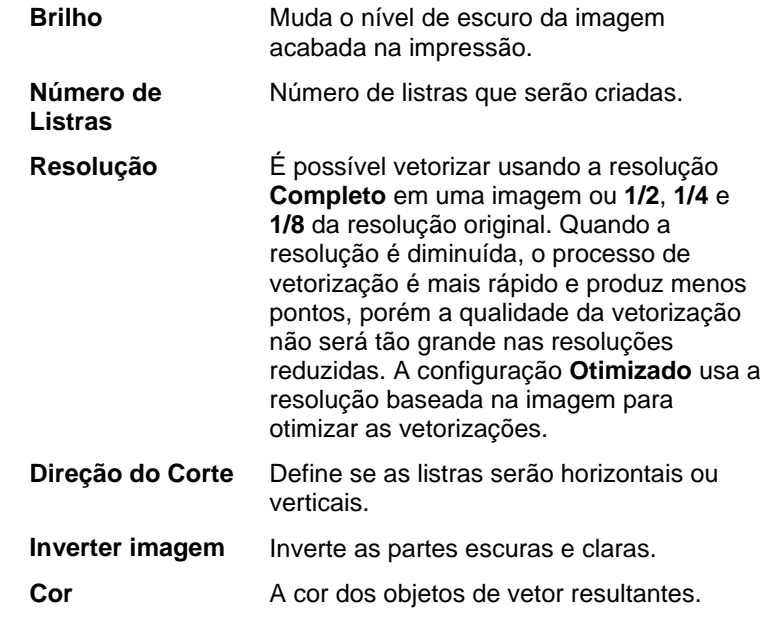

Para criar listras usando o Recorte de Bitmap:

- 1. Selecione a ferramenta **Recorte de Bitmap**.
- 2. Ajuste os parâmetros de vetorização na Central de Desenho.
- 3. É possível vetorizar o bitmap inteiro ou partes dele.
	- Clique e arraste o cursor para criar uma caixa delimitadora retangular. Envolva a área que deseja vetorizar no bitmap. Pressionar a tecla **SHIFT** cria uma caixa delimitadora quadrada.
	- Clique com a tecla **CTRL** pressionada para vetorizar todo o bitmap.
- 4. Para encerrar o uso da ferramenta **Recorte de Bitmap**, selecione outra ferramenta.

### *Usando a Vetorização Colorida*

A *Vetorização Colorida* converte um bitmap colorido em caminhos coloridos. O processo de vetorização colorida envolve dois passos. A primeira é a *Posterização*, que reduz o número de cores. Depois, a imagem posterizada é vetorizada em objetos com cores diferentes.

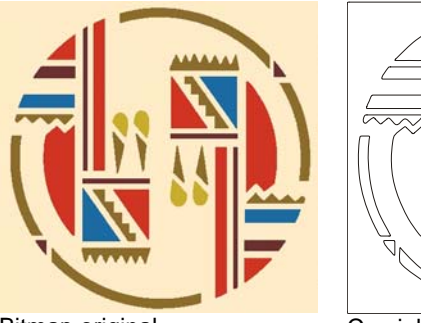

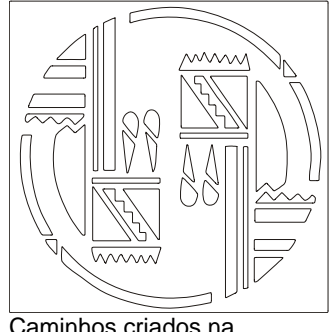

Bitmap original Caminhos criados na vetorização colorida

A Central de Desenho tem uma guia **Vetorização Automática** com todas as opções descritas na ferramenta **Vetorização Automática** e uma guia **Vetorização Colorida** com as seguintes opções:

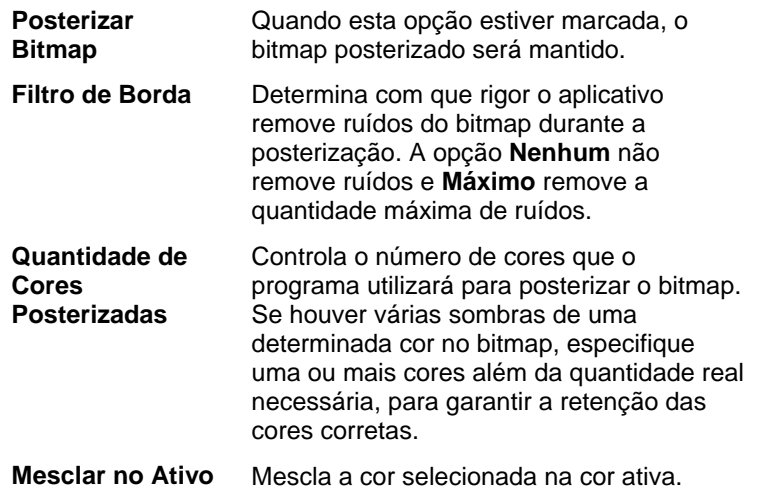

**Desfazer** Desfaz a última operação de mesclagem.

Para posterizar e fazer vetorização colorida de um bitmap:

- 1. Selecione a ferramenta **Vetorização Colorida**.
- 2. Ajuste os parâmetros de vetorização na Central de Desenho.
- 3. Selecione o número de cores a vetorizar.
- 4. É possível vetorizar o bitmap inteiro ou partes dele:
- Clique e arraste o cursor para criar uma caixa delimitadora retangular. Envolva os objetos que deseja vetorizar no bitmap. Pressione a tecla **SHIFT** para criar uma caixa delimitadora quadrada.
- Clique no bitmap para vetorizar apenas um objeto.
- Clique com a tecla **CTRL** pressionada para vetorizar todo o bitmap.
- 5. Edite a paleta de cores e a imagem posterizada conforme descrito no próximo item.
- 6. Clique em **Aceitar**.

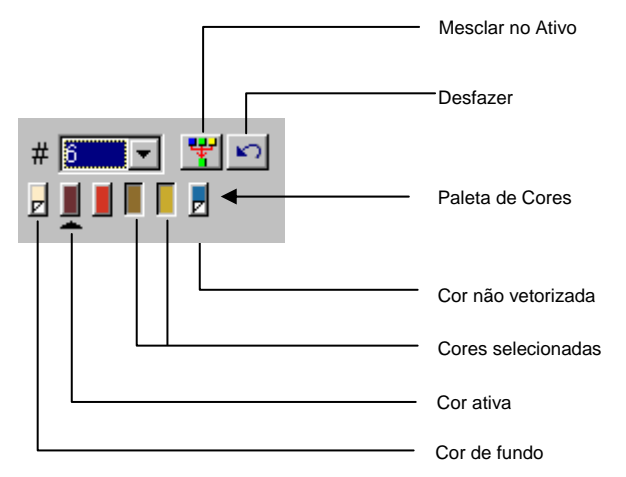

Durante a vetorização colorida de uma imagem, é possível especificar a quantidade de cores que estarão na lista **Quantidade de Cores Posterizadas**.

Se foi encontrada uma **Cor de Fundo**, ela será colocada na lateral esquerda mais distante da paleta de cores. A cor de fundo não será vetorizada, conforme indicado pelo canto dobrado.

As partes do bitmap vetorizadas com uma **Cor não vetorizada** não serão exibidas na prévia e não serão vetorizadas. É possível ignorar qualquer cor da paleta não vetorizada ao pressionar **SHIFT** e clicar na cor.

A cor com um triângulo embaixo é a **Cor Ativa**. A cor ativa é utilizada na mesclagem de cores. Para tornar uma cor ativa, clique no espaço sob a cor.

É possível **Selecionar cores** clicando nelas. Para desfazer a seleção da cor, clique nela novamente. É possível selecionar várias cores. Selecionar uma cor invisível torna-a visível.

Quando tiver uma ou mais cores que deseja vetorizar com a mesma cor, será possível mesclá-las.

- 1. Torne a cor de destino **Ativa.**
- 2. Selecione as cores que serão mescladas.
- 3. Clique no botão **Mesclar no Ativo**.

É possível desfazer a operação clicando no botão **Desfazer**. Somente a última mesclagem poderá ser desfeita.

Também é possível mesclar duas cores juntas clicando e arrastando o botão da cor de origem sobre a cor de destino.

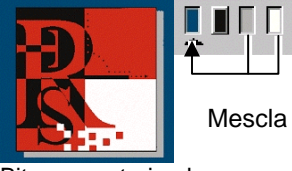

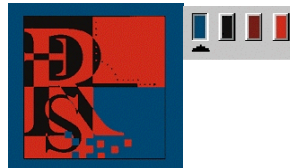

Bitmap posterizado Bitmap posterizado depois de mesclar cores

Para alterar a ordem das cores na paleta, clique e arraste a cor para uma nova posição.

É possível editar uma cor posterizada na paleta de cores. Para fazer isso, clique na cor com a tecla **CTRL** pressionada.

Depois de posterizar a imagem:

- 1. Clique na área na imagem posterizada com a cor de origem.
	- O cursor mudará para o desenho de uma lata de tinta.
- 2. Arraste para o objeto onde a cor será aplicada.
	- Quando o botão do mouse é solto, a cor é aplicada.

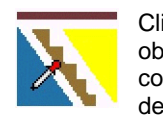

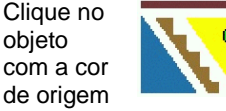

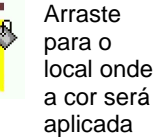

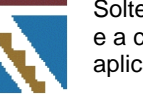

Solte o botão e a cor será aplicada.

© 2007 SA International

# **14. Trabalhando com Efeitos**

O software contém várias ferramentas que podem ser utilizadas para adicionar efeitos especiais a elementos do documento.

### **Recursos Comuns**

Há várias funções básicas que podem ser utilizadas em todos os efeitos.

### *Separando Efeitos*

Para separar um efeito do objeto original, no menu **Efeito**, selecione **Separar […]**. O nome do efeito será exibido após o nome do comando.

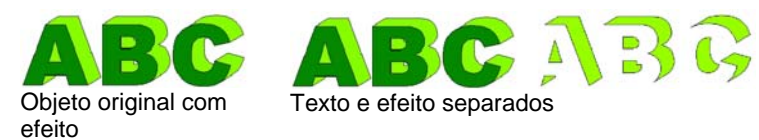

### *Excluindo Efeitos*

Para remover um efeito, no menu **Efeito**, selecione **Excluir […]**. O nome do efeito será exibido após o nome do comando.

### **Usando Efeitos Combinados**

Efeitos combinados são aplicados para sobrepor objetos e separar ou mesclar as partes sobrepostas. Os efeitos combinados só podem ser aplicados a objetos vetoriais; eles não estão disponíveis para bitmaps.

### *Efeito Soldar*

Solde objetos selecionados transformando-os em um único objeto, removendo a sobreposição. Use esta ferramenta para eliminar linhas extras em objetos sobrepostos que serão cortados.

- 1. Selecione os objetos.
- 2. No menu **Efeito**, escolha a opção **Combinar** e, em seguida, selecione **Soldar**.

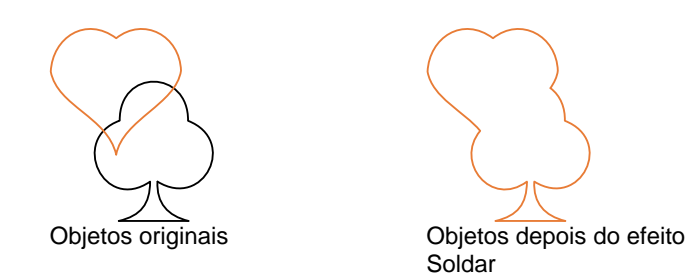

### *Efeito Soldar por Cor*

O efeito Soldar por Cor automaticamente soldará quaisquer objetos sobrepostos que tenham a mesma cor.

- 1. Selecione os objetos.
- 2. No menu **Efeito**, escolha a opção **Combinar** e, em seguida, selecione **Soldar por Cor**.

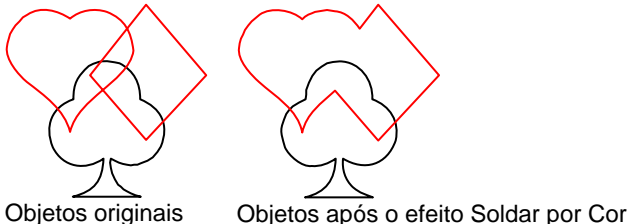

### *Efeito Cortar*

O efeito Cortar é aplicado a objetos sobrepostos. Ele exclui o objeto superior e também remove as áreas sobrepostas dos objetos embaixo dele.

- <sup>■</sup> Este efeito será sempre aplicado ao objeto mais superior. Se quiser aplicar o efeito aos outros objetos que estão mais embaixo, primeiro agrupe os objetos na parte superior.
- 1. Selecione os objetos.
- 2. No menu **Efeito**, escolha a opção **Combinar** e, em seguida, selecione **Cortar**.

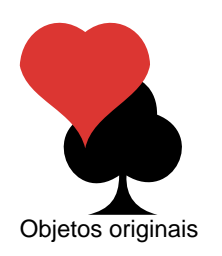

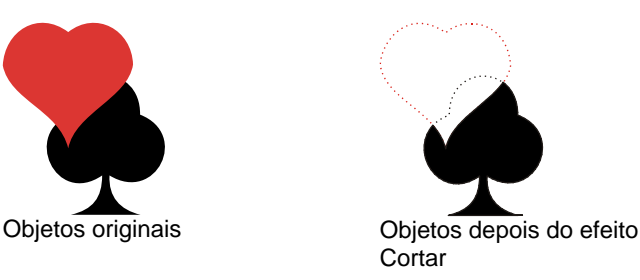

### *Efeito Comum*

O efeito Comum exclui todos os objetos selecionados, com exceção da área sobreposta.

- <sup>圖</sup> Este efeito será sempre aplicado ao objeto mais superior. Se quiser aplicar o efeito aos outros objetos que estão mais embaixo, primeiro agrupe os objetos na parte superior.
- 1. Selecione os objetos.
- 2. No menu **Efeito**, escolha a opção **Combinar** e, em seguida, selecione **Comum**.

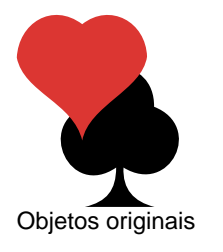

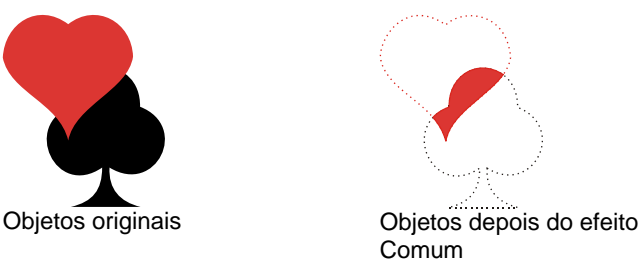

### *Efeito Excluir Comum*

O efeito Excluir Comum é aplicado a objetos sobrepostos. Ele exclui as áreas sobrepostas dos objetos.

- B. Este efeito será sempre aplicado aos objetos mais superiores. Se quiser aplicar o efeito aos outros objetos que estão mais embaixo, primeiro agrupe os objetos na parte superior.
- 1. Selecione os objetos.
- 2. No menu **Efeito**, escolha a opção **Combinar** e, em seguida, selecione **Excluir Comum**.

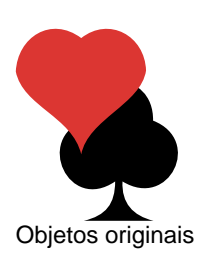

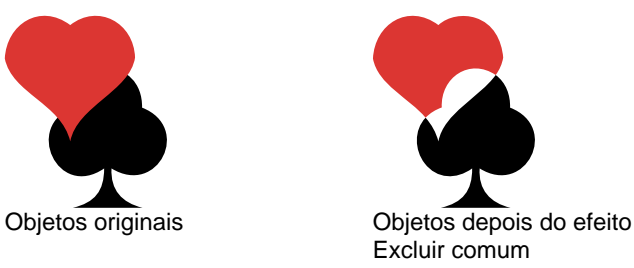

# *Efeito Fusão*

O efeito Fusão é aplicado a objetos sobrepostos. Ele remove todo o objeto mais superior, exceto a área sobreposta. A área sobreposta e os objetos nas camadas inferiores são combinadas em um objeto. Os objetos nas camadas inferiores permanecem intactos e a parte fundida retém a cor original.

- ▤ Este efeito será sempre aplicado ao objeto mais superior. Se quiser aplicar o efeito aos outros objetos que estão mais embaixo, primeiro agrupe os objetos na parte superior.
- 1. Selecione os objetos.
- 2. No menu **Efeito**, escolha a opção **Combinar** e, em seguida, selecione **Fusão**.

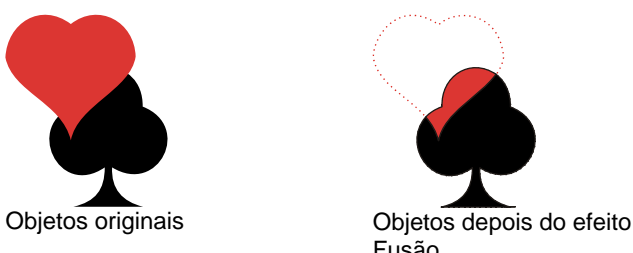

Fusão

# *Efeito Remover Sobreposição*

O efeito Remover Sobreposição é aplicado a objetos sobrepostos. Ele exclui as áreas dos objetos mais inferiores que sobrepõem-se ao objeto mais superior sem excluí-lo.

- B Este efeito será sempre aplicado ao objeto mais superior. Se quiser aplicar o efeito aos outros objetos que estão mais embaixo, primeiro agrupe os objetos na parte superior.
- 1. Selecione os objetos.

2. No menu **Efeito**, escolha a opção **Combinar** e, em seguida, selecione o comando **Remover Sobreposição**.

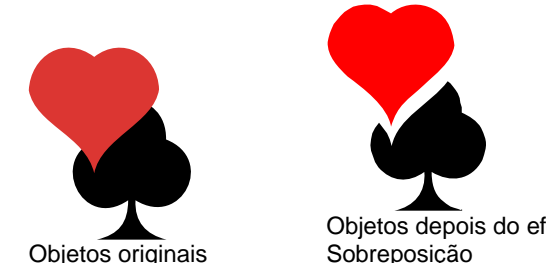

# Objetos depois do efeito Remover Sobreposição

# *Efeito Separar Sobreposição*

O efeito Separar Sobreposição é aplicado a objetos sobrepostos. Ele remove as áreas sobrepostas dos objetos e as transforma em objetos separados.

- 1. Selecione os objetos.
- 2. No menu **Efeito**, escolha a opção **Combinar** e, em seguida, selecione o comando **Separar Sobreposição**.

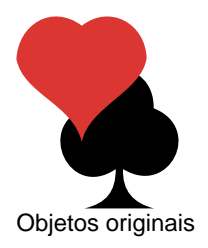

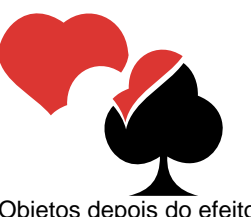

Objetos originais Objetos depois do efeito Separar Sobreposição

# **Usando o Efeito Linha Externa**

O software permite colocar linhas internas, externas e de contorno ao redor de qualquer objeto.

**Linha Externa** Um caminho fechado, criado ao redor das bordas externas do objeto selecionado e dentro de buracos, por exemplo, dentro de letras fechadas (a, o, etc.).

**Contorno** Uma linha externa sem buracos.

**Linha Interna** Um caminho fechado, criado ao redor da borda interna do objeto selecionado.

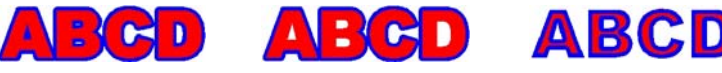

Linha Externa Contorno Linha Interna

Espaço

 O termo "Linha Externa" neste capítulo refere-se às Linhas Internas, Linhas Externas e Contorno. Largura

Em uma linha externa, é possível ajustar o número de linhas, suas larguras e o espaçamento entre elas.

### *Efeito Linha Externa*

- 1. Selecione os objetos que receberão o efeito.
- 2. No menu **Efeito**, selecione **Linha Externa**.
- 3. Ajuste os valores na Central de Desenho ou arraste os pontos de controle.
- 4. Clique em **Aplicar.**  $\angle$

### *Ajustando Linhas Externas com a Central de Desenho*

Quando linhas externas são aplicadas a objetos, os seguintes atributos podem ser ajustados na Central de Desenho.

Contour  $\blacktriangledown$ 

Selecione o tipo de efeito entre Contorno, Linha Externa e Linha Interna.

귀 0.100cm 를 Largura da linha externa.

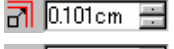

Distância entre as linhas externas.

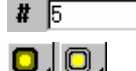

풀 Número de linhas externas.

> Esta opção permite escolher entre usar a mesma cor para cada linha externa gerada ou criar um "gradiente" de cores para cada linha externa criada.

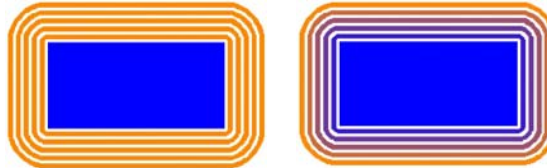

Linhas externas com a mesma cor

Linhas externas gradientes

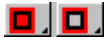

Permite selecionar a criação de um fundo por trás do objeto original. Esta opção só estará disponível se a distância entre as linhas externas for zero.

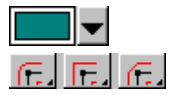

A cor da linha externa.

Selecione a opção adequada de Tipo de Canto para especificar como os cantos devem ser delineados.

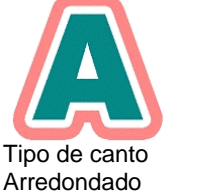

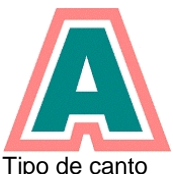

Chanfrado

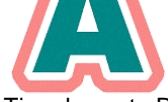

Tipo de canto Reto

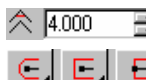

Controla a nitidez dos cantos.

Selecione a opção adequada de estilo de Terminação de Linha para especificar como os caminhos abertos devem ser delineados. Escolha entre os estilos de terminação Redonda, Quadrada ou Reta.

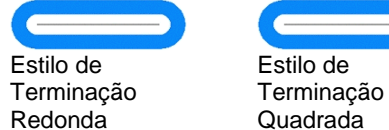

Estilo de Terminação Reta

**Manter o Original** 

Se marcada, o objeto original permanecerá junto com o contorno. Se desmarcada, o objeto original será excluído.

### *Ajustando as Linhas Externas com Pontos de Controle*

Ao aplicar uma linha externa, uma linha de referência será exibida com pontos de controle. É possível ajustar alguns dos atributos arrastando os pontos de controle.

- Clique e arraste o ponto de **Largura** para alterar a largura da linha externa.
- Clique e arraste o ponto de **Deslocamento** para alterar o espaço entre as linhas externas.
- Clique e arraste o ponto **Local de Referência** para alterar a posição da Linha de referência no objeto em que a linha externa foi aplicada.

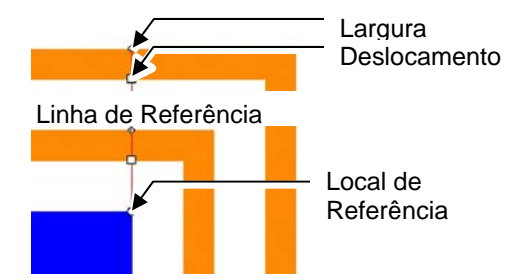

### **Usando o Efeito Sombra**

O software permite colocar uma sombra ao redor de qualquer objeto.

Os seguintes tipos de sombra estão disponíveis:

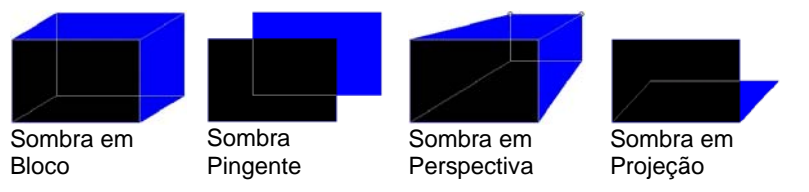

### *Aplicando Sombra a Objetos*

Para aplicar um efeito sombra a um ou mais objetos:

- 1. Selecione os objetos.
- 2. No menu **Efeito**, selecione **Sombra**.
- 3. Ajuste os valores na Central de Desenho ou arraste os pontos de controle.
- 4 Clique em **Aplicar**.

### *Ajustando Sombras com a Central de Desenho*

Quando sombras são aplicadas a objetos, os seguintes atributos podem ser ajustados na Central de Desenho.

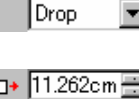

Selecione o tipo de sombra entre Bloco, Projeção, Perspectiva e Pingente.

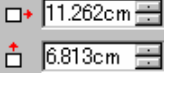

O deslocamento horizontal e vertical (distância), a partir do objeto original. Estes campos não estão disponíveis para sombras em perspectiva.

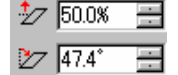

Razão da altura e ângulo de inclinação. Estes campos só estão disponíveis para sombra em Projeção.

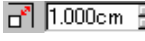

⊿ 1.000cm a A distância entre o objeto e a sombra, se a opção sombra sobreposta ou deslocada estiver selecionada.

 $#$  55.8% Razão de perspectiva. Disponível apenas para sombras em Perspectiva.

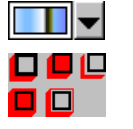

Cor da sombra

Modo de relevo; determina como a sombra será cortada pelo original.

Os seguintes modos de relevo estão disponíveis para cada tipo de sombra:

### **Sombras em Bloco e em Perspectiva**

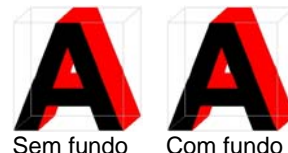

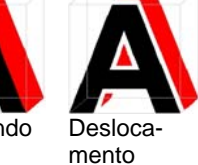

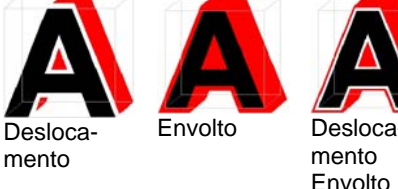

#### **Sombras Pingentes**

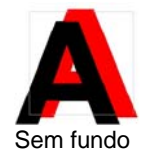

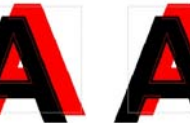

Sem fundo Com fundo Sobrepo-Sobrepo- Desloca-<br>sição mento do

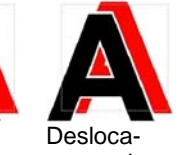

Relevo

Deslocamento Envolto

#### **Sombras em Projeção**

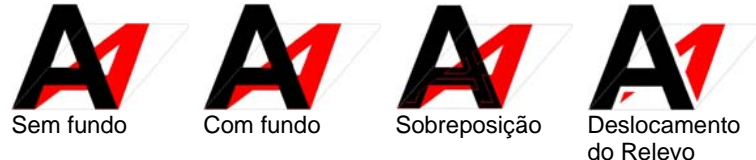

B É possível ver a diferença quando um fundo for aplicado se você separar a sombra de seu objeto original.

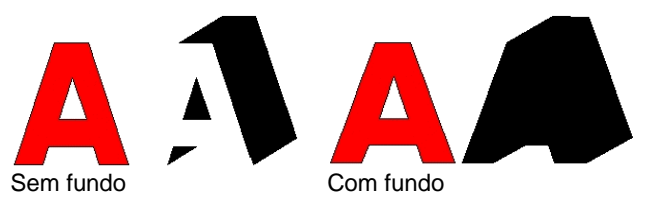

### *Ajustando as Sombras com Pontos de Controle*

Clique e arraste a sombra para ajustar a **razão da altura** e o **ângulo de inclinação** (sombra em projeção), o **deslocamento horizontal** e **vertical** (outras sombras) ou a **razão de perspectiva** (sombra em perspectiva).

### **Usando o Efeito Listras**

Use o efeito Listra para aplicar listras a qualquer objeto vetorial. Há três tipos de listras que podem ser aplicadas.

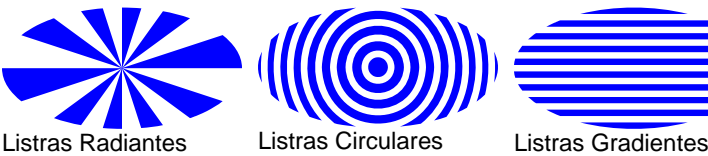

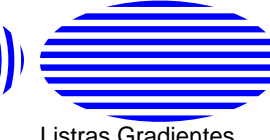

### *Aplicando Listras a Objetos*

- 1. Selecione os objetos.
- 2. No menu **Efeito**, selecione **Listra**.
- 3. Ajuste os valores na Central de Desenho.

### *Ajustando Listras Radiantes com a Central de Desenho*

Quando listras radiantes são aplicadas a objetos, os seguintes atributos podem ser ajustados na Central de Desenho.

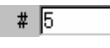

Quantidade de listras no objeto.

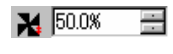

Determina o percentual da imagem que é coberta com listras, de 0 a 100%. A alteração deste valor modificará a largura das listras, mas não mudará a quantidade.

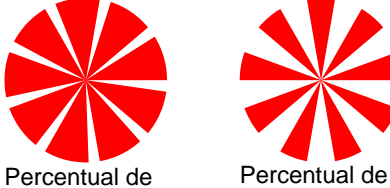

radiância: 20%

radiância: 50% Percentual de radiância: 80%

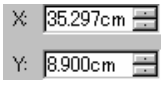

Coordenadas X, Y do ponto a partir do qual as listras irradiam.

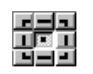

 $\angle 00^{\circ}$ 

O ponto selecionado nesta grade será o ponto a partir do qual as listras irradiam.

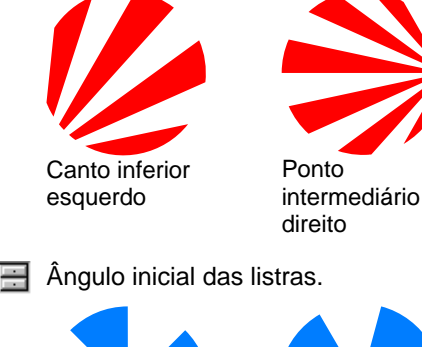

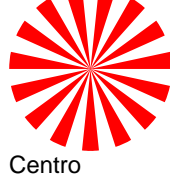

÷

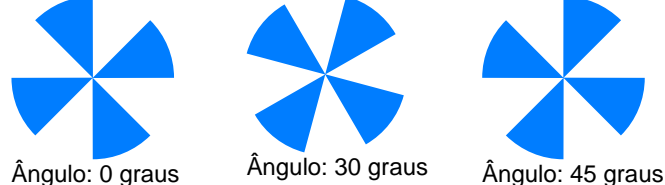

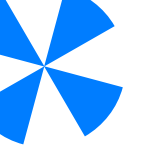

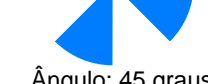

### *Ajustando Listras Radiantes com Pontos de Controle*

É possível ajustar alguns dos campos acima, arrastando os pontos de controle.

- Clique e arraste a borda direita (inferior) de cada listra, a fim de alterar o ângulo da listra. A tecla **SHIFT** restringe o ângulo.
- Clique e arraste a borda esquerda (superior) de cada listra, a fim de alterar o espaço entre as listras. A tecla **SHIFT** restringe o ângulo.
- Clique e arraste o ponto central para alterar o local de início das listras.

### *Ajustando Listras Gradientes com a Central de Desenho*

Quando listras gradientes são aplicadas a objetos, os seguintes atributos podem ser ajustados na Central de Desenho.

- $\#$  5  $\blacksquare$  Quantidade de listras no objeto.
- $\mathbf{T}$  50.0% Determina o percentual da imagem que é coberta com 클 listras, de 0 a 100%. A alteração deste valor modificará a largura das listras, mas não mudará a quantidade.

Este valor estará desabilitado se a opção **Listras e Esp. Desiguais** estiver selecionada no campo **Modo de Espaçamento**.

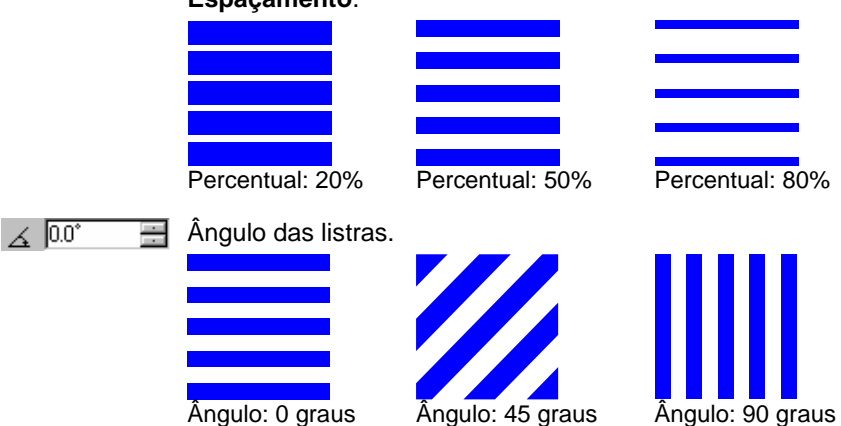

 $\equiv$  55.0% Determina o grau do gradiente, expresso como um percentual de 0 a 100%.

> Este valor estará desabilitado se a opção **Listras e Esp. Iguais** estiver selecionada no campo **Modo de Espaçamento**.

**Listras e Espaçamento Esp. Iguais** constante. A largura das listras e dos espaços é **Modo de** 

> **Listras e Esp. Desiguais**  A largura da listra e do espaço tem um efeito gradiente.

**Listras Desiguais**  A largura da listra se altera, produzindo um efeito gradiente; a largura do espaço é constante.

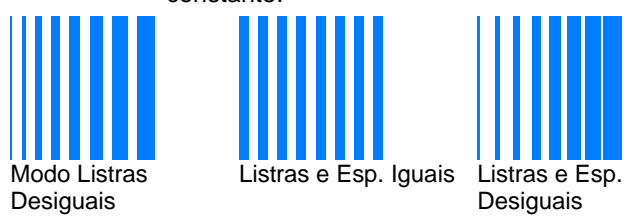

### *Ajustando Listras Gradientes com Pontos de Controle*

Também é possível ajustar alguns dos campos acima arrastando os pontos de controle.

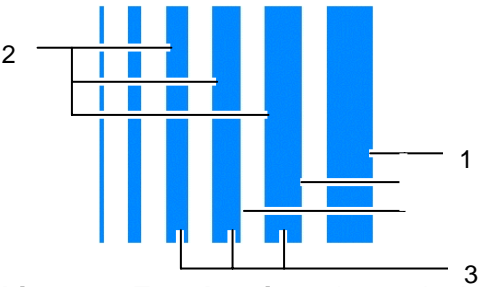

- Se o modo **Listras e Esp. Iguais** estiver selecionado, clique e arraste o ponto **1** ou **2** para alterar o espaço entre as listras.
- Se o modo **Listras e Esp. Desiguais** estiver selecionado, clique e arraste o ponto **1** ou **2** para alterar o gradiente das listras.
- Se o modo **Listras Desiguais** estiver selecionado, clique e arraste o ponto **1** para alterar o espaço entre as listras. Clique e arraste o ponto **2** para alterar o gradiente da listra.
- Clique e arraste o ponto **3** para alterar o ângulo da listra. Pressione a tecla **SHIFT** para restringir o ângulo.

### *Ajustando Listras Circulares com a Central de Desenho*

Quando listras circulares são aplicadas a objetos, os seguintes atributos podem ser ajustados na Central de Desenho.

÷ Quantidade de listras no objeto.  $\mathbf{I}$  50.0% Determina o percentual da imagem que é coberta com listras, de 0 a 100%. A alteração deste valor modificará a largura das listras, mas não mudará a quantidade.

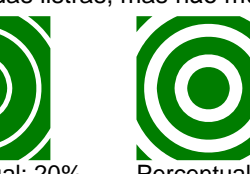

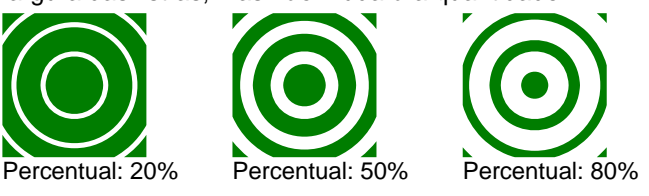

 $\rightarrow$  0.0% 금

 $#5$ 

Determina a distância a partir do centro até o primeiro espaço.

 $\frac{1}{2}$  100.0% A distância a partir do centro dos anéis até o anel mais

distante é especificada nesta caixa de entrada. Se o objeto se estender para além do último anel, o restante do objeto será sólido.

Determina o grau do gradiente, expresso como um percentual de 0 a 100%.

 $\equiv$  55.0%

O ponto selecionado nesta grade será o centro das listras circulares.

### *Ajustando Listras Circulares com Pontos de Controle*

Também é possível ajustar alguns dos campos acima arrastando os pontos de controle.

• Clique e arraste a borda interna de cada listra, a fim de alterar o gradiente da listra.

- Clique e arraste a borda externa de cada listra, a fim de alterar o espaço entre as listras.
- Clique e arraste o ponto central para alterar o local de início das listras.

### **Usando o Efeito Distorcer**

O software permite distorcer objetos vetoriais. As seguintes distorções estão disponíveis no software. Quando um efeito de distorção é aplicado a um bitmap, ele marcará o bitmap usando um formato distorcido.

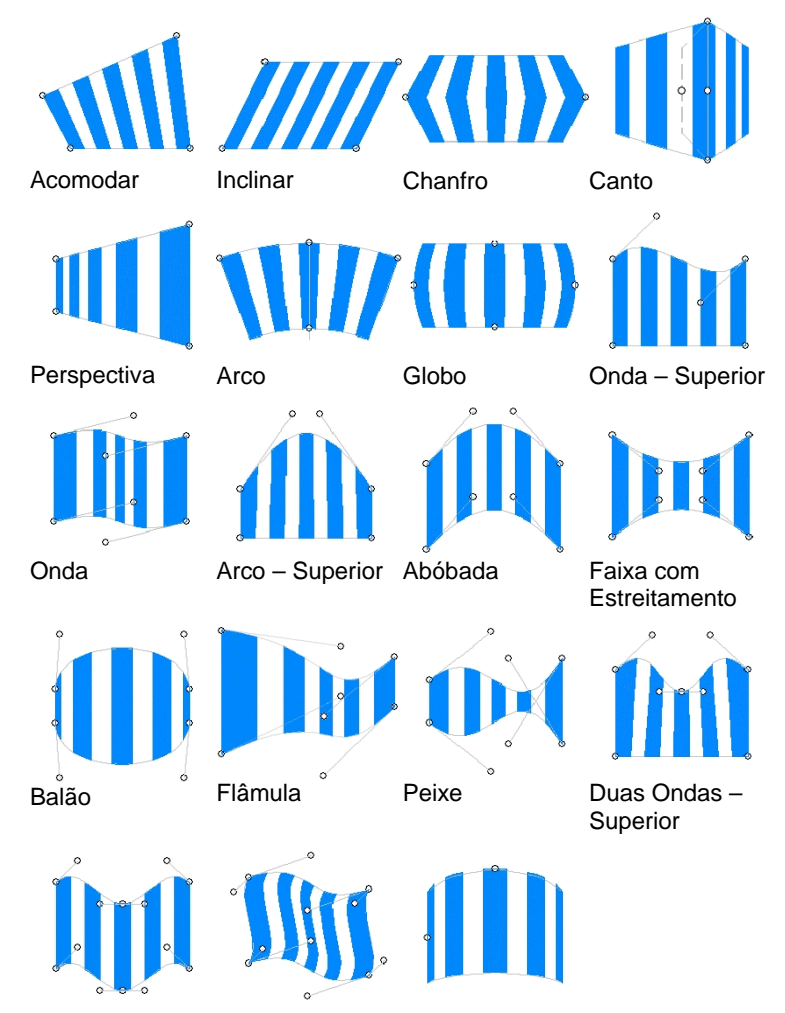

Duas Ondas Remendo Cilindro

Por exemplo, é possível usar as distorções para ajustar o seu desenho em um bitmap, para ver que aparência terá a figura final.

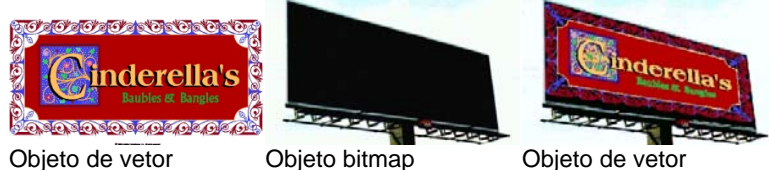

distorcido sobre o bitmap

### *Aplicando Distorções a Objetos*

- 1. Selecione os objetos.
- 2. No menu **Efeito**, selecione **Distorção**.
- 3. Ajuste os valores na Central de Desenho ou arraste os pontos de controle.
- 4. Clique em **Aplicar**.

### *Ajustando Distorções com a Central de Desenho*

Quando distorções são aplicadas a objetos, os seguintes atributos podem ser ajustados na Central de Desenho.

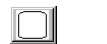

Selecione o tipo de distorção.

- $\mathbf{r}$ 4  $\overline{0.0}^\circ$ Ângulo de rotação do envelope de distorção. 击
- ×∥∣≇

 $+$   $+$ 

- Rotaciona o envelope de distorção em 90 graus, no sentido horário ou anti-horário.
- Espelha o envelope de distorção, horizontal ou verticalmente.

### *Ajustando Distorções com Pontos de Controle*

Para cada distorção, há vários pontos de controle que podem ser arrastados para ajustar a distorção às suas necessidades. O número de pontos e o efeito quando os pontos são arrastados variam de acordo com o tipo de distorção.

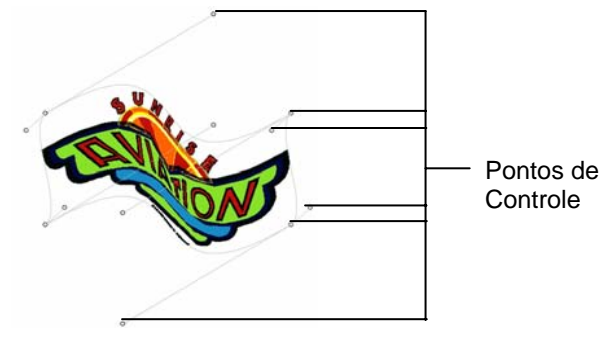

Em algumas distorções simétricas, como Onda-Superior e Remendo, a tecla **CTRL** move as alças de forma independente umas das outras.

### **Usando o Efeito Misturar**

O software permite misturar dois objetos. A forma e a cor de um objeto será gradualmente alterada para outro objeto. Os dois objetos devem ser objetos vetoriais.

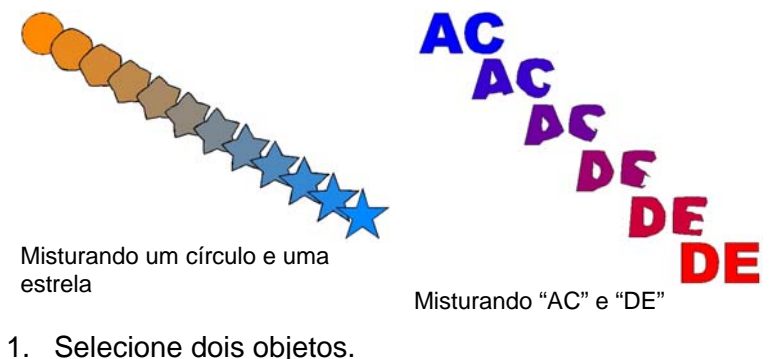

- 
- 2. No menu **Efeito**, selecione **Misturar**.
- 3. Ajuste o número de passos na Central de Desenho.
- 4. Clique em **Aplicar**.

### **Usando o Efeito Lente**

Use os efeitos Lente para controlar a transparência e a aparência da cor de um objeto.

Os efeitos Lente serão aplicados ao objeto que estiver por cima e só poderão ser aplicados em objetos vetoriais, exceto pelo efeito Lente Transparente, que pode ser aplicado em bitmaps. Os efeitos Lente destinam-se apenas para impressão em cores.

### *Efeito Transparente*

Com este efeito, o objeto que o tiver recebido terá uma transparência que permitirá que você veja os objetos que estão sob este objeto.

- 1. Selecione os objetos.
- 2. No menu **Efeito**, escolha a opção **Lente** e, em seguida, selecione o comando **Transparente**.

As opções abaixo podem ser ajustadas na Central de Desenho:

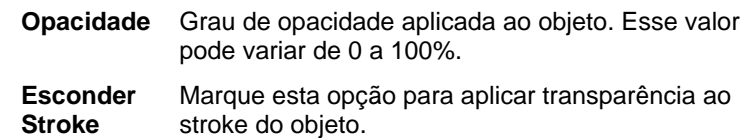

### *Efeito Inverter*

As cores de todos os objetos vetoriais e de bitmap localizados sob o objeto, em que o efeito foi aplicado, serão invertidas.

- 1. Selecione os objetos.
- 2. No menu **Efeito**, escolha a opção **Lente** e, em seguida, selecione o comando **Inverter**.

As opções abaixo podem ser ajustadas na Central de Desenho:

**Esconder Stroke** Assinale esta opção para aplicar o efeito ao stroke do objeto.

### *Efeito Clarear*

As cores de todos os objetos vetoriais e de bitmap localizados sob o objeto, em que o efeito foi aplicado, serão clareadas.

1. Selecione os objetos.

2. No menu **Efeito**, escolha a opção **Lente** e, em seguida, selecione o comando **Clarear**.

As opções abaixo podem ser ajustadas na Central de Desenho:

**Brilho** Grau de brilho aplicado ao objeto. Esse valor pode variar de 0 a 100%.

**Esconder Stroke** Marque esta opção para aplicar o efeito ao stroke do objeto.

### *Efeito Sem Preenchimento*

Os objetos vetoriais localizados sob o objeto em que o efeito foi aplicado são exibidos sem qualquer preenchimento.

- 1. Selecione os objetos.
- 2. No menu **Efeito**, escolha a opção **Lente** e, em seguida, selecione o comando **Sem Preenchimento**.

As opções abaixo podem ser ajustadas na Central de Desenho:

**Esconder Stroke** Marque esta opção para aplicar o efeito ao stroke do objeto.

### *Efeito Aumentar*

Os objetos sob o objeto em que o efeito foi aplicado são ampliados.

- 1. Selecione os objetos.
- 2. No menu **Efeito**, escolha a opção **Lente** e, em seguida, selecione o comando **Aumentar**.

As opções abaixo podem ser ajustadas na Central de Desenho:

**Fator** Grau de ampliação aplicada ao objeto. Valores acima de 100% aumentam os objetos; valores abaixo de 100% reduzem os objetos.

**Esconder**  Marque esta opção para aplicar o efeito ao stroke do objeto. **Stroke** 

### **Usando o Efeito Fundo**

O recurso de Fundo é usado para criar uma camada "primer" de fundo cor sobre a qual imagem real será impressa. Ao imprimir uma imagem clara em um material escuro, por exemplo, é útil imprimir um fundo branco embaixo da imagem para evitar que a cor escura vaze.

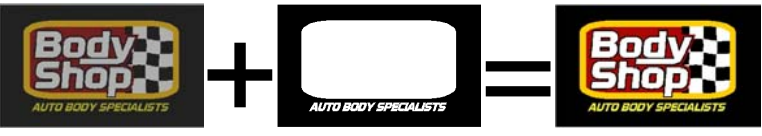

Dois tipos de fundos podem ser criados.

Um *fundo sólido* é usado geralmente com objetos vetores e texto. Ele consiste em uma camada sólida de uma única cor spot, normalmente branca, que segue o contorno dos objetos sobre ele. A tinta é sempre de cobertura 100%. Um fundo sólido pode ter o mesmo tamanho que os objetos sobre ele ou pode ser reduzido para caber dentro das margens dos objetos, ou ainda aumentado para estender-se fora das margens.

Uma *sub-base variável* é usada com bitmaps e gradientes. A densidade do fundo varia para corresponder à densidade da imagem sobre ele. Isso permite que a cor do material seja vazada por uma área transparente de uma imagem, por exemplo. Um fundo variável é sempre exatamente do mesmo tamanho que a imagem sobre ele.

Um fundo pode ser produzido somente em um dispositivo de transferência térmico ou usando o recurso Imprimir Como Separações.

### *Criando um Fundo Sólido*

Para criar um fundo sólido para um ou mais objetos:

- 1. Selecione os objetos.
- 2. No menu **Efeito**, selecione **Fundo**, em seguida **Fundo Sólido**.
- 3. Na Central de Desenho, selecione reduzir  $\sharp$  ou aumentar  $\sharp$ .
- 4. Defina o tamanho da redução ou aumento no campo nº.
- 5. Marque a opção **Com Buracos** para fazer buracos na camada de Fundo embaixo dos buracos dos objetos selecionados sobre ela.
- 6. Selecione a cor do fundo na lista.
- 7. Clique em **Aplicar**.

Depois que o fundo é criado, ele e os objetos são unidos em um objeto composto.

### *Criando um Fundo Variável*

Para criar um fundo variável para um ou mais objetos:

- 1. Selecione os objetos.
- 2. No menu **Efeito**, selecione **Fundo**, em seguida **Fundo Variável**.
- 3. Selecione a **Resolução** em que o fundo será aplicado. Esta deverá corresponder à resolução suportada pelo dispositivo de saída.
- 4. Selecione a cor do fundo na lista.
- 5. Clique em **Aplicar**.

Depois que o fundo é criado, ele e os objetos são unidos em um objeto composto.

### *Removendo um Fundo*

Para remover um fundo:

- 1. Selecione o objeto composto que contém o objeto e seu fundo.
- 2. No menu **Efeito**, selecione **Limpar Fundo**.

O fundo é removido e os objetos voltam a ser objetos normais.

### *Separando um Fundo dos Objetos na Qual Está Baseado*

Para separar um fundo dos objetos no qual está baseado:

- 1. Selecione o objeto composto que contém o objeto e seu fundo.
- 2. No menu **Efeito**, selecione **Separar Fundo**.

O fundo torna-se um objeto separado e os objetos no qual ele estava baseado voltam a ser objetos normais.

### *Transformando um Objeto Vetorial em um Fundo*

Para transformar um objeto vetorial em um fundo:

- 1. Selecione o objeto.
- 2. No menu **Arranjar**, selecione **Fundo**, em seguida **Criar Fundo**.

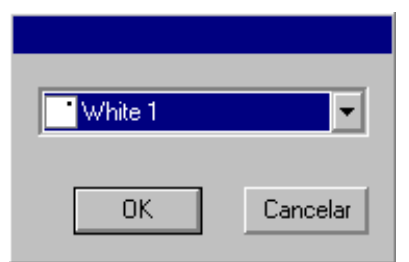

3. Selecione a cor do fundo na lista e clique em **OK**.

### **Liberando um Fundo de Volta para um Objeto Vetorial**

Para converter um fundo criado a partir de um objeto vetorial de volta a esse objeto:

- 1. Selecione o objeto.
- 2. No menu **Arranjar**, selecione **Fundo**, em seguida **Soltar Fundo**.

### **Usando o Efeito Acabamento**

O efeito Acabamento define uma camada que cobrirá uma área do desenho, protegendo-o contra arranhões e raios UV. O acabamento pode ser aplicado como um retângulo cobrindo uma área inteira do desenho ou como um formato que segue as linhas externas do desenho.

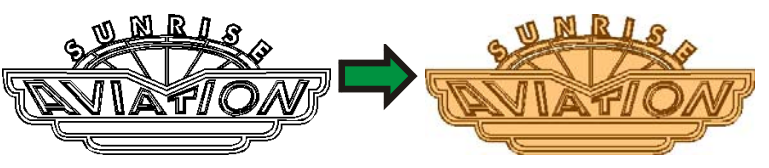

Uma área de acabamento pode ser produzida somente em um dispositivo de transferência térmico ou usando o recurso Imprimir Como Separações.

#### *Criando um Acabamento Retangular*

Para criar um acabamento retangular para um ou mais objetos:

- 1. Selecione os objetos.
- 2. No menu **Efeito**, selecione **Acabamento**, em seguida **Acabamento Retangular**.
- 3. Selecione a cor spot para o acabamento na lista da Central de Desenho.

Depois que a área de acabamento for criada, ela e os objetos para os quais foi criada tornam-se um único objeto composto.

### *Criando um Acabamento de Formato*

Para criar um acabamento que siga as linhas externas de um ou mais objetos:

- 1. Selecione os objetos.
- 2. No menu **Efeito**, selecione **Acabamento**, em seguida **Acabamento de Formato**.
- 3. Selecione a cor spot para o acabamento na lista da Central de Desenho.

Depois que a área de acabamento for criada, ela e os objetos para os quais foi criada tornam-se um único objeto composto.

### *Removendo um Acabamento*

Para remover uma área de acabamento:

- 1. Selecione o objeto composto que contém o objeto e sua área de acabamento.
- 2. No menu **Efeito**, selecione **Limpar Acabamento Retangular** ou **Limpar Acabamento de Formato**.

A área de acabamento é removida e os objetos voltam a ser objetos normais.

### **Usando a Captura de Cores**

O efeito Captura de Cores remove a maior parte do material sobreposto entre objetos. O efeito deixa material sobreposto suficiente para garantir que não haverá espaçamento entre os objetos, mesmo se o registro tiver uma ligeira folga.

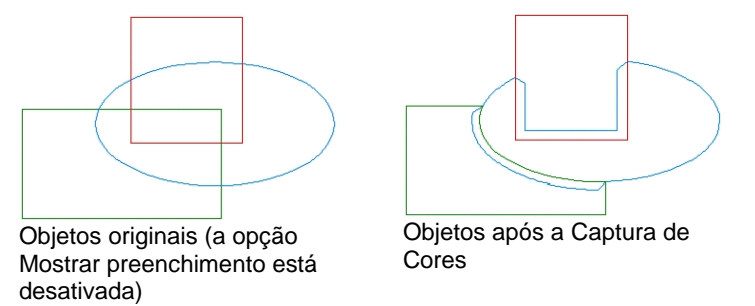

### *Aplicando Captura de Cores a Objetos*

- 1. Selecione os objetos.
- 2. No menu **Efeito**, selecione **Captura de Cores**.
- 3. Ajuste os valores na Central de Desenho.
- 4. Clique em **Aplicar**.

### *Ajustando a Captura de Cores com a Central de Desenho*

Quando a Captura de Cores é aplicada a objetos sobrepostos, os seguintes atributos podem ser ajustados na Central de Desenho.

 $0.600$ in **E** Distância de sobreposição. **Claro Para** Selecione estas opções se desejar que a captura **Escuro** de cores seja executada da cor clara para a escura ou vice-versa. **Escuro Para Claro** Claro Para Escuro Escuro Para Claro **Incluir** Quando esta opção for marcada, a captura de cores será aplicada aos strokes do objeto. **Strokes** 

### **Usando Estilos**

Os estilos permitem capturar e aplicar preenchimento, stroke e efeitos de um objeto para outro. Estilos podem ser armazenados para uso futuro.

### *Copiando e Aplicando Estilos*

- 1. Selecione o objeto com o preenchimento ou efeito desejado.
- 2. No menu **Editar**, escolha a opção **Estilo do Gráfico**<sup>e</sup> selecione **Copiar Estilo**.
- 3. Selecione o objeto no qual deseja aplicar o preenchimento ou efeito.
- 4. No menu **Editar**, selecione a opção **Estilos do Gráfico**<sup>e</sup> escolha **Colar Estilo**.

O preenchimento, o stroke ou os efeitos do primeiro objeto serão aplicados ao segundo objeto.

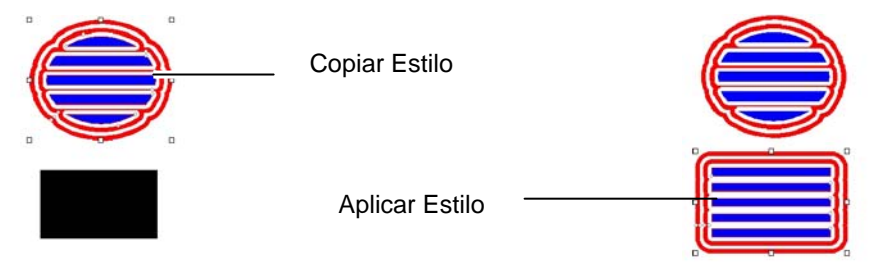

### *Armazenando o Estilo na Lista de Estilos*

É possível selecionar quais propriedades do objeto original devem ser armazenadas em um estilo. Por exemplo, se tiver um objeto verde com uma sombra, será possível escolher salvar, como estilo, somente a sombra, ou a sombra e o preenchimento verde, ou apenas o preenchimento verde.

Para armazenar propriedades de um objeto como um estilo:

- 1. Selecione o objeto.
- 2. No menu **Editar**, selecione a opção **Estilos do Gráfico**<sup>e</sup> escolha **Armazenar Estilo**.
- 3. Digite o nome do novo estilo e selecione as propriedades a serem armazenadas neste estilo.

4. Clique em **Salvar**.

#### *Aplicando o Estilo da Lista de Estilos*

Para aplicar um estilo da lista de estilos:

- 1. Selecione o objeto.
- 2. No menu **Editar**, selecione a opção **Estilos do Gráfico**<sup>e</sup> escolha **Colar Estilo**.
- 3. Selecione o estilo na lista de estilos.
- 4. Clique em **Aplicar**.

### *Editando um Estilo da Lista de Estilos*

A opção Editar Estilo permite editar um estilo armazenado, renomeando, copiando ou excluindo.

Para renomear ou copiar um estilo:

- 1. No menu **Editar**, escolha a opção **Estilo do Gráfico**<sup>e</sup> selecione **Editar Estilo**.
- 2. Selecione o estilo na lista e clique em **Copiar** ou **Renomear**.
- 3. Digite o nome do novo estilo.
- 4. Clique em **OK**.

Para excluir um estilo:

- 1. No menu **Editar**, escolha a opção **Estilo do Gráfico**<sup>e</sup> selecione **Editar Estilo**.
- 2. Selecione o estilo na lista e clique em **Excluir**.
- 3. Clique em **OK**.

### **Usando Corte de Contorno**

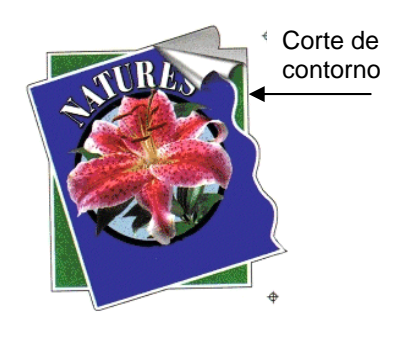

Corte de Contorno é um recurso que cria uma linha de corte ao redor de objetos, sejam eles de vetor ou bitmaps.

Isso permite enviar uma imagem para uma impressora e, em seguida, cortar seu contorno usando uma cortadora. Se tiver um dispositivo híbrido (impressora com recursos de corte), será possível imprimir e cortar usando a mesma máquina.

Para permitir que o efeito Corte de Contorno trace o contorno de um objeto em um bitmap, torne o fundo da imagem transparente usando a função Fazer Transparente. Caso contrário, o efeito traçará apenas ao redor da parte de fora do bitmap.

Para obter mais informações sobre como enviar um trabalho de corte de contorno, consulte "Corte de Contorno" na página [184](#page-190-0).

### *Criando um Corte de Contorno ao Redor de um Objeto*

Para criar um corte de contorno:

- 1. Selecione os objetos.
- 2. No menu **Efeito**, selecione **Corte de Contorno**.
- 3. Ajuste os valores na Central de Desenho ou arraste o Ponto de Controle na linha **Corte de Contorno**.
- 4. Clique em **Aplicar**.

### *Ajustando o Corte de Contorno com a Central de Desenho*

Os seguintes atributos do recurso Corte de Contorno podem ser ajustados na Central de Desenho.

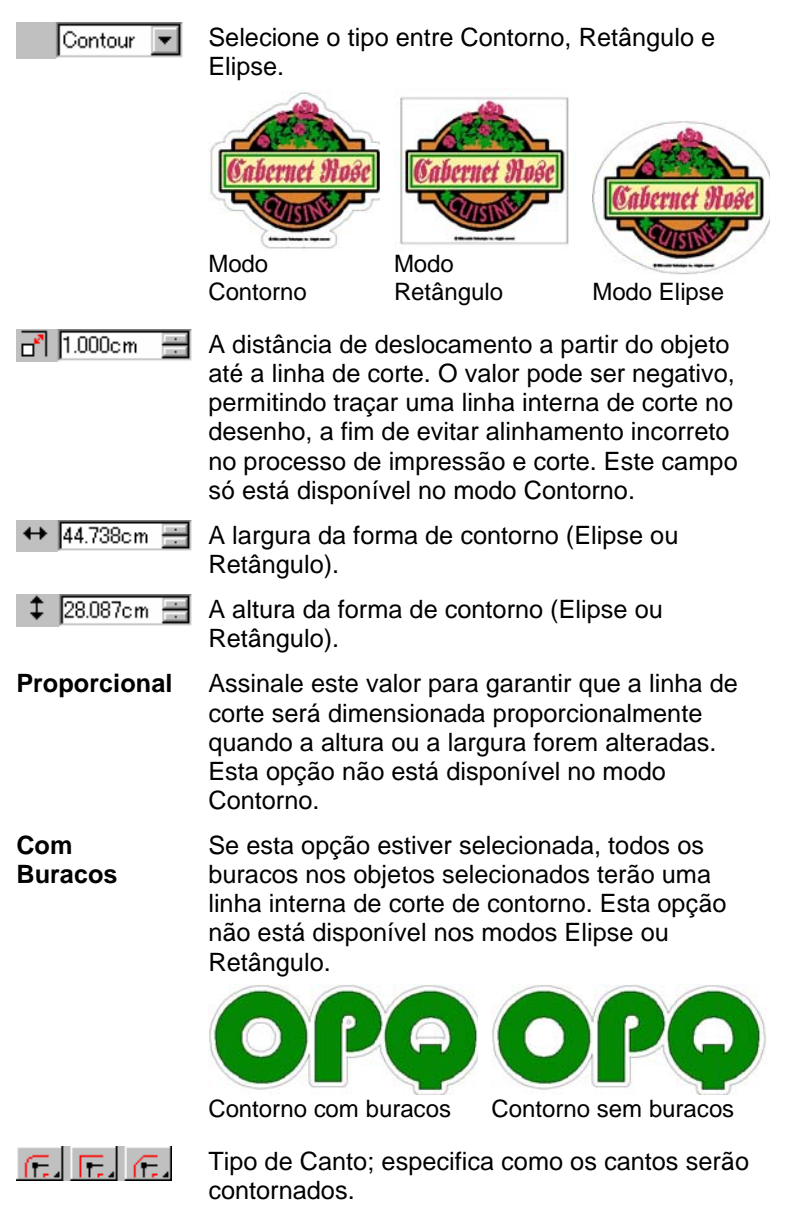

### *Ajustando o Corte de Contorno com Pontos de Controle*

Ao aplicar uma linha externa, uma linha de referência será exibida com pontos de controle. É possível ajustar alguns dos campos acima, arrastando os pontos de controle.

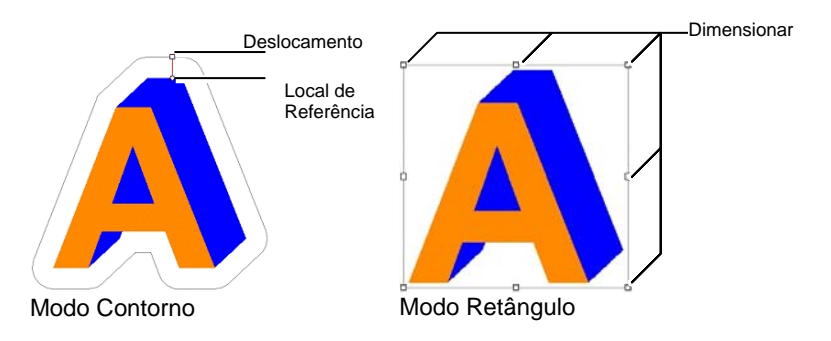

### *Traçando Bitmaps com o Efeito Corte de Contorno*

Para permitir que o efeito Corte de Contorno trace o contorno de um objeto em um bitmap, torne o fundo da imagem transparente usando a função Fazer Transparente. Caso contrário, o efeito traçará apenas ao redor da parte de fora do bitmap.

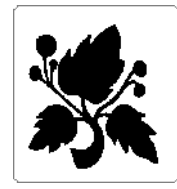

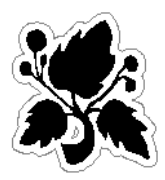

**Fundo Opaco Fundo Transparente** 

### *Transformando um Objeto em uma Linha de Corte*

Se precisar que uma linha de corte tenha um formato especial, crie um objeto de vetor e transforme-o em uma linha de corte.

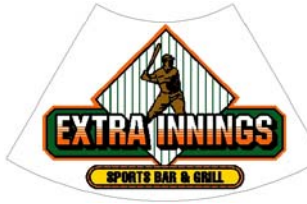

Uma forma de leque convertida em uma linha de corte

Para converter um objeto de vetor em uma linha de corte:

- 1. Selecione os objetos.
- 2. No menu **Arranjar**, escolha a opção **Corte de Contorno**<sup>e</sup> selecione o comando **Fazer Corte de Contorno**.

A cor da linha externa do objeto será alterada para um cinza claro, indicando que ela foi convertida em uma linha de corte. Mesmo depois de convertido em uma linha de corte, o objeto terá seus respectivos atributos originais.

Para converter uma linha de corte novamente em um objeto vetorial:

- 1. Selecione a linha de corte.
- 2. No menu **Arranjar**, escolha a opção **Corte de contorno**<sup>e</sup> selecione o comando **Soltar Corte de Contorno**.

### **Usando Preenchimentos de Gravação**

Os preenchimentos de gravação devem ser aplicados de forma a produzir o trabalho para um gravador.

Para acessar os Preenchimentos de gravação, selecione **Gravação** no menu **Efeitos**. Também é possível usar a barra de ferramentas de gravação localizada na parte superior da tela.

Para obter detalhes sobre a edição de caminhos de gravação, consulte "Central de Desenho quando um caminho de gravação está selecionado" na página [104](#page-110-0).

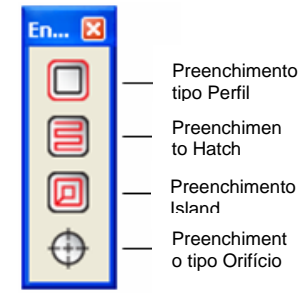

### *Aplicando Preenchimento tipo Perfil*

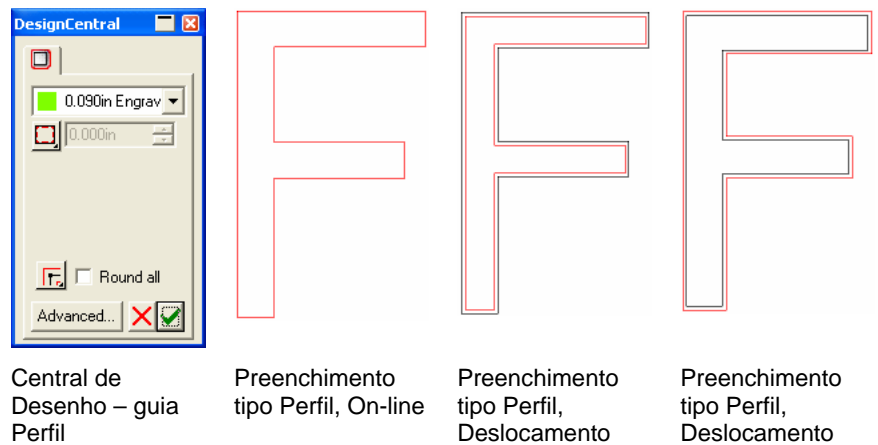

1. Selecione os objetos.

 $\blacksquare$ 

 $\Box$ 

m

2. No menu **Efeitos**, aponte para **Gravação** e selecione **Preenchimento tipo Perfil**.

Interno

3. Na Central de Desenho, ajuste os seguintes parâmetros:

 $\boxed{\phantom{1}}$  0.090in Engrav  $\boxed{\phantom{1}}$ 

Seleciona uma ferramenta da Biblioteca da Ferramenta.

- **E** Selecione **Editar** no menu para criar uma nova ferramenta ou editar uma ferramenta existente. Consulte "Biblioteca da Ferramenta" na página [149](#page-155-0) para obter mais informações.
- O estilo de caminho on-line cria um caminho de ferramenta que segue diretamente o caminho existente.
	- Para fontes stroke use o estilo de caminho On-line.
- O estilo de caminho Deslocamento Interno cria um caminho de ferramenta que é colocado dentro do caminho existente.
- O estilo de caminho Deslocamento Externo cria um caminho de ferramenta que é colocado fora do caminho existente.

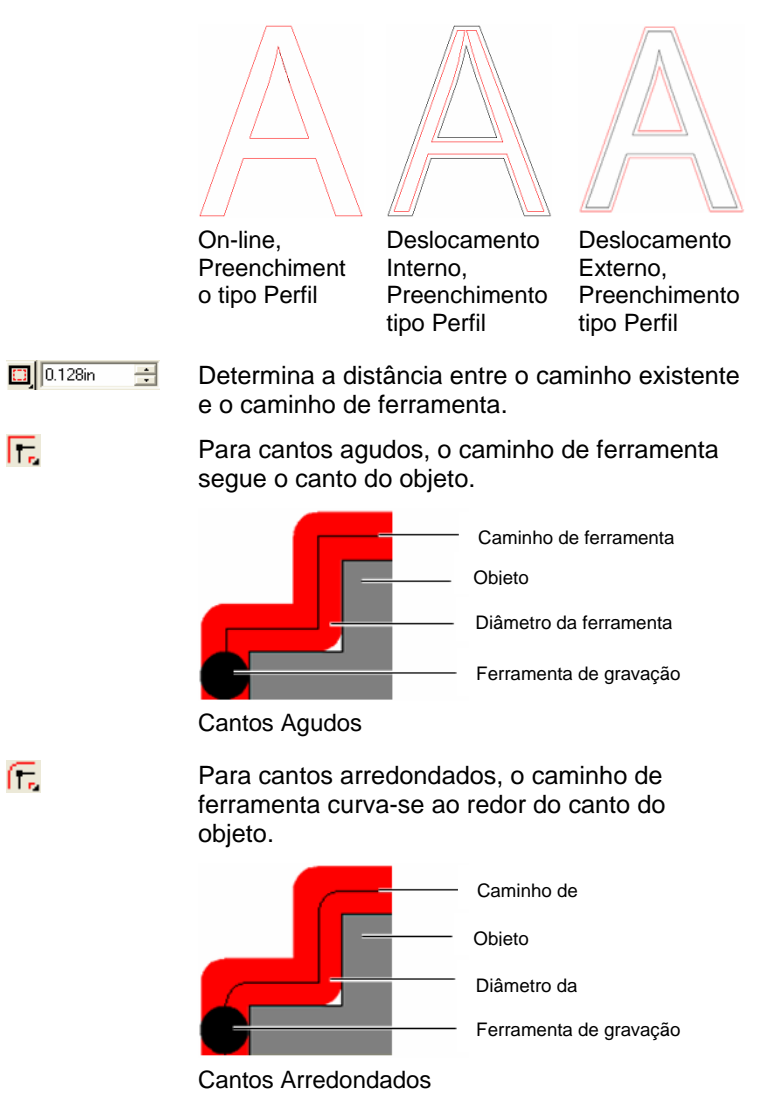

Œ.

Para cantos chanfrados, o caminho de ferramenta chanfra-se ao redor do canto do objeto.

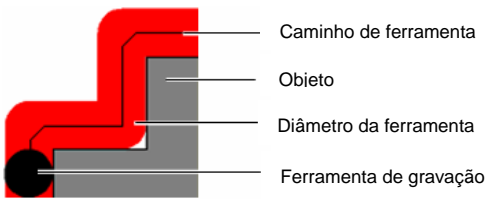

Cantos Chanfrados

**Arredondar todos** 

O caminho de ferramenta arredonda os cantos do objeto de forma que eles possam ser incrustados.

Para todos os estilos de caminho, todos os cantos serão arredondados.

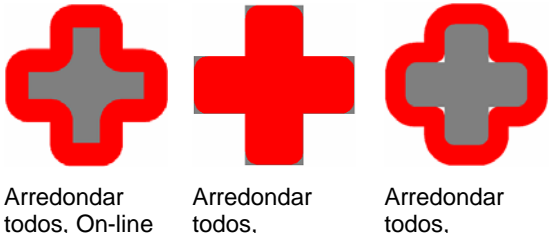

todos, On-line Deslocamento Interno

todos, Deslocamento Externo

4. Clique em **Aplicar**.

### *Aplicando Preenchimento Hatch*

O Preenchimento Hatch, o método mais rápido para preencher um objeto, usa um padrão ziguezague para gravar uma superfície. Esse preenchimento é usado normalmente para gravar em áreas grandes.

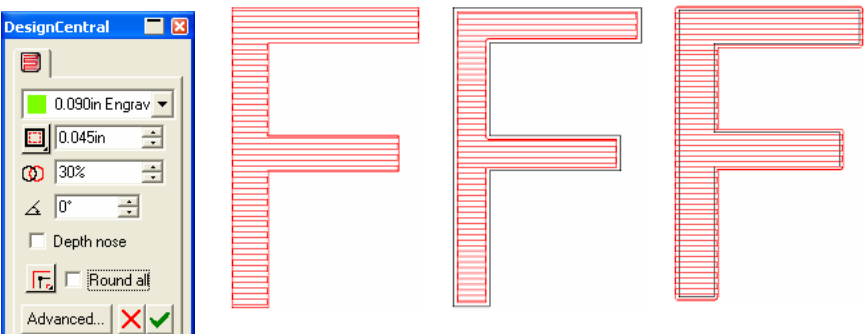

Central de Desenho – guia **Hatch** Preenchimento Hatch, On-line

Preenchimento Hatch, Deslocamento Interno

Preenchimento Hatch, **Deslocamento** Externo

1. Selecione os objetos.

۰

 $\Box$ 

▥

 $\boxed{ \square }$  0.128in

 $\circledR$  30%

급

 $\equiv$ 

- 2. No menu **Efeitos**, aponte para **Gravação** e selecione **Preenchimento Hatch**.
- 3. Na Central de Desenho, ajuste os seguintes parâmetros:

Seleciona uma ferramenta da Biblioteca da Ferramenta.

> **E** Selecione **Editar** no menu para criar uma nova ferramenta ou editar uma ferramenta existente. Consulte "Biblioteca da Ferramenta" na página [149](#page-155-0) para obter mais informações.

O estilo de caminho on-line cria um caminho de ferramenta que segue diretamente o caminho existente.

O estilo de caminho Deslocamento Interno cria um caminho de ferramenta que é colocado dentro do caminho existente.

O estilo de caminho Deslocamento Externo cria um caminho de ferramenta que é colocado fora do caminho existente.

Determina a distância entre o caminho existente e o caminho de ferramenta.

Quantidade de sobreposição entre um caminho de ferramenta e seu vizinho imediato.

 $\measuredangle$  0°  $\equiv$ 

Determina o ângulo do padrão hatch.

**Profundidade da ponta** 

Evita que a ferramenta levante durante a gravação, o que poderia fazer com que uma ponta de profundidade com mola grave muito profundamente.

匠

Para cantos agudos, o caminho de ferramenta segue o canto do objeto.

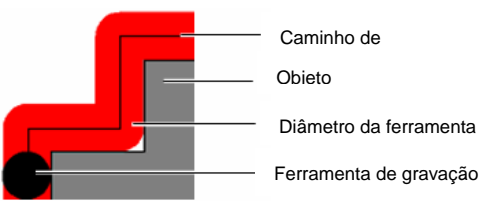

Cantos Agudos

Æ.

Para cantos arredondados, o caminho de ferramenta curva-se ao redor do canto do objeto.

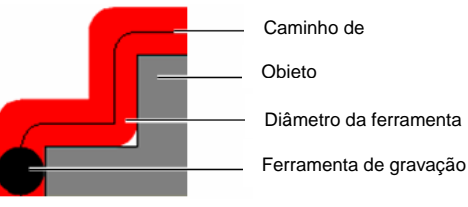

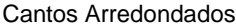

Œ.

Para cantos chanfrados, o caminho de ferramenta chanfra-se ao redor do canto do objeto.

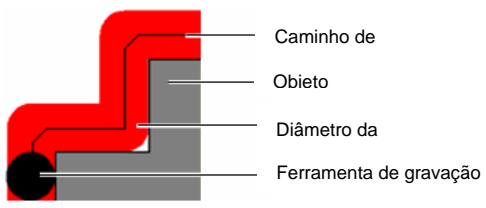

Cantos Chanfrados

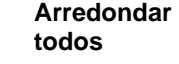

O caminho de ferramenta arredonda os cantos do objeto de forma que eles possam ser incrustados.

Para Deslocamento Interno e Deslocamento Externo, todos os cantos serão arredondados. Para On-line, os cantos internos serão arredondados.

4. Clique em **Aplicar**.

### *Aplicando Preenchimento Island*

O Preenchimento Island, o método mais limpo para preencher um objeto, usa um padrão de contorno contínuo que preenche a superfície.

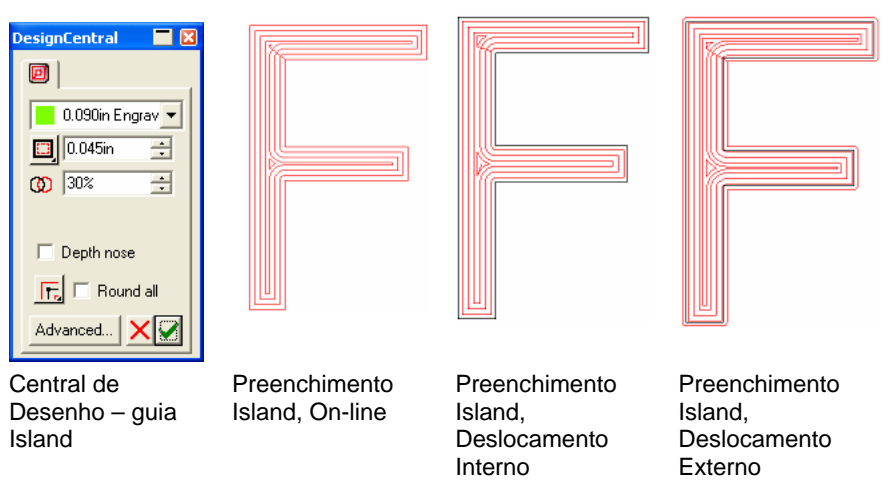

- 1. Selecione os objetos.
- 2. No menu **Efeitos**, aponte para **Gravação** e selecione **Preenchimento Island. 回**
- 3. Na Central de Desenho, ajuste os seguintes parâmetros:

 $\begin{array}{|c|c|} \hline \end{array} 0.090$ in Engrav $\begin{array}{|c|c|} \hline \end{array}$ 

Seleciona uma ferramenta da Biblioteca da Ferramenta.

> Selecione **Editar** no menu para criar uma nova ferramenta ou editar uma ferramenta existente. Consulte "Biblioteca da Ferramenta" na página [149](#page-155-0) para obter mais informações.

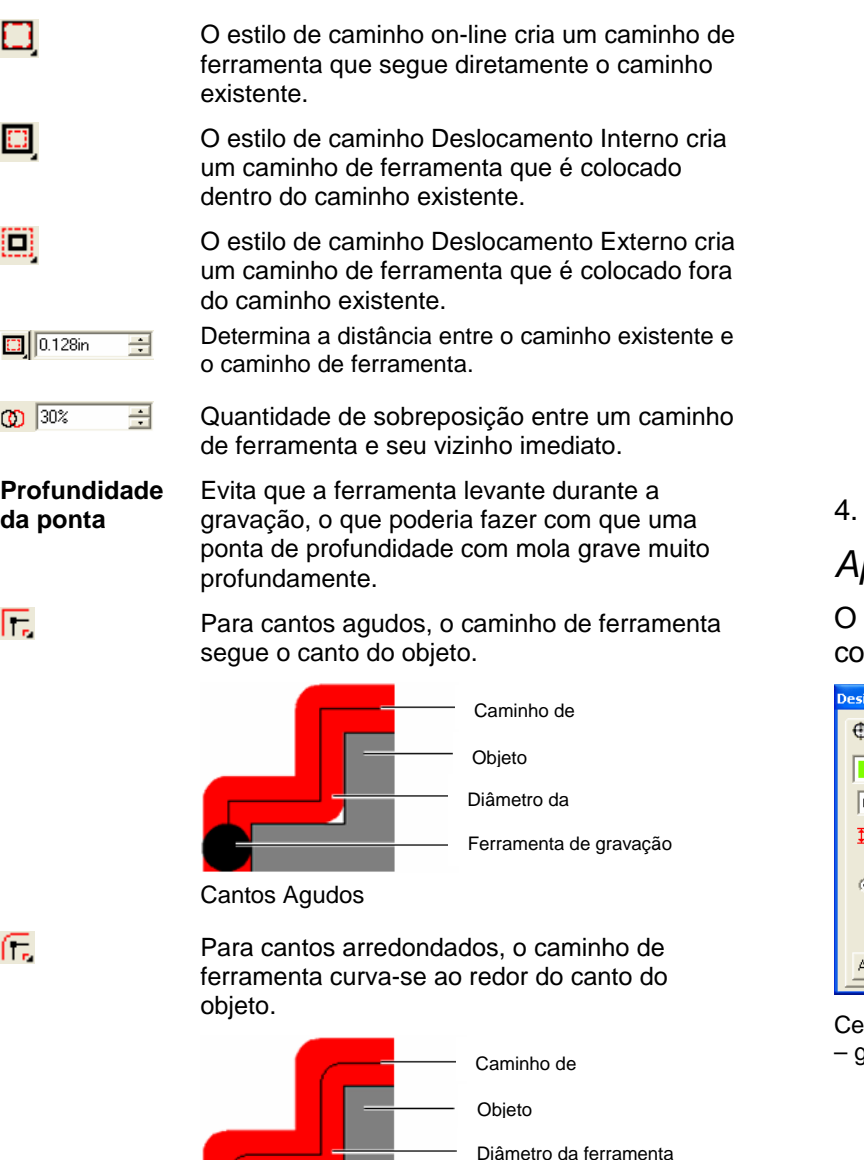

Cantos Arredondados

objeto.

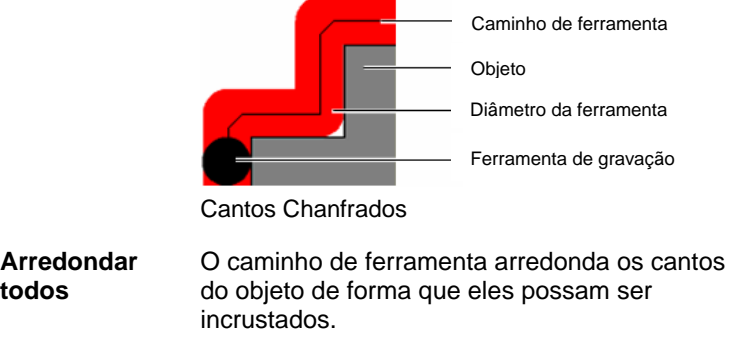

Para Deslocamento Interno e Deslocamento Externo, todos os cantos serão arredondados. Para On-line, os cantos internos serão arredondados.

4. Clique em **Aplicar**.

**Arredondar todos** 

### *Aplicando Preenchimento Hole*

preenchimento Hole é usado para criar buracos ou círculos ortados em um ponto especificado em um caminho.

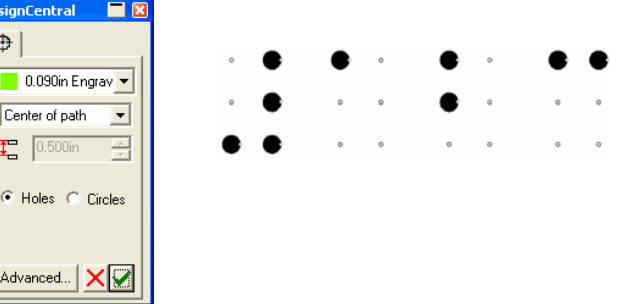

Central de Desenho – guia Hole Preenchimento Hole, Centro do Caminho

Ferramenta de gravação

Œ.

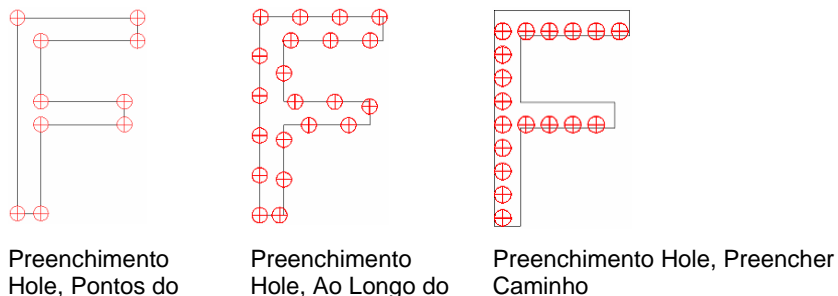

Caminho Caminho

1. Selecione os objetos.

Caminho

- 2. No menu **Efeitos**, aponte para **Gravação** e selecione **Preenchimento Hole**.
- 3. Na Central de Desenho, ajuste os seguintes parâmetros:

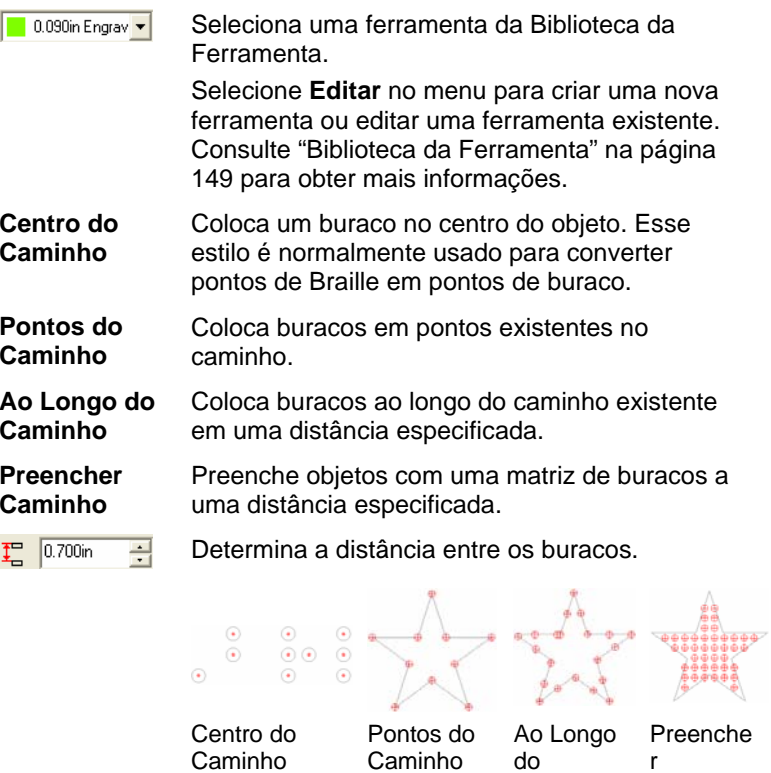

**Orifícios** Cria um buraco.

**Círculos** Cria um círculo.

4. Clique em **Aplicar**.

### *Ajustes Avançados para Preenchimentos de Gravação*

Os ajustes avançados permitem que você defina parâmetros para o gravador. Os preenchimentos de gravação compartilham os mesmos ajustes avançados.

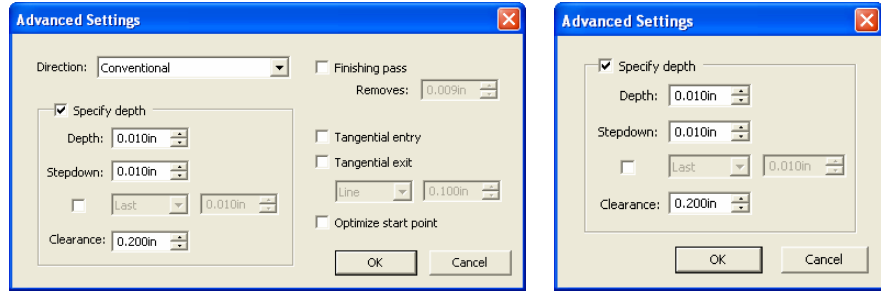

Ajustes avançados para os Preenchimentos tipo Perfil, Island e Hole Ajustes avançados para o

- Preenchimento Perfil
- 1. A partir de uma guia de preenchimento de gravação na Central de Desenho, clique em **Avançado**.
- 2. Ajuste os seguintes parâmetros:
	- **Direção** Seleciona a direção na qual um caminho será gravado. A escolha da direção apropriada garantirá bordas mais suaves. Consulte "Mostrando a Direção de Caminhos" na página [14](#page-20-0) para obter mais informações.

Caminho

r Caminho  **Convencional** A direção Convencional grava

caminhos de gravação Deslocamento Interno e Deslocamento Externo de forma que as partes tenham uma borda suave.

> Orifícios internos no texto ou em objetos serão cortados na direção oposta do caminho externo.

- A direção Convencional com estilo de caminho Deslocamento Externo gravará no sentido antihorário para caminhos de ferramenta externos e no sentido horário para caminhos de ferramenta internos.
- A direção Convencional com estilo de caminho Deslocamento Interno gravará no sentido antihorário para caminhos de ferramenta internos e no sentido horário para caminhos de ferramenta externos.

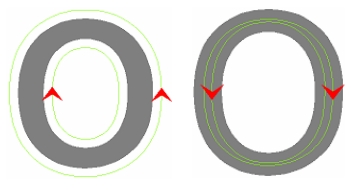

 Deslocamento Externo Convencional Deslocamento Interno Convencional

**Subida** A direção Subida grava no sentido oposto da direção Convencional e é normalmente usada para materiais como madeira de fibras pesadas ou alumínio.

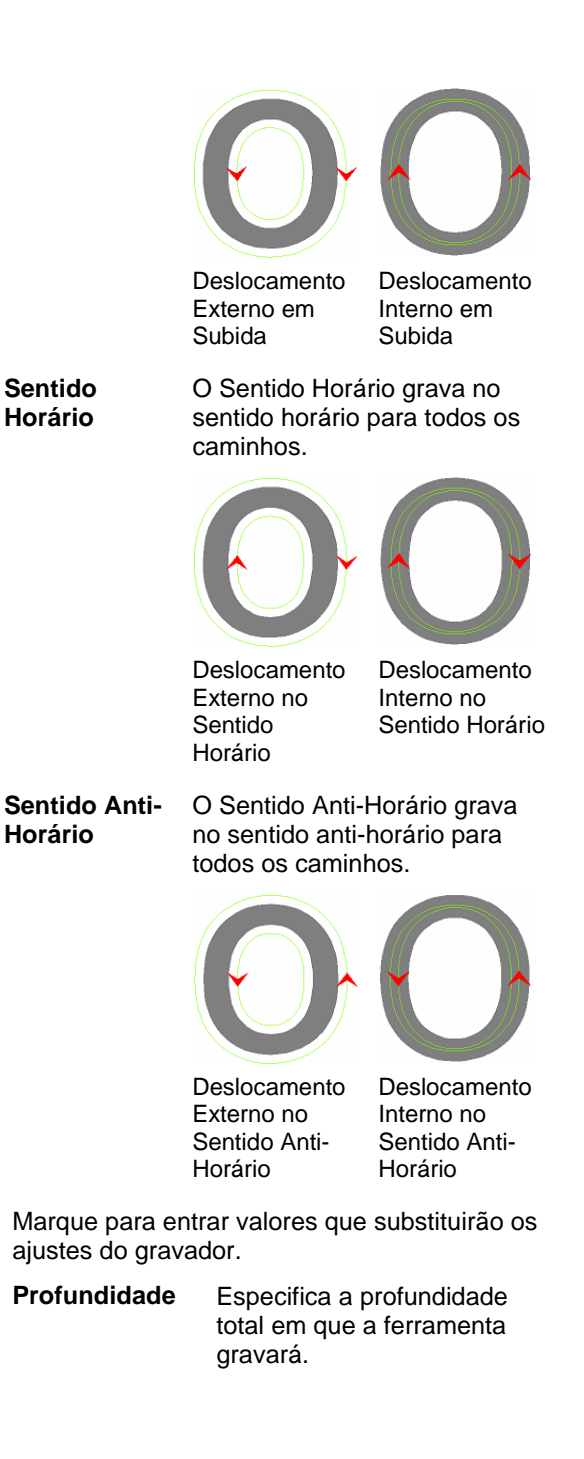

**Especificar profundidade** 

<span id="page-155-0"></span>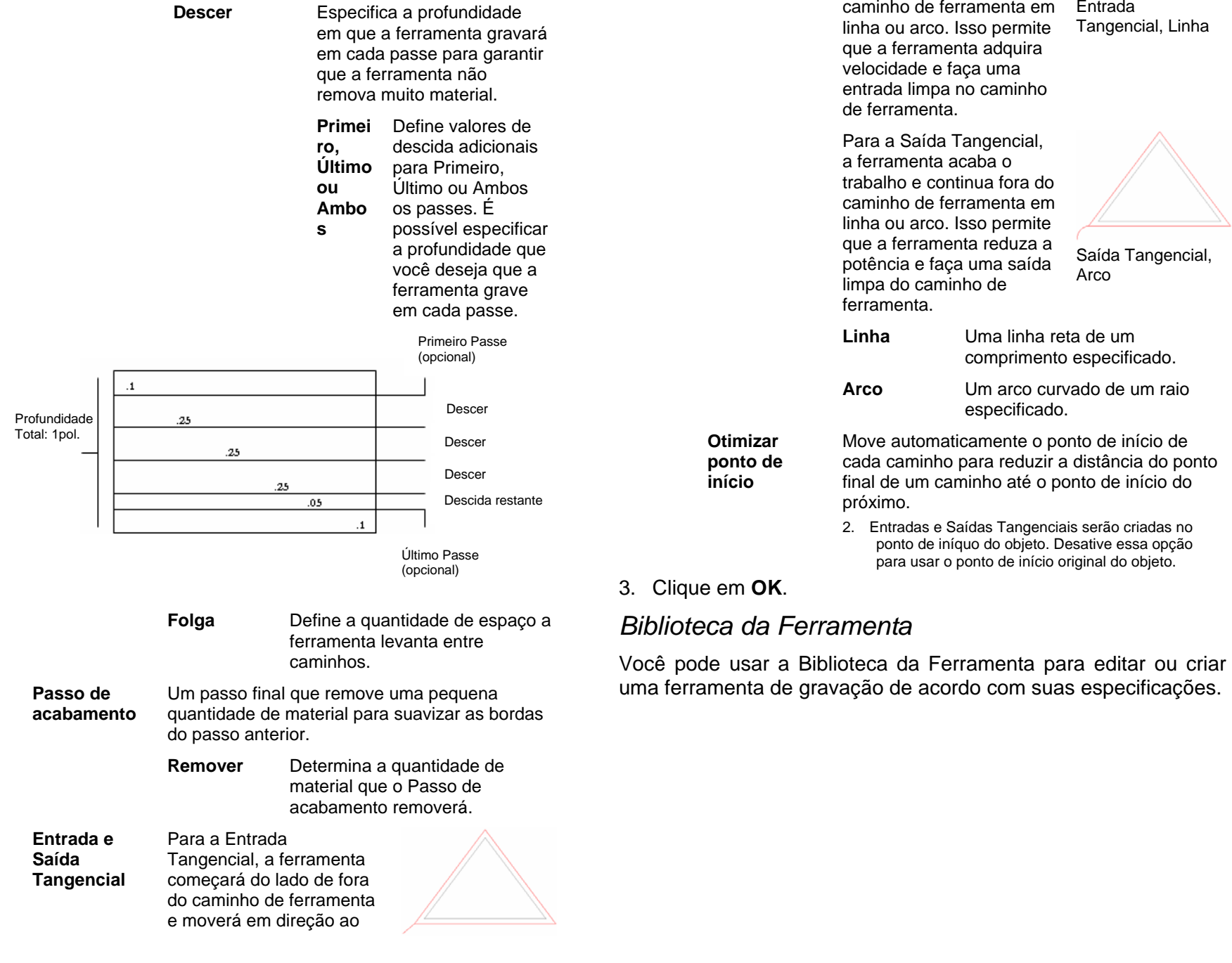

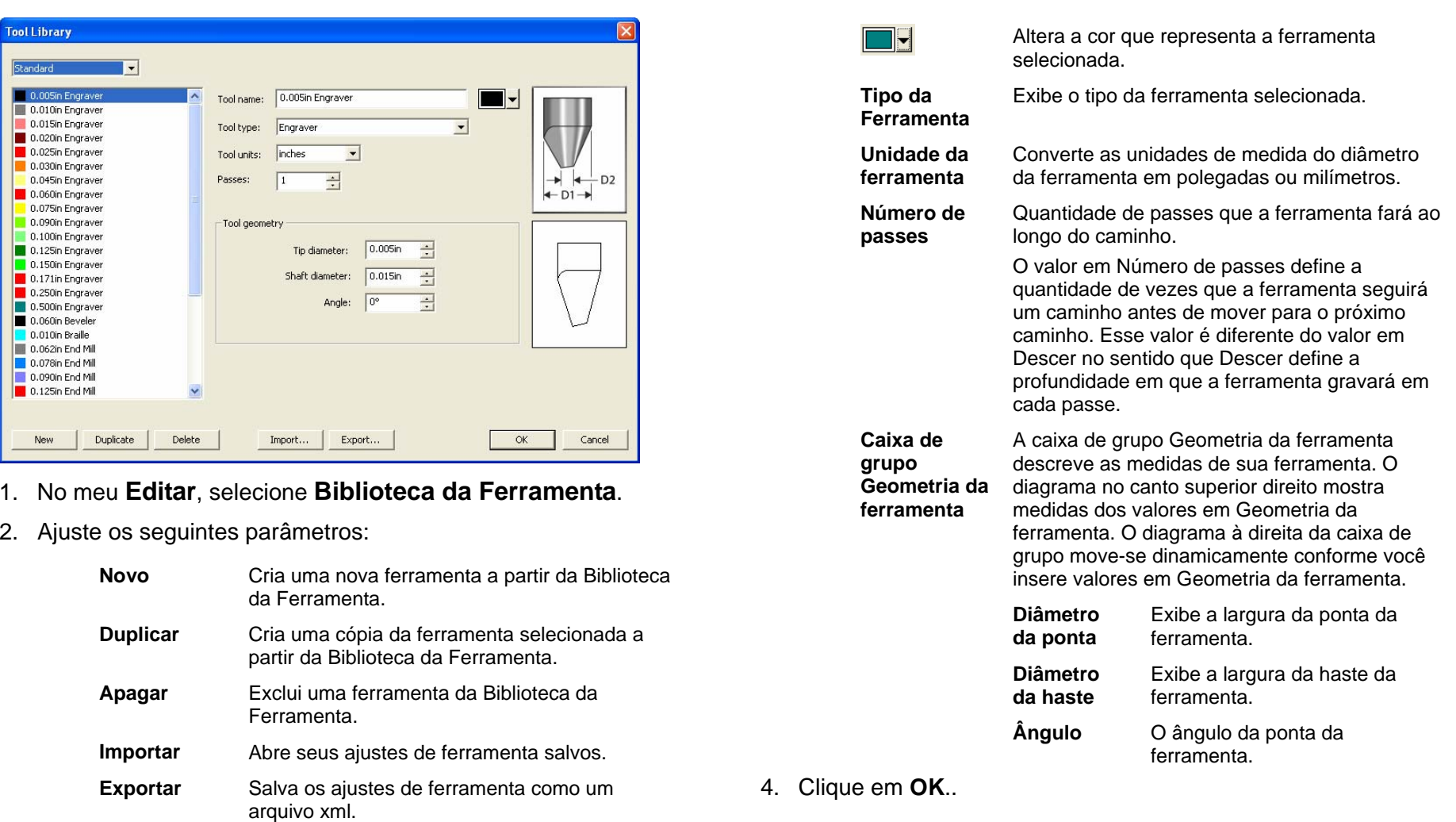

#### **Editando uma Ferramenta**

- 1. Selecione **Padrão**, **Métrico** ou **Todas as Ferramentas** para mostrar uma seleção de ferramentas de gravação.
- 2. Clique na ferramenta que deseja editar.
- 3. Ajuste os seguintes parâmetros:

**Nome da Ferramenta** Exibe o nome da ferramenta selecionada.

## **15. Trabalhando com Medidas e Legendas**

O software permite medir, legendar e dimensionar objetos. Com as ferramentas de medição, é possível indicar as dimensões horizontal, vertical ou diagonal do desenho ou legenda de um objeto.

As linhas e legendas podem ser enviadas para uma impressora ou cortadora. Para obter mais informações, consulte "Diálogo RIPar e Imprimir – Guia Avançado" na página [179](#page-185-0) ou "Diálogo Cortar/Plotar – Guia Avançado" na página [179](#page-185-0).

### **Medindo Distâncias**

Use a ferramenta Medida quando precisar saber a distância entre dois pontos no desenho.

Para medir a distância entre dois pontos:

- 1. Selecione a ferramenta **Medida**.
- 2. Clique e arraste o cursor.
- B Basta clicar para mostrar a posição de um ponto no desenho.

Assim que o botão do mouse for liberado, a Central de Desenho exibirá as seguintes informações:

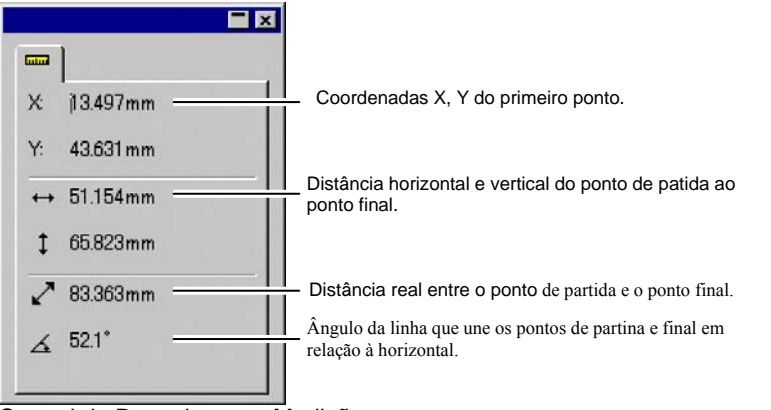

Central de Desenho para Medição

### **Criando Linhas de Dimensão**

A ferramenta Dimensão permite criar linhas de dimensão entre dois pontos no desenho. As linhas de dimensão podem ser horizontais, verticais ou diagonais.

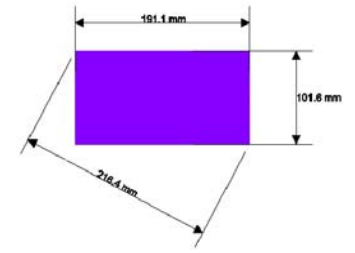

Ao criar uma legenda de dimensão, o recurso Encaixar nos Pontos é automaticamente habilitado.

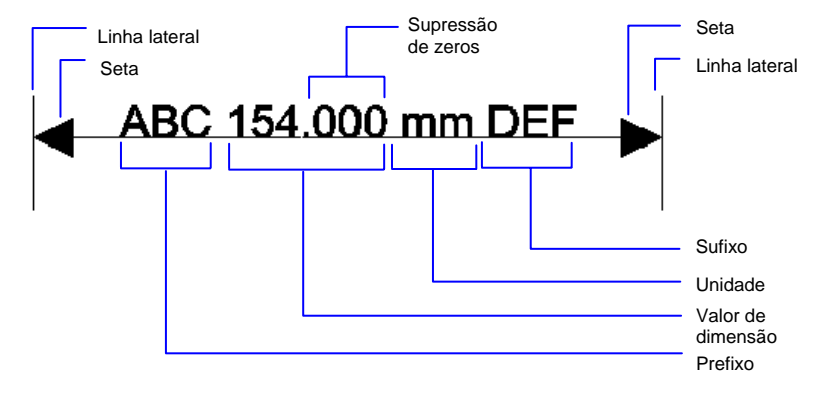

Para criar uma linha de dimensão:

- 1. Selecione a ferramenta **Dimensão**.
- 2. Clique no ponto em que a linha de dimensão deve iniciar.
- 3. Clique no ponto em que a linha de dimensão deve terminar ou arraste do ponto de partida ao ponto final. À medida que mover o cursor, uma linha exibirá a direção do movimento que está sendo feito.

 $|\mathbb{T}|$ 

4. Clique pela terceira vez para definir a distância entre a linha de dimensão e os pontos de partida e final.

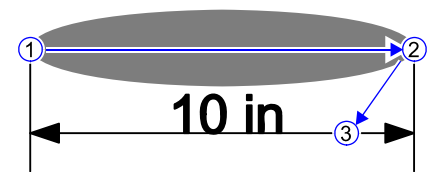

Ao criar uma linha de dimensão diagonal:

- Pressione a tecla **SHIFT** para restringir o ângulo da linha em incrementos de 45 graus.
- Pressione a tecla **CTRL** para restringir as linhas de dimensão de forma que elas fiquem perpendiculares ao objeto.

### *Alterando a Posição do Texto de uma Linha de Dimensão*

O texto da dimensão pode aparecer dentro da linha de dimensão ou em qualquer um dos lados, dependendo se o terceiro clique foi feito abaixo ou do lado da linha de dimensão.

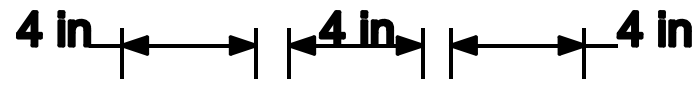

Para alterar a posição do texto de dimensão, clique duas vezes na linha de dimensão e selecione o círculo próximo do texto de dimensão. Em seguida, é possível arrastar o texto para o local desejado.

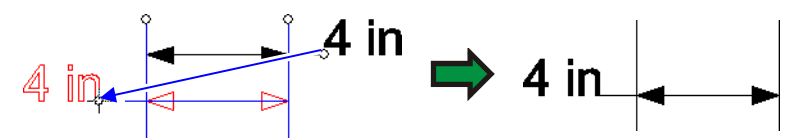

### **Dimensionando Objetos Automaticamente**

A ferramenta de Dimensão Automática permite criar automaticamente linhas de dimensão horizontais e verticais em um objeto. Essas linhas de dimensão não são vinculadas ao objeto e não serão atualizadas automaticamente se o objeto tiver seu tamanho alterado.

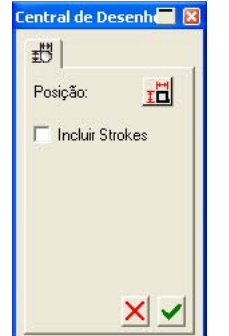

Central de Desenho - Guia Dimensão Automática

- 1. Selecione os objetos.
- 2. Selecione a ferramenta **Dimensão Automática**.
- 3. Ajuste os seguintes parâmetros:

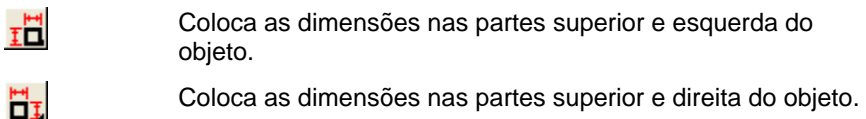

- Coloca as dimensões nas partes inferior e esquerda do objeto.
- Coloca as dimensões nas partes inferior e direita do objeto.

**Incluir Strokes** 

琩

こ

Marque para incluir o stroke de um objeto nas dimensões.

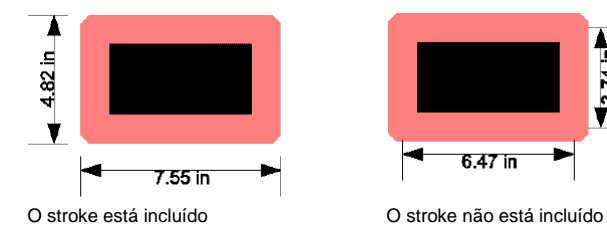

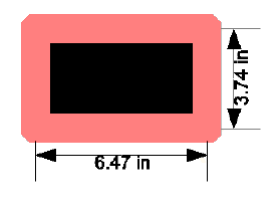

### **Dimensionando em Relação à Página**

A ferramenta Dimensão em Relação à Página permite criar automaticamente linhas de dimensão horizontais e verticais que medem a posição do objeto em relação ao canto inferior esquerdo da área de desenho. Essas linhas de dimensão são vinculadas ao objeto e serão atualizadas se o objeto alterar sua posição.

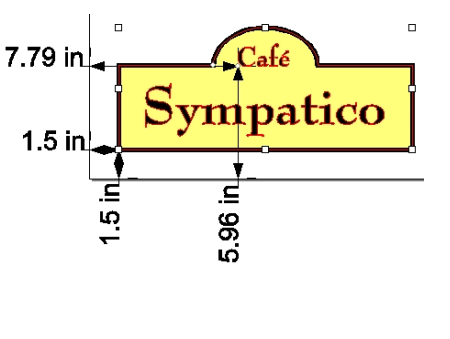

Objetos de texto são medidos a partir da linha-base do texto.

Para criar linhas de dimensão em relação à página:

- 1. Selecione os objetos.
- 2. Selecione a ferramenta **Dimensão em Relação à Página**.

### **Criando Legendas**

Use as ferramentas de legenda para desenhar uma seta com texto anexado a ela.

Há dois tipos de legenda:

**ABCDE** 

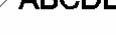

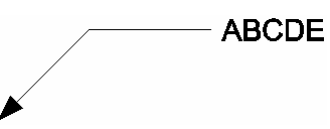

Legenda de um segmento Legenda de dois segmentos

Para criar uma legenda:

- 1. Selecione a ferramenta **Legenda**.
- 2. Clique no ponto em que a linha de legenda deve iniciar.

À medida que mover o cursor, uma linha exibirá a direção do movimento que está sendo feito.

- 3. Se quiser criar uma legenda de dois segmentos, clique para definir o ponto em que deverá terminar o primeiro segmento e começar o segundo.
- 4. Clique no ponto em que a legenda deve terminar.

5. Edite o texto da legenda na Central de Desenho e pressione a tecla **ENTER**.

Depois criar a legenda, é possível ajustar os seguintes atributos na Central de Desenho:

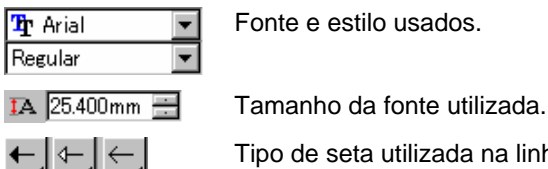

eta utilizada na linha de legenda.

**Avançado** Clique neste botão para acessar as opções avançadas.

É possível ajustar as seguintes opções usando a caixa de diálogo Opções Avançadas.

**Texto com Borda**Se esta opção estiver ativada, será exibida uma caixa ao redor do texto da legenda.

**W** 9.850mm 円 Tamanho da seta.  $\bigtriangleupleft$ I 9.000mm

### **Editando Linhas de Dimensão**

Depois criar a linha de dimensão, é possível ajustar os seguintes atributos na Central de Desenho:

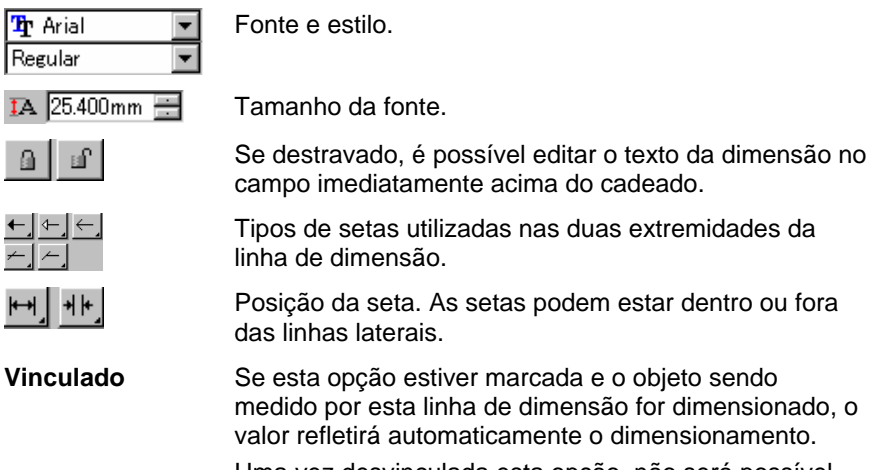

Uma vez desvinculada esta opção, não será possível restaurar o vínculo.

#### **Avançado** Clique neste botão para acessar as opções avançadas.

É possível ajustar as seguintes opções usando a caixa de diálogo Opções Avançadas.

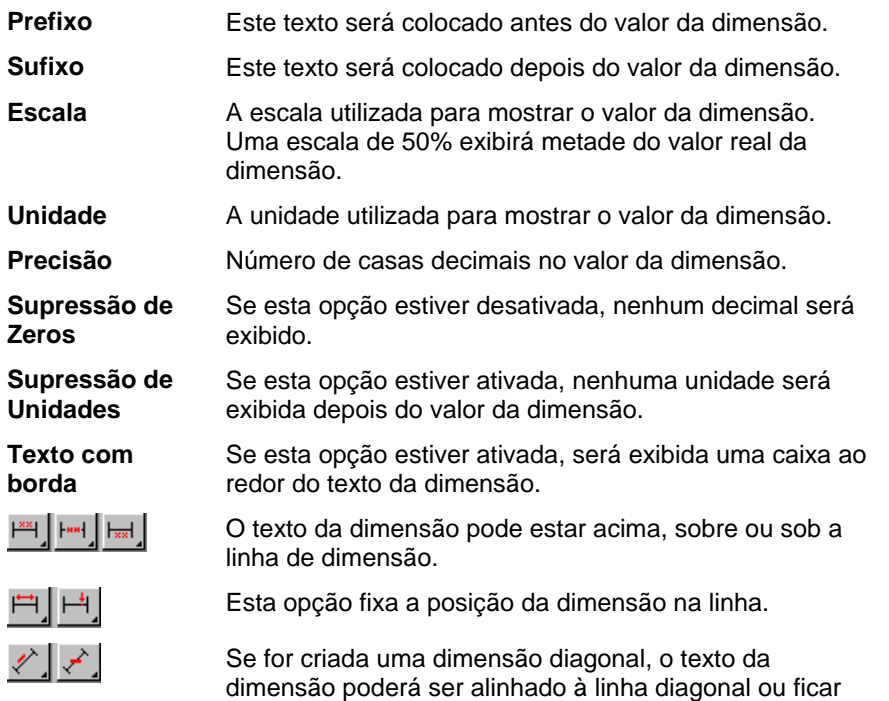

 $+$   $+$   $+$ 

Com estes botões, é possível mostrar somente a linha lateral, nenhuma linha lateral, nenhuma seta ou mostrar tudo.

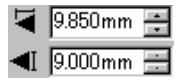

Tamanho da seta.

sempre na posição horizontal.

## **16. Configurando o Sistema para Impressão em Cores**

O sistema precisa ser configurado antes de imprimir. A caixa de diálogo Configuração de Cores fornece as configurações padrão a serem aplicadas aos arquivos importados para o seu software e também para emular no monitor a cor de saída.

Para abrir a caixa de diálogo Configuração de Cores e configurar o software para imprimir em cores: menu **Editar**, selecione **Configuração de Cores**.

### **Definindo Perfis de Entrada**

A maioria dos arquivos é calibrado para dispositivos específicos de saída. Arquivos de formato RGB geralmente têm as cores corretas para exibição em um determinado monitor. Arquivos CMYK têm as cores corretas para impressão em uma determinada impressora. Os perfis de entrada são usados para converter estes arquivos em um espaço neutro de cores, de modo que o software possa corrigir, posteriormente, as cores do dispositivo de saída usando os perfis de saída.

A guia **Perfil de Entrada**, na caixa de diálogo Configuração de Cores, permite definir os perfis de entrada a serem usados na importação de arquivos. Os perfis de entrada devem corresponder aos dispositivos de saída (seja um monitor ou uma impressora) usados durante a criação dos arquivos.

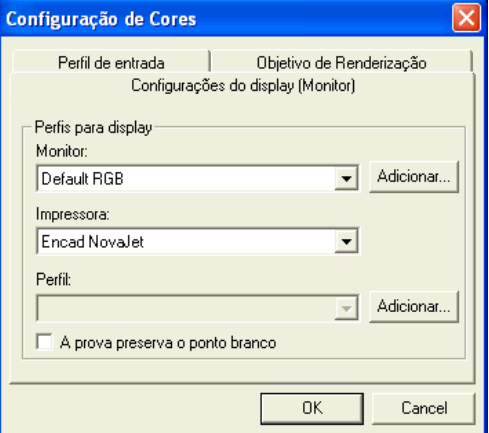

Nesta caixa de diálogo, selecione as seguintes configurações:

- **RGB** Selecione o perfil RGB que corresponda à origem das imagens.
- **CMYK** Selecione o perfil CMYK que corresponda à origem das imagens.

**Tons de Cinza** Selecione o perfil que corresponda à origem das imagens em tons de cinza.

É possível adicionar perfis extras, clicando no botão **Adicionar**.

### **Definindo Perfis de Exibição**

É possível emular a cor de saída no monitor do seu computador por meio de um processo denominado Prova.

Para que esta emulação seja a mais exata possível, é preciso definir os perfis adequados na guia Configurações do Display (Monitor), na caixa de diálogo Configuração de Cores.

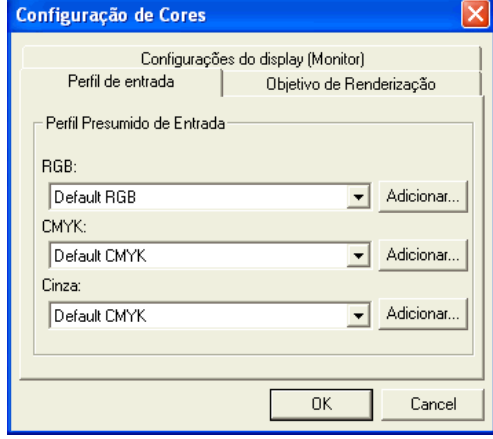

**Monitor** Selecione o perfil que corresponda ao seu monitor.

**Impressora** Selecione a impressora a ser utilizada para imprimir o desenho. Marque a opção **A prova preserva o ponto branco** para emular o ponto branco do papel.

### **Selecionando Objetivos de Renderização**

O objetivo de renderização especifica como o espaço das cores do arquivo de entrada é mapeado para o espaço das cores do dispositivo de saída.

Os objetivos de renderização podem ser especificados para quatro diferentes tipos de objetos que compõem os trabalhos:

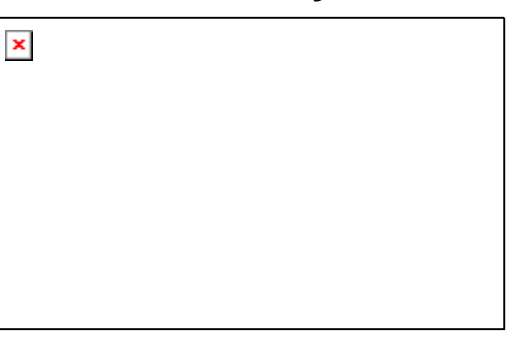

- **Bitmap** O objetivo de renderização a ser usado com imagens bitmap (imagens rasterizadas) contidas no arquivo de trabalho.
- **Vetor** O objetivo de renderização a ser usado com os objetos de vetores, tais como círculos, polígonos, linhas, arcos e curvas Bezier, contidos em arquivos baseados em vetor, como PostScript, DXF ou Adobe Illustrator.
- **Texto** O objetivo de renderização a ser usado com objetos de texto contidos em PostScript e outros arquivos baseados em vetor.
- **Gradiente** O objetivo de renderização a ser usado com objetos de gradiente baseados em vetor contidos em PostScript e outros arquivos baseados em vetor. Os gradientes criados em arquivos bitmap serão renderizados usando o objetivo de renderização de **Bitmap**.

É possível especificar objetivos de renderização diferentes para objetos CMYK versus todos os outros objetos (RGB, tons de cinza, LAB, etc.).

 As opções definidas aqui só são utilizadas como configuração padrão do seu dispositivo de saída. É possível especificar diferentes objetivos de renderização para cada bitmap ou cor no seu desenho. Consulte "Guia Perfil" na página [112](#page-118-0) e "Especificação das Cores – Guia Cores" na página [112](#page-118-0) para obter mais detalhes.

Escolha um dos seguintes objetivos de renderização:

**Imagem** Esse objetivo é o melhor para imagens fotográficas. As cores fora dos limites do dispositivo de saída são truncadas ou compactadas para caberem no espaço de cores do dispositivo de saída. **Saturação** Esse objetivo é o melhor para imagens gráficas, como arte vetorial onde cores vivas são mais importantes que a exata correspondência de cores. As cores fora do limite do dispositivo de saída são mapeadas para cores na extensão da saturação do limite. As cores que estão dentro do limite do dispositivo de saída são deslocadas para mais perto da extensão de saturação do limite.

**Colorimétrico Relativo** Esse objetivo é melhor para imagens tais como, logotipos, onde o resultado precisa corresponder à imagem original. As cores fora do limite do dispositivo de saída são chanfradas. Esse método poderá reduzir o número total de cores disponíveis. O ponto branco do Colorimétrico Relativo é sempre zero.

**Colorimétrico Absoluto** Esse objetivo é semelhante ao Colorimétrico Relativo, mas tem um valor diferente de ponto branco. O Colorimétrico Absoluto representa as cores relativas a um valor fixo de ponto branco de D50. Por exemplo, o branco do papel "A" será simulado em uma impressão no papel "B". Este objetivo é o mais adequado para provas coloridas.

**Cor Spot** Esse objetivo foi criado para complementar o objetivo Saturação. A Cor Spot faz o mapeamento de cores de forma semelhante ao objetivo de renderização Saturação, porém, o objetivo de renderização de Cor Spot produz a maior saturação possível e não deve ser usado para imagens fotográficas.

**Sem correção de cores** O objeto será impresso sem correção de cores.

## **17. Impressão em impressora de mesa**

Antes da impressão final, talvez você queira imprimir uma amostra na sua impressora de mesa, para fins de prova.

Para imprimir um documento na impressora de mesa:

- 1. Certifique-se de que todos os objetos e cores que deseja imprimir estejam visíveis no documento.
- 2. No menu **File**, selecione **Print**.

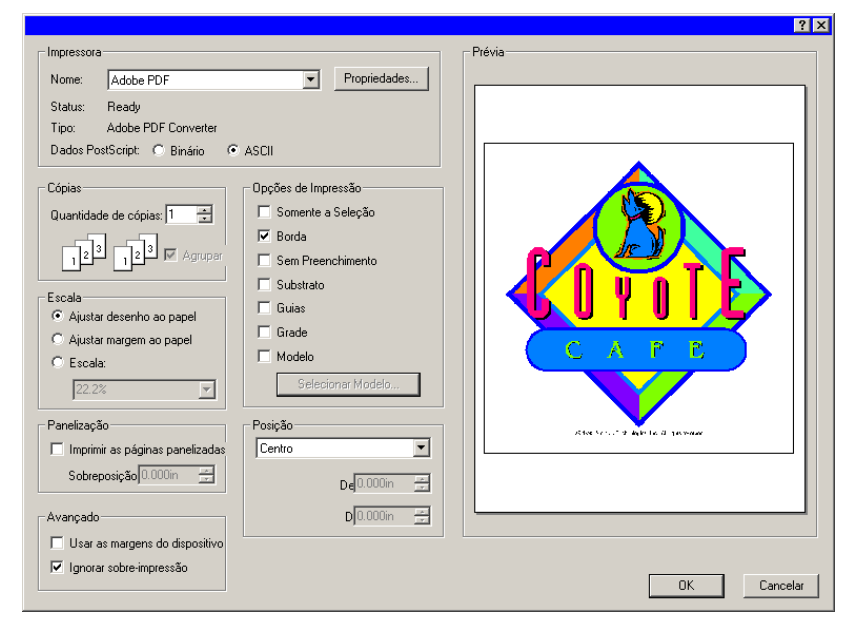

- 3. Selecione a impressora de mesa e selecione as opções desejadas.
- ▤ Marque a opção **Seleção** para imprimir somente os objetos selecionados.
- 4. Clique em **OK** (Windows) ou **Imprimir** (Macintosh).

As opções disponíveis são:

**Impressora** Selecione as seguintes propriedades relacionadas com a impressora:

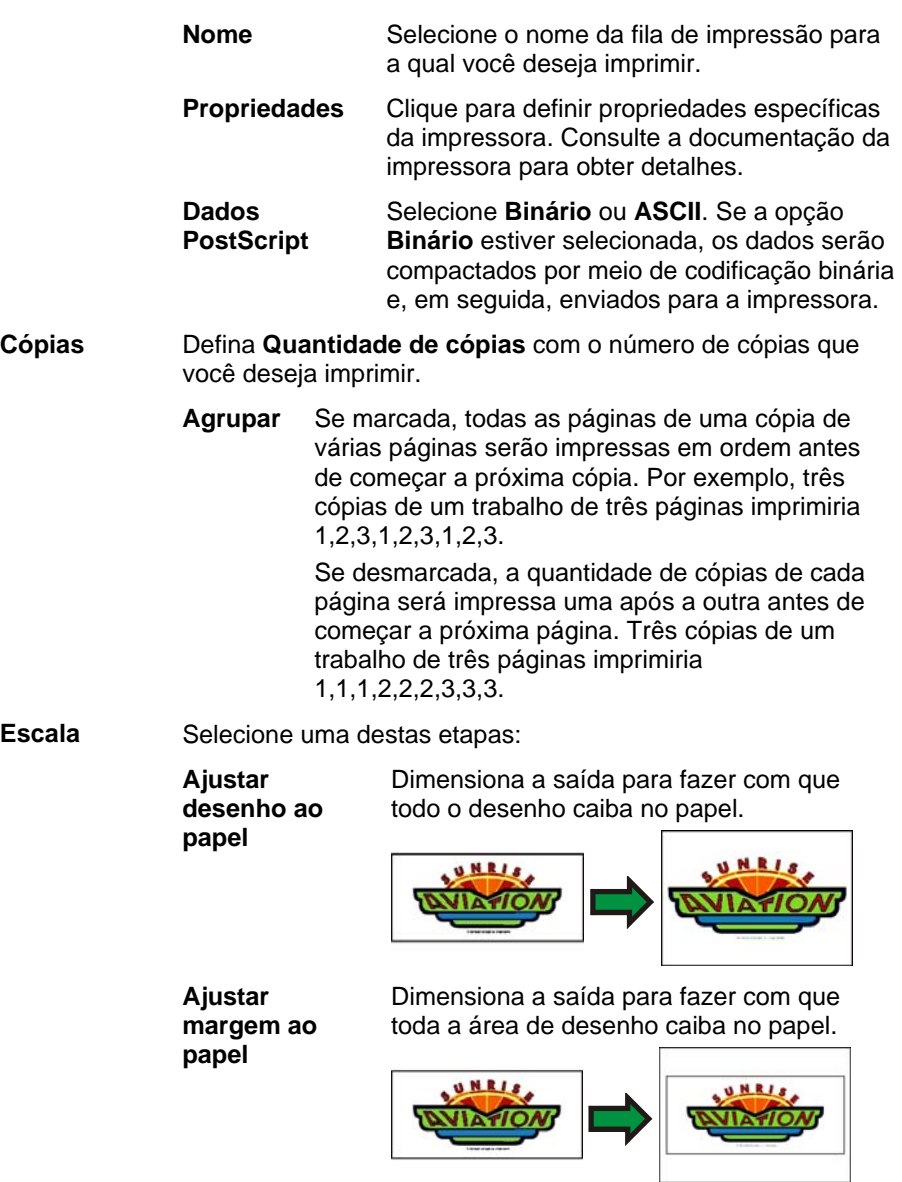

 **Escala** Digite a escala, em porcentagem, para redimensionar a saída. É possível usar a opção Panelização para imprimir imagens maiores que o tamanho do papel aceito pela impressora.

> **■** Se quiser imprimir em uma escala de 1 cm = 1 m, digite o valor "1:100" neste campo.

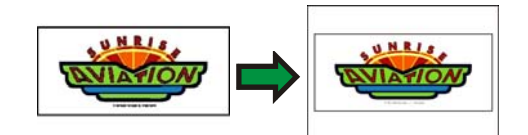

**Posição** Selecione uma destas posições:

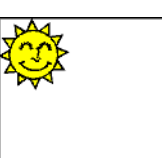

**Superior Esquerdo** 

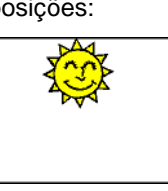

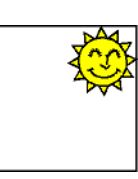

#### **Centro Superior Superior Direito**

**Centro Esquerdo Centro Centro Direito Inferior Esquerdo Centro Inferior Inferior Direito Persona-Persona-** Posicione o desenho de forma precisa ao **lizado** especificar um dos seguintes deslocamentos:  **Desloca-**

- **mento X** A distância da borda direita do desenho até a borda direita da área imprimível da página.
- **Deslocamento Y** A distância da borda inferior do desenho até a parte inferior da área imprimível da página.

**Opções de Impressão**  Marque para ativar as seguintes opções:

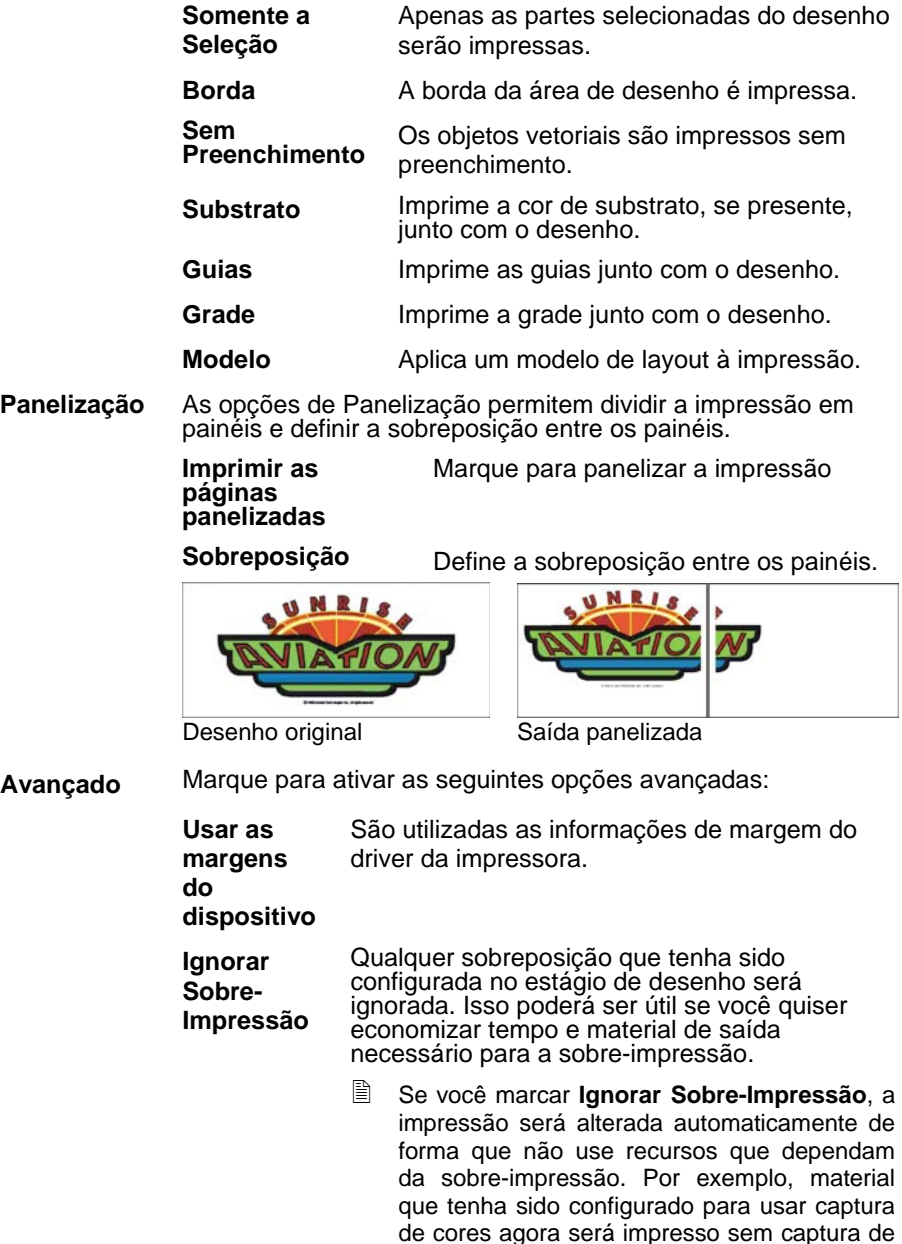

cores.

### <span id="page-165-0"></span>**18. Conectando-se ao Gerenciador de Produção ou ao PhotoPRINT Server**

O software de desenho é capaz de enviar impressões para o Gerenciador de Produção ou para o PhotoPRINT Server.

 Você só pode conectar-se a cópias do Gerenciador de Produção que tenham a mesma versão que o software de desenho. Tentar conectar-se a uma versão anterior do Gerenciador de Produção resultará em um erro.

### **Conectando-se ao Gerenciador de Produção**

Se você abrir o diálogo Cortar/Plotar ou o diálogo RIPar e Imprimir, e o Gerenciador de Produção já estiver em execução em seu computador, o software de desenho se conectará automaticamente ao Gerenciador de Produção no seu computador.

Se o Gerenciador de Produção ainda não estiver em execução em seu computador quando você abrir o diálogo Cortar/Plotar ou o diálogo RIPar e Imprimir, o seguinte diálogo será exibido:

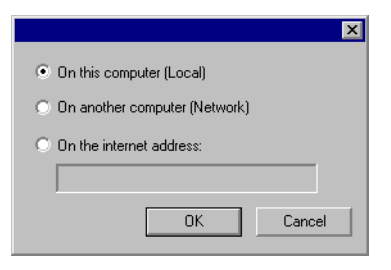

Esse diálogo permite que você:

- Conecte-se a uma cópia do Gerenciador de Produção em execução em seu computador, inicializando o Gerenciador de Produção caso ele ainda não esteja em execução.
- Conecte-se a uma cópia do Gerenciador de Produção em execução em outro computador em uma rede de área local.
- Conecte-se a uma cópia do Gerenciador de Produção em execução em um computador remoto ao especificar seu endereço TCP/IP.

### *Conectando-se ao Gerenciador de Produção no Mesmo Computador*

Para conectar-se a uma cópia do Gerenciador de Produção em execução no mesmo computador que o software de desenho:

- 1. Crie seu desenho no software de desenho.
- 2. Clique nos botões **Cortar/Plotar** ou **RIPar e Imprimir** na barra de ferramentas. ( $\overline{\mathbb{F}}$  ou  $\overline{\mathbb{H}}$ )

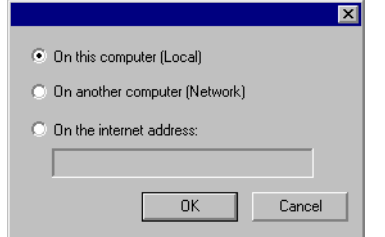

- 3. Selecione **Neste Computador (Local)**.
- 4. Clique em **OK**.

Se sua cópia local do Gerenciador de Produção não estiver em execução, ela será automaticamente inicializada.

### *Conectando-se ao Gerenciador de Produção em Outro Computador na Rede de Área Local*

Para conectar-se a uma cópia do Gerenciador de Produção em execução em um computador diferente na rede de área local:

- 1. Certifique-se de que nem o Gerenciador de Produção nem o PhotoPRINT Server estejam em execução em seu computador.
- 2. Crie seu desenho no software de desenho.
- 3. Clique nos botões **Cortar/Plotar** ou **RIPar e Imprimir** na barra de ferramentas. ( $\overline{r}$  ou  $\overline{m}$ )
- 4. Se o diálogo Selecionar o Gerenciador de Produção não for exibida, selecione **Outros** na Lista de Configurações no canto superior esquerdo do diálogo.

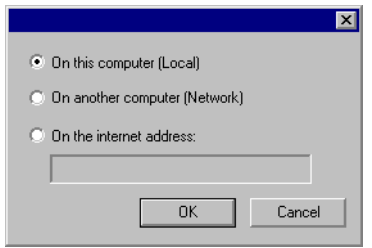

- 5. Selecione **Em Outro Computador (Rede)**.
- 6. Clique em **OK**.

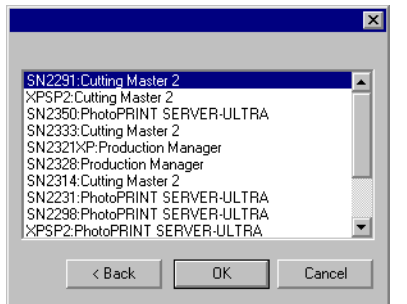

- 7. Selecione o programa ao qual deseja se conectar.
- 8. Clique em **OK**.

Depois que o software conectar-se ao Gerenciador de Produção, ele preencherá automaticamente a Lista de Configurações com as configurações disponíveis.

### *Conectando-se ao Gerenciador de Produção em um Endreço da Internet*

Para conectar-se a uma cópia do Gerenciador de Produção em execução em um computador em um endereço TCP/IP especificado:

- 1. Certifique-se de que nem o Gerenciador de Produção nem o PhotoPRINT Server estejam em execução em seu computador.
- 2. Descubra o endereço TCP/IP do computador remoto.
	- a. Para determinar o endereço TCP/IP de um computador executando Windows, digite **IPCONFIG** na linha de comando e pressione **Enter.**

Windows IP Configuration

Ethernet adapter Local Area Connection:

 Connection-specific DNS Suffix . : alias.com IP Address. . . . . . . . . . . . : 10.1.1.134 Subnet Mask . . . . . . . . . . . : 255.255.255.0 Default Gateway . . . . . . . . . : 10.1.1.2

- 3. Crie seu desenho no software de desenho.
- 4. Clique nos botões **Cortar/Plotar** ou **RIPar e Imprimir** na barra de ferramentas. ( $\overline{\mathbb{F}}$  ou  $\overline{\mathbb{F}}$ )
- 5. Se o diálogo Selecionar o Gerenciador de Produção não for exibida, selecione **Outros** na Lista de Configurações no canto superior esquerdo do diálogo.

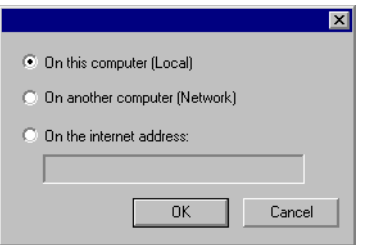

- 6. Selecione **No Endereço de Internet**.
- 7. Insira o endereço TCP/IP do computador remoto.
- 8. Clique em **OK**.

Depois que o software conectar-se ao Gerenciador de Produção, ele preencherá automaticamente a Lista de Configurações com as configurações disponíveis.

### **Conectando-se ao PhotoPRINT Server**

O software tem a capacidade de enviar seu desenho para o PhotoPRINT Server. Para que isso funcione, você se conecta ao PhotoPRINT Server ao invés do Gerenciador de Produção.

Assim como o Gerenciador de Produção, você pode conectar-se a uma cópia do PhotoPRINT Server em execução no mesmo computador, em outro computador na sua LAN (rede de área local) ou em um computador remoto acessado através de TCP/IP.

#### *Conectando-se ao PhotoPRINT Server no Mesmo Computador*

Se o PhotoPRINT Server estiver em execução em seu computador e o Gerenciador de Produção não estiver em execução, o software se conectará automaticamente ao PhotoPRINT Server.

 $\Box$  Se os dois programas estiverem em execução, o software sempre se conectará ao Gerenciador de Produção primeiro.

Para conectar-se a uma cópia do PhotoPRINT Server em execução no mesmo computador que o software de desenho:

- 1. Crie seu desenho no software de desenho.
- 2. Certifique-se de que o Gerenciador de Produção não esteja em execução.
- 3. Inicie o PhotoPRINT Server.
- 4. Clique nos botões **Cortar/Plotar** ou **RIPar e Imprimir** na barra de ferramentas. ( $\overline{r}$  ou  $\overline{m}$ )

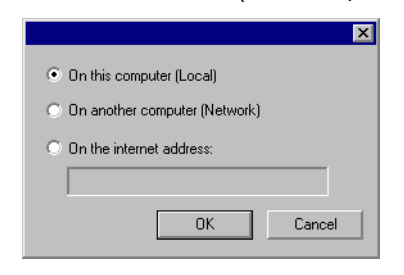

- 5. Selecione **Neste Computador (Local)**.
- 6. Clique em **OK**.

Depois que o software conectar-se ao PhotoPRINT Server, ele preencherá automaticamente a Lista de Configurações com as configurações disponíveis.

### *Conectando-se ao PhotoPRINT Server em Outro Computador na Rede de Área Local*

Para conectar-se a uma cópia do PhotoPRINT Server em execução em um computador diferente na rede de área local:

- 1. Certifique-se de que nem o Gerenciador de Produção nem o PhotoPRINT Server estejam em execução em seu computador.
- 2. Crie seu desenho no software de desenho.
- 3. Clique nos botões **Cortar/Plotar** ou **RIPar e Imprimir** na barra de ferramentas. ( $\overline{\mathbb{F}}$  ou  $\overline{\mathbb{F}}$ )
- 4. Se o diálogo Selecionar o Gerenciador de Produção não for exibida, selecione **Outros** na Lista de Configurações no canto superior esquerdo do diálogo.

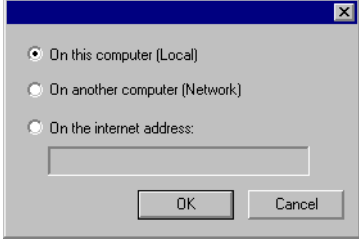

- 5. Selecione **Em Outro Computador (Rede)**.
- 6. Clique em **OK**.

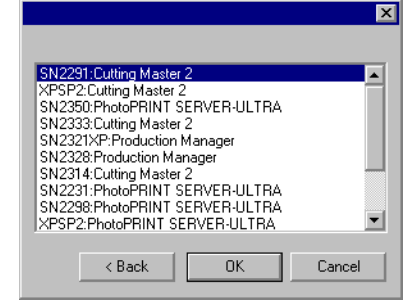

- 7. Selecione a cópia do PhotoPRINT Server ao qual deseja se conectar.
- 8. Clique em **OK**.

Depois que o software conectar-se ao PhotoPRINT Server, ele preencherá automaticamente a Lista de Configurações com as configurações disponíveis.

### *Conectando-se ao PhotoPRINT Server em um Endreço da Internet*

Para conectar-se a uma cópia do PhotoPRINT Server em execução em um computador em um endereço TCP/IP especificado:

- 1. Certifique-se de que nem o Gerenciador de Produção nem o PhotoPRINT Server estejam em execução em seu computador.
- 2. Certifique-se de que o Gerenciador de Produção não esteja em execução no computador remoto.
	- Se o Gerenciador de Produção estiver em execução no computador, o software se conectará àquela cópia do Gerenciador de Produção ao invés de ao PhotoPRINT Server.
- 3. Descubra o endereço TCP/IP do computador remoto.
	- a. Para determinar o endereço TCP/IP de um computador executando Windows, digite **IPCONFIG** na linha de comando e pressione **Enter.**

Windows IP Configuration

Ethernet adapter Local Area Connection:

 Connection-specific DNS Suffix . : alias.com IP Address. . . . . . . . . . . . : 10.1.1.134 Subnet Mask . . . . . . . . . . . : 255.255.255.0 Default Gateway . . . . . . . . . : 10.1.1.2

- 4. Crie seu desenho no software de desenho.
- 5. Clique nos botões **Cortar/Plotar** ou **RIPar e Imprimir** na barra de ferramentas. ( $\overline{\mathbb{F}}$  ou  $\overline{\mathbb{F}}$ )
- 6. Se o diálogo Selecionar o Gerenciador de Produção não for exibida, selecione **Outros** na Lista de Configurações no canto superior esquerdo do diálogo.

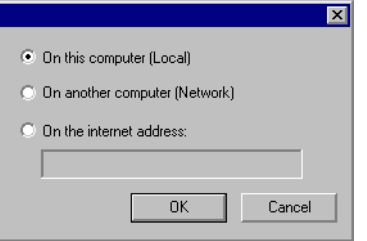

- 7. Selecione **No Endereço de Internet**.
- 8. Insira o endereço TCP/IP do computador remoto.
- 9. Clique em **OK**.

Depois que o software conectar-se ao PhotoPRINT Server, ele preencherá automaticamente a Lista de Configurações com as configurações disponíveis.

### **Compartilhando uma Chave de Hardware em uma Rede Local**

É possível executar o software de desenho em um computador e o Gerenciador de Produção em um computador separado usando apenas uma única chave de hardware. O computador com o Gerenciador de Produção e o computador com o software de desenho precisam estar em rede e o TCP/IP deve estar instalado e funcionando adequadamente.

 Não é possível executar mais de uma ocorrência simultânea do software usando a mesma chave de hardware.

Para executar o software usando uma chave de hardware instalada em um computador diferente:

- 1. Instale o software de desenho na estação de desenho.
- 2. Instale o software de produção na estação de produção.
- 3. Encaixe a chave de hardware na estação de desenho ou na estação de produção.
- 4. Inicie o software de desenho ou o software de produção. O software pode ser executado contanto que a chave esteja encaixada em uma das estações.
- 5. Conecte-se à ocorrência do Gerenciador de Produção em execução na estação de produção. Consulte "Conectando-se

ao Gerenciador de Produção em Outro Computador na Rede de Área Local" na página [159](#page-165-0) para obter detalhes.

### **19. Cortando o Desenho**

Antes que seja possível cortar qualquer desenho, verifique se há uma conexão do software de desenho com o Gerenciador de Produção e se foi criada uma configuração para o dispositivo de saída, conforme determinado no Manual do Usuário do Gerenciador de Produção.

Siga os passos abaixo para enviar o documento para o dispositivo de corte:

- 1. No menu **Arquivo**, selecione **Cortar/Plotar**.
	- ê. Se algum objeto estiver selecionado, apenas a seleção será cortada. Para cortar todos os objetos do documento, clique no botão **Somente a Seleção**.
- 2. Ajuste as configurações disponíveis na caixa de diálogo, conforme o necessário, e clique em **Enviar**.

### **Configurando o Diálogo Cortar/Plotar**

A caixa de diálogo Cortar/Plotar fornece controle total sobre como o trabalho será produzido. Essa caixa de diálogo consiste em quatro guias: **Geral**, **Painel**, **Opções** e **Avançado**.

A área na parte superior da caixa de diálogo é comum a todas as guias.

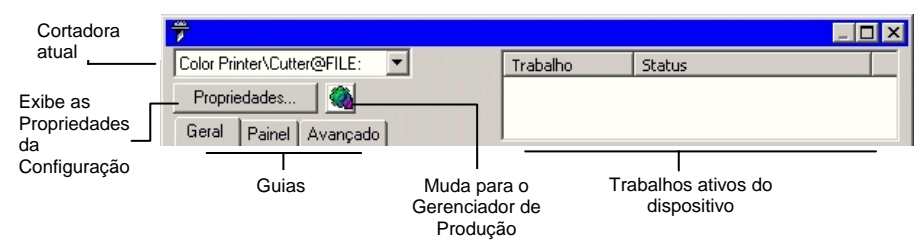

### **Diálogo Cortar/Plotar – Guia Geral**

A guia **Geral** permite especificar o tamanho do material e do trabalho e a localização do desenho no material.

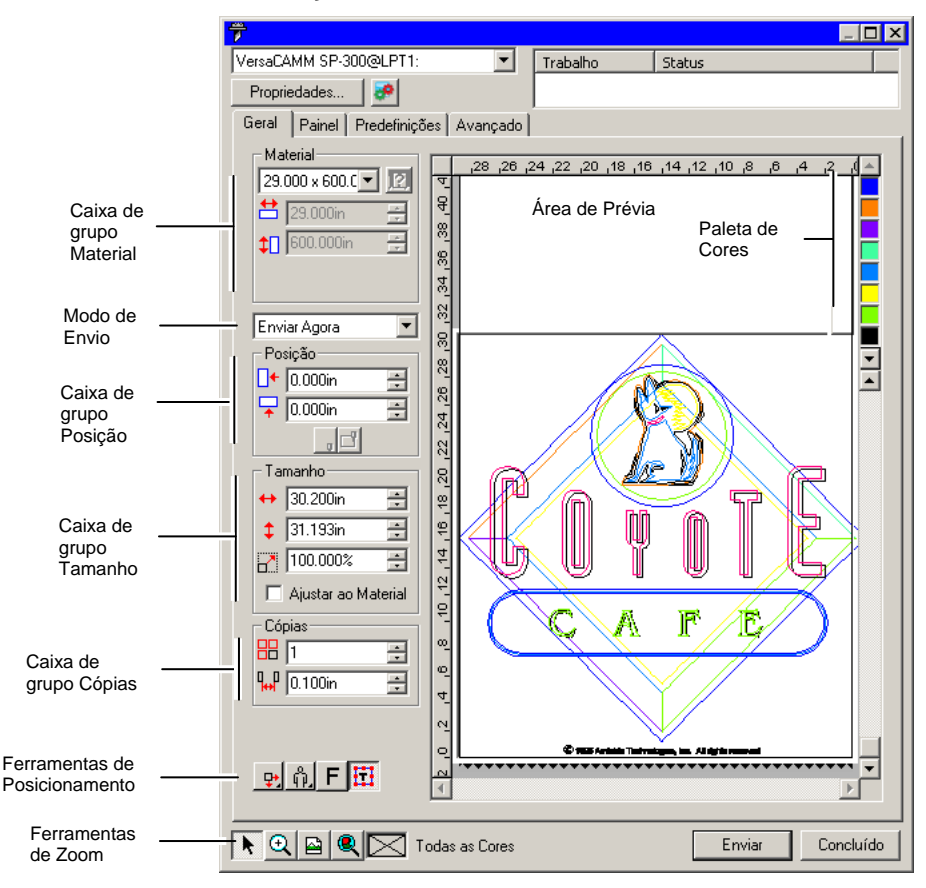

昏 É possível dimensionar o diálogo Cortar/Plotar clicando e arrastando o canto inferior direito.

### *Configuração de Materiais*

A caixa de grupo Material permite especificar o tamanho do material usado no dispositivo de saída; permite também inserir a Largura e Altura do material. Se o trabalho for maior que o material, o tamanho do material será usado para panelizar o trabalho.

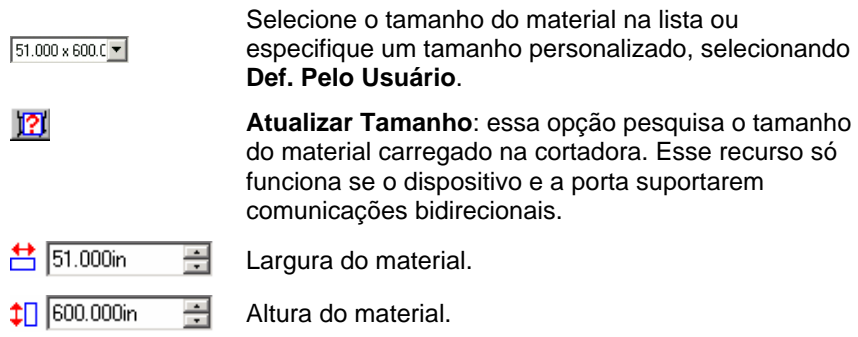

### *Modo de Envio*

A lista Enviar permite que você selecione o que deseja fazer com o trabalho quando ele é colocado na fila do Gerenciador de Produção.

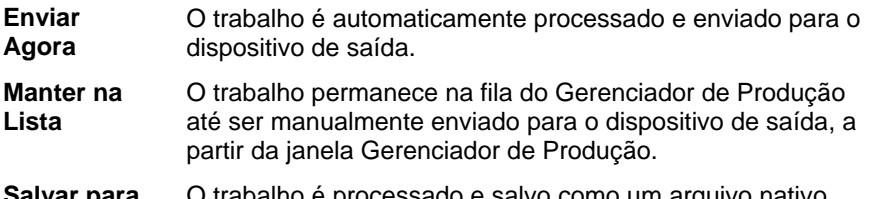

**Salvar para Arquivo**  O trabalho é processado e salvo como um arquivo nativo.

 O modo **Enviar Agora** não estará disponível se o dispositivo de saída estiver inativo ou se o Gerenciador de Produção estiver em outro computador da rede. Além disso, a opção **Permitir Envio Imediato remoto/Interativo** não estará habilitada nas Preferências do Gerenciador de Produção. Consulte o Manual do Usuário do Gerenciador de Produção para obter mais detalhes.

### *Configuração de Posições*

A caixa de grupo Posição permite especificar em que lugar do material o trabalho será impresso.

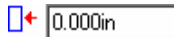

곡 Distância de deslocamento Y.

 $\sqrt{2}$  0.000in

곡 Distância de deslocamento X.

> **Interativo**: move a cortadora à medida que você altera a posição do trabalho na área de prévia.

 $\Box$ 

**Mostrar**: desenha uma caixa delimitadora do trabalho, sem reduzir a ferramenta.

Também é possível posicionar o trabalho clicando e arrastando:

- 1. Escolha **Selecionar** na barra de ferramentas do diálogo Cortar/Plotar.
- 2. Clique e arraste a prévia para uma nova posição.

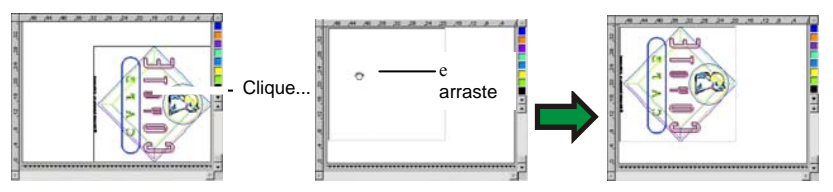

### *Configuração de Tamanho*

A caixa de grupo Tamanho permite alterar o tamanho da saída.

- $\leftrightarrow$  20.200in 곡 Largura do material de saída.
- $\frac{1}{2}$  20.862in Altura do material de saída.
- $100.000$ 곡 Razão da escala.
- **Ajustar ao Material** Escala o trabalho proporcionalmente de forma que seja o mais largo possível mas ainda cabendo dentro da área imprimível do material de saída.

### *Configurações de Cópias*

A caixa de grupo Cópias permite definir a quantidade de cópias e o espaçamento entre elas.

品匠 곡 A quantidade de cópias.

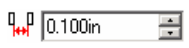

A quantidade de espaço entre as cópias.

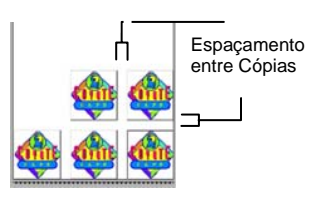

As cópias são posicionadas automaticamente para otimizar a utilização do material.

### *Ferramentas de Posicionamento*

As ferramentas de Posicionamento permitem girar, espelhar ou posicionar o trabalho.

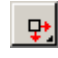

кπ

O trabalho é posicionado em distâncias especificadas a partir da borda direita e da borda dianteira do material.

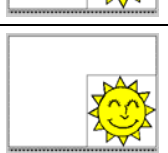

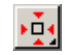

٠ę.

O trabalho é centralizado na largura e no comprimento do material.

O trabalho é centralizado na borda

dianteira do material.

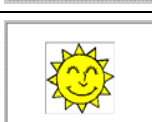

O trabalho é posicionado em distâncias especificadas a partir da borda esquerda e da borda dianteira do material.

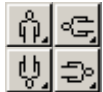

Gira o trabalho em incrementos de 90 graus.

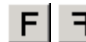

Espelha o trabalho verticalmente.

### *Ferramentas de Visualização*

As ferramentas de Visualização permitem manipular o trabalho na área de prévia.

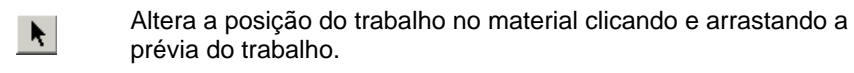

Aplica zoom-in ou zoom-out. Pressione a tecla **CTRL** para aplicar  $\vert \mathcal{A} \vert$ zoom-out.

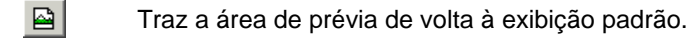

- Aplica zoom para ajustar todos os objetos na área de prévia.
- ⊠ Exibe a cor atualmente selecionada na área de prévia. Se todas as cores estiverem selecionadas, a caixa terá uma marca de X.

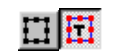

Clique neste botão para alternar a prévia, de modo que ela exiba só os objetos selecionados ou o desenho inteiro.

### *Paleta de Cores*

Selecione a cor a ser exibida na área de prévia. Somente a cor exibida será processada. Não será possível selecionar cores individuais se a opção **Enviar todas as cores**, na guia **Avançado**, estiver marcada.

Clique e arraste as cores para alterar a ordem de impressão.

#### *Configurando a Visibilidade de Cores*

Clicar com o botão direito do mouse em uma cor na paleta de cores permite ativar e desativar a configuração **Visível** da cor. Uma cor definida como invisível não será impressa.

目 Se você desejar imprimir todas as cores exceto uma, marque a opção **Enviar todas as cores** na guia **Avançado** e, em seguida, desative a configuração **Visível** da cor que não deseja imprimir.

 $| \mathbf{R} |$ 

### **Diálogo Cortar/Plotar – Guia Painel**

Trabalhos maiores que o tamanho do material devem ser panelizados antes de serem impressos.

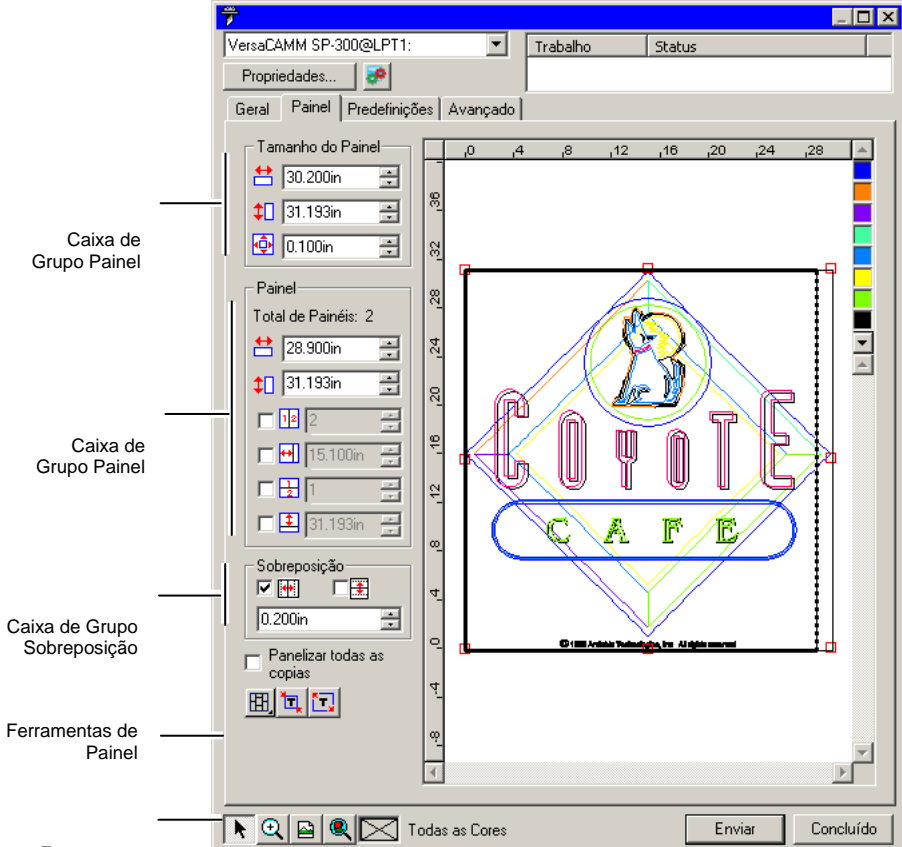

Ferramentas

O <sup>de Zoom</sup><br>O painel pode ser dividido em várias colunas e linhas. Cada seção ou célula é denominada *Painel*.

A guia **Painel** fornece várias ferramentas para panelizar o trabalho.

### *Ferramentas de Painel*

A barra de ferramentas fornece ferramentas para alterar o modo Painel e fazer automaticamente a panelização.

囲

Trava as colunas, de modo que os painéis em uma mesma coluna possam ser ajustados como um grupo.

- 囲 Trava as linhas, de modo que os painéis em uma mesma linha possam ser ajustados como um grupo.
- 囲 Trava colunas e linhas, de modo que colunas ou linhas inteiras possam ser ajustadas como um grupo.

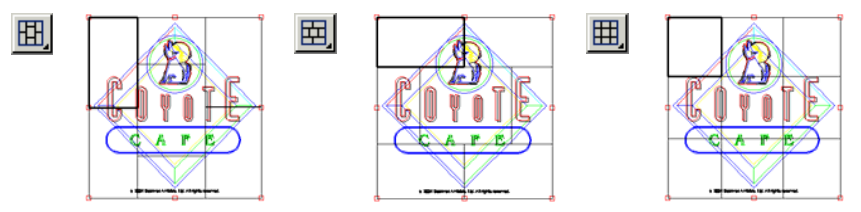

**Panelização automática:** Um painel será criado automaticamente incluindo todos os objetos selecionados. Se não houver objetos selecionados, todos os objetos no desenho serão incluídos. Se o desenho for grande demais para caber no material selecionado, ele será panelizado automaticamente de forma que cada painel seja do tamanho máximo possível. A Panelização automática não tenta panelizar a página inteira, apenas o desenho ou os objetos selecionados.

**Panelizar até a margem:** A página inteira do desenho é panelizada automaticamente. Se a página for grande demais para caber no material selecionado, ela será panelizado de forma que cada painel seja do tamanho máximo possível.

### *Movendo o Painel*

O painel define a área de desenho a ser processada para saída. Os elementos do desenho que estiverem fora dos limites do painel não serão cortados.

### *Dimensionando o Painel*

É possível dimensionar o painel arrastando sua borda ou usando o grupo Tamanho do Painel para digitar o número correspondente ao tamanho.

Alterando o tamanho do painel com o mouse:

- 1. Mova o cursor na parte superior dos pequenos quadrados vermelhos, ao longo da borda do painel.
- 2. Clique e arraste para dimensionar o painel.

Digitando o tamanho numérico do painel:

**台** 54.666cm 目 Largura do painel.  $\leftarrow$  56.458cm  $\rightleftarrows$ 

Altura do painel.

 $0.254cm$  = ŀФł

Margem ao redor do painel.

### *Panelizando o Trabalho com a Área de Prévia*

É possível adicionar novas áreas ao painel:

- 1. Mova o cursor do mouse na parte superior da borda do painel.
- 2. Clique e arraste em direção ao centro do painel para adicionar um novo painel.

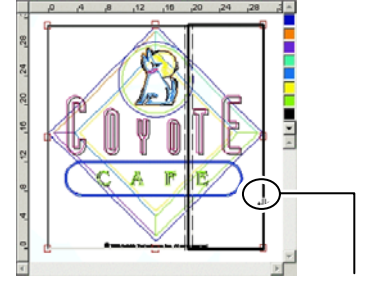

 $G \wedge F$ 

Clique e arraste a borda do painel para adicionar um novo painel.

Para dimensionar painéis existentes:

- 1. Mova o cursor do mouse na parte superior da borda do painel.
- 2. Clique e arraste para dimensionar o painel.

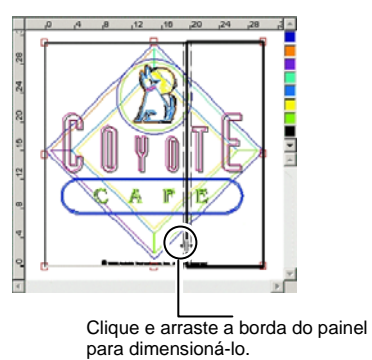

### *Panelizando o Trabalho com a Caixa de Grupo Painel*

O grupo Painel permite especificar numericamente os painéis.

Para especificar o tamanho numérico de cada painel:

- 1. Selecione, na área de prévia, o painel que deseja dimensionar.
- 2. Digite o novo tamanho.
- 54.666cm **土** Largura do painel selecionado.
- 56.458cm Altura do painel selecionado.

Para panelizar o trabalho de maneira uniforme, marque a opção de panelização que deseja executar e digite a quantidade ou o tamanho das colunas e linhas desejadas.

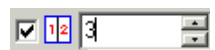

Divide o trabalho em uma quantidade específica de colunas com tamanhos iguais.

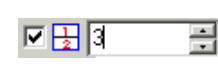

Divide o trabalho em uma quantidade específica de linhas com tamanhos iguais.

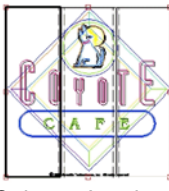

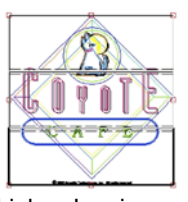

Colunas Iguais Linhas Iguais

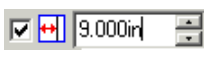

Divide o trabalho em um tamanho específico de colunas, começando da lateral esquerda.

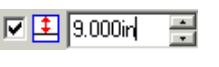

Divide o trabalho em um tamanho específico de linhas, começando da parte inferior.

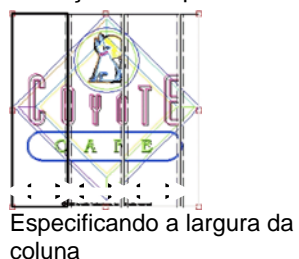

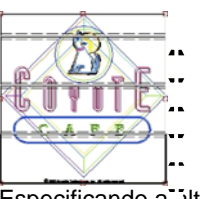

Especificando a altura da linha

### *Especificando Sobreposições Entre Painéis*

É possível especificar a quantidade de sobreposição entre linhas e colunas. Com a sobreposição, é possível eliminar qualquer espaçamento entre os painéis durante a montagem do resultado final. A sobreposição é medida como a quantidade total com que duas linhas ou colunas se sobrepõem.

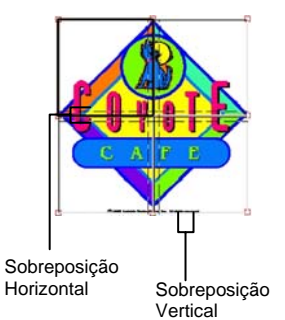

- 口座 Marque esta opção para criar uma sobreposição nas bordas verticais de painéis.
- ⊡ ま Marque esta opção para criar uma sobreposição nas bordas horizontais de painéis.

A largura da sobreposição.

#### *Panelizando Todas as Cópias Individualmente*

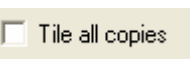

 $0.200$ in

Marque para mostrar todas as cópias na prévia de forma que os painéis possam ser ajustados em cada cópia. Quando essa opção é ativada, a altura e a largura do trabalho na guia Geral serão atualizadas conforme o número de cópias é alterado.

ê. A opção Panelizar todas as cópias é ativada como padrão para cortadoras planas para que o material de saída não precise ser montado.

### *Evitando a Saída de Painéis*

곡

Para desativar um painel e evitar que ele seja produzido com o resto do trabalho, siga uma das seguintes etapas:

- Clique duas vezes no painel dentro painel de prévia.
- Clique com o botão direito do mouse no painel dentro painel de prévia.

Painéis desativados são marcados com um padrão embaralhado.

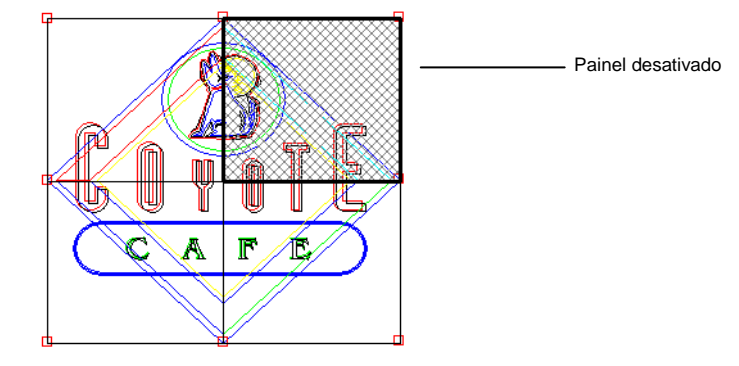

Para fazer com que um painel desativado seja produzido novamente, clique duas vezes ou clique com o botão direito do mouse no painel desativado uma segunda vez.

Um painel em cada trabalho deverá sempre estar ativado. Se você tentar desativar todos os painéis, um dos outros painéis será ativado novamente.

### **Diálogo Cortar/Plotar – Guia Opções**

A guia Opções permite a configuração de várias opções usadas comumente para trabalhos de corte.

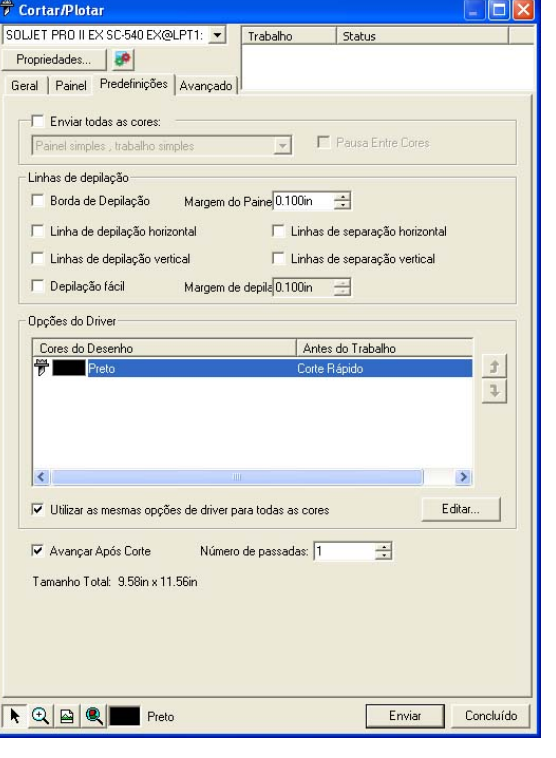

As seguintes opções estão disponíveis:

**Enviar todas as cores** Marque a opção **Enviar todas as cores** para processar separadamente cada cor. Quando esta opção está marcada, é possível selecionar como cada cor será processada.

> **Painel simples, trabalho simples**

O trabalho é enviado como um arquivo simples e é processado usando o mesmo tamanho de painel para todas as cores.

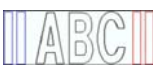

 **Painel simples, trabalhos separados** 

Um arquivo de trabalho em separado é criado para cada cor, mas estes arquivos ainda são processados usando o mesmo tamanho de painel para todas as cores.

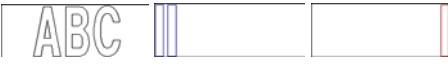

 **Painéis separados, trabalhos separados** 

Um arquivo de trabalho em separado é criado para cada cor e você pode definir separadamente o tamanho de painel de cada cor.

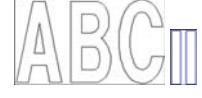

**Pausa Entre Cores** 

Seleciona se o Gerenciador de Produção deverá fazer uma pausa após o processamento de cada cor, permitindo alterar a pena ou o material. Esta opção só poderá ser selecionada se a opção **Enviar todas as cores** estiver selecionada.

**Borda de Depilação**  Corta uma borda com a **Margem do Painel** especificada ao redor de todos os objetos na cor selecionada.

> R Α

**Linha de depilação horizontal** Adiciona linhas de depilação entre as linhas de um texto (ou objetos).

# Lorem ipsum dolor sit amet

**Linhas de divisão horizontais**  Adiciona linhas horizontais que atravessam o centro das linhas de texto, mas não cortam o texto. As linhas de divisão são interrompidas no ponto onde atravessam o texto.

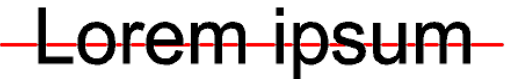

**Linhas de** 

Adiciona linhas de depilação entre caracteres (ou objetos).

**depilação vertical** 

**Linhas de divisão verticais** 

Adiciona linhas verticais atravessam caracteres, mas não cortam o texto. As linhas de divisão são interrompidas no ponto onde atravessam o texto.

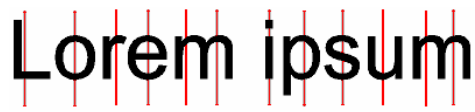

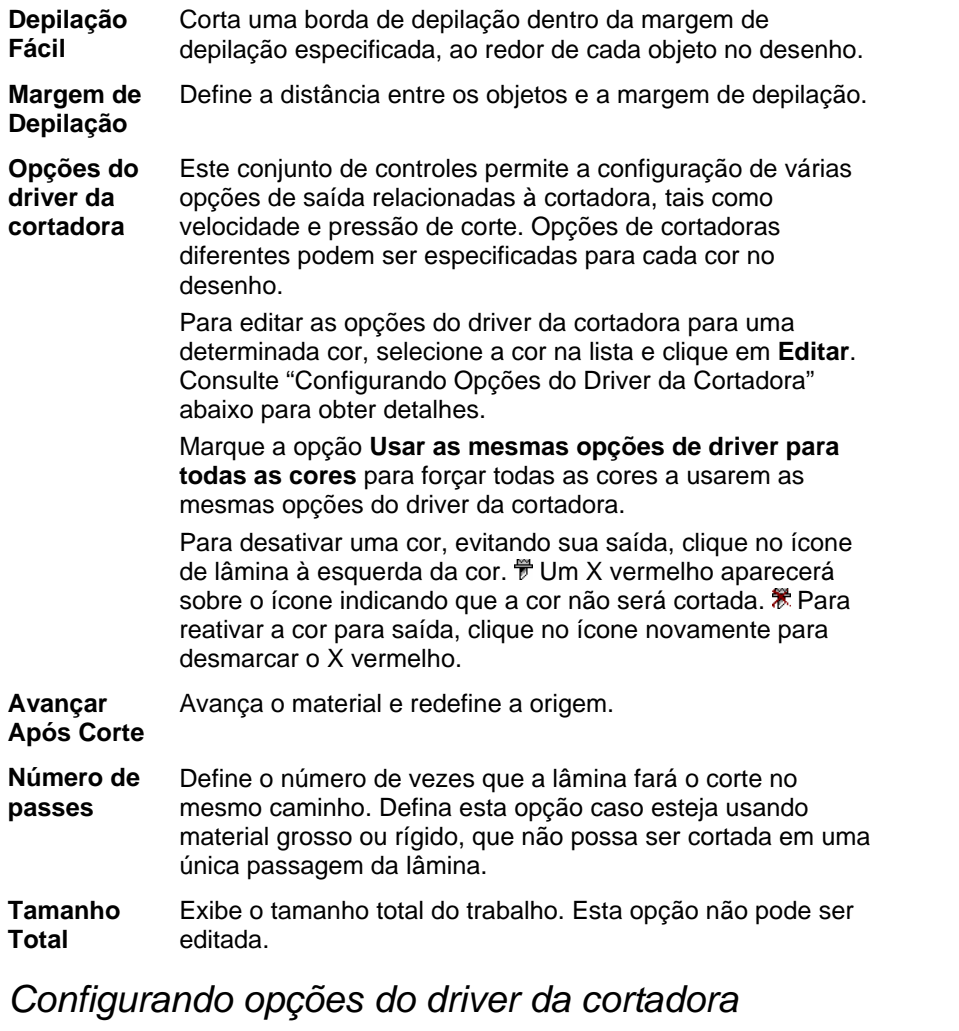

As Opções do Driver da Cortadora permitem controlar os parâmetros de operação do dispositivo de saída, como velocidade do corte e pressão, e executar tarefas comuns (avançar rolo, voltar rolo, ir para a origem) no computador.

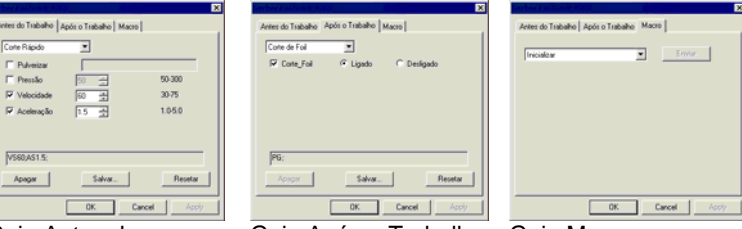

Guia Antes do Trabalho

Guia Após o Trabalho Guia Macro

 As configurações disponíveis em Opções do Driver da Cortadora variarão conforme o dispositivo de saída.

Cada comando tem uma caixa de seleção para ativá-lo ou desativá-lo. Quando ativado, o valor pode ser alterado e o comando será enviado ao dispositivo de saída, substituindo as configurações neste dispositivo. Quando a opção for desmarcada, serão utilizadas as configurações do dispositivo de saída.

As opções disponíveis incluem:

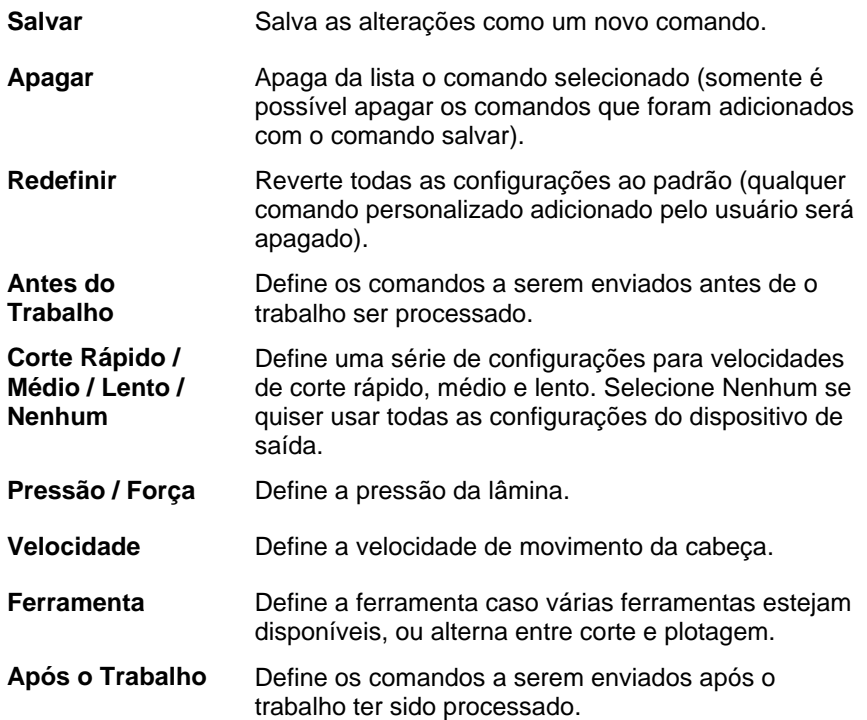

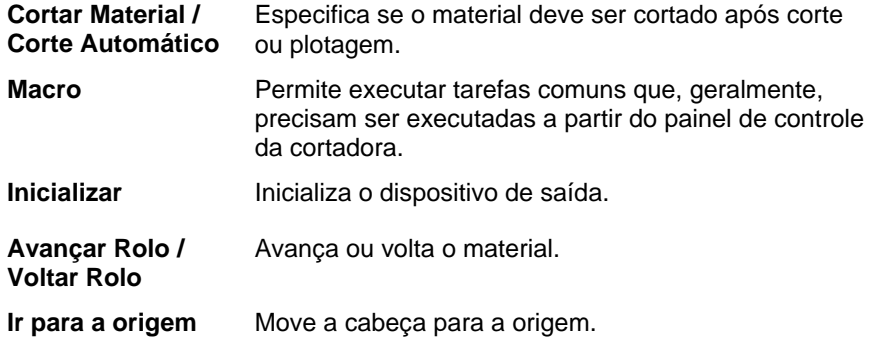

 Certifique-se de que ninguém esteja perto do dispositivo de saída quando enviar macros, pois a cortadora pode se mover e ferir o operador.

### **Diálogo Cortar/Plotar – Guia Avançado**

A guia **Avançado** permite definir determinadas opções avançadas específicas para cortar trabalhos.

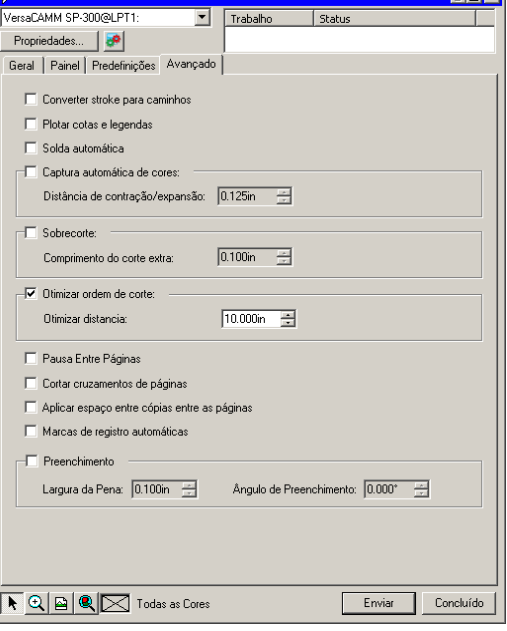

As seguintes opções podem ser ajustadas nesta caixa de diálogo:

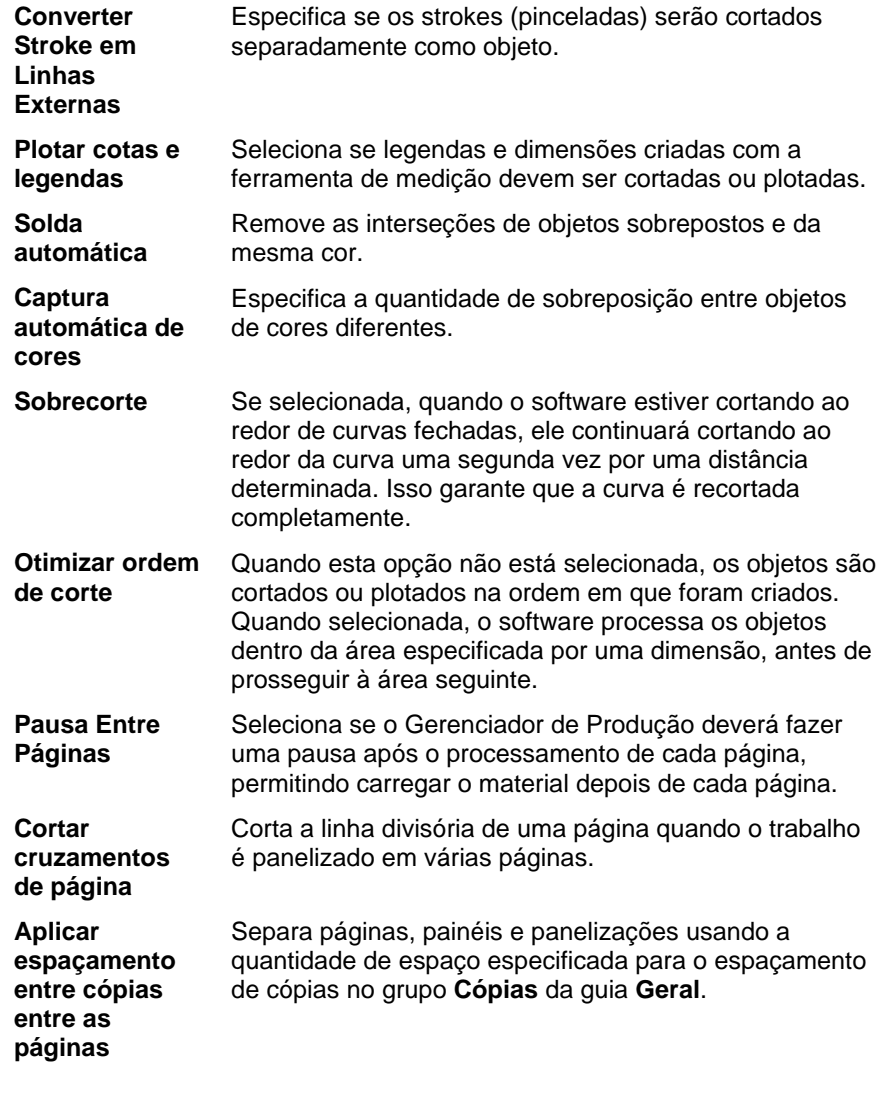

**Timb** 

**Marcas de registro**  Adiciona pequenos retângulos nos cantos de cada camada para ajudar no posicionamento de cada peça.

- **automáticas ■ As marcas de registro automáticas são simplesmente** posicionadas nos cantos de cada camada. Se as camadas forem de tamanhos diferentes, as marcas de registro automáticas não serão alinhadas umas com as outras. Se você quiser usar as marcas de registro automáticas para alinhar diferentes objetos coloridos uns com os outros, o tamanho do painel deverá ser idêntico para todas as camadas ou a opção **Enviar todas as cores** deverá ser usada com a opção de painel simples ativada.
- **Preenchimento** Permite definir o ângulo e a largura da pena para o preenchimento.
# **20. Imprimindo o Desenho**

Antes que seja possível imprimir qualquer desenho, verifique se há uma conexão do software de desenho com o Gerenciador de Produção e se foi criada uma configuração para o dispositivo de saída, conforme determinado nas seções "Configurando Gerenciador de Produção" e "Configurando Dispositivos de Saída".

Siga os passos abaixo para enviar o documento para o dispositivo de corte:

- 1. No menu **Arquivo**, selecione **RIPar e Imprimir**.
- 2. Ajuste as configurações disponíveis na caixa de diálogo, conforme o necessário, e clique em **Enviar**.

#### **Configurando o Diálogo RIPar e Imprimir**

A caixa de diálogo **RIPar e Imprimir** fornece controle total sobre como o trabalho será produzido. Esta caixa de diálogo consiste em quatro guias: **Geral**, **Painel**, **Avançado** e **Ajuste**.

A área na parte superior da caixa de diálogo é comum a todas as guias.

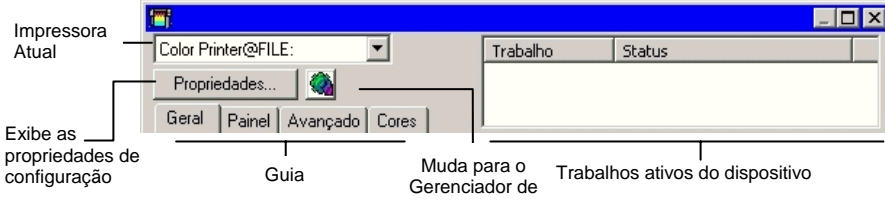

#### **Diálogo RIPar e Imprimir – Guia Geral**

A guia **Geral** permite especificar o tamanho do material e do trabalho e a localização do desenho no material.

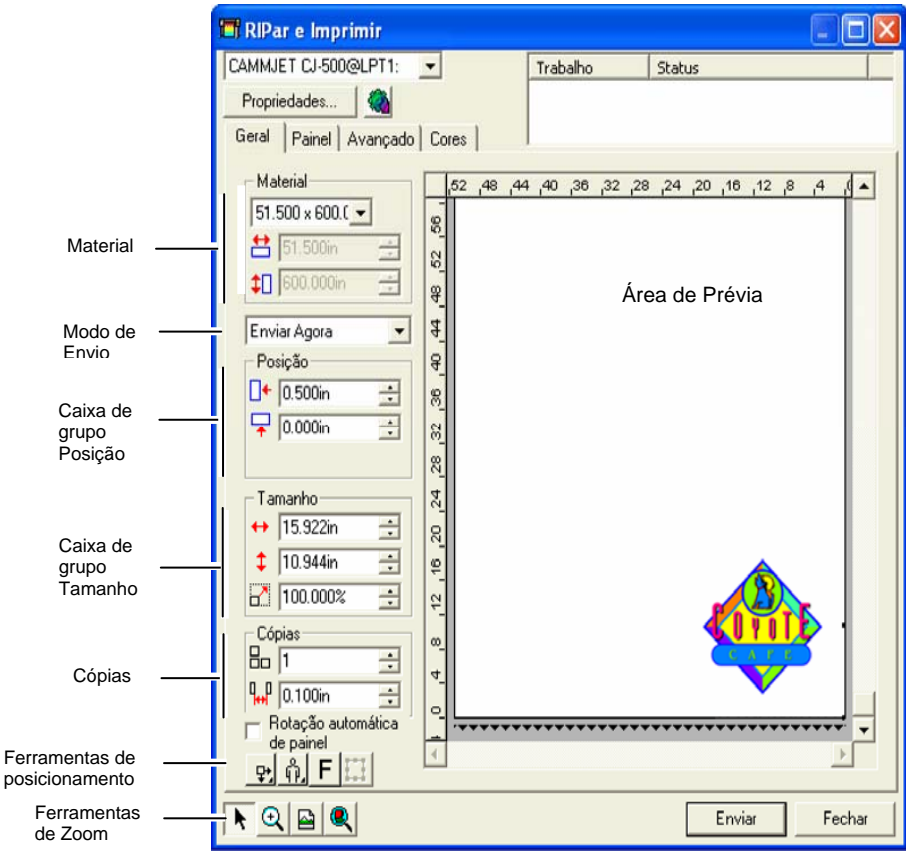

<sup>圖 É</sup> possível dimensionar o diálogo RIPar e Imprimir clicando e arrastando o canto inferior direito.

#### *Configuração de Materiais*

A caixa de grupo Material permite especificar o tamanho do material usado no dispositivo de saída ao inserir a Largura e Altura do material. Se o trabalho for maior que o material, o tamanho do material será usado para panelizar o trabalho.

 $51.000 \times 600.0 -$ Selecione o tamanho do material na lista ou especifique um tamanho personalizado, selecionando **Def. Pelo Usuário**. 図 **Atualizar Tamanho**: essa opção pesquisa o tamanho do material carregado na cortadora. Esse recurso só funciona se o dispositivo e a porta suportarem comunicações bidirecionais. 台 51.000in ÷ Largura do material.  $\uparrow$  600.000in 곡 Altura do material.

#### *Modo de Envio*

A lista Enviar permite que você selecione o que deseja fazer com o trabalho quando ele é colocado na fila do Gerenciador de Produção.

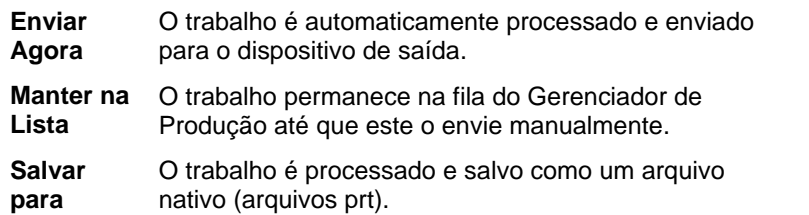

**Arquivo** 

 O modo **Enviar Agora** não estará disponível se o dispositivo de saída estiver inativo ou se o Gerenciador de Produção estiver em outro computador da rede. Além disso, a opção **Permitir Envio Imediato remoto/Interativo** não estará habilitada nas Preferências do Gerenciador de Produção.

### *Configuração de Posições*

A caixa de grupo Posição permite especificar em que lugar do material o trabalho será impresso.

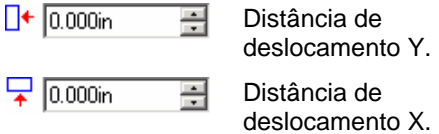

Também é possível posicionar o trabalho clicando e arrastando:

1. Escolha **Selecionar** na barra de ferramentas do diálogo RIPar e Imprimir.

2. Clique e arraste a prévia para uma nova posição.

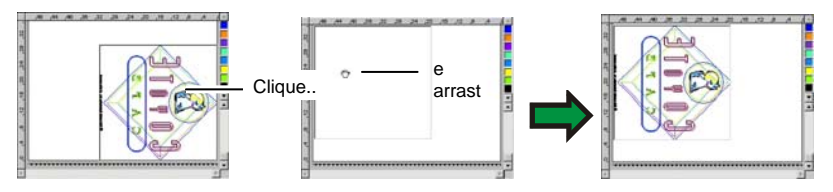

## *Configuração de Tamanho*

A caixa de grupo Tamanho permite alterar o tamanho da saída.

- $\leftrightarrow$  20.200in 골 Largura do material de saída.
- $\frac{1}{2}$  20.862in 픧 Altura do material de saída.
- $-100.000$ Ŧ Razão da escala.

**Ajustar ao Material** 

Escala o trabalho proporcionalmente de forma que seja o mais largo possível mas ainda cabendo dentro da área imprimível do material de saída.

# *Configurações de Cópias*

A caixa de grupo Cópias permite definir a quantidade de cópias e o espaçamento entre elas.

곡 A quantidade de cópias.

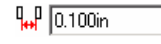

品匠

A quantidade de espaço entre as cópias.

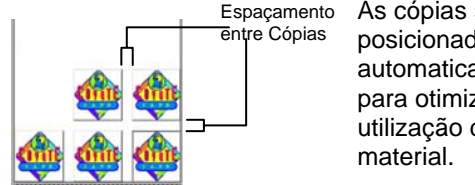

#### As cópias são posicionadas automaticamente para otimizar a utilização do

# *Rotação Automática de Painel*

Se essa opção for marcada, os painéis impressos serão rotacionados em 180° alternadamente de forma que as bordas verticais adjacentes sejam sempre impressas com o mesmo lado do cabeçote de impressão. Isso ajuda na correspondência perfeita dos painéis.

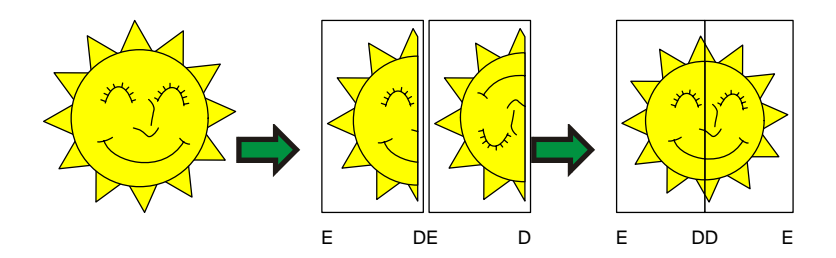

#### *Ferramentas de Posicionamento*

As ferramentas de Posicionamento permitem girar, espelhar ou posicionar o trabalho.

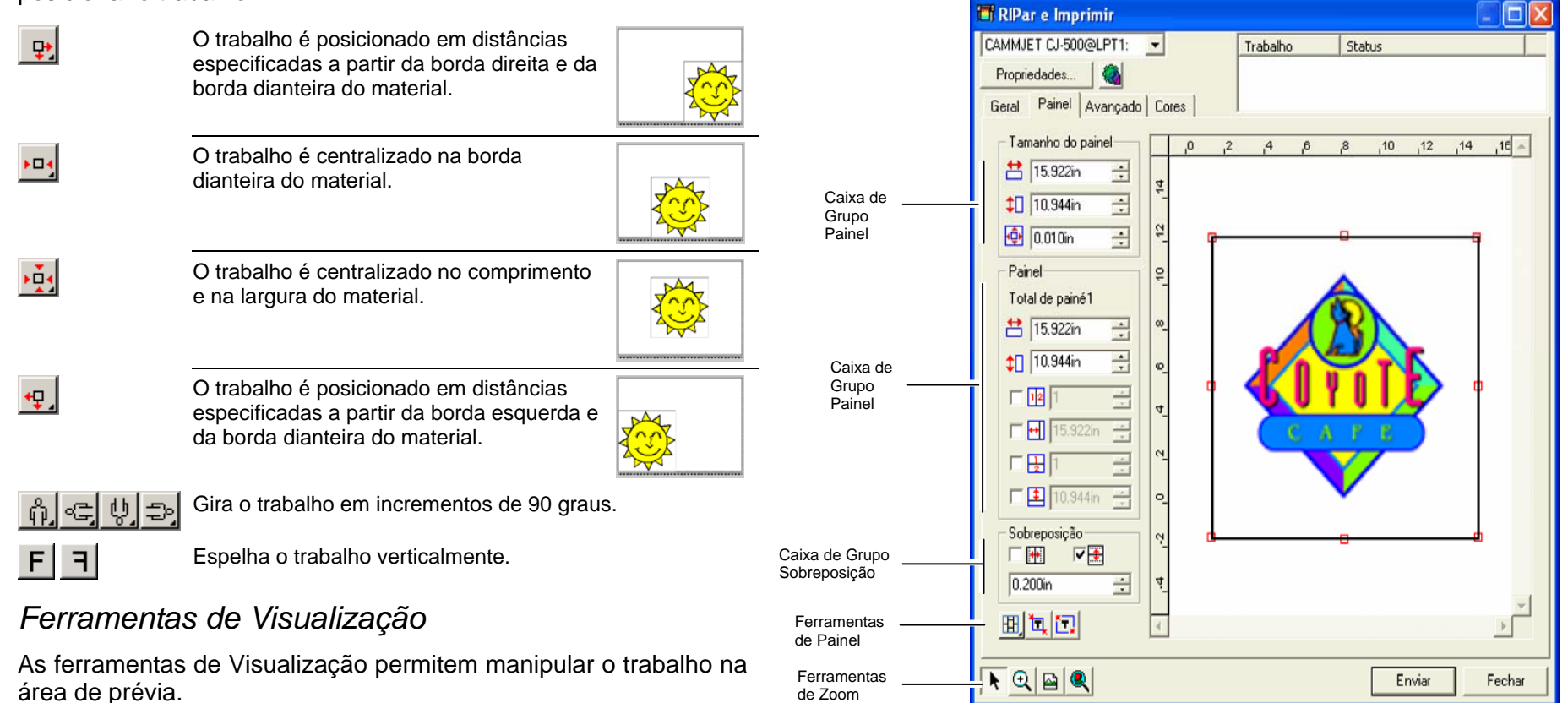

 $\blacksquare$ 

Q

E

O painel pode ser dividido em várias colunas e linhas. Cada seção ou célula é denominada *Painel*.

Traz a área de prévia de volta à exibição padrão.

os objetos selecionados ou o desenho inteiro.

**Diálogo RIPar e Imprimir – Guia Painel** 

panelizados antes de serem impressos.

Aplica zoom para ajustar todos os objetos na área de prévia.

Trabalhos maiores que o tamanho do material devem ser

Clique neste botão para alternar a prévia, de modo que ela exiba só

A guia **Painel** fornece várias ferramentas para panelizar o trabalho.

Aplica zoom-in ou zoom-out. Pressione a tecla **CTRL** para aplicar zoom-out.

Altera a posição do trabalho no material clicando e arrastando a

 $\blacktriangleright$ 

 $|Q|$ 

prévia do trabalho.

#### *Ferramentas de Painel*

A barra de ferramentas fornece ferramentas para alterar o modo Painel e fazer automaticamente a panelização.

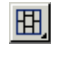

Trava as colunas, de modo que os painéis em uma mesma coluna possam ser ajustados como um grupo.

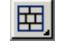

Trava as linhas, de modo que os painéis em uma mesma linha possam ser ajustados como um grupo.

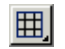

Trava colunas e linhas, de modo que colunas ou linhas inteiras possam ser ajustadas como um grupo.

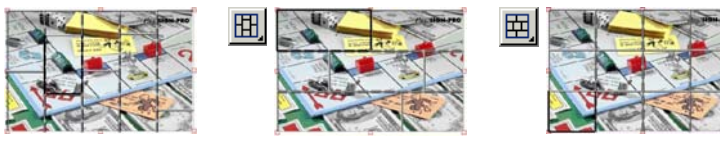

**Panelização automática:** Um painel será criado automaticamente incluindo todos os objetos selecionados. Se não houver objetos selecionados, todos os objetos no desenho serão incluídos. Se o

desenho for grande demais para caber no material selecionado, ele será panelizado automaticamente de forma que cada painel seja do tamanho máximo possível. A Panelização automática não tenta panelizar a página inteira, apenas o desenho ou os objetos selecionados.

**Panelizar até a margem:** A página inteira do desenho é panelizada automaticamente. Se a página for grande demais para caber no material selecionado, ela será panelizado de forma que cada painel seja do tamanho máximo possível.

### *Dimensionando o Painel*

O painel define a área de desenho a ser processada para saída. Os elementos do desenho que estiverem fora dos limites do painel não serão impressos.

É possível dimensionar o painel arrastando sua borda ou usando o grupo Tamanho do Painel para digitar o número correspondente ao tamanho.

Alterando o tamanho do painel com o mouse:

- 5. Mova o cursor na parte superior dos pequenos quadrados vermelhos, ao longo da borda do painel.
- 6. Clique e arraste para dimensionar o painel.

Digitando o tamanho numérico do painel:

- <u>台</u> 54.666cm ⊟ Largura do painel.
- $56.458cm$ Altura do painel.
- Margem ao redor do painel.  $0.254cm$ 품

# *Panelizando o Trabalho com a Área de Prévia*

É possível adicionar novas áreas ao painel:

- 1. Mova o cursor do mouse na parte superior da borda do painel.
- 2. Clique e arraste em direção ao centro do painel para adicionar um novo painel.

Para dimensionar painéis existentes:

- 1. Mova o cursor do mouse na parte superior da borda do painel.
- 2. Clique e arraste para dimensionar o painel.

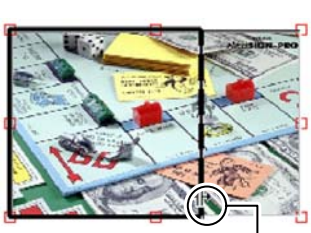

Clique e arraste a borda do painel para dimensioná-lo.

#### *Panelizando o Trabalho com a Caixa de Grupo Painel*

O grupo Painel permite especificar numericamente os painéis.

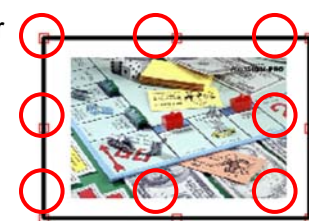

Clique e arraste a borda do painel para adicionar um novo painel.

囲.

Para especificar o tamanho numérico de cada painel:

- 7. Selecione, na área de prévia, o painel que deseja dimensionar.
- 8. Digite o novo tamanho.

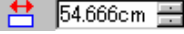

Largura do painel selecionado.

 $\downarrow$  56.458cm  $\equiv$ Altura do painel selecionado.

Para panelizar o trabalho de maneira uniforme, marque a opção de panelização que deseja executar e digite a quantidade ou o tamanho das colunas e linhas desejadas.

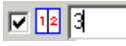

 $\blacksquare$  Divide o trabalho em uma quantidade específica de colunas com tamanhos iguais.

回因同

Divide o trabalho em uma quantidade específica de linhas com tamanhos iguais.

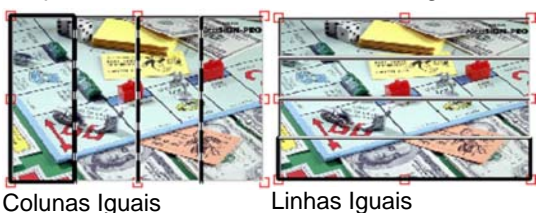

 $\nabla \Theta$  3.000in ے Divide o trabalho em um tamanho específico de colunas, começando da lateral esquerda.

 $\nabla \left| \frac{1}{2} \right|$  9.000in ے Divide o trabalho em um tamanho específico de linhas, começando da parte inferior.

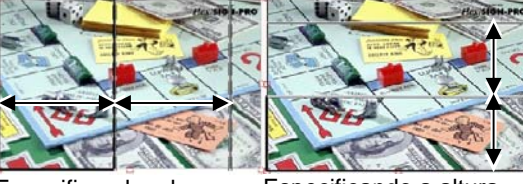

Especificando a largura da coluna

Especificando a altura da linha

#### *Especificando Sobreposições Entre Painéis*

É possível especificar a quantidade de sobreposição entre linhas e colunas. Com a sobreposição, é possível eliminar qualquer espaçamento entre os painéis durante a montagem do resultado final. A sobreposição é medida como a quantidade total com que duas linhas ou colunas se sobrepõem.

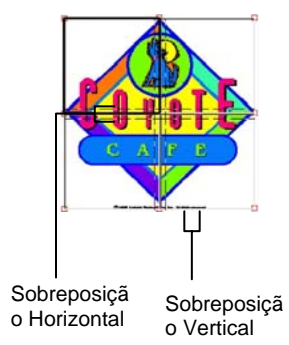

▔▏₩▏ Marque esta opção para criar uma sobreposição nas bordas verticais de painéis.

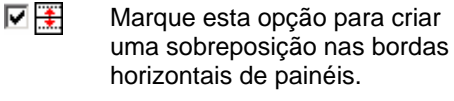

 $0.200$ in

곡 A largura da sobreposição.

### *Evitando a Saída de Painéis*

Para desativar um painel e evitar que ele seja produzido com o resto do trabalho, siga uma das seguintes etapas:

- Clique duas vezes no painel dentro painel de prévia.
- Clique com o botão direito do mouse no painel dentro painel de prévia.

Painéis desativados são marcados com um padrão embaralhado.

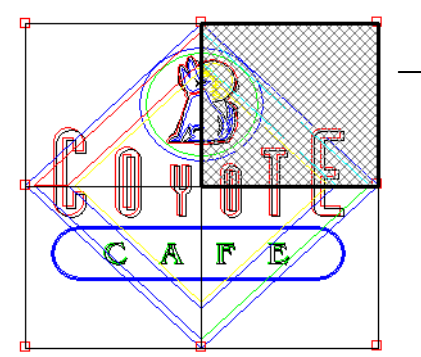

Painel desativado

Para fazer com que um painel desativado seja produzido novamente, clique duas vezes ou clique com o botão direito do mouse no painel desativado uma segunda vez.

Um painel em cada trabalho deverá sempre estar ativado. Se você tentar desativar todos os painéis, um dos outros painéis será ativado novamente.

#### **Diálogo RIPar e Imprimir – Guia Avançado**

A guia Avançado do diálogo RIPar e Imprimir, permite definir várias opções específicas para trabalhos de impressão em cores. Dependendo da impressora em uso, a guia **Avançado** terá dois layouts.

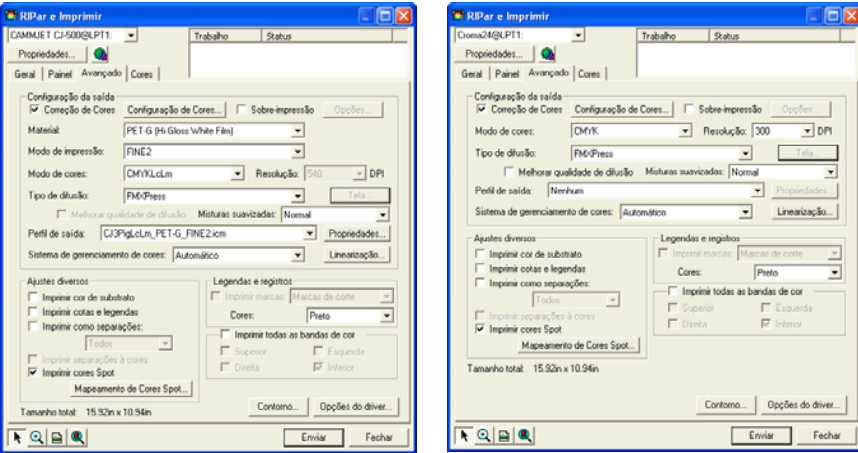

Guia Avançado com seleção automática Guia Avançado (padrão) de perfil

#### *Definindo a Qualidade de Impressão*

Os grupos **Configuração da Saída** e o **Opções do Driver** definem todas as configurações relacionadas à qualidade da impressão.

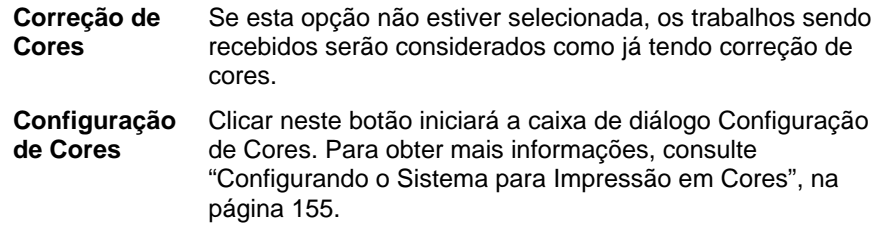

**Ignorar Sobre-Impressão**  Marque esta opção para ignorar qualquer sobre-impressão que tenha sido configurada no estágio de desenho. Isso poderá ser útil se você quiser economizar tempo e material de saída necessário para a sobre-impressão.

 Se você marcar **Ignorar Sobre-Impressão**, a impressão será alterada automaticamente de forma que não use recursos que dependam da sobre-impressão. Por exemplo, material que tenha sido configurado para usar captura de cores agora será impresso sem captura de cores.

**Predefinições** Selecione a predefinição para carregar as configurações relevantes à guia Avançado da predefinição. Apenas as configurações relevantes à guia Avançado (material, modo de cores, tipo de difusão, etc.) serão carregadas a partir da predefinição.

Ao terminar, clique em **Concluído**.

- $\Box$  O carregamento de configurações a partir de uma predefinição afeta apenas a guia Avançado; não define o trabalho para usar automaticamente tal predefinição no Gerenciador de Produção.
- **Material Selecione o tipo de material em que o trabalho será** impresso. **Modo de**
- **Impressão**  Selecione a qualidade de impressão desejada.
- **Modo de Cores** Se o dispositivo de saída tiver suporte para vários modos de cores, será possível selecionar aqui um destes modos de cores.
- **Resolução** Escolha uma resolução em DPI adequada para o trabalho. Um resolução mais alta produz impressões de maior qualidade, mas aumenta o tempo de processamento.
- **Tipo de Difusão** Seleciona o tipo de difusão ou o padrão em que cada ponto que forma a imagem será aplicado no material.
- **Tela** Clicar no botão **Tela** abrirá uma caixa de diálogo caso o tipo de difusão **Difusão Angular** esteja selecionado. É possível ajustar freqüência, ângulo e forma de cada canal de saída (CMYK).
- **Suavização de gradientes**  Selecione **Normal**, **Melhorada** ou **Super**. As configurações mais altas fazem com que o software faça a renderização de gradientes usando algoritmos mais elaborados que produzem uma difusão mais suave.
- **Perfil de** Os perfis de saída são criados para a combinação de tinta,

**Saída** material, resolução e tipo de difusão do seu dispositivo de saída. Ao selecionar, escolha o perfil que corresponda a estes critérios acima citados.

> Selecione **Adicionar** para adicionar perfis ICC de saída de outra fonte.

Selecione o perfil ICC e clique em **Abrir**.

- **Propriedades** Clicar no botão **Propriedades** abrirá a caixa de diálogo Propriedades do Perfil, que contém as informações pertencentes ao perfil ICC de saída escolhido na janela Perfil de saída. Esta caixa de diálogo também contém os ajustes de UCR/GCR.
- **Linearização** Clique para abrir o diálogo Linearização.

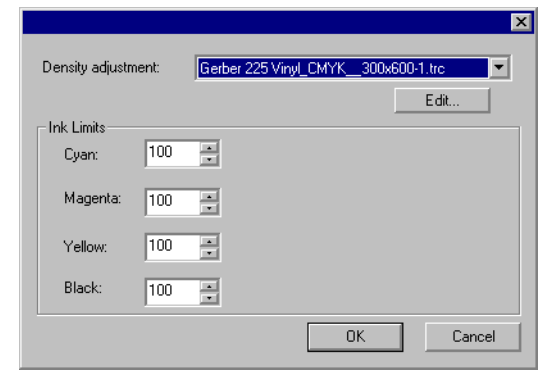

 **Ajuste de Densidade** 

Selecionar um arquivo de densidade aplica os ajustes de densidade de tinta criados no Módulo de Calibração de Cores. Se você não quiser aplicar um ajuste de densidade, defina este campo como **Nenhum**.

 **Limites de Tinta** Defina o limite de tinta para cada cor de tinta para o percentual de cobertura máximo que o dispositivo possa enviar sem causar problemas de sangramento ou secagem e, em seguida, clique em **OK**.

**Imprimir cor de substrato** Se esta opção for selecionada, a cor da área de desenho será impressa com o desenho. **Imprimir**  Seleciona se as legendas e dimensões adicionadas com as

**cotas e legendas**  ferramentas de cota/legenda serão impressas com o desenho.

**Imprimir Como Separações**  Marque essa opção para imprimir separadamente cada plano de cor.

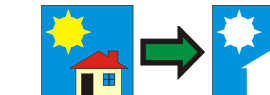

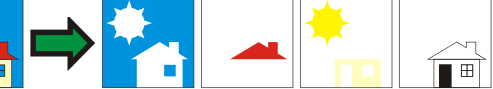

É possível selecionar se deseja imprimir um único canal de cores ou todos os canais de cores como um trabalho separado.

**Imprimir separações em cores** 

Marque essa opção para imprimir cada separação de cores do processo na cor de tinta adequada. Se essa opção não for selecionada, todos os processos de separações de cores serão impressos em preto.

**■** Separações para cores spot sempre serão impressas em preto.

**Usar cores spot da impressora**  Permite mapear as cores spot utilizadas no desenho, a fim de especificar tinta na impressora. Consulte "Imprimindo com Cores Spot" na página [182](#page-188-0) para obter mais detalhes.

**Compatível com Controle de Cor por Objeto** 

Envia dados brutos de cor para o Gerenciador de Produção para permitir o gerenciamento e o mapeamento de cores.

Se essa configuração estiver marcada, as configurações do Perfil de Entrada e do Objetivo de Renderização são obtidas a partir do diálogo Configuração de Cores e são, portanto, ignoradas no diálogo Especificação de Cores. Consulte Configurando o Sistema para Impressão em Cores para obter mais informações sobre o diálogo Configuração de Cores.

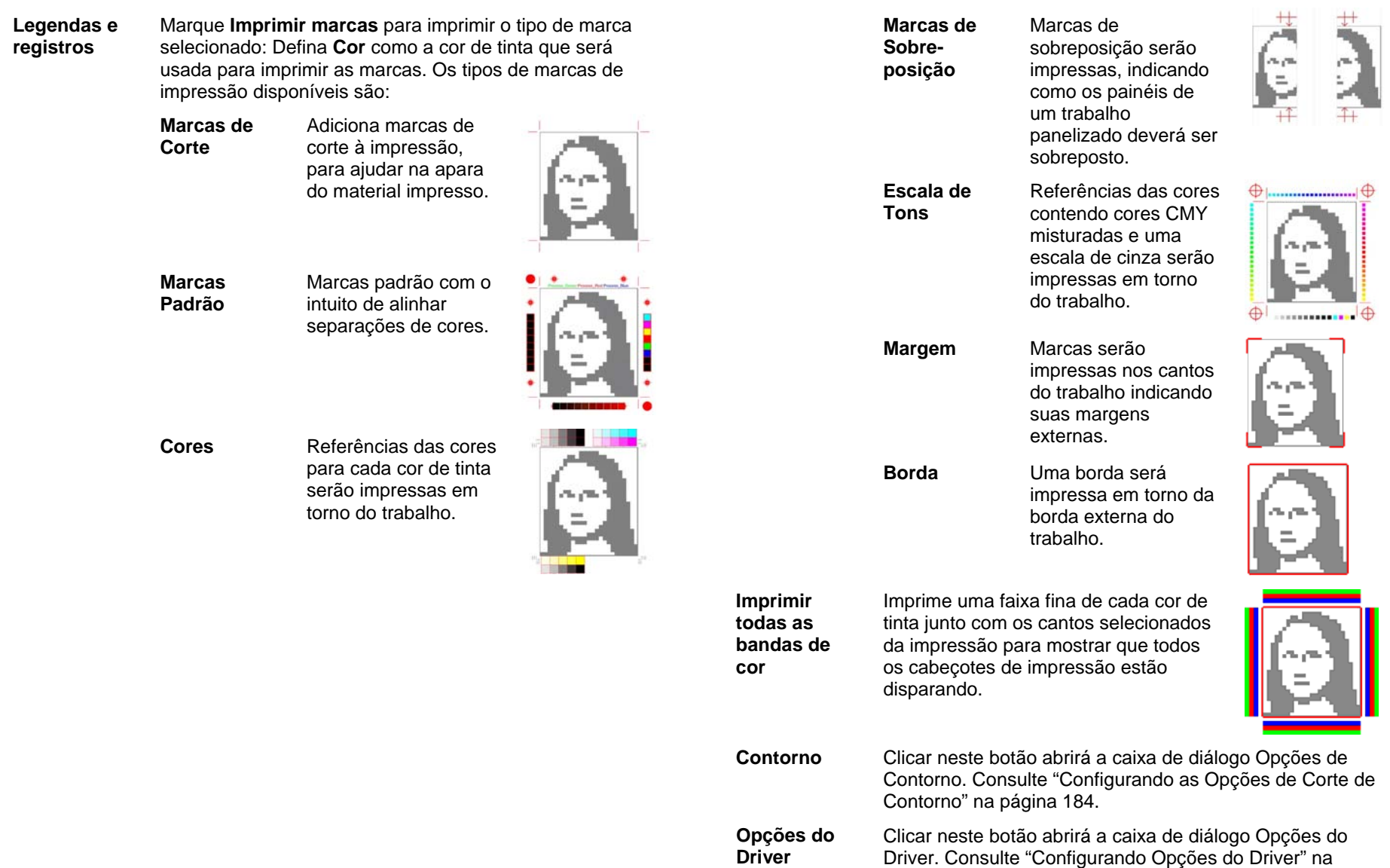

página [183](#page-189-0).

#### <span id="page-188-0"></span>**Diálogo RIPar e Imprimir – Guia Ajuste**

A guia **Ajuste de Cores** fornece algumas ferramentas básicas para ajustar manualmente as cores de saída.

Cada canal de cores é listado separadamente como uma curva de linearização que determina qual o percentual de cobertura que será usado (saída) para um percentual especificado na imagem original (entrada).

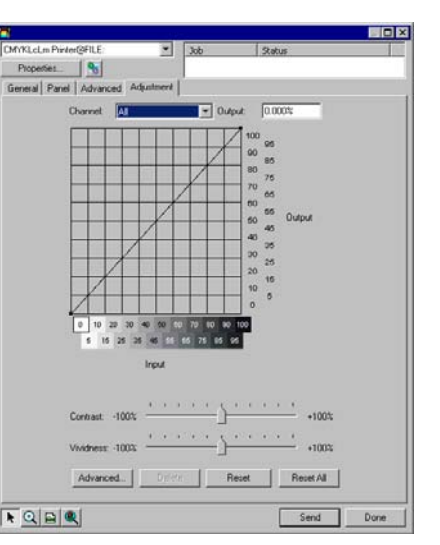

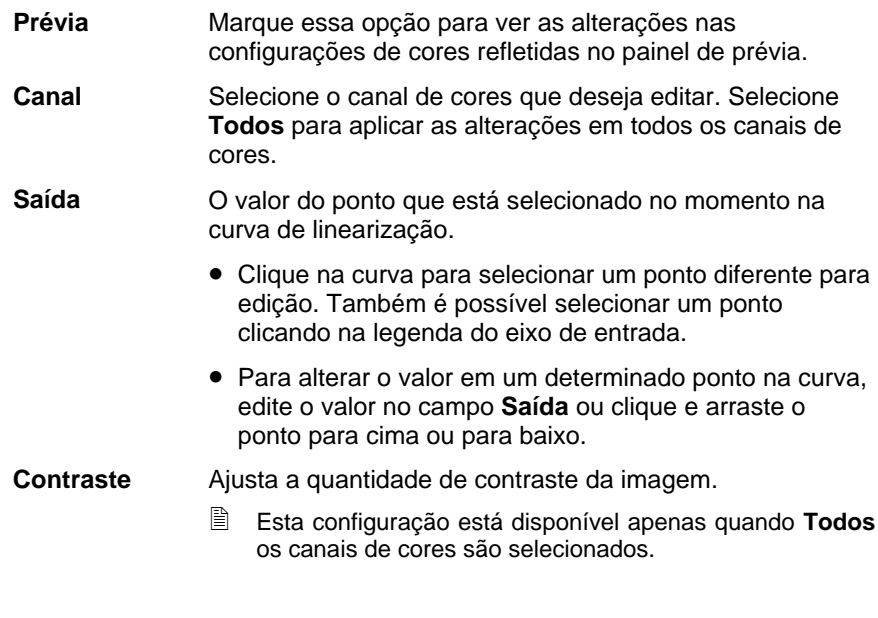

**Intensidade** Ajusta a intensidade da imagem. Configurações mais altas intensificam a saturação de cores e o brilho à custa de fidelidade de cores e detalhes. Configurações mais baixas diminuem a saturação de cores e o brilho, mas aumentam o contraste.

> 圕 Esta configuração está disponível apenas quando **Todos** os canais de cores são selecionados.

**Avançado** Clique para editar as configurações de cor na imagem usando um modelo mais avançado.

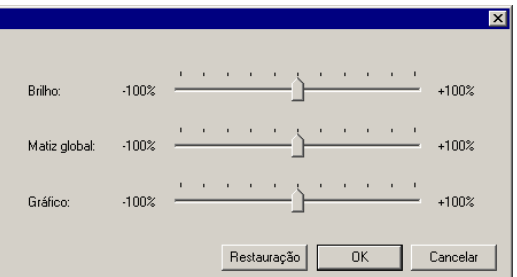

È. Esta configuração está disponível apenas quando **Todos** os canais de cores são selecionados.

 **Brilho** Valores mais altos tornam todas as cores na imagem mais claras em tonalidade. Valores mais baixos escurecem todas as cores na imagem.

 **Cor global** Esta configuração ajusta a cor geral da imagem. Ela pode tornar a imagem azulada ou com tonalidade sépia. Para esta configuração, o intervalo de valores de - 100% a +100% representa o espectro de cores que podem ser aplicadas à imagem.

 **Saturação** Valores mais altos aumentam a quantidade de cor na imagem, mas podem reduzir o contraste e os detalhes. Valores mais baixos reduzem a quantidade de cor.

 **Redefinir** Clique para redefinir todos os controles deslizantes aos seus padrões.

Clique em **OK** para aceitar as alterações e voltar para a guia Ajuste de cores.

**Apagar** Clique para excluir o ponto selecionado da curva de linearização.

- <span id="page-189-0"></span>**Redefinir** Clique para restaurar os valores e configurações do canal atual para seus estados originais.
- **Redefinir Todos** Clique para restaurar os valores e configurações de todos os canais para seus estados originais.

#### **Configurando Opções do Driver**

O diálogo Opções do Driver exibe as configurações relacionadas ao dispositivo de saída selecionado.

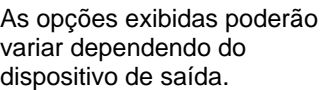

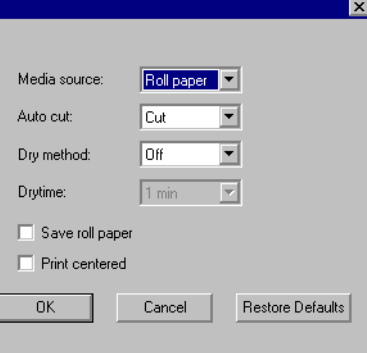

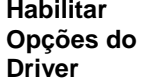

Permite usar as opções de driver disponíveis para seu dispositivo de saída. Quando as opções do driver são ativadas, é possível designar opções especiais dentro do diálogo de opções do driver. Quando as opções do driver são desativadas, as configurações da própria impressora são utilizadas.

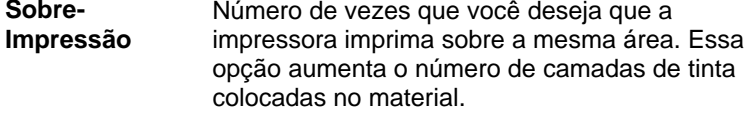

**Espaçamento Entre Páginas**  A quantidade de espaço entre cada trabalho separado.

**Tempo de Secagem**  Esse é o tempo que a impressora espera após a conclusão da impressão, permitindo a secagem da tinta.

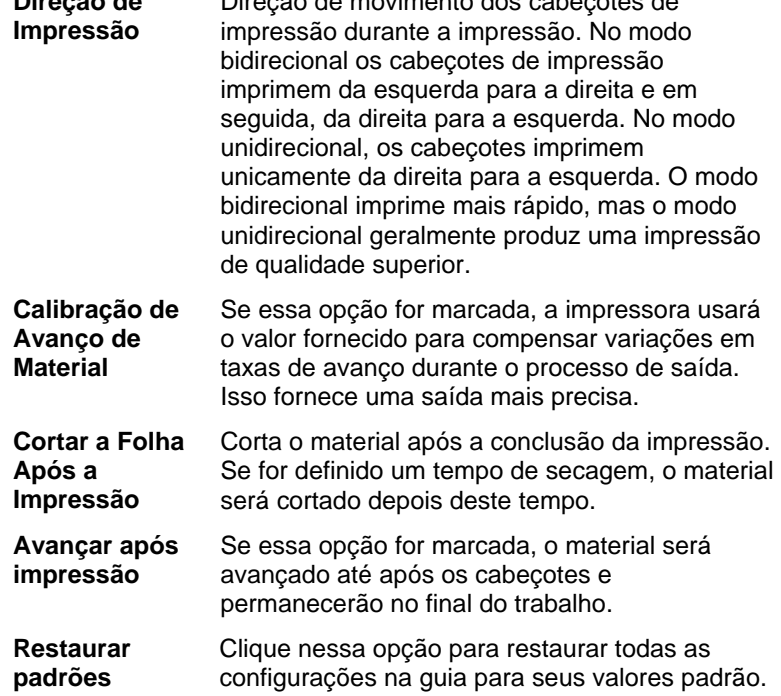

Direção de movimento dos cabeçotes de

#### **Imprimindo com Cores Spot**

**Direção de** 

Algumas impressoras têm suporte para tintas de cores Spot. Cores Spot são utilizadas para reproduzir cores difíceis de ser reproduzidas com tintas padrão. Se a sua impressora tem suporte para cores Spot, execute os passos a seguir para imprimi-las.

- 1. Use as tabelas de cores spot da impressora para criar o desenho.
- **O software já vem com bibliotecas de cores Spot específicas para** impressoras com suporte para impressão em cores Spot. Se uma determinada cor não estiver na lista da biblioteca de cores, será necessário criar a cor e defini-la como cor Spot.
- 2. No menu **Arquivo**, selecione **RIPar e Imprimir**.
- 3. Selecione a guia **Avançado**.
- 4. No grupo de configurações **Diversos**, marque **Imprimir Cores Spot**.
- 5. Clique no botão **Mapeamento de Cores Spot**.

<span id="page-190-0"></span>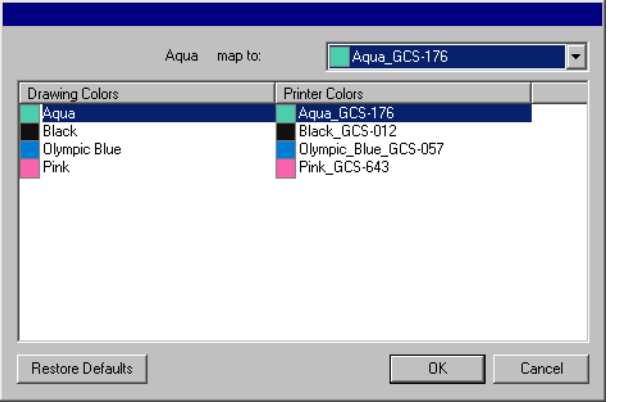

- a. Selecione a cor de desenho da qual deseja alterar o mapeamento e selecione **Cores da Impressora** na lista **Mapear em**. Selecione **Imprimir Como Cores de Processo** se quiser imprimir esta cor usando cores de processo (CMYK). Selecione **Ignorar** para desabilitar a cor.
- b. Clique em **OK**.
- 6. Defina as opções adequadas na caixa de diálogo **RIPar e Imprimir** e, em seguida, clique em **Enviar** para imprimir o trabalho.
- A impressora ou o Gerenciador de Produção avisará sempre que a tinta de cor spot tiver que ser alterada na impressora.

### **Corte de Contorno**

O corte de contorno permite imprimir e, em seguida, cortar uma linha de contorno ao redor do desenho. A impressão de um desenho com corte de contorno envolve várias etapas:

- 1. Crie o desenho no software e adicione uma linha de corte de contorno. Consulte "Usando Corte de Contorno" na página [141](#page-147-0) para obter mais detalhes.
- 2. No menu **Arquivo**, selecione **RIPar e Imprimir**.
- 3. Selecione a guia **Avançado** na caixa de diálogo **RIPar e Imprimir**.
- 4. Clique em **Contorno**.
- 5. Defina as opções de corte de contorno.
- 6. Imprima o desenho.
- 7. Recorte o corte de contorno.

#### *Configurando as Opções de Corte de Contorno*

Quando um trabalho de impressão contendo um ou mais cortes de contorno é aberto no diálogo RIPar e Imprimir, é possível definir as opções de corte para os cortes de contorno no diálogo Opções de Contorno.

Para acessar o diálogo Opções de contorno, clique no botão **Contorno** na guia **Avançado** do diálogo RIPar e Imprimir.

 Se você ainda não configurou a cortadora de vinil, você será solicitado a adicionar uma configuração antes que possa acessar o diálogo Opções de Contorno.

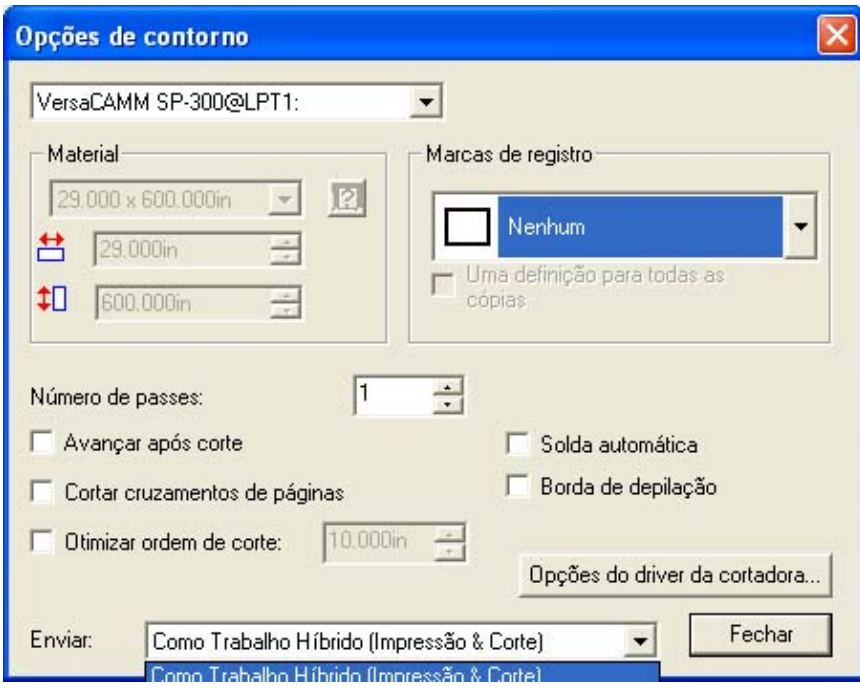

As seguintes opções podem ser selecionadas:

A cortadora que será usada para cortar o contorno.

#### User defined  $\overline{ }$

Tamanho do material.

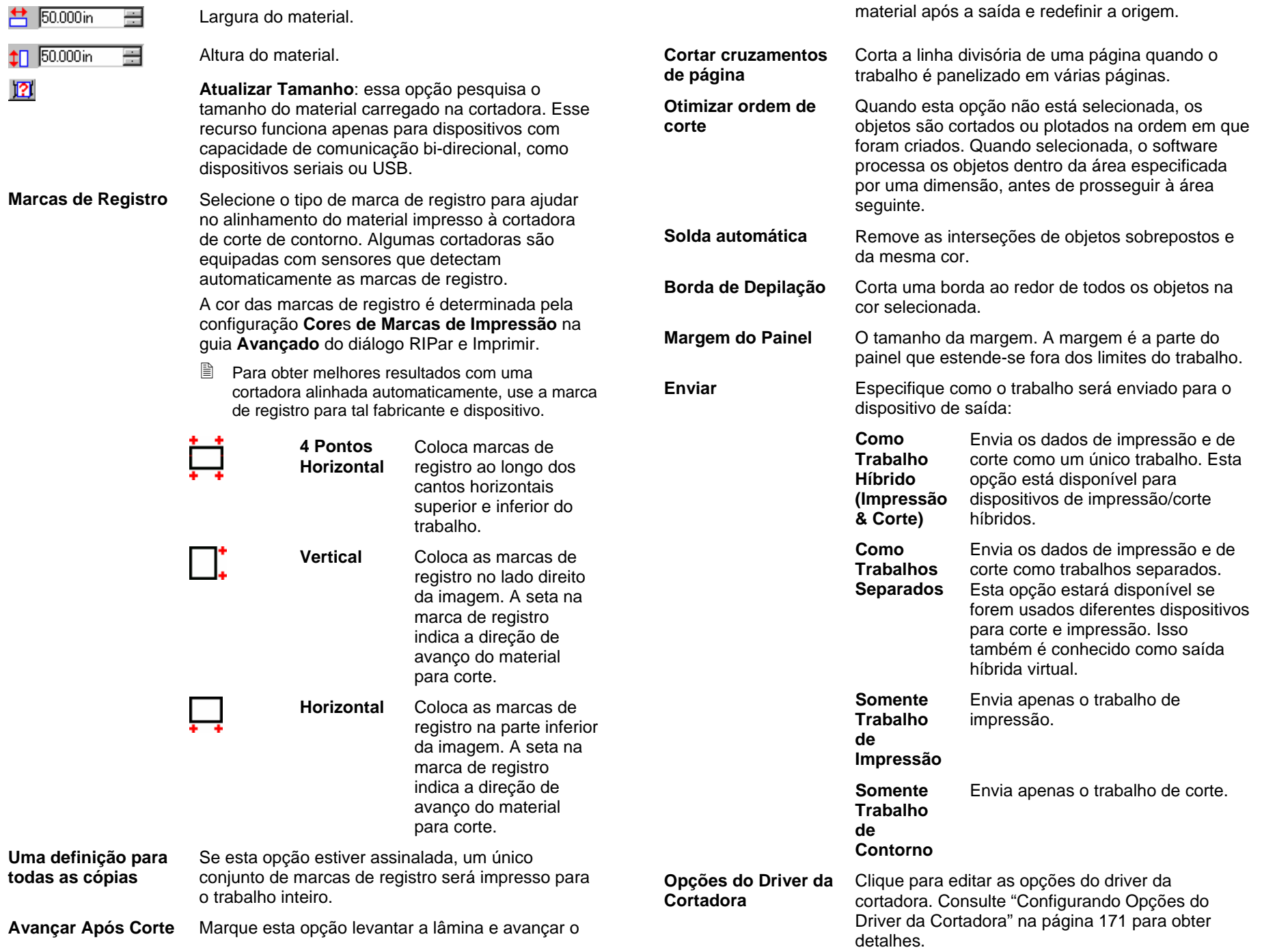

Ao terminar, clique em **Concluído** para voltar para a guia **Avançado** do diálogo RIPar e Imprimir.

#### *Cortando o Contorno em um Dispositivo Híbrido*

Se um dispositivo híbrido estiver sendo usado, o contorno será cortado automaticamente após a impressão.

#### *Cortando o Contorno Como um Trabalho Separado*

Se os dados de impressão e corte forem enviados como trabalhos separados, o software produzirá o trabalho de impressão primeiro. O trabalho de corte será colocado na fina do dispositivo de corte selecionado e seu status será definido como **Mantendo**. Será possível, então, carregar o material de saída a partir da impressora para o dispositivo de corte e enviar o trabalho de corte para o dispositivo.

Para que o contorno seja alinhado apropriadamente no trabalho de impressão, é necessário alinhar o trabalho de corte ao resultado impresso usando o alinhamento automático ou manual.

#### **Cortando o Contorno em uma Cortadora com Alinhamento Automático**

- 1. Faça o RIP e imprima o trabalho.
- 2. Remova o material de saída da impressora e carregue-o na cortadora.
- 3. Produza o trabalho de corte na Fila de Trabalho como faria normalmente com um trabalho de impressão.

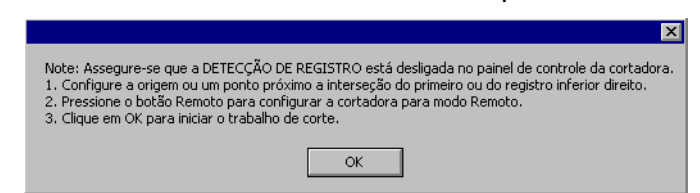

- 4. Alinhe a cabeça de corte sobre a primeira marca de registro automática (direita inferior, caso não marcado) usando os controles do painel frontal da cortadora.
- 5. Clique em **OK** para cortar o contorno.

#### **Cortando o Contorno em uma Cortadora com Alinhamento Manual**

- 1. Faça o RIP e imprima o trabalho.
- 2. Remova o material de saída da impressora e carregue-o na cortadora. Certifique-se de que o material de saída esteja reto e alinhe as marcas de registro à origem da cortadora.
- 3. Produza o trabalho de corte na Fila de Trabalho como faria normalmente com um trabalho de impressão.

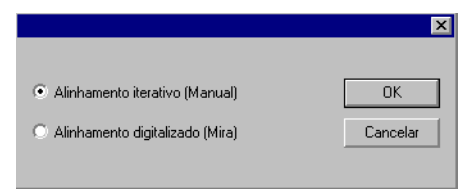

4. Selecione o método a ser usado para posicionar a cabeça de corte sobre as marcas de registro e clique em **OK**.

**Alinhamento Interativo** Você posicionará a cabeça de corte sobre as marcas de registro usando os controles do software.

#### **Alinhamento Digitalizado**  Você posicionará a cabeça de corte sobre as marcas de registro usando os controles na face da cortadora.

- e. Essa opção somente estará disponível quando for usado um protocolo de comunicações bidirecional, como serial ou USB.
- a. Para indicar a posição das marcas de registro usando o **Alinhamento Interativo**:

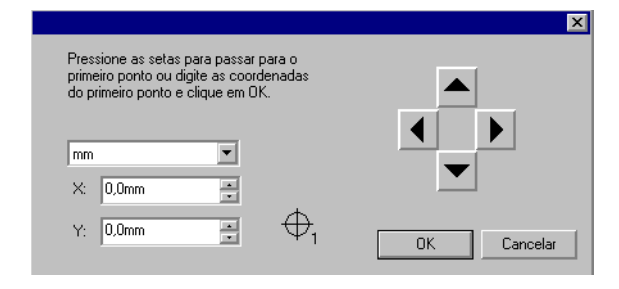

- i. Use os botões de seta para posicionar a cabeça do dispositivo de corte sobre a marca de registro 1 e clique em **OK**.
- ii. Repita essa etapa para todas as marcas de registro adicionais.
- b. Para indicar a posição das marcas de registro usando o **Alinhamento Digitalizado**:

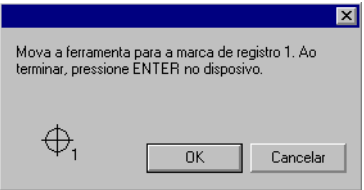

- i. Use os controles do painel frontal da cortadora para posicionar a cabeça do dispositivo de corte sobre a marca de registro 1. Pressione **Enter** no dispositivo de corte e, em seguida, clique em **OK**.
- ii. Repita essa etapa para todas as marcas de registro adicionais.

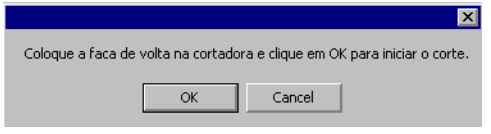

5. Certifique-se de que a lâmina esteja carregada na cortadora e clique em **OK** para cortar a parte de contorno do desenho.

# **21. Gravando seu Desenho**

Para produzir o trabalho, os preenchimentos de gravação deverão ser aplicados ao desenho. Consulte "Usando Preenchimentos de Gravação" na página [142](#page-148-0)para obter mais informações.

Antes que seja possível produzir qualquer desenho, verifique se há uma conexão do software de desenho com o Gerenciador de Produção e se foi criada uma configuração para o dispositivo de saída, conforme determinado no Manual do Usuário do Gerenciador de Produção.

- 1. No menu **Arquivo**, selecione **Gravar**.
- 2. Selecione o tamanho do material na caixa de grupo **Material**.
- 3. Ajuste as configurações disponíveis na caixa de diálogo Gravação, conforme o necessário, e clique em **Enviar**.

### **Configurações do Diálogo Gravação**

A caixa de diálogo Gravação fornece controle total sobre como o trabalho será produzido.

A área na parte superior da caixa de diálogo é comum a todas as guias:

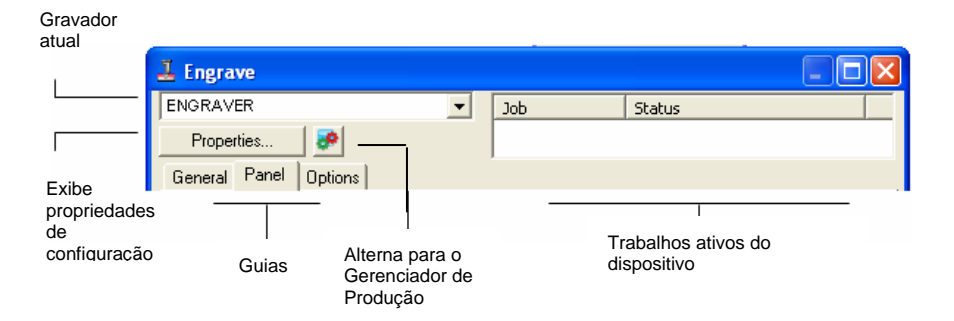

### **Diálogo Gravação – Guia Geral**

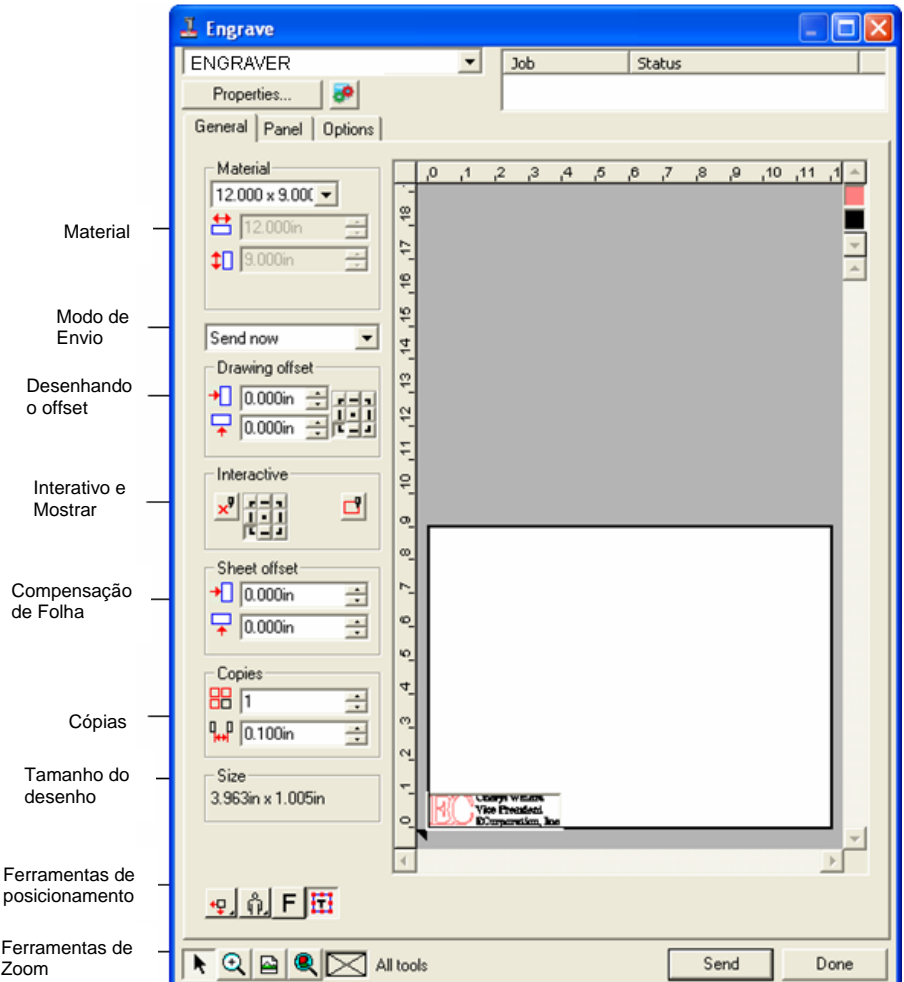

#### *Configuração de Materiais*

A caixa de grupo Material permite que você especifique o tamanho do material usado no dispositivo de saída.

 $8.800 \times 3.000i$ 

Selecione o tamanho do material na lista ou especifique um tamanho personalizado, selecionando **Def. Pelo Usuário**.

台 8.800in Largura do material. ÷

 $\textcolor{red}{\bigstar}$  3.000in  $\equiv$ Altura do material.

nativo.

#### *Modo de Envio*

O modo de Envio permite que você selecione o que deseja fazer com o trabalho quando ele é colocado na fila do Gerenciador de Produção.

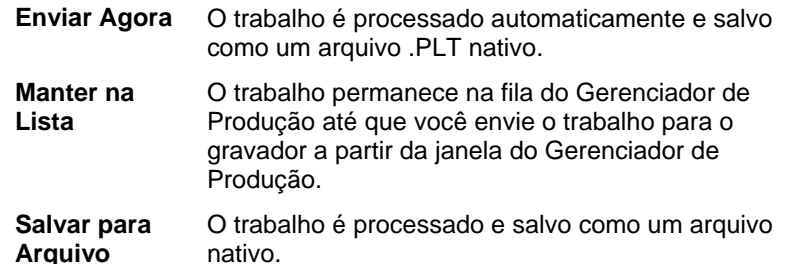

O modo **Enviar Agora** não estará disponível se o dispositivo de saída estiver inativo ou se o Gerenciador de Produção estiver em outro computador da rede. Além disso, a opção **Permitir Envio Imediato remoto/Interativo** não estará habilitada nas Preferências do Gerenciador de Produção. Consulte o Manual do Usuário do Gerenciador de Produção para obter mais informações.

#### *Desenhando o offset*

A caixa de grupo Desenhando o offset permite que você defina a distância entre o desenho e a borda da folha.

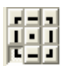

Especifica em que ponto da folha o desenho será colocado para produção.

> Para usar essa opção, selecione a ferramenta de posicionamento para as bordas esquerdas e inferiores do material.  $\Phi$ .

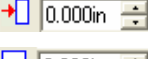

Distância de deslocamento Y.

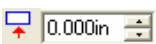

Distância de deslocamento X.

#### *Modo Interativo e Mostrar*

O modo interativo permite que você interaja dinamicamente com a cabeça da ferramenta movendo a ferramenta conforme você altera a posição do trabalho na área de prévia.

> Para usar o recurso interativo, seu gravador deve estar ligado e on-line. Alguns gravadores não aceitam comunicações interativas.

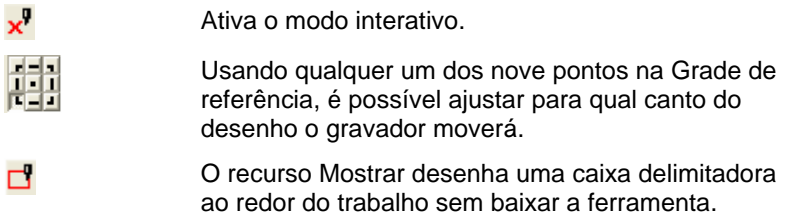

#### *Compensação de Folha*

A caixa de grupo Compensação de Folha permite que você defina a distância entre a folha e o gravador.

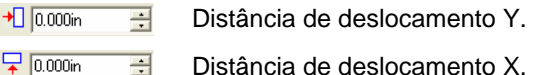

### *Configurações de Cópias*

A caixa de grupo Cópias permite definir a quantidade de cópias e o espaçamento entre elas.

**88 FT** Quantidade de cópias.  $\equiv$ 

 $\frac{1}{10}$  0.500in  $\equiv$ Quantidade de espaço entre as cópias.

### *Tamanho do Desenho*

A caixa de grupo Tamanho permite que você veja o tamanho do desenho.

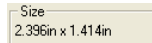

Exibe o tamanho total do trabalho.

#### *Ferramentas de Posicionamento*

As ferramentas de Posicionamento permitem girar, espelhar ou posicionar o trabalho.

Para ajudar mais o posicionamento do trabalho, use os valores de Desenhando o offset.

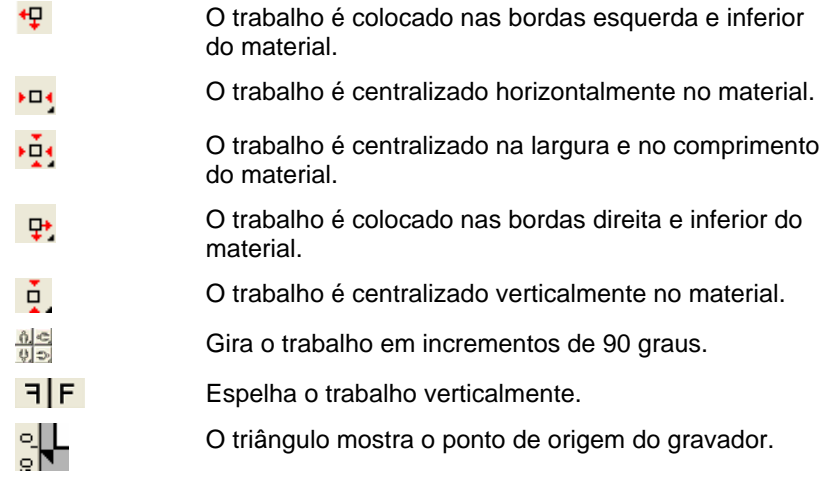

#### *Ferramentas de Visualização*

As ferramentas de Visualização permitem manipular a visualização na área de prévia.

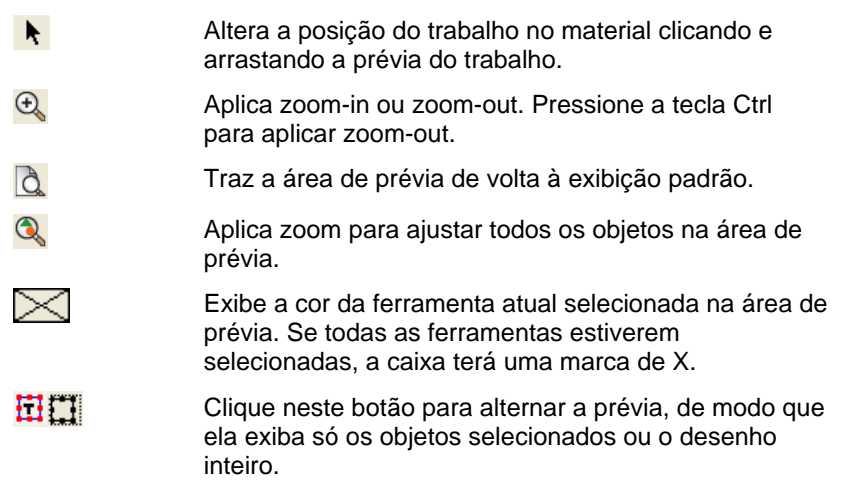

### *Cor da Ferramenta*

Selecione a cor da ferramenta a ser exibida na área de prévia. Somente a cor exibida será processada.

Não será possível selecionar ferramentas individuais se a opção Enviar todas as ferramentas, na guia Opções, estiver marcada.

Para alterar a ordem de saída, clique e arraste as cores da ferramenta.

#### **Diálogo Gravação – Guia Painel**

O painel define a área de desenho a ser processada para saída. Os elementos do desenho que estiverem fora dos limites do painel não serão produzidos.

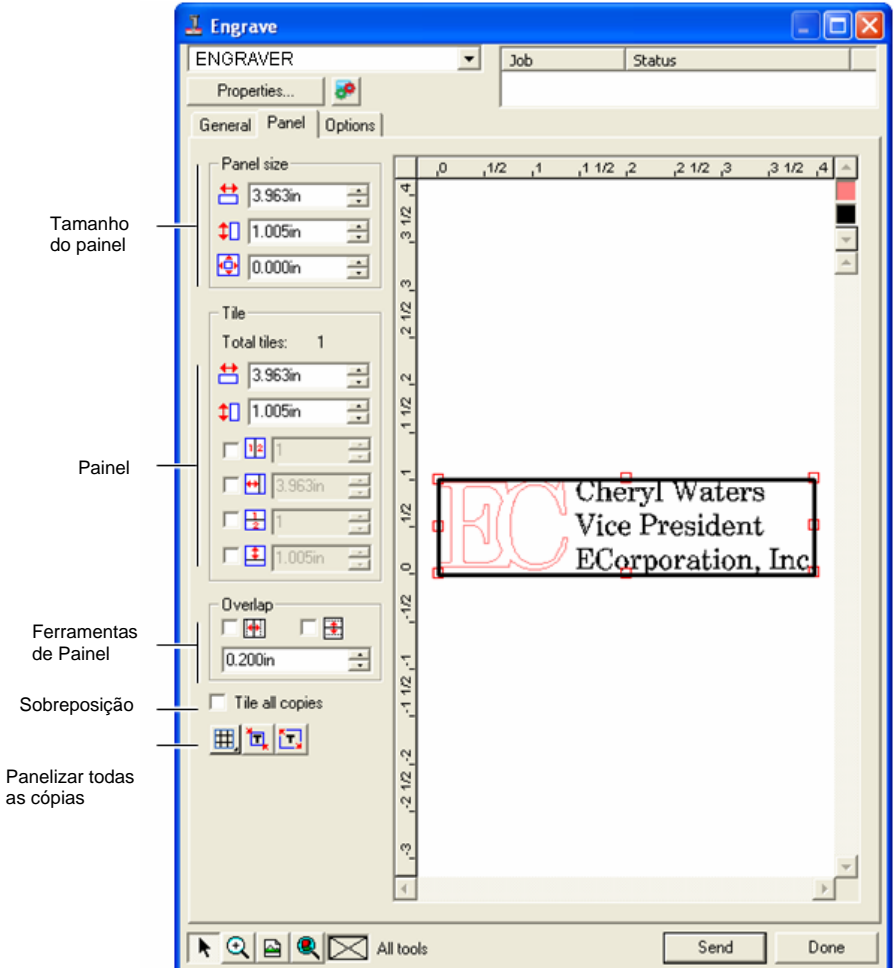

#### *Tamanho do painel*

A caixa de grupo Tamanho do painel permite que você especifique o tamanho do painel usando valores de largura, altura e margem.

#### **Dimensionando o Painel Numericamente**

Ajuste os seguintes parâmetros:

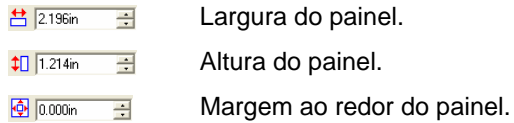

#### **Dimensionando o Painel com o Mouse**

1. Mova o cursor na parte superior dos pequenos quadrados vermelhos, ao longo da borda do painel.

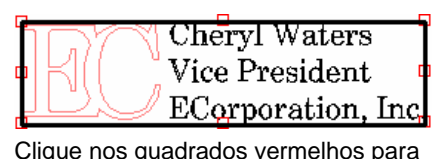

alterar o tamanho do painel

2. Clique e arraste para dimensionar o painel.

#### *Caixa de Grupo Painel*

Trabalhos maiores que o tamanho da folha devem ser panelizados antes de serem impressos. O painel pode ser dividido em várias colunas e linhas. Cada seção é chamada Painel.

A caixa de grupo Painel permite que você especifique os painéis numericamente usando valores de largura e altura.

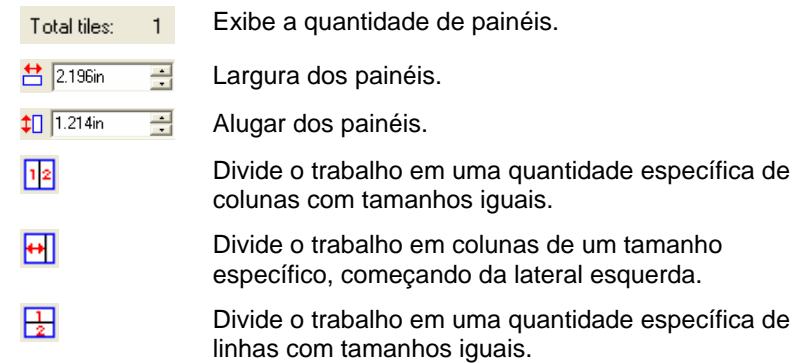

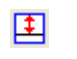

Divide o trabalho em um tamanho específico de linhas, começando da parte inferior.

#### **Criando Novos Painéis com o Mouse**

1. Mova o cursor do mouse na parte superior da borda do painel.

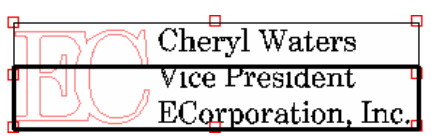

Clique na borda do painel para criar painéis

2. Clique e arraste em direção ao centro do painel.

#### **Dimensionando Painéis Existentes com o Mouse**

- 1. Mova o cursor do mouse no topo da borda do painel ou sobre os quadrados vermelhos.
- 2. Clique e arraste.

#### **Evitando a Produção de Painéis**

Siga uma destas etapas:

- <sup>o</sup> Clique duas vezes no painel na tela de prévia.
- <sup>à</sup> Clique com o botão direito do mouse no painel na tela de prévia.
- Painéis desativados são marcados com um padrão embaralhado.

Para ativar um painel desativado, clique duas vezes ou clique com o botão direito do mouse no painel desativado.

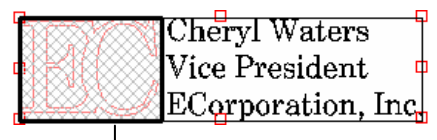

Painel desativado

Um painel deve estar sempre ativado. Se você tentar desativar todos os painéis, um dos outros painéis será ativado novamente.

### *Sobreposição*

A sobreposição, medida como a quantidade total em que duas linhas ou colunas se sobrepõem, pode eliminar folgas entre painéis ao montar a produção final.

<span id="page-198-0"></span>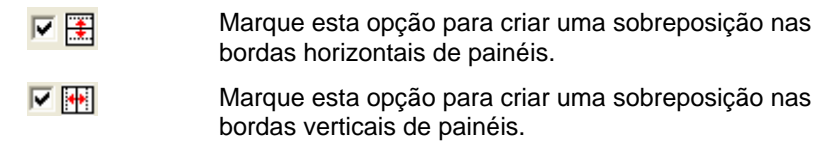

 $0.167$ in 곡 Quantidade de sobreposição entre os painéis.

#### *Panelizar Todas as Cópias Individualmente*

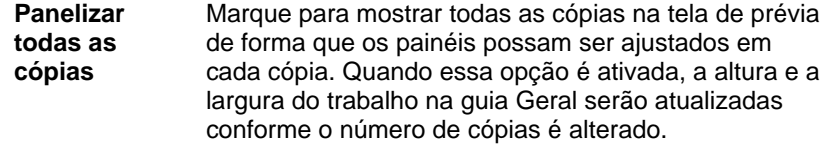

#### *Ferramentas de Painel*

Ъ.

A barra de ferramentas fornece ferramentas para panelizar o trabalho automaticamente.

- 囲. O Modo Painel trava colunas e linhas, de forma que colunas ou linhas inteiras possam ser ajustadas como um grupo.
	- A Panelização Automática cria um painel que inclui todos os objetos selecionados. Se não houver objetos selecionados, todos os objetos no desenho serão incluídos. Se o desenho for grande demais para caber no material selecionado, ele será panelizado automaticamente de forma que cada painel seja do tamanho máximo possível.
		- A Panelização automática não tenta panelizar a página inteira, apenas o desenho ou os objetos selecionados.
- **Panelizar até a Margem**  Panelizar até a Margem paneliza a página inteira do desenho. Se o desenho for grande demais para caber no material selecionado, ele será panelizado de forma que cada painel seja do tamanho máximo possível.

#### **Diálogo Gravação – Guia Opções**

A guia Opções permite que você defina várias opções para a gravar trabalhos.

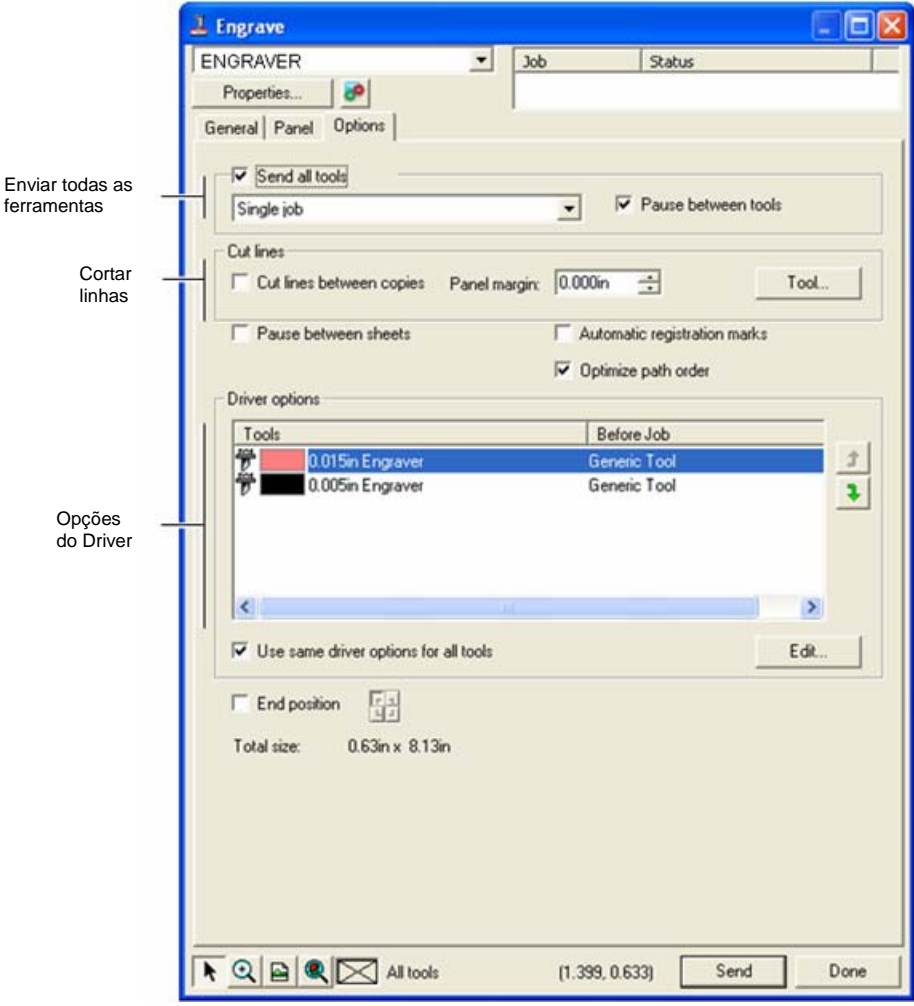

**Enviar todas as ferramentas** 

**único** 

Marque para gravar todas as ferramentas e selecionar como cada ferramenta será processada.

 **Trabalho** O trabalho é enviado como um arquivo simples e é processado usando o mesmo tamanho de painel para todas as ferramentas.

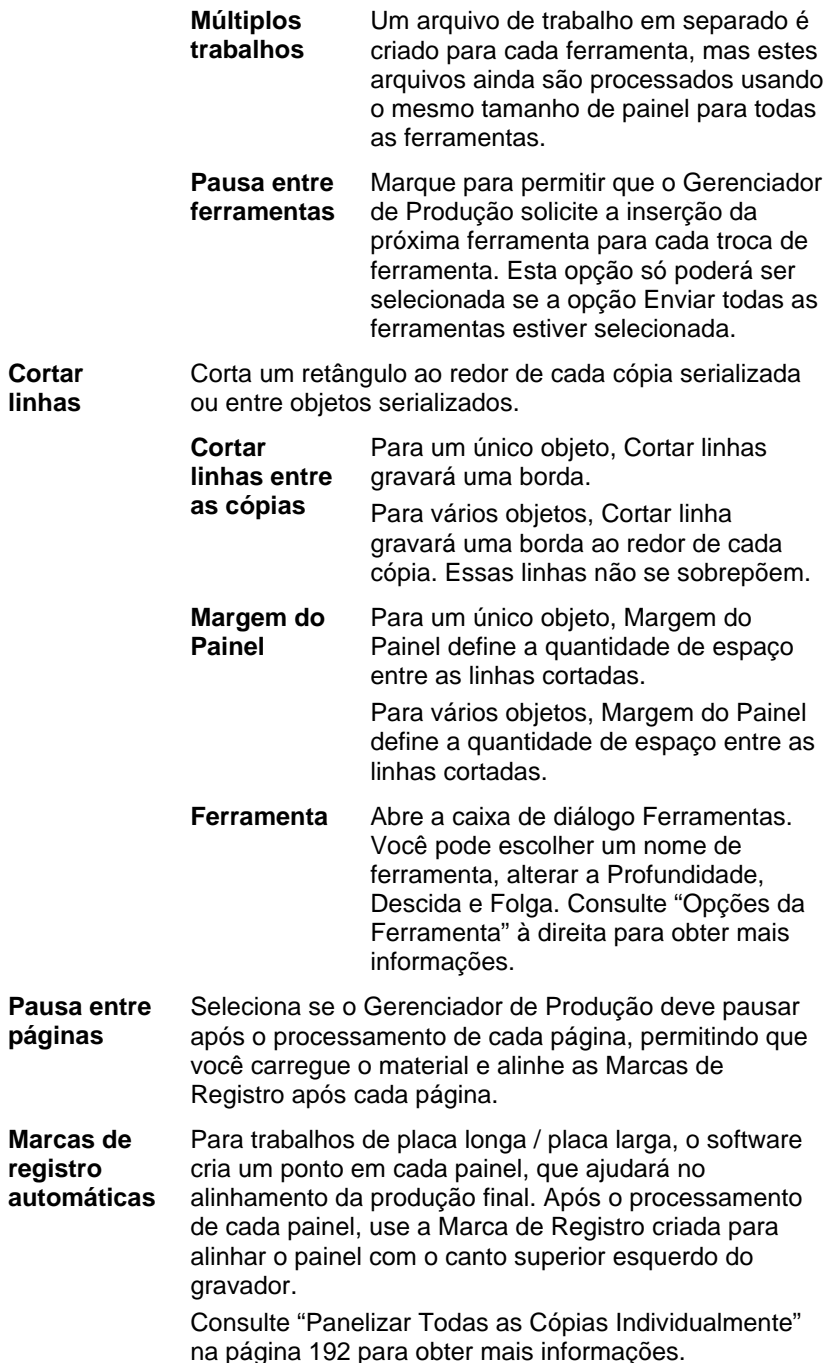

Marcas de registro

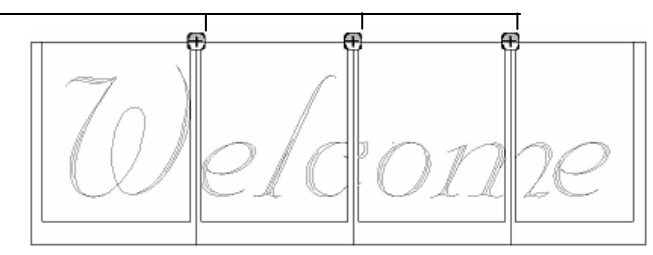

**Otimizar ordem de caminho** Otimiza a ordem na qual o gravador move-se de um caminho para o outro para reduzir o tempo de gravação. **Opções do Driver** Mostra as ferramentas usadas para o trabalho e permite que você suprima saídas e defina parâmetros de gravação para a máquina.  **Editar** Permite que você ajuste parâmetros de gravação para Antes do Trabalho, Após o Trabalho e Macro. Consulte "Opções do Driver do Gravador" na página [194](#page-200-0) para obter mais informações.

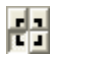

Pontos de posição final permitem que você especifique para onde o gravador retornará no final do trabalho.

#### *Opções da Ferramenta*

Opções da Ferramenta permitem que você defina parâmetros para a ferramenta.

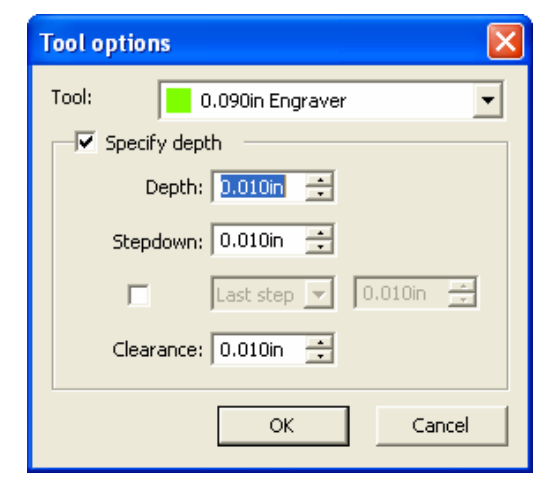

- <span id="page-200-0"></span>1. Na caixa de diálogo Gravação – guia Opções, clique em **Ferramenta**.
- 2. Ajuste os seguintes parâmetros:

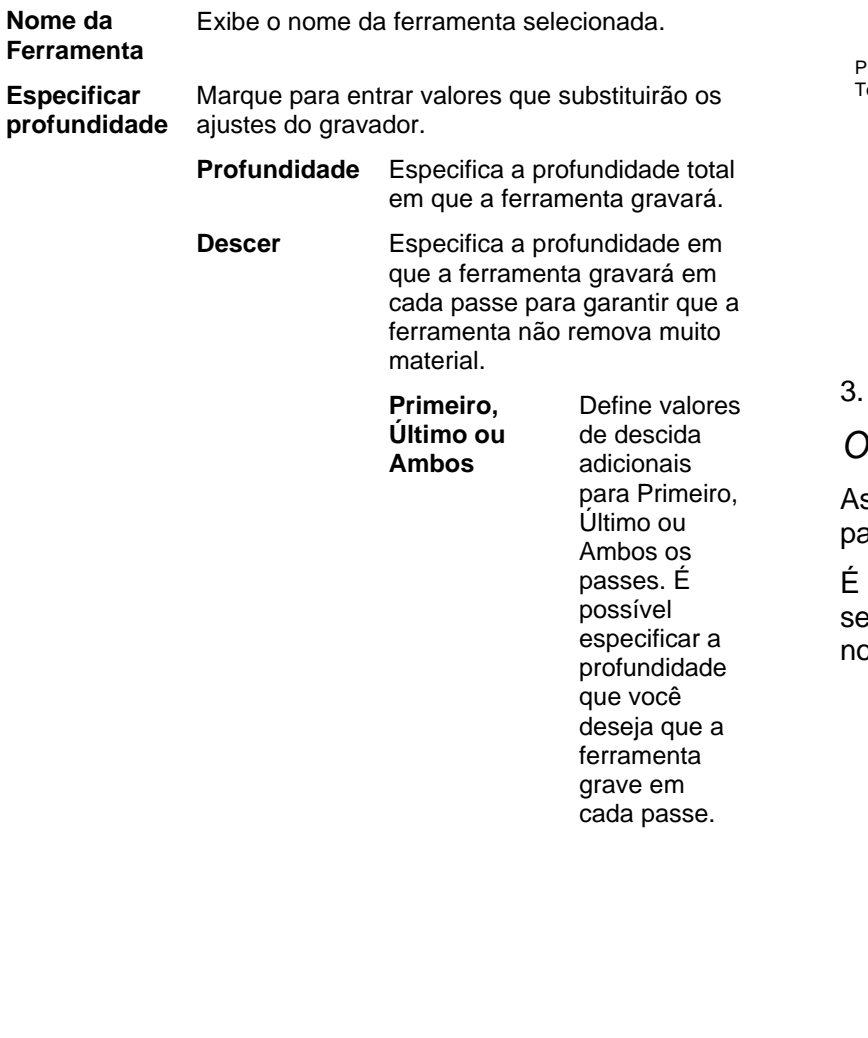

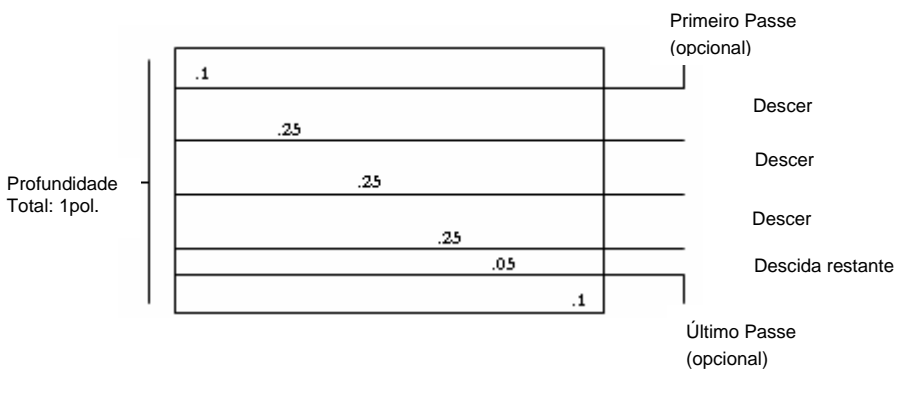

 **Folga** Define a quantidade de espaço a ferramenta levanta entre caminhos.

#### 3. Clique em **OK**.

#### *Opções do Driver do Gravador*

s Opções do Driver do Gravador permitem que você defina arâmetros para seu dispositivo de saída.

possível alterar os valores de forma que as configurações sejam enviadas para o dispositivo de saída, substituindo aquelas o dispositivo de saída.

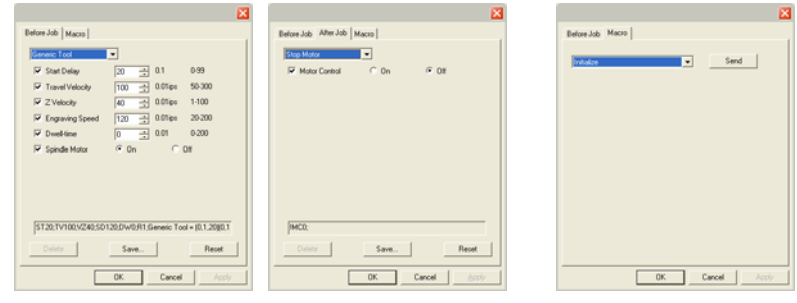

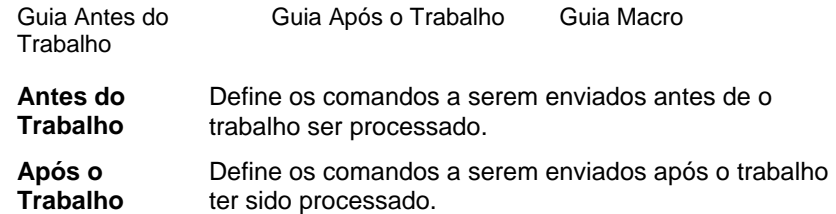

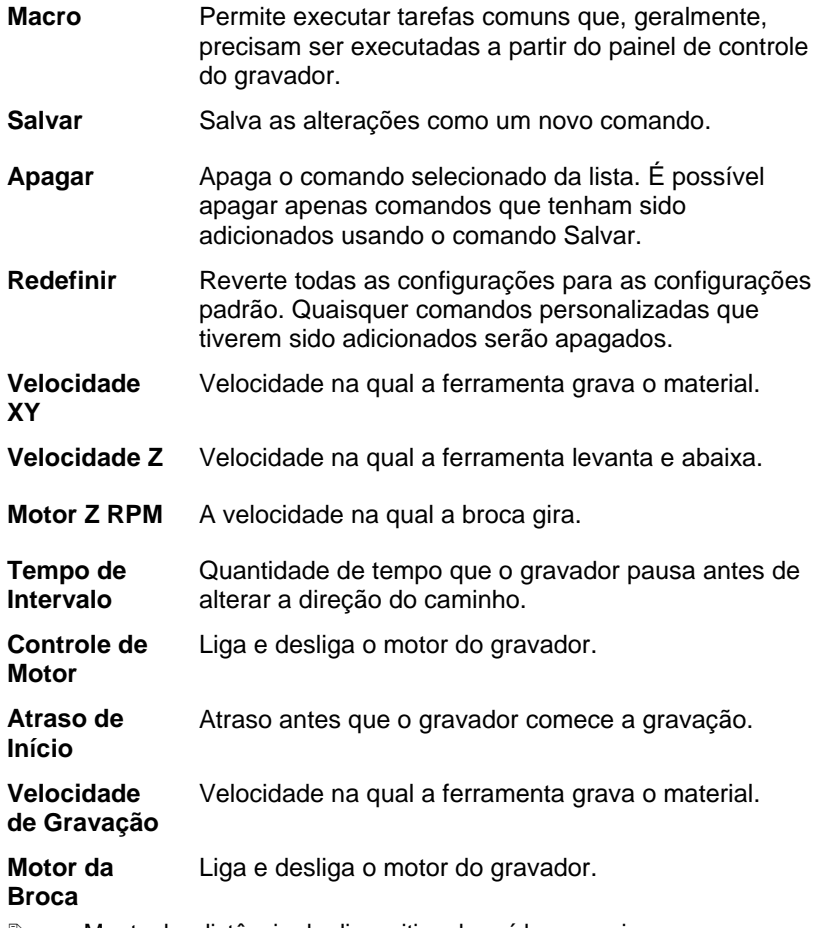

 Mantenha distância do dispositivo de saída ao enviar as macros, uma vez que o gravador poderá mover-se e machucar o operador.

# **Apêndice A - CÓDIGO ASCII**

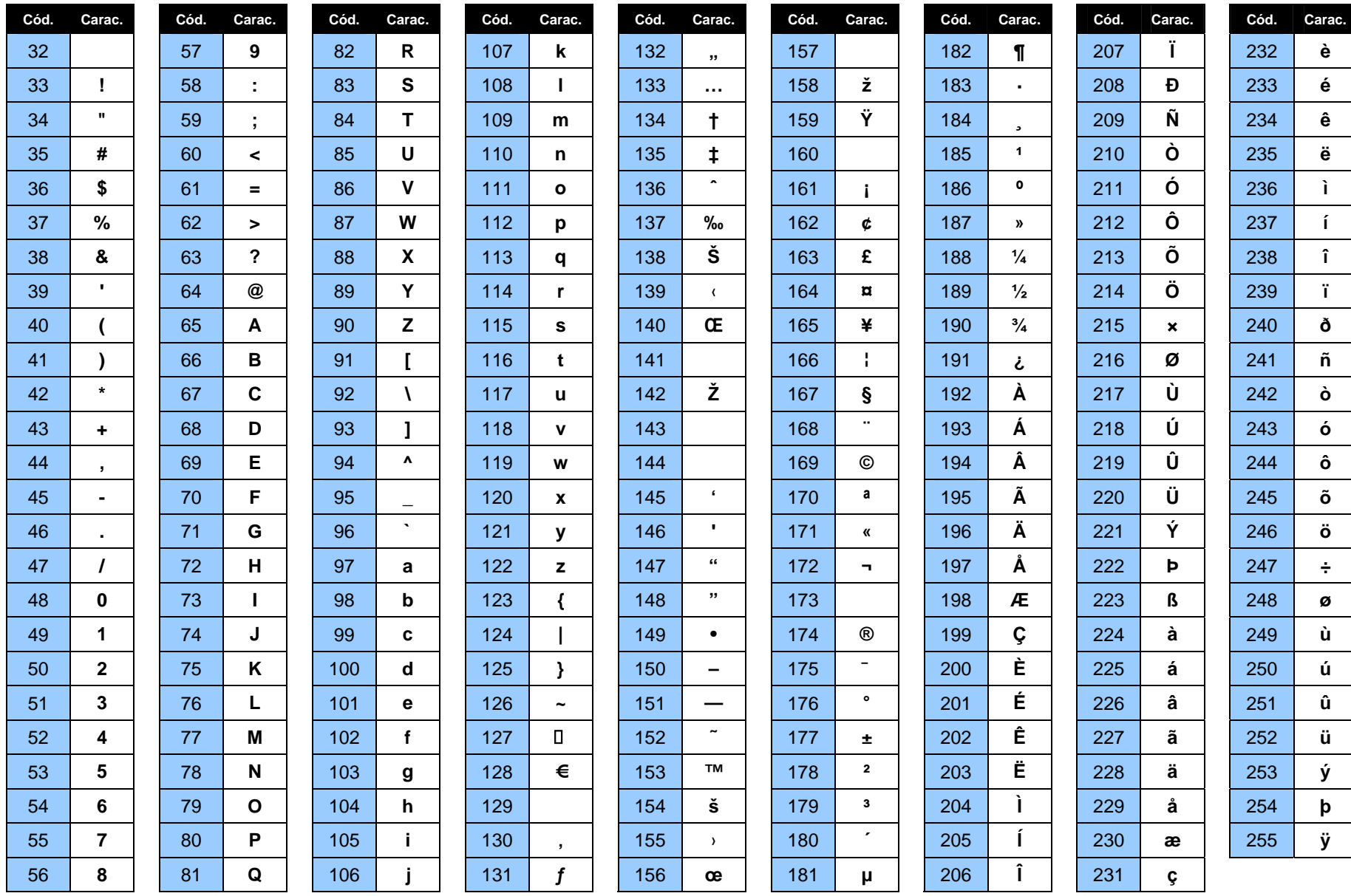

# **Apêndice B – Formatos de Arquivo Suportados**

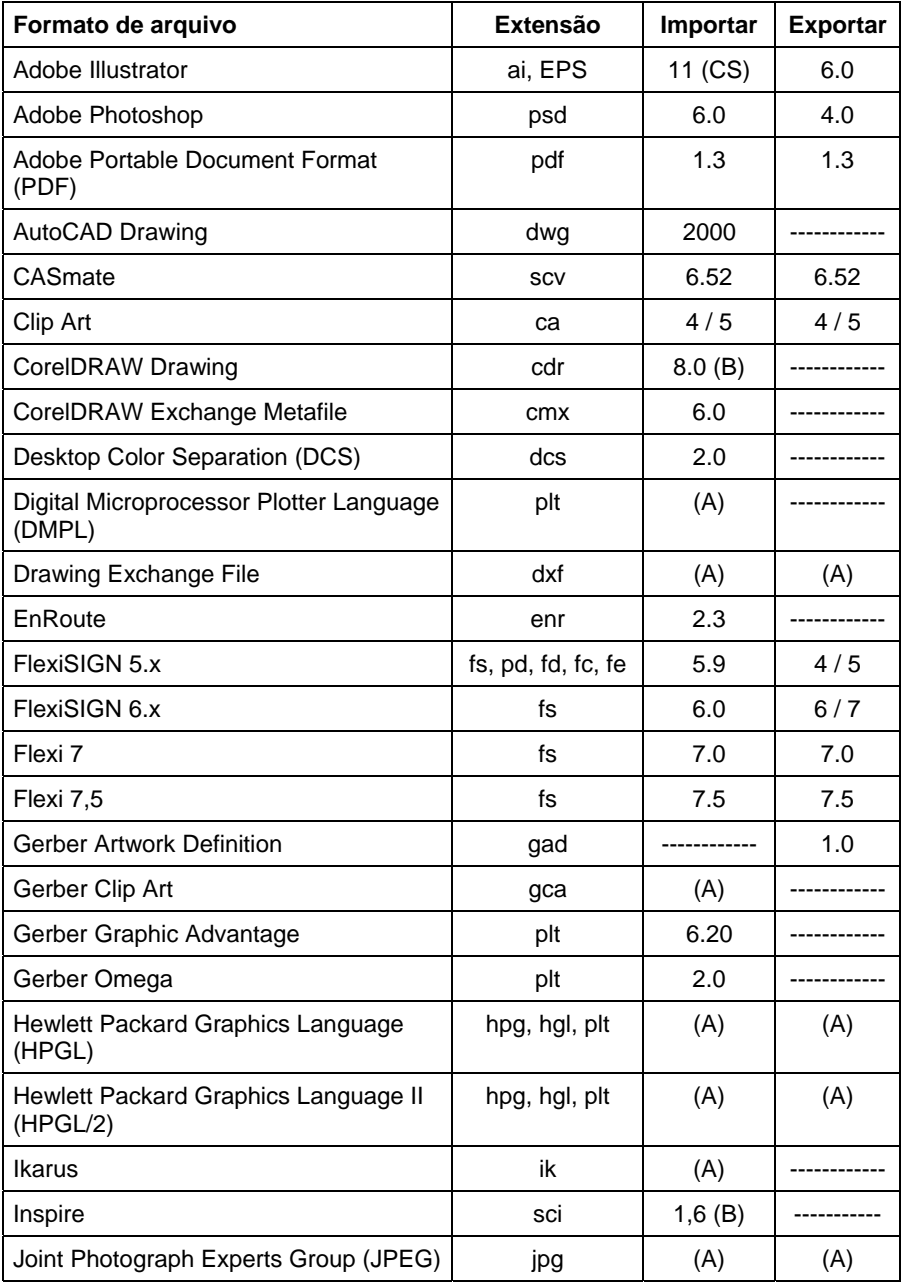

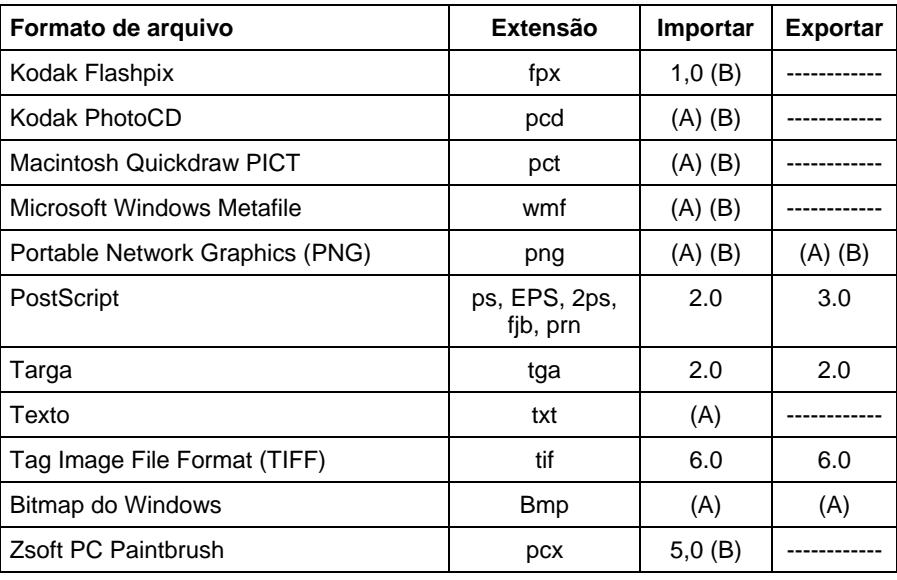

(A): O número de versão não existe ou não está disponível.

(B): Não suportado no Macintosh.

As informações de camadas, incluindo o nome, a cor e os atributos (travada, visível) da camada, serão preservadas em arquivos exportados para os seguintes formatos: Adobe Illustrator, DXF e HPGL.

As camadas são ignoradas durante a importação, de forma que importações múltiplas não criem várias camadas desnecessárias. Para preservar as informações de camada, use o comando Abrir.

#### **Importação de Arquivos DXF do AutoCAD**

Quando arquivos DXF são importados, o diálogo a seguir será exibido:

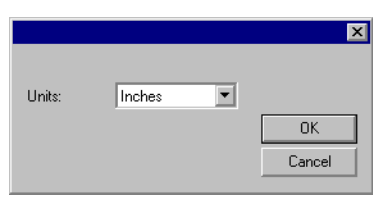

- 1. Defina **Unidades** como as unidades desejadas (imperial ou métrica).
- 2. Clique em **OK**.
- **Se um arquivo DXF for aberto ao invés de importado, as camadas que estão** marcadas como congeladas (ocultas e não editáveis) no arquivo DXF serão preservadas como camadas separadas e marcadas como ocultas.

### **Exportação de Arquivos PDF do Adobe Acrobat**

Quando um desenho é exportado para um formato PDF, o diálogo a seguir será exibido:

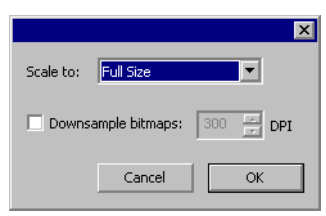

- 1. Defina **Escala** como o tamanho desejado da página do PDF. O software reduzirá ou aumentará o desenho para corresponder ao tamanho de página selecionado.
	- a. Selecione **Tamanho Máximo** para manter o PDF no mesmo tamanho que o desenho.
- 2. Marque **Reduzir resolução de bitmaps** para forçar o software a reduzir o número de pixels em bitmaps que sejam acima da configuração de **DPI** selecionada. Isso poderá reduzir a qualidade de imagem de bitmaps, mas também reduzirá o tamanho do arquivo PDF.
- 3. Clique em **OK**.

Os objetos que não sejam suportados pelo formato PDF, como efeitos Lente, serão rasterizados e inseridos no PDF como bitmaps.

#### **Recursos Suportados pelo Formato de Arquivo Gerber**

Os seguintes recursos dos formatos de arquivo Gerber são suportados:

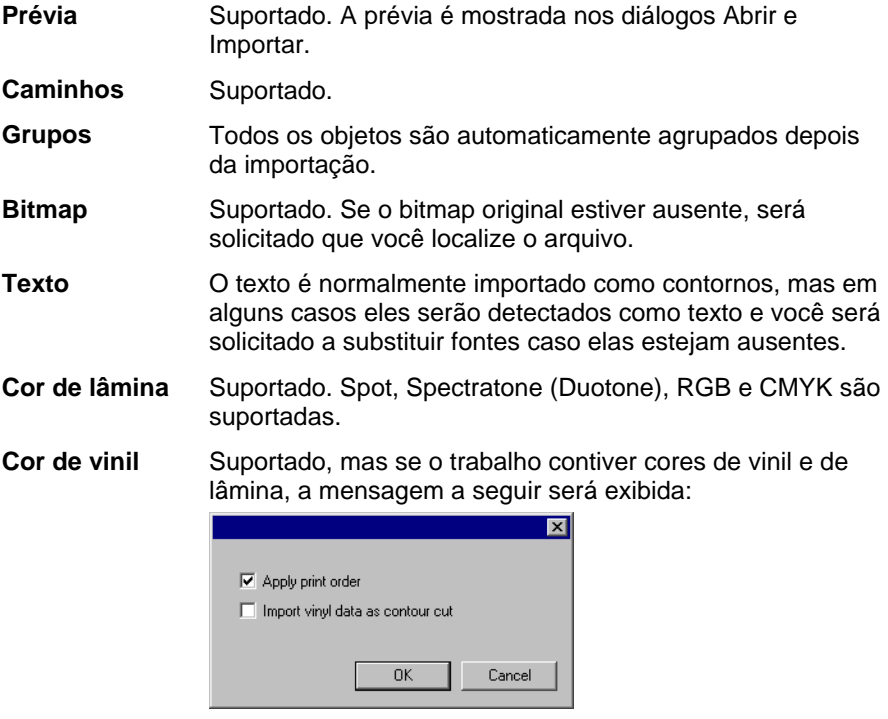

Marque **Importar dados de vinil como um corte de contornos** e clique em **OK** para importar objetos com cor de vinil como caminhos de corte de contorno. Se a caixa **Importar dados de vinil como um corte de contornos** for desmarcada, os objetos de vinil serão importados como objetos de vetor padrão.

**Gradientes** Suportado. Gradientes lineares e radiais são suportados para cores de processo e spot.

**Ordem de impressão de trabalho** Suportado. Escolha "Aplicar ordem de impressão" durante a importação para usar a ordem de impressão de trabalho.

**Sobreposição/ Sobreimpressão**  Suportado. Ambos importam como sobre-impressão, mas a configuração de calor pode ser alterada nas opções de driver. **Primer Suportado. Cor de substrato**  Suportado. Para ver a cor de substrato, use Abrir. É ignorado ao usar a opção de Importar. **Cor de Stroke** Suportado. Se o preenchimento e o stroke tiverem primer/sobre-impressão diferentes ou se o stroke estiver atrás do preenchimento, eles serão importados como dois objetos, um apenas com o preenchimento e o outro com apenas o stroke.

# **Apêndice C – Lista de Recursos**

 $\overline{\phantom{a}}$ 

T

┰

┰

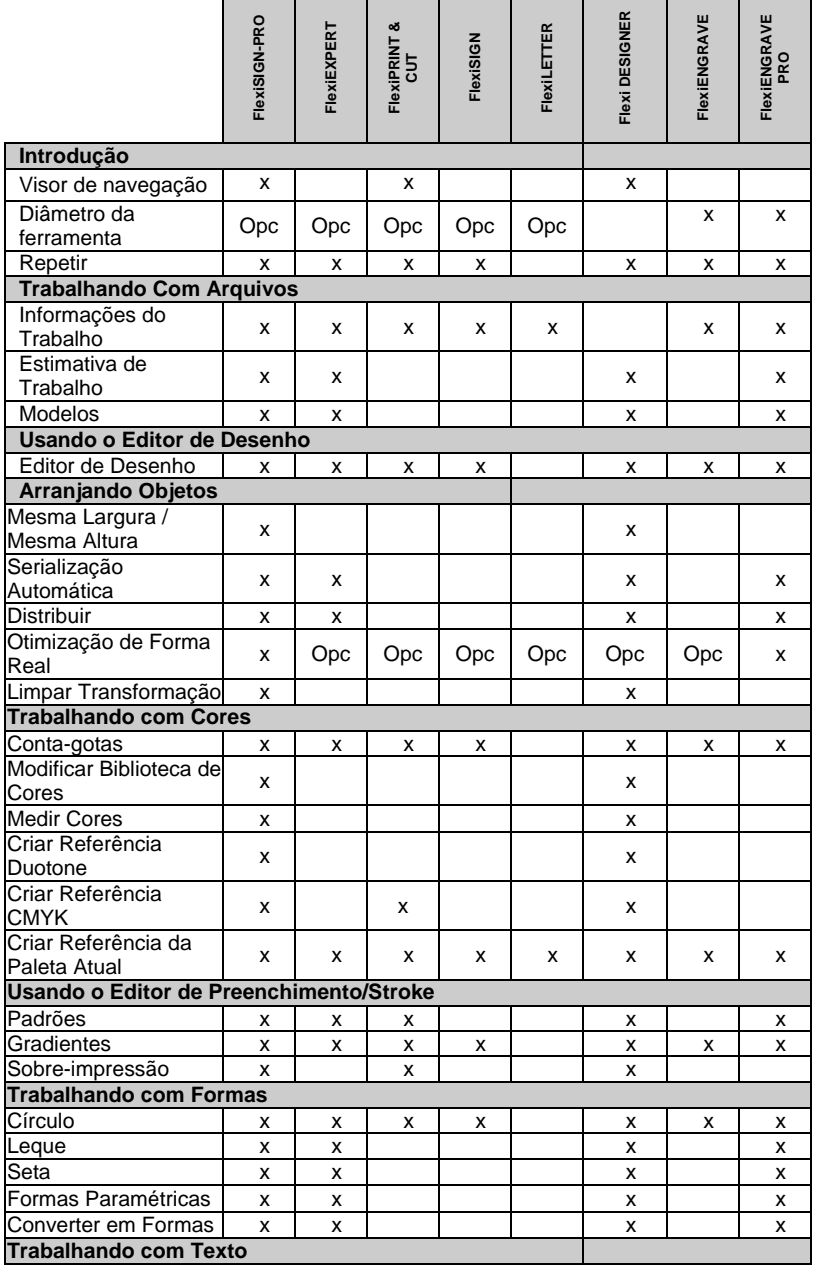

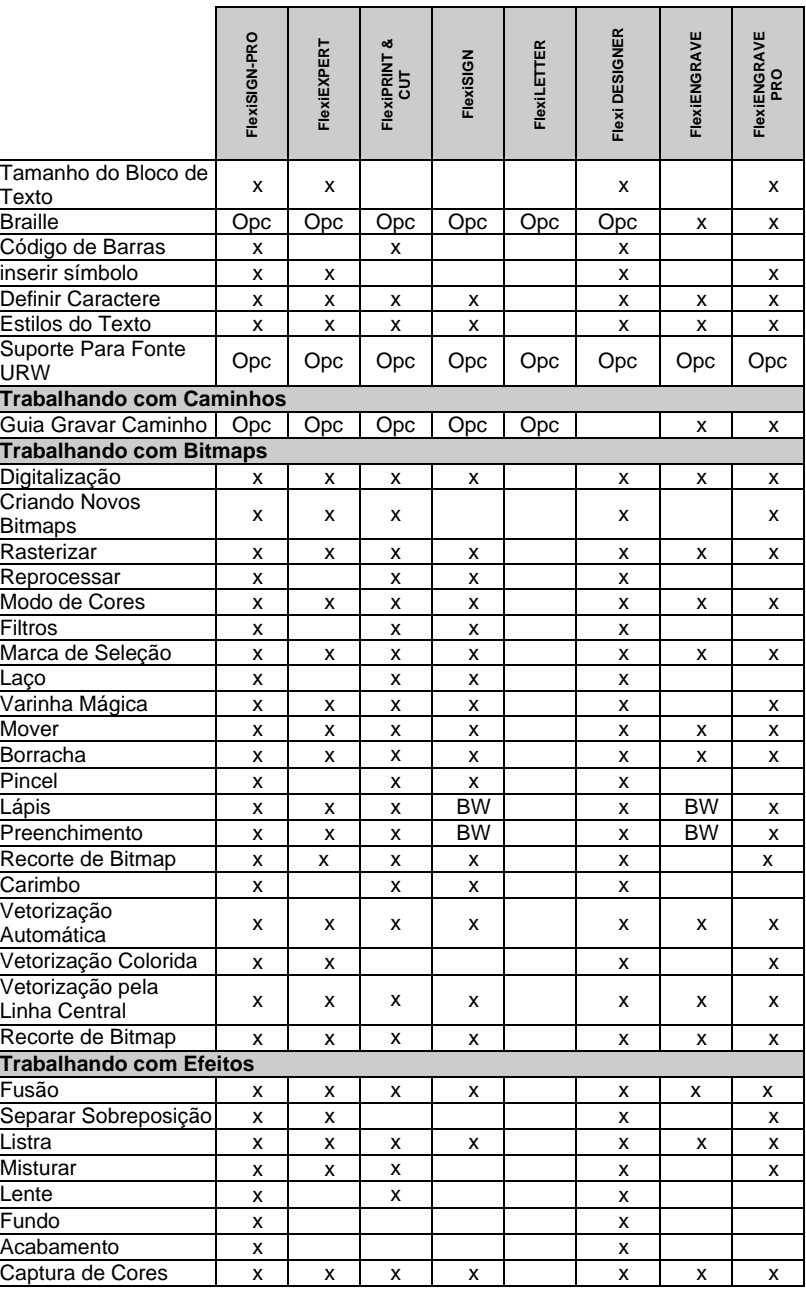

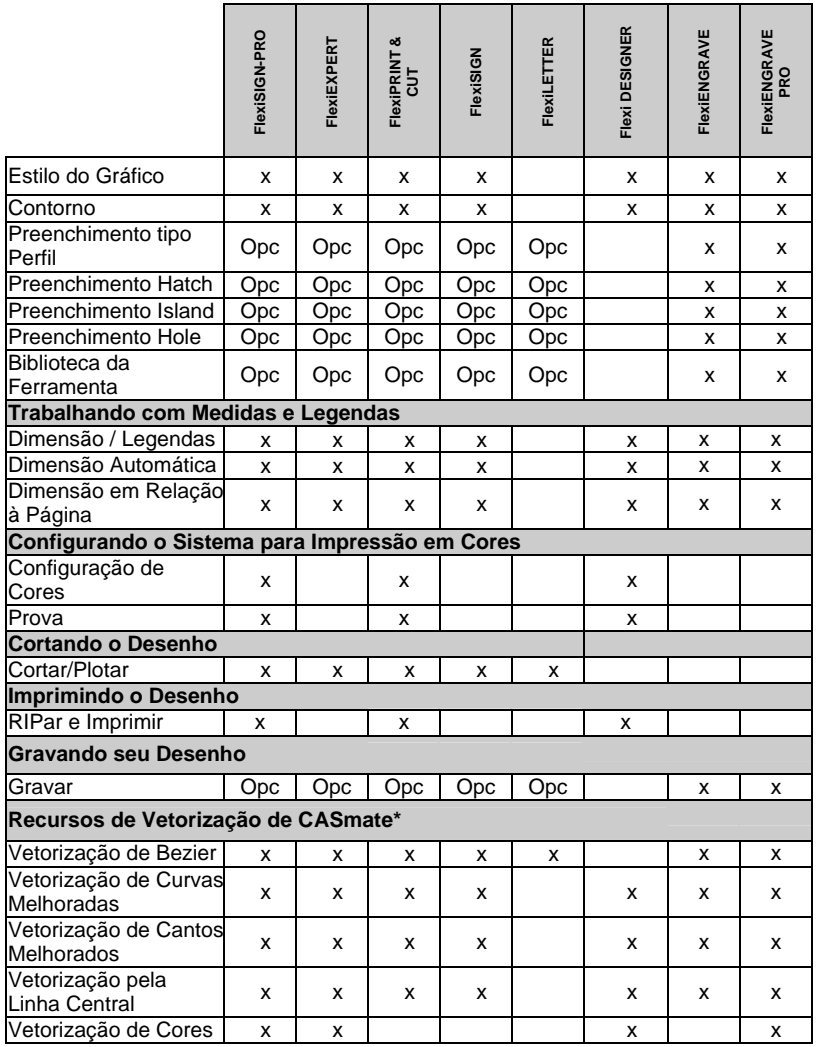

\* Não suportado em sistemas operacionais Macintosh.

**■ Este gráfico enumera apenas os principais recursos que diferenciam as** versões do software. Nem todos os recursos presentes no software estão listados.

# <span id="page-208-0"></span>**Apêndice D – Recursos de Vetorização de CASmate**

**■ Os recursos de vetorização a seguir não estão disponíveis no Macintosh.** 

#### **Usando a Vetorização de Bezier**

A Vetorização de Bezier desenha uma linha externa à imagem e converte-a em curvas de Bezier. As curvas de Bezier são muito convenientes para edição de gráficos e, normalmente, contêm menos pontos do que linhas/arcos.

Para vetorizar um bitmap usando a vetorização de Bezier:

- 1. Selecione o bitmap.
- 2. No menu **Bitmap**, escolha a opção **Vetorizar** e selecione **Bezier**.

#### **Usando a Vetorização de Curvas Melhoradas**

Esta opção desenha uma linha externa à imagem e converte-a em Linhas e Arcos. Esta opção é o método preferido para digitalização de pequenos cartões profissionais ou arte com qualidade ruim.

Para vetorizar um bitmap usando a Vetorização de Curvas Melhoradas:

- 1. Selecione o bitmap.
- 2. No menu **Bitmap**, escolha a opção **Vetorizar** e selecione **Curvas Melhoradas**.

#### **Usando a Vetorização de Cantos Melhorados**

Esta opção de vetorização é excelente para artes maiores, prontas para câmera. O recurso produzirá menos pontos e cantos mais nítidos que a opção **Curvas Melhoradas**.

Para vetorizar um bitmap usando a Vetorização de Cantos Melhorados:

- 1. Selecione o bitmap.
- 2. No menu **Bitmap**, escolha a opção **Vetorizar** e selecione **Cantos Melhorados**.

3. Ajuste os parâmetros de vetorização. Você pode fazer o ajuste arrastando os controles deslizantes ou inserindo um valor numérico.

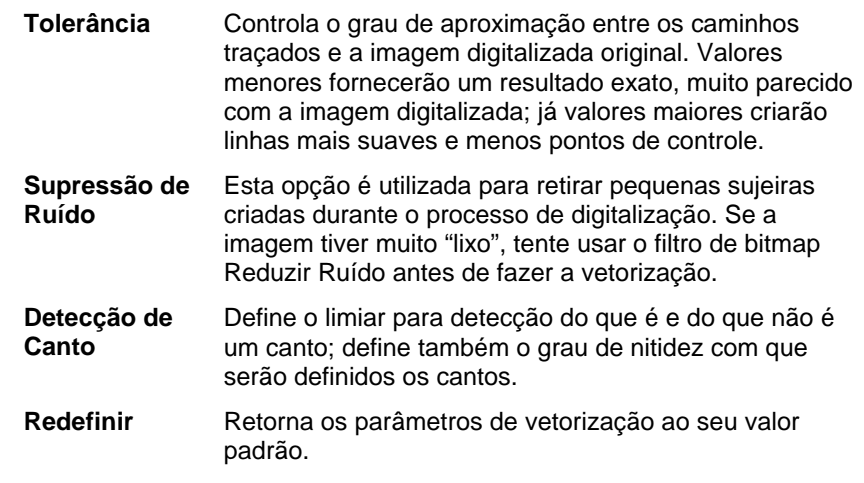

4. Clique em **OK**.

#### **Usando a Vetorização pela Linha Central**

Este método de vetorização é usado para imagens em preto e branco ou em tons de cinza, que contêm mais linhas que formas preenchidas. O recurso detecta o centro das linhas e cria um único gráfico vetorial de linha. A vetorização pela linha central é normalmente utilizada em roteamento e gravação, processos em que você pode querer um único caminho de linha para a máquina.

- 1. Selecione o bitmap.
- 2. No menu **Bitmap**, escolha a opção **Vetorizar** e selecione **Linha Central**.
- 3. Ajuste os parâmetros de vetorização.

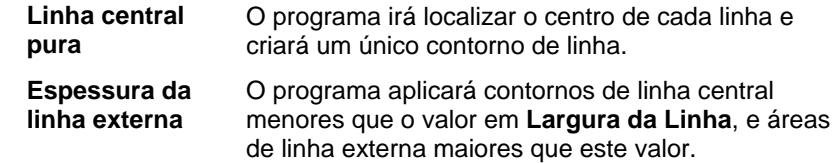

**Comprimento de segmento mais curto** Esta opção representa a distância mínima entre as junções. Quanto maior o valor do parâmetro, mais perfeitas serão as junções. Entretanto, se estiver trabalhando com uma imagem contendo muitas linhas fechadas, o provável é que você preferirá valores menores. **Seção de linha de centro mais** Esta opção só é aplicável com **Espessura da linha externa**. O recurso controla as sobras nas

extremidades das linhas externas.

**Unindo caminhos** 

**curta** 

Ao criar uma linha central, selecione como deseja que os contornos sejam criados. Os resultados da linha central terão a mesma aparência, independentemente da opção selecionada.

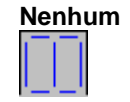

**Nenhum** Esta opção criará contornos abertos, formados por segmentos pequenos.

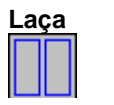

**Laça** Esta opção criará tantos contornos fechados quantos forem possíveis. Estes contornos podem ser preenchidos mais tarde, se necessário.

**Caminho longo** 

Esta opção irá gerar contornos com o maior comprimento possível. Esta é a opção mais comum, pois minimiza a quantidade de movimentos para cima/para baixo que um roteador ou gravador precisa fazer.

**Automático** Esta opção permitirá que o software determine o que deve conter uma linha central e o que deve conter uma linha externa. A opção **Espessura da linha externa** define como padrão a configuração Automático.

- **Manual** Se esta opção estiver selecionada, o valor **Largura da Linha** poderá ser digitado.
- **Largura da Linha** Este campo diz ao programa para criar uma linha central para qualquer objeto menor que este valor, e uma linha externa para qualquer objeto maior que este valor.
- **Melhoria** Ao usar **Espessura da linha externa**, você diz ao programa qual método de vetorização deve ser usado nas linhas externas. Consulte "Vetorizando Bitmaps" na página [123](#page-129-0) para obter informações sobre as vetorizações Bezier, de Cantos ou de Curvas.

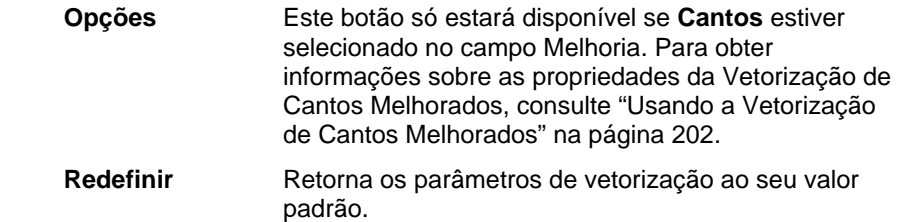

4. Clique em **OK**.

### **Usando a Vetorização de Cores**

A vetorização de cores é utilizada para converter imagens coloridas rasterizadas em gráficos vetoriais. Antes da vetorização, a imagem deve ser posterizada, a fim de reduzir a quantidade de cores.

O processo Vetorização de Cores está dividido em 3 passos: Posterização, Mesclagem de Cores e Vetorização.

#### *Posterização*

A Posterização é o processo de redução da quantidade de cores a um nível administrável, de modo que a imagem possa ser vetorizada.

Para posterizar uma imagem:

- 1. Escolha o método de posterização desejado.
- 2. Escolha a quantidade de cores.
- 3. Clique em **Posterizar**.

O bitmap é posterizado e exibe as cores resultantes na lista de cores, na caixa de diálogo.

O software fornece três métodos de posterização:

**Posterização Rápida**  Este método funciona em cada um dos três canais de cores (vermelho, verde, azul), separadamente. Ele divide a faixa de cores de cada canal em bandas iguais; em seguida, ajusta cada pixel na imagem à banda de cor mais próxima.

> Neste método, você especifica quantas cores deseja ter nos resultados posterizados. O software permite que você faça sua escolha em uma lista de números: 8, 27, etc. Se, por exemplo, você quiser dividir cada canal de cor em duas bandas, o número total de cores possíveis em todos os três canais será 8 (2x2x2). Da mesma

forma, 3 bandas por canal criarão 27 cores (3x3x3) etc.

O método Rápido é, realmente, o método de posterização mais rápido. Este método é útil para posterização de logotipos com muitas cores diferentes. Não é recomendado para fotos, pois as cores na imagem posterizada são muito diferentes das cores na imagem original.

**Posterização Inteligente**  Neste método, o programa localiza as cores mais predominantes da imagem. Todo pixel é convertido em uma destas cores predominantes, àquela que for mais próxima à cor do pixel. Neste método, você especifica quantas cores deseja ter no resultado posterizado. Este método é mais lento, mas os resultados são bem melhores que os obtidos no método Rápido.

> Este método é recomendado para logotipos digitalizados e fotografias. A limitação deste método é que se você tiver uma imagem

com muitas cores de fundo – por exemplo, com muitos níveis de azul no céu – o programa poderá preferi-las para os objetos de primeiro plano.

**Posterização Manual** Neste método, você não só decide quantas cores deseja, mas também efetivamente seleciona estas cores na imagem. Ao escolher o método **Manual**, <sup>o</sup> cursor é transformado em uma ferramenta Pipeta. Clique nas cores da imagem que deseja usar nos resultados finais. Qualquer cor em que você clicar será adicionada à lista de cores, na caixa de diálogo. Se tiver selecionado acidentalmente uma cor não desejada, você poderá selecionar esta cor na caixa de diálogo e removê-la da lista, pressionando a tecla **DELETE**.

#### *Mesclagem de Cores*

Depois de posterizar a imagem, talvez você queira descartar algumas cores. Por exemplo, uma área alaranjada na imagem pode se tornar uma mistura (ou padrão) de amarelo e vermelho após a posterização. Neste caso, você pode querer mesclar estas duas cores para, assim, obter uma cor sólida para toda a área.

Para mesclar cores:

1. Na lista de cores da caixa de diálogo, selecione as cores que deseja mesclar.

Use as teclas **SHIFT** e **CTRL** para selecionar várias cores. A cor que você deseja como resultado da ação Mesclar deve ser selecionada por último. O

resultado da mesclagem será exibido no canto inferior direito da caixa de diálogo.

#### 2. Clique em **Mesclar**.

Todos os pixels da imagem que tiverem a cor selecionada serão convertidos na cor desejada.

#### *Vetorização*

Assim que estiver satisfeito com as cores na imagem posterizada, clique no botão **Vetorizar** para vetorizar a imagem em vários objetos vetoriais coloridos.

# **Apêndice E – Atalhos do Teclado**

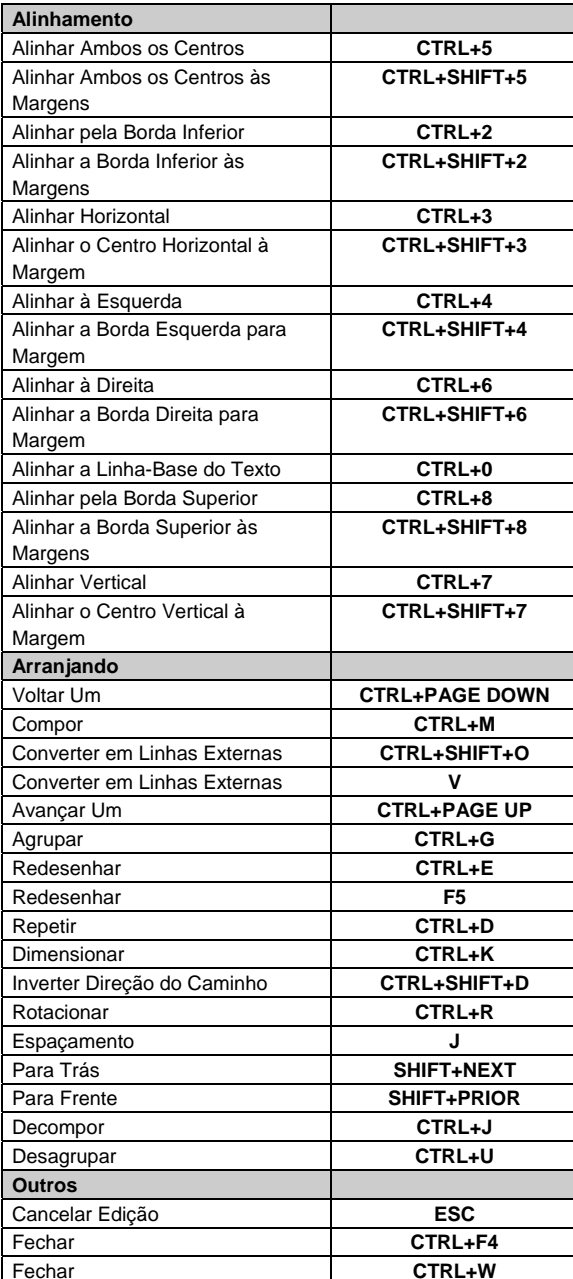

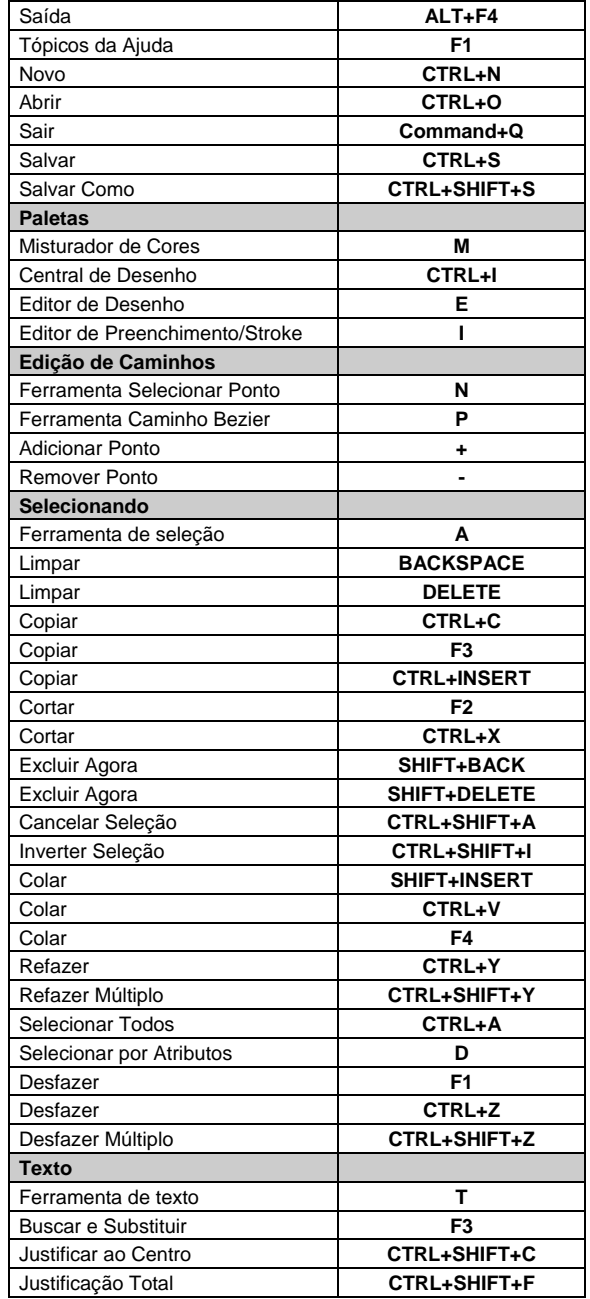

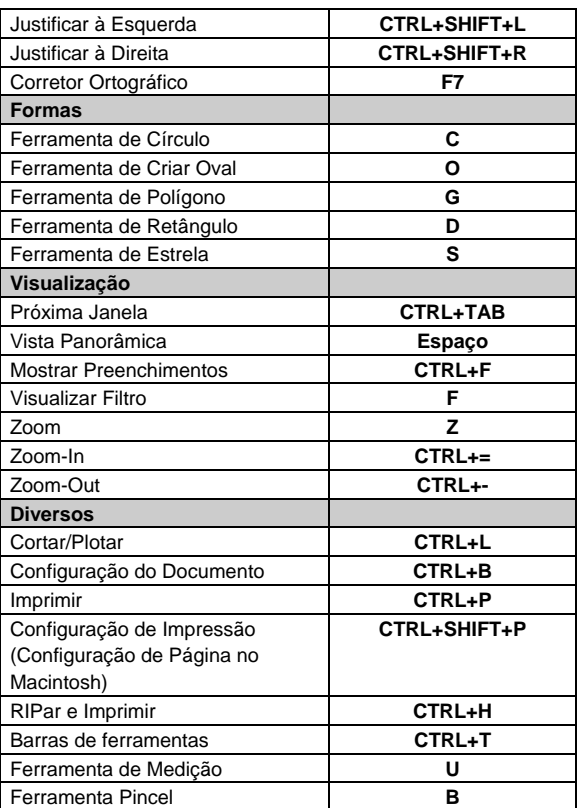

# **Índice**

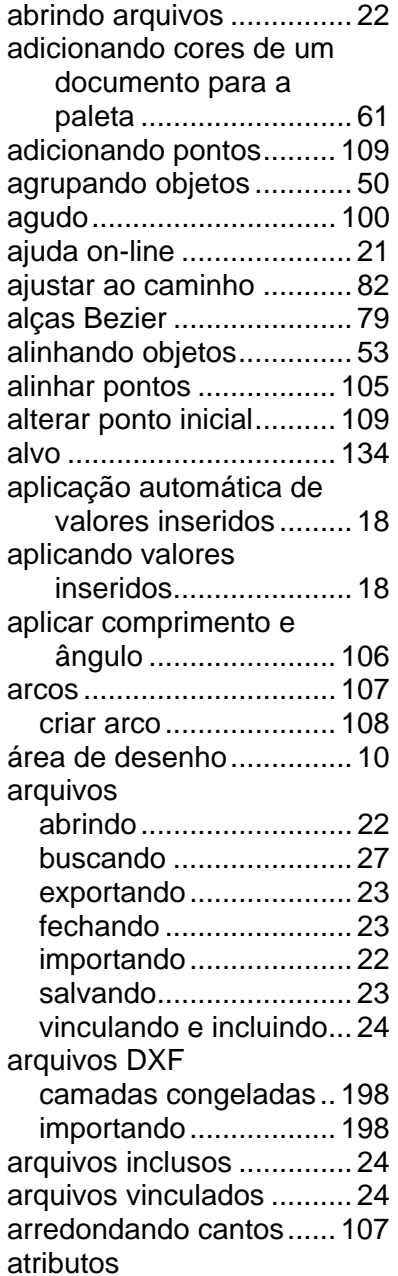

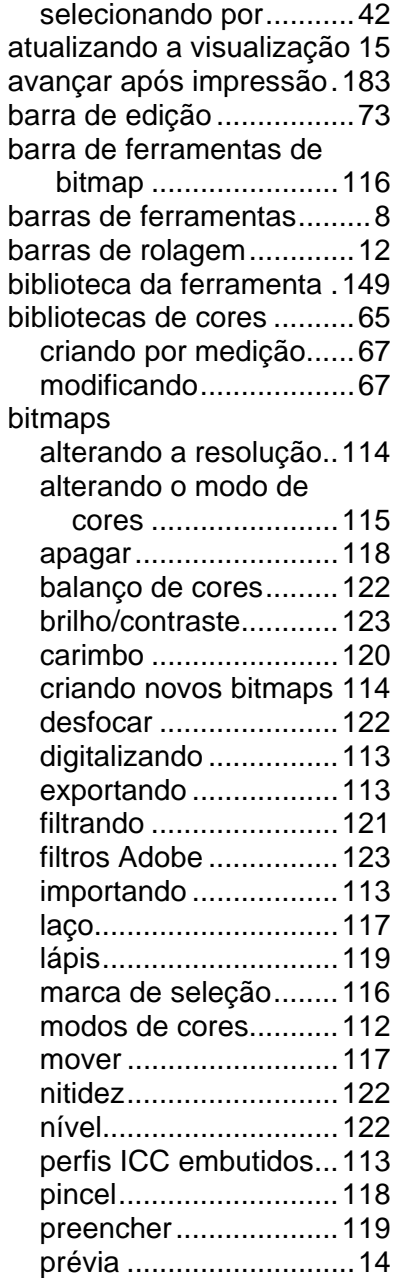

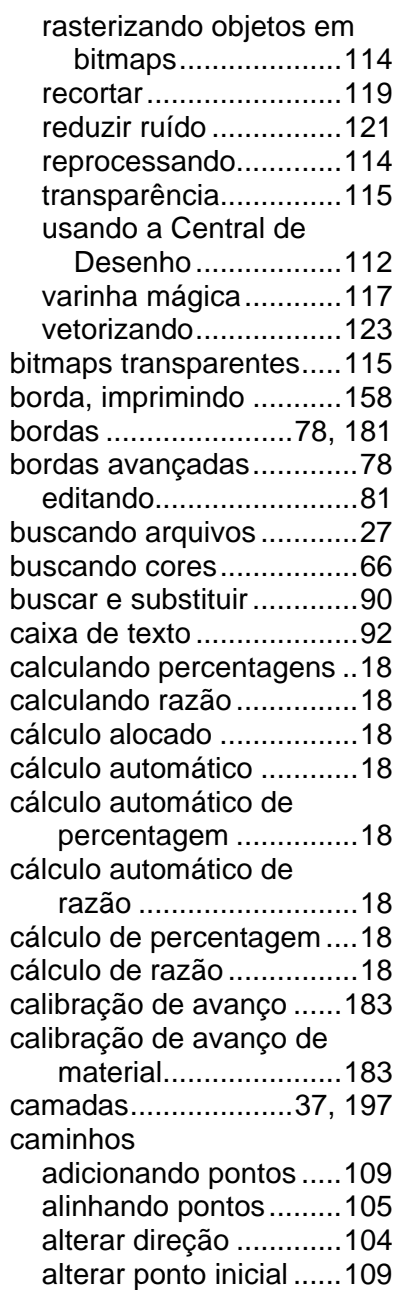

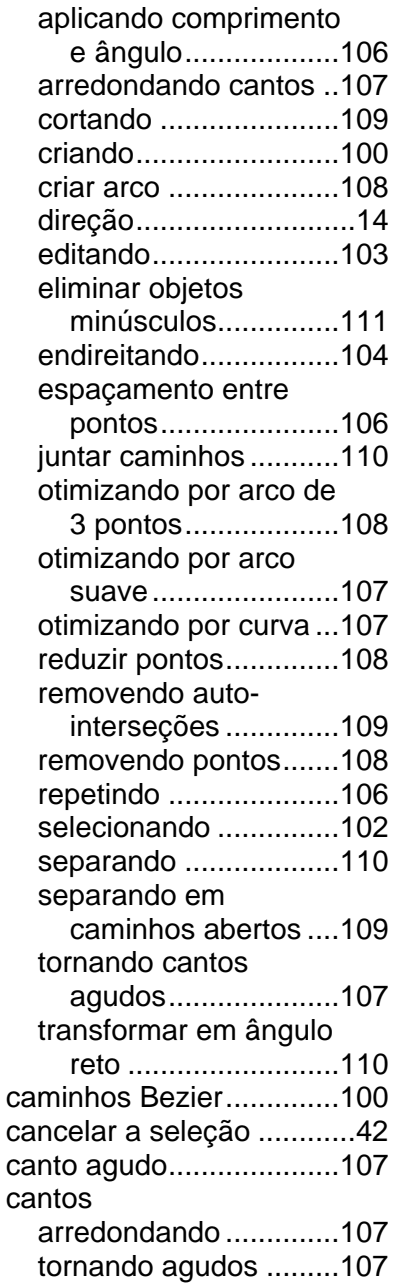

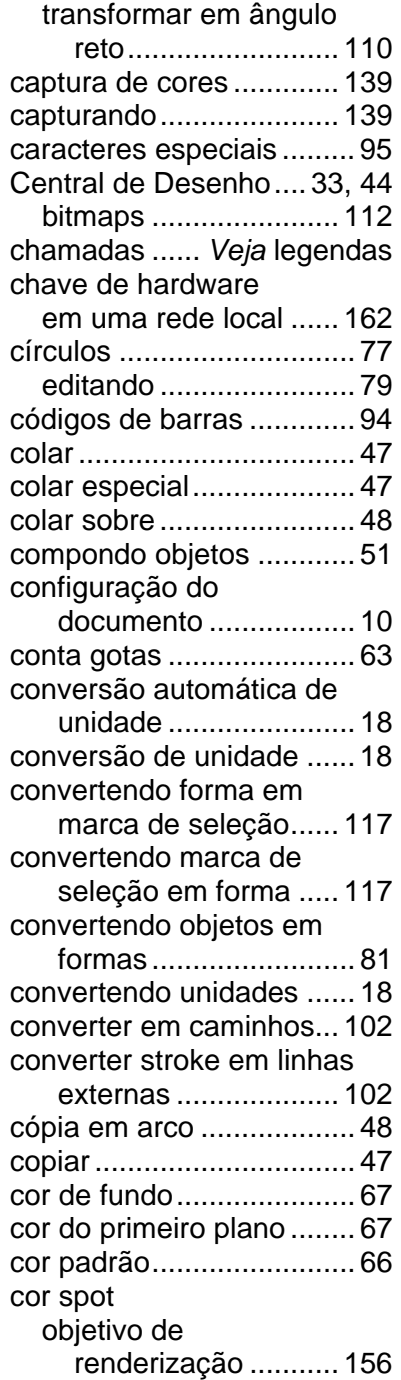

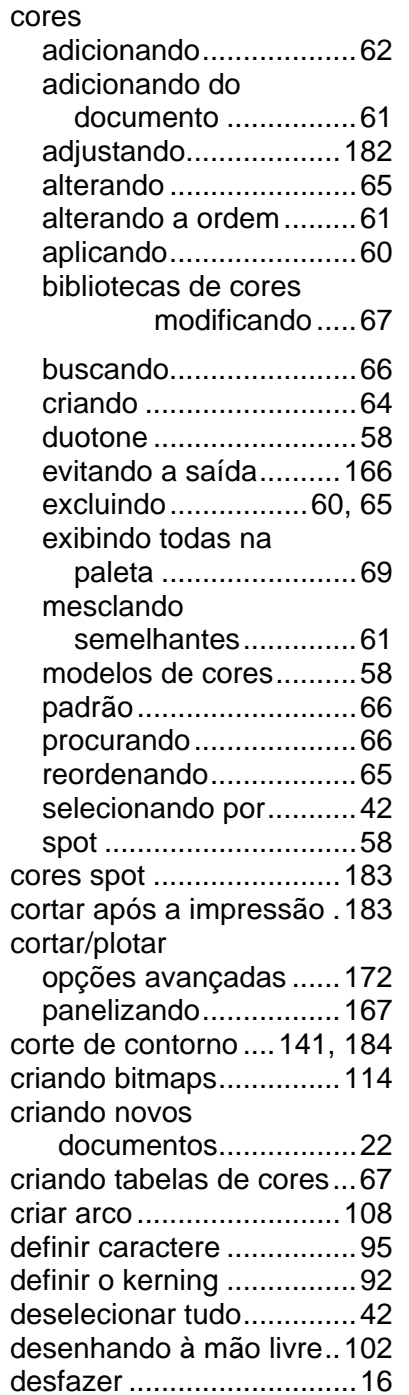

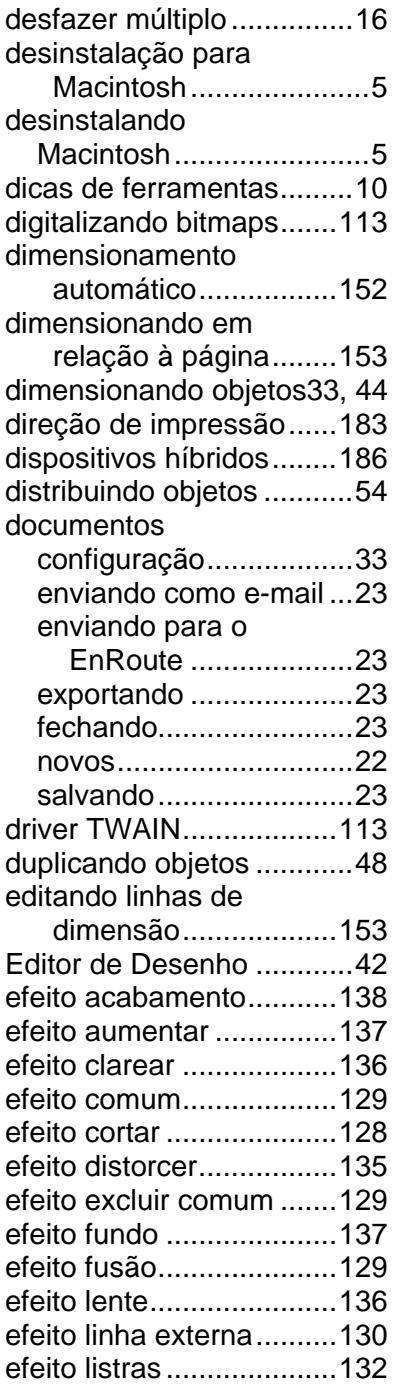

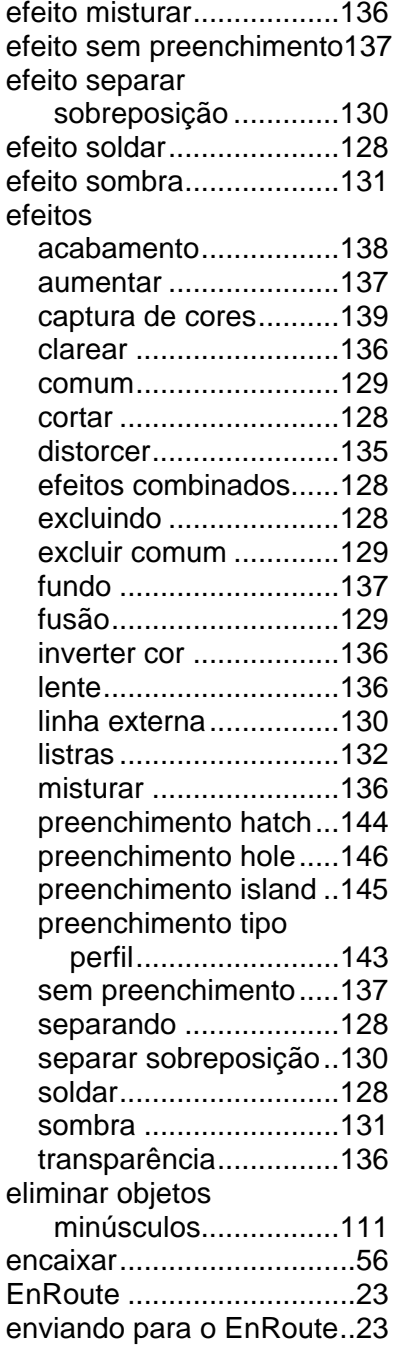

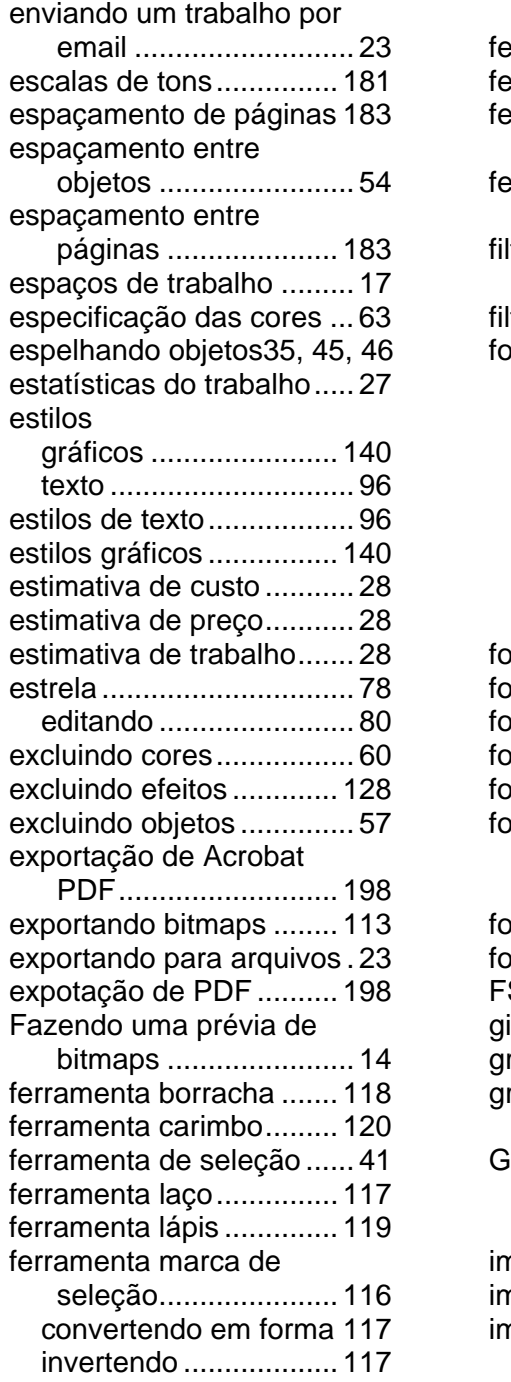

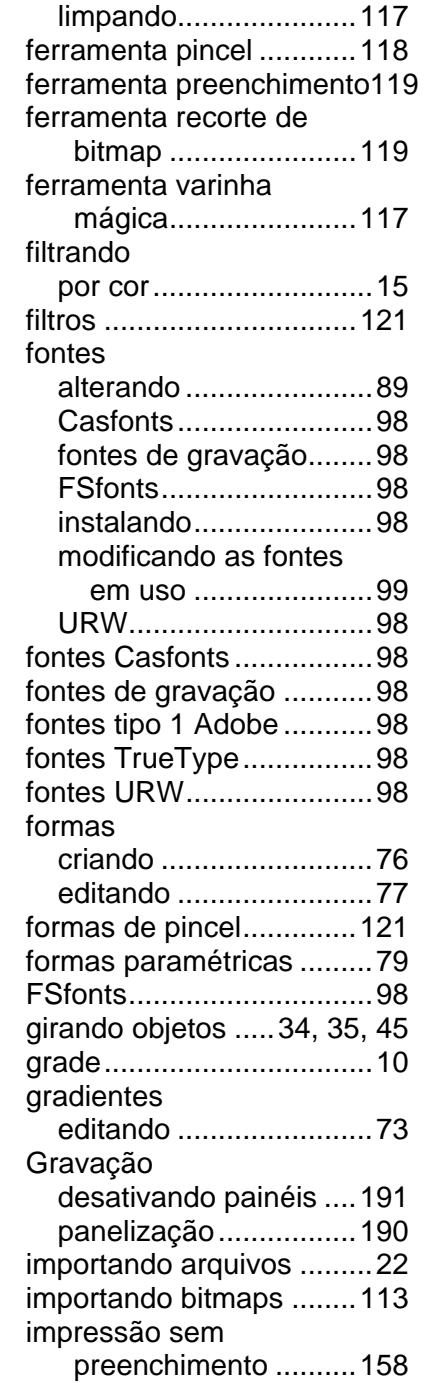

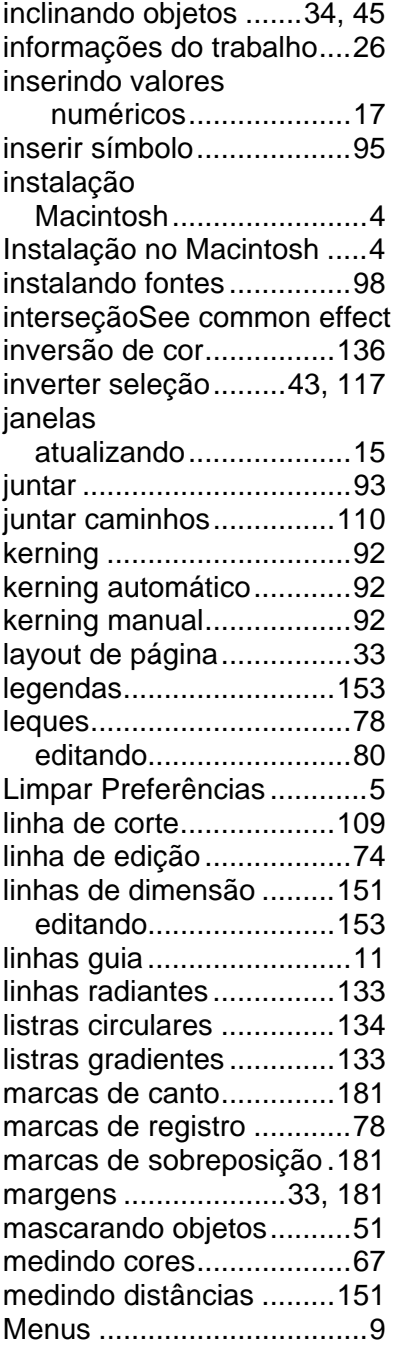

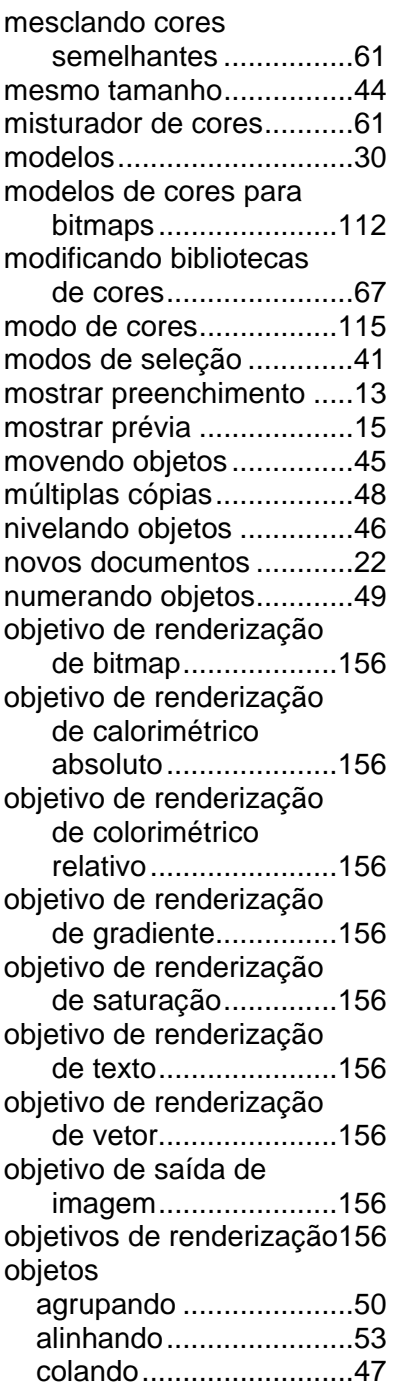

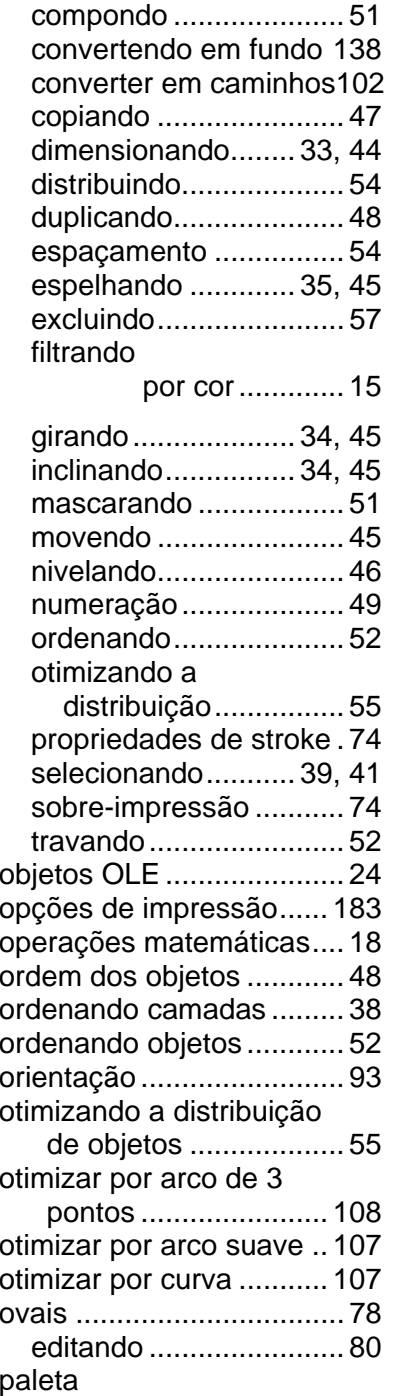

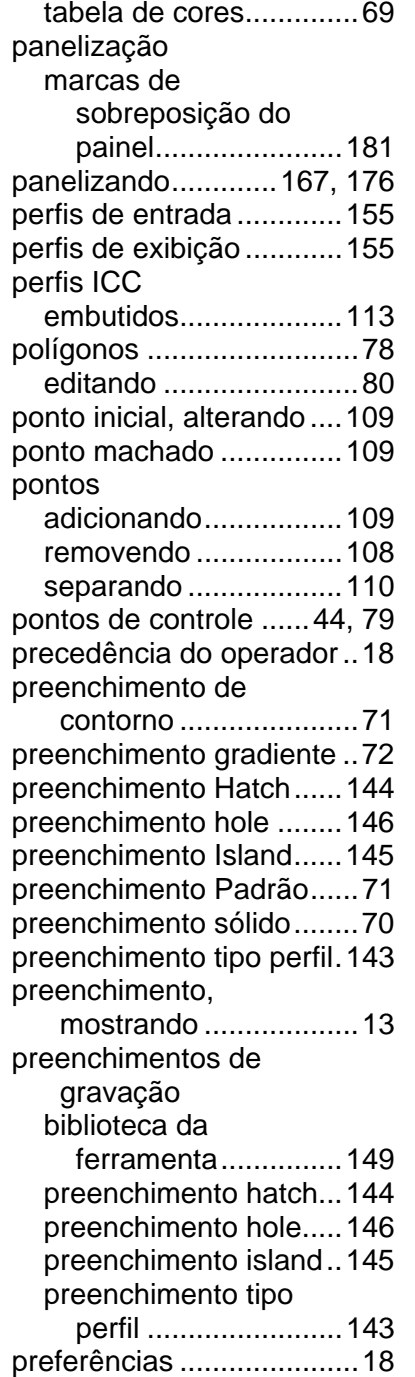

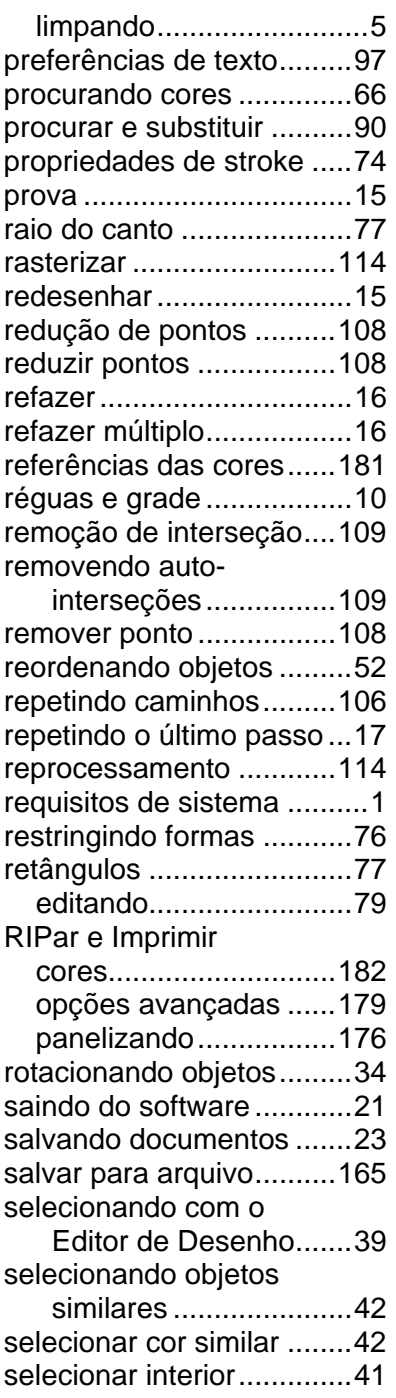

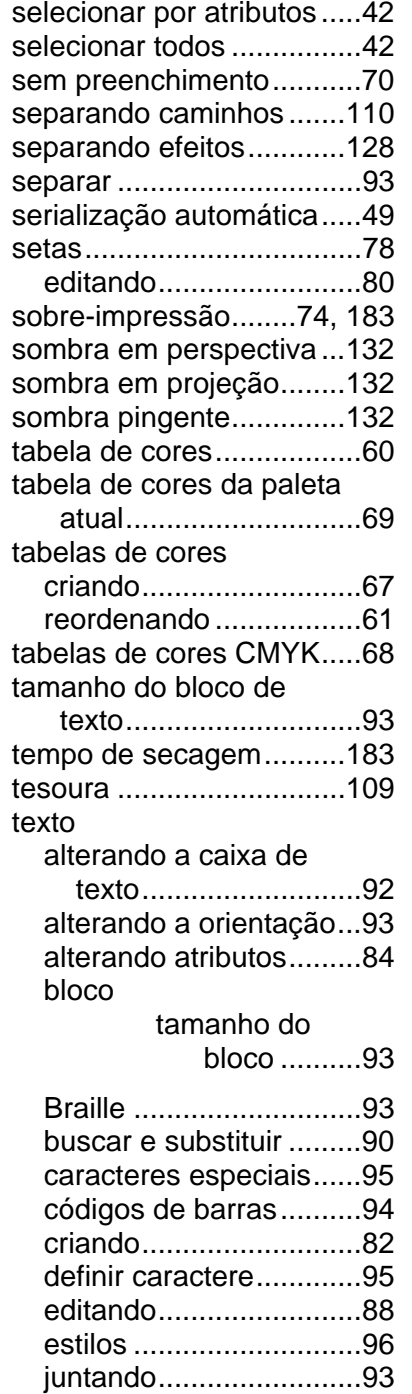
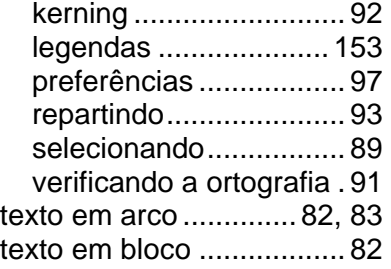

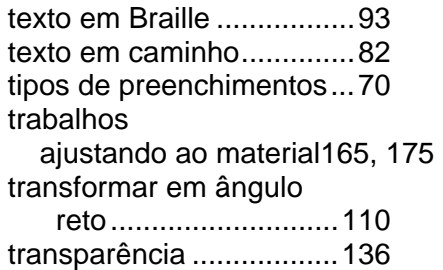

travando objetos................52 verificando a ortografia......91 vetorização automática ...123 vetorização colorida ........125 vetorização de CASmate 202 vetorização de recorte de bitmap........................125

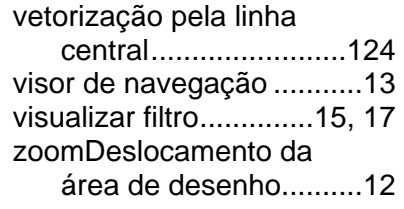

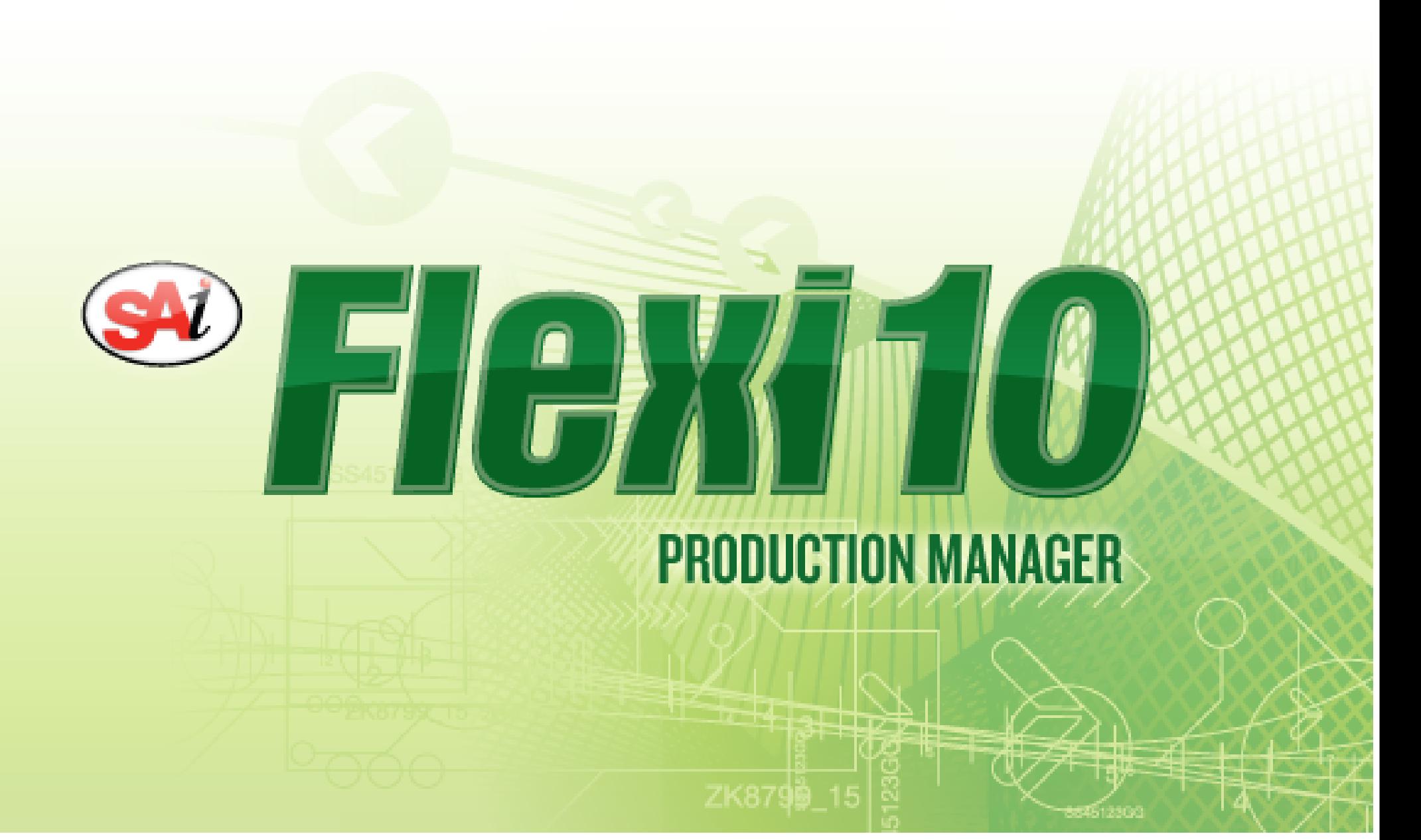

## *Conteúdo*

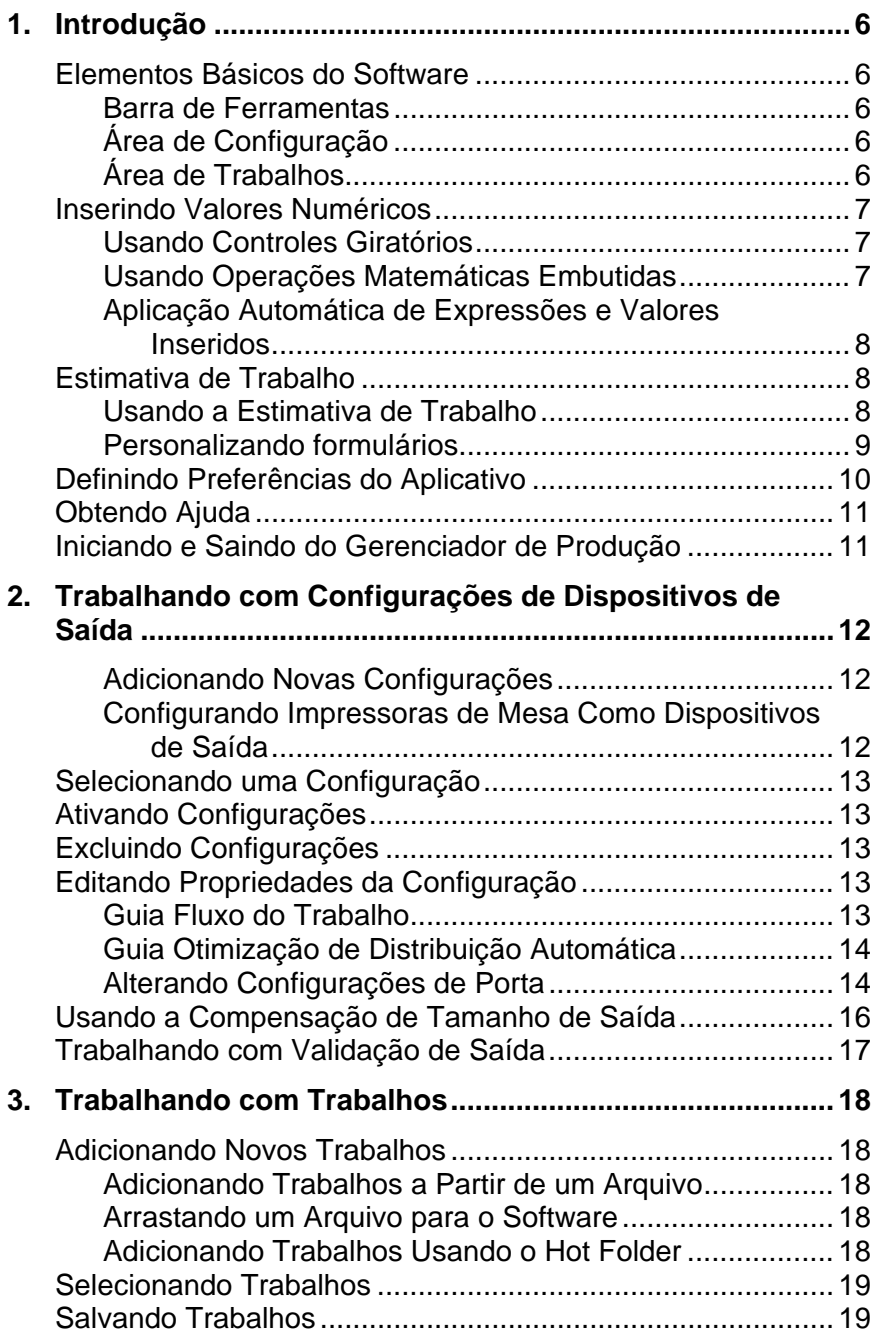

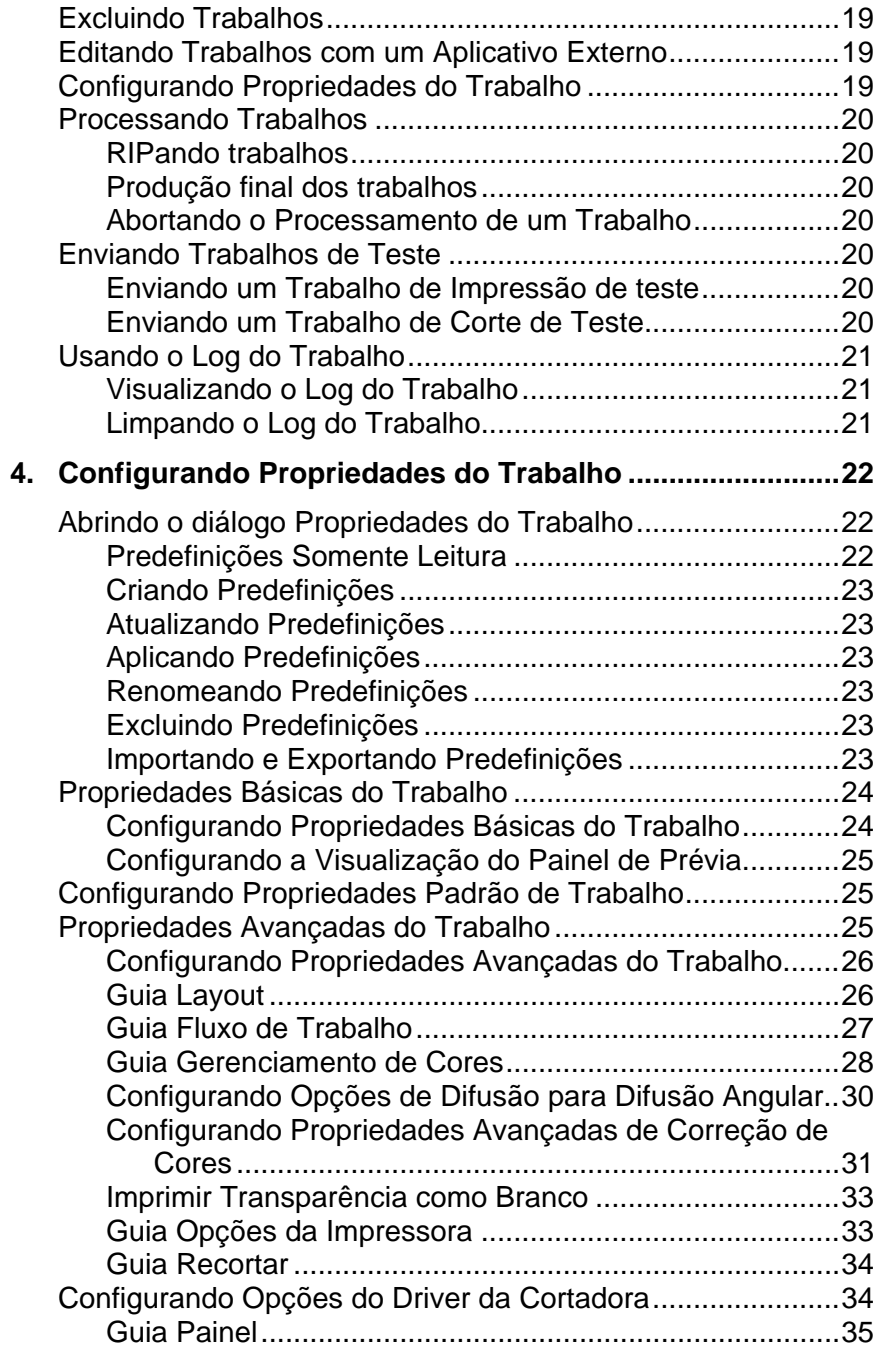

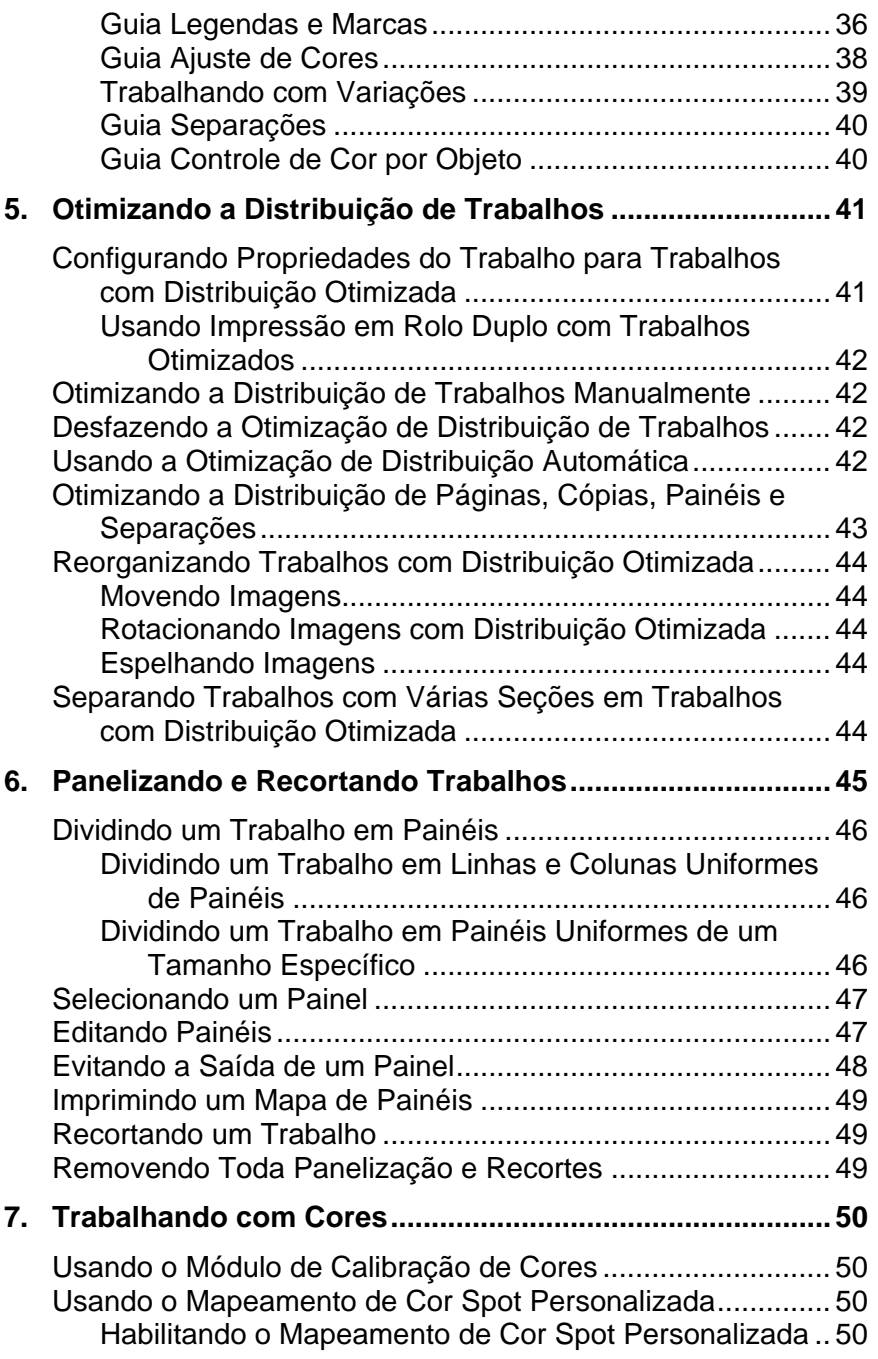

# **Manual do Usuário do Gerenciador de Produção**

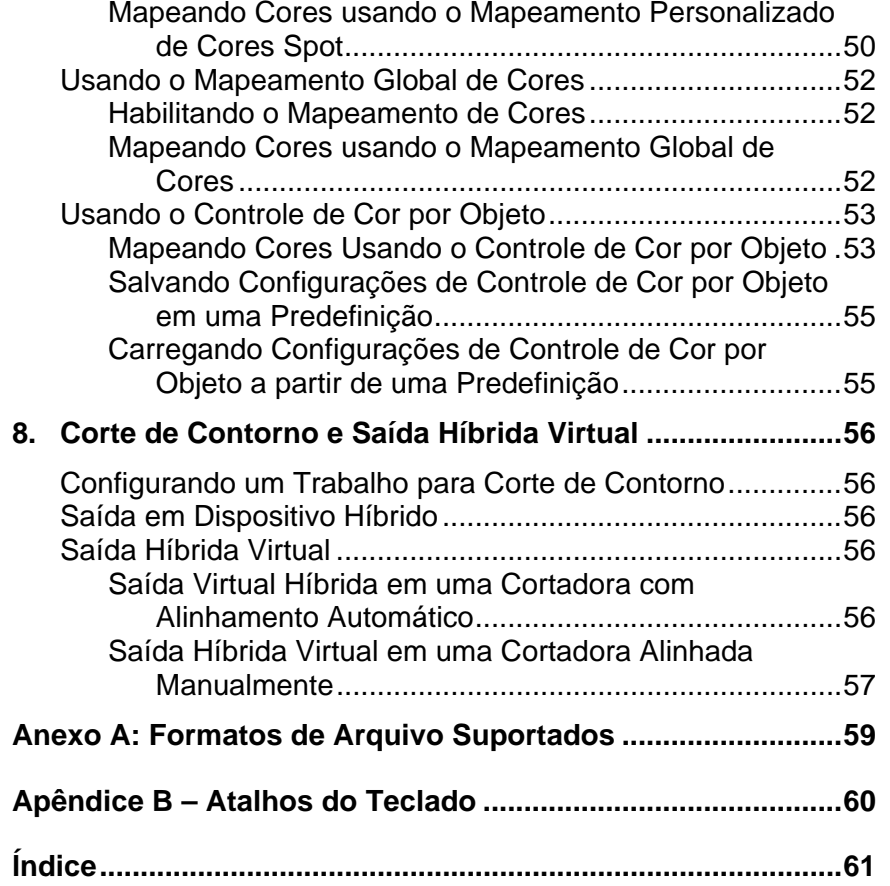

### *Contrato de Licença de Software*

Leia cuidadosamente os termos e condições a seguir.

Este documento é um contrato jurídico entre você, o usuário final (pessoa física ou jurídica), e a SA International. Se não concordar com o disposto abaixo, devolva imediatamente o pacote. A utilização deste programa indicará que você aceitou os termos e condições estabelecidas abaixo.

O "Software" anexo foi licenciado, não vendido, para você pela SA International. Sua utilização é não exclusiva e intransferível, e sempre regida pelos termos abaixo. A SA International reserva todos os direitos que não foram expressamente concedidos a você. Você não poderá revelar a terceiros quaisquer informações confidenciais com relação ao Software ou à SA International ou utilizar tais informações confidenciais em detrimento da SA International.

#### 1. Licença.

Este software está protegido por Leis de Direitos Autorais dos Estados Unidos e por Cláusulas de Acordos Internacionais. Portanto, é sua obrigação usar este Software assim como usaria qualquer outro material protegido por leis de direitos autorais – como, por exemplo, livros. Esta licença permite:

(a) Fazer uma única cópia do Software em formato que possa ser lido pela máquina, desde que esta cópia do original possa ser utilizada unicamente para finalidades de backup. Como condição expressa desta Licença, você deve reproduzir em cada cópia, as notas de direitos autorais da SA International e qualquer outra citação de propriedade existentes na cópia original fornecida pela SA International.

(b) Transferir para terceiros o Software e todos os respectivos direitos reconhecidos nesta Licença, juntamente com uma cópia desta Licença e todo o material impresso que acompanha o Software, desde que informe a SA International, por escrito, sobre tal transferência, e desde que os terceiros leiam e concordem em aceitar os termos e condições desta Licença.

(c) Usar este Software em um único computador, embora possa transferi-lo desde que para uso em um só computador de cada vez. "Uso" significa estar carregado na memória temporária (isto é, RAM) ou permanente (por exemplo, disco rígido, CD-ROM ou outro dispositivo de armazenamento) de um computador.

#### 2. Restrições.

Você NÃO pode distribuir cópias do Software a outras pessoas, nem transferi-lo eletronicamente de um computador para outro em uma rede. Você não pode descompilar, fazer engenharia reversa ou de qualquer maneira reduzir o Software a uma forma compreensível por seres humanos. Você não pode modificar, adaptar, transferir, alugar, arrendar, emprestar, revender para obter lucro, distribuir, colocar em rede ou criar trabalhos derivados que se baseiem no software ou em qualquer das partes a ele inerentes.

#### 3. Rescisão.

Esta Licença terá validade até a data de rescisão. Esta Licença será imediatamente rescindida caso você deixe de cumprir as disposições aqui previstas. No término, você deve devolver o Software e todas as respectivas cópias a SA International. Agindo desta maneira, você pode rescindir esta Licença a qualquer momento.

4. Garantias legais sobre exportação.

Você concorda que nem o Software nem qualquer de seus produtos diretos serão transferidos ou exportados, direta ou indiretamente, para qualquer país proibido pelo United States Export Administration Act (Lei de Administração de Exportação dos Estados Unidos), ou por leis internacionais de exportação e pelas restrições e regras aqui contidas, nem serão usados para quaisquer finalidades proibidas pelas legislações.

5. Renúncia à garantia, Limitação de indenizações e Danos.

Em nenhuma hipótese, a SA International será responsabilizada por quaisquer danos, incluindo violações, dados perdidos, cessação de lucros, custo de cobertura ou quaisquer outros danos especiais, acidentais, circunstanciais ou indiretos que possam surgir do uso do programa, de qualquer modo causado e sob qualquer teoria de responsabilidade. Esta limitação será aplicada mesmo que a SA International, ou um revendedor ou distribuidor autorizado, tenha sido notificada da possibilidade de tal dano. A SA International NÃO DÁ QUALQUER GARANTIA, EXPRESSA OU IMPLÍCITA, COM RELAÇÃO AO SOFTWARE, E RENUNCIA, SEM LIMITAÇÃO, A<br>QUALQUER GARANTIA IMPLÍCITA DE COMERCIALIZAÇÃO OU ADEQUAÇÃO A<br>UMA FINALIDADE ESPECÍFICA. A SA International não garante os drivers de plotagem e digitalização, nem outros dispositivos. Estes drivers são fornecidos aos clientes apenas como um serviço e foram desenvolvidos com informações que nos foram dadas na época pelos fabricantes do equipamento.

A SA International não se responsabiliza por erros de digitação no software ou na sua documentação.

#### 6. Disposições gerais.

Se o usuário final for integrante de órgãos governamentais norte-americanos, esta Licença do Software irá dispor apenas dos "DIREITOS RESTRITOS" e seu uso, divulgação e duplicação estarão sujeitos às Federal Acquisition Regulations (Normas Federais de Aquisição) 52.227-7013(c)(1)(ii). Esta Licença será interpretada de acordo com as leis do Estado da Pensilvânia, com exceção dos aspectos legais que tratarem de conflitos jurídicos, se adquirido nos E.U.A., ou de acordo com as leis do local onde esta Licença tiver sido obtida, caso tenha sido adquirida fora dos EUA. Se qualquer uma das disposições desta Licença for suspensa por um tribunal da jurisdição competente, por ser contrária à legislação, esta disposição permanecerá válida e efetiva.

© Direitos autorais 2002 por SA International. Todos os direitos reservados. Nenhuma parte desta publicação poderá ser reproduzida, armazenada em sistemas de recuperação, nem transmitida por qualquer forma ou meio, eletrônico, mecânico, fotocópia, gravação, sem a prévia permissão expressa da editora. Impresso nos Estados Unidos da América. As informações deste manual estão sujeitas a alterações sem aviso prévio e não representam um compromisso da SA International.

Acrobat® Reader Copyright© 1987-2002 Adobe Systems Incorporated. Todos os direitos reservados. Adobe e Acrobat são marcas da Adobe Systems Incorporated, que podem estar registradas em determinadas jurisdições. Software PostScript ®

Direitos autorais© 1984-1998 Adobe Systems Incorporated. Todos os direitos reservados.

Flexi, FlexiFAMILY, FlexiSIGN-Pro, FlexiSIGN Plus, FlexiEXPERT, FlexiSIGN, FlexiLETTER, FlexiDESIGNER, FlexiCUT, FlexiENGRAVE, PhotoPRINT Server, PhotoPRINT, PhotoPRINT SE, EnRoute-Pro, EnRoute Plus, EnRoute, EnRoute-Machine Shop, e/ou outros produtos SA International aqui referidos, todos são marcas comerciais ou registradas da SA International. Illustrator é marca registrada da Adobe Systems Incorporated.. FreeHand é marca registrada da Aldus Corporation. CorelDRAW! é marca registrada da Corel Systems Corporation. AppleTalk, ImageWriter, LaserWriter e Macintosh são marcas registradas da Apple Computer, Inc. Windows é marca registrada da Microsoft Corporation. Os nomes das empresas e produtos aqui mencionados podem ser marcas comerciais e/ou registradas de seus respectivos proprietários. Adobe é marca registrada da Adobe Systems Incorporated ou de suas subsidiárias e pode estar registrada em determinadas jurisdições. PostScript® é marca registrada da Adobe Systems Incorporated ou de suas subsidiárias e pode estar registrada em determinadas jurisdições.

SA International International Plaza Two, Suite 625 Philadelphia, PA 19113-1518 EUA

License Agreement for Users of Adobe® Configurable PostScript® Interpreter and Coded Font Programs

1. Licensor grants to Licensee a nonexclusive sublicense, subject to Paragraph 7 below and the other provisions hereof (a) to use the CPSI Application Object ("Software") solely for Licensee's own internal business purposes in a single central processing unit ("CPU"), optional associated display with a resolution of less than one hundred fifty dots per inch, and, optionally, connected to a single or multiple output device (the "Computer System"); (b) to use the digitally-encoded machine-readable outline programs ("Font Programs") provided by Licensor in a special encrypted format ("Coded Font Programs") and identified herewith to reproduce and display designs, styles, weights, and versions of letters, numerals, characters and symbols ("Typefaces") solely for Licensee's own customary business or personal purposes on the Computer System; and (c) to use the trademarks used by Licensor to identify the Coded Font Programs and Typefaces reproduced therefrom ("Trademarks"). Licensee may assign its rights under this Agreement to a licensee of all of Licensee's right, title and interest to such Software and Coded Font Programs provided the licensee agrees to be bound by all of the terms and conditions of this Agreement.

2. Licensee acknowledges that the Software, Coded Font Programs, Typefaces and Trademarks are proprietary to Licensor and its suppliers. Licensee agrees to hold the Software and Coded Font Programs in confidence, disclosing the Software and Coded Font Programs only to authorized employees having a need to use the Software and Coded Font Programs as permitted by this Agreement and to take all reasonable precautions to prevent disclosure to other parties.

3. Licensee will not make or have made, or permit to be made, any copies of the Software or Coded Font Programs or portions thereof, except as necessary for its use with a single Computer System hereunder. Licensee agrees that any such copies shall contain the same proprietary notices which appear on or in the Software or the Coded Font Programs.

4. Except as stated above, this Agreement does not grant Licensee any rights to patents, copyrights, trade secrets, trade names, trademarks (whether registered or unregistered), or any other rights, franchises, or licenses in respect of the Software, Coded Font Programs, Typefaces, or Trademarks. Licensee will not adapt or use any trademark or trade name which is likely to be similar to or confusing with that of Licensor or any of its suppliers or take any other action which impairs or reduces the trademark rights of Licensor or its suppliers. The Trademarks can only be used to identify printed output produced by the Coded Font Programs. At the reasonable request of Licensor, Licensee must supply samples of any Typeface identified by a Trademark.

5. Licensee agrees that it will not attempt to alter, disassemble, decrypt or reverse engineer the Software or Coded Font Programs.

6. Licensee acknowledges that the laws and regulations of the United States restrict the export and re-export of commodities and technical data of United States origin, including the Software or Coded Font Programs. Licensee agrees that it will not export or re-export the Software or Coded Font Programs in any form without the appropriate United States and foreign government licenses. Licensee agrees that its obligations pursuant to this section shall survive and continue after any termination or expiration of rights under this Agreement.

7. The Software licensed hereunder may be used to generate screen displays on a single Computer System having a screen resolution of less than 150 dots per inch and to generate output on the associated output device. Licensee agrees not to make use of the Software, directly or indirectly, (i) to generate bitmap images on a screen display with a resolution of 150 dots per inch or greater, (ii) to generate Typefaces for use other than with the Computer System, or (iii) to generate printed output on other than an output device that Licensor has designated to be approved for use with the Software on the Computer System. Any failure of Licensee to comply with this provision is a material breach of this End User Agreement.

8. NEITHER LICENSOR NOR ANY OF ITS REPRESENTATIVES MAKES OR PASSES ON TO LICENSEE OR OTHER THIRD PARTY ANY WARRANTY OR REPRESENTATION ON BEHALF OF LICENSOR'S THIRD PARTY SUPPLIERS.

9. Licensee is hereby notified that Adobe Systems Incorporated, a California corporation located at 345 Park Avenue, San Jose, CA 95110-2704 ("Adobe") is a third-party beneficiary to this Agreement to the extent that this Agreement contains provisions which relate to Licensee's use of the Software, the Coded Font Programs, the Typefaces and the Trademarks licensed hereby. Such provisions are made expressly for the benefit of Adobe and are enforceable by Adobe in addition to Licensor.

10. The Adobe Postscript Interpreter includes an implementation of LZW licensed under U.S. Patent 4,558,302. The Adobe® PostScript© Interpreter, also referred to as CPSI, is provided on an as is basis. SA International is not responsible for any damages arising from the use of the program however caused and on any theory of liability.

# **1. Introdução**

#### **Elementos Básicos do Software**

A seguir, alguns dos elementos básicos do software:

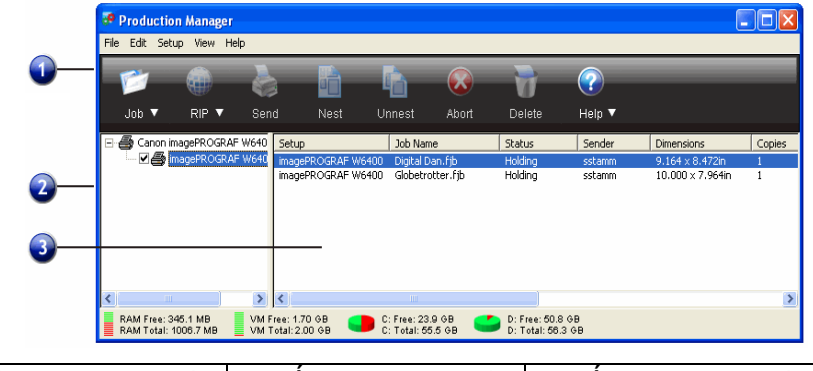

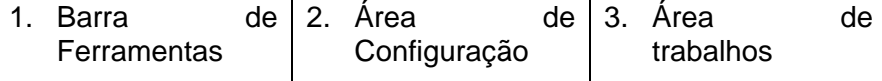

#### *Barra de Ferramentas*

Há uma barra de ferramentas localizada na parte superior da janela principal. Ela contém ferramentas para as funções utilizadas com mais freqüência.

Para exibir ou ocultar a barra de ferramentas, selecione **Barra de Ferramentas** no menu **Visualizar**.

As funções das barras de ferramentas são:

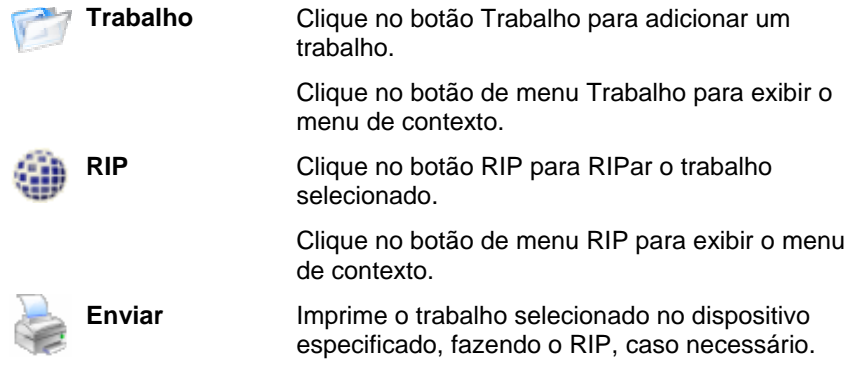

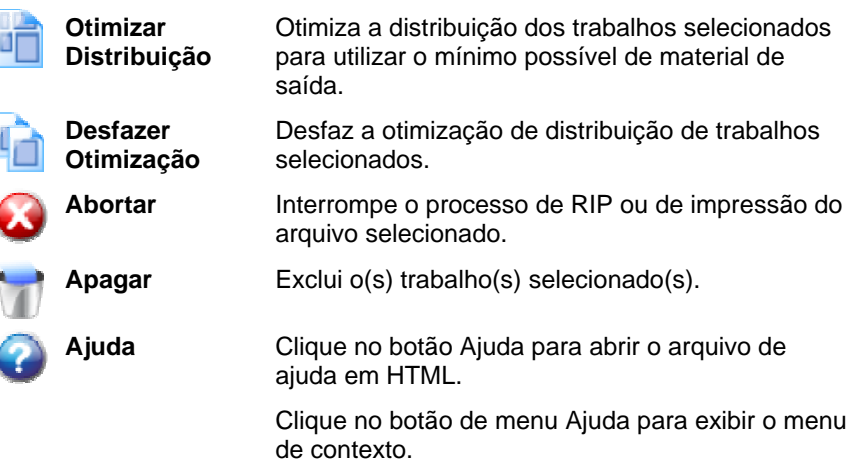

## *Área de Configuração*

Esta área exibe as configurações (dispositivos de saída) atualmente definidas. Clique nos símbolos (**+**) ou (**-**) para expandir ou recolher a lista de trabalhos associados à configuração.

#### *Área de Trabalhos*

Esta área exibe os trabalhos associados à configuração selecionada.

#### **Cabeçalhos das Colunas da Área de Trabalhos**

As informações a seguir são relacionadas para cada trabalho:

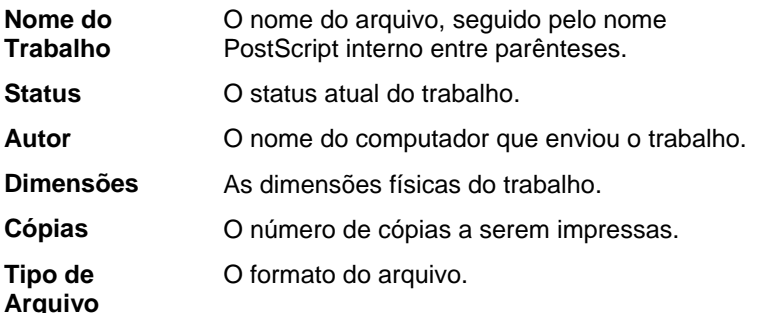

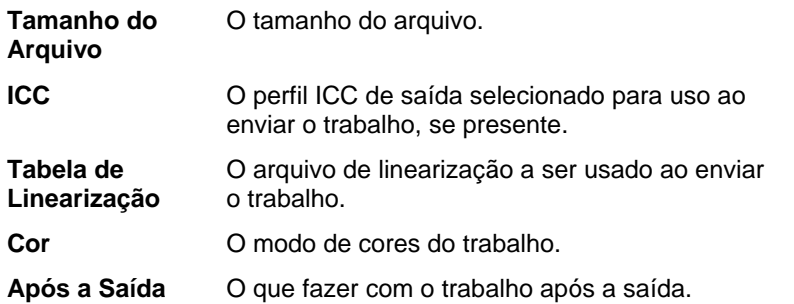

#### *Personalizando Cabeçalhos das Colunas da Área de Trabalhos*

Para alterar quais cabeçalhos de coluna exibir na barra de cabeçalhos:

- 1. Clique com o botão direito do mouse em uma área em branco de uma das filas e clique **Selecionador de Campos**.
- 2. Para cada cabeçalho que você desejar ver na barra de cabeçalhos, marque a caixa de seleção.
	- Para cada cabeçalho que você não desejar ver na barra de cabeçalhos, desmarque a caixa de seleção.
- 3. Clique em **OK**.

### **Inserindo Valores Numéricos**

O software suporta vários recursos exclusivos que facilitam a entrada de valores numéricos.

### *Usando Controles Giratórios*

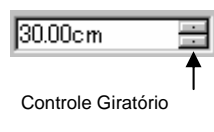

Use os controles giratórios para aumentar ou diminuir o valor. Ao clicar, ou clicar e manter o botão do mouse pressionado, em uma das setas, o valor é aumentado ou diminuído em incrementos. Usar as teclas de seta no teclado do computador surtirá o mesmo efeito.

### *Usando Operações Matemáticas Embutidas*

O software é capaz de realizar vários cálculos sempre que um valor numérico é inserido.

#### **Conversão Automática de Unidade**

Se um valor for inserido usando uma unidade de medida diferente da unidade padrão, o software converterá automaticamente o valor da unidade padrão.

Por exemplo, se a unidade padrão for polegadas, você poderá inserir um valor de **1 pé** e o software automaticamente converterá a medida para **12 pol**.

As unidades suportadas são:

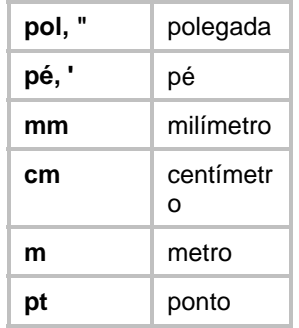

#### **Cálculo de Razão**

Se for inserida uma razão no formato **A:B**, o software escalará o valor anterior no campo pela razão inserida.

Por exemplo, se um valor for definido como **12** e **2:3** for inserido, o novo valor será **8**.

#### **Cálculo de Percentagens**

Se for inserida uma percentagem no formato **X%**, o software escalará o valor anterior no campo pela percentagem inserida.

Por exemplo, se um valor for definido como **10** e **90%** for inserido, o novo valor será **9**.

#### **Operadores Matemáticos Simples**

Se uma expressão matemática simples for entrada, o software calculará o resultado da expressão e inserirá o valor no campo.

Os operadores matemáticos disponíveis, em ordem de precedência, são:

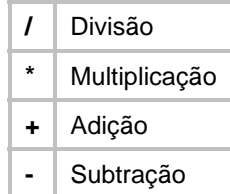

Por exemplo, se **1/8** for inserido, o valor **0,125** será calculado.

A precedência do operador determina a ordem em que as operações matemáticas serão calculadas quando mais de uma operação for especificada. Na lista anterior, os operadores são listados de cima para baixo na ordem de precedência do operador. Por exemplo, se **6/2\*3** for inserido, o software calculará **6/2** primeiro e, em seguida, multiplicará o resultado por **3**, produzindo **9** como resultado.

#### *Aplicação Automática de Expressões e Valores Inseridos*

Quando você insere um valor numérico, razão ou expressão matemática em um campo numérico, o software aplica automaticamente tal valor após um breve intervalo. Também é possível pressionar a tecla **TAB** para aplicar o valor imediatamente. Evite pressionar a tecla **ENTER**, uma vez que acionará o botão **OK** e fechará o diálogo.

### **Estimativa de Trabalho**

Estimativa de Trabalho é uma ferramenta para produção de estimativas de preço para seu trabalho. Essa ferramenta armazena informações contábeis para cada trabalho, calcula o preço automaticamente e dá uma estimativa de preço. As informações podem ser alteradas ou personalizadas para refletir seus custos e necessidades.

**E** Este recurso deve ser visto como uma diretriz; portanto, todos os resultados devem ser cuidadosamente revisados antes de servirem de base para qualquer negócio ou acordo financeiro.

A estimativa é calculada com base em alguns elementos do desenho, como a quantidade de caracteres ou a área do material. Estes valores são automaticamente extraídos do seu documento. Outros valores, como tempo de preparo, devem ser inseridos manualmente quando da elaboração da estimativa de trabalho.

#### *Usando a Estimativa de Trabalho*

A guia Estimativa de Trabalho calcula o preço do trabalho, enquanto a guia Editor de Estimativa permite que você ajuste os parâmetros de preços. Consulte Usando o Editor de Estimativa para obter mais informações.

- 1. Para abrir o diálogo Estimativa de Trabalho, siga uma destas etapas:
	- Clique no botão de menu **Trabalho** e selecione **Estimativa de Trabalho**.
	- A partir do menu **Arquivo**, clique em **Estimativa de Trabalho**.
- 2. Abra a guia **Estimativa de Trabalho** e ajuste os seguintes parâmetros:

**Cobertura** A área do trabalho.

#### **do Trabalho**

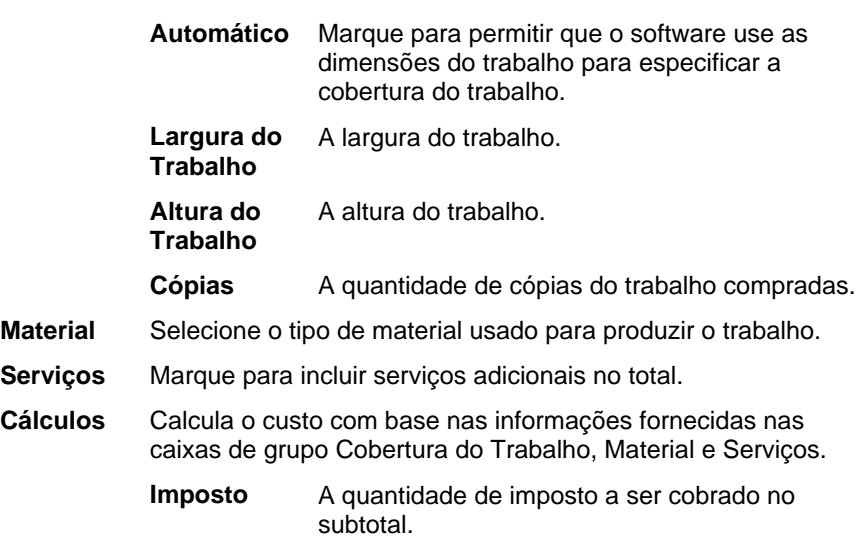

3. Clique em **OK**.

#### *Personalizando formulários*

A guia Estimativa de Trabalho calcula o preço do trabalho, enquanto a guia Editor de Estimativa permite que você ajuste os parâmetros de preços. Consulte Usando a Estimativa de Trabalho para obter mais informações.

- 1. Para abrir o diálogo Editor de Estimativa, siga uma destas etapas:
	- Clique no botão de menu **Trabalho** e selecione **Estimativa de Trabalho**.
	- A partir do menu **Arquivo**, clique em **Estimativa de Trabalho**.
- 2. Abra a guia **Editor de Estimativa** e ajuste os seguintes parâmetros:
- **Material** Define tipos de material e seus preços associados de forma que sejam refletidos na guia Estimativa de Trabalho.
	- **Material** Use essa lista para armazenar tipos de materiais e seus preços. Depois que as configurações são aplicadas, elas são refletidas na guia Estimativa de Trabalho.
		- *Para adicionar* um novo tipo de material à lista, clique em **Adicionar**.
		- *Para remover* um item da lista, selecione-o e clique em **Apagar**.
		- *Para renomear* um item na lista, selecione-o e clique em **Renomear**.
	- **Preco O** preco associado com o tipo de material selecionado.

Para alterar o preço do material selecionado, insira um novo preço e clique em **Aplicar**.

**Serviços** Define quaisquer tipos de serviços adicionais e seus preços associados de forma que sejam refletidos na guia Estimativa de Trabalho.

 **Serviços** Use essa lista para armazenar tipos de

serviços adicionais e seus preços. Depois que as configurações são aplicadas, elas são refletidas na guia Estimativa de Trabalho.

- • *Para adicionar* um novo serviço à lista, clique em **Adicionar**.
- *Para remover* um item da lista, selecione-o e clique em **Apagar**.
- *Para renomear* um item na lista, selecione-o e clique em **Renomear**.

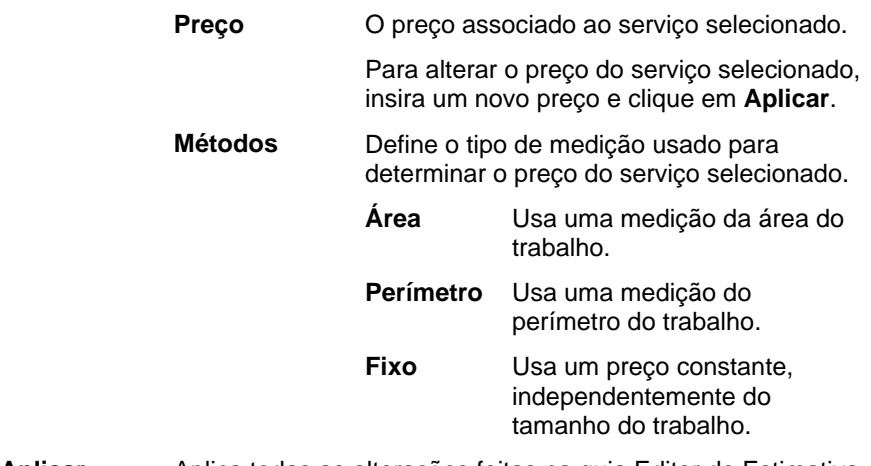

- **Aplicar** Aplica todas as alterações feitas na guia Editor de Estimativa de forma que sejam refletidas na guia Estimativa do Trabalho.
- 3. Clique em **OK**.

## **Definindo Preferências do Aplicativo**

Para definir as preferências do aplicativo, selecione **Preferências** no menu **Editar**.

#### Preferências Unidade: Polegadas v Aparência: PhotoPRINT Skin  $\vert \cdot \vert$ Precisão:  $0.000$  $\overline{\phantom{a}}$ Arquivo Localização dos Arquivos Caminho: C:\Program Files\SAi\SAi Prod trabalhos: C:\Program Files\SAi\SAi Prod Procurar. rocurar. Arquivos temporários: C:\Program Files\SAi\SAi Prod Formato: Trabalho no Formato Nativi Trabalho Original RIPar Aparência Altura de Banda de RIP: Automático  $\sqrt{\phantom{a}}$  Colunas Permitir Envio Imediato remoto/Interativo Resolução da Prévia: Média □ Carregar automaticamente a prévia ao adicionar o trabalho Número máximo de threads de RIP:  $\sqrt{3}$  $\frac{1}{\sqrt{2}}$ Rotação automática de painel Prioridade do RIP: Normal  $\vert$ RIPar e Imprimir Simultaneamente V Reduzir o resultado do RIP Restaurar  $OK$ Cancelar

As seguintes configurações estão disponíveis:

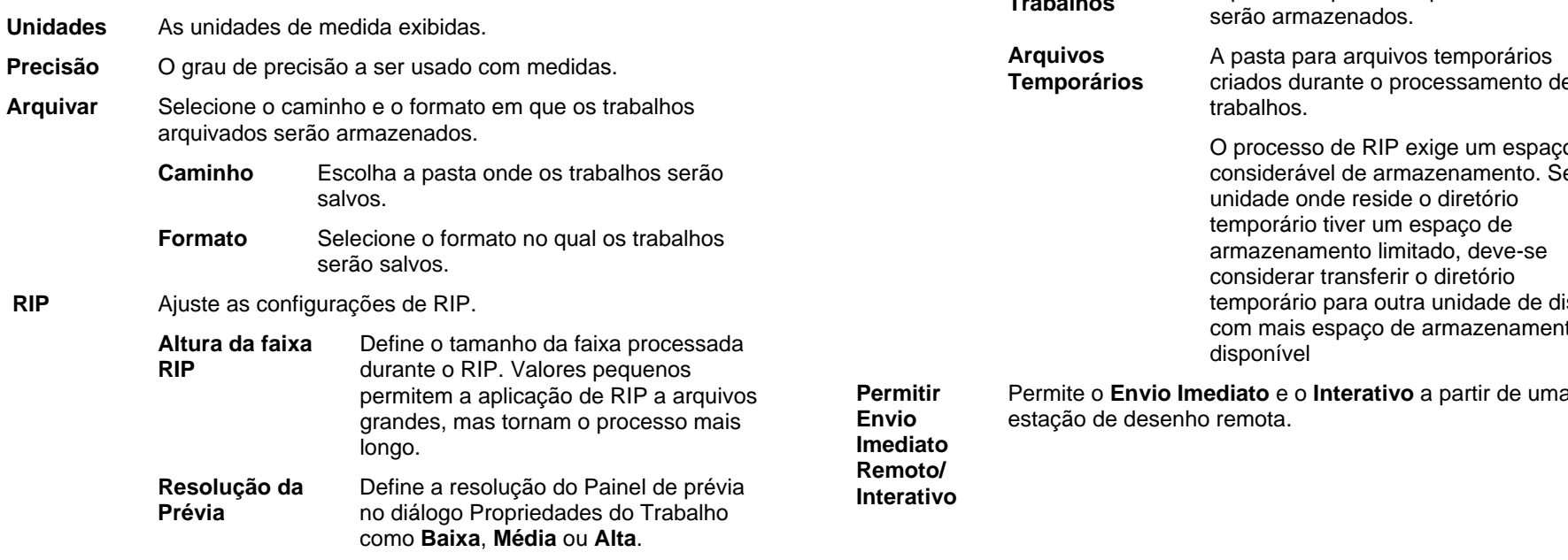

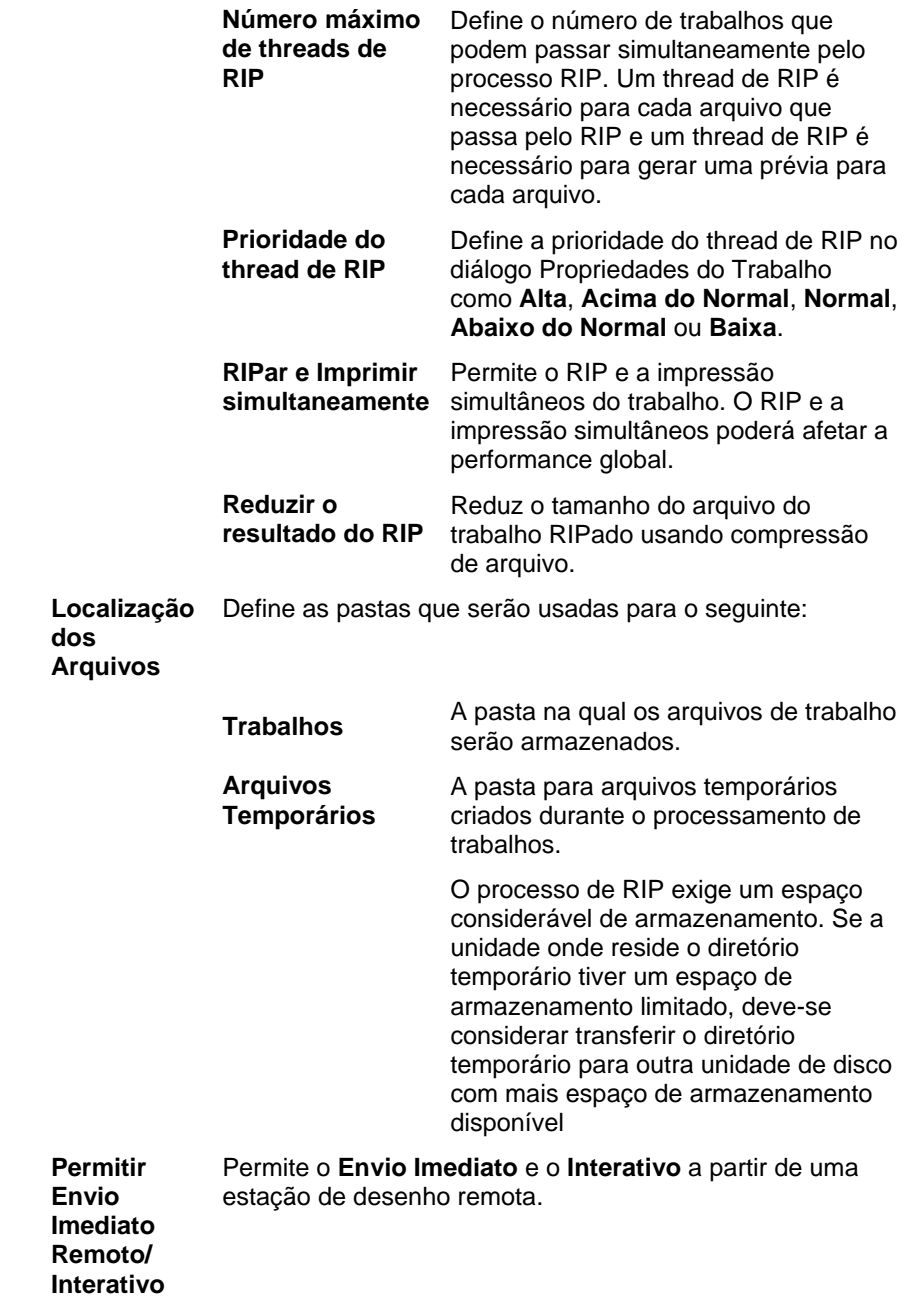

**Carregar automaticamente a prévia ao adicionar o trabalho** conforme é adicionado à fila.

**de painel** 

**Rotação automática** 

Gira cada painel impresso alternadamente em 180° de forma que as bordas verticais adjacentes sempre sejam impressas com o mesmo lado da cabeça de impressão para ajudar na correspondência precisa.

Cria automaticamente uma prévia para cada trabalho

A ativação dessa opção poderá reduzir a velocidade de

carregamento dos trabalhos na fila de trabalho.

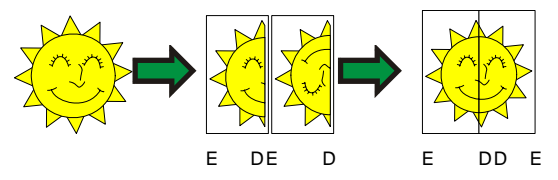

**Verificar atualizações**  que a chave de software conectar-se à Internet para **automatica** reverificar a validade de uma ativação. Consulte Alerta de **mente** Permite que o software verifique se há atualizações cada vez Atualização Automática para obter mais informações.

Essa opção somente estará disponível se você tiver a chave de software instalada.

## **Obtendo Ajuda**

No menu **Ajuda**, clique no nome do software para exibir toda a documentação em HTML.

Para acessar nosso suporte on-line, visite Suporte da SAi.

### **Iniciando e Saindo do Gerenciador de Produção**

O Gerenciador de Produção é carregado automaticamente quando os diálogos Cortar/Plotar ou RIPar e Imprimir são abertos. Ele é desligado automaticamente quando você sai do aplicativo de desenho.

Também é possível iniciar o Gerenciador de Produção independentemente do aplicativo de desenho. Nesse caso, você poderá sair do Gerenciador de Produção usando um dos seguintes métodos:

Para sair do software no Windows:

• No menu **Arquivo**, selecione **Sair**.

- Clique no botão **Fechar** no canto superior direito da barra de título  $(\mathbf{\Sigma})$ .
- Clique com o botão direito do mouse no ícone do software na bandeja do sistema e selecione **Excluir** no menu de contexto.

Para sair do software no Macintosh SO X:

- No menu **Gerenciador de Produção**, selecione **Sair do Gerenciador de Produção**.
- Mantenha pressionada a tecla **CONTROL** e clique no ícone do **Gerenciador de Produção** na área de trabalho. No menu de contexto, selecione **Sair**.

# **2. Trabalhando com Configurações de Dispositivos de Saída**

As configurações fornecem um vínculo entre o software e os dispositivos de saída. Cada configuração contém as seguintes informações:

- O tipo do dispositivo de saída em uso.
- O método usado para comunicação com o dispositivo.
- Detalhes sobre como os trabalhos de impressão recebidos serão processados.
- As propriedades padrão de trabalho que serão aplicadas a um trabalho novo.

O Gerenciador de Produção permite que várias configurações sejam usadas ao mesmo tempo. É possível ter mais de uma configuração para cada dispositivo de saída. Isso é útil pois permite a definição de cada configuração para uma finalidade diferente. É possível ter uma configuração para provas de impressão e outra para impressão final, por exemplo. Também é possível ter configurações diferentes para materiais de saída diferentes.

### *Adicionando Novas Configurações*

- 1. No menu Configuração, selecione Adicionar configuração.
- 2. Selecione o tipo de dispositivo que você deseja configurar.
	- $\Box$  Cortadoras de vinil somente são suportadas como parte de um "híbrido virtual". Consulte Corte de Contorno e Saída Híbrida Virtual para obter mais informações.
- 3. Selecione o nome de marca e o nome de modelo do dispositivo de saída a partir das listas e clique em **Próximo**.
- 4. Edite o nome da configuração. Esse nome também serve como o nome da pasta ativa padrão.
- 5. Marque **Sim, instale o driver desktop** para disponibilizar o dispositivo como uma impressora padrão para outros programas em seu computador.
- **■** Para imprimir para esse dispositivo a partir de um PC Windows diferente ou um Macintosh executando OS X, você deve instalar um driver desktop para a impressora.
- 6. Selecione o tipo de porta utilizado pelo dispositivo para comunicação. Se necessário, edite as configurações de comunicações para a porta escolhida. Consulte Editando Propriedades da Configuração para obter mais informações.
	- Utilize **TCP/IP** caso esteja disponível para o dispositivo de saída de rede. Caso contrário, você deve escolher **LPR**.
- 7. Clique em **Concluir**.

#### *Configurando Impressoras de Mesa Como Dispositivos de Saída*

- 1. Adicione a impressora no computador como impressora Windows normal.
- 2. Ao criar a configuração dentro do software, selecione **Impressora de Mesa** sob o nome de marca e selecione a fila de impressão para a impressora de mesa sob o nome de modelo e clique em **Próximo**.
- 3. Edite o nome da configuração. Esse nome também serve como o nome da pasta ativa padrão.
- 4. Marque **Sim, instale o driver desktop** para disponibilizar o dispositivo como uma impressora padrão para outros programas em seu computador.

Para imprimir para esse dispositivo a partir de um PC Windows diferente ou um Macintosh executando OS X, você deve instalar um driver desktop para a impressora.

5. Clique em **Concluir**.

### **Selecionando uma Configuração**

Para selecionar uma configuração, destaque o seu ícone dentro da área de configuração. Apenas um dispositivo pode ser selecionado a qualquer momento.

## **Ativando Configurações**

Uma *configuração ativa* é uma configuração que está pronta para enviar trabalhos.

Para ativar uma configuração, siga uma destas etapas:

- Marque a caixa ao lado do seu ícone dentro da área de configuração.
- Selecione o ícone de configuração e em seguida selecione **Ativar** no menu **Configuração**.
- Clique com o botão direito do mouse sobre o ícone de configuração e selecione **Ativar** no menu de contexto.

## **Excluindo Configurações**

Para excluir uma configuração, siga uma das seguintes etapas:

- Selecione o ícone de configuração dentro da área de configuração e clique no botão **Excluir** na barra de ferramentas.
- Selecione o ícone de configuração dentro da área de configuração e, em seguida, selecione **Excluir** no menu **Editar**.
- Selecione o ícone de configuração na área de configuração e pressione a tecla **Delete** no teclado.
- Clique com o botão direito do mouse no ícone de configuração dentro da área de configuração e selecione **Excluir** no menu de contexto.

Excluir uma configuração também apagará todos os trabalhos a ela associados.

# **Editando Propriedades da Configuração**

Siga uma destas etapas:

- Clique com o botão direito do mouse no ícone de configuração dentro do Painel de Configuração e selecione **Propriedades da Configuração**.
- Selecione o ícone de configuração dentro do Painel de Configuração e, em seguida, selecione **Propriedades da Configuração** no menu **Configuração**.

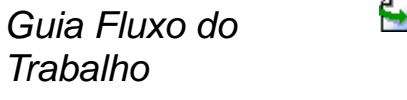

A guia Fluxo do Trabalho exibe informações sobre o dispositivo de saída.

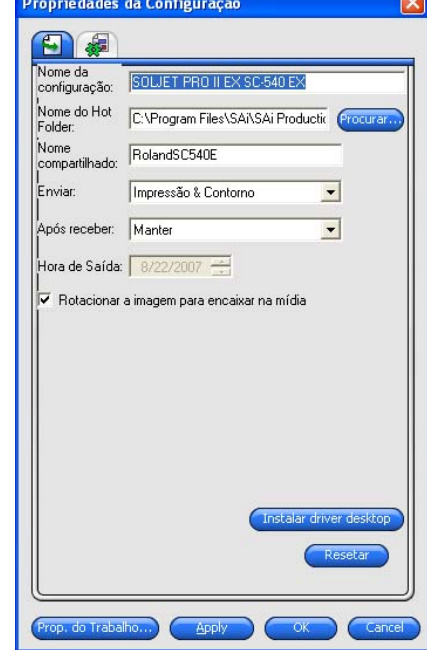

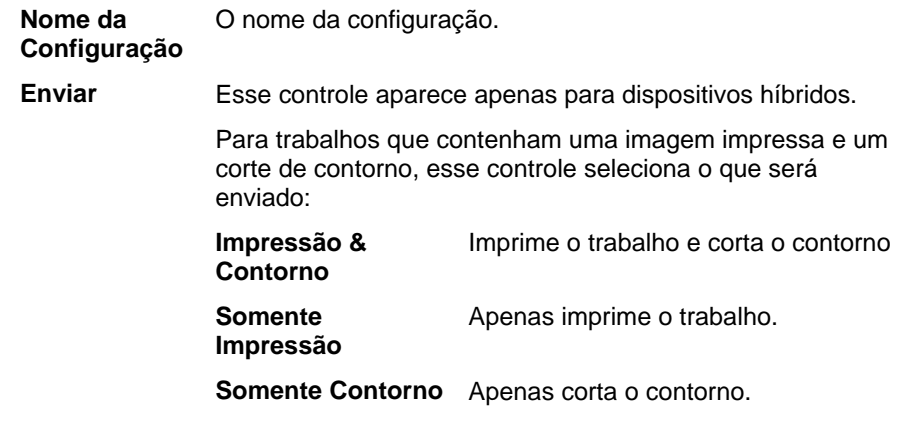

**Rotacionar a imagem para ajustar ao material** 

Se esta opção for marcada, a imagem será rotacionada para ajustar-se melhor às dimensões do material de saída, se necessário.

### *Guia Otimização de Distribuição Automática*

Æ

A guia Otimização Automática permite a definição de opções de otimização de distribuição automática para o software.

Consulte "Otimizando a Distribuição de Trabalhos" na página 41 para obter mais detalhes.

### *Alterando Configurações de Porta*

Para acessar o diálogo Mudar Porta, siga uma destas etapas:

- Clique com o botão direito em uma configuração de dispositivo e clique em Mudar Porta.
- Clique duas vezes no ícone do dispositivo.

A seção **Configurações** desta janela será diferente dependendo da porta usada para conexão com o dispositivo de saída. As portas estão listadas em ordem de popularidade de cada dispositivo. Apenas as portas utilizáveis pelo dispositivo de saída estão relacionadas. A porta padrão do dispositivo está selecionada por padrão, mas ainda poderá ser necessário inserir ou editar algumas das configurações da porta.

- **Porta** Selecione a **Porta** à qual o dispositivo de saída está conectado. A lista de portas está limitada às portas presentes no momento em seu computador e utilizáveis por seu dispositivo de saída.
- **LPT** A porta paralela é o método mais comum de conexão de impressoras a computadores. As seguintes configurações estão disponíveis:

 **Buffer de transmissão** O tamanho do buffer de transmissão em bytes.

 **Verificar estado da porta antes de enviar** Se essa opção for marcada, o software enviará um pacote de dados para a impressora para testar se ela está conectada antes de começar a imprimir o trabalho.

 **Usar driver** Sempre que possível, o software usa um driver de LPT personalizado para aumentar a performance da porta LPT.

**de LPT padrão** 

> Se esta opção for marcada, o software usará o driver de LPT padrão do Windows. A performance será reduzida, mas a segurança poderá ser melhorada.

As configurações a seguir são ativadas quando o driver personalizado está em uso:

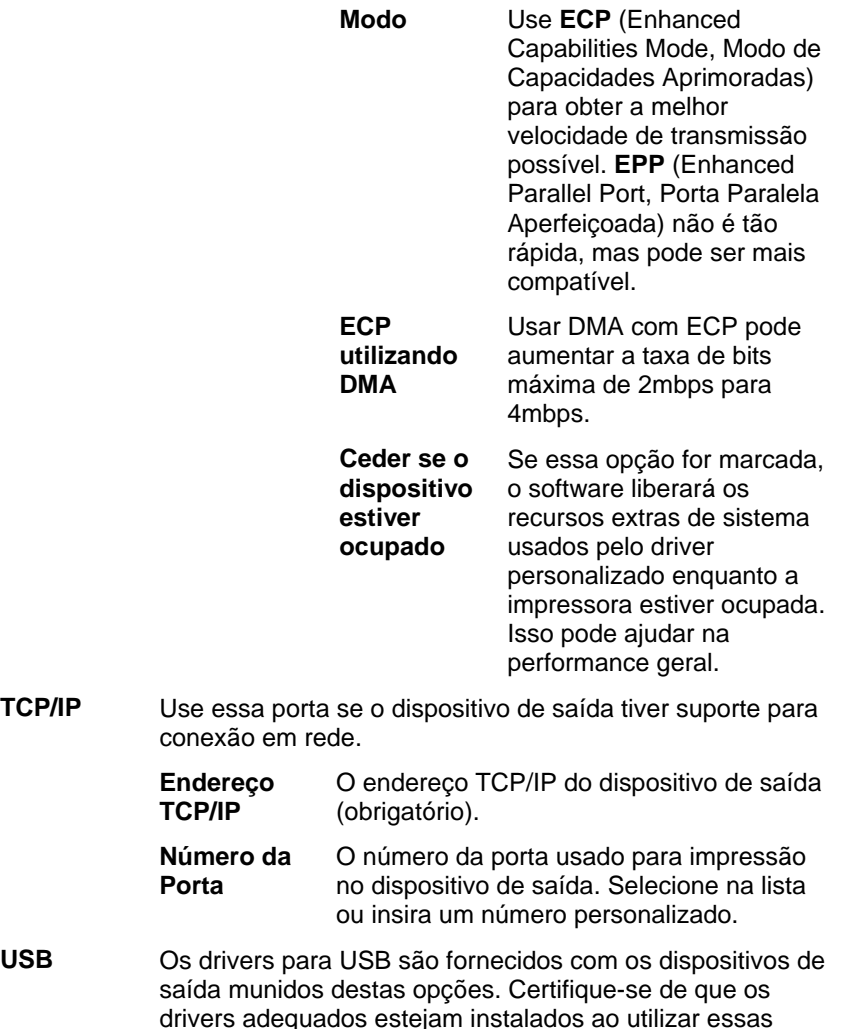

portas.

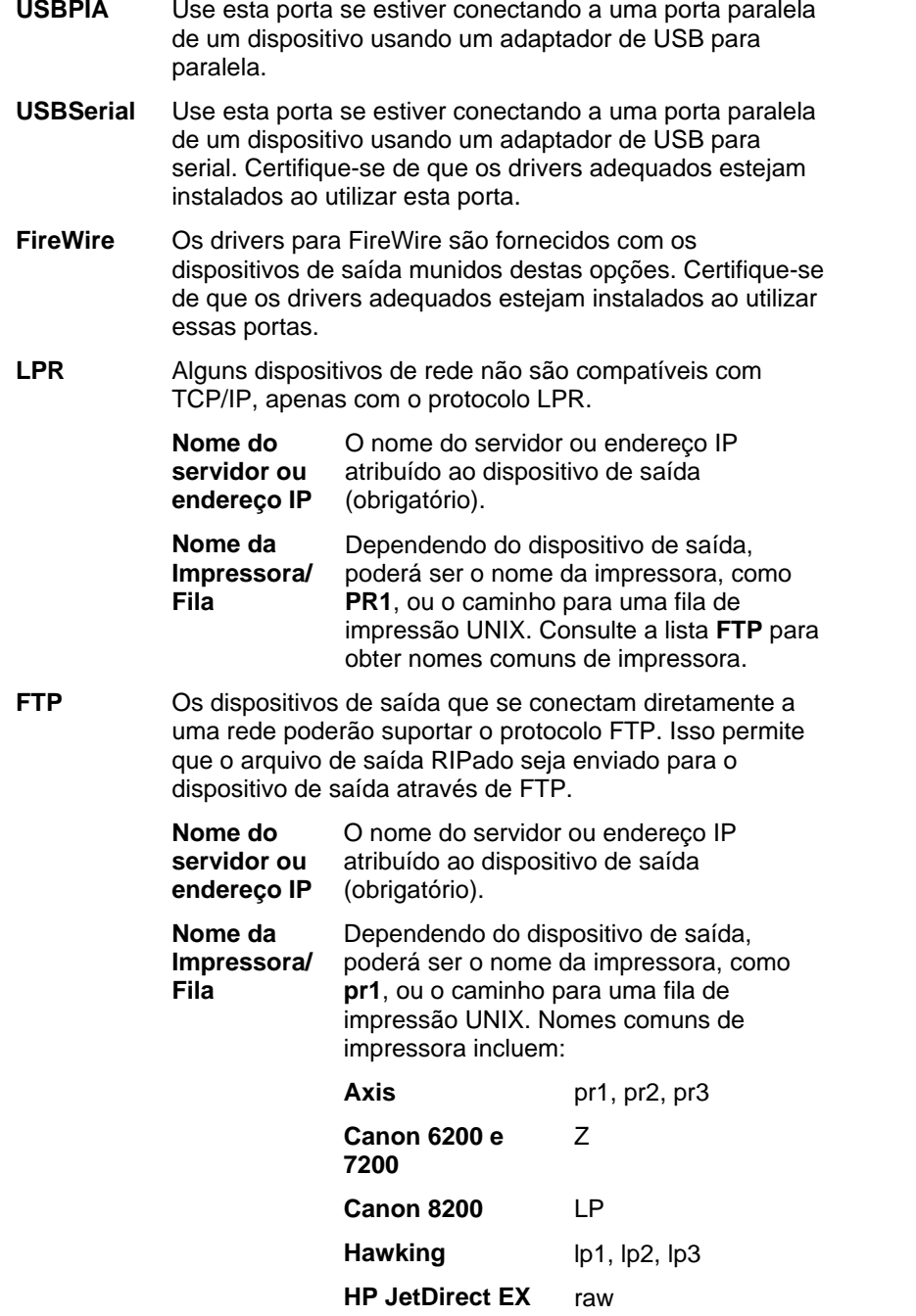

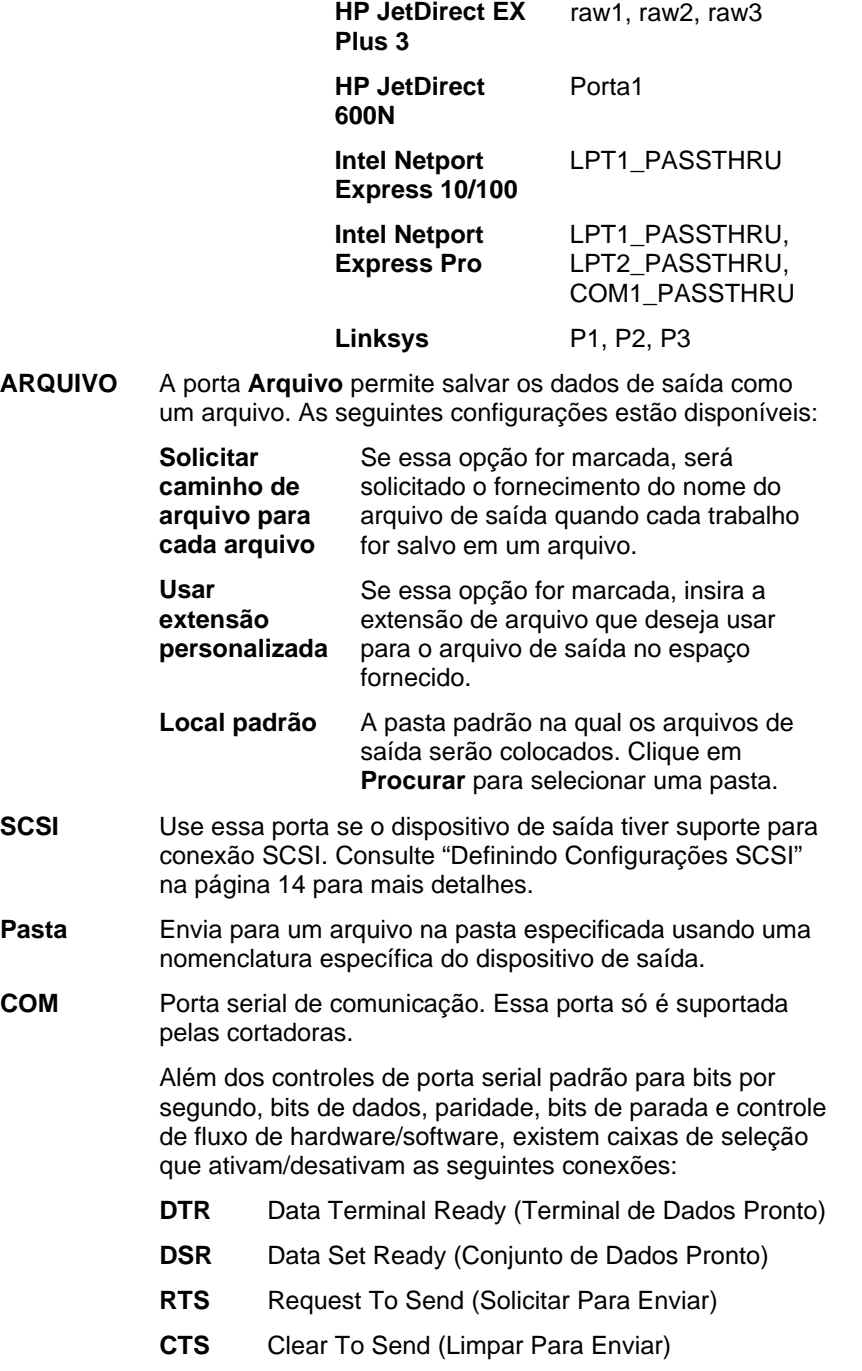

**DCD** Data Carrier Detect (Detecção de Transportadora de Dados)

### **Definindo Configurações da Porta SCSI**

A definição das opções da porta SCSI funciona de forma diferente dependendo se você usa Windows ou Macintosh OS X.

#### *Definindo Configurações da Porta SCSI (Windows)*

Use essa porta se o dispositivo de saída tiver suporte para conexão SCSI.

1. Defina **Dispositivo** como o seu dispositivo SCSI.

Se o seu dispositivo SCSI não estiver listado:

- a. Clique em **Adicionar** para especificar um dispositivo SCSI personalizado:
	- i. Insira o nome de seu dispositivo SCSI no campo **Nome do Dispositivo Personalizado**.
	- ii. Insira a ID do barramento do adaptador SCSI no campo **ID do Barramento SCSI**.
	- iii. Insira o número da ID do SCSI do adaptador SCSI no campo **ID do Adaptador SCSI**.
	- iv. Insira o número da ID do SCSI do dispositivo de saída no campo **ID de destino do SCSI**.
	- v. Clique em **OK**.
- b. Defina **Dispositivo** como o seu novo dispositivo personalizado SCSI.
- 2. Clique em **OK**.

### *Definindo Configurações da Porta SCSI (Macintosh)*

Para configurar uma porta SCSI no Macintosh OS X:

- 1. Selecione seu dispositivo SCSI na lista **Dispositivo**.
	- Se o dispositivo SCSI não estiver listado, clique em **Procurar** para atualizar a lista.
- 2. Clique em **OK**.

# **Usando a Compensação de Tamanho de Saída**

A Compensação de Tamanho de Saída permite medir pequenas variações no tamanho de saída e compensá-las.

É necessário definir a Compensação de Tamanho de Saída separadamente para cada configuração do dispositivo de saída. A Compensação de Tamanho de Saída não afeta o tamanho do trabalho conforme mostra o diálogo Propriedades do Trabalho.

- 1. Clique no botão de menu Configuração e selecione **Compensação de Tamanho de Saída**.
- 2. Se você estiver usando um dispositivo híbrido e deseja aplicar a Compensação de Tamanho de Saída na saída de corte do dispositivo assim como na saída de impressão, marque **Compensar o tamanho de corte**.
	- Se você ativar essa opção, o botão **Impressão de teste** mudará para **Corte de teste**.
- 3. Insira a **Largura** e o **Comprimento** da impressão de teste que deseja enviar sob **Tamanho do teste**.
	- $\exists$  Para obter melhores resultados, a impressão deve ser o mais larga possível mas ainda cabendo no material de saída.
- 4. Clique em Teste de Impressão.
- 5. Meça o tamanho real da impressão de teste e insira a Largura e o Comprimento em Tamanho Medido.
	- O software calcula automaticamente os fatores de compensação que escalarão o tamanho da saída para compensar a diferença entre o tamanho do teste e o tamanho medido.
- 6. Marque **Compensação de tamanho de saída habilitada** para escalar automaticamente todas as saídas futuras desta configuração usando fatores de compensação derivados das medições.
- 7. Clique em **OK**.

#### **Trabalhando com Validação de Saída**

Ao imprimir lotes grandes, a Validação de Saída age como um ponto de verificação periódica para garantir que as referências de cores permaneceram dentro de uma tolerância deltaE definida.

A Validação de Saída está disponível apenas para Hewlett-Packard DesignJet Z2100, Z3100 e Z6100, que possuem um espectrofotômetro embutido e são conectadas através de USB.

- 1. Clique no botão de menu da configuração e, a partir do menu de contexto, selecione **Validação de Saída**.
- 2. Ajuste os seguintes parâmetros:

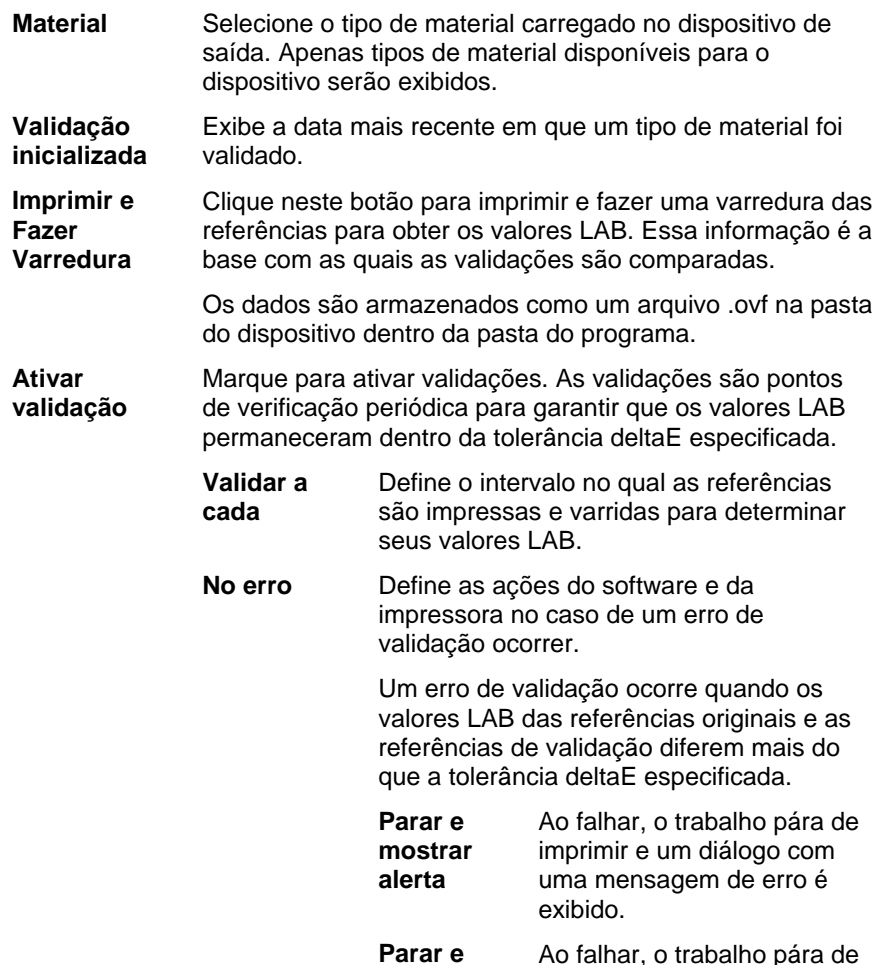

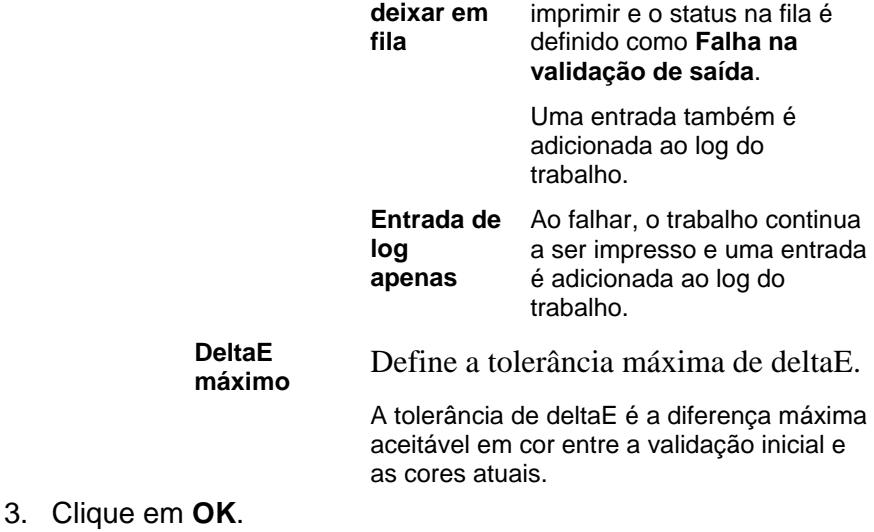

# **3. Trabalhando com Trabalhos**

Trabalhos podem ser adicionados, excluídos ou alterados em suas propriedades enquanto estão na fila do Gerenciador de Produção.

#### **Adicionando Novos Trabalhos**

Os trabalhos podem ser enviados para o software de várias formas.

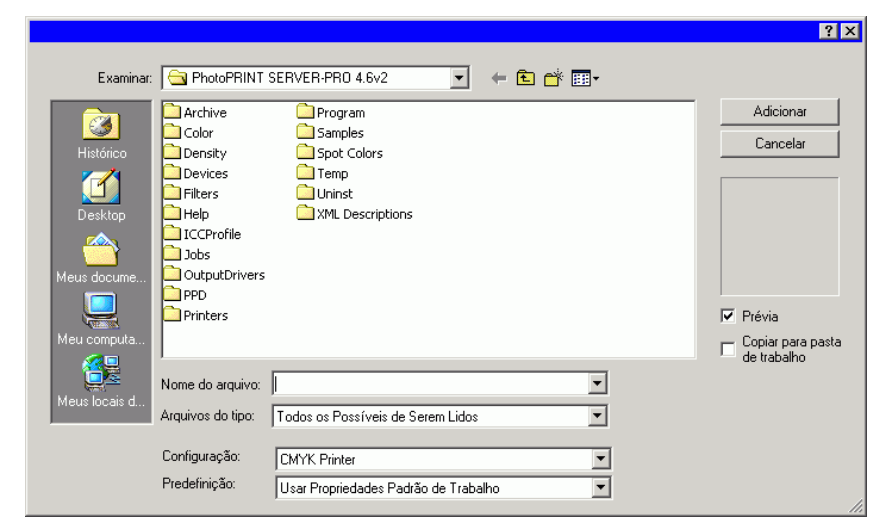

### *Adicionando Trabalhos a Partir de um Arquivo*

Consulte o Apêndice A para ver uma lista de tipos de arquivos suportados.

- 1. Siga uma destas etapas:
	- No menu Arquivo, selecione Adicionar Trabalho.
	- Clique no botão de menu **Trabalho** e selecione **Adicionar Trabalho** a partir do menu de contexto.
- 2. Selecione o arquivo que deseja adicionar.
- 3. Selecione as opções desejadas:
- Marque **Prévia** para visualizar uma imagem em miniatura do arquivo selecionado.
- Marque **Copiar Para a Pasta de Trabalhos** para copiar o arquivo para a pasta de trabalhos local.
	- Se o trabalho estiver em uma mídia removível ou em uma unidade de rede, copiá-lo para uma pasta local permitirá que ele seja processado depois de remover a mídia ou desconectar-se da rede.
- Marque **Abrir propriedades do trabalho** para abrir automaticamente a caixa de diálogo Propriedades do Trabalho assim que o trabalho for adicionado à Fila de Trabalho.
- 4. A partir da lista **Configuração**, selecione a configuração que você deseja usar para imprimir o arquivo.
- 5. A partir da lista **Predefinições**, selecione as configurações predefinidas que você deseja aplicar ao trabalho.
- 6. Clique em **Adicionar**.

#### *Arrastando um Arquivo para o Software*

Quando um arquivo é arrastado para o software, ele é adicionado automaticamente como um trabalho de impressão. O arquivo deve ser de um tipo de arquivo suportado. Consulte o Apêndice A para ver uma lista de tipos de arquivos suportados.

Para especificar a configuração a ser usada, arraste e solte o arquivo sobre o ícone de configuração apropriado dentro da área de configuração. O status **Mantendo** será atribuído ao trabalho.

#### *Adicionando Trabalhos Usando o Hot Folder*

Cada dispositivo de saída configurado no software possui um hot folder. O hot folder armazena todos os arquivos em fila para esse dispositivo de saída. Como padrão, os hot folders são instalados na pasta **C:\Arquivos de Programa\[Software]\Trabalhos**.

O software monitora continuamente cada hot folder. Sempre que você copia ou move um trabalho para um hot folder, ele é automaticamente adicionado à Fila de Trabalho.

O arquivo que você deseja adicionar deve ser de um tipo de arquivo suportado. Consulte o Apêndice A para ver uma lista de tipos de arquivos suportados.

Para enviar um trabalho a partir de um aplicativo externo diretamente para a fila de trabalho, siga uma destas etapas:

- Use a função **Salvar como** do aplicativo externo para salvar o trabalho na pasta **C:\Arquivos de Programa\[Software]\Trabalhos**. Coloque o trabalho na pasta da configuração que mostrará o trabalho na fila de trabalho.
- Use a função **Imprimir** do aplicativo externo e selecione o dispositivo a partir da lista.
	- Para enviar um trabalho diretamente de um aplicativo para a fila de trabalho, você deve adicionar a impressora como uma impressora de mesa. Consulte Configurando Impressoras de Mesa Como Dispositivos de Saída para obter mais informações.

### **Selecionando Trabalhos**

Para selecionar um trabalho, clique em sua listagem.

É possível selecionar vários trabalhos usando os métodos padrão das teclas **CTRL** e **SHIFT** do Windows.

- Mantenha a tecla **CTRL** pressionada para selecionar vários trabalhos individuais.
- Mantenha a tecla **SHIFT** pressionada para selecionar um intervalo de trabalhos clicando no primeiro e último trabalhos do intervalo.

Para selecionar todos os trabalhos, clique em **Selecionar Todos** no menu **Editar**.

### **Salvando Trabalhos**

Trabalhos podem ser salvos como arquivo nativo ou no formato original.

Para salvar um trabalho:

- Selecione, na janela Gerenciador de Produção, o arquivo de trabalho que deseja salvar.
- 1. No menu **Arquivo**, selecione **Salvar Como** ou clique no botão de comando **Salvar Como**.
- 2. Digite o nome do arquivo e selecione o formato (Nativo ou Original) e clique em **Salvar**.

### **Excluindo Trabalhos**

Para excluir um trabalho, siga uma das seguintes etapas:

- Pressione a tecla **Delete** ou **Backspace** no teclado.
- Selecione o trabalho e, no menu **Arquivo**, selecione **Apagar**.
- Selecione o trabalho e clique no botão **Apagar** na barra de ferramentas.
- Clique com o botão direito do mouse sobre o trabalho e selecione **Apagar** no menu de contexto.

### **Editando Trabalhos com um Aplicativo Externo**

Do software, é possível abrir um aplicativo externo para editar um trabalho.

- 1. Selecione o trabalho que você deseja editar.
- 2. No menu de contexto do **Trabalho**, passe o cursor do mouse sobre o submenu **Editar Com** e escolha um programa para editar o trabalho.

Se o programa que você deseja usar para editar o trabalho não estiver visível, clique em **Escolher Programa**.

### **Configurando Propriedades do Trabalho**

O diálogo Propriedades do Trabalho permite editar um grande número de configurações que controlam como um trabalho será enviado.

#### **Processando Trabalhos**

Um trabalho pode ser RIPado e impresso assim que é recebido pelo servidor.

#### **Movendo Trabalhos para um Dispositivo de Saída Diferente**

Siga uma destas etapas:

- Arraste o trabalho para um dispositivo ou ícone de configuração.
	- Se você arrastar o arquivo para uma guia de dispositivo que contenha várias configurações, um menu de contexto será exibido para que você selecione a configuração apropriada.

#### Ou

- 1. Selecione o trabalho e clique em **Mover Trabalho** no menu de contexto **Trabalho**.
- 2. Selecione a nova configuração e aplique uma predefinição.
- 3. Clique em **OK**.

#### *RIPando trabalhos*

Para RIPar um trabalho, siga uma destas etapas:

- Selecione o trabalho e, no menu **Arquivo**, selecione **RIP**.
- Clique com o botão direito do mouse sobre o trabalho e selecione **RIP** no menu de contexto.

### *Produção final dos trabalhos*

Para enviar um trabalho para uma impressora ou cortadora, siga uma destas etapas:

- Selecione o trabalho e, no menu **Arquivo**, selecione **Enviar**.
- Clique com o botão direito do mouse sobre o trabalho e selecione **Enviar** no menu de contexto.

#### *Abortando o Processamento de um Trabalho*

Para abortar o processamento de um trabalho durante o RIP ou a impressão, siga uma destas etapas:

- Selecione o trabalho e, no menu **Arquivo**, selecione **Abortar**.
- Selecione o trabalho e clique no botão Abortar na barra de ferramentas.
- Clique com o botão direito do mouse sobre o trabalho e selecione **Abortar** no menu de contexto.

Se um trabalho for abortado durante o processo de RIP, seu status será definido como Abortado. Será necessário RIPá-lo novamente antes que ele possa ser impresso.

Se um trabalho for abortado durante a impressão, o seu status de impressão é fixo em 0%.

### **Enviando Trabalhos de Teste**

O software permite o envio de trabalhos de teste de impressão e/ou corte de contorno para dispositivos de saída apropriados.

#### *Enviando um Trabalho de Impressão de teste*

Para imprimir um trabalho de teste:

- 1. Selecione a configuração para a qual deseja enviar o trabalho de teste.
- 2. No menu **Configuração**, selecione **Impressão de teste**.

#### *Enviando um Trabalho de Corte de Teste*

Para enviar um trabalho de corte de teste:

- 1. Selecione a configuração para a qual deseja enviar o trabalho de teste.
- 2. No menu **Configuração**, selecione **Corte de teste**.

### **Usando o Log do Trabalho**

Cada vez que um trabalho é produzido, uma entrada para esse trabalho é adicionada ao Log do Trabalho. A entrada do Log do Trabalho lista os detalhes relevantes sobre o trabalho: de onde veio, suas características básicas, configurações de propriedades do trabalho e a hora da saída.

### *Visualizando o Log do Trabalho*

O Log do Trabalho é formatado como arquivo HTML e é exibido no browser padrão do sistema operacional.

Para visualizar o Log do Trabalho, siga uma destas etapas:

- 1. A partir do menu de contexto **RIP**, selecione **Exibir Log do Trabalho**.
- 2. No menu Visualizar, selecione Exibir Log do Trabalho.

## *Limpando o Log do Trabalho*

Para limpar o Log do Trabalho, siga uma destas etapas:

- A partir do menu de contexto RIP, selecione Exibir Log do Trabalho.
- No menu Visualizar, selecione Limpar Log do Trabalho.

# **4. Configurando Propriedades do Trabalho**

O diálogo Propriedades do Trabalho permite editar as configurações que controlam como um trabalho é produzido.

É possível trabalhar com **Propriedades Básicas do Trabalho** ou **Propriedades Avançadas do Trabalho**. Propriedades Básicas do Trabalho são uma versão simplificada das Propriedades Avançadas do Trabalho que exibem apenas configurações essenciais para o processamento do trabalho. Propriedades Avançadas do Trabalho são uma versão mais complexa que oferece muitas opções e guias para ajustar um trabalho. Consulte Propriedades Básicas do Trabalho ou Propriedades Avançadas do Trabalho para obter mais informações.

### **Abrindo o diálogo Propriedades do Trabalho**

Para acessar o diálogo Propriedades do Trabalho, selecione o trabalho e siga uma destas etapas:

- Clique duas vezes no trabalho.
- No menu de contexto **Trabalho**, selecione **Propriedades do Trabalho**.
- Clique com o botão direito do mouse no trabalho e selecione **Propriedades do Trabalho**.

Para acessar as propriedades Básicas ou Avançadas do trabalho, clique no botão **Propriedades Básicas do Trabalho** ou **Propriedades Avançadas do Trabalho** a partir do diálogo Propriedades do Trabalho.

Trabalhando com Predefinições de Propriedades do Trabalho

As predefinições de propriedades do trabalho permitem que você salve a maioria das configurações de propriedades do trabalho para um tipo de trabalho comum e reaplique-as em uma única etapa.

As configurações de tamanho do trabalho (largura, altura, largura e altura da escala), intervalo de páginas e panelização não são salvas em uma predefinição.

Para criar e aplicar predefinições, use caixa de grupo **Predefinições** na parte superior do diálogo Propriedades do Trabalho.

**Predefinição** Selecione uma predefinição a partir da lista para aplicar suas configurações. **Salvar** Salva as alterações feitas na predefinição G selecionada. **Salvar** Cria uma nova predefinição usando as  $\blacksquare$ configurações das Propriedades do Trabalho **Como** atuais. **Renomear** Edita o nome da predefinição selecionada. ABC **Apagar** Exclui a predefinição selecionada.  $\sqrt{2}$ 

### *Predefinições Somente Leitura*

É possível criar predefinições que não podem ser editadas. Isso evita que elas sejam alteradas acidentalmente. Essas predefinições são chamadas *predefinições somente leitura*.

Elas são exibidas com o nome entre colchetes, como, por exemplo:

[Predefinição Somente Leitura]

 $\mathbb{\hat{P}}$  Enquanto predefinições somente leitura não podem ser editadas, elas podem ser excluídas.

Para fazer com que uma predefinição seja somente leitura, exporte-a para um arquivo usando a opção **Exportar Como Somente Leitura**, em seguida, importe a predefinição de volta para o aplicativo.

#### *Criando Predefinições*

As configurações armazenadas em uma predefinição sobrescrevem quaisquer configurações anteriores nas Propriedades do Trabalho.

- 1. A partir da caixa de grupo **Predefinições** na parte superior do diálogo Propriedades do Trabalho, clique no botão **Salvar Como**.
- 2. Marque as configurações de guia que você deseja incluir na predefinição e clique em **OK**.
	- $\Box$  Para a maioria das predefinições, marque as configurações **Gerenciamento de Cores** e **Opções da Impressora**.
- 3. Insira um nome para a nova predefinição.
- 4. Clique em **OK**.

### *Atualizando Predefinições*

Para atualizar a predefinição selecionada com as configurações das propriedades do trabalho atual, selecione **Salvar** a partir da caixa de grupo **Predefinições**.

 É possível alterar a predefinição **[Usar Propriedades Padrão de Trabalho]** ao editar as propriedades do trabalho padrão para a configuração. Consulte Configurando Propriedades Padrão de Trabalho para obter mais informações.

### *Aplicando Predefinições*

Para aplicar uma predefinição a o trabalho atual, selecione o menu suspenso **Predefinições**.

#### *Renomeando Predefinições*

- 1. Selecione a predefinição que deseja renomear na lista **Predefinições**.
- 2. Clique no botão **Renomear** a partir da caixa de grupo **Predefinições**.
- 3. Insira o novo nome e clique em **OK**.
	- Não é possível renomear a predefinição **[Usar Propriedades Padrão de Trabalho]**.

## *Excluindo Predefinições*

- 1. Selecione a predefinição que deseja excluir na lista **Predefinições**.
- 2. Clique no botão **Excluir** a partir da caixa de grupo **Predefinições**.
- 3. Clique em **Sim** para excluir a predefinição.
	- A predefinição **[Usar Propriedades Padrão de Trabalho]** não pode ser excluída.

#### *Importando e Exportando Predefinições*

É possível exportar predefinições para trocá-las com outros usuários ou instalações ou para fazer backup das mesmas no caso de falha de disco.

Os arquivos de predefinições contêm as configurações de propriedades do trabalho padrão (tudo exceto tamanho do trabalho, intervalo de páginas e panelização).

#### **Exportando Predefinições**

Para exportar as configurações atuais para um arquivo de predefinição:

- 1. Crie as predefinições que deseja exportar. Consulte Criando Predefinições para obter mais informações.
- 2. Feche o diálogo Propriedades do Trabalho.
- 3. No menu Arquivo, selecione Exportar Predefinição.

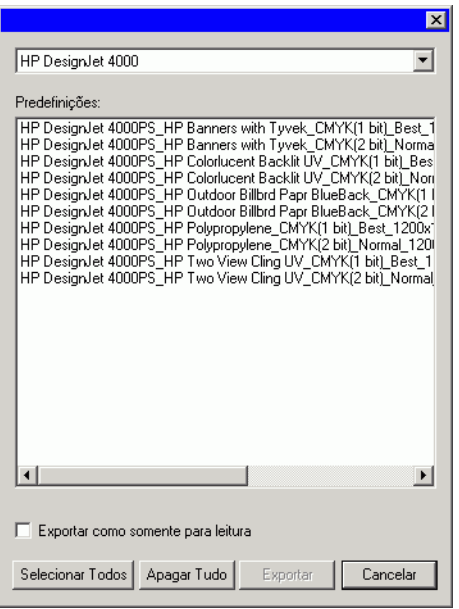

- 4. Selecione o Modelo de Impressora.
- 5. Selecione as predefinições que deseja exportar.
- 6. Se desejado, marque **Exportar Como Somente Leitura**. Consulte Predefinições Somente Leitura para obter mais informações.
	- $\exists$  Se essa caixa for marcada, as predefinições serão exportadas como somente leitura.
- 7. Clique em **Exportar**.
- 8. Escolha o local para as predefinições exportadas e clique em **OK**.

#### **Importando Predefinições**

Para importar configurações que foram salvas anteriormente em um arquivo de predefinições:

#### No menu **Arquivo**, selecione **Importar Predefinição**.

Selecione o arquivo de predefinição e clique em **Abrir**.

 $\exists$  Se o arquivo de predefinição contiver configurações que possam sobrescrever as configurações existentes, você será solicitado a confirmar a substituição dessas configurações.

### **Propriedades Básicas do Trabalho**

As Propriedades Básicas do Trabalho exibem apenas as configurações essenciais para o processamento do trabalho.

Para acessar as Propriedades Básicas do Trabalho, clique no botão **Propriedades Básicas do Trabalho** no diálogo Propriedades do Trabalho.

O lado esquerdo do diálogo contém as configurações básicas para processar um trabalho. O lado direito contém um painel de prévia exibindo o trabalho da forma como aparecerá na saída.

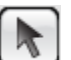

Use para selecionar ou mover um trabalho no painel de prévia.

 $\mathcal{O}$ 

Aplica zoom dobrando o tamanho da ampliação da visualização atual. O ponto clicado será o centro da visualização.

- Mantenha a tecla **Ctrl** pressionada e clique para reduzir o zoom à metade da ampliação da visualização atual. O ponto clicado será o centro da visualização.
- Clique e arraste para aumentar uma determinada parte da área de desenho.

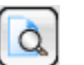

Ajusta a visualização para ajustá-la ao tamanho da área de desenho.

#### *Configurando Propriedades Básicas do Trabalho*

As Propriedades Básicas do Trabalho exibem as configurações essenciais para o processamento do trabalho.

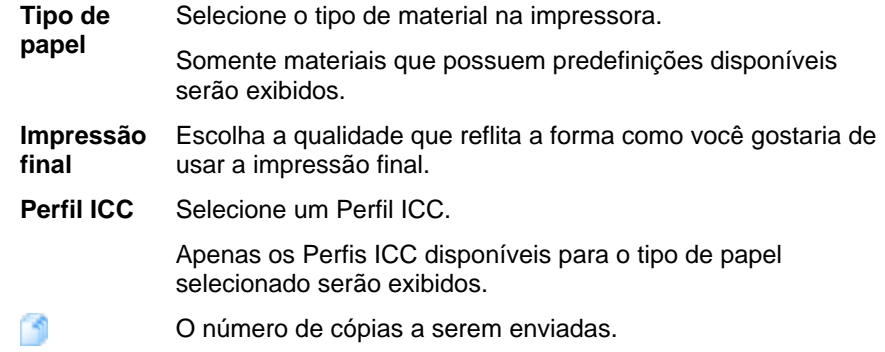

멠 A quantidade de espaço entre os diversos painéis, cópias e/ou trabalhos com distribuição otimizada que serão impressos como parte do trabalho.

**Tamanho do trabalho** 

> Öπ %

A largura e a altura do trabalho.

A edição dessas opções permite que você modifique o tamanho da produção e a orientação da página.

> A largura e a altura como uma percentagem do original.

 **Ajustar ao Material** Escala o trabalho proporcionalmente de forma que seja o mais largo possível mas ainda cabendo dentro da área imprimível do material de saída.

 **Proporcional** Aumenta ou reduz a largura e a altura juntas para manter as proporções originais intactas.

## *Configurando a Visualização do Painel de Prévia*

Selecione uma das três visualizações disponíveis na lista na parte superior do painel de prévia:

**Prévia da Página**  Exibe cada página do trabalho escalada de forma a preencher a área de prévia.

> Se existir mais de uma página no trabalho, uma lista de números de página aparecerão acima da prévia, permitindo a seleção da página a ser visualizada.

Selecionada automaticamente quando as guias **Fluxo de Trabalho**, **Gerenciamento de Cores**, **Opções de Impressora**, **Recortar** ou **Ajuste de Cores** são selecionadas.

**Prévia do Layout**  Exibe o trabalho da forma como ele aparecerá no material de saída. A prévia é escalada de forma que o material de saída preencha a área da prévia.

> Selecionada automaticamente quando as guias **Layout**, **Legendas** ou **Separações** são selecionadas.

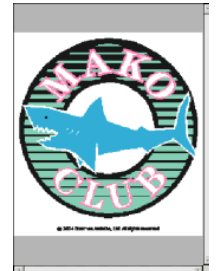

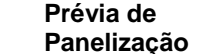

Exibe o trabalho com as linhas externas do painel que será quebrado em sobrepostos na imagem.

> Selecionada automaticamente quando a guia **Panelização** é selecionada.

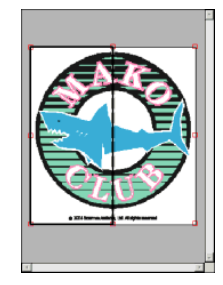

# **Configurando Propriedades Padrão de Trabalho**

Para que as propriedades do trabalho atual sejam as configurações padrão para todos os trabalhos novos adicionados a esta configuração, clique em **Definir Como Padrão**. Será solicitada a confirmação da alteração nas configurações padrão.

## **Propriedades Avançadas do Trabalho**

As Propriedades Avançadas do Trabalho oferecem várias opções e guias para ajustar um trabalho.

Para acessar as Propriedades Avançadas do Trabalho, clique no botão **Propriedades Avançadas do Trabalho** no diálogo Propriedades do Trabalho.

O lado esquerdo do diálogo contém as guias nas quais as propriedades do trabalho podem ser definidas. O lado direito contém um painel de prévia exibindo o trabalho da forma como aparecerá na saída.

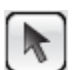

Use para selecionar ou mover um trabalho no painel de prévia.

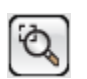

Aplica zoom dobrando o tamanho da ampliação da visualização atual. O ponto clicado será o centro da visualização.

- Mantenha a tecla **Ctrl** pressionada e clique para reduzir o zoom à metade da ampliação da visualização atual. O ponto clicado será o centro da visualização.
- Clique e arraste para aumentar uma determinada parte da área de desenho.

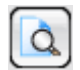

Ajusta a visualização para ajustá-la ao tamanho da área de desenho.

### *Configurando Propriedades Avançadas do Trabalho*

As diferentes guias dentro do diálogo Propriedades do Trabalho permitem a definição de opções de layout, de panelização, de calibração de cores, de ajuste de cores e legendas.

O número exato de guias e as configurações nessas guias variarão dependendo do tipo de trabalho e do dispositivo de saída selecionados, assim como da versão do software em uso.

(4

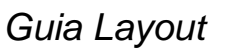

A guia Layout controla como o trabalho será posicionado no material de saída, que tamanho terá e o layout da saída.

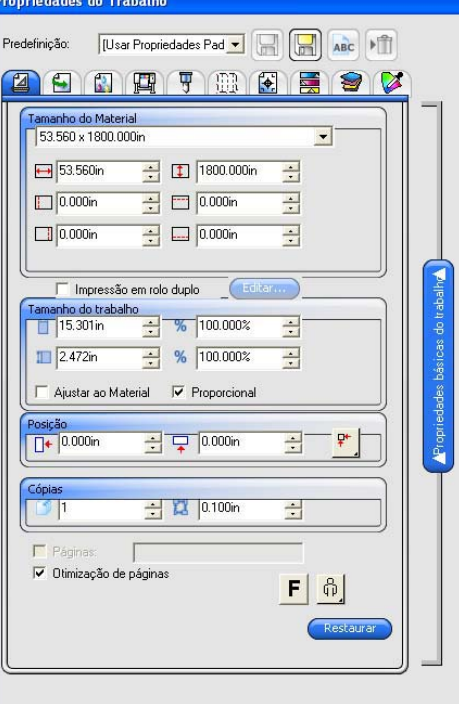

#### **Tamanho do Material**

O tamanho do material carregado no dispositivo de saída. Selecione um dos tamanhos predefinidos ou especifique dimensões exclusivas abaixo.

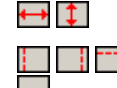

A largura e a altura do material

As margens da área imprimível

Quando um conjunto de dimensões exclusivas é especificado, ele é adicionado automaticamente à lista de tamanhos predefinidos.

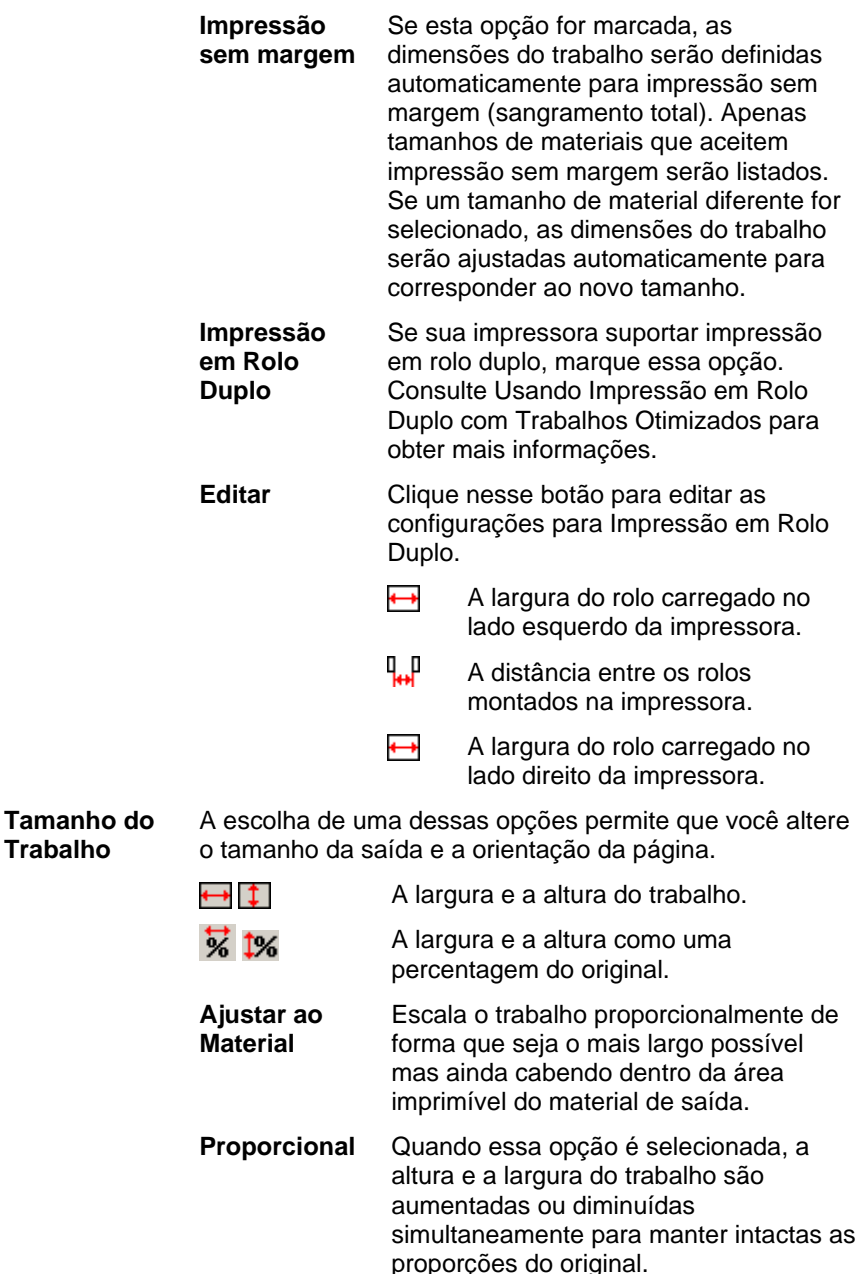

**Trabalho** 

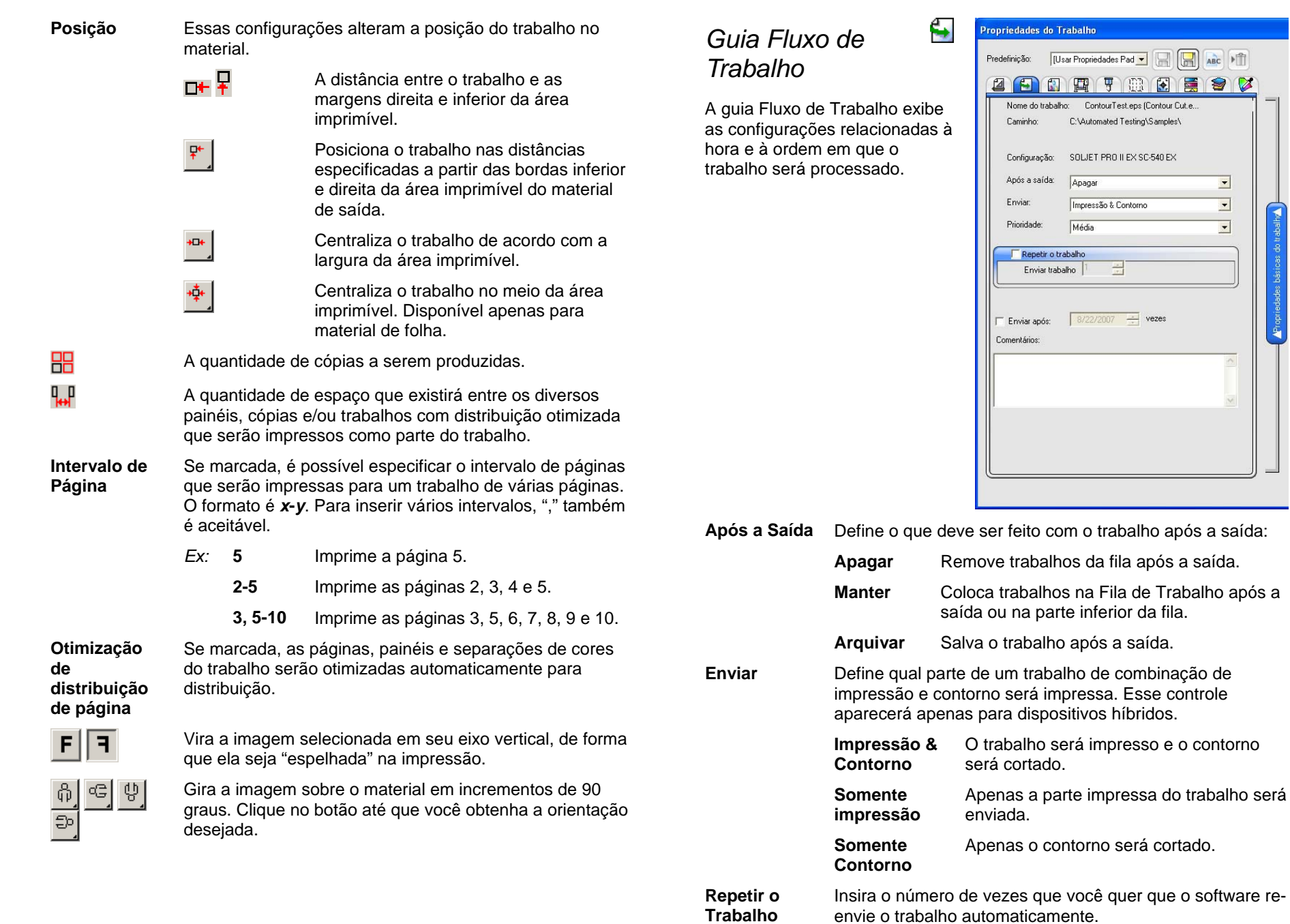

Esse recurso evita que você tenha que enviar o trabalho

国会区

> $\blacksquare$  $\overline{\phantom{0}}$  $\overline{\phantom{0}}$

manualmente toda vez que quiser imprimi-lo.

**Comentários** Use esse espaço para inserir comentários sobre o trabalho.

# *Guia Gerenciamento de Cores*

A guia Gerenciamento de Cores exibe as configurações relacionadas ao dispositivo de impressão. Dependendo do dispositivo de saída, o layout dessa guia poderá apresentar diferenças.

**Perfil de Saída** 

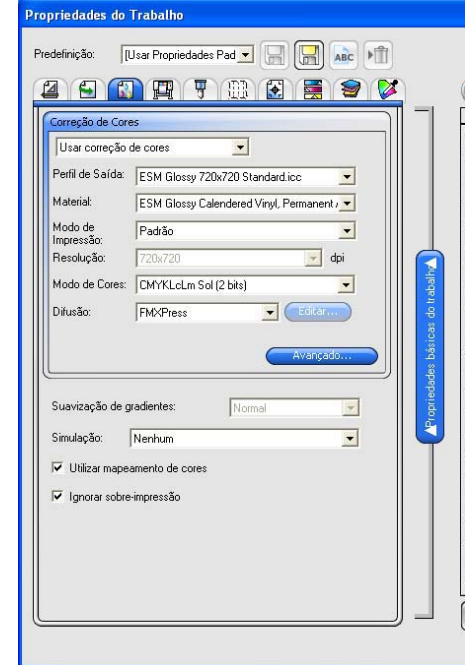

**Correção de Cores** Selecione o tipo de correção de cores desejado.

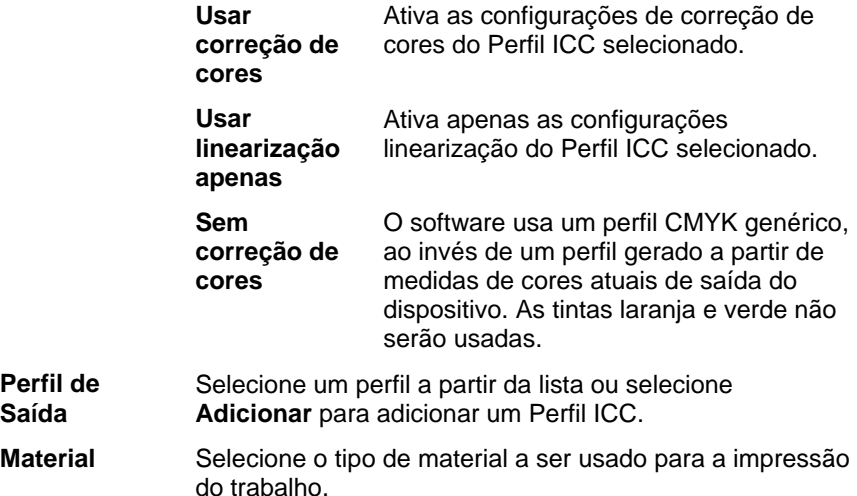

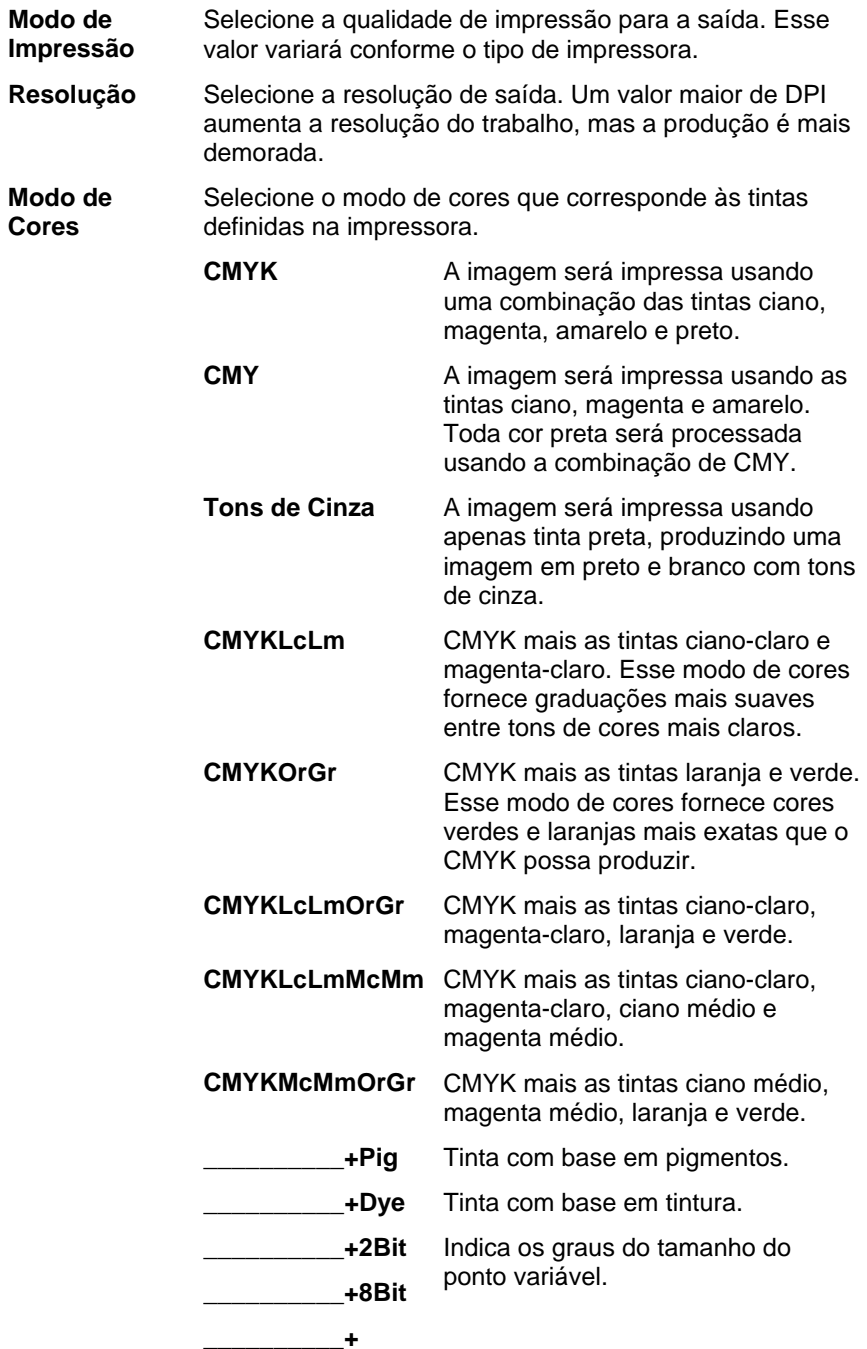

**ponto variável** 

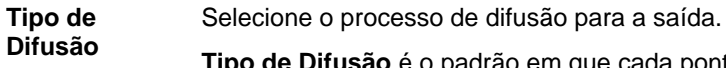

**Tipo de Difusão** é o padrão em que cada ponto que forma a imagem é aplicado no material. Cada tipo de difusão tem suas vantagens quanto à qualidade e velocidade de RIP. O tipo de difusão padrão geralmente é a melhor configuração para a sua máquina.

O software oferece várias opções de difusão, a fim de otimizar a impressão. Em geral, a qualidade e a velocidade são mutuamente exclusivas, com a Difusão KF oferecendo a mais alta qualidade e a Difusão LX ou FMXPress oferecendo um processamento mais rápido.

Os padrões disponíveis (em ordem decrescente de qualidade) são:

- **Difusão KF** Essa opção é uma versão melhorada do método de difusão de erros. Embora exija um tempo maior para executar o RIP (5 a 6 vezes mais que FMXPress), essa opção fornece maior detalhamento e contraste para a maioria das impressoras jato de tinta.
- **Difusão de Erros** Esse método produz imagens de alta qualidade. A qualidade melhorada da imagem requer processamento intensivo (3 a 4 vezes mais que FMXPress) e, com este método, o tempo necessário para aplicar RIP a um arquivo é o segundo mais longo dentre as opções disponíveis.
- **Difusão Randômica** É um equilíbrio entre qualidade de imagem e tempo de RIP. Exige 2 a 3 vezes mais tempo que FMXPress.
- **FMXPress** O método de difusão padrão. É o mais rápido com relação ao tempo de RIP e é adequado à maioria das impressões.
- **Difusão LX** É uma opção mais rápida em termos de tempo de RIP. É uma boa escolha para impressões de grande porte, que serão visualizadas a uma distância considerável.

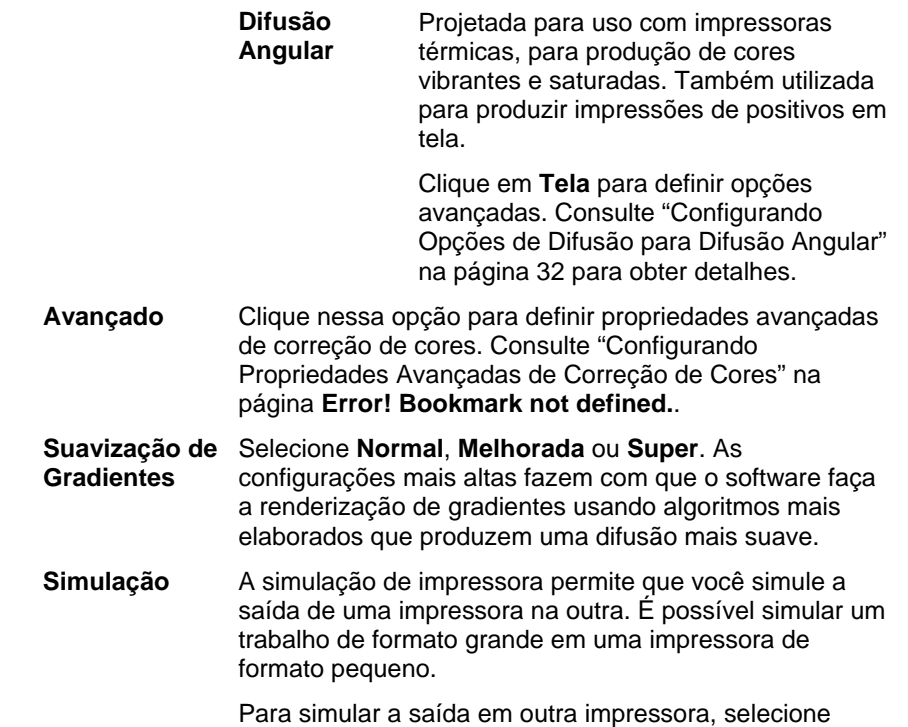

**Adicionar** na lista **Simulação**.

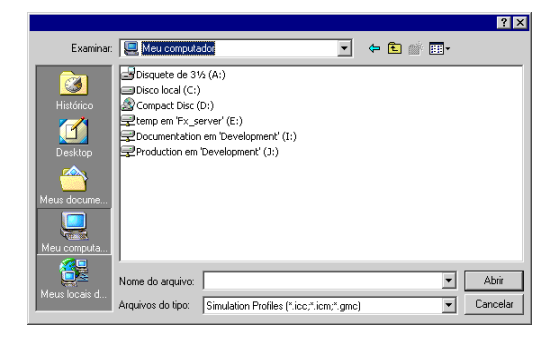

Selecione um perfil ICC do dispositivo que você deseja simular e clique em **Abrir**.

A simulação de impressora não tem suporte para o objetivo de renderização de cores spot. Se você tentar e enviar um objeto para o qual tenha sido designado o objetivo de renderização de cores spot ao usar a simulação de impressora, uma mensagem de erro será exibida.

**Utilizar** Marque essa opção para imprimir cores spot baseadas

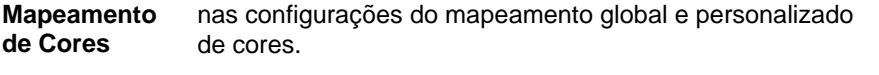

**Ignorar Sobre-Impressão**  Se esta opção for selecionada, o software ignorará quaisquer configurações de sobre-impressão que possam existir em trabalhos impressos.

#### *Configurando Opções de Difusão para Difusão Angular*

O diálogo Difusão Angular exibe as opções de difusão disponíveis. Para acessar o diálogo, selecione **Difusão Angular** como sua opção de difusão na guia Impressora do diálogo Propriedades do Trabalho e, em seguida, clique no botão **Tela**.

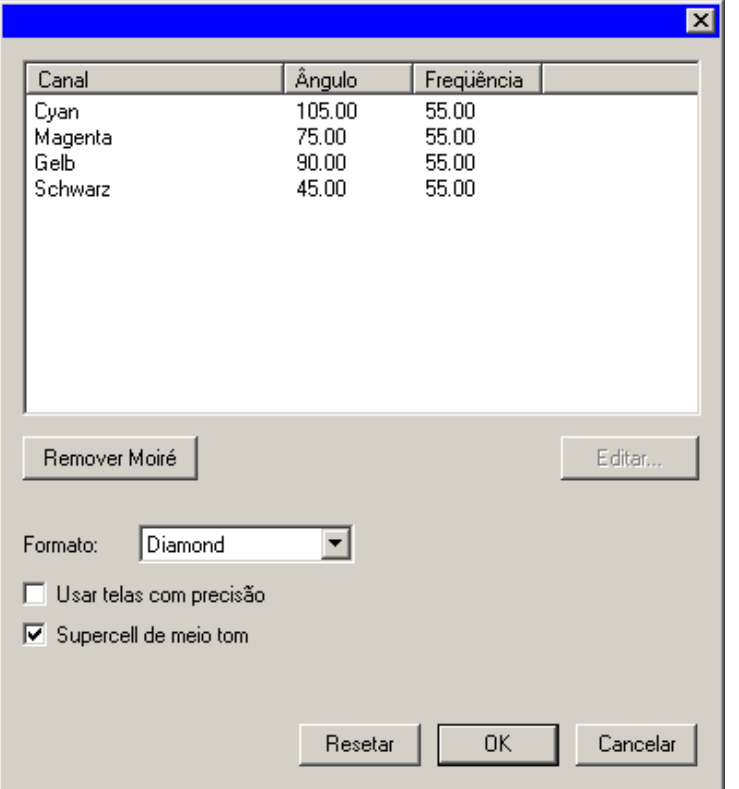

As seguintes opções estão disponíveis:

**Remover Moiré** 

Clique para recalcular ângulos e freqüências para remover padrões Moiré. Esta função recalcula os ângulos e freqüências dos canais de cores CMY baseados no ângulo do canal de cores pretas. Todos os outros canais de cores permanecerão inalterados.

**Ângulo e Freqüência de Tela** 

Para definir o ângulo e a freqüência de tela para um canal de cores, selecione o canal na lista e clique em **Editar**.

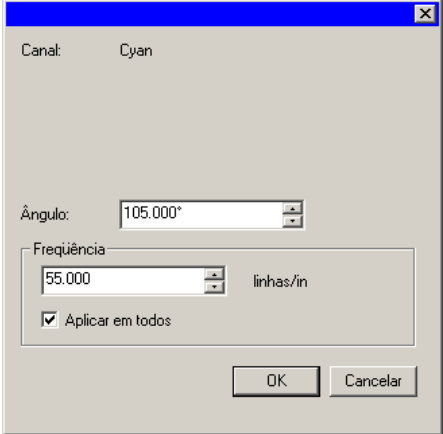

Insira o ângulo e a freqüência desejada e clique em **OK**.

Marque **Aplicar para Todos** para aplicar a nova freqüência para todos os canais de cores.

#### **Forma** A forma dos pontos que compõem a tela de reticulação. Para resultados superiores, escolha **Diamante** ou **Elipse**.

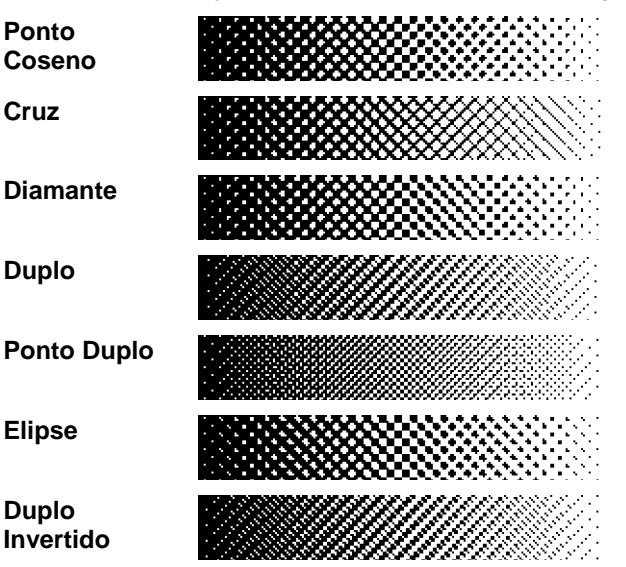

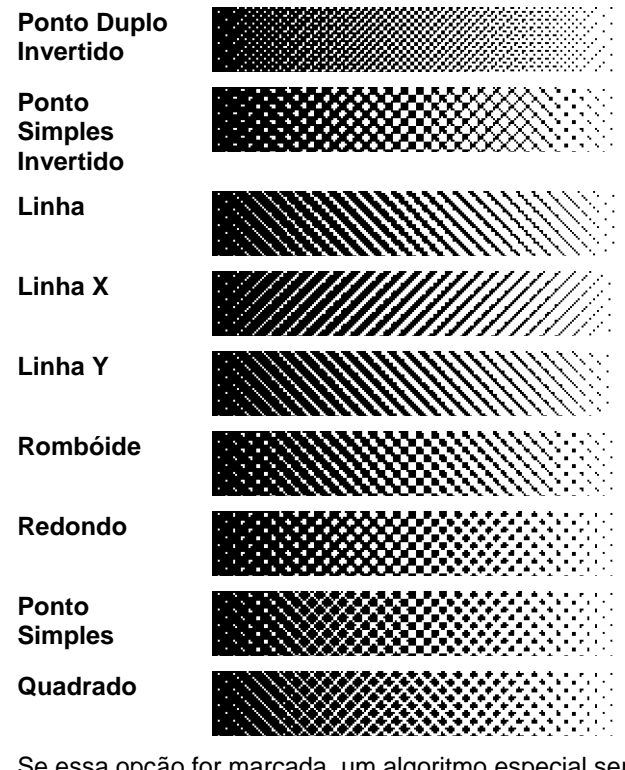

**Usar Telas de Precisão** Se essa opção for marcada, um algoritmo especial será usado produzindo sombreados altamente precisos, mas prejudicando a performance do computador.

**Reticulação de super célula** Se essa opção for marcada, a reticulação de super célula será usada.

Esse processo cria reticulações que possuem quatro vezes mais tons de cinza na mesma resolução comparado com algoritmos padrões. Isso cria imagens mais suaves ao imprimir difusões angulares. Entretanto, a quantidade de processamento necessária para criar reticulações é maior.

#### *Configurando Propriedades Avançadas de Correção de Cores*

O software identifica o tipo de conteúdo do trabalho e filtra opções que não se aplicam.

1. A partir do trabalho, abra o diálogo **Propriedades do Trabalho**.

- 2. Selecione a guia **Gerenciamento de Cores**.
- 3. Clique no botão **Avançado**.

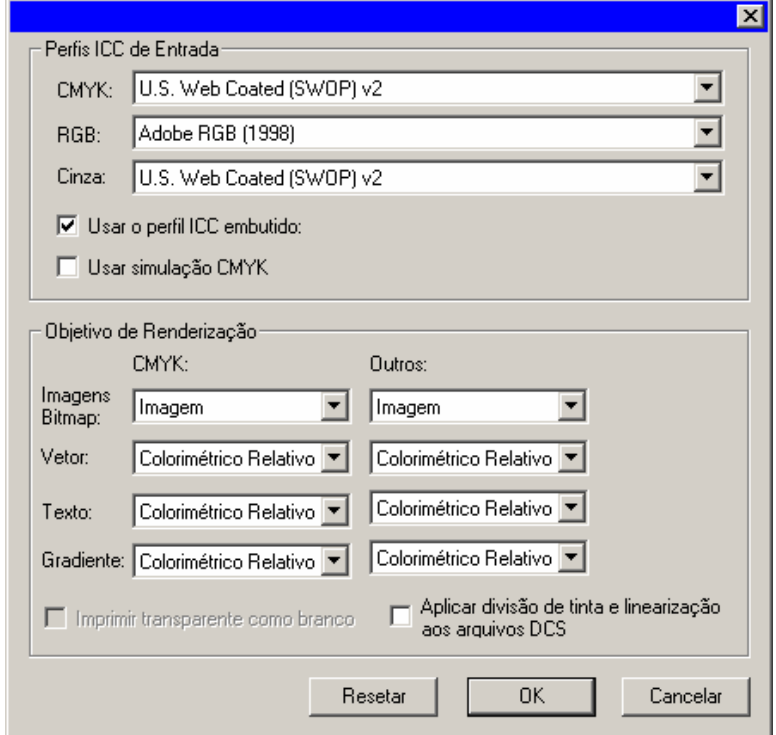

#### **Configurando Perfis ICC de Entrada**

Selecione o perfil ICC de entrada que deve ser utilizado para converter a imagem em um espaço de cores neutro. Há três tipos de perfis ICC de entrada que podem ser especificados.

**CMYK** O perfil CMYK de entrada aplica-se a todos os elementos de um trabalho que estejam no modo de cores CMYK. Se a imagem estiver no modo de cores CMYK, é sinal de que o arquivo foi previamente separado para envio a um dispositivo de saída específico. Sempre que possível, use como perfil CMYK de entrada o mesmo perfil utilizado para separação no aplicativo de desenho. Se não tiver o arquivo correspondente, tente usar perfis similares para conjuntos comuns de tintas (por exemplo, CMYK SWOP ou SWOP de alta capacidade).

- **RGB** O perfil RGB ICC de entrada aplica-se a todos os elementos de um trabalho que estejam no modo de cores RGB. Um perfil RGB de entrada pode ser usado para um monitor ou um scanner. Se você digitalizou a imagem sem fazer a correção de cores, recomenda-se usar o perfil do scanner como perfil RGB de entrada. Se você fez qualquer correção de cores na tela, deverá selecionar o perfil do seu monitor como perfil RGB de entrada.
- **Cinza O** perfil ICC Cinza de entrada aplica-se a todos os elementos de um trabalho que estejam no modo de cores tons de cinza. Esse perfil pode referir-se a um scanner ou monitor de tons de cinza.

Marque a opção **Usar o perfil ICC embutido** para forçar o RIP a usar o perfil ICC de entrada embutido no arquivo. O nome do perfil embutido é relacionado.

Se a opção **Usar Simulação CMYK** for marcada, as imagens RGB serão importadas usando o perfil RGB de entrada e, em seguida, convertidas para CMYK e reimportadas usando o perfil CMYK de entrada.

#### **Adicionando Perfis ICC de Outras Origens**

Para adicionar um perfil ICC de entrada a partir de outra origem, selecione **Adicionar** na caixa de combinação.

#### **Configurando Objetivos de Renderização**

O objetivo de renderização especifica como o espaço das cores do arquivo de entrada é mapeado para o espaço das cores do dispositivo de saída.

Os objetivos de renderização podem ser especificados para quatro diferentes tipos de objetos que compõem os trabalhos:

**Bitmap O** objetivo de renderização a ser usado com imagens bitmap (imagens rasterizadas) contidas no arquivo de trabalho. **Vetor O** objetivo de renderização a ser usado com os objetos de vetores, tais como círculos, polígonos, linhas, arcos e curvas Bezier, contidos em arquivos baseados em vetor, como PostScript, DXF ou Adobe Illustrator.

de texto contidos em PostScript e outros arquivos baseados em vetor.

**Gradiente** O objetivo de renderização a ser usado com objetos de gradiente baseados em vetor contidos em PostScript e outros arquivos baseados em vetor. Os gradientes criados em arquivos bitmap serão renderizados usando o objetivo de renderização de **Bitmap**. **Imprimindo Transparência**  Se essa caixa for marcada, as áreas transparentes do

desenho ou áreas nas quais não existem objetos serão impressas na cor branca, em vez de serem deixadas vazias.

**Aplicar divisão de linearização a arquivos DCS**  Um arquivo DCS tradicional contém uma separação de quatro cores (CMYK). Marque essa opção para aplicar configurações de Divisão de Tinta para uma separação de cores que inclua tintas claras (CMYKLcLm). Imprimir no modo de cores CMYKLcLm aumenta a quantidade de cores reproduzíveis. Consulte Divisão de Tinta para obter mais informações.

> Essa opção está disponível apenas para impressoras com suporte para o modo de cores CMYKLcLm.

Se um tipo de objeto não aparecer no trabalho atual, seu objetivo de renderização será desativado.

 $\Box$  Objetos de texto são detectados apenas em arquivos baseados em PostScript (PS, EPS, PDF) nos quais o texto tenha sido salvo como um objeto de texto (não salvos como caminhos).

É possível especificar objetivos de renderização diferentes para objetos CMYK versus todos os outros objetos (RGB, tons de cinza, LAB, etc.).

Escolha um dos seguintes objetivos de renderização:

**como Branco** 

**tinta e** 

**Imagem Esse objetivo é o melhor para imagens** fotográficas. As cores fora do limite do dispositivo de saída são chanfradas ou compactadas para caberem no espaço de cores do dispositivo de saída.

**Texto** O objetivo de renderização a ser usado com objetos

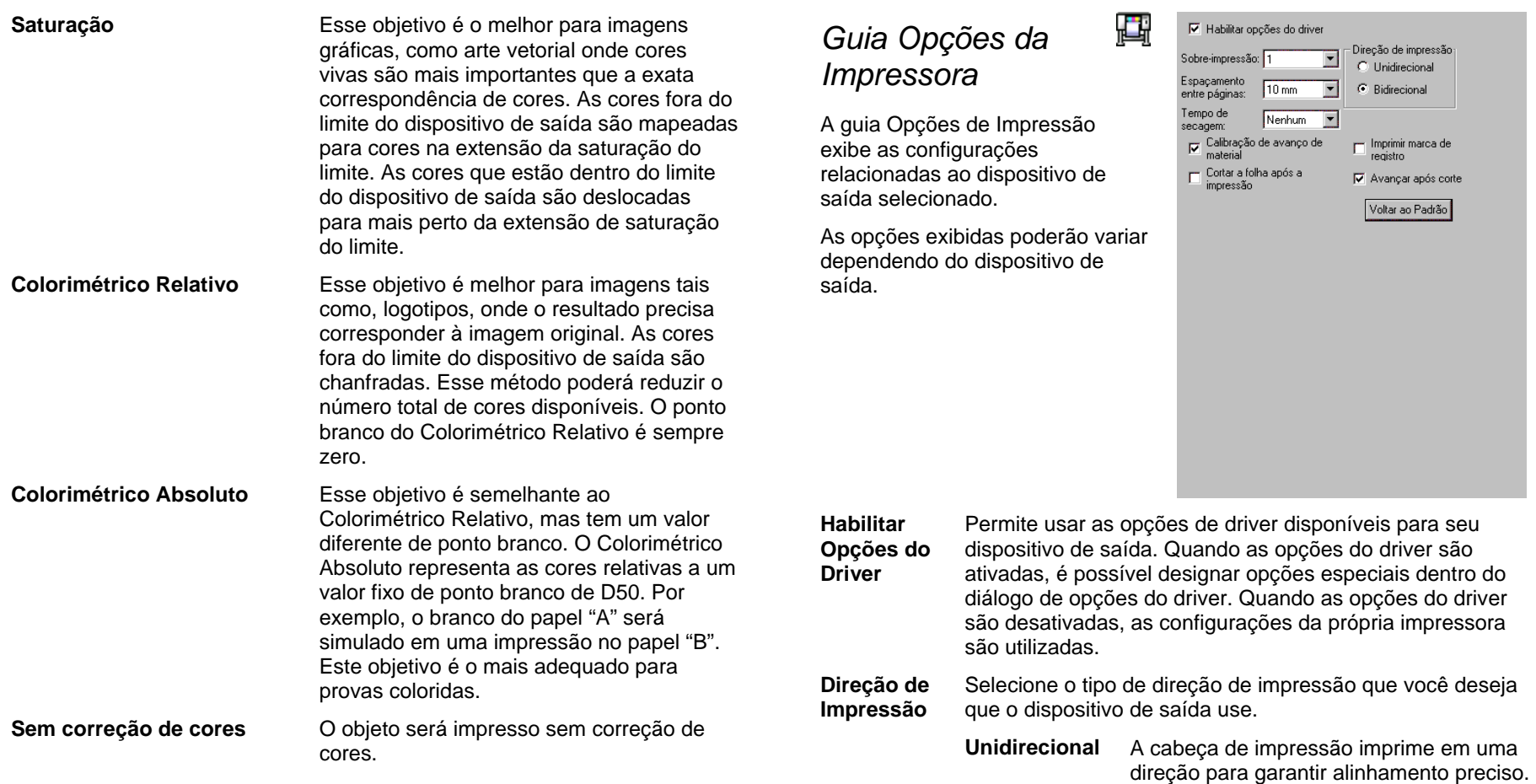

*Imprimir Transparência como Branco* 

Se essa caixa for marcada, as áreas transparentes do desenho ou áreas nas quais não existem objetos serão impressas na cor branca, em vez de serem deixadas vazias.

preciso. **Número de passes**  Selecione o número de passos que você deseja que a impressora faça antes de completar a imagem. Quanto mais passes a impressora tiver que fazer, melhor será a qualidade da imagem impressa.

 **Bidirecional** A cabeça de impressão imprime em duas

direções para aumentar a velocidade da impressão, sacrificando alinhamento

**Sobre-Sobre-** Número de vezes que você deseja que a impressora<br>**Impressão** imprima sobre a mesma área. Essa opção aumenta o número de camadas de tinta colocadas no material.

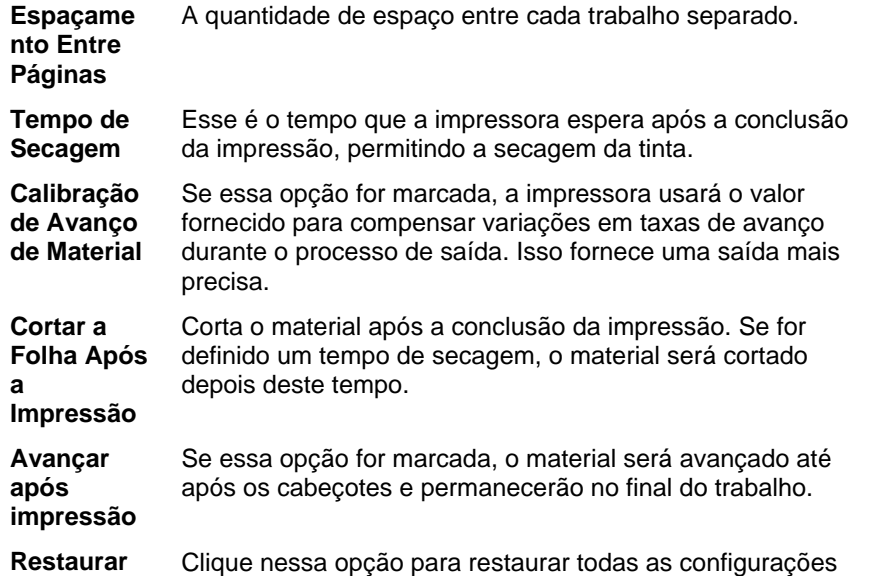

**padrões**  na guia para seus valores padrão.

₩

### *Guia Recortar*

A guia Recortar só está visível para trabalhos sendo enviados em uma cortadora ou dispositivo híbrido. Ela permite a especificação de configurações relacionadas ao corte.

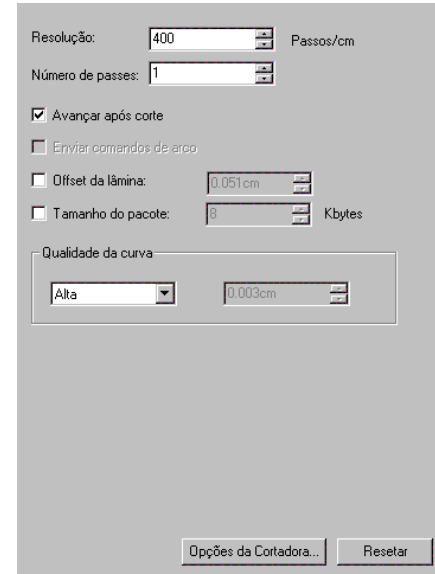

**Resolução** Defina a resolução do seu dispositivo de corte. O valor padrão já está definido para os melhores resultados. Você não deve alterar esse valor, a menos que esteja tendo problemas com a produção (tamanho do desenho não corresponde ao tamanho para o qual está

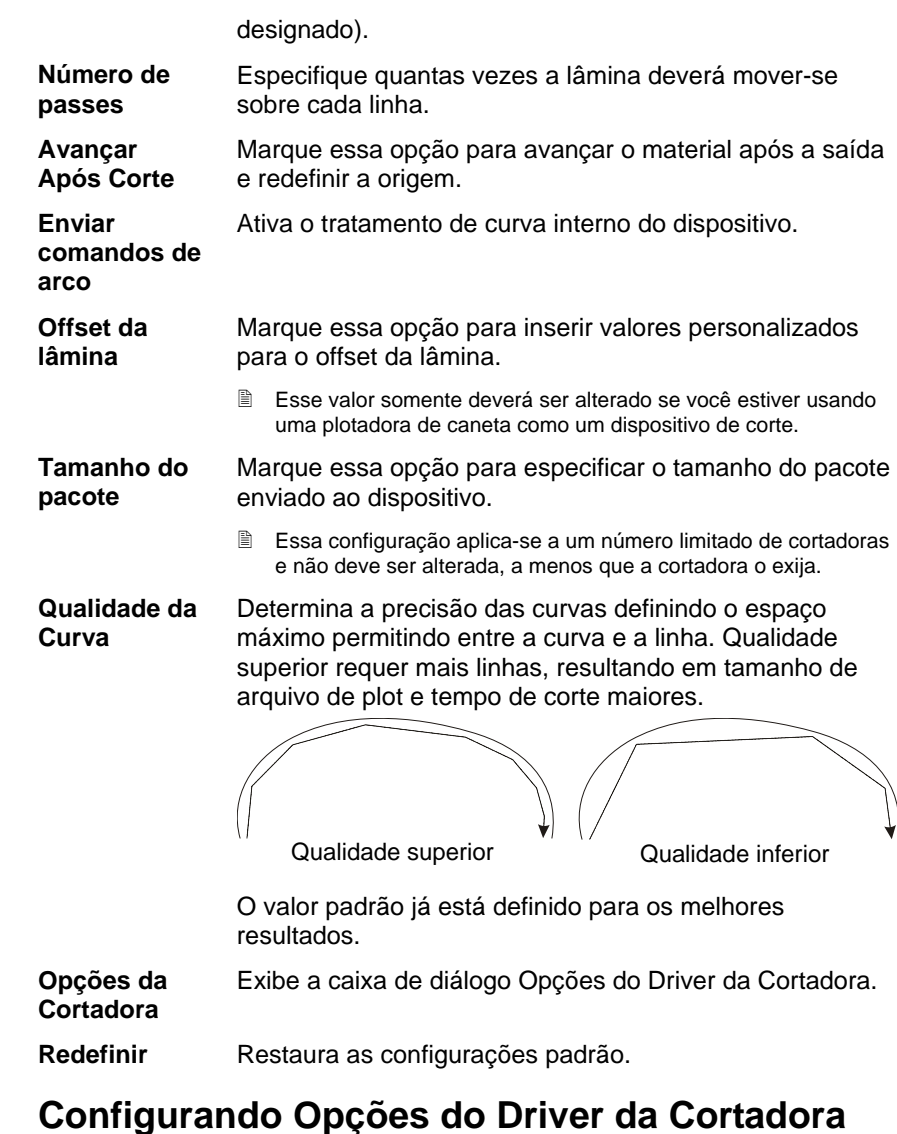

As Opções do Driver da Cortadora permitem controlar os parâmetros de operação do dispositivo de saída, como velocidade do corte e pressão, e executar tarefas comuns (avançar rolo,

voltar rolo, ir para a origem) no computador.

#### © 2007 SA International 34

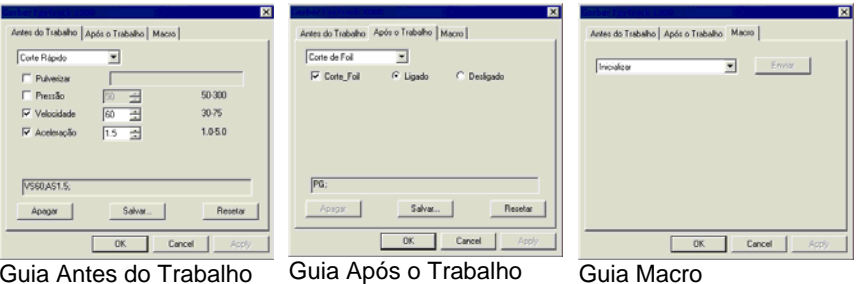

- -
- B As configurações disponíveis em Opções do Driver da Cortadora variarão conforme o dispositivo de saída.

Cada comando tem uma caixa de seleção para ativá-lo ou desativá-lo. Quando ativado, o valor pode ser alterado e o comando será enviado ao dispositivo de saída, substituindo as configurações neste dispositivo. Quando a opção for desmarcada, serão utilizadas as configurações do dispositivo de saída.

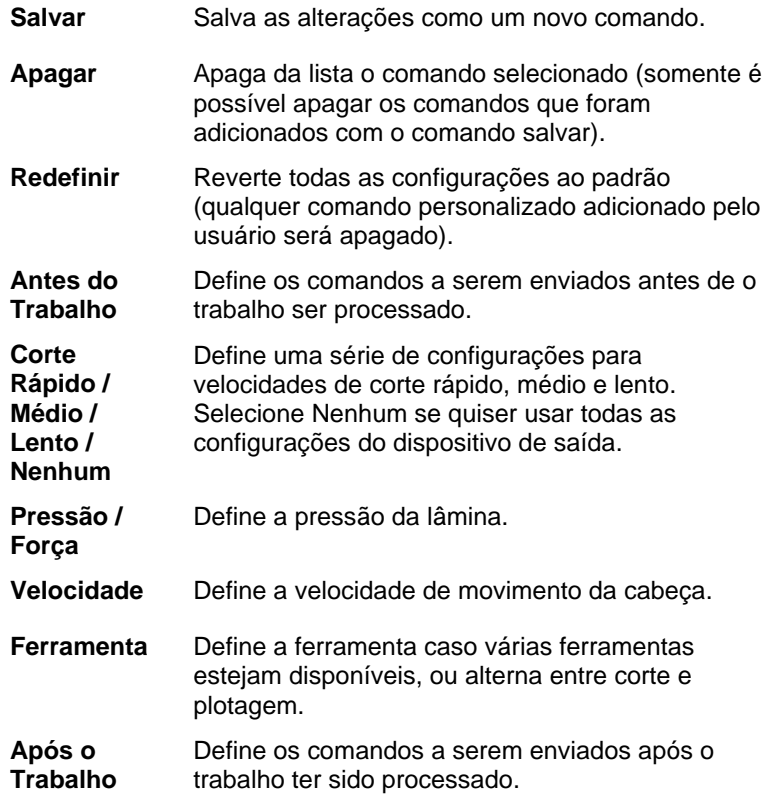

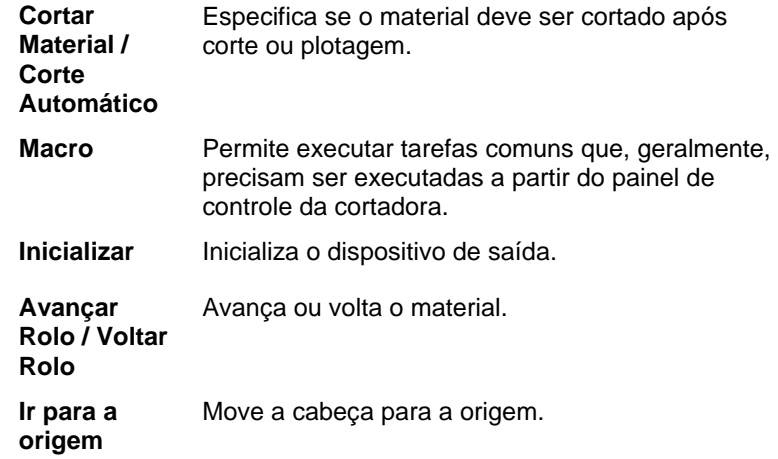

Certifique-se de que ninguém esteja perto do dispositivo de saída quando enviar macros, pois a cortadora pode se mover e ferir o operador.

#### H *Guia Painel*

O recurso de panelização do software permite que você divida um trabalho em vários painéis menores que são produzidos separadamente. Isso pode ser usado para produzir um trabalho que é grande demais para o dispositivo produzir em uma só peça.

Para obter detalhes sobre a panelização de trabalhos, consulte "Panelizando e Recortando Trabalhos" na página 45.
## *Guia Legendas e Marcas*

É possível optar por imprimir marcas de corte e informações sobre o trabalho assim como quaisquer observações fornecidas por você.

 $\ddot{\bullet}$ 

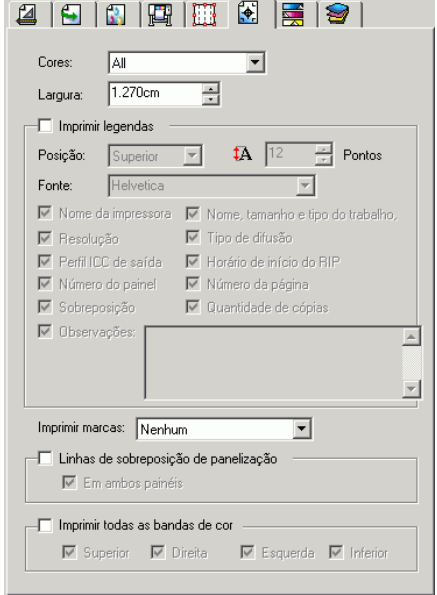

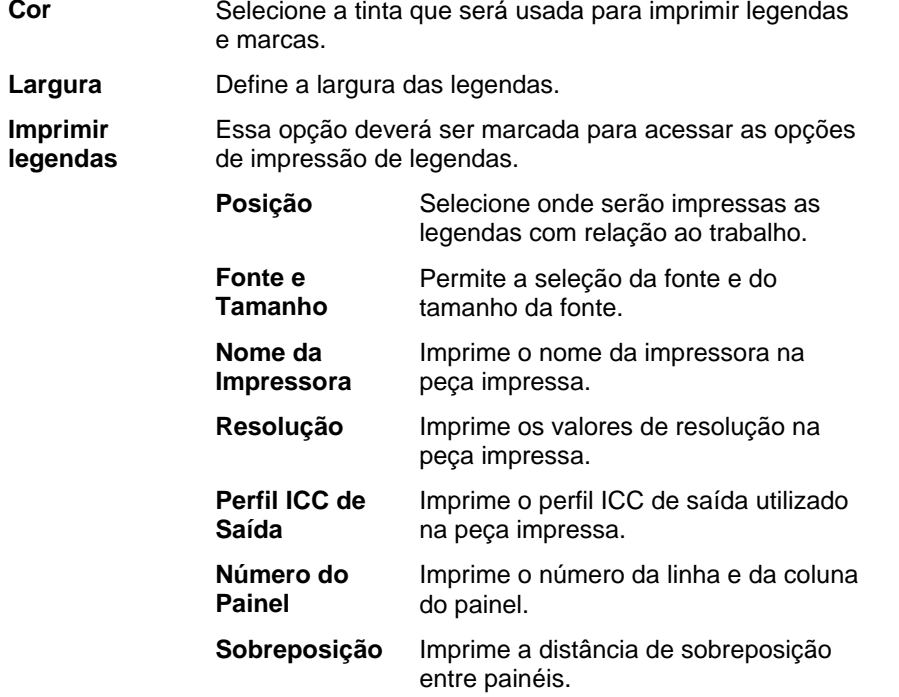

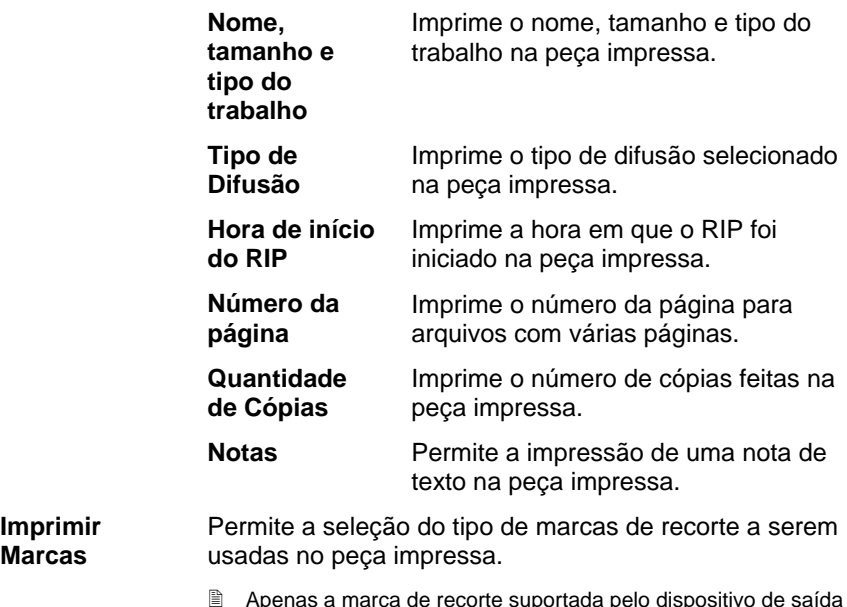

- Apenas a marca de recorte suportada pelo aparecerá na lista.
- **Nenhuma** Nenhuma marca de impressão.

 **Registro Vertical** 

**Imprimir Marcas** 

> As marcas de alinhamento serão impressas junto com a borda vertical direita do trabalho, de forma que o trabalho possa ser alinhado em uma cortadora para saída híbrida virtual.

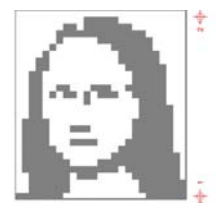

 **Registro Horizontal** 

As marcas de alinhamento serão impressas junto com a borda horizontal inferior do trabalho, de forma que o trabalho possa ser alinhado em uma cortadora para saída híbrida virtual.

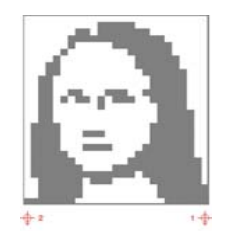

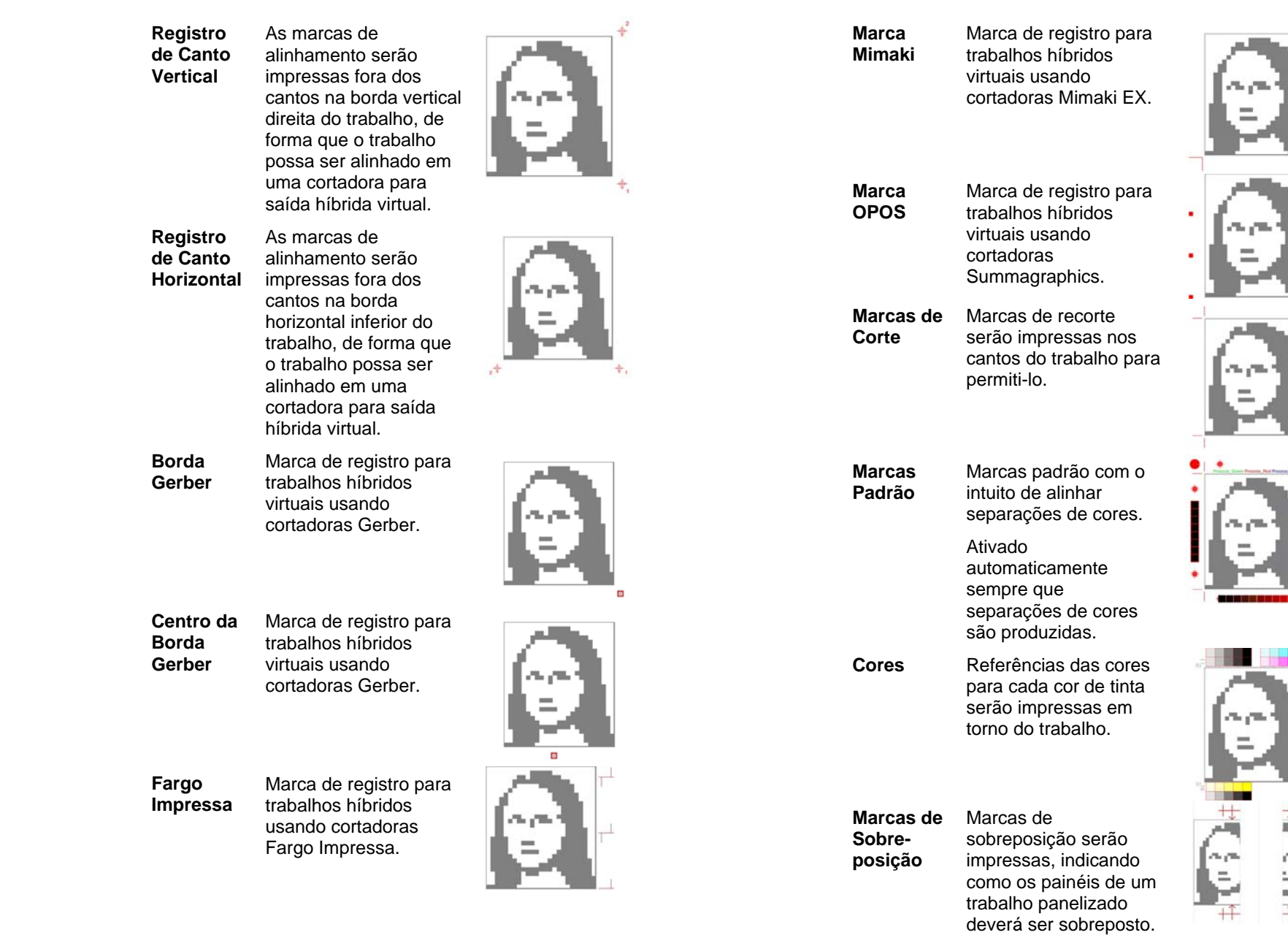

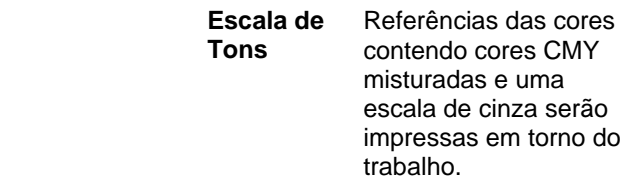

 **Margem** Marcas serão impressas nos cantos do trabalho indicando suas margens externas.

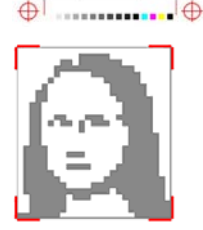

 **Borda** Uma borda será impressa em torno da borda externa do trabalho.

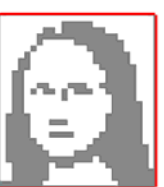

#### **Linhas de sobreposição de panelização**

Marque essa opção para imprimir linhas nos painéis para indicar onde é a borda de cada sobreposição. Essas linhas poderão ser usadas para alinhar os painéis.

Se a opção **Ambos os Painéis** for marcada, as linhas de sobreposição aparecerão em ambos os painéis. Caso contrário, a linha de sobreposição aparecerá apenas no segundo painel.

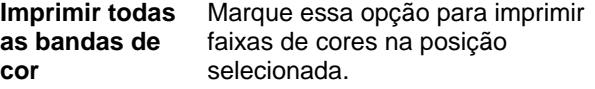

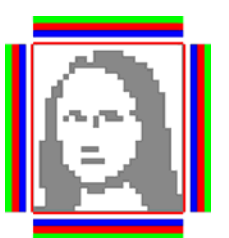

## *Guia Ajuste de Cores*

A guia **Ajuste de Cores** fornece algumas ferramentas básicas para ajustar manualmente as cores de saída.

Cada canal de cores é listado separadamente como uma curva de linearização que determina qual o percentual de cobertura que será usado (saída) para um percentual especificado na imagem original (entrada).

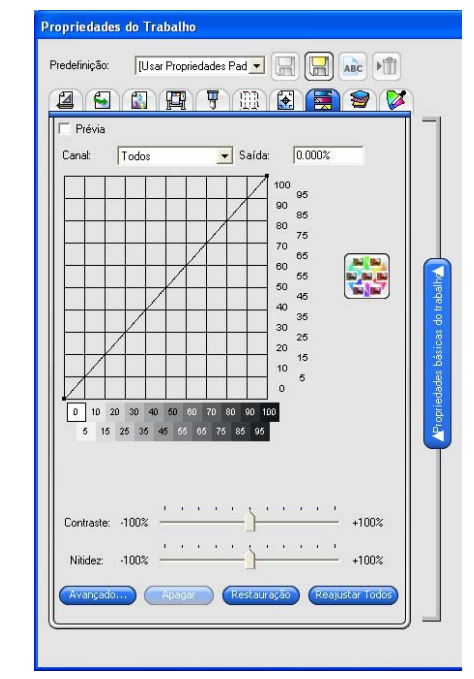

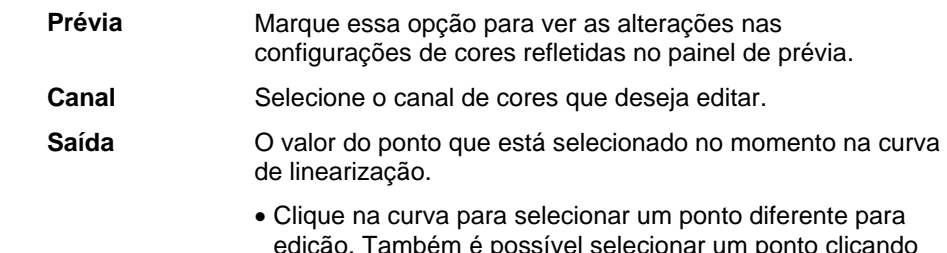

 $\frac{1}{\sqrt{2}}$ 

edição. Também é possível selecionar um ponto clicando na legenda do eixo de entrada. • Para alterar o valor em um determinado ponto na curva,

edite o valor no campo **Saída** ou clique e arraste o ponto para cima ou para baixo.

**Contraste** Ajusta a quantidade de contraste da imagem.

 Esta configuração está disponível apenas quando **Todos** os canais de cores são selecionados.

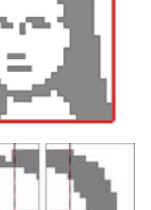

**Intensidade** Ajusta a intensidade da imagem. Configurações mais altas intensificam a saturação de cores e o brilho à custa de fidelidade de cores e detalhes. Configurações mais baixas diminuem a saturação de cores e o brilho, mas aumentam o contraste.

> Esta configuração está disponível apenas quando **Todos** os canais de cores são selecionados. Além disso, você deve ter um perfil ICC selecionado na guia Gerenciamento de Cores.

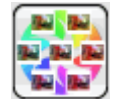

Clique no botão Variações para abrir o diálogo Variações. Consulte Trabalhando com Variações para obter mais informações.

**Avançado** Clique para editar as configurações de cor na imagem usando um modelo mais avançado.

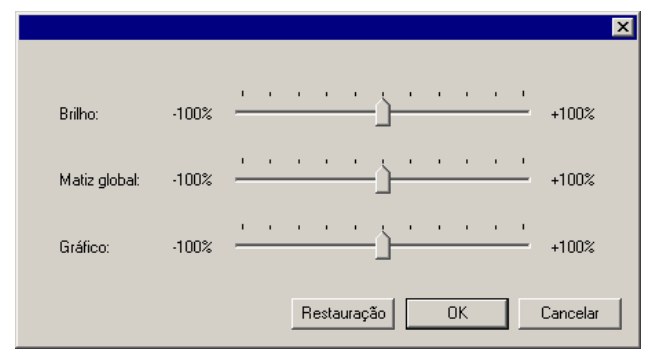

 Esta configuração está disponível apenas quando **Todos** os canais de cores são selecionados. Além disso, você deve ter um perfil ICC selecionado na guia Gerenciamento de Cores.

- **Brilho** Valores mais altos tornam todas as cores na imagem mais claras em tonalidade. Valores mais baixos escurecem todas as cores na imagem.
- **Cor global** Esta configuração ajusta a cor geral da imagem. Ela pode tornar a imagem azulada ou com tonalidade sépia. Para esta configuração, o intervalo de valores de - 100% a +100% representa o espectro de cores que podem ser aplicadas à imagem.
- **Saturação** Valores mais altos aumentam a quantidade de cor na imagem, mas podem reduzir o contraste e os detalhes. Valores mais baixos reduzem a quantidade de cor.

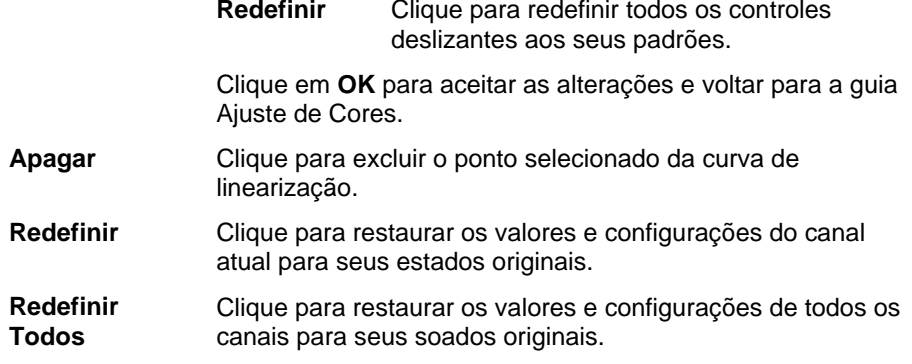

## *Trabalhando com Variações*

O diálogo Variações assiste a você a corrigir o brilho, o contraste e a intensidade para ajudar a aumentar a qualidade de cores da imagem impressa.

- 1. Selecione o trabalho que você deseja imprimir.
- 2. A partir do menu **Arquivo**, clique em **Variações**.
- 3. Ajuste as configurações na guia **Ajustar Cores**:
	- Clique em uma imagem que represente o tipo de correção de cores que você deseja fazer.
	- Arraste a barra de rolagem **Quantidade de ajuste** para ajustar a intensidade das cores.
	- Clique na figura da imagem original para restaurar as configurações.
- 4. Ajuste as configurações na guia **Brilho**, **Contraste**, **Intensidade**.
	- Clique em uma imagem que represente o tipo de correção de cores que você deseja fazer.
	- Arraste a barra de rolagem **Quantidade de ajuste** para alterar a quantidade de brilho, contraste ou intensidade.
	- Clique na figura da imagem original para restaurar as configurações.
- 5. Clique em **OK**.

## *Guia Separações*

A guia Separações contém várias opções relacionadas à impressão de separações de cores.

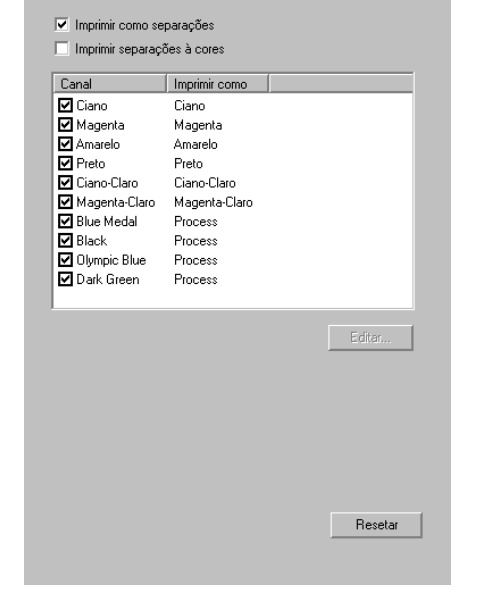

#### **Imprimir Como Separações**

Marque essa opção para imprimir separadamente cada plano de cor.

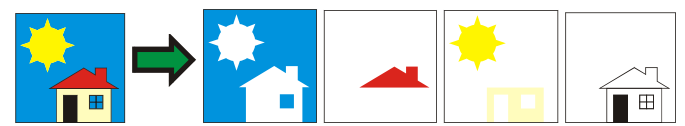

B Para imprimir separações apenas para determinadas cores, desmarque as caixas de seleção das cores que você não deseja imprimir.

#### **Imprimir separações em cores**

Marque essa opção para imprimir cada separação de cores do processo na cor de tinta adequada. Se essa opção não for selecionada, todos os processos de separações de cores serão impressos em preto.

■ Separações para cores spot sempre serão impressas em preto.

**Editar** Clique para editar a forma como os canais de cores serão produzidos. Consulte "Editando Detalhes do Canal de Cores" abaixo.

### **Configurando Opções de Difusão Angular**

Se o tipo de difusão Difusão Angular foi selecionado, será possível editar as opções de difusão para cada cor a partir da guia Separações. Consulte "Configurando Opções de Difusão para Difusão Angular" na página 32 para obter detalhes.

#### **Editando Detalhes do Canal de Cores**

Se a caixa **Imprimir Como Separações** for marcada, mas **Imprimir separações em cores** não for marcada, você poderá selecionar a forma como as separações para cada canal de cores serão produzidas selecionando o canal de cores desejado e clicando em **Editar**.

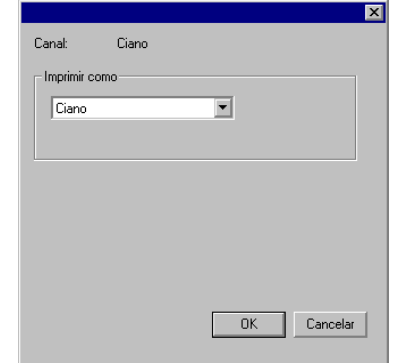

#### Cor de processo

Para cores de processo, defina a opção **Imprimir Como** para a cor de tinta que você deseja usar para produzir o canal de cores e clique em **OK**.

# *Guia Controle de Cor por Objeto*

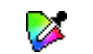

A guia Controle de Cor por Objeto no diálogo Propriedades do Trabalho permite que você mapeie as cores em um trabalho para os valores das cores de processo específicas do dispositivo que serão usadas para imprimir as cores.

Consulte "Usando o Controle de Cor por Objeto" na página 53 para obter detalhes.

# **5. Otimizando a Distribuição de Trabalhos**

O software tem a capacidade de otimizar a distribuição de trabalhos com a finalidade de minimizar o material necessário para produzir trabalhos. A otimização de distribuição reorganiza os trabalhos no material de saída de forma que eles se alinhem ao longo do material e sejam comprimidos de forma mais compacta possível.

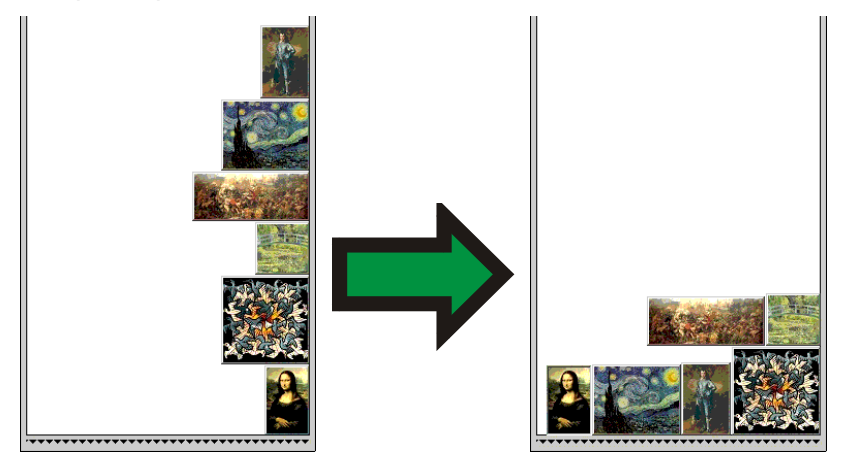

Os trabalhos devem estar na mesma fila para serem distribuídos otimizadamente e devem compartilhar o mesmo dispositivo de saída e a mesma resolução.

## **Configurando Propriedades do Trabalho para Trabalhos com Distribuição Otimizada**

É possível configurar Propriedades do Trabalho diferentes para trabalhos individuais de um conjunto com distribuição otimizada. Consulte Usando Impressão em Rolo Duplo com Trabalhos Otimizados para obter mais informações.

Para editar as Propriedades do Trabalho para um trabalho em um conjunto com distribuição otimizada:

- 1. Abra o diálogo **Propriedades do Trabalho** do conjunto com distribuição otimizada.
- 2. Selecione o trabalho ou trabalhos para o qual deseja definir Propriedades do Trabalho:

Clique em um trabalho para selecioná-lo diretamente.

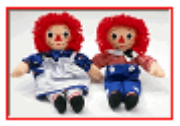

Uma **borda vermelha** indica que o trabalho está selecionado diretamente e será afetado por quaisquer alterações feitas nas Propriedades do Trabalho.

 Clique em uma área em branco do Painel de Prévia para selecionar todos os trabalhos.

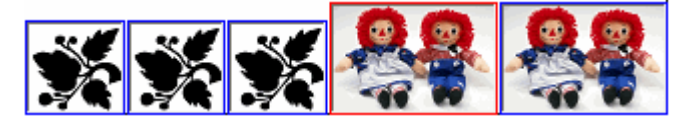

Uma **borda azul** indica que todos os trabalhos estão selecionados indiretamente e serão afetados por quaisquer alterações feitas nas Propriedades do Trabalho.

 Clique um trabalho com várias seções para selecionar indiretamente todas as cópias, páginas, painéis ou separações.

Os trabalhos que contenham várias cópias, páginas, painéis ou separações são referidos como *trabalhos com várias seções*. Se você quiser alterar as Propriedades do Trabalho de um trabalho com várias seções, todas as seções serão afetadas por tais alterações.

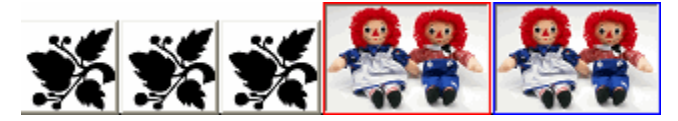

Uma **borda azul** indica que todas as seções de um trabalho serão afetadas por quaisquer alterações feitas nas Propriedades do Trabalho.

Um trabalho **sem borda** indica que ele não será afetado por quaisquer alterações feitas nas Propriedades do Trabalho.

- 3. As configurações nas seguintes guias Propriedades do Trabalho podem ser ajustadas para cada trabalho:
	- Guia Layout.
	- Guia Gerenciamento de Cores.
		- Configurações de dispositivo não podem ser alteradas para trabalhos individuais.

## *Usando Impressão em Rolo Duplo com Trabalhos Otimizados*

Impressão em Rolo Duplo permite que você imprima vários trabalhos em rolos diferentes de material ao mesmo tempo. É possível definir Propriedades do Trabalho diferentes para cada trabalho em um conjunto com distribuição otimizada e, em seguida, arranjar cada trabalho no rolo de material adequado. Consulte Configurando Propriedades do Trabalho para Trabalhos com Distribuição Otimizada para obter mais informações.

Apenas impressoras que possam ser carregadas com dois rolos de material oferecem suporte para Impressão em Rolo Duplo.

Para configurar trabalhos otimizados para impressão em Rolo Duplo:

- 1. Abra o diálogo **Propriedades do Trabalho** do conjunto com distribuição otimizada.
- 2. Na guia **Layout**, marque **Impressão em Rolo Duplo**.
- 3. Clique no botão **Editar**, ajuste os seguintes parâmetros e clique em **OK**:
- **Editar**  Clique nesse botão para editar configurações para Impressão em Rolo Duplo.
	- **Rolo esquerdo**  A largura do rolo carregado no lado esquerdo da impressora.
	- **Espaço** A distância entre os rolos montados na impressora.
	- **Rolo direito** A largura do rolo carregado no lado direito da impressora.
	- O campo Largura do Material é a soma da largura de cada rolo. A distância entre os rolos não é calculada na Largura do Material. Consulte Guia Layout para obter mais informações.
- 4. Defina as **Propriedades do Trabalho** para cada trabalho. Consulte Configurando Propriedades do Trabalho para Trabalhos com Distribuição Otimizada para obter mais informações.
- 5. Arraste os trabalhos para os rolos adequados no **Painel de Prévia**.
	- $\exists$  Se você editar as Propriedades do Trabalho para qualquer trabalho, todos os trabalhos serão otimizados novamente.
- 6. Clique **Enviar**.

## **Otimizando a Distribuição de Trabalhos Manualmente**

Para otimizar a distribuição de trabalhos:

- 1. Selecione os trabalhos.
- 2. No menu **Arquivo**, selecione **Otimizar Distribuição de Trabalhos**.
- <sup>o</sup> Se um único trabalho for selecionado, suas páginas serão otimizadas para distribuição.

## **Desfazendo a Otimização de Distribuição de Trabalhos**

Para separar um conjunto de trabalhos otimizados para distribuição, restaurando os componentes de trabalho:

- 1. Selecione o conjunto de trabalhos otimizados para distribuição.
- 2. No menu **Arquivo**, selecione **Desfazer Otimização de Distribuição**.

## **Usando a Otimização de Distribuição Automática**

O software pode ser configurado para otimizar automaticamente a distribuição de trabalhos conforme são adicionados à Fila de Trabalho.

Para definir a otimização de distribuição automática, selecione **Propriedades da Configuração** no menu **Configuração** e, em seguida, selecione a guia **Otimização Automática**.

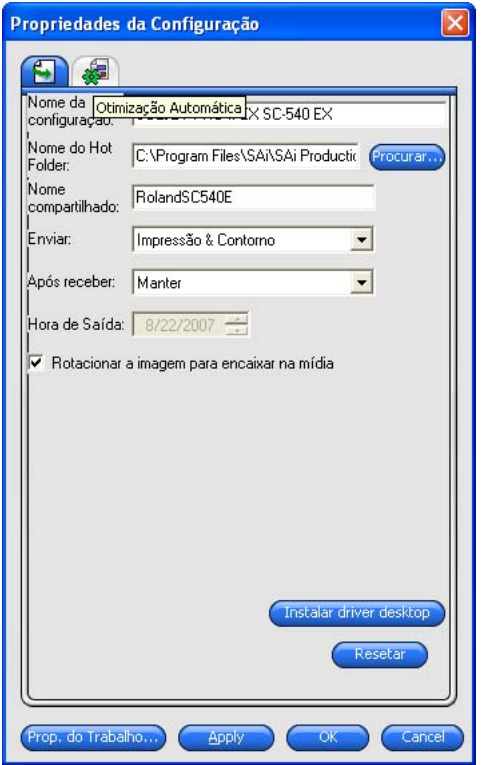

#### **Otimizar distribuição automática**

Otimiza automaticamente a distribuição de trabalhos usando um ou mais dos critérios especificados abaixo. Isto permite que você trabalhe mais eficientemente, agrupando seus trabalhos para a saída. É possível adicionar vários trabalhos na fila e otimizá-los para distribuição em um só trabalho.

 **Número de trabalhos** Selecione essa opção para otimizar a distribuição automática de trabalhos uma vez que o número especificado de trabalhos seja acumulado na fila.

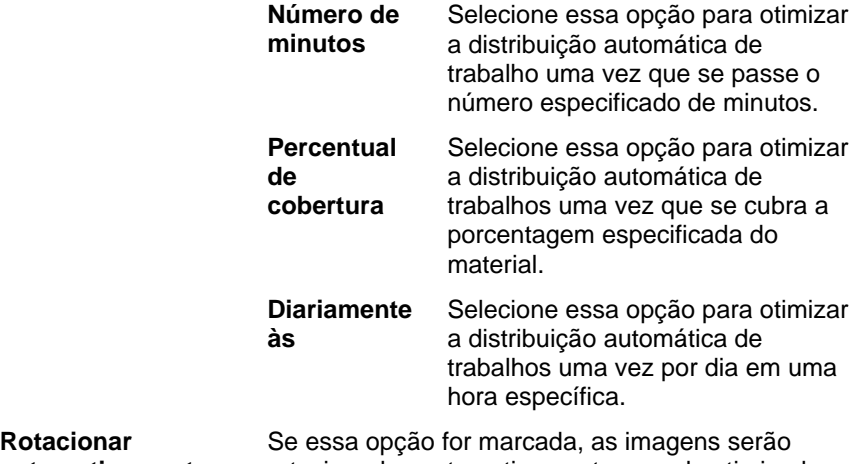

**Rotacionar automaticamente a imagem ao otimizar distribuição** 

rotacionadas automaticamente quando otimizadas para distribuição de forma que seja usado menos material de saída.

 Defina **Número de trabalhos** como **1** para otimizar automaticamente a distribuição de páginas, painéis e separações.

## **Otimizando a Distribuição de Páginas, Cópias, Painéis e Separações**

O software pode otimizar a distribuição de várias páginas, cópias, painéis ou separações de um trabalho de forma que eles sejam alinhados através da largura do material e usem menos material.

- 1. Selecione o trabalho e abra o diálogo **Propriedades do Trabalho**.
- 2. A partir da guia **Layout**, marque **Otimização de páginas**.
- 3. Ajuste as seguintes opções em **Propriedades do Trabalho**:
	- *Para otimizar a distribuição de várias páginas,* clique em **OK**.
	- *Para otimizar a distribuição de várias cópias,* a partir da guia **Layout**, defina a quantidade de cópias como um número maior que 1 e clique em **OK**.
	- *Para otimizar a distribuição de vários painéis,* a partir da guia **Painel**, defina a quantidade de painéis como um número maior que 1 e clique em **OK**.

 *Para otimizar a distribuição de várias separações,* a partir da guia **Separação**, marque **Imprimir Como Separações** e clique em **OK**.

## **Reorganizando Trabalhos com Distribuição Otimizada**

É possível mover, rotacionar ou espelhar um trabalho dentro de um conjunto de trabalhos com distribuição otimizada usando o diálogo Propriedades do Trabalho.

## *Movendo Imagens*

Para mover uma imagem com a distribuição otimizada, clique e arraste a imagem no painel de prévia do diálogo Propriedades do Trabalho.

## *Rotacionando Imagens com Distribuição Otimizada*

Para rotacionar uma imagem com distribuição otimizada:

- 1. Abra o diálogo **Propriedades do Trabalho** do conjunto com distribuição otimizada.
- 2. Selecione a imagem no Painel de Prévia e siga uma destas etapas:
	- Clique em sua alça de rotação central para rotacionar a imagem em incrementos de 90°.
	- Clique no botão **Rotacionar Imagem** na guia Layout e selecione o grau de rotação que deseja aplicar.

## *Espelhando Imagens*

Para espelhar todas as imagens ao longo de seus eixos verticais, clique no botão **Espelhar Imagem**. E As imagens são espelhadas, mas suas posições no material de saída não são alteradas.

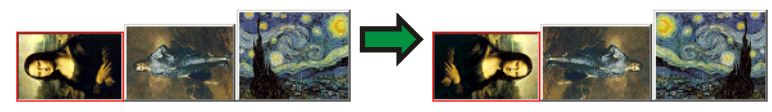

## **Separando Trabalhos com Várias Seções em Trabalhos com Distribuição Otimizada**

O comando Separar separa um trabalho com várias seções em partes individuais e, em seguida, otimiza a distribuição dessas partes. É possível separar várias cópias, painéis ou páginas.

Uma vez que você separa um trabalho, não é possível desfazer. É necessário adicionar o trabalho novamente.

- 1. Adicione um trabalho. Consulte Adicionando Novos Trabalhos para obter mais informações.
- 2. Selecione o trabalho e abra **Propriedades do Trabalho**.
- 3. Ajuste o seguinte:
	- *Para várias cópias,* a partir da guia Layout, defina a quantidade de cópias como um número maior que 1 e clique em **OK**.
	- *Para vários painéis,* a partir da guia Painel, defina a quantidade de painéis como um número maior que 1 e clique em **OK**.
	- *Para um trabalho com várias páginas,* clique em **OK**.
- 4. Siga uma destas etapas:
	- No menu de contexto **Trabalho**, selecione **Separar**.
	- Clique com o botão direito do mouse no trabalho e selecione **Separar**.

## **6. Panelizando e Recortando Trabalhos**

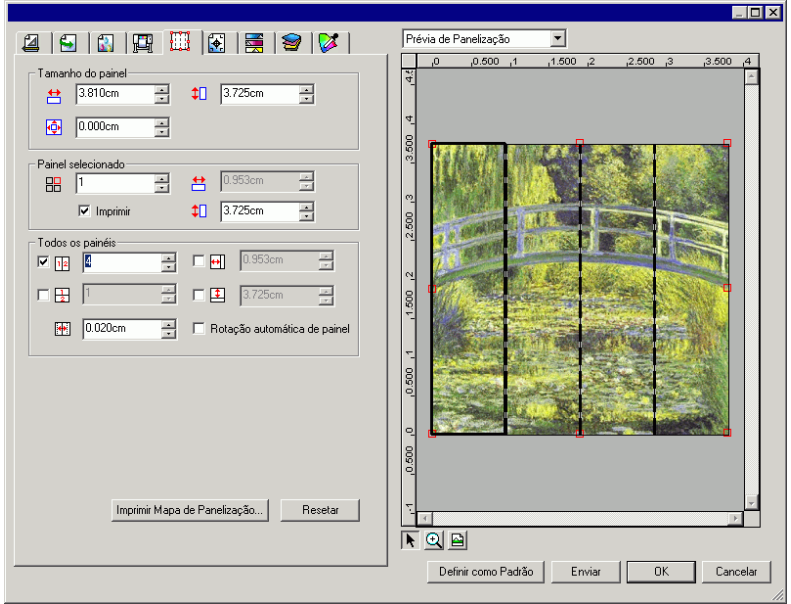

O recurso de panelização do software permite que você divida um trabalho em vários painéis menores que são produzidos separadamente.

- <sup>o</sup> Se um trabalho for maior que o material de saída, ele será panelizado automaticamente em partes pequenas o suficiente para a saída.
- Quando um trabalho é rotacionado ou redimensionado, toda a panelização é removida. Se o trabalho for maior do que o material de saída depois de ter sido rotacionado, ele será repanelizado automaticamente.

Todo o processo de panelização é realizado dentro da guia **Painel** no diálogo de Propriedades do Trabalho. Para obter acesso aos recursos de panelização:

- 1. Selecione o trabalho.
- 2. No menu **Arquivo**, selecione **Propriedades do Trabalho**.
- 3. Selecione a guia **Painel**.

As seguintes configurações estão disponíveis:

**Tamanho do** O painel é a parte do trabalho que será dividida em **Painel** painéis e produzido pelo software. Se o painel for reduzido de forma que não cubra todo o trabalho, apenas as partes cobertas pelo painel serão produzidas.

> 兽 如 Mostra a largura e a altura do painel. Para ajustar, insira um número ou use as setas.

₫. O tamanho da margem. A margem é a parte do painel que estende-se fora dos limites do trabalho.

**Painel Selecionado**  no campos abaixo. Seleciona o painel cuja largura e altura serão exibidas

> 需 Seleciona um painel a ser editado. O painel selecionado é destacado no painel de prévia.

- 莒扣. Mostra a largura e a altura do arquivo selecionado. Para ajustar, insira um número ou use as setas.
- **Imprimir** Se essa opção for marcada, o painel selecionado será produzido com o restante do trabalho. O painel é marcado com uma superposição de malha no painel de prévia e não será produzido, se essa opção for desmarcada.

**Todos os** Essas configurações são aplicadas a todos os painéis e ajudam na configuração rápida e automática de painéis de tamanhos iguais.

> $12$ A seleção dessa opção divide o trabalho verticalmente no número especificado de colunas. Todas as colunas terão larguras idênticas.

 $\frac{1}{2}$ A seleção dessa opção divide o trabalho horizontalmente no número especificado de linhas. Todas a linhas terão alturas idênticas.

**painéis** 

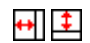

Se você sabe que deseja painéis de um certo tamanho, os valores para a largura e altura dos painéis poderão ser inseridos aqui. Todos os painéis serão alterados para o tamanho especificado.

 $\leftrightarrow$ 

Define a quantidade de sobreposição entre os painéis. Digite um número negativo para criar um deslocamento entre painéis.

#### **Rotação automática de painel**

Se essa opção for marcada, os painéis impressos serão rotacionados em 180° alternadamente de forma que as bordas verticais adjacentes sejam sempre impressas com o mesmo lado do cabeçote de impressão. Isso ajuda na correspondência perfeita dos painéis.

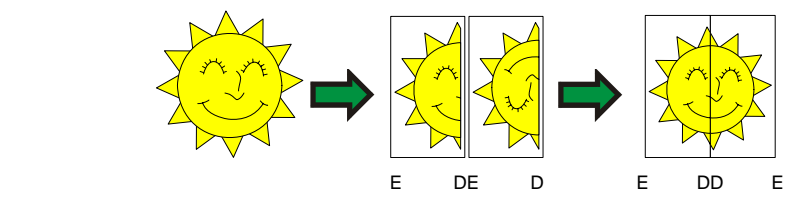

**Imprimir Mapa de Painéis** Produz um mapa de painéis para ajudar na montagem do trabalho final. Consulte "Imprimindo um Mapa de Painéis" na página 48 para obter detalhes.

**Redefinir** O botão Redefinir restaura os valores e configurações ao estado original.

## **Dividindo um Trabalho em Painéis**

O trabalho começa como um único painel grande que cobre todo o trabalho. Esse painel é selecionado por padrão.

Para dividir o trabalho em vários painéis, reduza a largura e/ou a altura do primeiro painel usando os campos  $\frac{4}{10}$  e  $\frac{4}{10}$  na secão **Painel Selecionado**. Os novos painéis serão criados automaticamente para cobrir as áreas expostas do trabalho.

*Por exemplo, para dividir um trabalho de 30x25 em dois painéis verticais, defina o campo* **<sup>** $\pm$ **</sup>** *como* **15***, reduzindo o tamanho do primeiro painel para 15x25. Um segundo painel de 15x25 será criado automaticamente.*

## *Dividindo um Trabalho em Linhas e Colunas Uniformes de Painéis*

Para dividir o trabalho em uma quantidade específica de linhas e colunas uniformes de painéis:

- 1. Marque  $\mathbb{E}$  ou  $\frac{1}{2}$  para panelizar o trabalho vertical ou horizontalmente.
- 2. Insira a quantidade de colunas de painéis no campo  $\frac{1}{2}$ .
- 3. Insira a quantidade de linhas de painéis no campo  $\frac{1}{2}$ .
- 4. Defina a quantidade de sobreposição entre os painéis no campo  $\mathbb{H}$ .

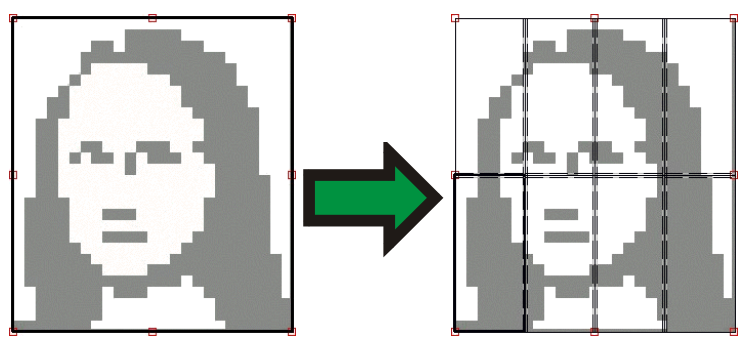

## *Dividindo um Trabalho em Painéis Uniformes de um Tamanho Específico*

Para dividir o trabalho em painéis uniformes de um tamanho específico:

- 1. Marque  $\blacksquare$  e  $\blacksquare$  para definir todos os painéis no trabalho como um tamanho específico.
- 2. Defina os campos  $\mathbb{H}$  e  $\mathbb{I}$  para a largura e altura desejada dos painéis.
- 3. Defina a quantidade de sobreposição entre os painéis no campo  $\mathbb{H}$ .

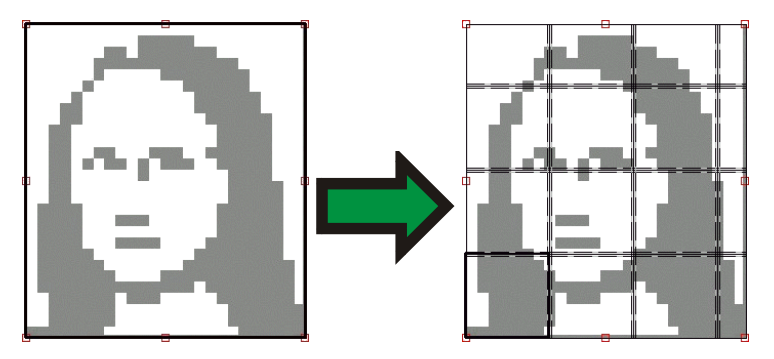

B Se os painéis especificados não cobrirem o trabalho igualmente, os painéis nas bordas superior e direita serão reduzidos o suficiente para preencher o espaço.

## **Selecionando um Painel**

No painel de prévia, clique no painel para selecioná-lo, ou selecione-o usando o campo na seção **Painel Selecionado** da guia Painel.

## **Editando Painéis**

Para editar o tamanho do painel selecionado, altere os valores nos campos  $\blacksquare$  e  $\blacksquare$ .

Também é possível redimensionar painéis arrastando suas bordas no Painel de Prévia.

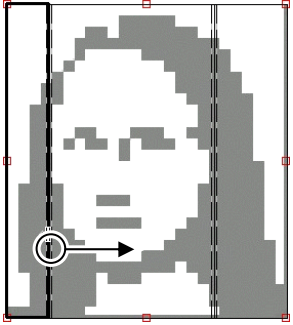

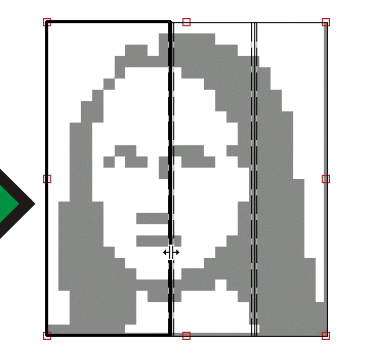

Clique e arraste para redimensionar

 Se alguma das caixas de seleção **Todos os Painéis** estiver marcada, os campos  $\blacksquare$  e  $\blacksquare$  poderão estar desativados. Nesse caso, os campos podem ter sido ocultados para manter todos os painéis uniformes. Os painéis também não serão editáveis usando o Painel de Prévia.

Se você arrastar as bordas do painel de forma que parte do trabalho seja exposto, um novo painel será criado para cobrir a área exposta do trabalho. A exceção é quando o painel é redimensionado usando as alças de recorte (consulte "Recortando um Trabalho" na página 49 para obter detalhes).

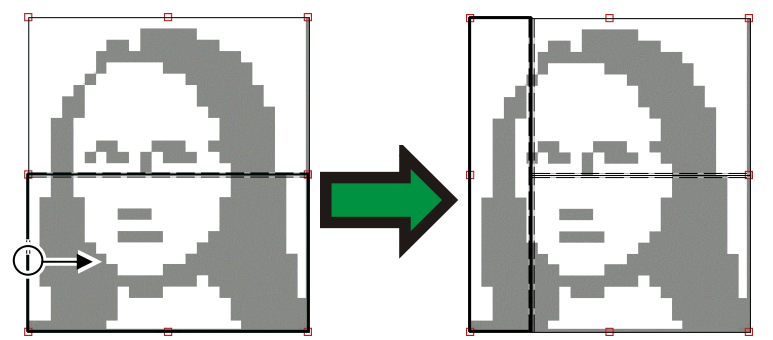

Clique e arraste a borda do painel para adicionar outro painel.

## **Evitando a Saída de um Painel**

Para evitar que um painel seja produzido com o resto do trabalho:

- Clique duas vezes no painel dentro painel de prévia.
- Clique com o botão direito do mouse no painel dentro painel de prévia.
- Selecione o painel na seção **Painel Selecionado** da guia Painel e desmarque a caixa de seleção **Imprimir**.

Painéis não imprimíveis são marcados com um padrão embaralhado.

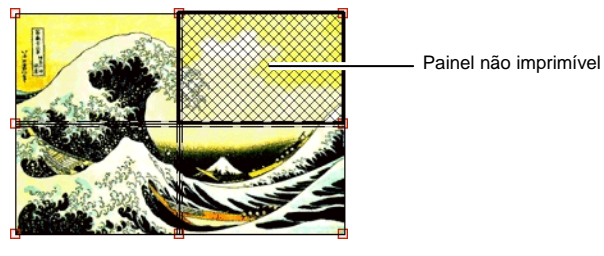

Para reativar a impressão de um painel não imprimível:

- Clique duas vezes ou clique com o botão direito no painel novamente para reativá-lo.
- Selecione o painel na seção **Painel Selecionado** da guia Painel e marque a caixa de seleção **Imprimir**.

Um painel em cada trabalho deverá sempre permanecer imprimível. Se você tentar definir todos os painéis como não imprimíveis, um dos painéis se tornará imprimível novamente.

## **Imprimindo um Mapa de Painéis**

O software pode imprimir um mapa que mostra como o trabalho será dividido em painéis. Cada painel aparece com o número do painel impresso dentro dos seus limites.

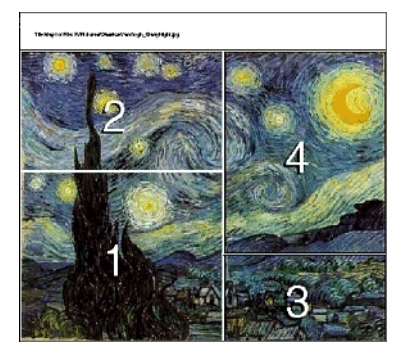

Para imprimir um mapa de painéis:

1. Clique no botão **Imprimir Mapa de Painéis** na guia **Painel**.

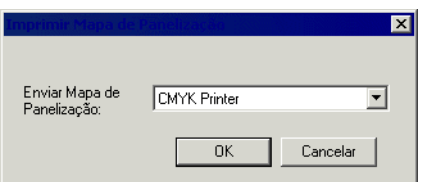

- 2. Selecione a impressora a ser usada para imprimir o mapa de painéis.
- Se você deseja enviar o mapa de painéis para uma impressora de mesa ou de rede, primeiro crie uma configuração para essa impressora e selecione aqui essa configuração.
- 3. Clique em **OK**.

## **Recortando um Trabalho**

Para recortar parte de um trabalho e para que não seja impressa:

- 1. A partir do trabalho, abra o diálogo Propriedades do Trabalho.
- 2. Selecione a visualização Prévia de Panelização do trabalho.
- 3. Arraste as alças de recorte vermelhas de forma que as partes não desejadas do trabalho sejam recortadas.

As áreas recortadas do trabalho não serão impressas.

Alças de recorte

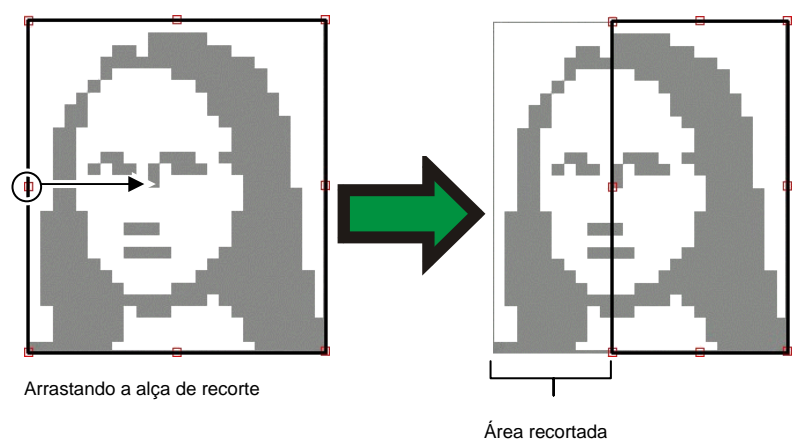

Também é possível recortar um trabalho reduzindo o tamanho do painel através dos campos  $\frac{1}{n}$ ,  $\frac{1}{n}$  e  $\frac{1}{n}$  na seção **Tamanho do Painel** da guia **Painel**.

## **Removendo Toda Panelização e Recortes**

Para remover todos os painéis e os recortes e restaurar o trabalho como uma só peça, clique no botão **Redefinir**.

<sup>圖</sup> Se o trabalho for maior que o material, ele ainda será panelizado para caber no material.

# **7. Trabalhando com Cores**

O software fornece vários recursos de gerenciamento de cores que permitem o ajuste fino da saída colorida dos trabalhos.

## **Usando o Módulo de Calibração de Cores**

Para obter instruções sobre como usar o Módulo de Calibração de Cores, consulte a seção Módulo de Calibração de Cores.

## **Usando o Mapeamento de Cor Spot Personalizada**

O Mapeamento de Cor Spot Personalizada permite que você mapeie cores spot para valores exatos de saída para seu dispositivo de saída específico. As cores mapeadas sempre serão impressas usando os valores definidos no módulo Mapeamento de Cor Spot Personalizada substituindo quaisquer outras configurações de gerenciamento de cores.

 Se você mapeou uma cor personalizada mas não deseja usar esse mapeamento de cor específico para um determinado trabalho, você pode desativar todos os mapeamentos de cor spot personalizada ou excluir o mapeamento de cor para essa determinada cor.

Cada mapeamento de cor spot personalizada se aplica a um só modo de cores em um único dispositivo de saída. Para mapear a mesma cor personalizada em vários modos de cores, é necessário criar vários mapeamentos de cor spot personalizada: um para cada modo de cor.

O mapeamento de cor spot personalizada aplica-se apenas aos trabalhos no formato vetorial tais como EPS ou PostScript. Ele não afeta bitmaps ou JPEGs.

 O mapeamento de cor spot personalizada afeta apenas trabalhos adicionados após a adição do mapeamento de cores. Os trabalhos já enfileirados não são afetados.

## *Habilitando o Mapeamento de Cor Spot Personalizada*

Para habilitar o mapeamento de cores, marque **Usar Mapeamento de Cores** na guia Gerenciamento de Cores dos

diálogos Propriedades do Trabalho ou Propriedades Padrão de Trabalho e clique em **OK**.

Se a mesma cor for definida usando tanto o Mapeamento de Cor Spot Personalizada quanto o Mapeamento Global de Cores, as configurações do primeiro substituirão as do segundo. Para registrar como a mesma cor, o nome e o modo de cores devem ser idênticos.

## *Mapeando Cores usando o Mapeamento Personalizado de Cores Spot*

- 1. No menu de contexto Configuração, selecione **Propriedades Padrão de Trabalho**.
- 2. Selecione a guia Gerenciamento de Cores.
- 3. Clique no botão Mapeamento de Cores.

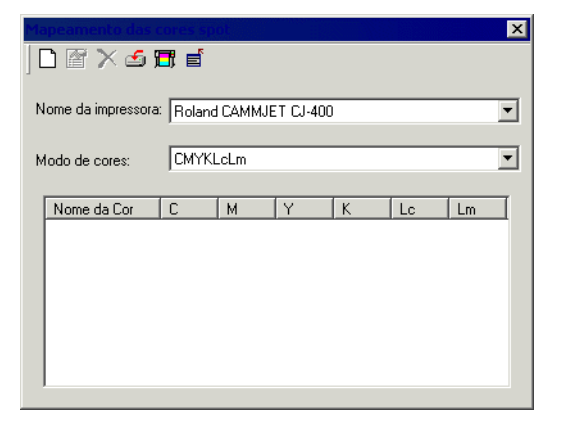

#### **Adicionando/Modificando um Mapeamento Personalizado de Cores Spot**

1. Adicione ou modifique um Mapeamento Personalizado de Cores Spot:

*Para adicionar* um Mapeamento Personalizado de Cores Spot:

- i. Na lista **Modo de Cores**, selecione o modo de cores para o qual você deseja mapear sua cor personalizada.
- ii. Clique no botão **Adicionar** na barra de ferramentas do Mapeamento Personalizado de Cores Spot.

*Para modificar* um Mapeamento Personalizado de Cores Spot:

- i. Selecione o Mapeamento Personalizado de Cores Spot que você deseja modificar.
- iii. Clique no botão **Modificar** na barra de ferramentas do Mapeamento Personalizado de Cores Spot.
- 2. Insira ou edite um nome para a cor no campo **Cor**.
- 3. Insira os valores para cada uma das cores de processo no modo de cores selecionado.
- 4. Clique no botão **Selecionador de Cores** para escolher uma cor de sistema que corresponda melhor à cor desejada.
- 5. Selecione o método que você deseja usar para restringir a cor:
	- Clique no botão **Medir Cores** para usar um colorímetro para medir a cor desejada.
		- i. Sob **Configuração do Dispositivo de Medição**, selecione o dispositivo de medição e a porta à qual ele se conecta.
		- ii. Clique em **Calibrar** para calibrar o dispositivo.
		- iii. Clique em **Medida** para medir uma amostra da cor desejada com um colorímetro.
		- iv. Clique em **OK**.
	- Clique no botão **Imprimir Referências de Cor** para imprimir uma tabela de cores contendo referências de cores que correspondam melhor à cor desejada.
		- i. Selecione o tipo de fonte que você deseja que seja usado nas legendas da tabela de cores.
		- v. A partir da tabela de cores, selecione as coordenadas da cor que corresponda melhor à cor desejada e

insira-as nos campos de **Referência com correspondência mais precisa**.

- vi. Clique em **Atualizar Cor** para atualizar os valores das cores de processo no modo de cores selecionado.
- 6. Clique em **OK**.

#### **Importando as Cores Personalizadas de um Trabalho de Impressão**

O software pode importar todas as cores personalizadas especificadas em um arquivo PostScript ou Encapsulated PostScript.

Para importar de um arquivo as definições de cores personalizadas:

- 1. Clique no botão Importar na barra de ferramentas do Mapeamento Personalizado de Cores.
- 2. Selecione o arquivo do qual deve ser feita a importação e clique no botão **OK**.

#### **Imprimindo Cores Personalizadas**

Para imprimir uma tabela de todas as cores personalizadas que foram especificadas para o modo de cores selecionado, clique no botão **Imprimir Cores Personalizadas** na barra de ferramentas **Mapeamento Personalizado**.

#### **Excluindo o Mapeamento Personalizado de Cores**

Para excluir uma cor personalizada:

- 1. Selecione a cor personalizada na lista.
- 2. Pressione a tecla **Delete** ou clique no botão **Apagar** na barra de ferramentas.

## **Usando o Mapeamento Global de Cores**

O módulo Mapeamento Global de Cores permite que você mapeie as cores do seu trabalho usando o espaço de cores LAB, um espaço de cores independente de dispositivo.

Por usar o espaço de cores LAB, o Mapeamento Global de Cores possui as seguintes vantagens:

- É possível determinar os valores de cores usando um dispositivo de medição como um espectrômetro, pois os dispositivos medem cores em LAB.
- Como o LAB é independente de dispositivo, não é necessário medir cada cor separadamente para cada dispositivo e tipo de material de saída. Depois que uma cor é mapeada no Mapeamento Global de Cores, isso é feito para todos os dispositivos e materiais.

Entretanto, o Mapeamento Personalizado de Cores é capaz de resultar valores de cores que são um pouco mais precisos, mas em tempo e esforço muito maiores.

<sup>■</sup> O mapeamento global de cores afeta apenas trabalhos adicionados após a adição do mapeamento de cores. Os trabalhos já enfileirados não serão afetados.

## *Habilitando o Mapeamento de Cores*

Para habilitar o Mapeamento de Cores, a caixa **Usar Mapeamento de Cores** na guia Gerenciamento de Cores dos diálogos Propriedades do Trabalho ou Propriedades Padrão de Trabalho deve ser marcada. Essa caixa habilita o Mapeamento Personalizado de Cores e o Mapeamento Global de Cores.

Se a mesma cor for definida usando tanto o Mapeamento Personalizado de Cores quanto o Mapeamento Global de Cores, as configurações do primeiro substituirão as do segundo. Para registrar como a mesma cor, tanto o nome como o modo de cores devem ser idênticos.

### *Mapeando Cores usando o Mapeamento Global de Cores*

Para obter acesso ao módulo Mapeamento Global de Cores, abra o menu **Configurações** e selecione **Mapeamento Global de Cores**.

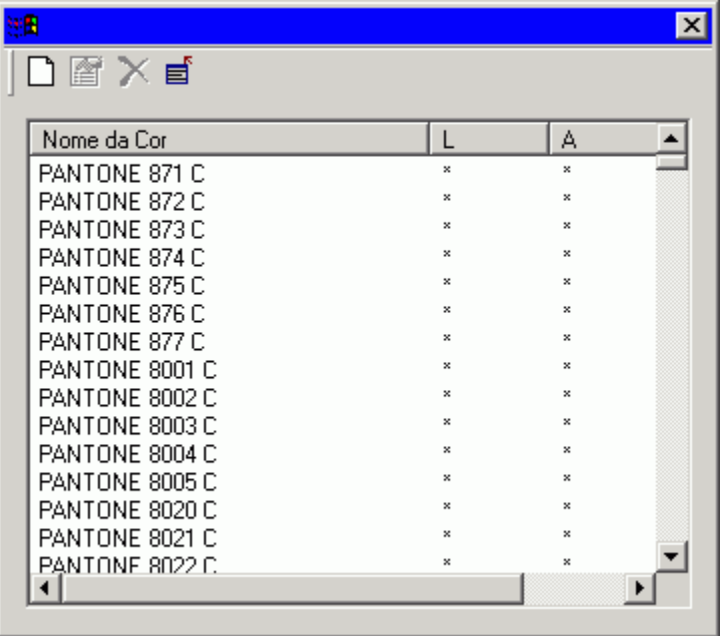

Mapeamentos de cores são fornecidos para todas as cores Pantone.

#### **Adicionando/Modificando um Mapeamento Global de Cores**

- 1. Clique no botão **Adicionar** ou **Modificar** na barra de ferramentas Mapeamento Global de Cores.
- 2. Insira ou edite um nome para a cor no campo **Cor**.
- 3. Digite os valores LAB para a cor.
- 4. Sob Configuração do Dispositivo de Medição, selecione o colorímetro e a porta à qual ele se conecta e clique em **Calibrar**.
- 5. Clique em **Medida** para medir uma amostra de uma cor com um colorímetro.
- 6. Ao terminar, clique em **OK**.

### **Apagando um Mapeamento Global de Cores**

Para apagar um mapeamento global de cores:

- 1. Selecione a cor global na lista.
- 2. Pressione a tecla **Delete** ou clique no botão **Apagar** na barra de ferramentas.

## **Usando o Controle de Cor por Objeto**

A guia Controle de Cor por Objeto no diálogo Propriedades do Trabalho permite que você mapeie as cores em um trabalho para os valores das cores de processo específicas do dispositivo que são usadas para imprimir as cores.

- 1. Selecione o trabalho com o qual deseja trabalhar.
- 2. Abra o diálogo **Propriedades do Trabalho**.
- 3. Selecione a guia **Controle de Cor por Objeto**.
	- **O Controle de Cor por Objeto não está disponível para arquivos** DCS. O diálogo Propriedades do Trabalho para um arquivo DCS não possui uma guia Controle de Cor por Objeto.

*Mapeando Cores Usando o Controle de Cor por Objeto* 

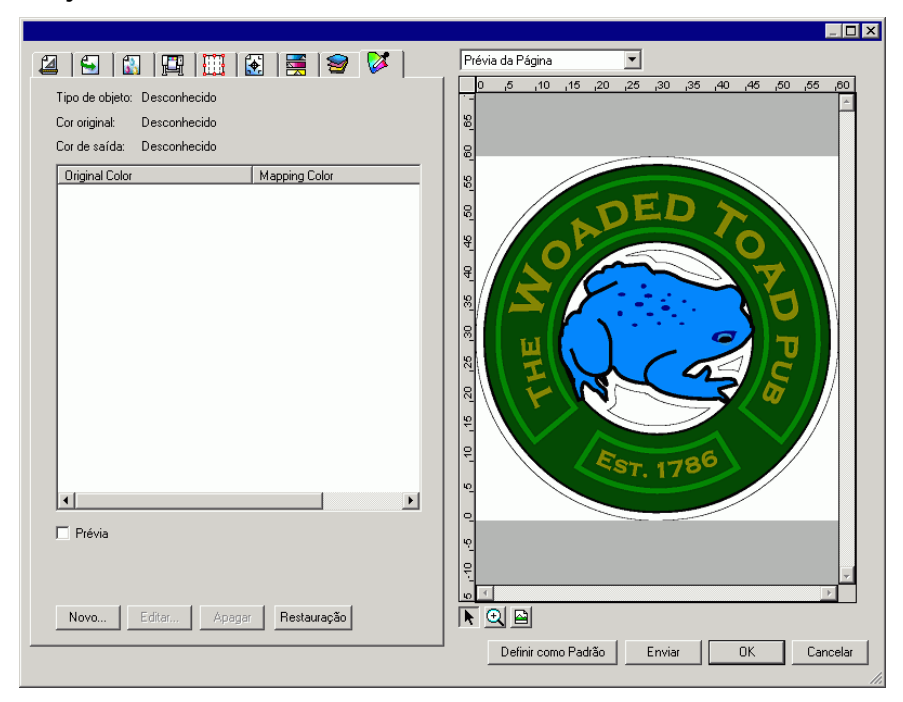

A guia Controle de Cor por Objeto permite que você trabalhe com as cores em seu trabalho interagindo com a imagem de prévia do trabalho.

Se a caixa **Prévia** for marcada, o painel de prévia será atualizado para refletir qualquer edição e mapeamento de cores que você fizer.

#### **Inspecionando Cores**

Para visualizar os valores de cor de saída atribuídos no momento a objetos ou áreas em seu trabalho, basta mover o mouse sobre tal objeto ou área. Os valores de cor de saída serão exibidos na guia Controle de Cor por Objeto, na área acima da lista.

**■ O Controle de Cor por Objeto não suporta cores spot. As cores spot são** substituídas automaticamente por cores de processo usadas para exibi-las.

#### **Selecionando Cores**

Para selecionar um objeto ou área coloridos, clique no objeto ou na área no painel de prévia. A cor será exibida na lista. Se você clicar na mesma cor novamente, a cor será destacada na lista.

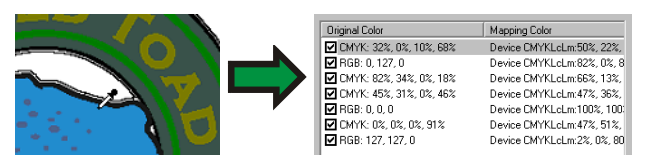

#### **Configurando um Mapeamento de Cor como Ativado ou Desativado**

Para ativar um mapeamento de cor, marque a caixa perto dele. Desmarcar a caixa desativa o mapeamento.

#### **Editando Cores**

Para editar um mapeamento de cores:

- 1. Selecione um objeto ou área em cores no painel de prévia.
- 2. Selecione a cor na lista **Cor Original**.
- 3. Clique no botão **Editar**.

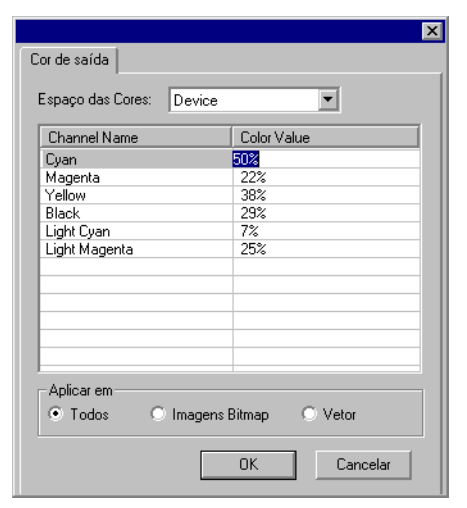

- 4. Defina o **Espaço das cores** para o espaço das cores no qual você deseja trabalhar.
- 5. Edite os Valores de Cor para a cor.
- P. Os valores de cor são sempre especificados para a cor com 100% de cobertura. Se uma tinta foi especificada, o software assumirá que os valores de cor especificados são para cobertura de 100% e calculará os valores de saída reais baseados no percentual de cobertura especificado para a tinta.
- 6. Defina a quantidade de **Tolerância** por amostra.
- 7. Marque se você deseja que o mapeamento de cores seja aplicado a objetos **Bitmap**, **Vetoriais** ou **Todos** os objetos.
- 8. Clique em **OK**.

#### **Adicionando Novas Cores**

É possível adicionar novos mapeamentos de cores à lista, mesmo se as cores originais não estiverem no trabalho. Isso poderá ser útil se você quiser salvar os mapeamentos de cores em um arquivo predefinido para usar com outros trabalhos de impressão, por exemplo.

Por exemplo: Se você sabe que a maioria dos seus trabalhos terão a cor spot **Company\_Logo\_Purple**, você pode adicionar um mapeamento de cor para essa cor mesmo se ela não aparecer no trabalho atual. Em seguida, você pode salvar todos os mapeamentos de cores em um arquivo predefinido e reaplicálos em trabalhos futuros em uma etapa.

1. Clique em **Novo**.

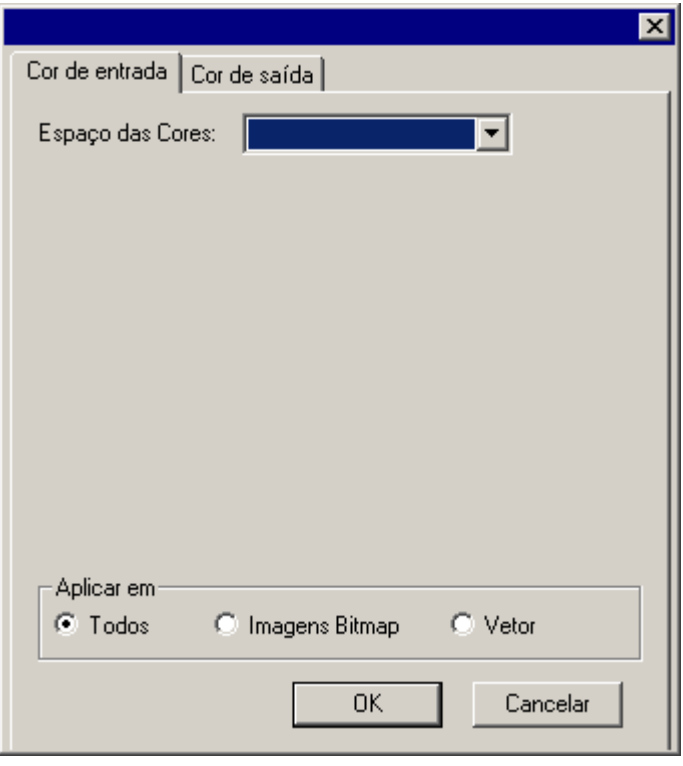

- 2. A partir da guia **Cor de Entrada**, ajuste o seguinte:
	- a. Defina **Espaço das cores** para o espaço de cores da nova cor.
	- b. Insira os Valores de Cor para a nova cor conforme eles apareceriam em um trabalho.
- 3. A partir da guia **Cor de Saída**, ajuste o seguinte:
	- a. Defina **Espaço das cores** para o espaço de cores que você deseja usar para especificar a cor de saída.
	- b. Insira os valores de cor para a cor de saída.
- 4. Defina a quantidade de **Tolerância** por amostra.
- 5. Marque se você deseja que o mapeamento de cores seja aplicado a objetos **Bitmap**, **Vetoriais** ou **Todos** os objetos.
- 6. Clique em **OK**.

### **Redefinindo Valores de Cores**

Para limpar a lista de cores e redefinir os mapeamentos de cores aos seus estados originais, clique em **Redefinir**.

## *Salvando Configurações de Controle de Cor por Objeto em uma Predefinição*

É possível fazer uma predefinição que contenha mapeamentos de cores.

As configurações armazenadas em uma predefinição sobrescrevem quaisquer configurações anteriores nas Propriedades do Trabalho.

- 1. A partir da caixa de grupo **Predefinições** na parte superior do diálogo Propriedades do Trabalho, clique no botão **Salvar Como**.
- 2. Marque as configurações de guia que você deseja incluir na predefinição e clique em **OK**.
- 3. Para a maioria das predefinições, marque as configurações **Gerenciamento de Cores** e **Opções da Impressora**.
- 4. Insira um nome para a nova predefinição.
- 5. Clique em **OK**.

## *Carregando Configurações de Controle de Cor por Objeto a partir de uma Predefinição*

Para carregar mapeamentos de cores que tenham sido salvos em uma predefinição, basta aplicar a predefinição.

## **8. Corte de Contorno e Saída Híbrida Virtual**

Existem vários dispositivos de saída que cortam um contorno e imprimem uma imagem. Eles são conhecidos como *dispositivos híbridos*.

Além disso, o software permite que você obtenha o mesmo resultado imprimindo um trabalho em uma impressora e, em seguida, carregando o material impresso em uma cortadora e cortando-o. Isso é chamado saída *híbrida virtual*.

## **Configurando um Trabalho para Corte de Contorno**

Para cortar um contorno usando um dispositivo híbrido ou híbrido virtual, o trabalho deve atender aos seguintes parâmetros:

#### Para **Software de Desenho Gráfico**:

- O trabalho deve ser baseado em vetor.
- Um stroke chamado **CutContour** deve ser atribuído aos contornos.

#### Para **AutoCAD**:

- O trabalho deve ser baseado em vetor.
- Todos os objetos a serem usados como um caminho de contorno devem estar em uma camada denominada de **CutContour**.

## **Saída em Dispositivo Híbrido**

Para produzir um trabalho com um corte de contorno:

- 1. Configure o trabalho conforme descrito em Configurando um Trabalho para Corte de Contorno.
- 2. Adicione o trabalho à configuração de um dispositivo híbrido.
- 3. Abra o diálogo Propriedades do Trabalho e selecione e guia **Fluxo de Trabalho**.
- 4. Defina a configuração **Enviar** como **Impressão & Contorno**.
- 5. Clique **Enviar**.

O contorno é cortado depois que o trabalho é impresso.

## **Saída Híbrida Virtual**

O software permite que você use uma impressora e um dispositivo de corte para produzir os mesmos resultados que uma impressora/cortadora híbrida.

## *Saída Virtual Híbrida em uma Cortadora com Alinhamento Automático*

- 1. Configure o trabalho conforme descrito em Configurando um Trabalho para Corte de Contorno.
- 2. Adicione o trabalho à configuração da impressora que deseja usar como a primeira parte do híbrido virtual.
- 3. Abra o diálogo Propriedades do Trabalho e selecione e guia **Fluxo de Trabalho**.
- 4. Marque a caixa **Enviar Trabalho de Corte** e selecione a cortadora que deseja usar como a segunda metade do híbrido virtual.
	- Ao selecionar a cortadora na guia **Fluxo de Trabalho**, as marcas de registro padrão para a cortadora são adicionadas automaticamente ao trabalho.
- 5. Clique **Enviar**.
	- Uma vez que o trabalho é RIPado e impresso, a parte de corte do trabalho aparece automaticamente na Fila de Trabalho para a configuração da cortadora.
- 6. Remova o material de saída da impressora e carregue-o na cortadora.
- 7. Clique no botão **Enviar** na barra de ferramentas da janela principal.
- 8. Alinhe a cabeça de corte sobre a primeira marca de registro automática (direita inferior, caso não marcado) usando os controles do painel frontal da cortadora.

9. Clique em **OK** para cortar o contorno.

## *Saída Híbrida Virtual em uma Cortadora Alinhada Manualmente*

Para produzir um trabalho usando uma saída híbrida virtual e uma cortadora alinhada manualmente:

- 1. Configure o trabalho conforme descrito acima.
- 2. Adicione o trabalho à configuração da impressora que deseja usar como parte do híbrido virtual.
- 3. Abra o diálogo Propriedades do Trabalho e selecione a guia **Fluxo de Trabalho**.
- 4. Marque a caixa **Enviar Trabalho de Corte** e selecione a cortadora que deseja usar como a segunda metade do híbrido virtual.
	- Ao selecionar a cortadora na guia Fluxo de Trabalho, as marcas de registro padrão para a cortadora são adicionadas automaticamente ao trabalho.
- 5. Clique em **OK** para fechar o diálogo Propriedades do Trabalho.
- 6. Faça o RIP e imprima o trabalho.
	- ▤ Depois que o trabalho for RIPado e impresso, a parte de corte do trabalho aparecerá automaticamente na fila de trabalho.
- 7. Remova o material de saída da impressora e carregue-o na cortadora. Certifique-se de que o material de saída esteja reto e alinhe as marcas de registro à origem da cortadora.
- 8. Produza o trabalho de corte na Fila de Trabalho como faria normalmente com um trabalho de impressão.

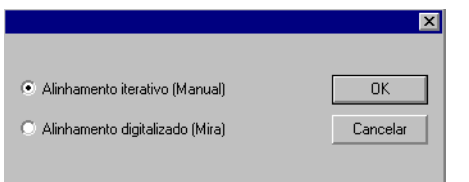

9. Selecione o método a ser usado para posicionar a cabeça de corte sobre as marcas de registro e clique em **OK**.

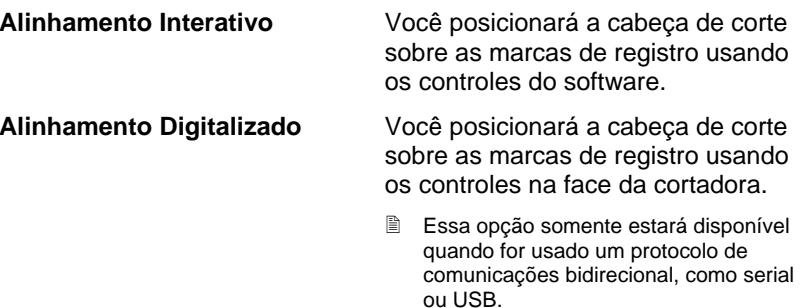

a. Para indicar a posição das marcas de registro usando o **Alinhamento Interativo**:

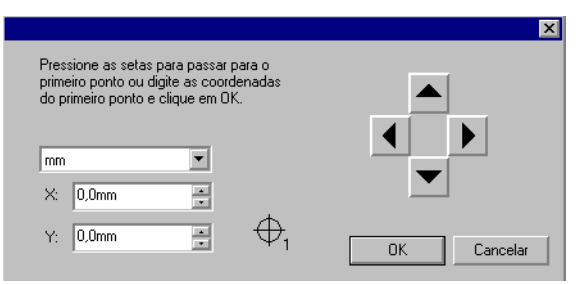

- i. Use os botões de seta para posicionar a cabeça do dispositivo de corte sobre a marca de registro 1 e clique em **OK**.
- ii. Repita essa etapa para todas as marcas de registro adicionais.
- b. Para indicar a posição das marcas de registro usando o **Alinhamento Digitalizado**:

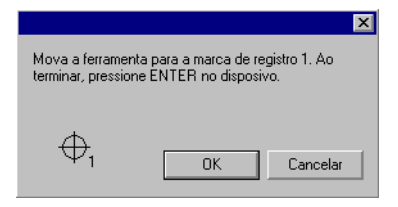

- i. Use os controles do painel frontal da cortadora para posicionar a cabeça do dispositivo de corte sobre a marca de registro 1. Pressione **Enter** no dispositivo de corte e, em seguida, clique em **OK**.
- ii. Repita essa etapa para todas as marcas de registro adicionais.

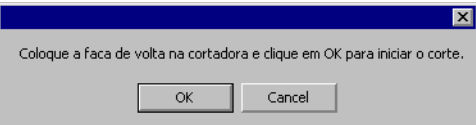

10. Certifique-se de que a lâmina esteja carregada na cortadora e clique em **OK** para cortar a parte de contorno do desenho.

# **Anexo A: Formatos de Arquivo Suportados**

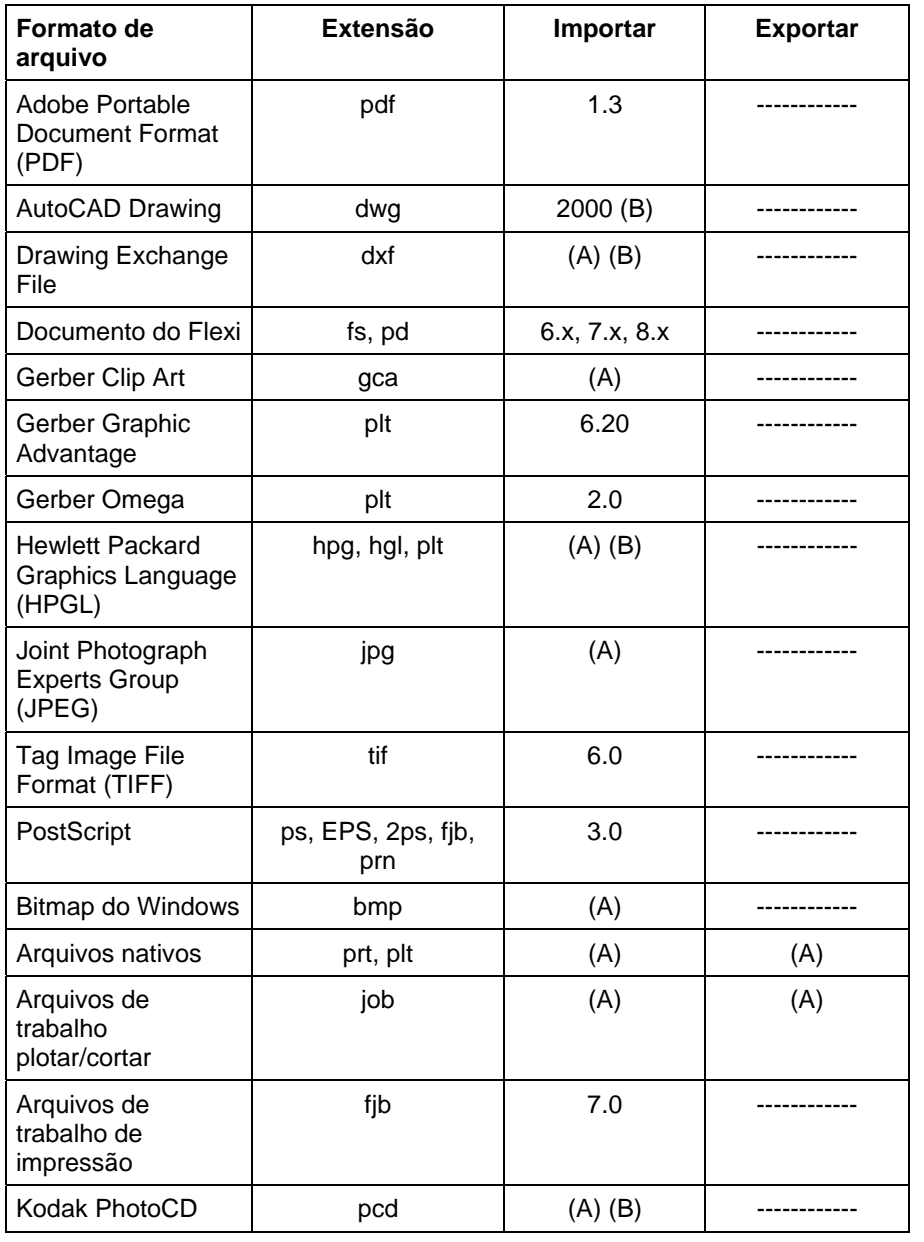

- (A): O número de versão não existe ou não está disponível.
- (B): Não suportado no Macintosh.

# **Apêndice B – Atalhos do Teclado**

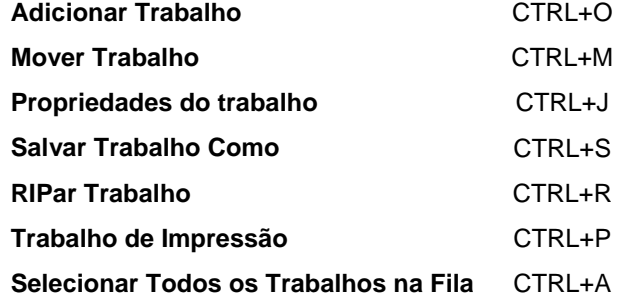

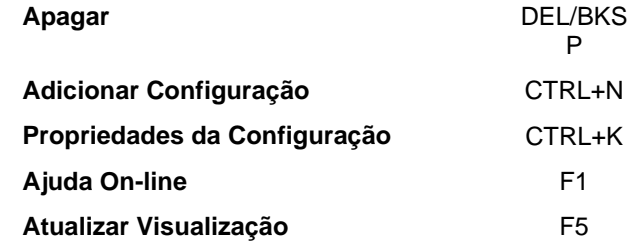

# **Índice**

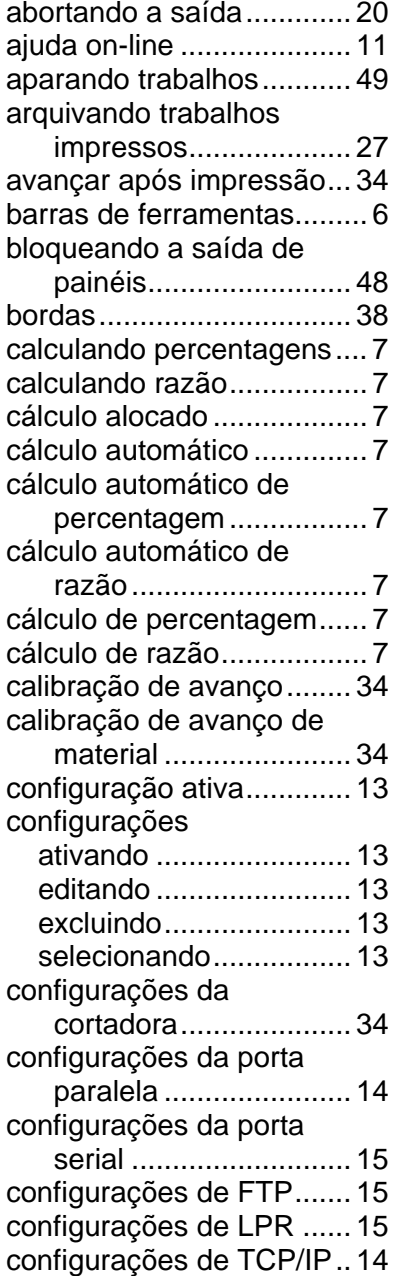

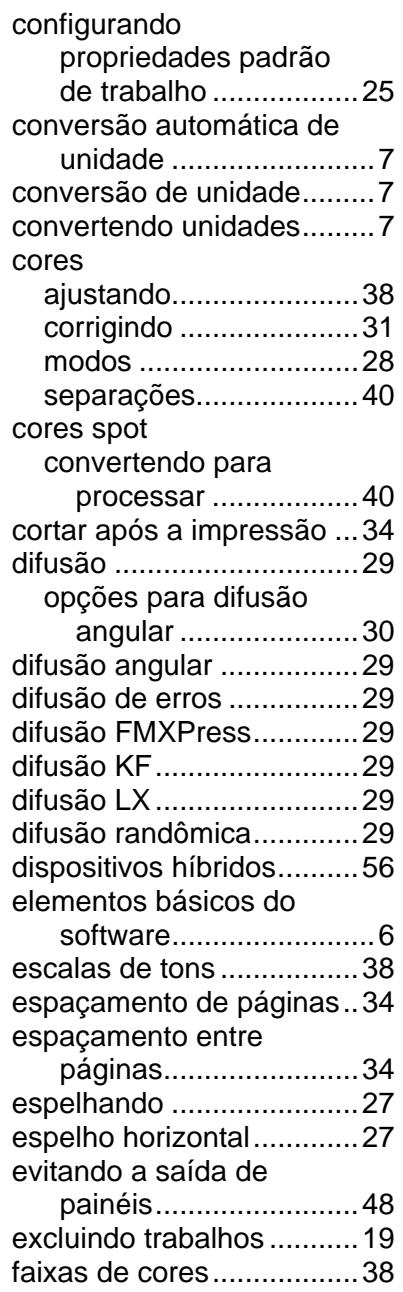

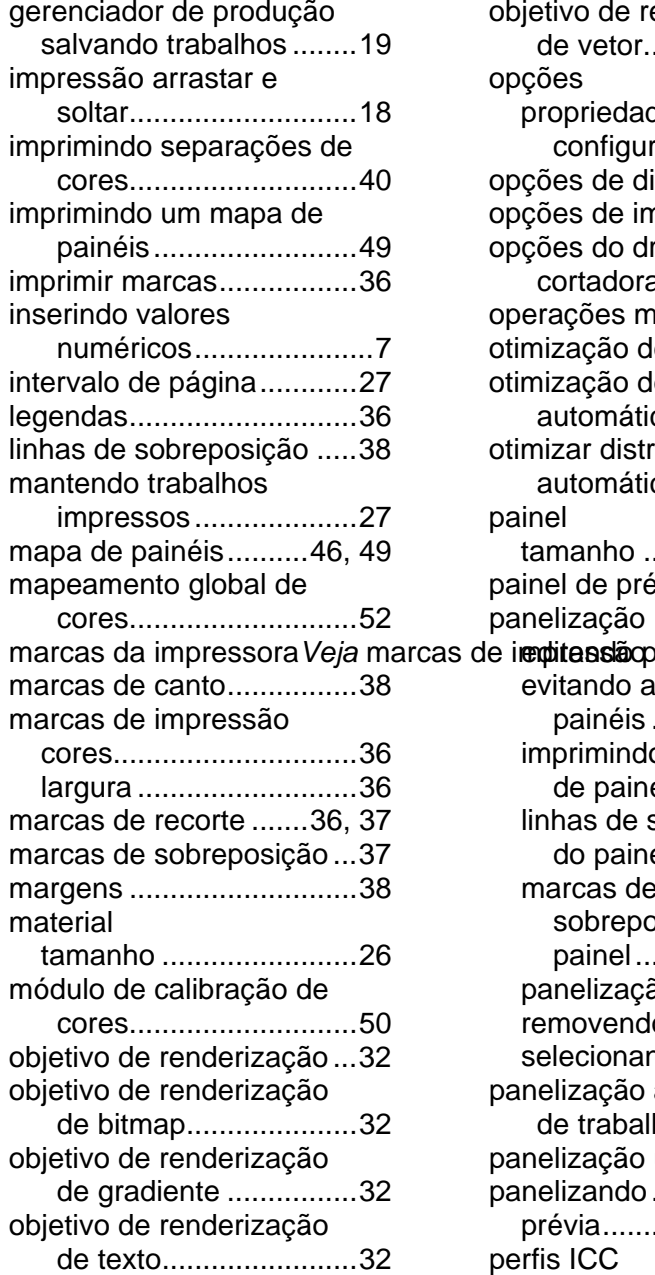

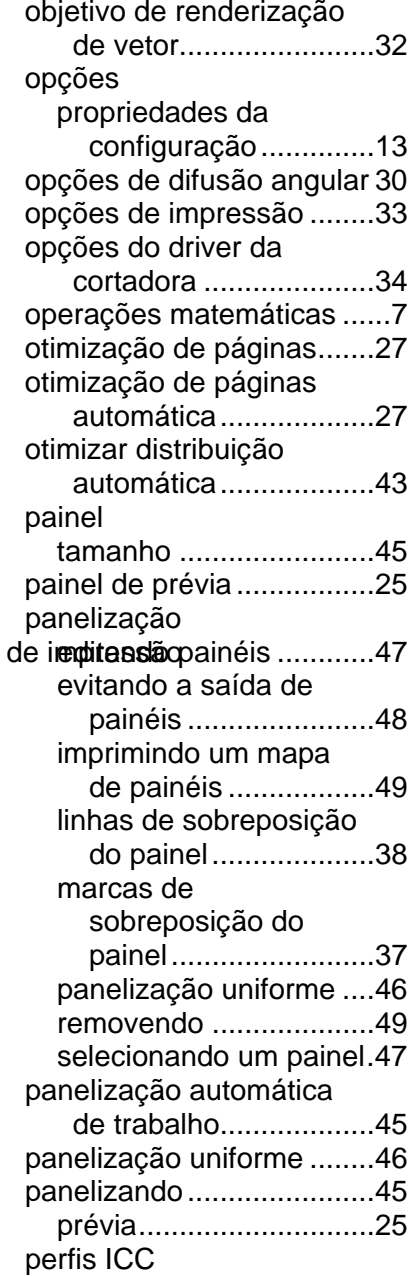

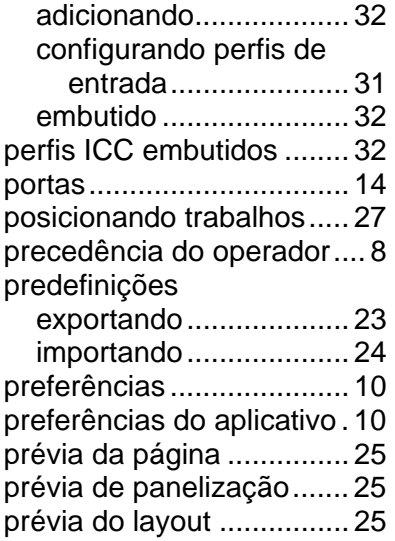

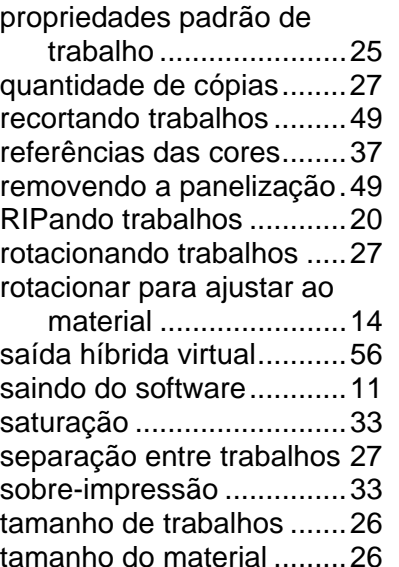

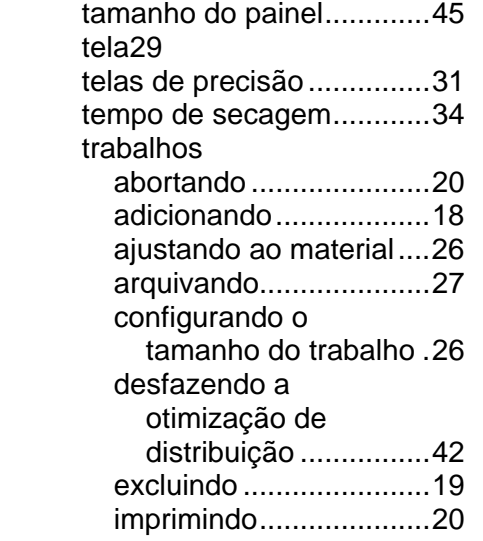

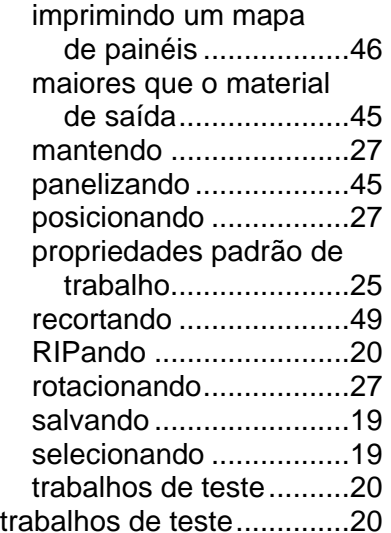

# **Manual de Usuário para Módulo de Calibração de Cores 6.0**

SA International 2 International Plaza, Suite 625 Philadelphia, PA 19113-1518 EUA 610-521-6300 www.SAintl.biz

## *Conteúdo*

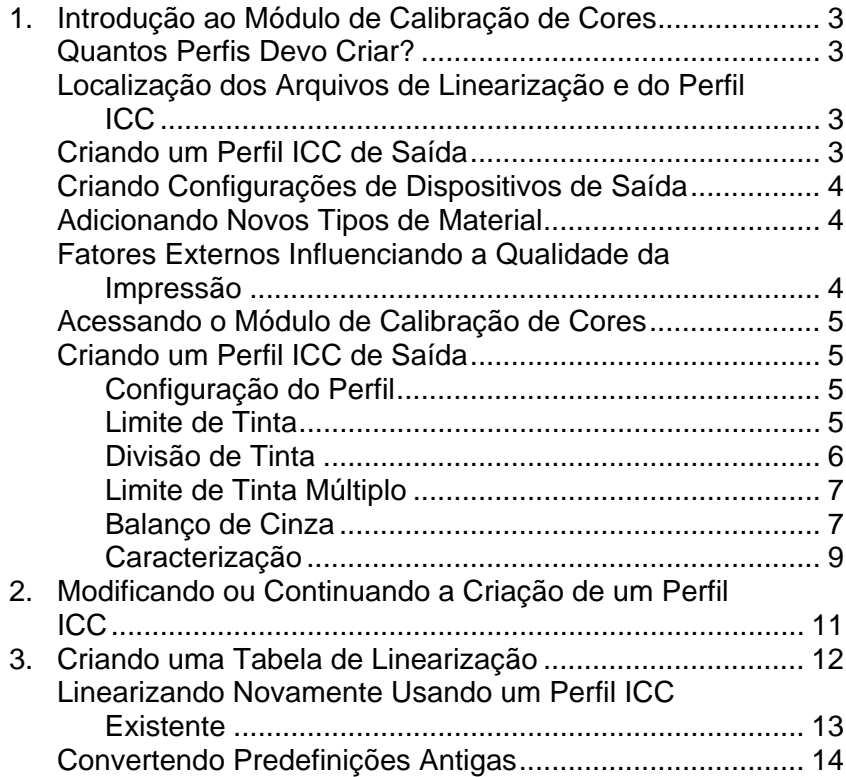

## **1. Introdução ao Módulo de Calibração de Cores**

É possível realizar várias ações a partir da tela inicial do Módulo de Calibração de Cores. Usando o Módulo de Calibração de Cores, é possível criar perfis ICC e tabelas de linearização para os dispositivos de saída que você usa. Você pode usar esses arquivos para ajustar a saída de forma a produzir trabalhos de impressão mais precisos.

Perfis ICC fornecem um padrão entre plataformas para medição da saída de cores de impressoras. Em cada perfil ICC, as capacidades de saída de cor de uma impressora específica, em um material específico usando um determinado modo de cores, são medidas usando um espaço de cores independente do dispositivo. Uma vez que um perfil ICC tenha sido criado, é possível ajustar a saída de uma imagem dentro do espaço de cores mapeado nesse perfil. Isso permite que o dispositivo de saída produza uma representação mais precisa da imagem.

Linearização é um processo pelo qual os valores de saída são corrigidos para corresponder com os valores de entrada. Por exemplo, um arquivo contém uma cor que é 10% ciano, mas quando impresso aparece muito mais escuro do que o esperado, quase 25% ciano. Realizar a linearização determinará os valores de saída corretos de forma que, quando impresso, 10% ciano corresponda melhor aos 10% ciano do arquivo sendo impresso.

Gama mede a quantidade de contraste encontrado na imagem. Ao medir valores de densidade para linearização, é possível definir o valor da gama de forma que corresponda ao restante de seu fluxo de trabalho.

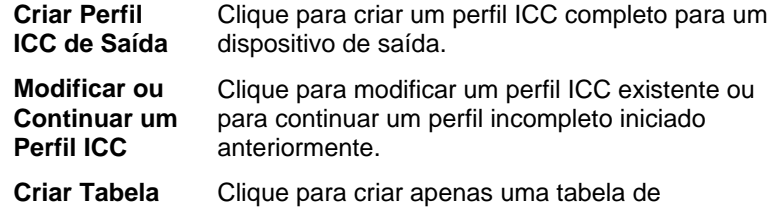

#### **Manual de Usuário para Módulo de Calibração de Cores 6.0**

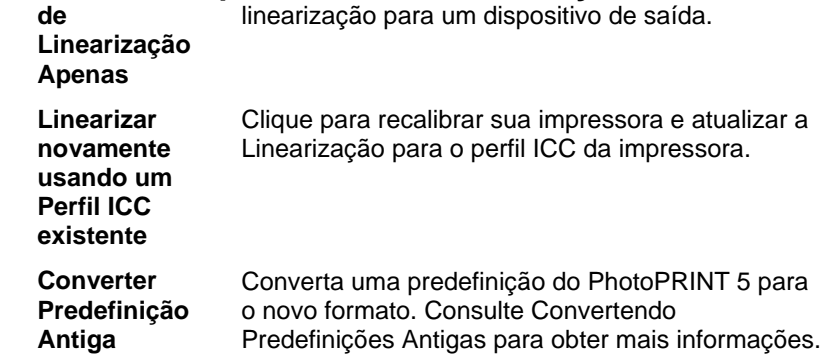

#### **Quantos Perfis Devo Criar?**

No mínimo, você deve criar arquivos de linearização e perfis ICC para cada combinação de tipo de tinta e material suportado por um dispositivo de saída.

 Você não precisa criar um perfil ICC em tons de cinza separado. O perfil ICC em tons de cinza é criado automaticamente como parte de qualquer perfil ICC que contenha um canal de tinta preta.

## **Localização dos Arquivos de Linearização e do Perfil ICC**

Os arquivos de linearização e dos perfis ICC são armazenados na pasta **ICCProfile** na pasta do programa. Dentro de cada pasta estão sub-pastas para cada dispositivo de saída contendo os perfis para esse dispositivo. Além disso, há pastas para os modelos de cores CMYK, Cinza e RGB que contêm perfis de cores padrão.

Os arquivos de linearização possuem a extensão de arquivo **.trc**.

Os perfis ICC possuem a extensão de arquivo **.icc**.

## **Criando um Perfil ICC de Saída**

Estas são as etapas principais para a criação de um Perfil ICC de Saída:

1. **Configuração do Perfil** - Determine propriedades gerais do Perfil ICC.

- 2. **Limite de Tinta** Determine o limite de tinta para cada cor de tinta.
- 3. **Divisão de Tinta** Determine a divisão de tinta para tintas claras e escuras.
- 4. **Linearização** Determine quais devem ser os níveis de saída de cada cor de forma a produzir uma curva de densidade linear de cobertura de tinta com níveis entre 0 a 100% de cobertura.
- 5. **Limite de Tinta Múltiplo** Determine o limite de tinta para combinações de várias tintas.
- 6. **Balanço de Cinza** Determine os níveis de saída para cada cor necessária de forma a produzir um cinza neutro para imagens coloridas e em escala de cinza.
- 7. **Caracterização** Determine as características de cores da impressora.
- 8. **Criação ICC** Meça a gama de cores do dispositivo de saída e crie um perfil ICC.
	- Você pode clicar no botão **Salvar** a qualquer momento para salvar o perfil atual e mais tarde voltar para ele.

#### **Criando Configurações de Dispositivos de Saída**

As configurações de dispositivos de saída devem ser criadas antes de usar o Módulo de Calibração de Cores. Consulte Alterando/Adicionando Novas Configurações para obter mais informações.

#### **Adicionando Novos Tipos de Material**

É possível adicionar novos tipos de material usando o Módulo de Calibração de Cores - guia Configuração do Perfil. Consulte Configuração do Perfil para obter mais informações.

#### **Manual de Usuário para Módulo de Calibração de Cores 6.0 Fatores Externos Influenciando a Qualidade da Impressão**

Antes de imprimir referências de teste, leve em consideração os seguintes fatores para maximizar a qualidade da calibração de cores:

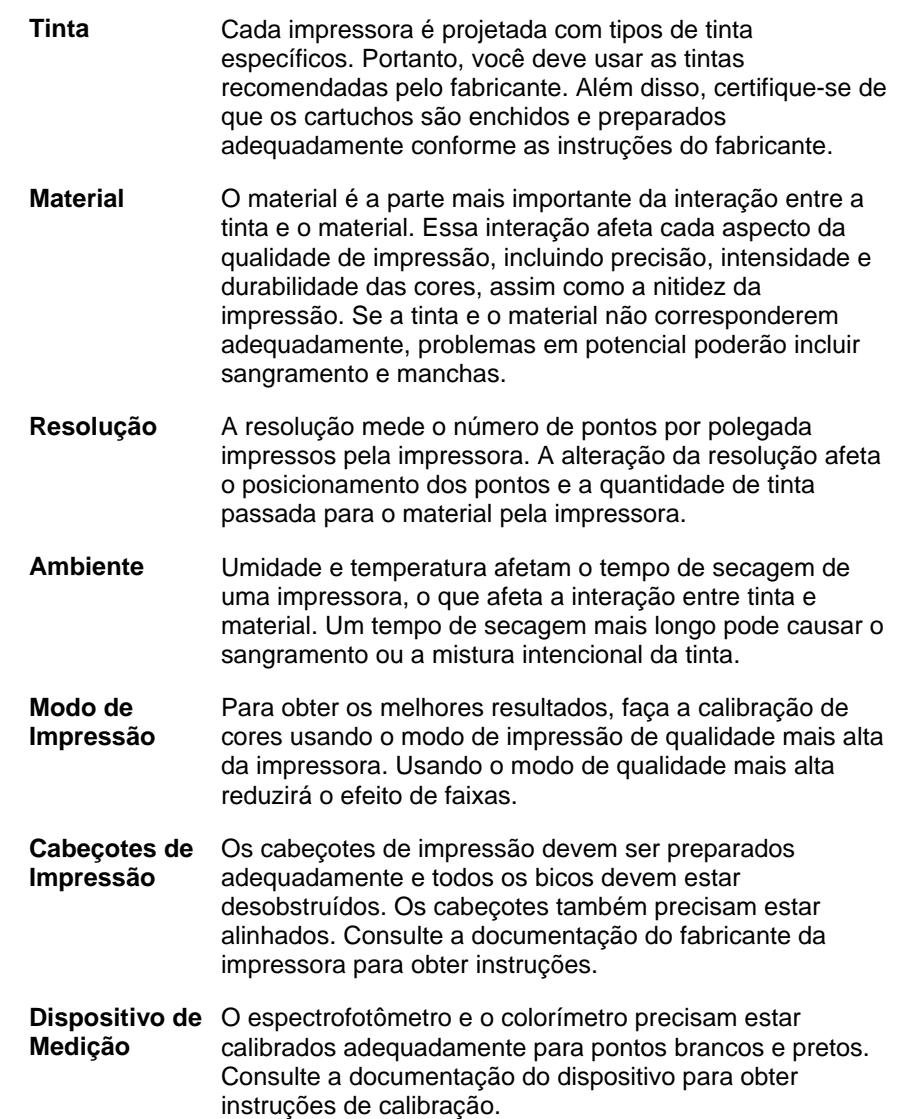

## **Acessando o Módulo de Calibração de Cores**

Para acessar o Módulo de Calibração de Cores, siga uma destas etapas:

- Clique no botão de menu de uma configuração e selecione **Módulo de Calibração de Cores**.
- No menu Configuração, selecione **Módulo de Calibração de Cores**.

## **Criando um Perfil ICC de Saída**

As etapas a seguir acompanham você pelo processo de criação de um perfil ICC.

A partir da tela inicial do Módulo de Calibração de Cores, clique no botão **Criar Perfil ICC de Saída**.

 Você pode clicar no botão **Salvar** a qualquer momento para salvar o perfil atual e mais tarde voltar para ele.

#### *Configuração do Perfil*

Insira as propriedades gerais do Perfil ICC e clique em **Próximo**.

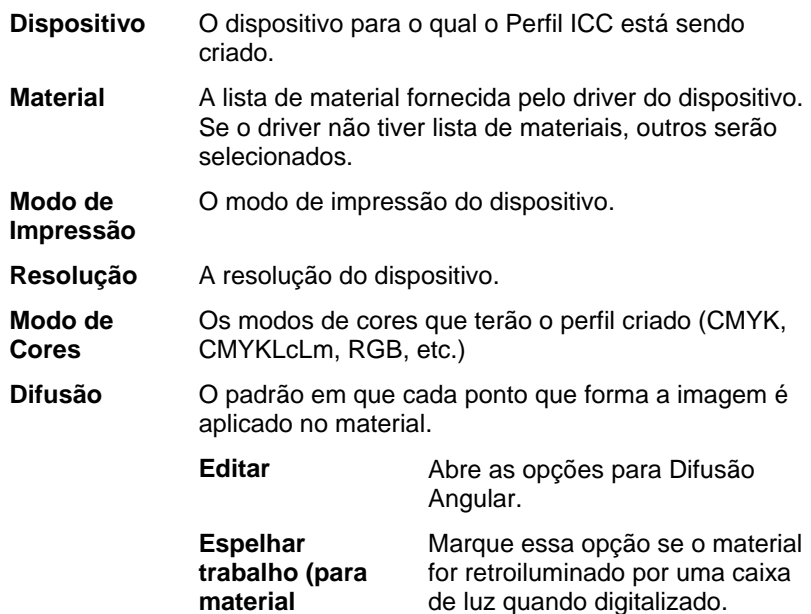

#### **Manual de Usuário para Módulo de Calibração de Cores 6.0 retroiluminado)**

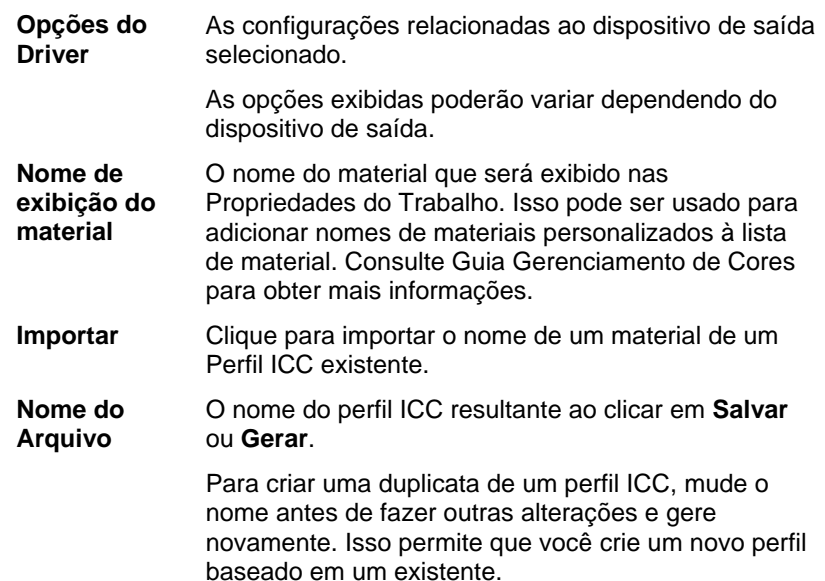

#### *Limite de Tinta*

O limite de tinta é a quantidade de tinta que um determinado tipo de material é capaz de absorver. Os limites de tina variam dependendo da resolução da impressora selecionada. Resoluções mais altas dispensam mais tintas, portanto têm mais problemas com absorção de tinta.

Para determinar o limite de tinta de sua impressora usando a configuração atual:

1. Clique no botão Imprimir Prova de **Limite de Tinta**.

a) Examine o teste de impressão para ver se há excesso de saturação. Consulte Verificando Excesso de Saturação para obter mais informações.

b) Se a impressão de teste não for satisfatória, ajuste os limites de tinta para os canais de cores em uso editando os valores de Limites de Tinta.

c) Clique no botão Imprimir Verificação de Limite de Tinta para imprimir um teste com os novos valores de Limite de Tinta aplicados.

d) Repita as etapas 2 a 4 até que um conjunto satisfatório de limites de tinta tenha sido determinado.

e) Clique em Próximo.

#### **Verificando Excesso de Saturação**

Ao examinar a impressão de teste, você deve verificar a impressão para ver se as referências possuem saturação excessiva. Os sintomas incluem sangramento da tinta, mistura de cores e tinta que leva muito tempo para secar.

- 1. Para cada canal de cores, faça o seguinte:
- Determine o máximo da referência na escala de cobertura onde não ocorra excesso de saturação.
- Se algumas referências forem idênticas umas às outras, escolha a referência que esteja mais baixa na escala de cobertura para economizar tinta.
- a) Insira os incrementos resultantes no campo **Limite de Tinta**.
	- É possível entrar qualquer número entre incrementos. Por exemplo, se 85% for muito baixo e 90% for muito alto, é possível entrar 87%.

Se a impressão de teste parecer boa e as cores não parecerem super saturadas, continue a criar o perfil.

 Poderá ser necessário fazer uma ou mais impressões de teste de limite de tinta para determinar os percentuais adequados. Cuidado para não limitar demais as referências. A limitação em excesso reduzirá a quantidade de pontos viáveis com os quais produz-se um perfil.

## *Divisão de Tinta*

O diálogo Divisão de Tinta permite que você defina os pontos nos quais tintas de cores médias ou claras serão usadas em vez de tintas "escuras" normais. Isso fornece uma quantidade maior de tons de cores claras e reduz o efeito de faixas em áreas de cores claras. A divisão de tinta é usada apenas quando um modo de cores que inclui cores claras como o **CMYKLcLm** é selecionado.

#### **Manual de Usuário para Módulo de Calibração de Cores 6.0**

1. Para imprimir uma prova de Divisão de Tinta, clique no botão **Imprimir Prova de Divisão de Tinta**.

Cada tom de tinta é representado por uma curva plotada no gráfico. Esse gráfico ilustra a quantidade de cada tom de tinta que será enviado de forma a fornecer uma certa quantidade de cobertura. O intervalo de cobertura que pode ser especificado na imagem (0% a 100%) é plotado no eixo X e a cobertura correspondente de cada tom de tinta é plotada no eixo Y.

Olhe para a área crítica onde ambas as tintas são usadas. Isso pode ser visto na Prova de Divisão de Tinta onde os incrementos de referência possuem barras de cores acima, abaixo e na curva onde as cores se sobrepõem. Cada referência de cor nessas áreas devem ser mais escuras que o incremento de referência anterior e parecer como um gradiente suave. A quantidade de alteração entre incrementos de referência será corrigida na Linearização. Consulte Linearização para obter mais informações.

- Normalmente, os valores padrão fornecem bons resultados.
	- a) Ajuste os seguintes parâmetros:

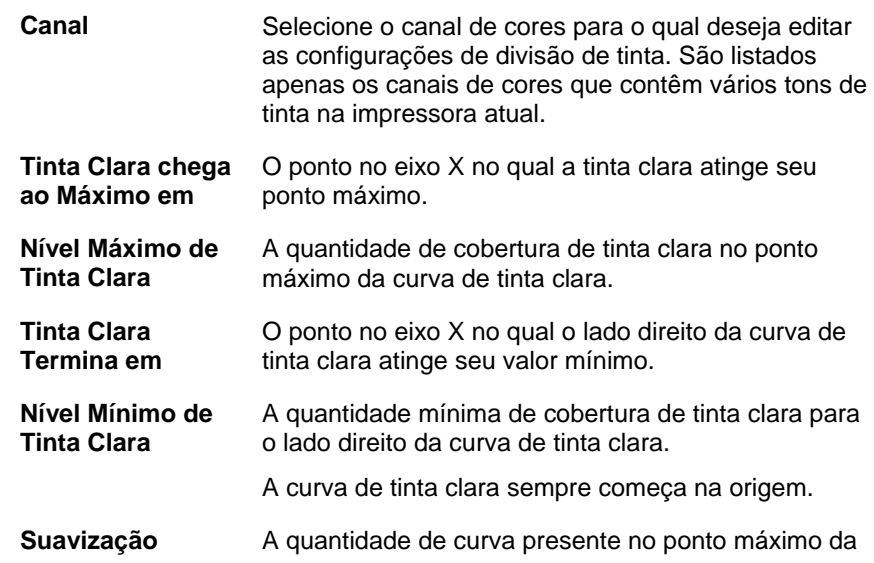

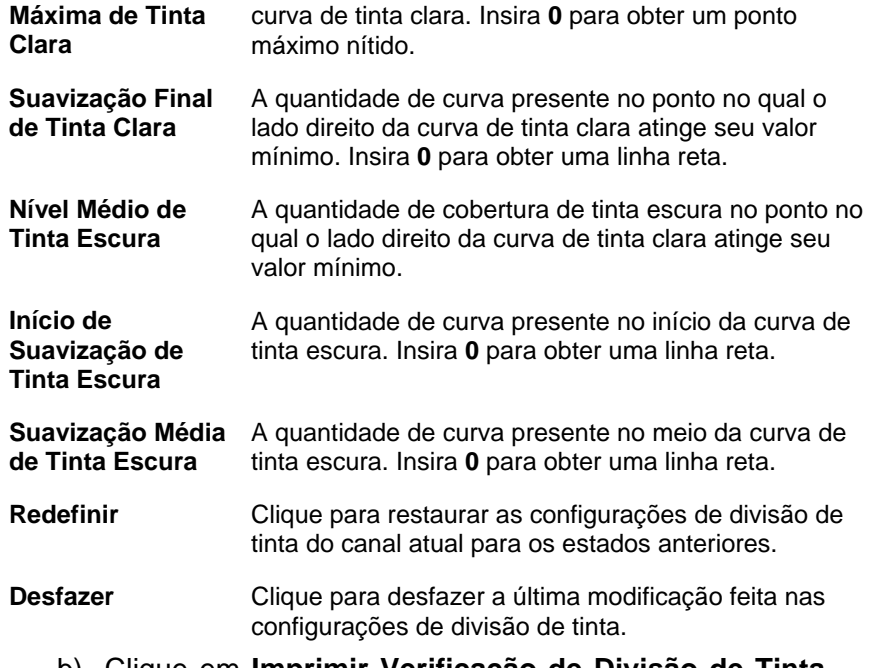

b) Clique em **Imprimir Verificação de Divisão de Tinta** para verificar suas alterações.

c) Repita as etapas 2 e 3 até que um conjunto satisfatório de limites de tinta tenha sido determinado.

d) Clique em **Próximo**.

#### **Importando Medidas de Linearização**

É possível importar medidas de linearização de um arquivo .icc externo. Isso permite que você reutilize dados medidos anteriormente ou que você use dados de um dispositivo de medição não suportado.

As medidas de linearização não podem ser importadas de perfis ICC criados com outros softwares.

Para importar medidas de linearização:

1. No diálogo de linearização, clique em **Importar**.

a) Selecione o arquivo que você deseja importar e clique em **Abrir**.

## **Manual de Usuário para Módulo de Calibração de Cores 6.0**

b) Depois que você importar os dados, verifique se as referências importadas se alinham com as referências de destino.

c) Clique em **Próximo**.

## *Limite de Tinta Múltiplo*

O Limite de Tinta Múltiplo ajuda a determinar o limite de sangramento de sua impressora ao imprimir várias combinações de tintas em razões diferentes. Consulte Verificando Excesso de Saturação para obter mais informações.

1. Clique no botão Imprimir Prova de Limite de Tinta Múltiplo.

a) A partir de cada linha da impressora, determine as referências que são as mais altas na escala de cobertura onde não ocorre sangramento ou excesso de saturação.

b) Insira os valores da referência no campo **Limite de Tinta**.

c) Clique em **Imprimir Verificação de Limite de Tinta Múltiplo** para enviar uma impressão que inclua as alterações feitas nos valores do Limite de Tinta.

d) Repita as etapas 2 a 4 até que um conjunto satisfatório de limites de tinta múltiplo tenha sido determinado.

e) Clique em **Próximo**.

### *Balanço de Cinza*

O Balanço de Cinza é uma etapa opcional que determina os níveis de saída de cada cor necessária para a produção de um cinza neutro para imagens coloridas e em escala de cinza

Para ignorar o Balanço de Cinza, clique em **Próximo** para pular para a próxima etapa.

1. Calibre o dispositivo de medição:

a) Selecione o tipo de dispositivo de medição e a porta ao qual ele se conecta a seu computador.

> ■ Nem todos os dispositivos têm suporte para a calibração do Módulo de Calibração de Cores. Se o botão Calibrar estiver desativado, você

deve calibrar seu dispositivo usando o software fornecido com o mesmo antes de usá-lo com o Módulo de Calibração de Cores.

b) Se desejado, clique em **Configurações** para definir configurações avançadas para qualquer um dos tipos de dispositivo:

- **Iluminância** A fonte de luz usada atualmente pelo dispositivo. **Observador** O ângulo do observador. **Status O** status usado atualmente pelo colorímetro. Se você não tem certeza de qual status usar, recomenda-se o uso do Status A (Automático). Esse status será uniforme entre todos os colorímetros. **Exemplos** A quantidade de exemplos que serão retirados de cada referência em um padrão de teste para dispositivos de medição automatizados. **Espaçamento** A quantidade de espaçamento entre os exemplos, expressa em percentual da largura do exemplo. Esse campo está desativado quando apenas um exemplo é especificado. A posição aproximada dos exemplos especificados é exibida no quadrado abaixo. Nem todas as configurações estão disponíveis para todos os dispositivos. c) Clique em **Calibrar** e siga as instruções na tela. 2. Siga uma destas etapas: Importe dados de medição de outro perfil ICC clicando em **Importar**. ■ Os modos de cores do perfil ICC atual e
	- quaisquer dados de medição importados devem corresponder uns com os outros.
	- Imprima uma referência para determinar se balanço de cinza é necessário clicando em **Imprimir Referência**.

#### **Manual de Usuário para Módulo de Calibração de Cores 6.0**

- d) Determine se balanço de cinza é necessário:
	- Se as amostras de referência parecem neutras e não parecem que contêm muito de alguma das cores, clique em **Próximo**.
	- Se as amostras de referência parecem que contêm muito de alguma das cores, clique em **Imprimir Destino**.
	- i. Clique no botão **Medida** para medir as amostras com seu dispositivo de medição.

Depois que você medir as referências, verifique se elas correspondem às referências de destino.

Se você precisar medir as referências novamente:

- ii. Para medir uma referência de destino inteira novamente, clique no botão **Medida**.
- iii. Para medir uma folha de referências novamente, selecione uma referência e clique no botão **Medir uma folha novamente**.
- iv. Para medir uma tira de referências novamente, selecione uma referência na tira que você deseja medir novamente e clique no botão **Medir uma tira novamente**.
- v. Para medir uma única referência, selecione a referência e clique no botão **Medir uma referência novamente**.
	- Dependendo do tipo de dispositivo de medição usado, suas escolhas para medir novamente poderão ser limitadas.
	- 1. Ao terminar de medir, clique em **Verificação de Impressão** para imprimir amostras de verificação e ver se houve melhora no balanço de cinza.
- 3. Se houve melhora no balanço de cinza, clique em **Próximo**.

Se não houve melhora no balanço de cinza,

marque **Ignorar balanço de cinza** e clique em **Próximo**.

#### *Caracterização*

A Caracterização determina as características de cores de sua impressora.

1. Calibre o dispositivo de medição:

a) Selecione o tipo de dispositivo de medição e a porta ao qual ele se conecta a seu computador.

 Nem todos os dispositivos têm suporte para a calibração do Módulo de Calibração de Cores. Se o botão Calibrar estiver desativado, você deve calibrar seu dispositivo usando o software fornecido com o mesmo antes de usálo com o Módulo de Calibração de Cores.

b) Se desejado, clique em **Configurações** para definir configurações avançadas para qualquer um dos tipos de dispositivo:

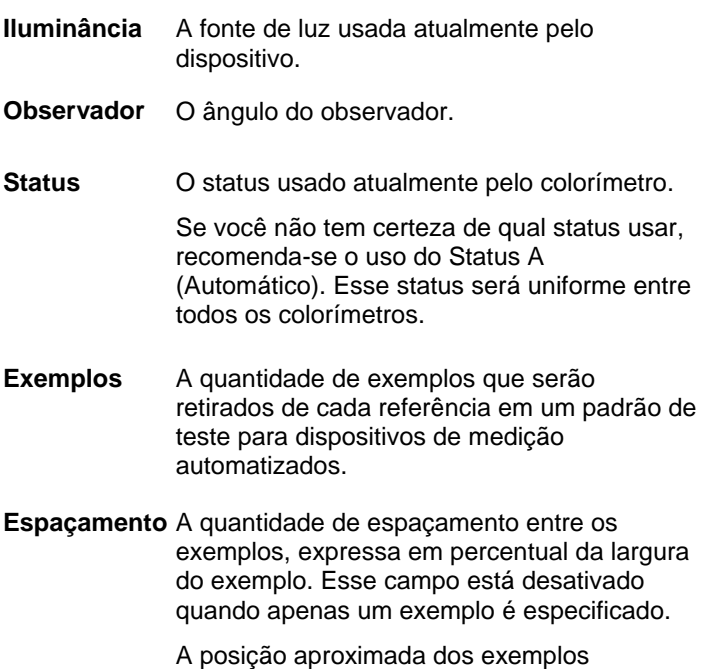

especificados é exibida no quadrado abaixo.

## **Manual de Usuário para Módulo de Calibração de Cores 6.0**

- Nem todas as configurações estão disponíveis para todos os dispositivos.
- c) Clique em **Calibrar**.
- 2. Siga uma destas etapas:
	- Importe dados de medição de outro perfil ICC clicando em **Dados de Medição**.
		- Os modos de cores do perfil ICC atual e quaisquer dados de medição importados devem corresponder uns com os outros.
	- Importe um Perfil ICC de terceiros clicando em **ICC de terceiros**. Consulte Criando Perfis ICC com Aplicativos de Terceiros para obter mais informações.
	- Imprima um destino e meça-o para obter dados de caracterização:
	- i. Na Configuração do Destino, selecione um **Estilo**.

Selecionar uma grande quantidade de referências resultará em melhores dados, mas aumentará o tempo necessário para tomas as medidas. É recomendado usar a quantidade de referências padrão.

- **ECI2002** Contém 1485 referências. Esse estilo fornecerá a maioria dos dados para criar uma caracterização.
- **IT8.7** Contém 928 referências.
- **TC3.5** Contém 432 referências. Esse estilo fornecerá menos dados para criar uma caracterização.
- ii. Selecione um **Tamanho**.
- iii. Clique em **Imprimir Destino**.
- iv. Clique no botão **Medida** para medir as amostras com seu dispositivo de medição.

Depois que você medir as referências, verifique se elas correspondem às referências de destino.
Se você precisar medir as referências novamente:

- Para medir uma referência de destino inteira novamente, clique no botão **Medida**.
- Para medir uma folha de referências novamente, selecione uma referência e clique no botão **Medir uma folha novamente**.
- Para medir uma tira de referências novamente, selecione uma referência na tira que você deseja medir novamente e clique no botão **Medir uma tira novamente**.
- Para medir uma única referência, selecione a referência e clique no botão **Medir uma referência novamente**.
	- Dependendo do tipo de dispositivo de medição usado, suas escolhas para medir novamente poderão ser limitadas.
- 3. Clique em **Próximo**.

#### **Criando Perfis ICC com Aplicativos de Terceiros**

É possível criar um perfil ICC usando o Módulo de Calibração de Cores um aplicativo de calibração de cores de terceiros como o MonacoProfiler ou o Gretag Macbeth ProfilerMaker. O Módulo de Calibração de Cores é usado para determinar os limites de tinta, dados de linearização e limites de várias tintas, além de ser usado para produzir a referência da quarta etapa, a criação do perfil ICC. O software de terceiros é usado para medir a referência e criar o perfil ICC.

O fluxo de trabalho geral é o seguinte:

- 1. No Módulo de Calibração de Cores, faça o seguinte:
	- a. Determine os limites de tinta.
	- b. Faça a linearização da saída.
	- c. Feche o Módulo de Calibração de Cores.
- 2. No aplicativo de terceiros, crie a referência de calibração de cores como um arquivo TIFF.

#### **Manual de Usuário para Módulo de Calibração de Cores 6.0**

- 3. Em seu aplicativo:
	- a. Em **Propriedades Padrão de Trabalho** da configuração do dispositivo de saída:
		- i. Na guia Gerenciamento de Cores da caixa de grupo Correção de Cores, escolha **Usar linearização apenas** na lista.
		- ii. Certifique-se de que o ICC para o qual você está aplicando essa referência esteja selecionado como o perfil de saída.
	- b. Adicione o arquivo TIFF da referência de calibração de cores como um trabalho.
	- c. Envie a referência.
- 4. Meça a referência no aplicativo de terceiros e crie o perfil ICC.
- 5. Na guia Caracterização, clique no botão **ICC de terceiros** e procure pelo arquivo ICC que você acabou de criar no outro aplicativo.
	- Não haverá uma prévia disponível.
- 6. Clique em **Próximo**.
- 7. ---2103---

## **2. Modificando ou Continuando a Criação de um Perfil ICC**

É possível salvar a criação de um perfil ICC a qualquer momento. Para salvar o perfil ICC, clique no botão **Salvar** na parte inferior da janela.

Para continuar criando um perfil ICC mais tarde, abra o Módulo de Calibração de Cores e selecione **Modificar ou Continuar um Perfil ICC**.

Para modificar um perfil ICC existente, abra o Módulo de Calibração de Cores e selecione **Modificar ou Continuar um Perfil ICC**.

> Você pode alterar configurações na guia Configuração do Perfil e na guia Criação de ICC sem afetar outras configurações. Se você alterar as configurações em qualquer outra guia, você terá que recriar parte do perfil.

# **3. Criando uma Tabela de Linearização**

A Tabela de Linearização não contém correção de cores, mas contém dados suficientes para criar gradientes suaves e evitar que as tintas sangrem.

Linearização é um processo pelo qual os valores de saída são corrigidos para corresponder com os valores de entrada. Por exemplo, um arquivo contém uma cor que é 10% ciano, mas quando impresso aparece muito mais escuro do que o esperado, quase 25% ciano. Realizar a linearização determinará os valores de saída corretos de forma que, quando impresso, 10% ciano corresponda melhor aos 10% ciano do arquivo sendo impresso.

Estas são as etapas principais para criar uma Tabela de Linearização:

- 1. **Configuração do Perfil** Determine propriedades gerais do Perfil ICC.
- 2. **Limite de Tinta** Determine o limite de tinta para cada cor de tinta.
- 3. **Divisão de Tinta** Determine a divisão de tinta para tintas claras e escuras.
- 4. **Linearização** Determine quais devem ser os níveis de saída de cada cor de forma a produzir cobertura de tinta linear com níveis entre 0 a 100% de cobertura.
- 5. **Limite de Tinta Múltiplo** Determine o limite de tinta para combinações de várias tintas.
- 6. **Balanço de Cinza** Determine os níveis de saída para cada cor necessária de forma a produzir um cinza neutro para imagens coloridas e em escala de cinza.

### **Linearizando Novamente Usando um Perfil ICC Existente**

A Tabela de Linearização não contém correção de cores, mas contém dados suficientes para criar gradientes suaves e evitar que as tintas sangrem.

Linearização é um processo pelo qual os valores de saída são corrigidos para corresponder com os valores de entrada. Por exemplo, um arquivo contém uma cor que é 10% ciano, mas quando impresso aparece muito mais escuro do que o esperado, quase 25% ciano. Realizar a linearização determinará os valores de saída corretos de forma que, quando impresso, 10% ciano corresponda melhor aos 10% ciano do arquivo sendo impresso.

Estas são as etapas principais para Linearizar novamente:

- 1. **Configuração do Perfil** Determine propriedades gerais do Perfil ICC.
- 2. **Linearização** Determine quais devem ser os níveis de saída de cada cor de forma a produzir cobertura de tinta linear com níveis entre 0 a 100% de cobertura.
- 3. **Balanço de Cinza** Determine os níveis de saída para cada cor necessária de forma a produzir um cinza neutro para imagens coloridas e em escala de cinza.

## **Convertendo Predefinições Antigas**

Antes de usar o software, é recomendável que você converta suas predefinições .ptf de uma versão anterior do software para o novo formato de perfil de saída (.icc). Depois que você converter as predefinições antigas, cada perfil de saída novo reterá o mesmo nome que a cópia da predefinição antiga e terá uma extensão de arquivo .icc.

Depois que as predefinições antigas são convertidas, os perfis de saída convertidos são classificados automaticamente por configuração de dispositivo na pasta ICCProfile.

As predefinições convertidas são salvas em um novo local e não substituirão as predefinições antigas.

Para converter as predefinições antigas para o novo formato:

- 1. Siga uma destas etapas:
- Se o software antigo não estiver mais ativado em seu computador:

a) Navegue até a pasta onde você instalou o novo software e abra **SAi\SAi Production Suite**.

- b) Clique duas vezes no atalho **Legacy PTF Exporter**.
- c) Clique no botão **Selecione a pasta do aplicativo**.

d) Navegue até a pasta do software antigo e selecione a pasta **Perfil ICC**.

e) Clique em **OK**.

f) Para remover uma predefinição da lista, selecione-a e clique no botão **Remover predefinição da lista**.

g) Clique no botão **Exportar** para exportar a predefinições antigas como arquivos .ptf.

h) Selecione a pasta para onde você gostaria de exportar as predefinições e clique em **OK**.

- i) Clique em **OK** e, em seguida, **Fechar**.
- Se o software antigo ainda estiver ativado em seu computador:

a) No menu Arquivo, selecione Exportar Predefinição.

b) Selecione todas as predefinições que deseja converter e clique em Exportar.

c) Selecione a pasta para onde você deseja exportar as predefinições e clique em OK.

- 2. No novo software, abra o Módulo de Calibração de Cores:
	- No menu Configuração, selecione Módulo de Calibração de Cores.
	- Na guia Configuração, selecione Módulo de Calibração de Cores.
- 3. A partir da janela principal do Módulo de Calibração de Cores, clique no botão **Converter Predefinição Antiga**.
- 4. Para adicionar predefinições a serem convertidas, clique no botão **Adicionar predefinições**.
	- O Conversor de Predefinições aceita apenas arquivos .ptf.
- 5. Navegue até a pasta para onde você exportou as predefinições.
	- Para converter predefinições de dispositivos diferentes ao mesmo tempo, clique no botão **Adicionar predefinições** e navegue até pastas diferentes quantas vezes forem necessárias.
- 6. Clique em **Converter** para converter as predefinições selecionadas para o novo formato.
- 7. O novo local das predefinições convertidas é exibido na janela do Conversor de Predefinições.
	- Os perfis de saída convertidos são classificados automaticamente por configuração de dispositivo na pasta ICCProfile.